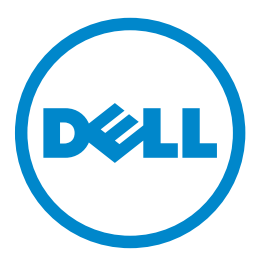

# **طابعة الليزر متعددة الوظائف dnf5465B من Dell**

**دليل المستخدم**

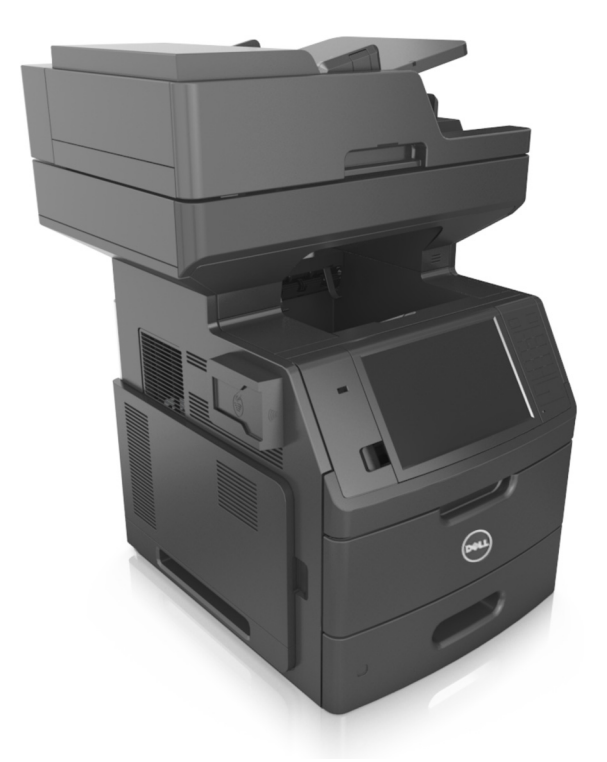

#### **[www.dell.com](http://www.dell.com) | [dell.com/support/printers](http://dell.com/support/printers) 2014 فبراير**

**العلامات التجارية**

**تخضع المعلومات الواردة في هذا المستند للتغيير دون إشعار.**

**حقوق النشر © لعام 2014 لشرآة Inc Dell. جميع الحقوق محفوظة.**

يُحظر نهائيًا إعادة الإنتاج بأية وسيلةٍ أيًا كانت دون الحصول على إذن كتابي من شركة .Dell Inc

العلامات التجارية المستخدمة في هذا النص: إن Dell و. PowerApp، وشعار Dell و PowerVault، وPowerEdge، وDell وباDell *OpenManage* هي علامات تجارية لشرآة Inc Dell.؛ <sup>و</sup>*Intel*، <sup>و</sup>*Pentium*، <sup>و</sup>*Celeron* هي علامات تجارية مسجلة لشرآة Corporation Intel؛ <sup>و</sup>*Microsoft* و*Windows* هي علامات تجارية مسجلة لشرآة Corporation Microsoft؛ <sup>و</sup>*AirPrint* وشعار *AirPrint* هي علامات تجارية لشرآة Inc ,Apple.

قد يتم استخدام علامات تجارية أخرى في هذا المستند للإشارة إما إلى الكيانات التي تدعي ملكية العلامات أو الأسماء، أو المنتجات الخاصة بها. تُخلي شركة Inc Inc مسئوليتها عن أية مصلحة في ملكية العلامات التجارية والأسماء التجارية بخلاف تلك الخاصة بها.

# محتويات

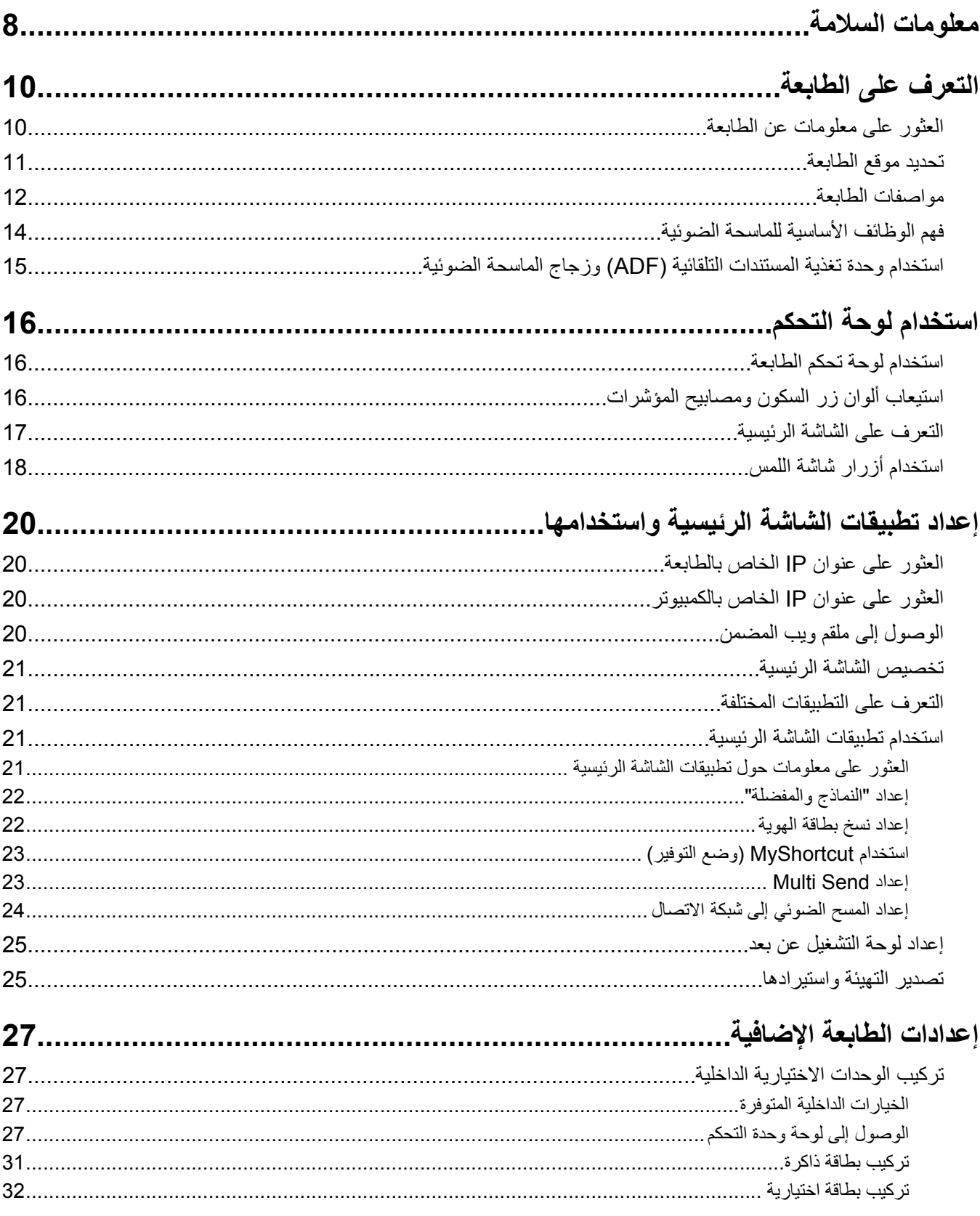

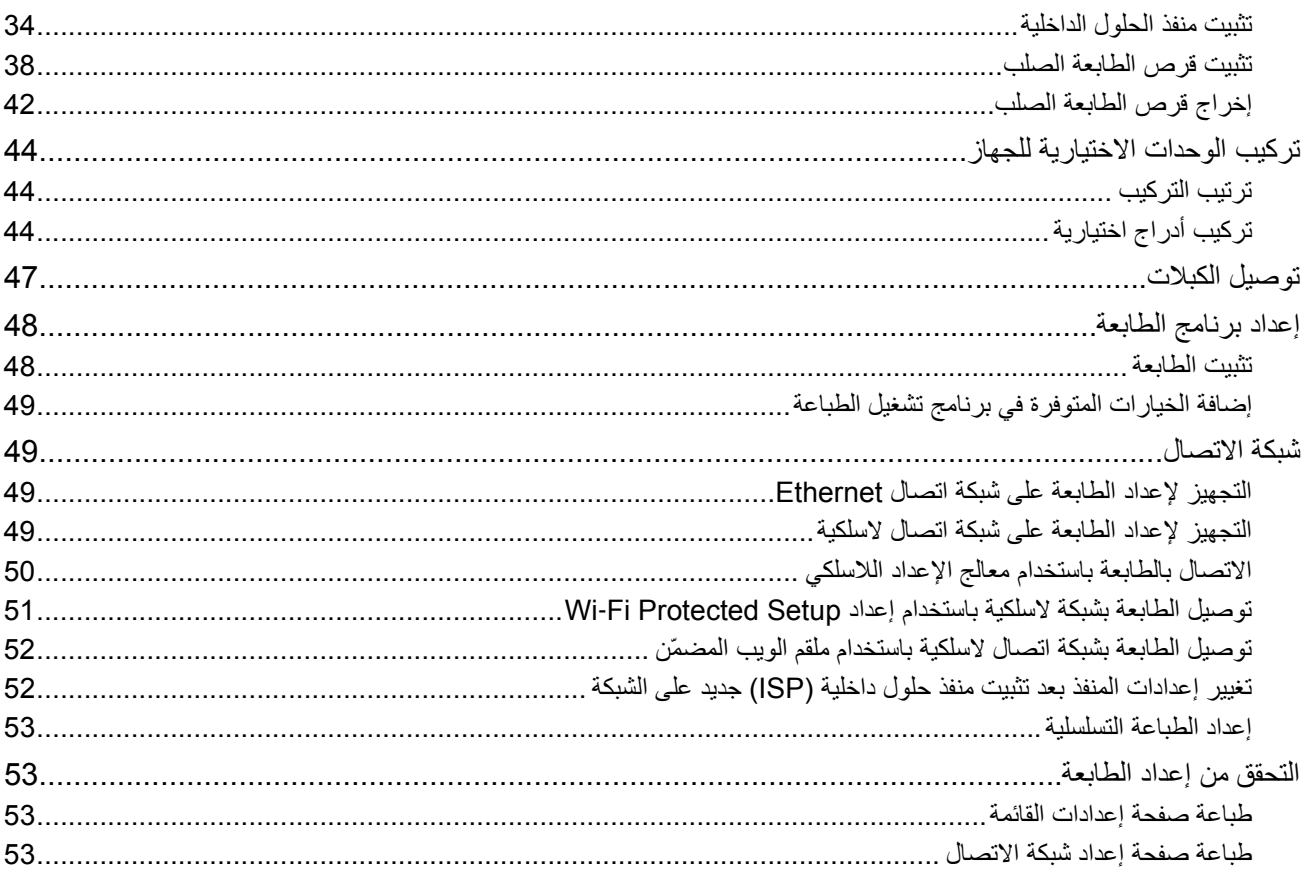

#### 

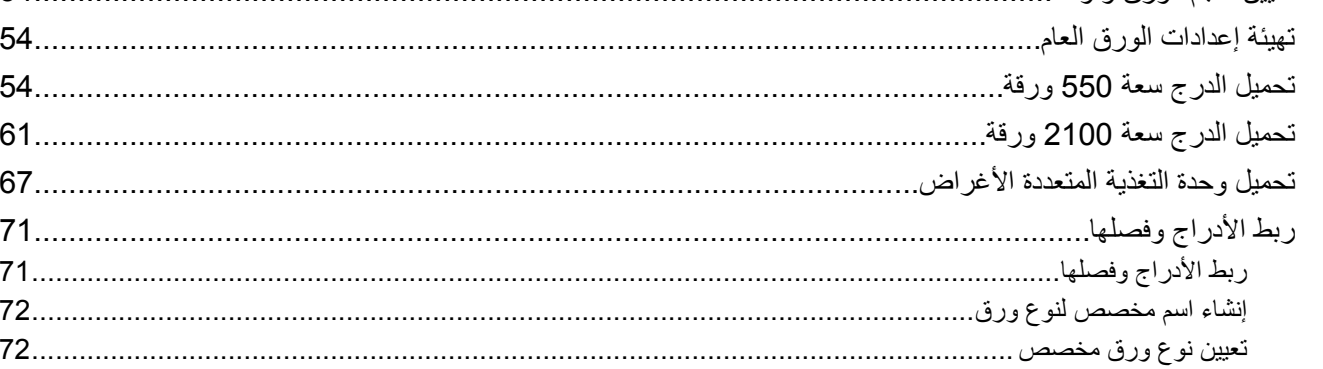

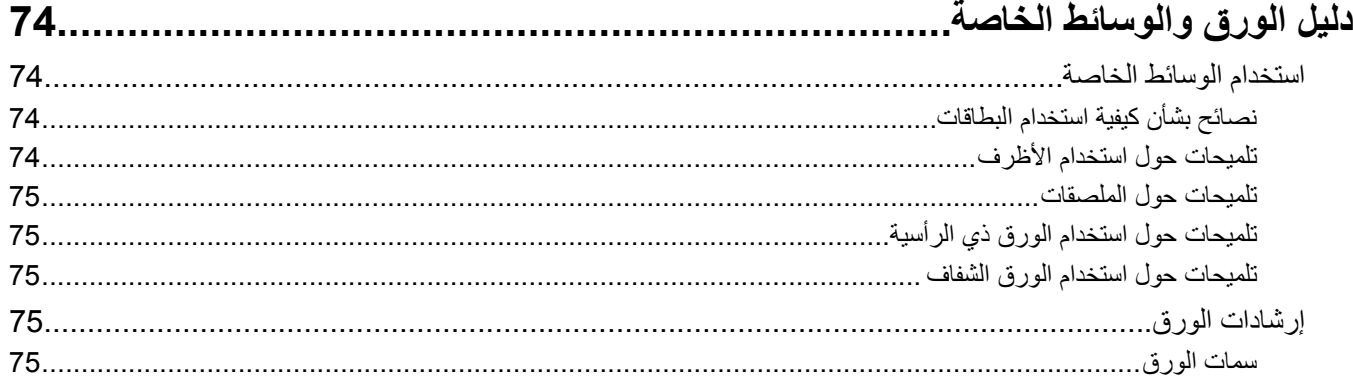

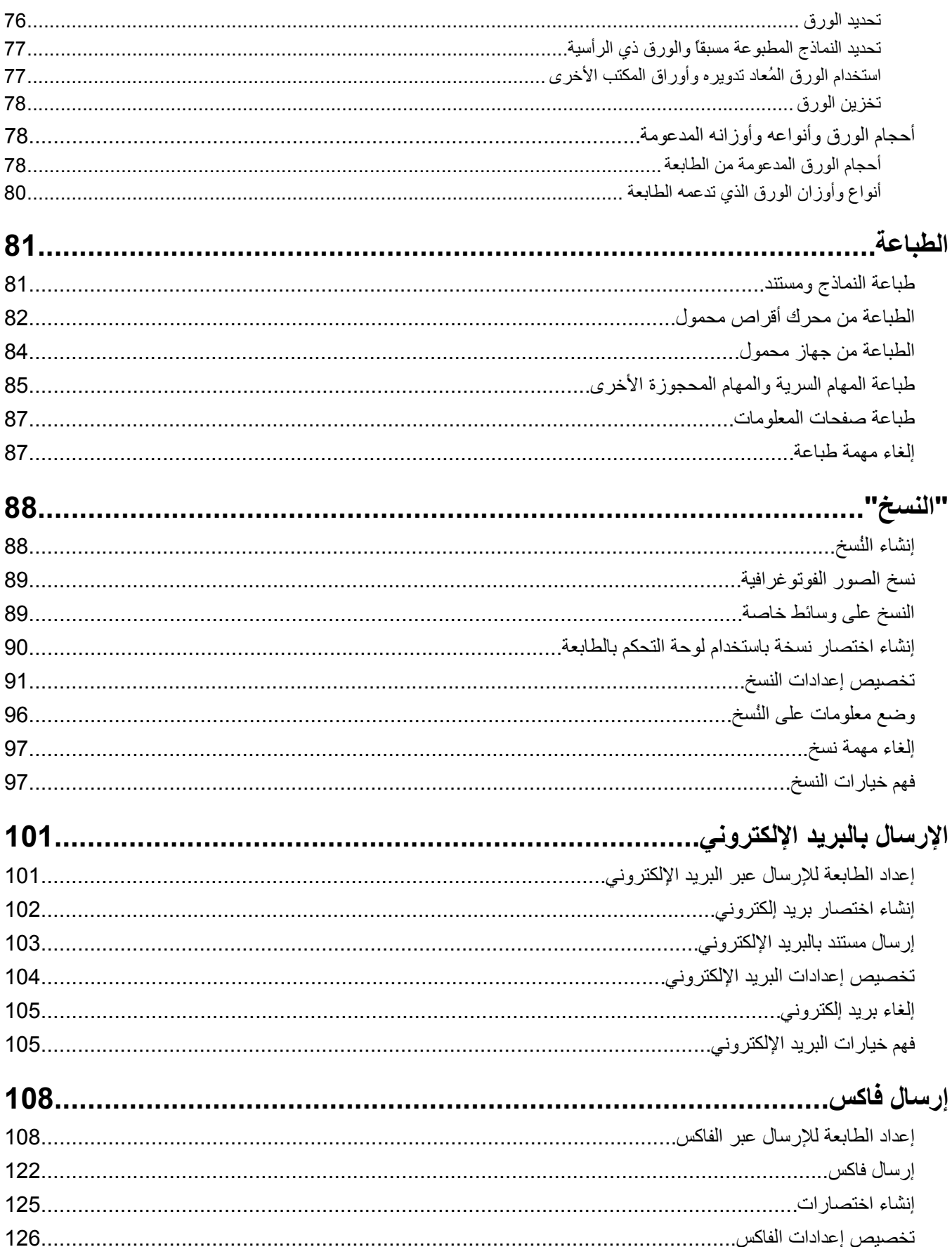

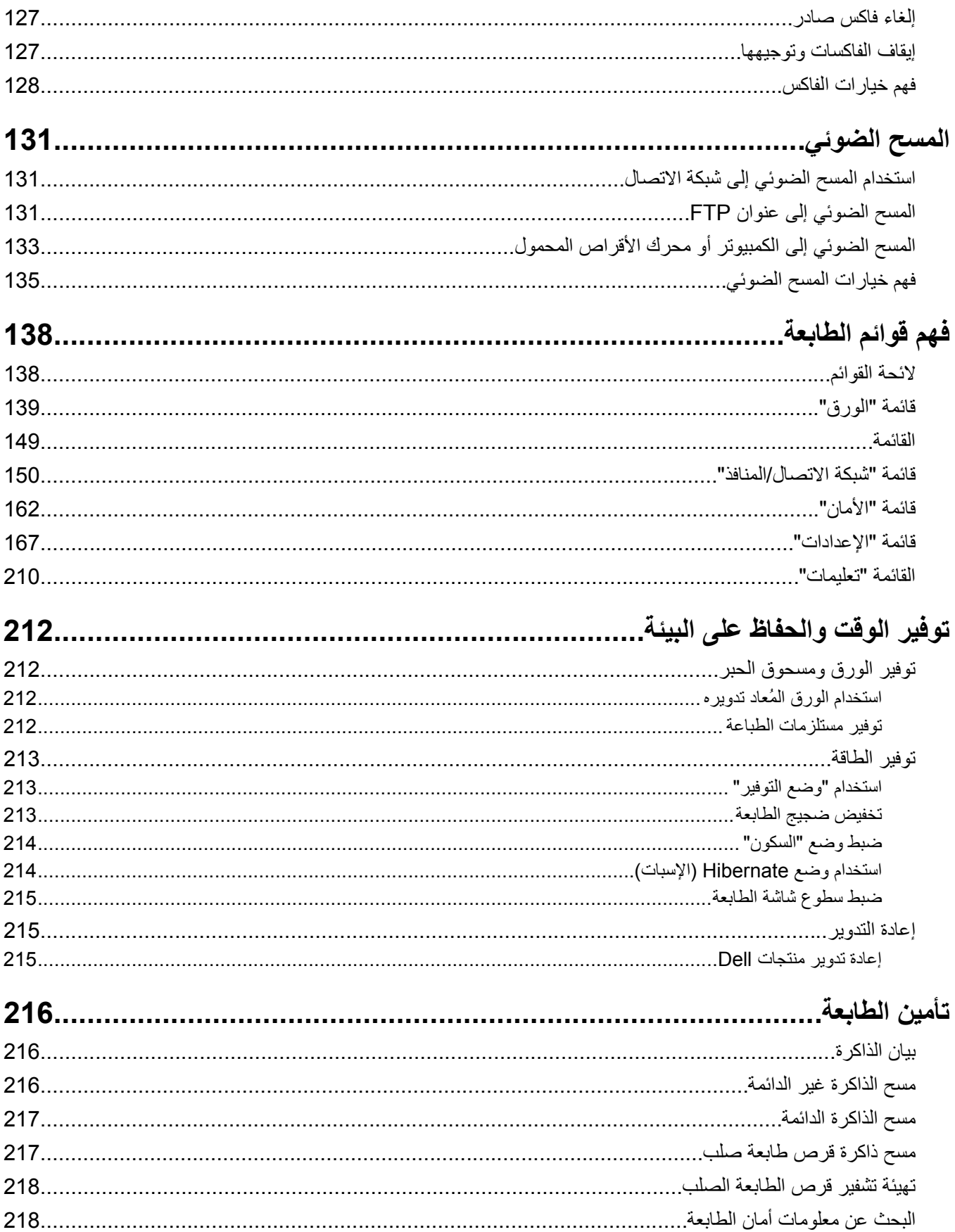

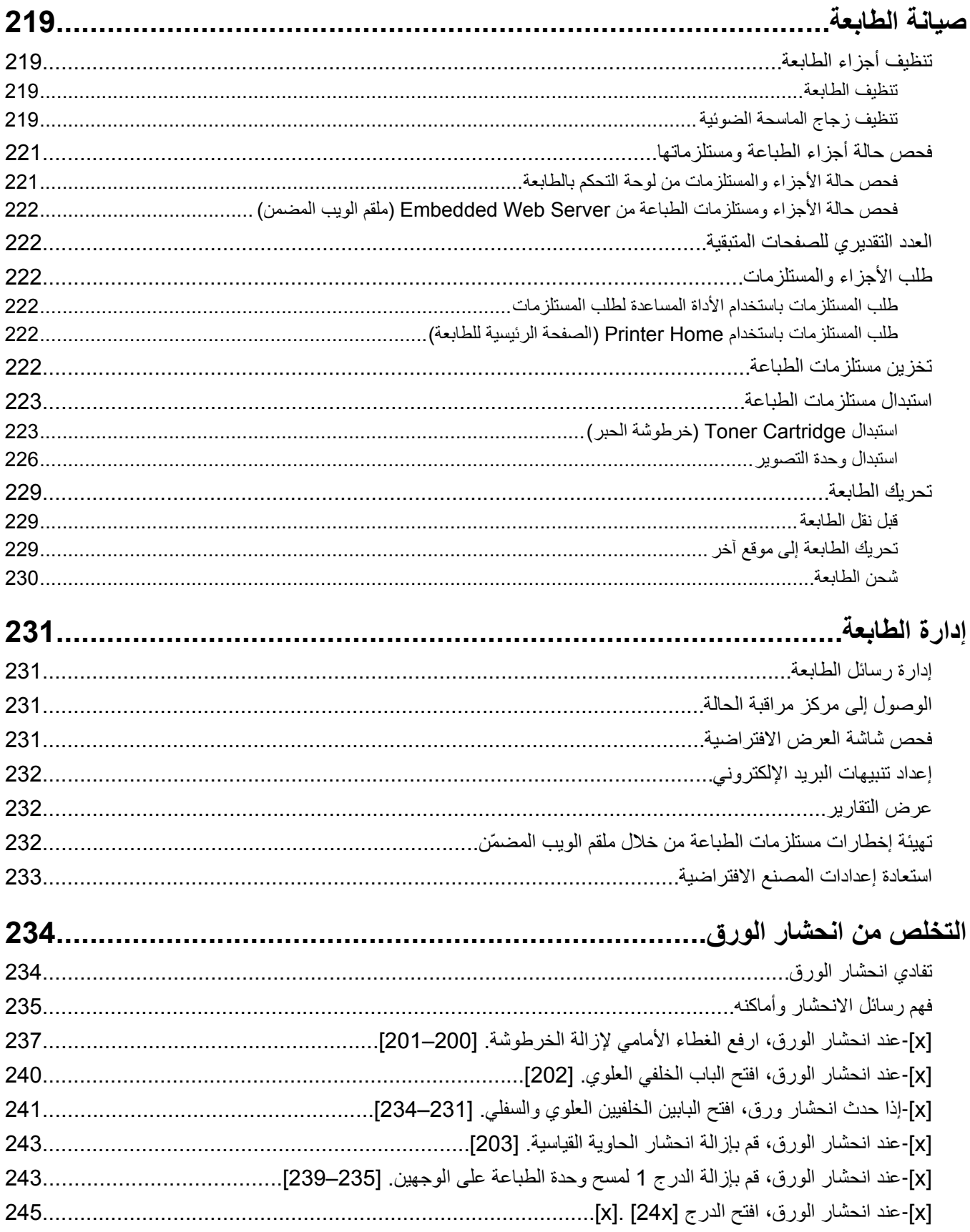

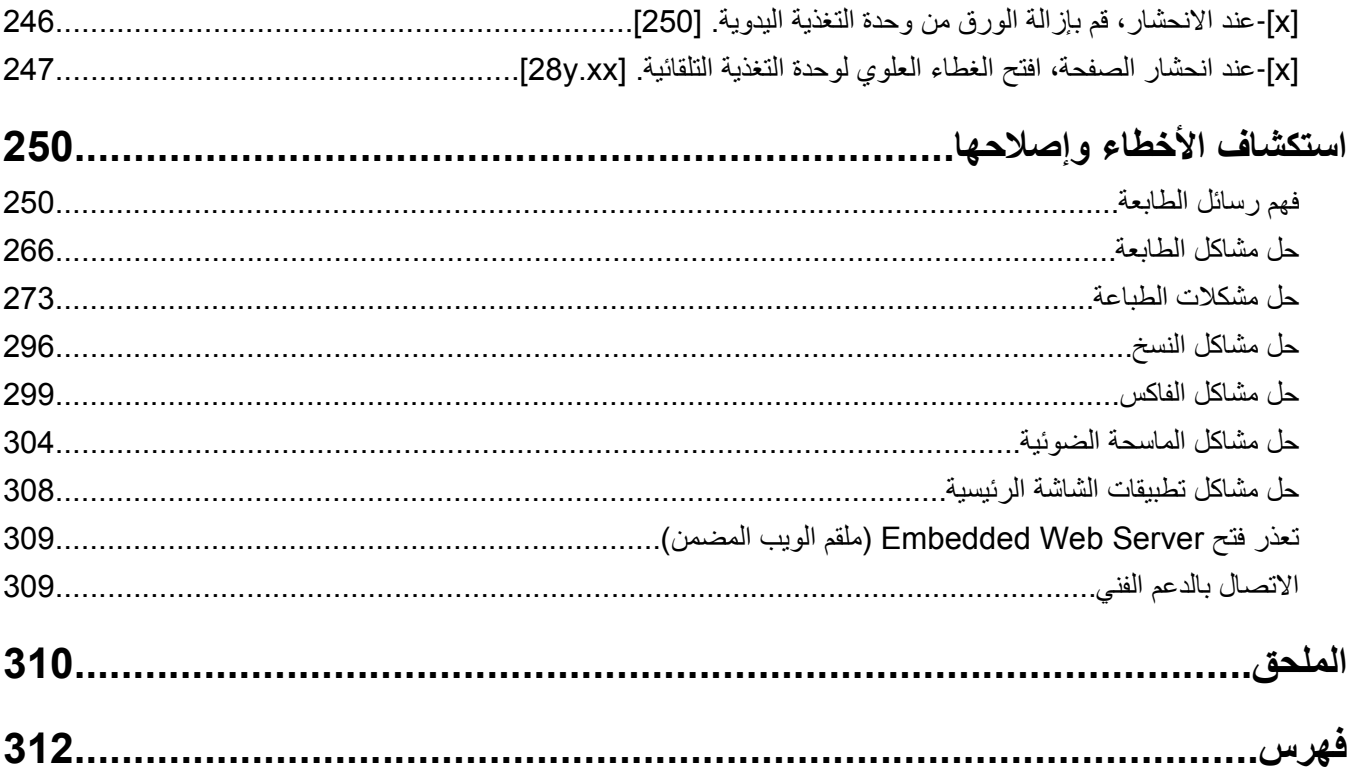

# **معلومات السلامة**

قم بتوصيل سلك التيار بمأخذ تيار كهربائي معزول على نحو سليم وقريب من المنتج ويسهل الوصول إليه.

لا تضع هذا المنتج أو تستخدمه بالقرب من المياه أو المواقع الرطبة.

<span id="page-7-0"></span>**تنبيه ــ احتمال التعرض للإصابة:** يستخدم هذا المنتج الليزر. قد يؤدي استخدام عناصر تحكم أو إجراء عمليات ضبط أو تنفيذ إجراءات غير المحددة هنا إلى التعرض لإشعاع ضار.

يستخدم هذا المنتج عملية طباعة تؤدي إلى رفع درجة حرارة وسائط الطباعة، وقد تؤدي درجة الحرارة إلى صدور انبعاثات من الوسائط. يجب فهم القسم الموجود في إرشادات التشغيل والذي يتناول إرشادات تحديد وسائط الطباعة لتفادي احتمال الانبعاثات الضارة.

**تنبيه ــ احتمال التعرض للإصابة:** إن بطارية الليثيوم بهذا المنتج ليست مصممة ليتم استبدالها. فقد يحدث انفجار عند استبدال بطارية الليثيوم على نحو خطأ. لا تقم بإعادة شحن بطارية الليثيوم أو تفكيكها أو حرقها. تخلص من بطاريات الليثيوم المستعملة وفقًا لإرشادات الشرآة المنتجة واللوائح المحلية.

**تنبيه سطح ساخن:** قد يكون الجزء الداخلي من الطابعة ساخنًا. لتقليل خطر الإصابة بسبب مكون ساخن، اترك السطح حتى يبرد قبل لمسه.

**تنبيه ــ احتمال التعرض للإصابة:** يزيد وزن الطابعة عن 18آجم (40 رطلاً) ويلزم وجود شخصين مُدربين أو أآثر لرفعها بأمان.

**تنبيه ــ احتمال التعرض للإصابة:** قبل نقل الطابعة، اتبع هذه الإرشادات لتجنّب إصابة شخصية أو ضرر في الطابعة.

- **•** قم بإيقاف تشغيل الطابعة باستخدام مفتاح التشغيل، ثم افصل سلك الطاقة عن مأخذ التيار الكهربائي.
	- **•** افصل آل الأسلاك والكابلات من الطابعة قبل نقلها.
- **•** إذا آان الدرج الاختياري مرآبًا، فأخرجه من الطابعة. لإخراج الدرج الاختياري، حرِّك المزلاج بالجانب الأيمن للدرج جهة الجزء الأمامي من الدرج حتى يسـتقر في مكانه.
	- **•** استخدم مقابض اليد الموجودة بكلا جانبي الطابعة لرفعها.
		- **•** تأآد من أن أصابعك ليست تحت الطابعة عند وضعها.
	- **•** قبل وضع الطابعة، تحقق من وجود مساحة خلوص آافية حولها.

استخدم فقط سلك التيار المرفق مع هذا المنتج أو البديل المعتمد من قبل الشرآة المصنعة.

استخدم فقط كابل الاتصالات (RJ-11) المرفق مع هذا المنتج أو سلكًا بمعيار AWG 26 أو بديلاً أكبر عند توصيل هذا المنتج بشبكة الخطوط الهاتفية العامة.

**تنبيه ــ خطر التعرض لصدمة كهربائية:** إذا كنت تقوم أحيانًا بالوصول إلى لوحة وحدة التحكم أو بتركيب أجهزة اختيارية أو وحدات ذاكرة بعد ..<br>إعداد الطابعة، فأوقف تشغيل الطابعة، وافصل سلك الطاقة عن مأخذ النيار الكهربائي قبل المتابعة. إذا كانت لديك أجهزة أخرى متصلة بالطابعة، فأوقف تشغيلها أيضًا، وافصل أية كابلات متصلة بالطابعة.

**تنبيه ــ خطر التعرض لصدمة آهربائية:** تأآد من ترآيب آل التوصيلات الخارجية (مثل وصلة Ethernet وتوصيلات الأنظمة الهاتفية) بشكل حصحيح – مصر – صحت صحيح المحددة.<br>صحيح في منافذ التوصيل المحددة.

تم تصميم هذا المنتج واختباره واعتماده لتحقيق معايير السلامة العالمية الصارمة عند استخدام مكونات محددة للجهة المُصنعة. قد لا تكون ميزات السلامة لبعض الأجزاء واضحةً دائمًا. لا تتحمل الجهة المُصنعة مسئولية استخدام الأجزاء البديلة الأخرى.

**تنبيه ــ احتمال التعرض للإصابة:** لا تقم بقص سلك التيار الكهربائي أو ليه أو ربطه أو سحقه أو وضع أشياء ثقيلة عليه. لا تعرض سلك التيار الكهربائي للتآآل أو الضغط. لا تحشر سلك التيار الكهربائي بين المواد مثل الأثاث والحوائط. في حالة حدوث أي أمر من هذه الأمور، فقد ينتج عن ذلك خطر نشوب حريق أو صدمة كهربائية. افحص سلك التيار الكهربائي بصورة منتظمة لاكتشاف العلامات المتعلقة بمثل تلك المشكلات. قم بفصل سلك التيار الكهربائي عن مأخذ التيار الكهربائي قبل فحصه.

اترك عمليات الصيانة أو الإصلاح، خلاف تلك الموضحة في مراجع المستخدم، لمندوب صيانة.

**تنبيه ــ خطر التعرض لصدمة آهربائية:** لتجنب خطر التعرض لصدمة آهربائية عند تنظيف الجزء الخارجي من الطابعة، افصل سلك التيار عن مأخذ الحائط وافصل كافة الكابلات عن الطابعة قبل المتابعة.

**تنبيه ــ خطر التعرض لصدمة آهربائية:** لا تستخدم ميزة الفاآس أثناء عاصفة برقية. لا تقم بإعداد هذا المنتج أو إنشاء أية توصيلات آهربائية أو توصيلات للكابلات، مثل ميزة الفاآس أو سلك التيار أو الهاتف، أثناء وجود عاصفة برقية.

**تنبيه ــ خطر التعرض للسقوط:** تتطلب عمليات التثبيت للترآيب على الأرضية استخدام قطع أثاث إضافية لضمان ثبات الطابعة. يجب استخدام حامل طابعة أو قاعدة طابعة إذا كنت تستخدم خيارات إدخال متعددة. إذا اشتريت طابعة متعددة الوظائف (MFP) تؤدي مهام المسح الضوئي والنسخ وإرسال واستلام الفاكسات، فقد تحتاج إلى أثاث إضافي. لمزيد من المعلومات، اتصل بالمكان الذي اشتريت منه الطابعة.

**تنبيه ــ احتمال التعرض للإصابة:** لتقليل مخاطر عدم ثبات الجهاز، حمِّل آل درج بشكل منفرد. حافظ على إبقاء جميع الأدراج الأخرى مغلقة حتى الحاجة إليها.

**يُرجى الاحتفاظ بهذه الإرشادات.**

# **التعرف على الطابعة**

# **العثور على معلومات عن الطابعة**

<span id="page-9-0"></span>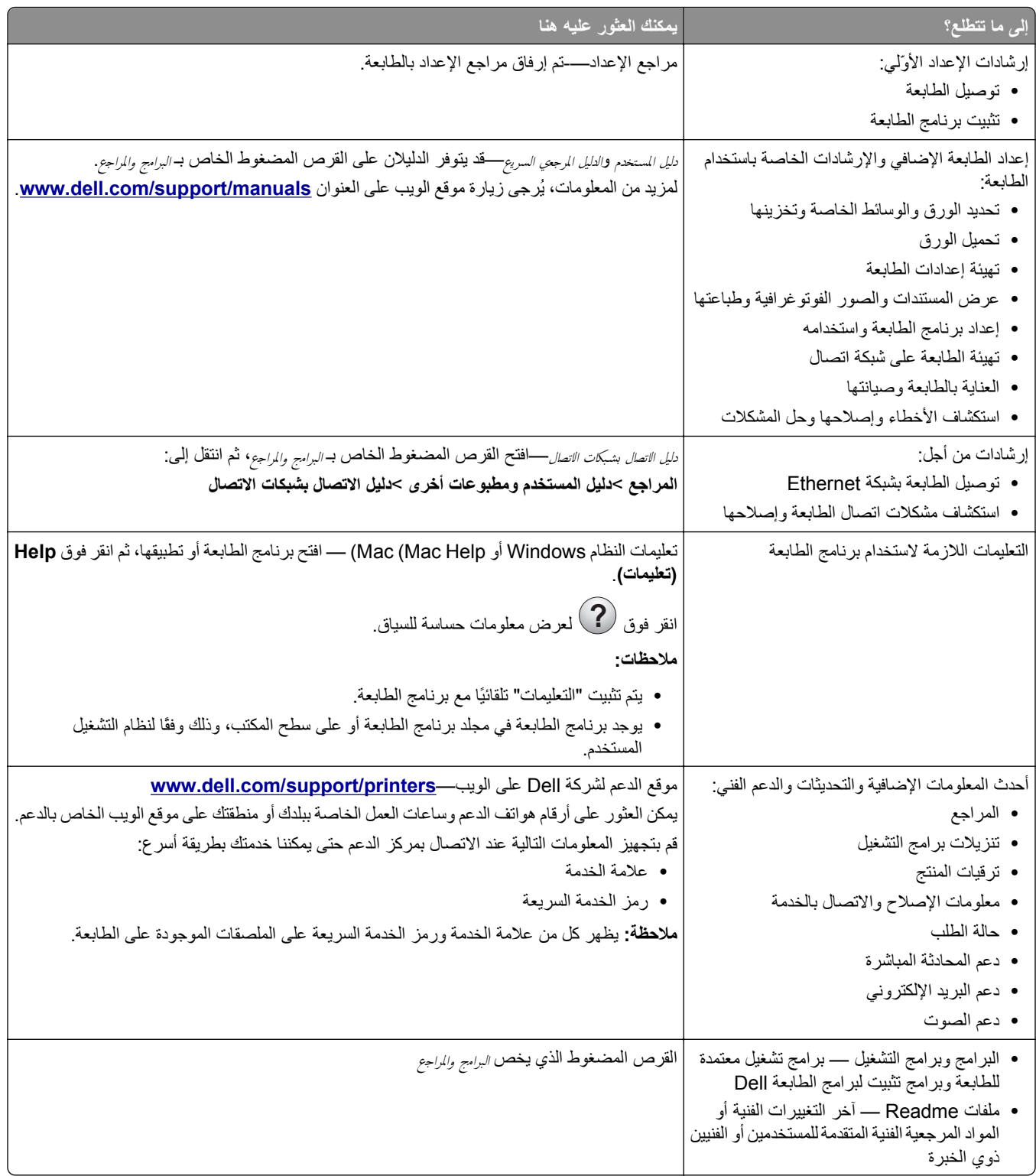

<span id="page-10-0"></span>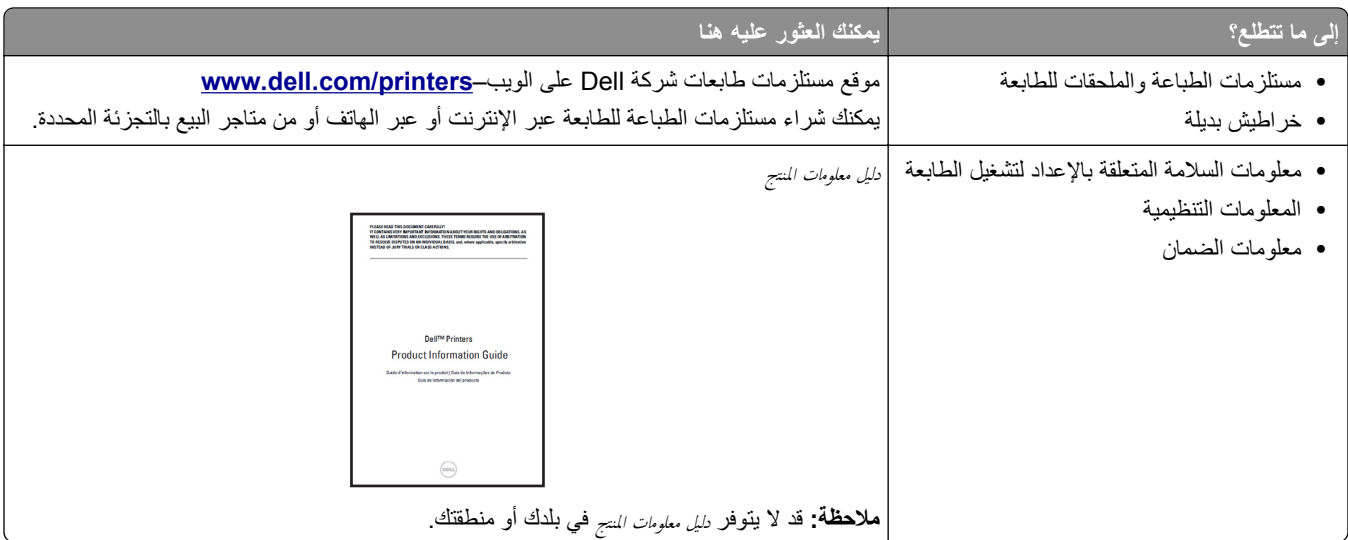

# **تحديد موقع الطابعة**

**تنبيه ــ احتمال التعرض للإصابة:** يزيد وزن الطابعة عن 18 آجم (40 رطلاً) لذا، يتطلب رفعها اثنين أو أآثر من الأشخاص المؤهلين لرفعها بأمان.

عند اختيار موقع للطابعة، اترك فراغًا كافيًا لفتح الأدراج والأغطية والأبواب. وإذا كنت تريد تركيب أية وحدات اختيارية، فاترك مساحة كافية لها أيضاً. من المهم:

- **•** يتم إعداد الطابعة قرب مأخذ تيار آهربائي موصل أرضيًا بطريقة صحيحة ويسهل الوصول إليه.
- **•** التأآد من أن تيار الهواء في الغرفة يتوافق مع أحدث مراجعة لمعيار 62 ASHRAE أو المعيار 156 للجنة الفنية CEN.

#### **•** توفير سطح مستوٍ وقوي وثابت.

- **•** الاحتفاظ بالطابعة:
- **–** نظيفة وجافة وخالية من الأتربة.
- **–** بعيدًا عن مشابك الورق والدبابيس المنحرفة.
- **–** بعيدًا عن تيار الهواء المباشر الصادر عن مكيفات الهواء أو المدفآت أو أجهزة التهوية.
	- **–** بعيدًا عن ضوء الشمس المباشر والرطوبة العالية جدًا.
		- **•** مراعاة درجات الحرارة الموصى بها وتجنب التقلبات.

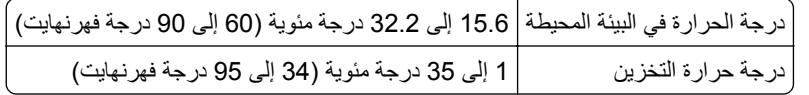

**•** اترك المسافات التالية الموصى بها حول الطابعة من أجل توفير التهوية المناسبة:

<span id="page-11-0"></span>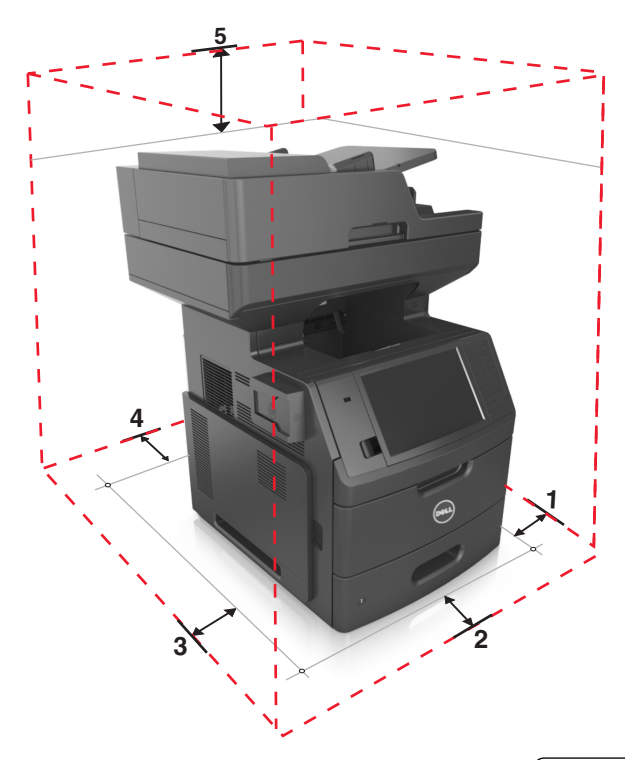

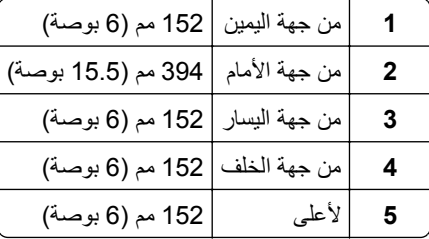

### **مواصفات الطابعة**

**تنبيه ــ خطر التعرض للسقوط:** تتطلب عمليات التثبيت للترآيب على الأرضية استخدام قطع أثاث إضافية لضمان ثبات الطابعة. يجب استخدام حامل طابعة أو قاعدة طابعة إذا كنت تستخدم خيارات إدخال متعددة. إذا اشتريت طابعة متعددة الوظائف (MFP) تؤدي مهام المسح الضوئي والنسخ وإرسال واستلام الفاكسات، فقد تحتاج إلى أثاث إضافي. لمزيد من المعلومات، اتصل بالمكان الذي اشتريت منه الطابعة.

# **الطراز الأساسي**

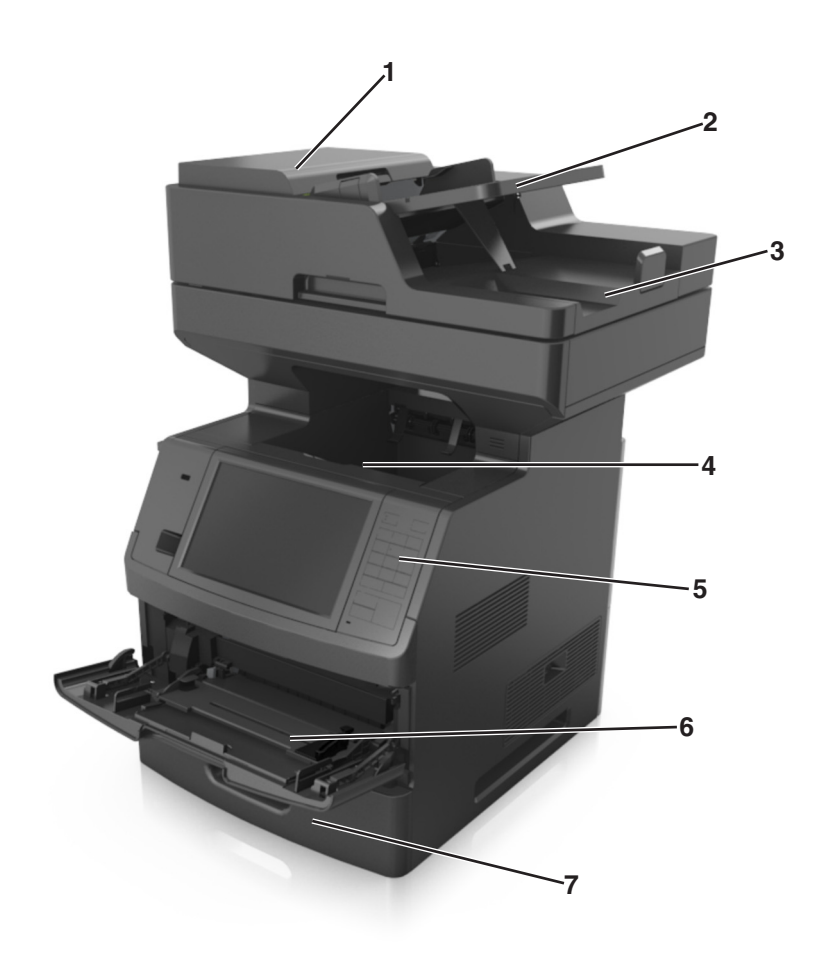

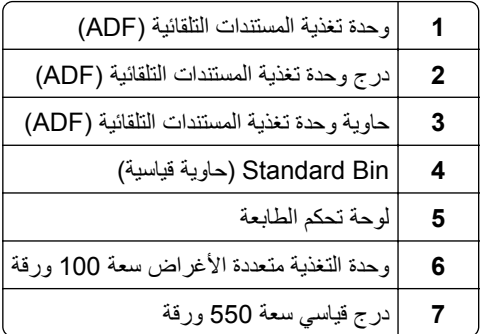

#### **الطراز آامل المواصفات**

<span id="page-13-0"></span>يبين الرسم التوضيحي التالي العدد الأقصى للأدراج الاختيارية التي تدعمها الطابعة. لمزيد من المعلومات حول عمليات التهيئة الأخرى، تفضل بزيارة موقعنا على الويب.

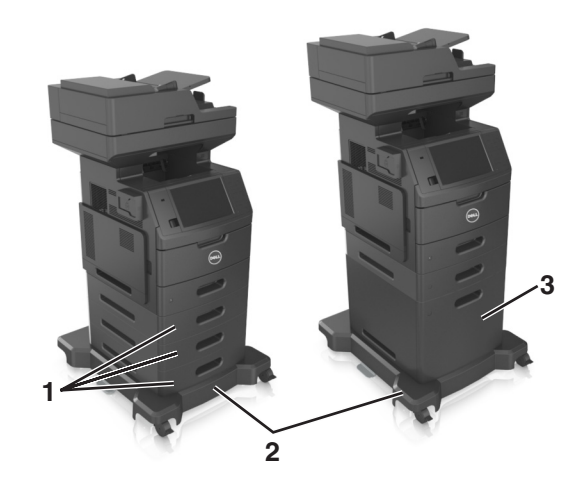

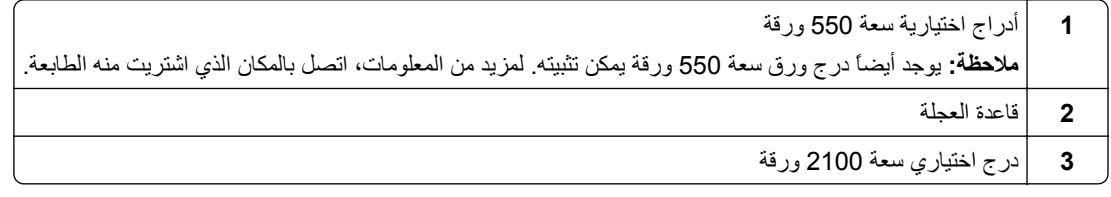

في حال استخدام الأدراج الاختيارية:

- **•** استخدم دائمًا قاعدة مثبتة على عجلات عند تكوين الطابعة بدرج اختياري سعة 2100 ورقة.
- **•** يجب أن يكون الدرج الاختياري سعة 2100 ورقة دائماً في أسفل تهيئة ما، ويمكن إقرانه بدرج اختياري واحد سعة 550 ورقة فقط.
	- **•** يمكن تهيئة ثلاثة أدراج اختيارية سعة 550 مع الطابعة.

# **•** قم بنُسخ سريعة أو عيّن الطابعة لتنفيذ مهام نسخ محددّة. **فهم الوظائف الأساسية للماسحة الضوئية**

- - **•** أرسل فاآس باستخدام لوحة تحكم الطابعة.
- **•** أرسل فاآس إلى وجهات فاآس متعددة في الوقت نفسه.
- **•** قم بإجراء المسح الضوئي للمستندات وبإرسالها إلى الكمبيوتر أو عنوان بريد إلكتروني أو محرك أقراص فلاش أو وجهة FTP.
	- **•** امسح المستندات ضوئياً وأرسلها إلى طابعة أخرى (PDF عن طريق FTP(.

# <span id="page-14-0"></span>**وحدة تغذية المستندات التلقائية (ADF (زجاج الماسحة الضوئية Legislation** استخدم وحدة تغذية المستندات التلقائية (ADF) لطباعة المستندات ذات الصفحات | استخدم ز جاج الماسحة الضوئية لمستندات الصفحات الفردية أو صفحات الكتب أو المتعددة؛ بما في ذلك طباعة صفحات على الوجهين (طباعة مزدوجة). العناصر الصغيرة (مثل البطاقات البريدية أو الصور الفوتوغرافية) أو الورق الشفاف أو ورق الصور الفوتوغرافية أو الوسائط الرفيعة (مثل قصاصات المجلات).

# **استخدام وحدة تغذية المستندات التلقائية (ADF (وزجاج الماسحة الضوئية**

يمكنك استخدام وحدة تغذية المستندات التلقائية (ADF (أو زجاج الماسحة الضوئية لمسح المستندات ضوئيًا.

#### **استخدام وحدة تغذية المستندات التلقائية**

عند استخدام وحدة تغذية المستندات التلقائية (ADF(:

- **•** حمِّل المستند في درج وحدة تغذية المستندات التلقائية (ADF (بحيث يكون وجهه لأعلى على أن تبدأ بالحافة القصيرة أولا.ً
	- **•** قم بتحميل ما يصل إلى 150 ورقة من الورق العادي في درج وحدة تغذية المستندات التلقائية (ADF(.
- **•** قم بإجراء المسح الضوئي للمستندات التي تتراوح أحجامها من 76.2 × 127 ملم (3 × 5 بوصات ) للعرض إلى 216 × 635 ملم ( 8.5 × 25 بوصة ) للطول.
	- (14 إلى 32 رطلاً). <sup>2</sup> **•** تتراوح أوزان وسائط المسح الضوئي من 52 إلى 120 جم/م
- **•** لا تقم بتحميل البطاقات البريدية أو الصور الفوتوغرافية أو العناصر الصغيرة أو الورق الشفاف أو ورق الصور أو الوسائط الرقيقة (مثل قصاصات المجلات) في درج وحدة تغذية المستندات التلقائية (ADF(. ضع هذه العناصر على زجاج الماسحة الضوئية.

#### **استخدام زجاج الماسحة الضوئية**

عند استخدام زجاج الماسحة الضوئية:

- **•** ضع المستند على زجاج الماسحة الضوئية بحيث يكون وجهه لأسفل في الرآن الذي يحتوي على السهم الأخضر.
- **•** قم بإجراء المسح الضوئي أو عملية النسخ للمستندات التي تصل أحجامها إلى 216 × 355.6 ملم (8.5 × 14 بوصة).
	- **•** قم بنسخ الكتب التي يصل سمكها إلى 25.3 ملم (1 بوصة).

# **استخدام لوحة التحكم**

**استخدام لوحة تحكم الطابعة**

<span id="page-15-0"></span>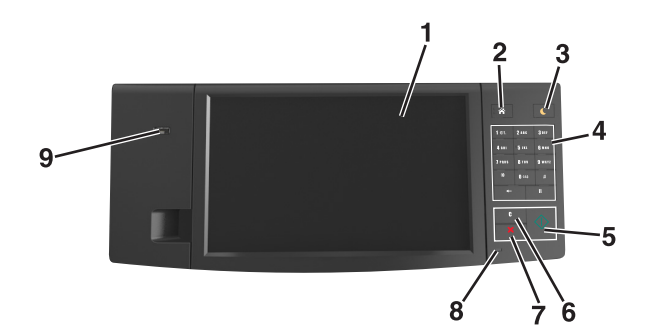

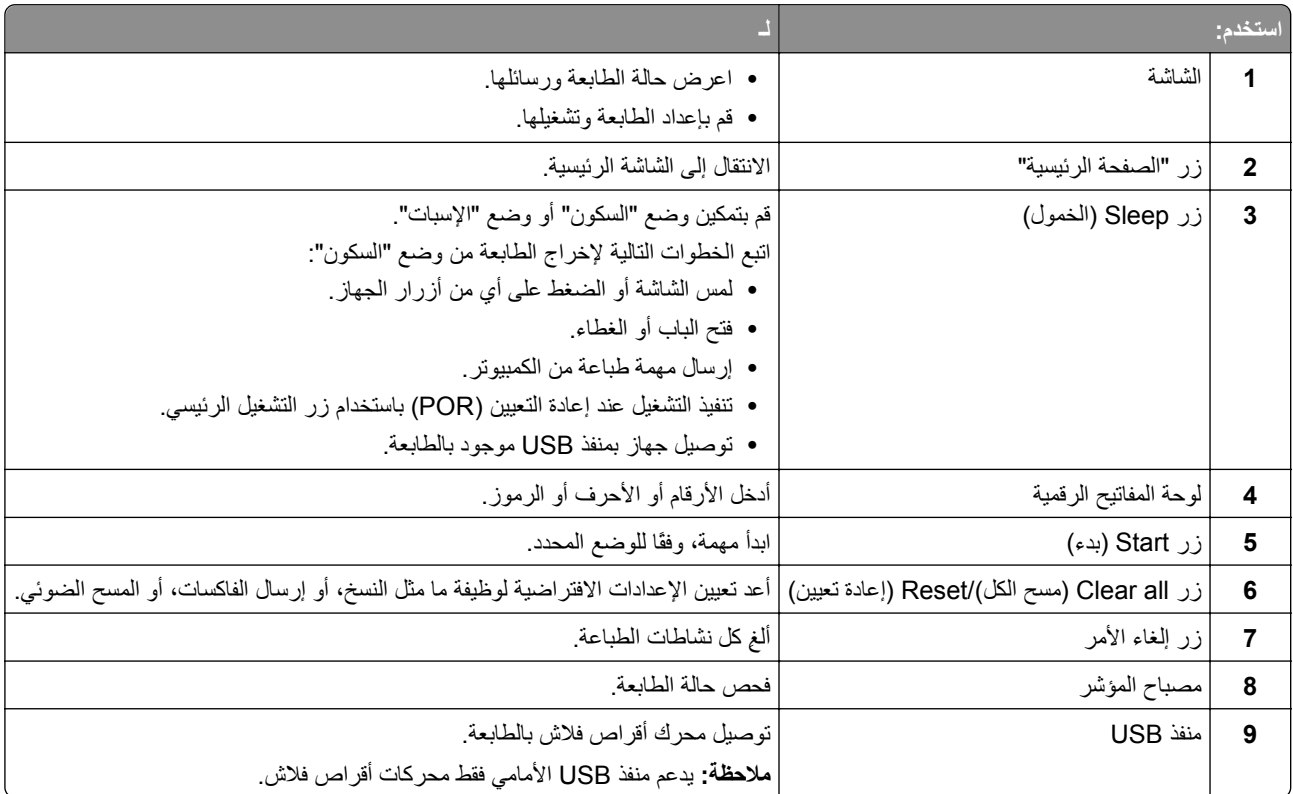

# **استيعاب ألوان زر السكون ومصابيح المؤشرات**

تشير ألوان زر "السكون" ومصابيح المؤشر بلوحة تحكم الطابعة إلى حالة أو وضع محدد للطابعة.

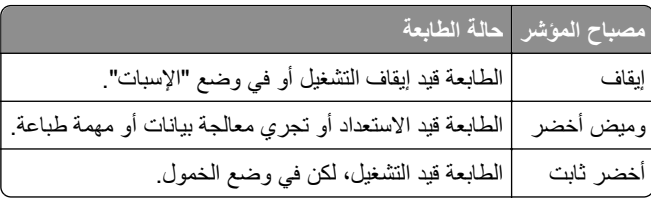

<span id="page-16-0"></span>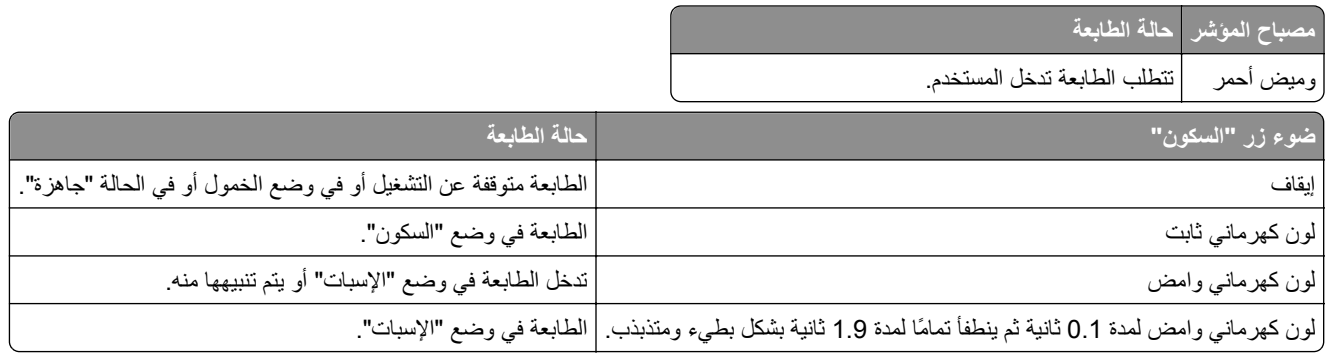

# **التعرف على الشاشة الرئيسية**

عند تشغيل الطابعة، يتم عرض شاشة أساسية يتم الإشارة إليها باسم الشاشة الرئيسية. المس الرموز والأزرار الخاصة بالشاشة الرئيسية لبدء تنفيذ إجراء مثل النسخ أو الإرسال عبر الفاكس أو المسح الضوئي أو فتح شاشة القوائم أو الاستجابة للرسائل.

**ملاحظة:** قد تختلف الشاشة الرئيسية وفقًا لإعدادات تخصيص الشاشة الرئيسية وإعداد الشخص المسؤول والحلول المضمنة النشطة.

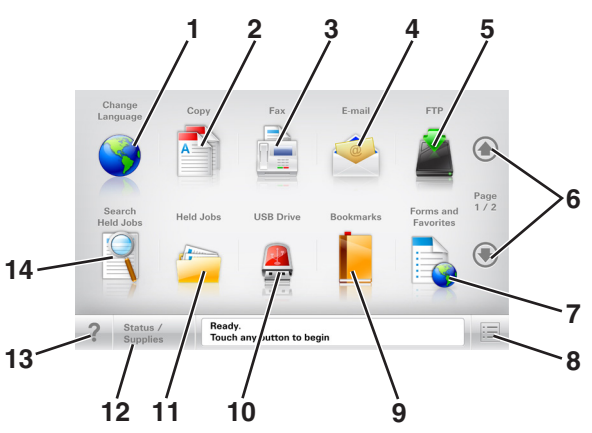

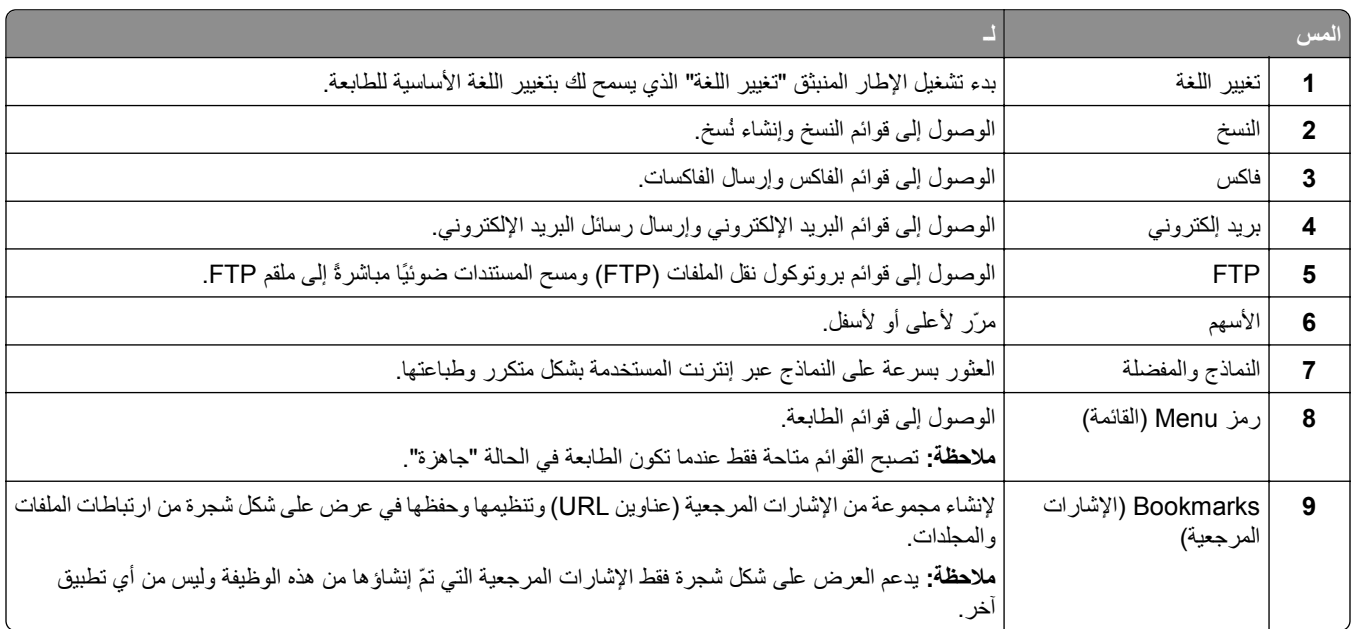

<span id="page-17-0"></span>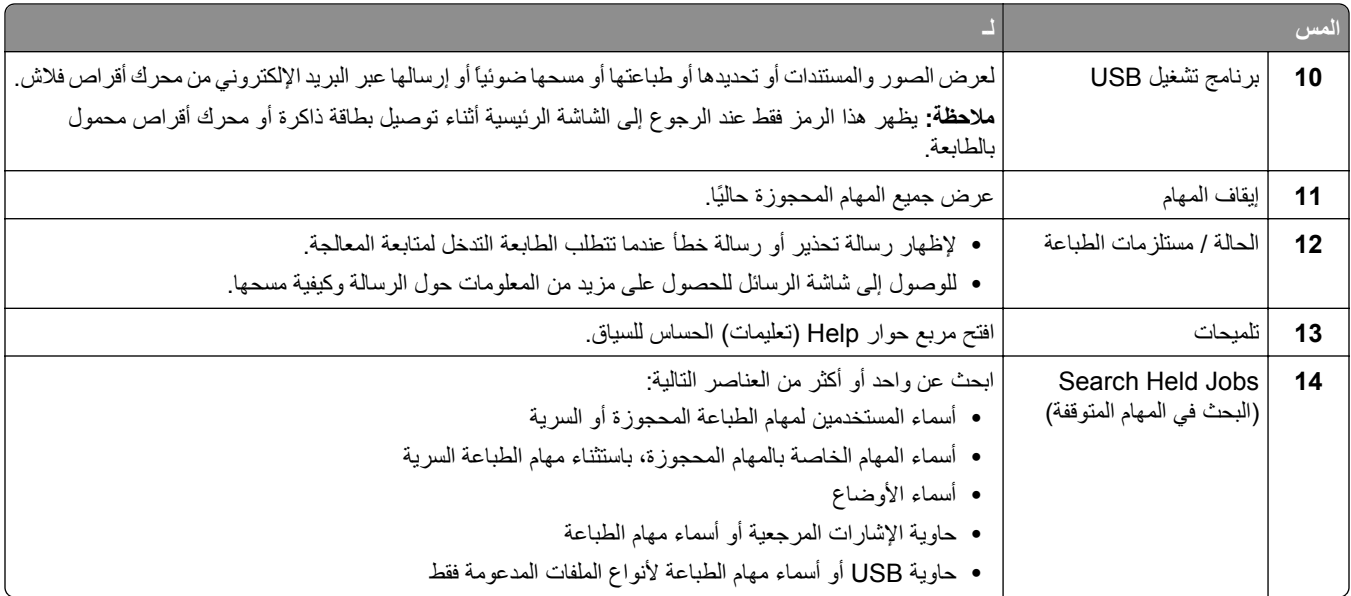

#### **الميزات**

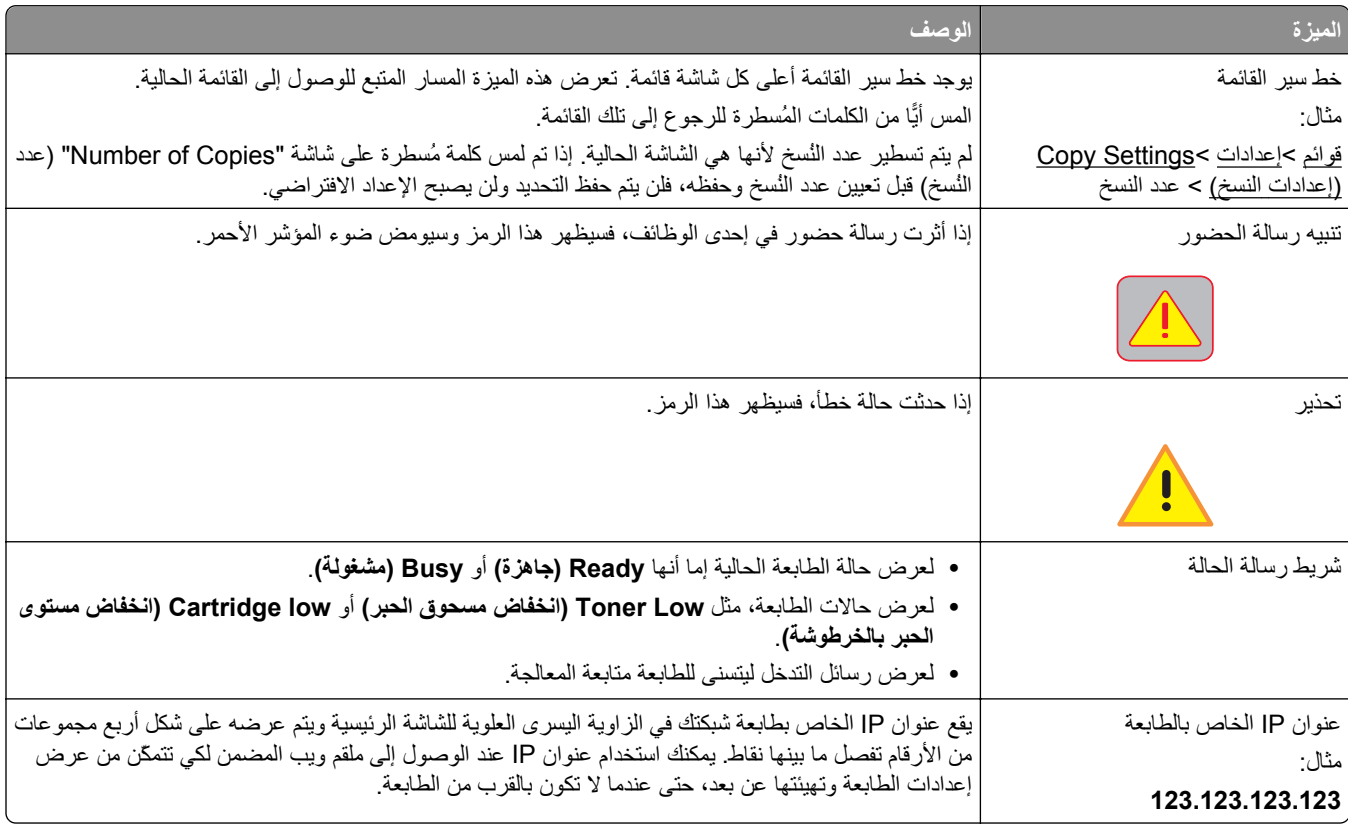

# **استخدام أزرار شاشة اللمس**

**ملاحظة:** قد تختلف الشاشة الرئيسية والرموز والأزرار وفقًا لإعدادات تخصيص الشاشة الرئيسية وإعداد الشخص المسؤول والحلول المضمّنة النشطة.

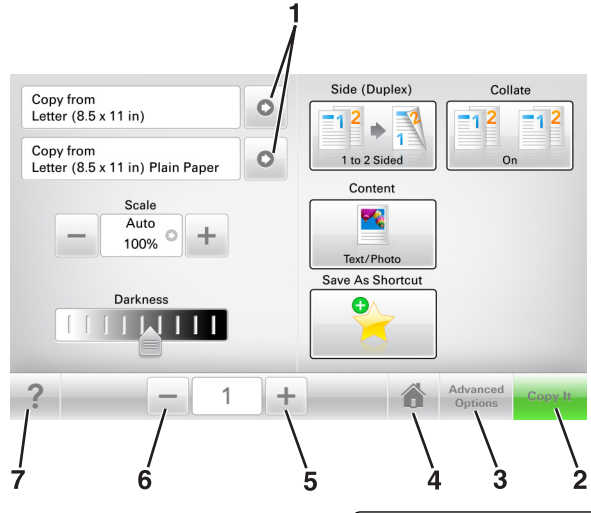

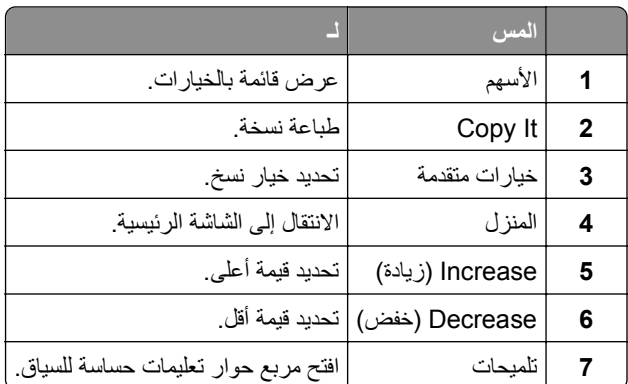

# **استخدام أزرار شاشة اللمس الأخرى**

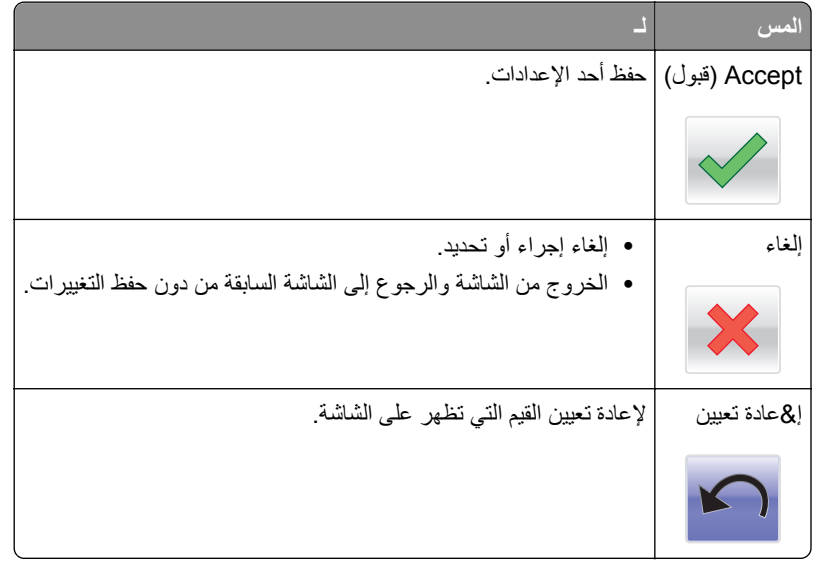

# **إعداد تطبيقات الشاشة الرئيسية واستخدامها**

<span id="page-19-0"></span>**ملاحظة:** قد تختلف الشاشة الرئيسية وفقًا لإعدادات تخصيص الشاشة الرئيسية وإعداد الشخص المسؤول والتطبيقات النشطة. تكون بعض التطبيقات مدعومة في طرز الطابعات المحددة فقط.

### **العثور على عنوان IP الخاص بالطابعة**

**ملاحظة:** تأآّد من أن الطابعة متصلة بالشبكة أو بخادم طباعة.

يمكنك العثور على عنوان IP الخاص بالطابعة:

- **•** من الزاوية العلوية اليسرى لشاشة الطابعة الرئيسية.
- **•** من قسم IP/TCP في قائمة شبكة الاتصال/المنافذ.
- **•** من خلال طباعة صفحة إعداد شبكة الاتصال أو صفحة إعدادات القائمة، ثم العثور على قسم IP/TCP.

**ملاحظة:** ويتم عرض عنوان IP في أربع مجموعات من الأرقام المفصولة بنقاط، على النحو .123.123.123.123

## **العثور على عنوان IP الخاص بالكمبيوتر**

#### **لمستخدمي نظام التشغيل Windows**

- **1** في مربع الحوار Run) تشغيل)، اآتب **cmd** لفتح موجه الأمر.
	- **2** اآتب **ipconfig**، ثم ابحث عن عنوان IP.

#### **لمستخدمي نظام التشغيل Macintosh**

- **1** من Preferences System) تفضيلات النظام) في القائمة Apple، حدد **Network**) الشبكات).
	- **2** حدد نوع الاتصال الذي تستخدمه ثم انقر فوق **Advanced) خيارات متقدمة)** >**IP/TCP**.
		- **3** ابحث عن عنوان IP.

#### **الوصول إلى ملقم ويب المضمن**

يعد خادم الوصول المضمن عبارة عن صفحة ويب الطابعة التي تتيح لك عرض إعدادات الطابعة وتهيئتها عن بُعد حتى لو لم تكن بالقرب من الطابعة ماديًا.

- **1** احصل على عنوان IP للطابعة:
- **•** من الشاشة الرئيسية للوحة التحكم بالطابعة
- **•** من قسم IP/TCP في القائمة شبكة الاتصال/المنافذ
- **•** من خلال طباعة صفحة إعداد شبكة الاتصال أو صفحة إعدادات القائمة، ثم العثور على قسم IP/TCP

**ملاحظة:** ويتم عرض عنوان IP في أربع مجموعات من الأرقام المفصولة بنقاط، على النحو .**123.123.123.123**

- **2** افتح مستعرض ويب، ثم اآتب عنوان IP الخاص بالطابعة في حقل العنوان.
	- **3** اضغط على **Enter**.

**ملاحظة:** إذا آنت تستخدم خادم وآيل، فقم بتعطيله تلقائيًا لتحميل صفحة الويب بشكل صحيح.

### **تخصيص الشاشة الرئيسية**

**1** افتح مستعرض ويب، ثم اآتب عنوان IP الخاص بالطابعة في حقل العنوان.

<span id="page-20-0"></span>**ملاحظة:** اعرض عنوان IP للطابعة على الشاشة الرئيسية للطابعة. ويتم عرض عنوان IP في أربع مجموعات من الأرقام المفصولة بنقاط على النحو .123.123.123.123

- **2** جرِّب حلاً أو أآثر مما يلي:
- **•** قم بعرض رموز وظائف الطابعة الأساسية أو إخفائها.
- **أ** انقر فوق **الإعدادات** >**إعدادات عامة** >**تخصيص الشاشة الرئيسية**.
- **ب** حدد مربعات الاختيار لتحديد الرموز التي ستظهر على الشاشة الرئيسية.

**ملاحظة:** إذا قمت بمسح مربع اختيار بجانب رمز، فلن يظهر الرمز عندئذٍ على الشاشة الرئيسية.

```
ج انقر فوق Submit) إرسال).
```
**•** قم بتخصيص الرمز لتطبيق. للحصول على مزيد من المعلومات، انظر "العثور على معلومات حول تطبيقات الشاشة الرئيسية" في الصفحة 21 أو انظر المراجع المرفقة بالتطبيق.

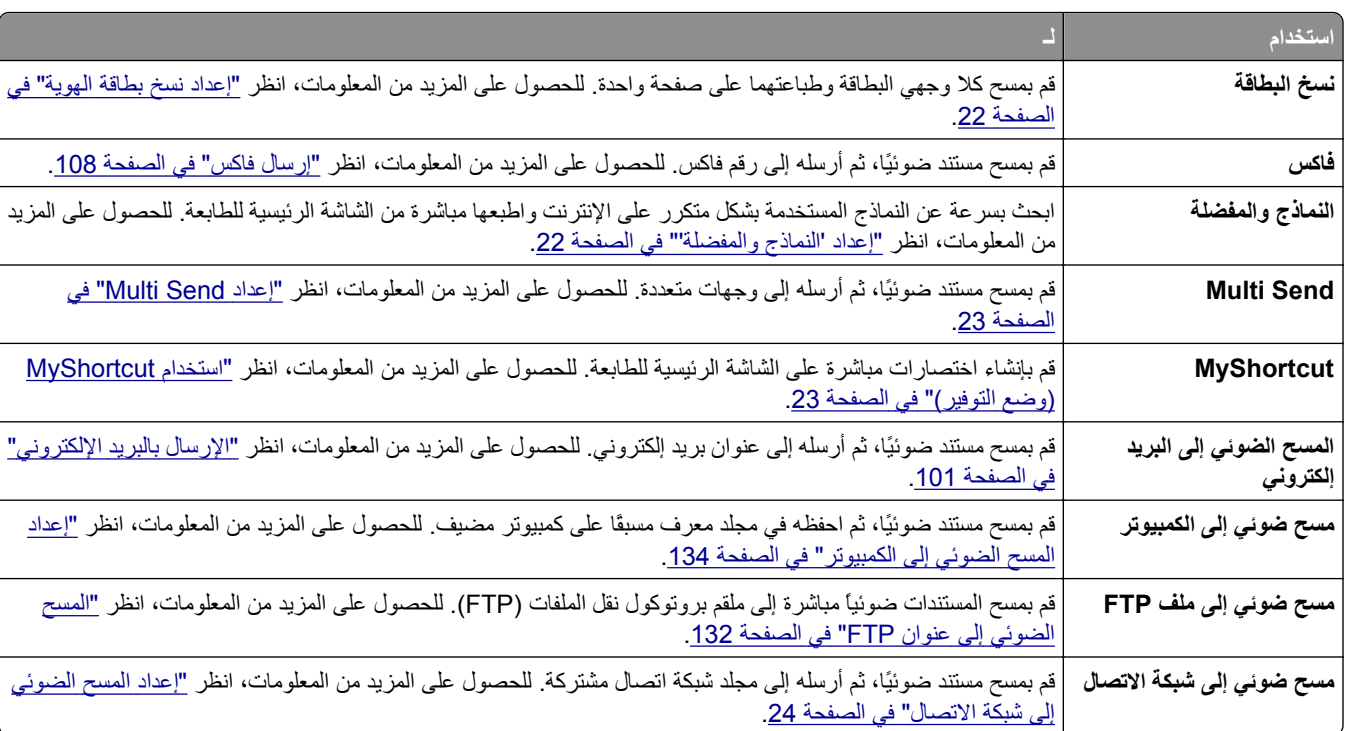

#### **التعرف على التطبيقات المختلفة**

### **استخدام تطبيقات الشاشة الرئيسية**

#### **العثور على معلومات حول تطبيقات الشاشة الرئيسية**

تأتي الطابعة مزودة بتطبيقات الشاشة الرئيسية المثبتة مسبقًا. قبل التمكن من استخدام هذه التطبيقات، عليك أولاً تنشيط هذه التطبيقات وإعدادها باستخدام ملقم الويب المضمّن. للحصول على مزيد من المعلومات حول [الوصول](#page-19-0) إلى ملقم الويب المضمّن، انظر <u>"الوصول إلى ملقم ويب المضمن" في الصفحة </u> [.20](#page-19-0) <span id="page-21-0"></span>للحصول على معلومات تفصيلية حول تهيئة تطبيقات الشاشة الرئيسية واستخدامها، تفضل بزيارة موقع ويب الدعم الخاص بشرآة Dell على العنوان .**[www.dell.com/support/printers](http://www.dell.com/support/printers/)**

#### **إعداد "النماذج والمفضلة"**

**ملاحظة:** قد تحتوي نسخة أحدث من دليل المسـتخدم هذا رابطًا مباشرًا إلى دليل المسؤول الخاص بهذا التطبيق. للتحقق من وجود تحديثات من دليل المسـتخدم هذا، .**[www.dell.com/support/manuals](http://www.dell.com/support/manuals)** إلى انتقل

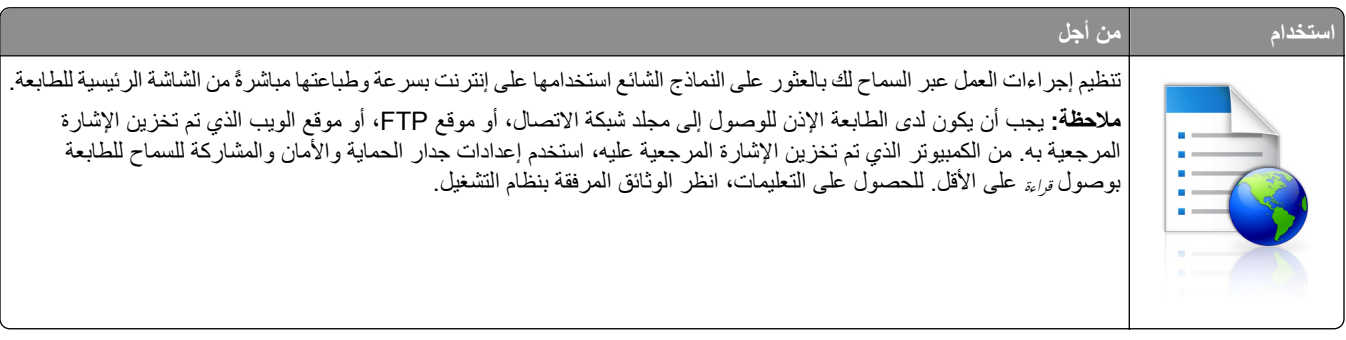

**1** افتح مستعرض ويب، ثم اآتب عنوان IP الخاص بالطابعة في حقل العنوان.

**ملاحظة:** اعرض عنوان IP للطابعة على الشاشة الرئيسية للطابعة. يظهر عنوان IP في أربع مجموعات من الأرقام المفصولة بنقاط، مثل .123.123.123.123

- **Forms and Favorites**< **(التطبيقات إدارة (Apps Management**< **(التطبيقات (Apps**< **(الإعدادات (Settings** فوق انقر **2 (النماذج والمفضلة)**.
	- **3** انقر فوق **Add**) إضافة)، ثم خصّص الإعدادات.

**ملاحظات:**

- **•** انظر التعليمات التي تظهر عند المرور بالماوس عليها بجوار آل حقل للحصول على وصف للإعداد.
- **•** للتأآد من صحة إعدادات الموقع للإشارة المرجعية، اآتب عنوان IP الصحيح الخاص بكمبيوتر المضيف حيث تقع الإشارة المرجعية. لمزيد من المعلومات حول الحصول على عنوان IP الخاص بكمبيوتر المضيف، انظر "[العثور](#page-19-0) على عنوان [IP](#page-19-0) الخاص [بالكمبيوتر](#page-19-0)" في الصفحة [.20](#page-19-0) **•** تأآد من أن الطابعة تملك حقوق الوصول إلى المجلد حيث تقع الإشارة المرجعية.

**4** انقر فوق **تطبيق**.

لاستخدام التطبيق، المس **Favorites and Forms) النماذج والمفضلة)** على الشاشة الرئيسية للطابعة، ثم تنقل عبر فئات النماذج، أو ابحث عن النماذج استناداً إلى رقم النموذج، أو اسمه، أو وصفه.

#### **إعداد نسخ بطاقة الهوية**

**ملاحظة:** قد تحتوي نسخة أحدث من دليل المسـتخدم هذا رابطًا مباشرًا إلى دليل المسؤول الخاص بهذا التطبيق. للتحقق من وجود تحديثات من دليل المسـتخدم هذا، .**[www.dell.com/support/manuals](http://www.dell.com/support/manuals)** إلى انتقل

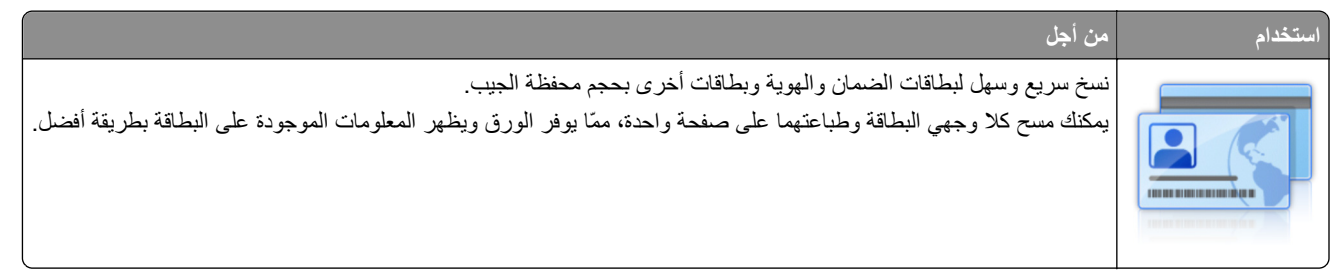

**1** افتح مستعرض ويب، ثم اآتب عنوان IP الخاص بالطابعة في حقل العنوان.

<span id="page-22-0"></span>**ملاحظة:** اعرض عنوان IP للطابعة على الشاشة الرئيسية للطابعة. يظهر عنوان IP في أربع مجموعات من الأرقام المفصولة بنقاط، مثل .123.123.123.123

- **2** انقر فوق **الإعدادات** >**التطبيقات** >**إدارة التطبيقات** >**نسخ البطاقة**.
	- **3** غيّر خيارات المسح الضوئي الافتراضية، إذا لزم الأمر.
- **• الدرج الافتراضي**—يحدد الدرج الافتراضي الذي يجب استخدامه لطباعة صور المسح الضوئي.
- **• عدد النسخ الافتراضي**—يحدد عدد النسخ التي يجب أن تتم طباعتها تلقائيًا لدى استخدام التطبيق.
- **• إعداد التباين الافتراضي**—يحدد إعدادًا لزيادة مستوى التباين أو تقليله لدى طباعة البطاقة التي يتم مسحها ضوئيًا. حدد **for Best Conten**t) الأفضل للمحتوى) إذا أردت أن تضبط الطابعة التباين تلقائيًا.
- **• إعداد التدرج الافتراضي**—يحدد حجم البطاقة التي يتم مسحها ضوئيًا لدى طباعتها. الإعداد الافتراضي هو %100 (حجم آامل).
	- **• إعداد الدقة**—يضبط جودة البطاقة التي يتم مسحها ضوئيًا.

**ملاحظات:**

- **–** عند مسح بطاقة ضوئيًا، تأآد من أن دقة المسح الضوئي لا تتعدى 200 نقطة لكل بوصة للألوان، و400 نقطة لكل بوصة للأبيض والأسود.
- **–** لدى مسح عدة بطاقة ضوئيًا، تأآد من أن دقة المسح الضوئي لا تتعدى 150 نقطة لكل بوصة للألوان، و300 نقطة لكل بوصة للأبيض والأسود.
	- **• حدود الطباعة**—يحدد مربع الاختيار لطباعة صورة المسح الضوئي مع حد حولها.

**4** انقر فوق **تطبيق**.

لاستخدام التطبيق، المس **Copy Card**) نسخ بطاقة الهوية) على الشاشة الرئيسية للطابعة، ثم اتبع الإرشادات.

#### **استخدام MyShortcut) وضع التوفير)**

**ملاحظة:** قد تحتوي نسخة أحدث من دليل المسـتخدم هذا رابطًا مباشرًا إلى دليل المسؤول الخاص بهذا التطبيق. للتحقق من وجود تحديثات من دليل المسـتخدم هذا، .**[www.dell.com/support/manuals](http://www.dell.com/support/manuals)** إلى انتقل

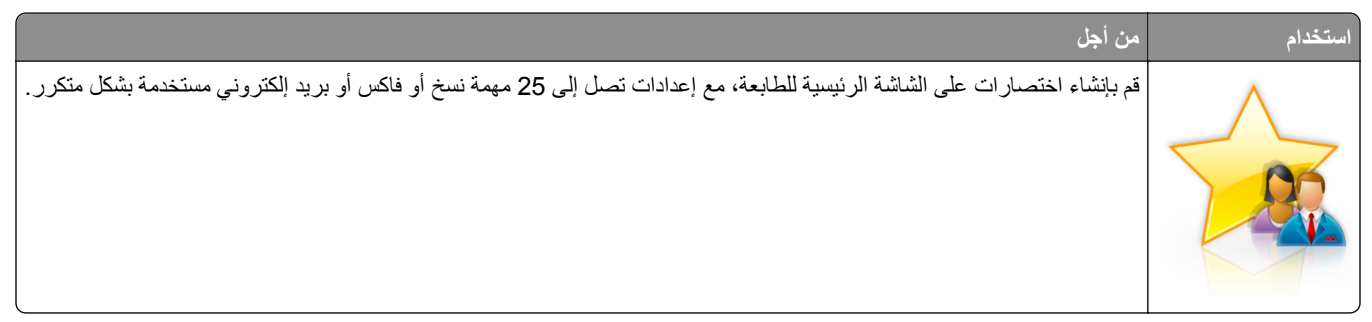

لاستخدام التطبيق، المس **MyShortcut**، ثم اتبع الإرشادات المبينة على شاشة الطابعة.

#### **Multi Send إعداد**

**ملاحظة:** قد تحتوي نسخة أحدث من دليل المسـتخدم هذا رابطًا مباشرًا إلى دليل المسؤول الخاص بهذا التطبيق. للتحقق من وجود تحديثات من دليل المسـتخدم هذا، .**[www.dell.com/support/manuals](http://www.dell.com/support/manuals)** إلى انتقل

<span id="page-23-0"></span>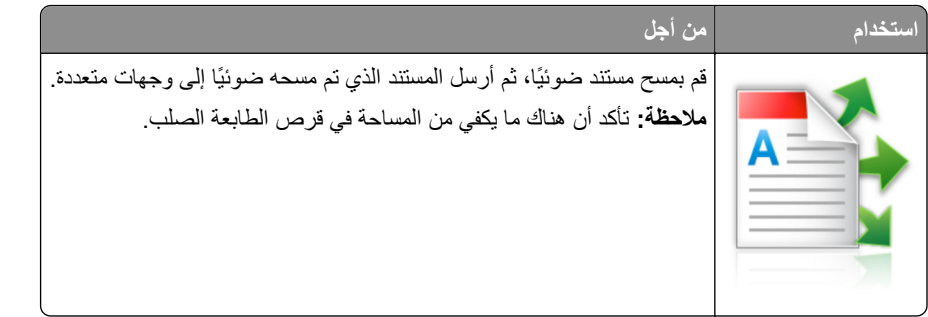

**1** افتح مستعرض ويب، ثم اآتب عنوان IP الخاص بالطابعة في حقل العنوان.

**ملاحظة:** اعرض عنوان IP للطابعة على الشاشة الرئيسية للطابعة. يتم عرض عنوان IP في أربع مجموعات من الأرقام المفصولة بنقاط، على النحو التالي .123.123.123.123

- **2** انقر فوق **الإعدادات** >**التطبيقات** >**إدارة التطبيقات** >**Send Multi**.
- **3** من قسم الأوضاع، انقر فوق **Add**) إضافة)، ثم قم بتخصيص الإعدادات.

**ملاحظات:**

- **•** انظر التعليمات التي تظهر عند المرور بالماوس عليها بجوار آل حقل للحصول على وصف للإعداد.
- **•** إذا حددت **FTP** أو **Folder Share**) المجلد المشترك) آوجهة، فتأآد من صحة إعدادات الموقع للوجهة. اآتب عنوان IP الصحيح الخاص بكمبيوتر المضيف حيث تقع الوجهة المحددة. لمزيد من المعلومات حول الحصول على عنوان IP الخاص بكمبيوتر المضيف، انظر "[العثور](#page-19-0) على عنوان [IP](#page-19-0) الخاص [بالكمبيوتر](#page-19-0)" في الصفحة .[20](#page-19-0)

لاستخدام التطبيق، المس **Send Multi** على الشاشة الرئيسية للطابعة، ثم اتبع الإرشادات المبينة على شاشة الطابعة.

#### **إعداد المسح الضوئي إلى شبكة الاتصال**

**ملاحظة:** قد تحتوي نسخة أحدث من دليل المسـتخدم هذا رابطًا مباشرًا إلى دليل المسؤول الخاص بهذا التطبيق. للتحقق من وجود تحديثات من دليل المسـتخدم هذا، .**[www.dell.com/support/manuals](http://www.dell.com/support/manuals)** إلى انتقل

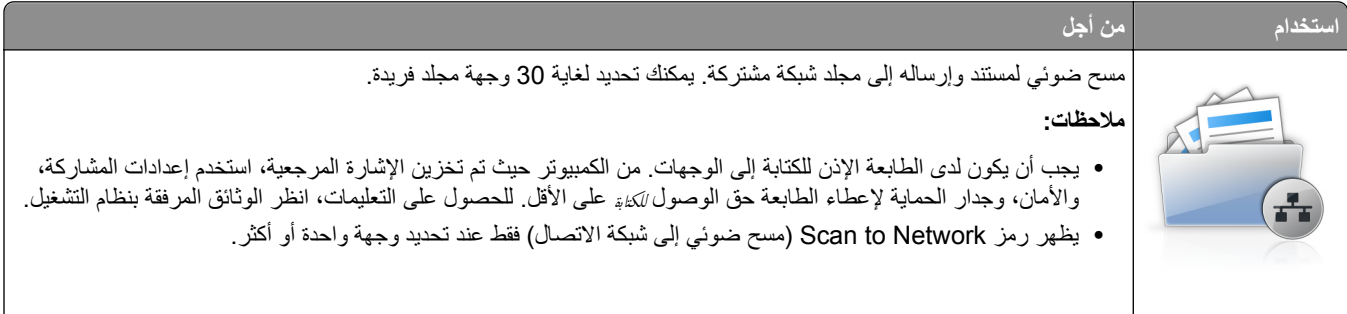

**1** افتح مستعرض ويب، ثم اآتب عنوان IP الخاص بالطابعة في حقل العنوان.

**ملاحظة:** اعرض عنوان IP للطابعة على الشاشة الرئيسية للطابعة. يظهر عنوان IP في أربع مجموعات من الأرقام المفصولة بنقاط، مثل .123.123.123.123

- **2** نفذ أي مما يلي:
- **•** انقر فوق **إعداد الماسحة الضوئية للعمل على شبكة الاتصال** >**انقر هنا**.
- **•** انقر فوق **الإعدادات** >**التطبيقات** >**إدارة التطبيقات** >**مسح ضوئي إلى شبكة الاتصال**.
	- **3** حدد الوجهات، ثم خصّص الإعدادات.

**<sup>4</sup>** انقر فوق **تطبيق**.

#### **ملاحظات:**

- **•** انظر التعليمات التي تظهر عند المرور بالماوس عليها بجوار بعض الحقول للحصول على وصف للإعداد.
- <span id="page-24-0"></span>**•** للتأآد من صحة إعدادات الموقع للوجهة، اآتب عنوان IP الصحيح الخاص بكمبيوتر المضيف حيث تقع الوجهة المحددة. لمزيد من المعلومات حول الحصول على عنوان IP الخاص بكمبيوتر المضيف، انظر "[العثور](#page-19-0) على عنوان [IP](#page-19-0) الخاص [بالكمبيوتر](#page-19-0)" في الصفحة .[20](#page-19-0)
	- **•** تأآد من أن الطابعة تملك حقوق الوصول إلى المجلد حيث تقع الوجهة المحددة.

#### **4** انقر فوق **تطبيق**.

لاستخدام التطبيق، المس **Network to Scan) مسح ضوئي إلى شبكة الاتصال)** على الشاشة الرئيسية للطابعة، ثم اتبع الإرشادات المبينة على شاشة الطابعة.

#### **إعداد لوحة التشغيل عن بعد**

يتيح لك هذا التطبيق التفاعل مع لوحة التحكم بالطابعة حتى عندما لا تكون فعليًا بالقرب من طابعة شبكة الاتصال. ويمكنك، من الكمبيوتر،عرض حالة الطابعة وتحرير مهام الطباعة المحجوزة وإنشاء الإشارات المرجعية بالإضافة إلى القيام بمهام أخرى مرتبطة بالطباعة.

**1** افتح مستعرض ويب، ثم اآتب عنوان IP الخاص بالطابعة في حقل العنوان.

**ملاحظة:** اعرض عنوان IP للطابعة على الشاشة الرئيسية للطابعة. يظهر عنوان IP في أربع مجموعات من الأرقام المفصولة بنقاط، مثل .123.123.123.123

- **2** انقر فوق **Settings) الإعدادات)** >**Settings Panel Operator Remote) إعدادات لوحة التشغيل عن بعد)**.
	- **3** حدد خانة الاختيار **تمكين**، ثم قم بتخصيص الإعدادات.
		- **4** انقر فوق **إرسال**.

لاستخدام التطبيق، انقر فوق **لوحة التشغيل عن بعد** >**بدء تشغيل تطبيق VNC الصغير**.

#### **تصدير التهيئة واستيرادها**

يمكنك تصدير إعدادات التهيئة إلى ملف نصي، ثم استيراد الملف بعد ذلك لتطبيق الإعدادات على طابعات أخرى.

**1** افتح مستعرض ويب، ثم اآتب عنوان IP الخاص بالطابعة في حقل العنوان.

**ملاحظة:** اعرض عنوان IP للطابعة على الشاشة الرئيسية للطابعة. ويتم عرض عنوان IP في أربع مجموعات من الأرقام المفصولة بنقاط على النحو .123.123.123.123

- **2** لتصدير تكوين أو استيراده لتطبيق واحد، قم بما يلي:
- **أ** انقر فوق **Settings) الإعدادات)** >**Apps) التطبيقات)** >**Management Apps) إدارة التطبيقات)**.
	- **ب** من قائمة التطبيقات المثبتة، انقر فوق اسم التطبيق الذي تريد تهيئته.
	- **ج** انقر فوق **Configure**) تكوين)، ثم نفّذ أي من الإجراءات التالية:
- **•** لتصدير تهيئة إلى ملف، انقر فوق **Export) تصدير)**، ثم اتبع الإرشادات التي تظهر على شاشة الكمبيوتر لحفظ ملف التهيئة. **ملاحظات:**
	- **–** عند حفظ ملف التهيئة، يمكنك آتابة اسم ملف فريد أو استخدام اسم الملف الافتراضي.
	- **–** في حال حدوث خطأ "نفاذ ذاآرة JVM "فكرر عندئذٍ عملية التصدير حتى يتم حفظ ملف التهيئة.
- **•** لاستيراد تهيئة من ملف، انقر فوق **Import) استيراد)**، ثم قم بالاستعراض للوصول إلى ملف التهيئة المحفوظ والذي تم تصديره من طابعة تمت تهيئتها مسبقًا.

**ملاحظات:**

**–** قبل استيراد ملف التهيئة، يمكنك أن تختار إما مراجعته أولاً أو تحميله مباشرة.ً

- **–** إذا حدثت فترة توقف وظهرت شاشة فارغة، فقم بتحديث مستعرض ويب، ثم انقر فوق **Apply) تطبيق)**.
	- **3** لتصدير تكوين أو استيراده لتطبيقات متعددة، قم بما يلي:
	- **أ** انقر فوق **Settings**) إعدادات) >**Export/Import**) استيراد/تصدير).
		- **ب** نفذ أي مما يلي:
- **•** لتصدير ملف تكوين، انقر فوق **File Settings Solutions Embedded Export**) تصدير ملف إعدادات الحلول المضمنة) ثم اتبع الإرشادات التي تظهر على شاشة الكمبيوتر لحفظ ملف التكوين.
	- **•** لاستيراد ملف تكوين، قم بما يلي:
	- **1** انقر فوق **File Settings Solutions Embedded Import**) استيراد ملف إعدادات الحلول المضمنة) **Choose File**) < اختيار ملف) ثم قم بالاستعراض للوصول إلى ملف التكوين المحفوظ والذي تم تصديره من طابعة تم تكوينها مسبقًا.
		- **2** انقر فوق **Submit) إرسال)**.

# **إعدادات الطابعة الإضافية**

### **ترآيب الوحدات الاختيارية الداخلية**

<span id="page-26-0"></span>**تنبيه ــ خطر التعرض لصدمة آهربائية:** إذا آنت تقوم أحيانًا بالوصول إلى لوحة وحدة التحكم أو بترآيب أجهزة اختيارية أو وحدات ذاآرة بعد إعداد الطابعة، فأوقف تشغيل الطابعة، وافصل سلك الطاقة عن مأخذ التيار الكهربائي قبل المتابعة. إذا آانت هناك أي أجهزة أخرى متصلة بالطابعة، أوقف تشغيلها أيضاً وافصل أي آبلات تتصل بالطابعة.

#### **الخيارات الداخلية المتوفرة**

**ملاحظة:** تتوفر بعض الوحدات الاختيارية في طُرز الطابعات المحددة فقط. لمزيد من المعلومات، اتصل بالمكان الذي اشتريت منه الطابعة.

- **•** بطاقة الذاآرة
- DDR3 DIMM **–**
	- **–** الذاآرة المؤقتة
	- **•** الخطوط
- **•** بطاقات البرامج الثابتة
- **–** رمز شريطي للنماذج
	- PRESCRIBE **–**
		- IPDS **–**
- **–** بطاقة PrintCryption
	- **•** منافذ الحلول الداخلية (ISP(

**الوصول إلى لوحة وحدة التحكم**

**ملاحظة:** تتطلّب هذه المهمة مفكًّا مسطّح الرأس.

**تنبيه ــ خطر التعرض لصدمة آهربائية:** إذا آنت تقوم أحيانًا بالوصول إلى لوحة وحدة التحكم أو بترآيب أجهزة اختيارية أو وحدات ذاآرة بعد إعداد الطابعة، فأوقف تشغيل الطابعة، وافصل سلك الطاقة عن مأخذ التيار الكهربائي قبل المتابعة. إذا كانت هناك أي أجهزة أخرى متصلة بالطابعة، أوقف تشغيلها أيضاً وافصل أي آبلات تتصل بالطابعة.

**1** افتح غطاء الوصول إلى لوحة التحكم.

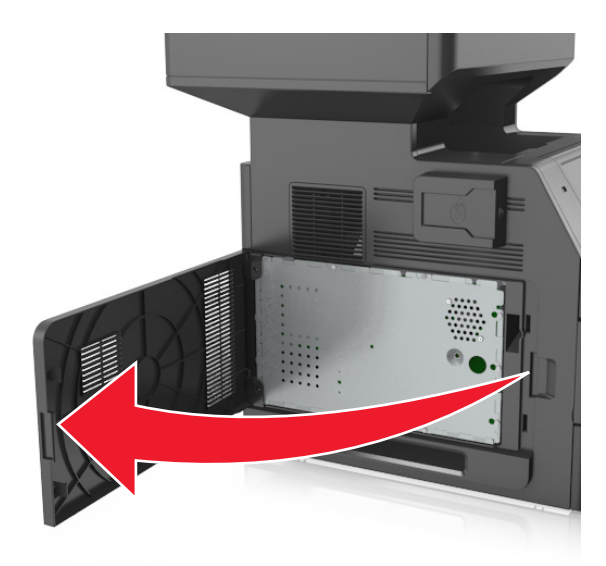

**2** باستخدام مفك برغي، حرر المسامير الموجودة على الغطاء الواقي للوحة وحدة التحكم.

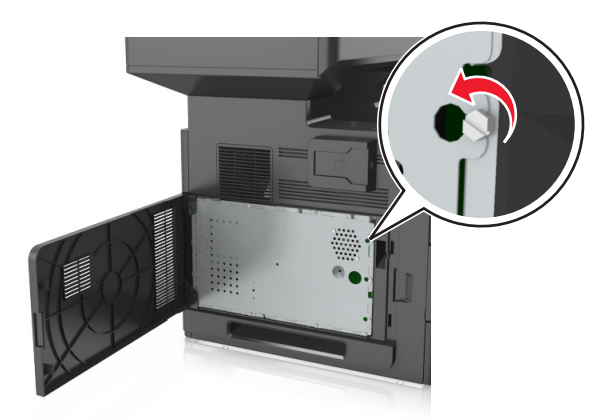

**3** أخرج الغطاء الواقي.

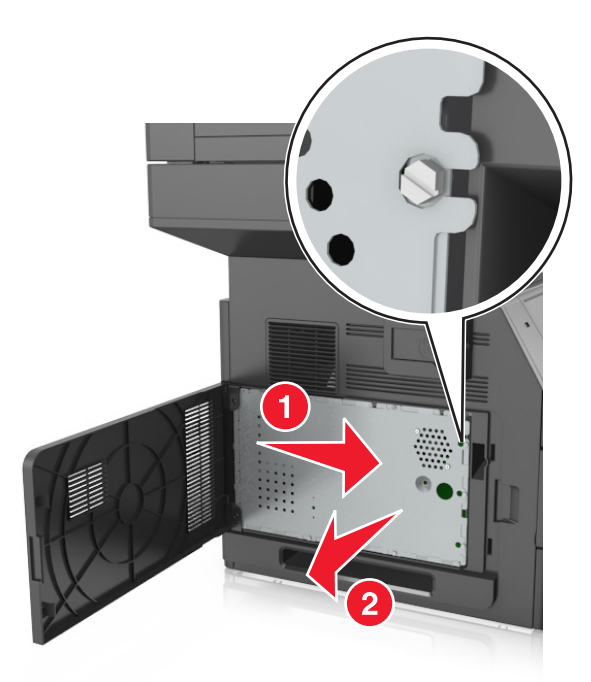

**4** استخدم الرسم التوضيحي التالي لتحديد موقع الموصل الملائم.

**تحذير - تلف محتمل:** تتضرر المكوّنات الإلكترونية الخاصّة بلوحة التحكم بسهولة بسبب الكهرباء الاستاتية. المس سطحاً معدنياً على الطابعة قبل لمس أي مكوّنات إلكترونية من مكوّنات لوحة التحكم أو أي موصلات.

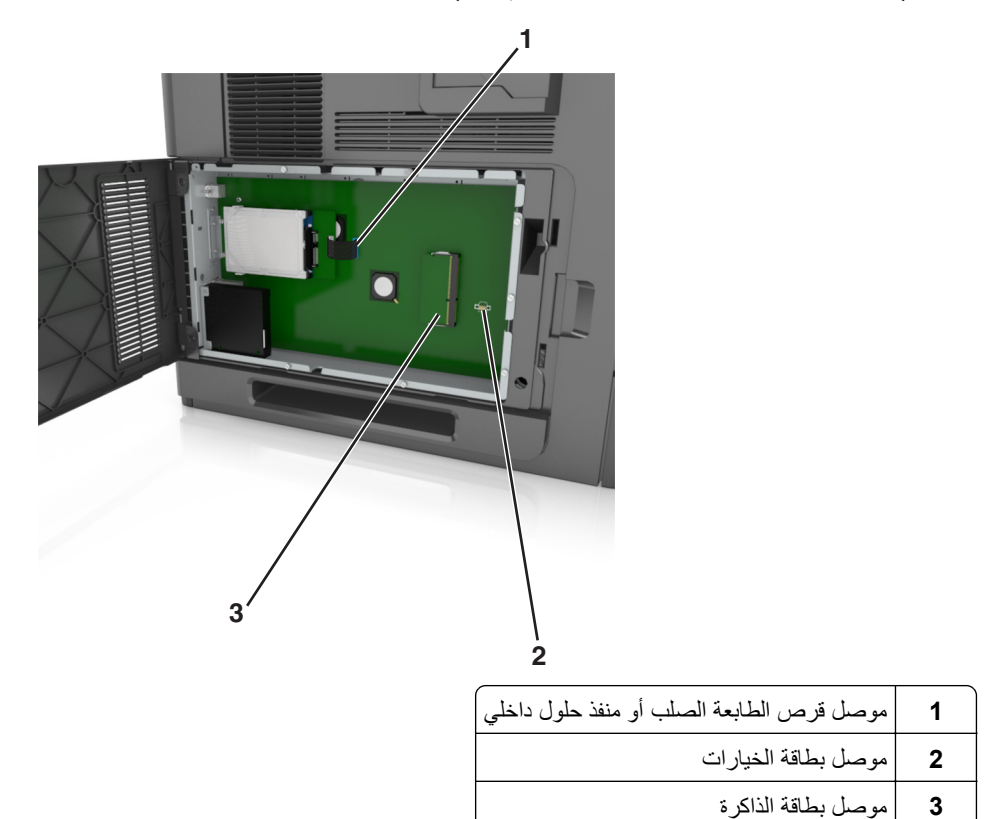

<mark>5</mark> اعد تركيب الغطاء الواقي، ثم قم بمحاذاة المسامير على الفتحات<sub>.</sub>

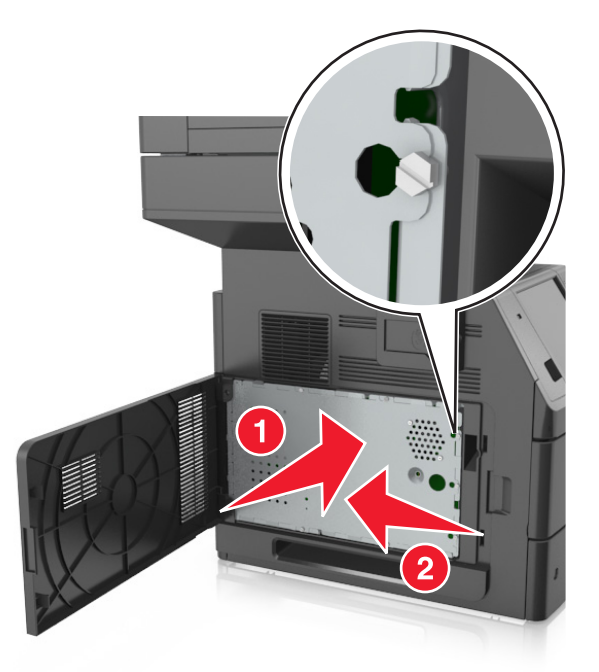

**6** أحكم تثبيت المسامير على الغطاء الواقي.

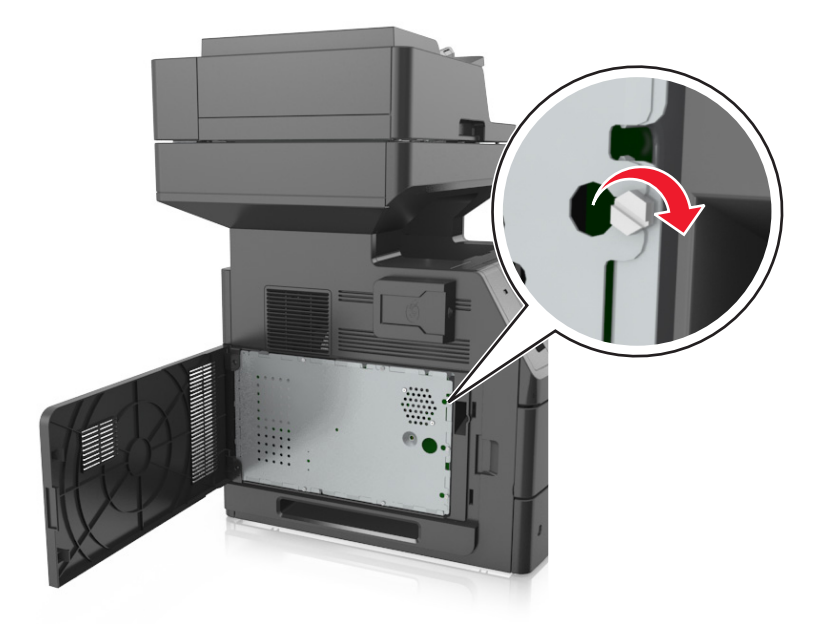

**7** أغلق غطاء الوصول.

<span id="page-30-0"></span>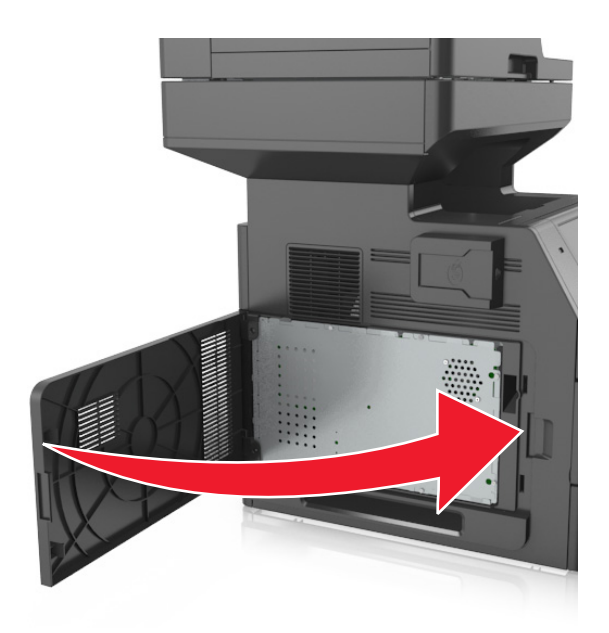

#### **ترآيب بطاقة ذاآرة**

**تنبيه ــ خطر التعرض لصدمة آهربائية:** إذا آنت تقوم أحيانًا بالوصول إلى لوحة وحدة التحكم أو بترآيب أجهزة اختيارية أو وحدات ذاآرة بعد إعداد الطابعة، فأوقف تشغيل الطابعة، وافصل سلك الطاقة عن مأخذ التيار الكهربائي قبل المتابعة. إذا آانت هناك أي أجهزة أخرى متصلة بالطابعة، أوقف تشغيلها أيضاً وافصل أي آبلات تتصل بالطابعة.

**تحذير - تلف محتمل:** تتضرر المكوّنات الإلكترونية الخاصّة بلوحة التحكم بسهولة بسبب الكهرباء الاستاتية. المس أولاً شيئًا معدنيًا على الطابعة قبل لمس أي من الموصلات أو المكونات الإلكترونية على لوحة وحدة التحكم.

يمكن شراء بطاقة ذاكرة اختيارية منفصلة وتوصيلها بلوحة وحدة التحكم.

**1** قم بالوصول إلى لوحة التحكم.

للحصول على المزيد من المعلومات، انظر "[الوصول](#page-26-0) إلى لوحة وحدة التحكم" في الصفحة .[27](#page-26-0)

**2** فكّ تغليف بطاقة الذاآرة.

**تحذير - تلف محتمل:** لا تلمس نقاط التوصيل الموجودة بمحاذاة حافة البطاقة. القيام بذلك قد يؤدي إلى حدوث تلف.

**3** قم بمحاذاة طرف التعليق (1) على بطاقة الذاآرة مع النتوء (2) على الموصل.

<span id="page-31-0"></span>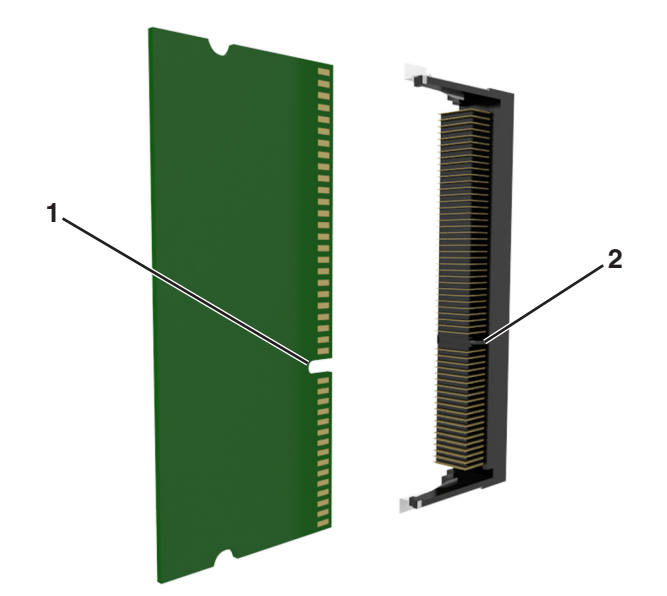

**4** ادفع بطاقة الذاآرة مباشرة داخل الموصل، ثم ادفع البطاقة نحو حاجز لوحة وحدة التحكم حتى تسمع ًصوتا يدل على أنها استقرت في مكانها.

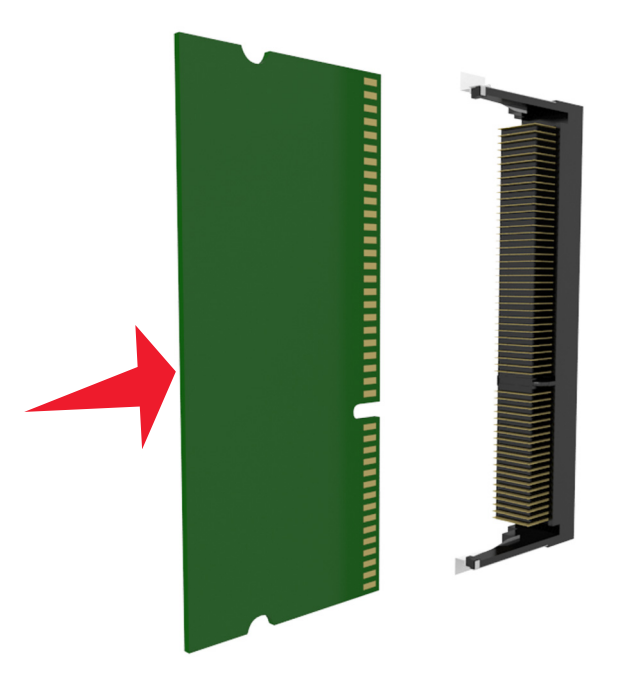

**5** أعد توصيل الغطاء الواقي للوحة وحدة التحكم، ثم غطاء الوصول إلى لوحة وحدة التحكم.

#### **ترآيب بطاقة اختيارية**

**تنبيه ــ خطر التعرض لصدمة آهربائية:** إذا آنت تقوم أحيانًا بالوصول إلى لوحة وحدة التحكم أو بترآيب أجهزة اختيارية أو وحدات ذاآرة بعد إعداد الطابعة، فأوقف تشغيل الطابعة، وافصل سلك الطاقة عن مأخذ التيار الكهربائي قبل المتابعة. في حالة وجود أجهزة أخرى موصلة بالطابعة، قم أيضاً بإيقاف تشغيل هذه الأجهزة، وبفصل أي كابلات موصلة بالطابعة. **تحذير - تلف محتمل:** تتضرر المكوّنات الإلكترونية الخاصّة بلوحة التحكم بسهولة بسبب الكهرباء الاستاتية. المس سطحاً معدنياً على الطابعة قبل لمس أي مكوّنات إلكترونية من مكوّنات لوحة التحكم أو أي موصلات.

- **1** قم بالوصول إلى لوحة التحكم. للحصول على المزيد من المعلومات، انظر "[الوصول](#page-26-0) إلى لوحة وحدة التحكم" في الصفحة .[27](#page-26-0)
	- **2** قم بفك تغليف البطاقة الاختيارية.

**تحذير - تلف محتمل:** تجنب لمس نقاط التوصيل بمحاذاة حافة البطاقة.

**3** أثناء الإمساك بالبطاقة من جانبيها، قم بمحاذاة السنون البلاستيكية (1) على البطاقة مع الفتحات (2) الموجودة على لوحة التحكم.

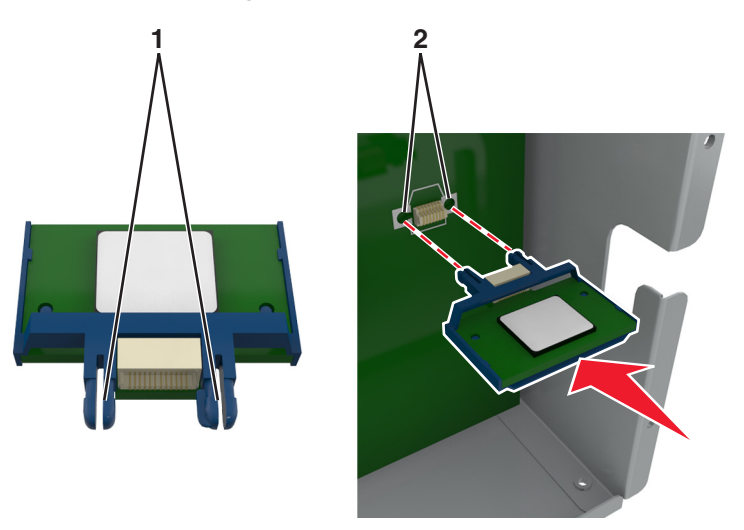

**4** ادفع البطاقة بإحكام في مكانها آما هو موضّح في الرسم.

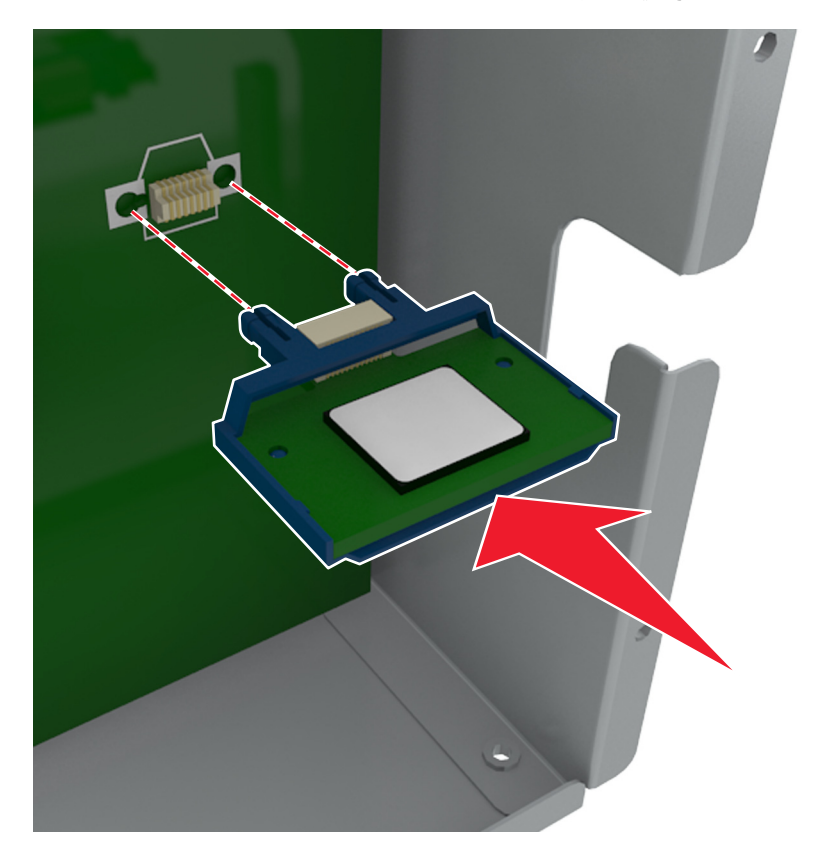

**تحذير - تلف محتمل:** يمكن أن يسبب الترآيب غير الصحيح للبطاقة ضررًا للبطاقة وللوحة التحكم.

**ملاحظة:** يجب أن يلمس الطول الكامل للموصل الموجود على البطاقة لوحة التحكم وأن يكون محاذيًا لها.

**5** أغلق باب الوصول إلى لوحة التحكم.

<span id="page-33-0"></span>**ملاحظة:** عند تثبيت برنامج الطابعة وأي وحدات اختيارية للجهاز، قد يكون من الضروري إضافة الخيارات يدويًا في برنامج تشغيل الطابعة لجعلها متوفرة لمهام الطباعة. للحصول على المزيد من المعلومات، انظر "إضافة [الخيارات](#page-48-0) المتوفرة في برنامج تشغيل الطباعة" في الصفحة [49](#page-48-0).

#### **تثبيت منفذ الحلول الداخلية**

تدعم لوحة وحدة التحكم منفذًا اختياريًا واحدًا للحلول الداخلية (ISP(.

**ملاحظة:** تتطلّب هذه المهمة مفكًّا مسطّح الرأس.

**تنبيه ــ خطر التعرض لصدمة آهربائية:** إذا آنت تقوم أحيانًا بالوصول إلى لوحة وحدة التحكم أو بترآيب أجهزة اختيارية أو وحدات ذاآرة بعد إعداد الطابعة، فأوقف تشغيل الطابعة، وافصل سلك الطاقة عن مأخذ التيار الكهربائي قبل المتابعة. إذا آانت هناك أي أجهزة أخرى متصلة بالطابعة، أوقف تشغيلها أيضاً وافصل أي آبلات تتصل بالطابعة.

**تحذير - تلف محتمل:** تتضرر المكوّنات الإلكترونية الخاصّة بلوحة التحكم بسهولة بسبب الكهرباء الاستاتية. المس أوًّلا سطحاً معدنياً على الطابعة قبل لمس أي مكوّنات إلكترونية من مكوّنات لوحة التحكم أو أي موصلات.

- **1** قم بالوصول إلى لوحة التحكم. للحصول على المزيد من المعلومات، انظر "[الوصول](#page-26-0) إلى لوحة وحدة التحكم" في الصفحة .[27](#page-26-0)
	- **2** إذا آانت الطابعة تشتمل على قرص صلب مرآَّب، فأخرجه أولا.ً للحصول على المزيد من المعلومات، انظر "إخراج قرص الطابعة الصلب" في [الصفحة](#page-41-0) [.42](#page-41-0)
		- **3** أخرج مجموعة منفذ الحلول الداخلية (ISP (من عبوتها.

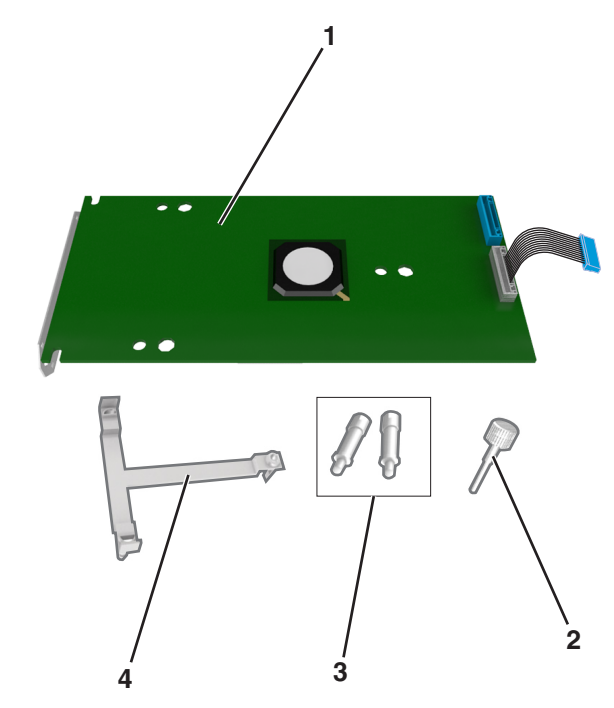

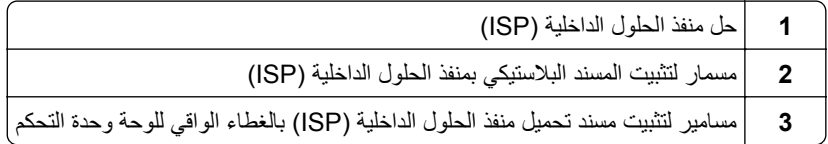

**4** مسند بلاستيكي

- **4** أزل الغطاء المعدني من فتحة منافذ الحلول الداخلية.
	- **أ** قم بفك المسمار.

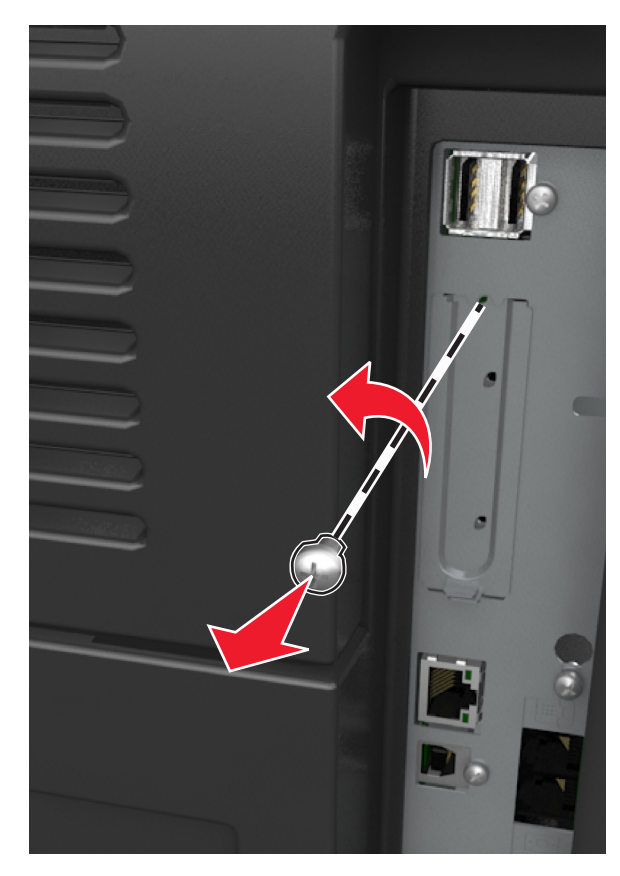

**ب** ارفع الغطاء المعدني، ثم اسحبه إلى الخارج بالكامل.

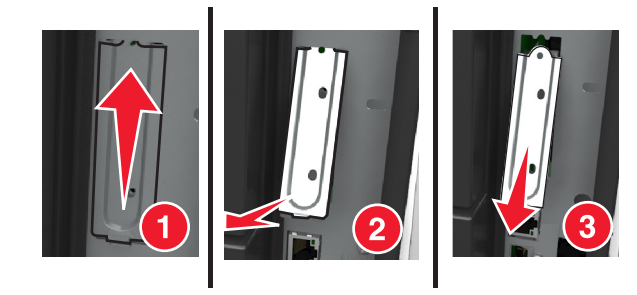

**5** قم بمحاذاة دعامات المسند البلاستيكي مع الثقوب الموجودة على هيكل لوحة وحدة التحكم، ثم اضغط على المسند البلاستيكي الموجود على هيكل وحدة التحكم حت*ى يصدر صوّا* يدل على استقراره في مكانه.

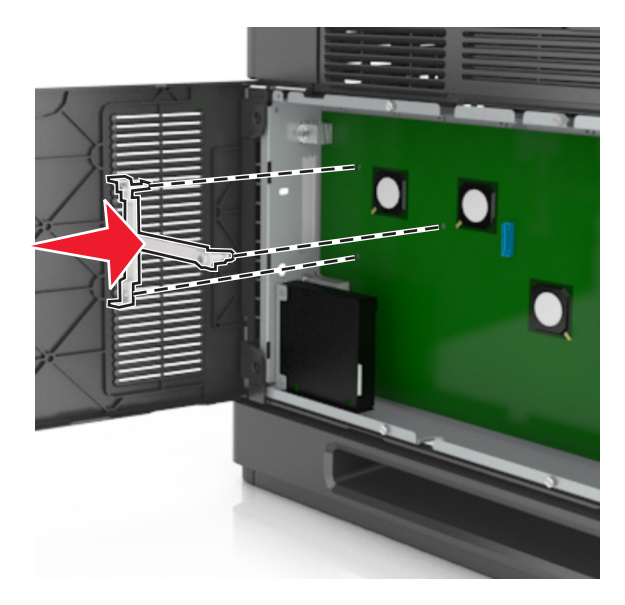

**ملاحظة:** تأآد من أن المسند البلاستيكي مثبت تمامًا، وأنه مستقر بإحكام على الهيكل. **6** قم بترآيب منفذ الحلول الداخلية (ISP (على المسند البلاستيكي.

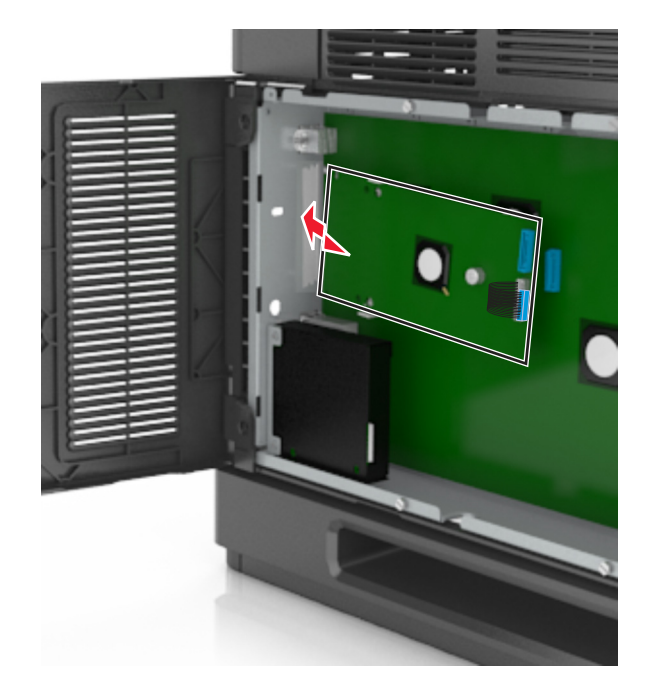

**ملاحظة:** حافظ على وضع منفذ الحلول الداخلية (ISP (بزاوية فوق المسند البلاستيكي بطريقة تسمح بمرور أي موصلات متدلية عبر فتحة منفذ الحلول الداخلية (ISP (في الهيكل.
**7** أخفض منفذ الحلول الداخلية (ISP (باتجاه المسند البلاستيكي إلى أن يستقر منفذ الحلول الداخلية (ISP (بين موجهات المسند البلاستيكي.

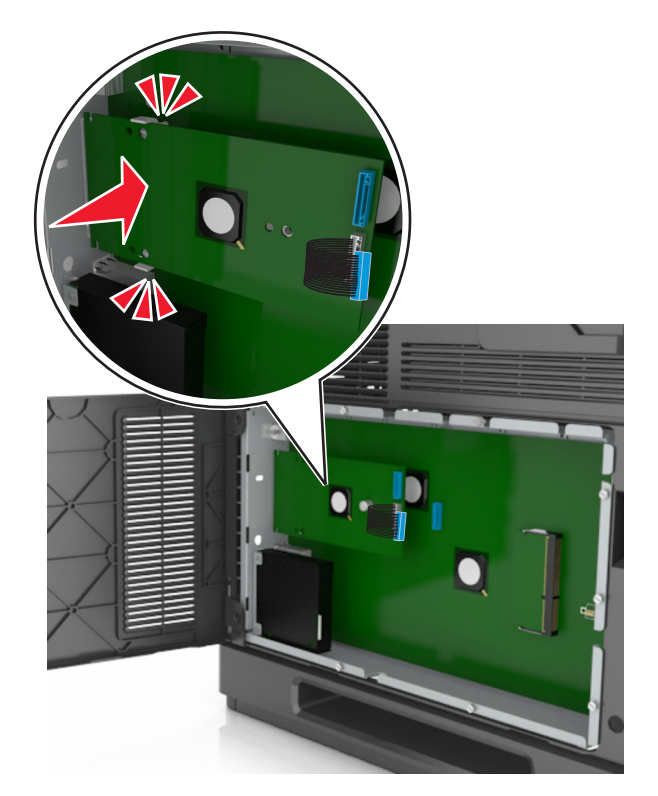

**8** استخدم المسمار الإبهامي المرفق بمنفذ الحلول الداخلية (ISP (لتثبيت المسند البلاستيكي بمنفذ الحلول الداخلية (ISP(.

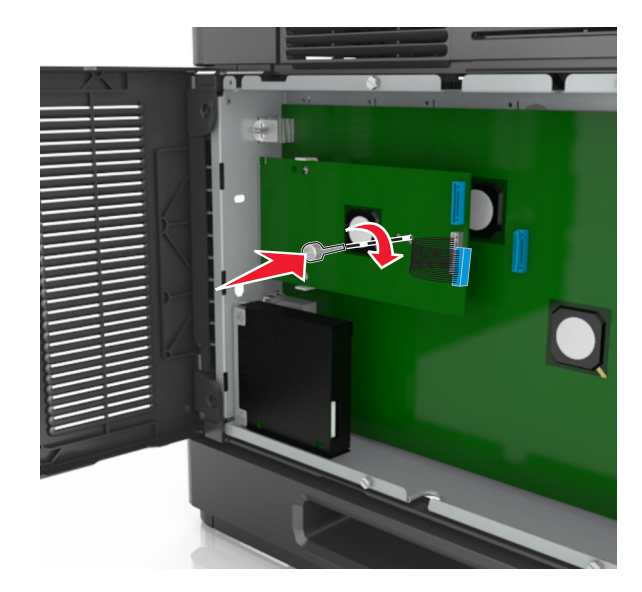

**ملاحظة:** أدر المسمار باتجاه عقارب الساعة، بما يكفي للمحافظة على منفذ الحلول الداخلية (ISP (في مكانه، ولكن لا تحكم شدّه الآن.

**9** ثبّت المسمارين المتوفرين لإحكام تثبيت مسند تحميل منفذ الحلول الداخلية (ISP (بالغطاء الواقي للوحة وحدة التحكم.

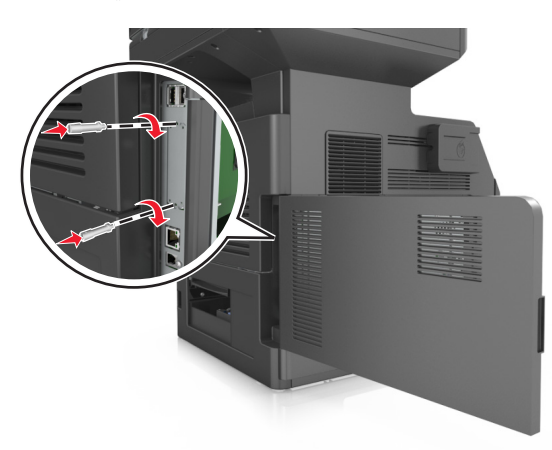

- **10** أحكم شدّ المسمار الإبهامي المثبت بمنفذ الحلول الداخلية (ISP(. **تحذير - تلف محتمل:** لا تحكم شدّه آثيرًا.
- **11** قم بتوصيل آابل واجهة حل منفذ الحلول الداخلية (ISP (بمقبس لوحة وحدة التحكم.

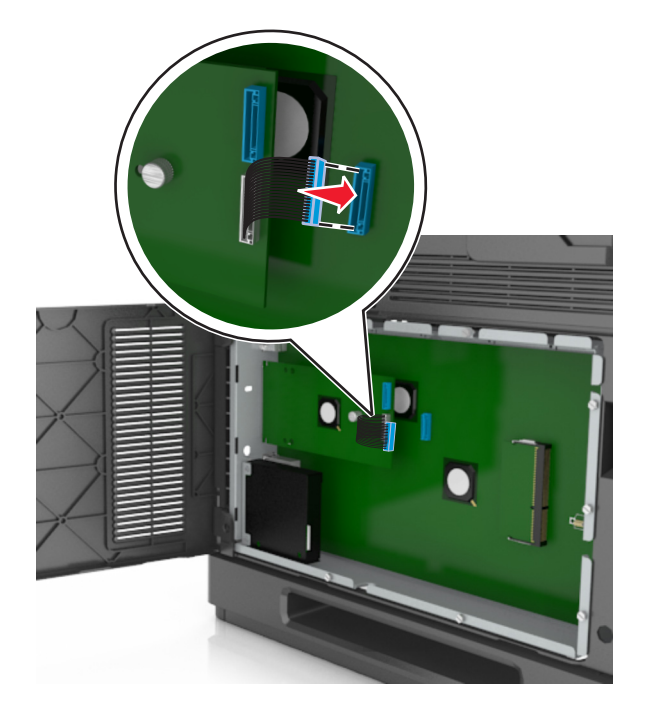

**ملاحظة:** يتم ترميز القوابس والمقابس بالألوان.

### **تثبيت قرص الطابعة الصلب**

**ملاحظة:** تتطلّب هذه المهمة مفكًّا مسطّح الرأس.

**تنبيه ــ خطر التعرض لصدمة آهربائية:** إذا آنت تقوم أحيانًا بالوصول إلى لوحة وحدة التحكم أو بترآيب أجهزة اختيارية أو وحدات ذاآرة بعد إعداد الطابعة، فأوقف تشغيل الطابعة، وافصل سلك الطاقة عن مأخذ التيار الكهربائي قبل المتابعة. إذا آانت هناك أي أجهزة أخرى متصلة بالطابعة، أوقف تشغيلها أيضاً وافصل أي آبلات تتصل بالطابعة. **تحذير - تلف محتمل:** تتضرر المكوّنات الإلكترونية الخاصّة بلوحة التحكم بسهولة بسبب الكهرباء الاستاتية. المس سطحاً معدنياً على الطابعة قبل لمس أي مكوّنات إلكترونية من مكوّنات لوحة التحكم أو أي موصلات.

- **1** قم بالوصول إلى لوحة التحكم. للحصول على المزيد من المعلومات، انظر "[الوصول](#page-26-0) إلى لوحة وحدة التحكم" في الصفحة .[27](#page-26-0)
	- **2** قم بفك تغليف قرص الطابعة الصلب.
	- **3** حدد موقع الموصل المناسب على هيكل لوحة وحدة التحكم.

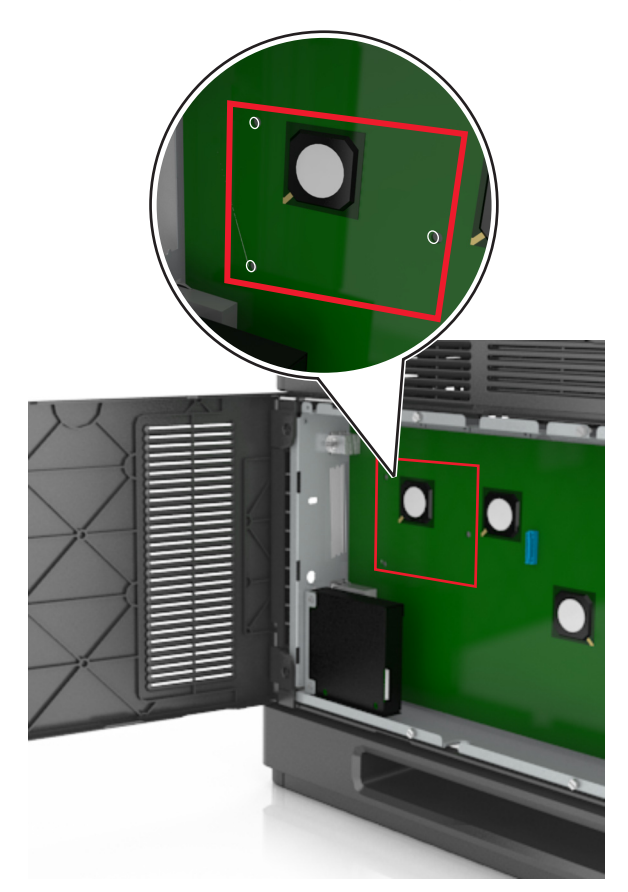

**ملاحظة:** في حال تم تثبيت ISP اختياري، عندئذ يجب تثبيت قرص الطابعة الصلب على ISP.

لتثبيت قرص طابعة صلب على ISP:

**أ** أزل المسامير اللولبية التي تثبت حامل تثبيت قرص الطابعة الصلب بقرص الطابعة الصلب، ثم أزل الحامل.

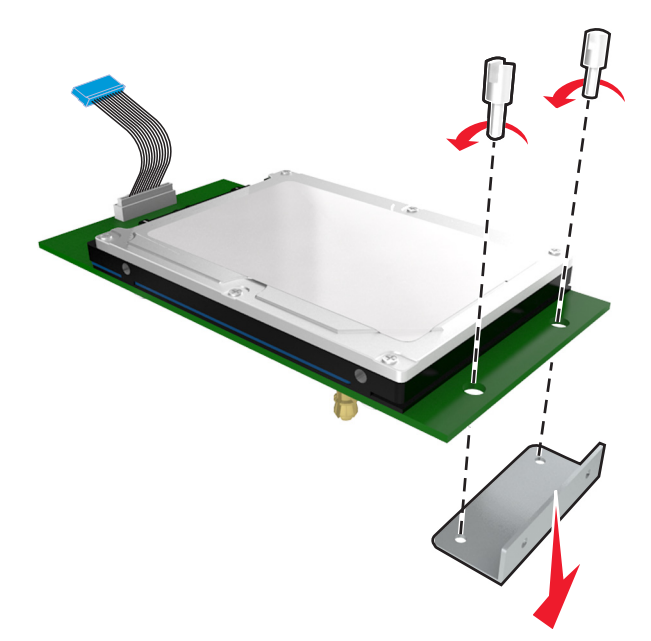

**ب** قم بمحاذاة قواعد قرص الطابعة الثابت مع الفتحات في ISP) منفذ الحلول الداخلي)، ثم اضغط لأسفل على قرص الطابعة الصلب إلى أسفل إلى أن تستقر القواعد في مكانها.

**تحذير متعلق بالترآيب:** أمسك فقط حواف مجموعة لوحة الدائرة المطبوعة. لا تلمس أو تضغط على الجزء الأوسط من قرص الطابعة الصلب. القيام بذلك قد يؤدي إلى حدوث تلف.

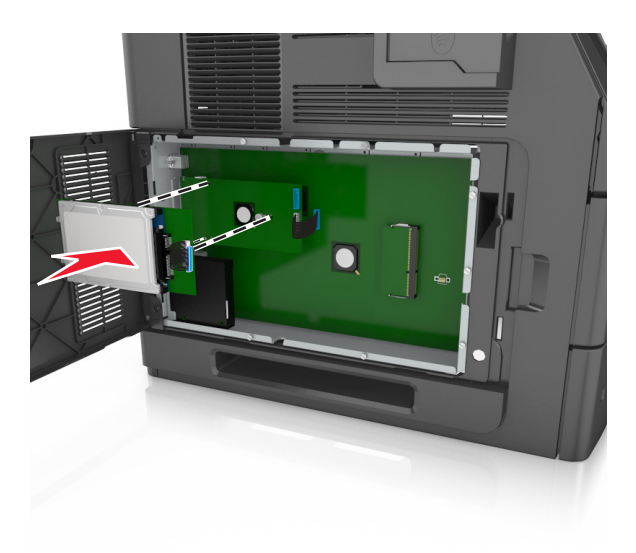

**ج** أدخل قابس آبل واجهة قرص الطابعة الصلب في مقبس ISP. **ملاحظة:** القوابس والمقابس لها رموز لونية.

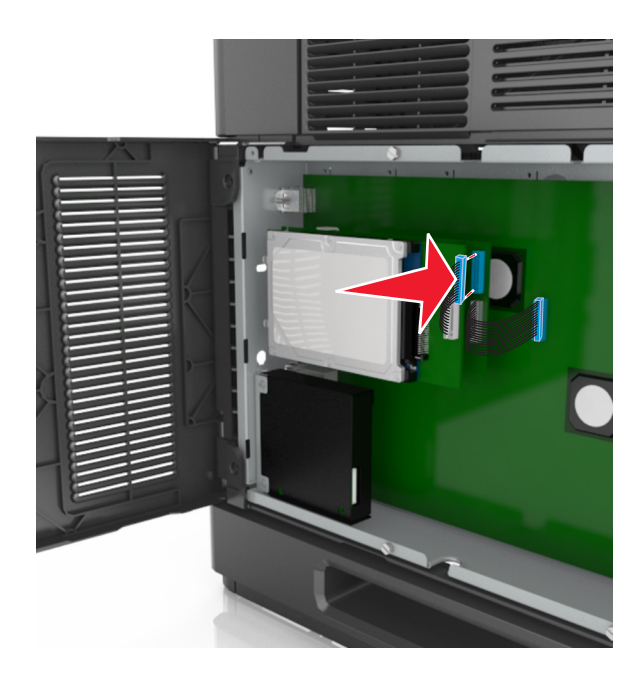

لتركيب قرص الطابعة الصلب مباشرة على هيكل لوحة وحدة التحكم:

**أ** قم بمحاذاة قواعد قرص الطابعة الثابت مع الفتحات هيكل لوحة وحدة التحكم، ثم اضغط لأسفل على قرص الطابعة الصلب إلى أن تستقر القواعد في مكانها.

**تحذير متعلق بالترآيب:** أمسك فقط حواف مجموعة لوحة الدائرة المطبوعة. لا تلمس أو تضغط على الجزء الأوسط من قرص الطابعة الصلب. القيام بذلك قد يؤدي إلى حدوث تلف.

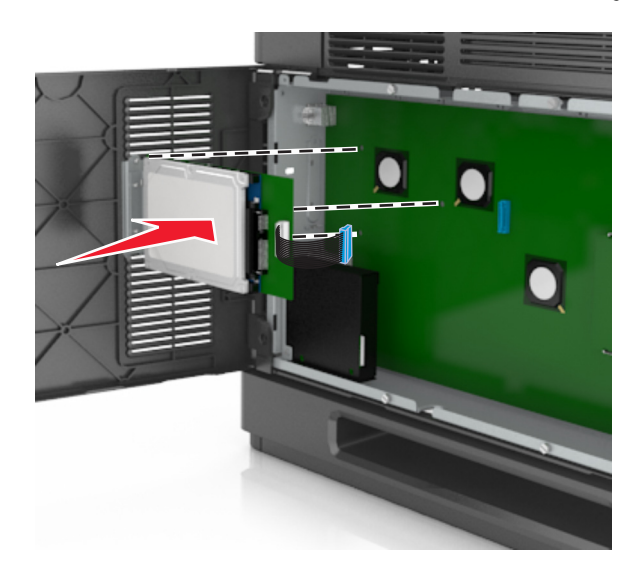

**ب** استخدم المسمارين اللولبيين المرفقين لترآيب حامل تثبيت قرص الطابعة الصلب.

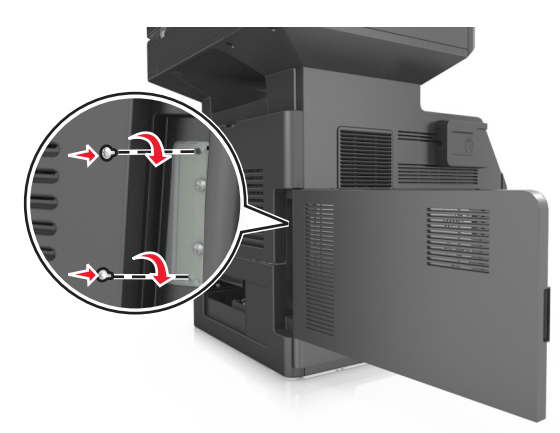

**ج** أدخل قابس آابل واجهة قرص الطابعة الصلب في مقبس لوحة وحدة التحكم.

**ملاحظة:** القوابس والمقابس لها رموز لونية.

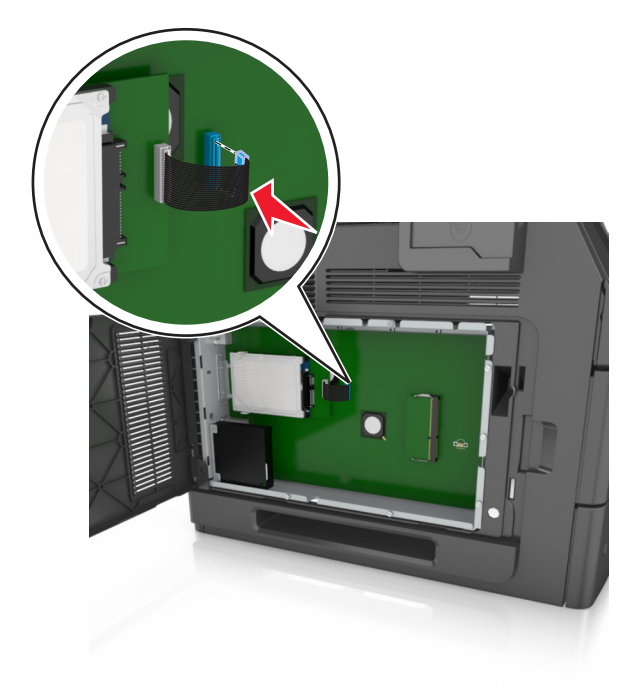

### **إخراج قرص الطابعة الصلب**

**ملاحظة:** تتطلّب هذه المهمة مفكًّا مسطّح الرأس.

**تنبيه ــ خطر التعرض لصدمة آهربائية:** إذا آنت تقوم أحيانًا بالوصول إلى لوحة وحدة التحكم أو بترآيب أجهزة اختيارية أو وحدات ذاآرة بعد إعداد الطابعة، فأوقف تشغيل الطابعة، وافصل سلك الطاقة عن مأخذ التيار الكهربائي قبل المتابعة. إذا كانت هناك أي أجهزة أخرى متصلة بالطابعة، أوقف تشغيلها أيضاً وافصل أي آبلات تتصل بالطابعة. **تحذير - تلف محتمل:** تتضرر المكوّنات الإلكترونية الخاصّة بلوحة التحكم بسهولة بسبب الكهرباء الاستاتية. المس سطحاً معدنياً على الطابعة قبل لمس أي مكوّنات إلكترونية من مكوّنات لوحة التحكم أو أي موصلات.

- **1** قم بالوصول إلى لوحة التحكم. للحصول على المزيد من المعلومات، انظر "[الوصول](#page-26-0) إلى لوحة وحدة التحكم" في الصفحة .[27](#page-26-0)
- **2** افصل آابل واجهة قرص الطابعة الصلب من لوحة وحدة التحكم، تارآاً الكابل متصلاً بقرص الطابعة الصلب. لفصل الكبل، اضغط على محرك مقبس آبل الواجهة لفك المزلاج قبل دفع الكبل إلى الخارج.

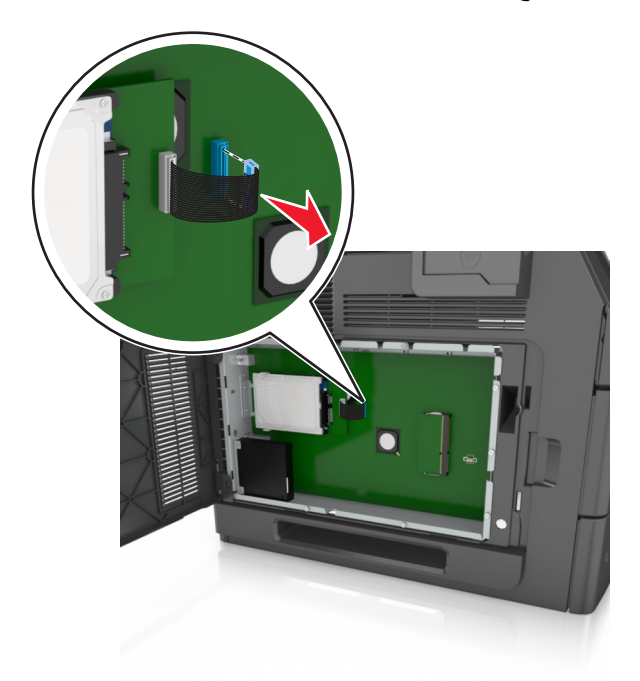

**3** أزل المسامير التي تثبّت قرص الطابعة الصلب في مكانه.

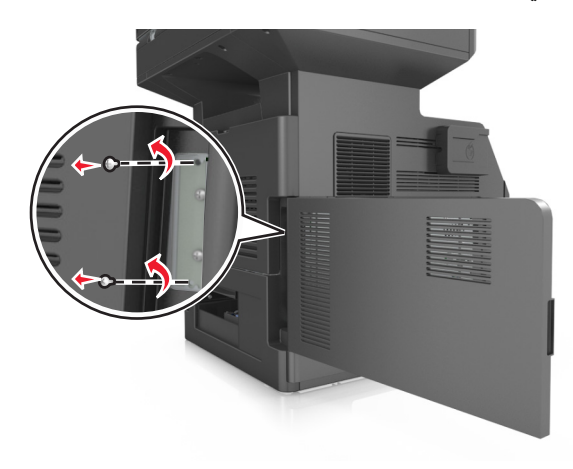

**4** أخرج قرص الطابعة الصلب.

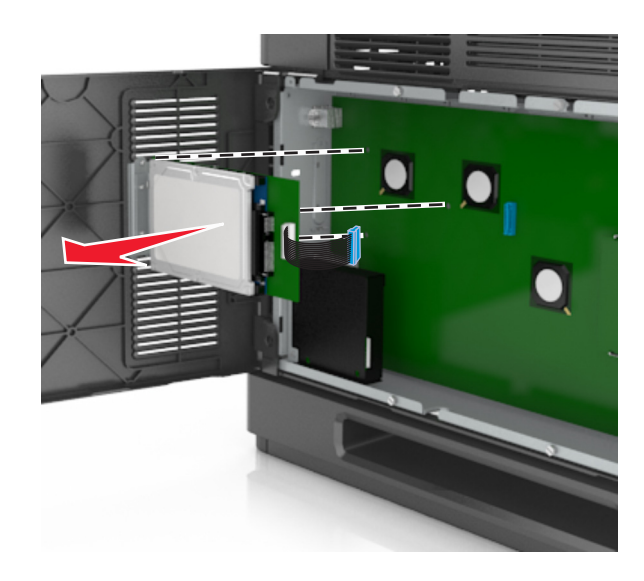

**5** ضع جانبًا قرص الطابعة الصلب.

# **ترآيب الوحدات الاختيارية للجهاز**

### **ترتيب الترآيب**

**تنبيه ــ احتمال التعرض للإصابة:** يزيد وزن الطابعة عن 18 آيلوجرامًا (40 رطلاً) آما تحتاج إلى شخصين مدربين أو أآثر لرفع الطابعة بأمان.

**تنبيه ــ خطر التعرض لصدمة آهربائية:** إذا آنت تقوم أحيانًا بالوصول إلى لوحة وحدة التحكم أو بترآيب أجهزة اختيارية أو وحدات ذاآرة بعد إعداد الطابعة، فأوقف تشغيل الطابعة، وافصل سلك الطاقة عن مأخذ التيار الكهربائي قبل المتابعة. إذا آانت هناك أي أجهزة أخرى متصلة بالطابعة، أوقف تشغيلها أيضاً وافصل أي آبلات تتصل بالطابعة.

**تنبيه ــ خطر التعرض للسقوط:** تتطلب عمليات التثبيت للترآيب على الأرضية استخدام قطع أثاث إضافية لضمان ثبات الطابعة. يجب استخدام حامل طابعة أو قاعدة طابعة إذا كنت تستخدم خيارات إدخال متعددة. إذا اشتريت طابعة متعددة الوظائف (MFP) تؤدي مهام المسح الضوئي والنسخ وإرسال واستلام الفاكسات، فقد تحتاج إلى أثاث إضافي. لمزيد من المعلومات، اتصل بالمكان الذي اشتريت منه الطابعة.

قم بتركيب الطابعة وأي وحدات اختيارية للجهاز قمت بشرائها بالترتيب التالي:

- **•** قاعدة العجلة
- **•** درج سعة 2100 ورقة أو مُباعد
	- **•** درج اختياري سعة 550 ورقة
		- **•** الطابعة

للحصول على المزيد من المعلومات حول تركيب قاعدة مثبتة على العجلات، أو درج اختياري سعة 550 ورقة، أو مُباعد، أو درج سعة 2100 ورقة، انظر ورقة الإعداد المرفقة مع الخيار.

# **ترآيب أدراج اختيارية**

تدعم الطابعة مصادر الإدخال الاختيارية التالية:

- **•** الدرج سعة 550‐ورقة
- **•** الدرج سعة 2100‐ورقة

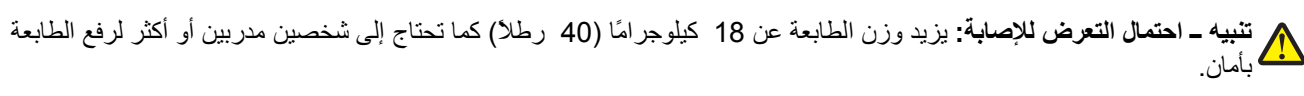

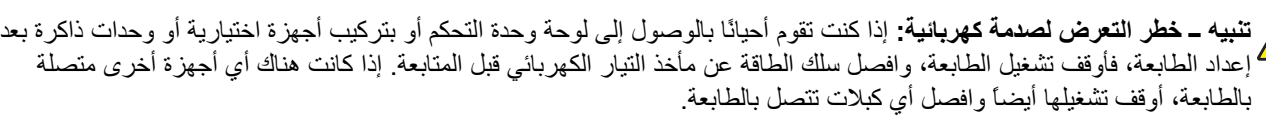

**تنبيه ــ خطر التعرض للسقوط:** تتطلب عمليات التثبيت للترآيب على الأرضية استخدام قطع أثاث إضافية لضمان ثبات الطابعة. يجب استخدام حامل طابعة أو قاعدة طابعة إذا كنت تستخدم خيارات إدخال متعددة. إذا اشتريت طابعة متعددة الوظائف (MFP) تؤدي مهام المسح الضوئي والنسخ وإرسال واستلام الفاكسات، فقد تحتاج إلى أثاث إضافي. لمزيد من المعلومات، اتصل بالمكان الذي اشتريت منه الطابعة.

**1** أوقف تشغيل الطابعة باستخدام مفتاح التشغيل ثم افصل آابل الطاقة من المأخذ الكهربائي.

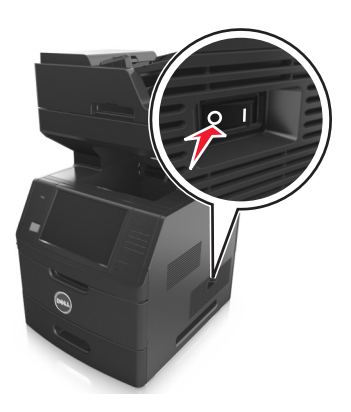

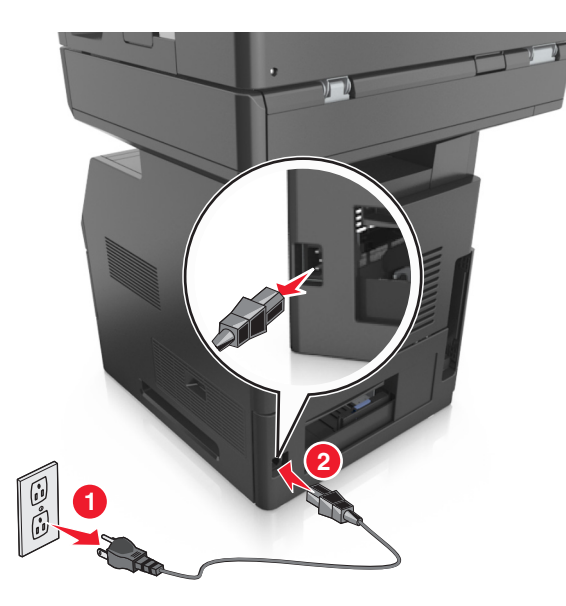

- **2** أخرج الدرج الاختياري من العبوة، ثم أزل آل مواد التغليف.
	- **3** اسحب الدرج خارج القاعدة تمامًا.

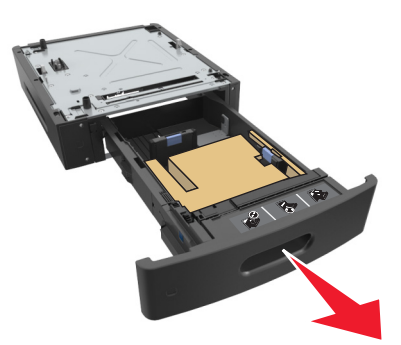

- **4** أزل أي مواد تغليف من داخل الدرج.
	- **5** أدخل الدرج في القاعدة.
	- **6** ضع الدرج بالقرب من الطابعة.
- **7** أقفل عجلات قاعدة العجلات لتأمين الطابعة، ثم قم بمحاذاة الطابعة مع الدرج، ثم قم بتنزيل الطابعة ببطء لتستقر في مكانها.

**ملاحظة:** يتم قفل الأدراج الاختيارية سويًا عند تجميعها.

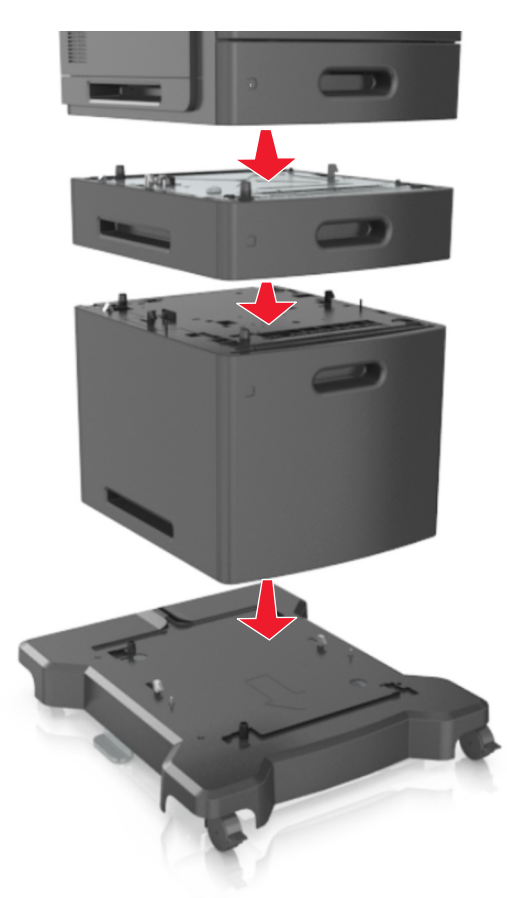

**8** صِل سلك الطاقة بالطابعة ثم بمأخذ تيار آهربائي معزول أرضيًا بطريقة صحيحة، ثم شغِّل الطابعة.

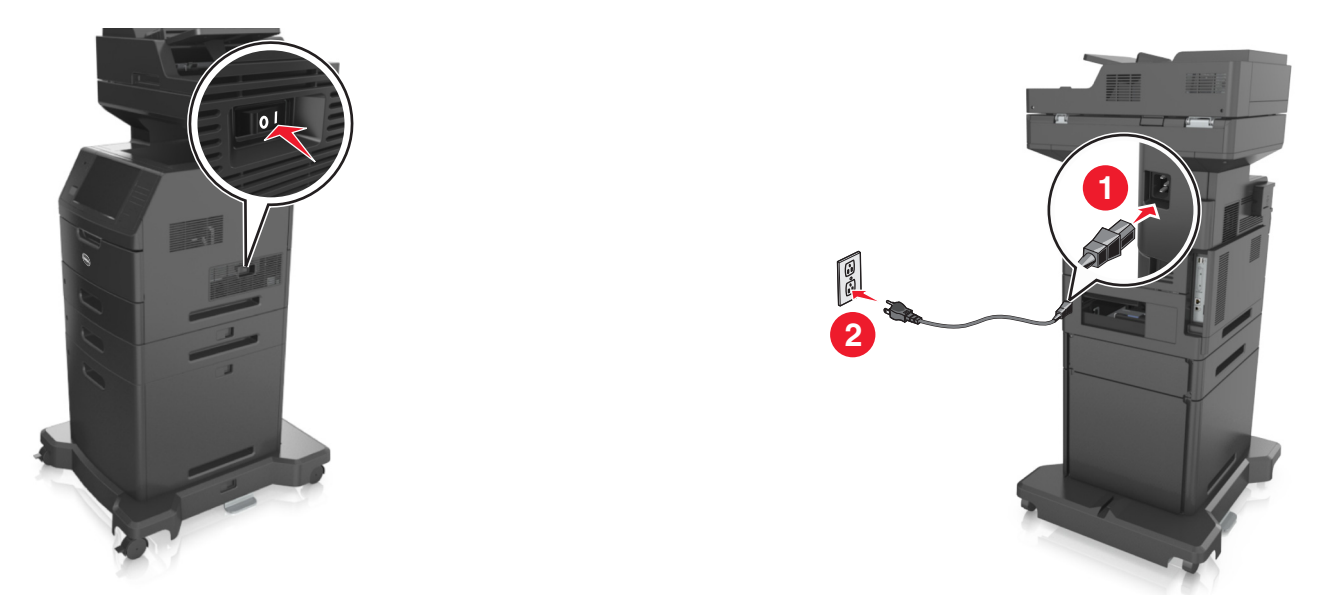

**ملاحظة:** عند تثبيت برنامج الطابعة وأي أدراج اختيارية، قد تحتاج إلى إضافة الخيارات يدويًا في برنامج تشغيل الطابعة لجعلها متوفرة لمهام الطباعة. للحصول على المزيد من المعلومات، انظر "إضافة [الخيارات](#page-48-0) المتوفرة في برنامج تشغيل الطباعة" في الصفحة .[49](#page-48-0) لإخراج الأدراج الاختيارية، حرك المزلاج على الجانب الأيمن من الطابعة نحو مقدمة الطابعة لحين اسـتقراره في مكانه، ثم انزع الأدراج المكدسة واحد في آل مرة من أعلى لأسفل.

# **توصيل الكبلات**

**تنبيه ــ احتمال التعرض للإصابة:** لا تستخدم ميزة الفاآس أثناء عاصفة برقية. لا تقم بترآيب هذا المنتج أو عمل أية توصيلات آهربائية أو توصيل كابلات مثل ميزة الفاكس، أو سلك الكهرباء أو الـهاتف أثناء وجود عاصفة رعدية.

قم بتوصيل الطابعة بجهاز الكمبيوتر باستخدام كبل USB أو شبكة اتصال باستخدام كبل إيثرنت.

تأكد من مطابقة التالي:

- **•** رمز USB على الكبل مع رمز USB على الطابعة
	- **•** آبل إيثرنت المناسب مع منفذ إيثرنت.

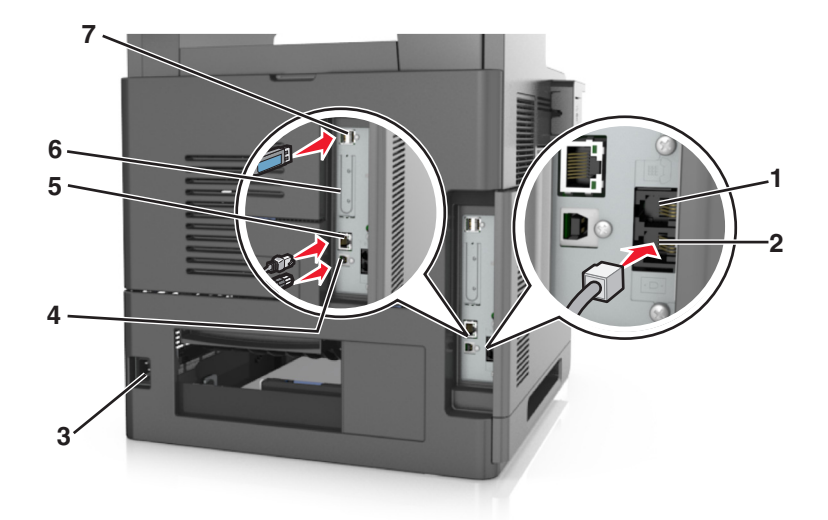

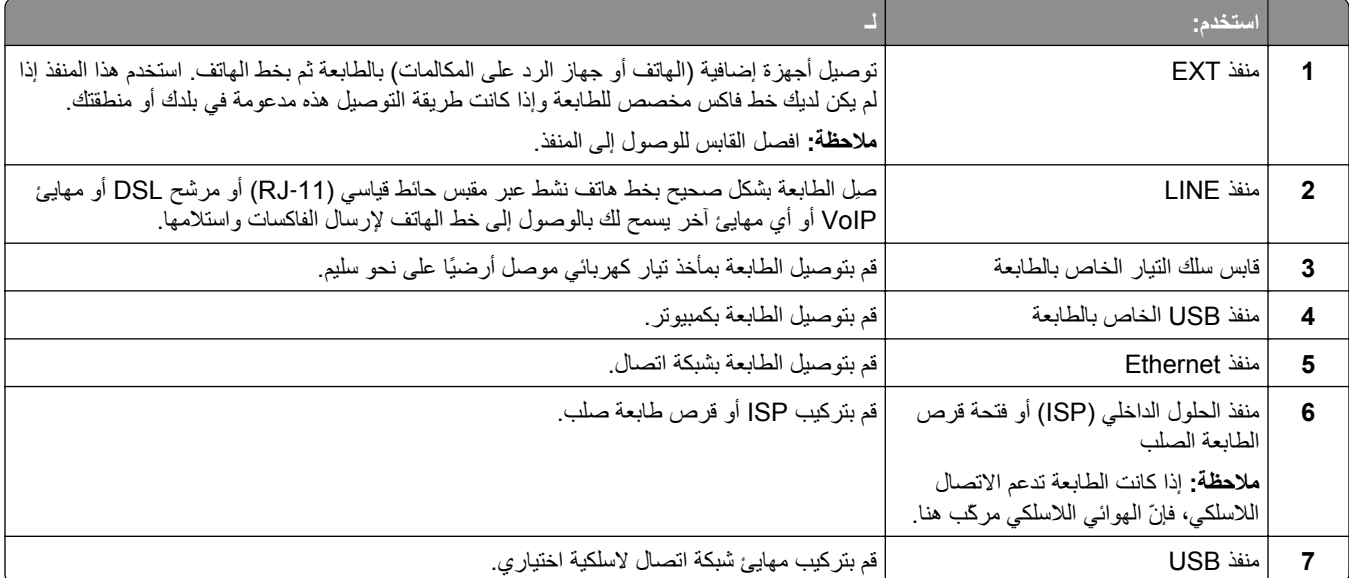

**تحذير - تلف محتمل:** لا تلمس آابل USB أو أي مهايئ شبكة اتصال لاسلكي أو طابعة في المناطق الموضحة أثناء تنشيط الطباعة. فقد يحدث فقدان للبيانات أو تعطل.

# **تنظيم الكابلات**

صل كبل Ethernet وسلك تيار كهربائي، ثم قم بثني الكابلات بدقة في القنوات الموجودة في الجهة الخلفية من الطابعة.

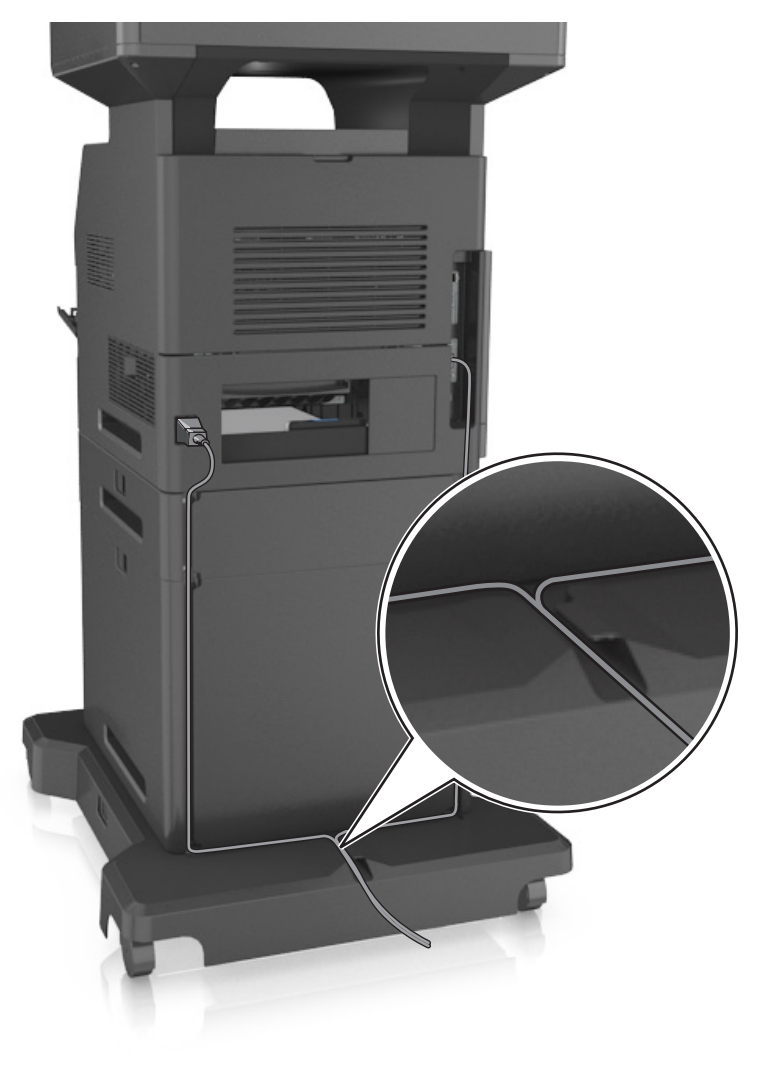

**إعداد برنامج الطابعة**

# **تثبيت الطابعة**

- **1** احصل على نسخة من حزمة برنامج تثبيت البرامج.
- **2** عليك تشغيل برنامج التثبيت، ثم اتباع الإرشادات التي تظهر على شاشة الكمبيوتر.
	- **3** لمستخدمي نظام التشغيل Macintosh، أضف الطابعة.

**ملاحظة:** احصل على عنوان IP الخاص بالطابعة من قسم IP/TCP في قائمة شبكة الاتصال/المنافذ.

### **إضافة الخيارات المتوفرة في برنامج تشغيل الطباعة**

### **لمستخدمي نظام التشغيل Windows**

- **1** افتح مجلد الطابعات، ثم حدد طابعتك.
- **2** افتح خصائص الطابعة، ثم أضف أي خيارات أو ثبتها يدويًا.

**3** طبّق التغييرات.

#### **لمستخدمي نظام التشغيل Macintosh**

- <span id="page-48-0"></span>**1** من Preferences System) تفضيلات النظام) في القائمة Apple، انتقل إلى الطابعة الخاصة بك، ثم حدد **Supplies & Options) الخيارات والمستلزمات)** >**Driver) برنامج التشغيل)**.
	- **2** أضف أي خيارات أجهزة مثبتة.
		- **3** طبّق التغييرات.

# **شبكة الاتصال**

**ملاحظات:**

- **•** اشتر مهايئ شبكة اتصال لاسلكية أولاً قبل إعداد الطابعة على أي شبكة اتصال لاسلكية. لمزيد من المعلومات، اتصل بالمكان الذي اشتريت منه الطابعة.
- **•** معرِّف ضبط الخدمة (SSID (عبارة عن اسم يتم تعيينه لشبكة الاتصال اللاسلكية. الخصوصية السلكية المتكافئة (WEP (والوصول المحمي بتقنية (WPA (Fi-Wi و2WPA هي أنواع أمان مستخدمة على شبكة اتصال.

# **التجهيز لإعداد الطابعة على شبكة اتصال Ethernet**

لتهيئة الطابعة للاتصال بشبكة اتصال Ethernet، قم بتنظيم المعلومات التالية قبل أن تبدأ:

**ملاحظة:** إذا قامت شبكة الاتصال تلقائيًا بتعيين عناوين IP لأجهزة الكمبيوتر والطابعات، فاستمر في تثبيت الطابعة.

- **•** عنوان IP صالح ومميز للطابعة المراد استخدامها على شبكة الاتصال
	- **•** عبّارة شبكة الاتصال
	- **•** قناع شبكة الاتصال
	- **•** اسم مستعار للطابعة (اختياري)

**ملاحظة:** يمكن لاسم الطابعة المستعار أن يجعل من السهل عليك تعريف الطابعة على شبكة الاتصال. يمكن الاختيار بين استخدام الاسم المستعار الافتراضـي للطابعة، أو تعيين اسم يسهل عليك تذكره.

ستحتاج إلى كابل Ethernet لتوصيل الطابعة بشبكة الاتصال، ومنفذ متاح يمكن للطابعة من خلاله الاتصال الفعلي بشبكة الاتصال. استخدم كابل شبكة اتصال جديدًا متى كان ذلك ممكنًا حتى تتجنب المشكلات الممكنة التي يسببها استخدام الكابل التالف.

### **التجهيز لإعداد الطابعة على شبكة اتصال لاسلكية**

**ملاحظات:**

- **•** تأآد من ترآيب مهايئ شبكة الاتصال اللاسلكية بالطابعة وأنه يعمل بشكل سليم. للحصول على مزيد من المعلومات، انظر ورقة الإرشادات المرفقة بمهايئ شبكة الاتصال اللاسلكية.
	- **•** تحقق من أن نقطة الوصول (الموجّه اللاسلكي) قيد التشغيل وأنها تعمل بشكل سليم.

تأآد من توفر المعلومات التالية قبل إعداد الطباعة على شبكة اتصال لاسلكية:

- **• SSID** يشار إلى SSID أيضًا باسم شبكة الاتصال.
- **• الوضع اللاسلكي (أو وضع شبكة الاتصال)** يكون إما وضع الاتصال المباشر أو وضع البنية الأساسية.
- **• القناة (بالنسبة لشبكات الاتصال ذات الوضع المخصص)** يتم ضبط القناة افتراضيًا على الوضع التلقائي بالنسبة لشبكات الاتصال ذات وضع البنية الأساسية.

سوف تتطلب أيضاً بعض شبكات الاتصال ذات الوضع المخصص الإعداد التلقائي. ارجع إلى الشخص المسئول عن دعم النظام للتحقق في حالة عدم التأكد من نوع القناة التي يتم تحديدها.

- **• طريقة الأمان** هناك أربعة خيارات أساسية لطريقة الأمان:
	- **–** مفتاح WEP

إذا كانت شبكة الاتصال تستخدم أكثر من مفتاح WEP، فقم بإدخال ما يصل إلى أربعة مفاتيح في الفراغات المتاحة. حدد المفتاح المستخدم حالياً في شبكة الاتصال عن طريق تحديد مفتاح إرسال WEP الافتراضي.

- **–** عبارة المرور أو مفتاح WPA أو 2WPA المشترك مسبقًا تشتمل عبارة مرور WPA على إعداد تشفير للحصول على مستوى إضافي من الأمان. الخياران المتاحان هما AES أو TKIP. يجب تعيين التشفير على نفس النوع المستخدم للموجه وللطابعة، وإلا فلن تتمكن الطابعة من الاتصال عبر شبكة الاتصال.
	- 802.1X–RADIUS **–**
	- في حال تركيب الطابعة للعمل عبر شبكة اتصال 802.1X، فقد تحتاج إلى التالي:
		- **•** نوع المصادقة
		- **•** نوع المصادقة الداخلية
		- **•** اسم مستخدم وآلمة مرور X802.1
			- **•** الشهادات
			- **–** "لا يوجد أمان"
	- في حالة عدم استخدام شبكة الاتصال اللاسلكية لأي نوع حماية، فإنه لن تكون لديك أية معلومات أمان.

**ملاحظة:** لا يوصى باستخدام شبكة اتصال لاسلكية ليس لها مفتاح أمان.

#### **ملاحظات:**

- **–** إذا لم تكن تعرف مُعرّف ضبط الخدمة (SSID (الخاص بشبكة الاتصال الذي يتصل بها الكمبيوتر، فقم ببدء تشغيل الأداة المساعدة اللاسلكية لمهايئ شبكة الاتصال الخاصة بالكمبيوتر، ثم ابحث عن اسم شبكة الاتصال. إذا لم تتمكن من العثور على مُعرّف ضبط الخدمة (SSID (أو معلومات الأمان الخاصة بشبكة الاتصال، فانظر المراجع الواردة مع نقطة الوصول، أو اتصل بالشخص المسؤول عن دعم النظام.
- **–** للتعرف على عبارة مرور أو مفتاح 2WPA/WPA المشترك مسبقًا لشبكة الاتصال اللاسلكية، انظر الوثائق المرفقة بنقطة الوصول، أو انظر Embedded Web Server (ملقم الويب المضمن) المرتبط بنقطة الوصول أو ارجع إلى الشخص المسؤول عن دعم النظام.

### **الاتصال بالطابعة باستخدام معالج الإعداد اللاسلكي**

قبل أن تبدأ، تأكد من أن:

- **•** ترآيب مهايئ شبكة اتصال لاسلكية في الطابعة، يعمل على نحو سليم. للحصول على مزيد من المعلومات، انظر ورقة الإرشادات المرفقة بمهايئ شبكة الاتصال اللاسلكية.
	- **•** تم فصل آابل Ethernet من الطابعة.
	- **•** تم ضبط "بطاقة واجهة شبكة الاتصال (NIC (النشطة" على "تلقائي". لضبط هذا الإعداد على "تلقائي"، انتقل إلى:

>**شبكة الاتصال/المنافذ** >**بطاقة واجهة شبكة الاتصال (NIC (النشطة** >**تلقائي** >**إرسال**

**ملاحظة:** تأآد من إيقاف تشغيل الطابعة، ثم انتظر لمدة خمس ثوانٍ على الأقل، ثم أعد تشغيل الطابعة.

**1** من لوحة تحكم الطابعة، انتقل إلى:

>**شبكة الاتصال/المنافذ** >**شبكة الاتصال [x**< **[إعداد شبكة [x**< **[لاسلكي** >**إعداد الاتصال اللاسلكي**

**2** حدد إعداد اتصال لاسلكي.

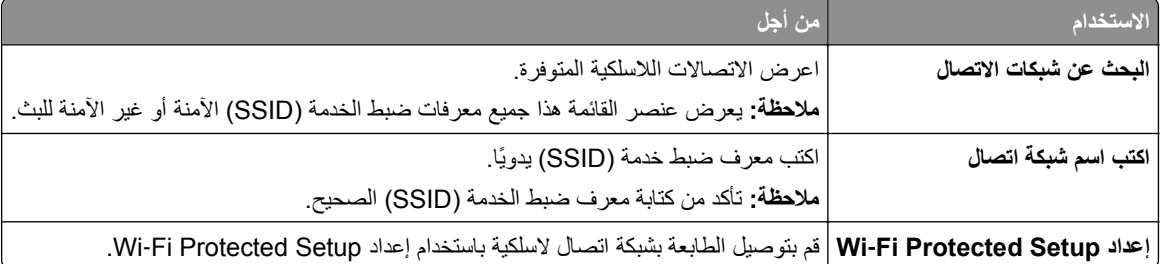

**3** اتبع الإرشادات التي تظهر على شاشة الطابعة.

# **توصيل الطابعة بشبكة لاسلكية باستخدام إعداد Setup Protected Fi**‑**Wi**

قبل أن تبدأ، تأكد من أن:

- **•** أن نقطة الوصول (الموجّه اللاسلكي) معتمدة من إعداد Setup Protected Fi‑Wi) إعداد Fi Wi المحمي) (WPS (أو متوافقة معه. ارجع إلى المراجع المصاحبة لنقطة الوصول لمزيد من المعلومات.
	- **•** ترآيب مهايئ شبكة اتصال لاسلكية في الطابعة، متصل ويعمل على نحو سليم. لمزيد من المعلومات، انظر ورقة الإرشادات المرفقة بمهايئ شبكة الاتصال اللاسلكية.

### **استخدام طريقة "تهيئة النسخ بضغطة زر"**

**1** من لوحة تحكم الطابعة، انتقل إلى:

==|| >شبكة الاتصال/المنافذ >شبكة الاتصال [x] >إعداد شبكة الاتصال [x] >لاسلكي >إعداد الاتصال اللاسلكي >Wi-Fi Protected \ **Setup**< **بدء طريقة ضغط الزر**

**2** اتبع الإرشادات التي تظهر على شاشة الطابعة.

#### **استخدام طريقة رقم التعريف الشخصي (PIN(**

**1** من لوحة تحكم الطابعة، انتقل إلى:

 >**شبكة الاتصال/المنافذ** >**شبكة الاتصال [x**< **[إعداد شبكة الاتصال [x**< **[لاسلكي** >**إعداد الاتصال اللاسلكي** >**Protected Fi**‑**Wi Setup**< **بدء طريقة رمز PIN**

- **2** انسخ PIN WPS المكون من ثمانية أرقام.
- **3** افتح مستعرض الويب، ثم اآتب عنوان IP لنقطة الوصول في حقل العنوان.

**ملاحظات:**

- **•** يظهر عنوان IP في أربع مجموعات من الأرقام المفصولة بنقاط، مثل .123.123.123.123
	- **•** إذا آنت تستخدم ملقم وآيل، فعطِّله مؤقتًا لتحميل صفحة الويب بشكل صحيح.
- **4** قم بالوصول إلى إعدادات WPS. ارجع إلى المراجع المصاحبة لنقطة الوصول لمزيد من المعلومات.
	- **5** أدخل رقم PIN المكون من ثمانية أرقام، ثم احفظ الإعداد.

# **توصيل الطابعة بشبكة اتصال لاسلكية باستخدام ملقم الويب المضمّن**

قبل أن تبدأ، تأكد من أن:

- **•** الطابعة متصلة مؤقتًا بشبكة اتصال Ethernet.
- **•** تم ترآيب مهايئ شبكة اتصال لاسلكية في الطابعة وهو يعمل بشكل سليم. للحصول على مزيد من المعلومات، انظر ورقة الإرشادات المرفقة بمهايئ شبكة الاتصال اللاسلكية.
	- **1** افتح مستعرض ويب، ثم اآتب عنوان IP الخاص بالطابعة في حقل العنوان.

**ملاحظات:**

- **•** عرض عنوان IP للطابعة على الشاشة الرئيسية للطابعة. يظهر عنوان IP في أربع مجموعات من الأرقام المفصولة بنقاط، مثل .123.123.123.123
	- **•** إذا آنت تستخدم ملقم وآيل، فعطِّله مؤقتًا لتحميل صفحة الويب بشكل صحيح.
		- **2** انقر فوق **إعدادات** >**شبكة الاتصال/المنافذ** >**لاسلكي**.
	- **3** قم بتعديل الإعدادات لتطابق إعدادات نقطة الوصول الخاصة بك (موجّه لاسلكي).

**ملاحظة:** تأآد من إدخال مُعرِّف ضبط الخدمة (SSID (الصحيح وطريقة الأمان والعبارة أو المفتاح المشترك مسبقًا ووضع شبكة الاتصال والقناة.

- **4** انقر فوق **"إرسال"**.
- **5** قم بإيقاف تشغيل الطابعة، ثم افصل آابل Ethernet. ثم انتظر لمدة خمس ثوانٍ على الأقل ثم أعد تشغيل الطابعة.
- **6** اطبع صفحة إعداد شبكة الاتصال للتحقق من اتصال الطابعة بشبكة الاتصال. ثم في القسم بطاقة شبكة الاتصال [x[، راجع ما إذا آانت الحالة هي "متصلة" أم لا.

# **تغيير إعدادات المنفذ بعد تثبيت منفذ حلول داخلية (ISP (جديد على الشبكة**

#### **ملاحظات:**

- **•** في حال وجود عنوان IP ثابت للطابعة، فلن تكون بحاجة إلى إجراء أي تغييرات.
- **•** وفي حال تهيئة أجهزة الكمبيوتر لاستخدام اسم شبكة الاتصال بدلاً من عنوان IP، فلن تحتاج إلى إجراء أي تغييرات.
- **•** في حال قيامك بإضافة منفذ حلول داخلية (ISP (لاسلكي إلى طابعة تمت تهيئتها مسبقًا للقيام باتصال Ethernet، فتأآد من فصل الطابعة عن شبكة اتصال Ethernet.

#### **لمستخدمي نظام التشغيل Windows**

- **1** افتح مجلد الطابعات.
- **2** من القائمة المختصرة للطابعة المزودة بمنفذ الحلول الداخلية (ISP (الجديد، افتح خصائص الطابعة.
	- **3** قم بتهيئة المنفذ من القائمة.
		- **4** حدّث عنوان IP.
		- **5** طبّق التغييرات.

#### **لمستخدمي نظام التشغيل Macintosh**

- **1** من تفصيلات النظام في قائمة Apple، انتقل إلى لائحة الطابعات، ثم حدد **+** >**IP**.
	- **2** اآتب عنوان IP في حقل العنوان.
		- **3** طبّق التغييرات.

### **إعداد الطباعة التسلسلية**

اطبع بطريقة تسلسلية عندما يكون الكمبيوتر بعيدًا عن الطابعة. بعد تثبيت المنفذ التسلسلي أو منفذ الاتصال (COM(، قم بتهيئة الطابعة والكمبيوتر. **ملاحظة:** تخفف الطباعة التسلسلية من سرعة الطباعة.

- **1** قم بتعيين المعلمات في الطابعة.
- **أ** من لوحة التحكم، انتقل إلى القائمة حيث توجد إعدادات المنافذ.
- **ب** قم بتحديد موقع قائمة إعدادات المنفذ التسلسلي، ثم قم بضبط الإعدادات، إذا لزم الأمر.
	- **ج** احفظ الإعدادات.
	- **2** من الكمبيوتر، افتح مجلّد الطابعات ثم حدد الطابعة الخاصة بك.
		- **3** افتح خصائص الطابعة، ثم حدد منفذ الاتصال من القائمة.
	- **4** عيّن معلمات منفذ الاتصال في Manager Device) مدير الأجهزة). استخدم مربع الحوار Run (تشغيل) لفتح موجه الأمر، ثم اكتب devmgmt.msc.

# **التحقق من إعداد الطابعة**

عند تركيب جميع الوحدات الاختيارية للأجهزة وخيارات البرامج وتشغيل الطابعة، تحقق من إعداد الطابعة بشكل صحيح من خلال طباعة التالي:

- **• صفحات إعدادات القوائم** استخدم هذه الصفحات للتحقق من تثبيت جميع الوحدات الاختيارية للطابعة على النحو الصحيح. تظهر قائمة بالوحدات الاختيارية المثبتة تجاه أسفل الصفحة. في حالة عدم إدراج أي وحدة اختيارية قمت بتثبيتها، فإن ذلك يدل على عدم تثبيتها على النحو الصحيح. قم بإزالة الوحدة الاختيارية، وأعد تركيبها مرة أخرى.
- **• صفحة إعداد شبكة الاتصال** إذا آانت الطابعة يتمتع بإمكانية العمل عبر شبكة اتصال لاسلكية أو Ethernet وآانت متصلة بشبكة اتصال، فاطبع صفحة إعداد شبكة الاتصال للتحقق من الاتصال بالشبكة. آما توفر هذه الصفحة معلومات مهمة تساهم في تهيئة الطباعة عبر شبكة الاتصال.

# **طباعة صفحة إعدادات القائمة**

من الشاشة الرئيسية، انتقل إلى:

>**Reports) التقارير)** >**Page Settings Menu) صفحة إعدادات القائمة)**

# **طباعة صفحة إعداد شبكة الاتصال**

إذا كانت الطابعة موصلة بشبكة اتصال، فاطبع صفحة إعداد شبكة الاتصال للتحقق من اتصال الشبكة. كما توفر هذه الصفحة معلومات مهمة تساعد في تهيئة الطباعة عبر شبكة الاتصال.

**1** من الشاشة الرئيسية، انتقل إلى:

> **تقارير** > **صفحة إعداد شبكة الاتصال**

**2** تأآد من القسم الأول من صفحة إعداد الشبكة وتأآد من أن الحالة هي **متصلة**.

إذا آانت الحالة هي **غير متصلة**، فقد تكون لوحة تفريغ LAN غير نشطة أو قد يكون هناك خلل في آابل الشبكة. استشر الشخص المسئول عن دعم النظام، ثم اطبع صفحة إعداد شبكة اتصال أخرى.

# **تحميل الورق والوسائط الخاصة**

<span id="page-53-0"></span>يعتبر تحديد الورق والوسائط الخاصة وطريقة التعامل معها من الأمور التي من شأنها التأثير على مدى موثوقية طباعة المستندات. لمزيد من المعلومات، انظر "تفادي انحشار الورق" في [الصفحة](#page-77-0) [234](#page-233-0) و"تخزين الورق" في الصفحة [78](#page-77-0).

# **تعيين حجم الورق ونوعه**

من الشاشة الرئيسية، انتقل إلى:

>**قائمة الورق** >**حجم/نوع الورق** > حدد أحد الأدراج > حدد حجم الورق أو نوعه >

# **تهيئة إعدادات الورق العام**

حجم الورق Universal هو إعداد مُعرَّف من قبل المستخدم يتيح لك الطباعة على أحجام ورق غير موجودة في قوائم الطابعة.

**ملاحظات:**

- **•** أصغر حجم لورق Universal المدعوم هو 70 × 127 ملم (2.76 × 5 بوصات) للطباعة على وجه واحد و105 × 148 ملم (4.13 × 5.83 بوصات) للطباعة على الوجهين (المزدوجة).
- **•** أآبر حجم لورق Universal المدعوم هو 216 × 356 ملم (8.5 × 14 بوصات) للطباعة على وجه واحد وعلى وجهين.
- **•** عند الطباعة على ورق يقل عرضه عن 210 ملم (8.3 بوصة)، قد تطبع الطابعة بسرعة منخفضة بعد فترة من الوقت لضمان أفضل أداء في الطباعة.
	- **1** من الشاشة الرئيسية، انتقل إلى:

>**Menu Paper) قائمة الورق)** >**Setup Universal) الإعداد العام)** >**Measure of Units) وحدات القياس)** > حدد وحدة قياس.

- **2** المس **Width Portrait**) العرض الرأسي) أو **Height Portrait**) الارتفاع الرأسي).
	- **3** حدد العرض والطول ثم المس **Submit) إرسال)**.

# **تحميل الدرج سعة 550 ورقة**

**تنبيه ــ احتمال التعرض للإصابة:** لتقليل مخاطر عدم ثبات الجهاز، حمِّل آل درج بشكل منفرد. حافظ على إبقاء جميع الأدراج الأخرى مغلقة حتى الحاجة إليها.

**1** اسحب الدرج للخارج.

**ملاحظات:**

- **•** عند تحميل ورق بحجم folio أو legal أو oficio، ارفع الدرج قليلاً واسحبه آلياً إلى الخارج.
- **•** لا تخرج الأدراج أثناء طباعة إحدى المهام أو أثناء ظهور الرسالة **Busy) مشغولة)** على الشاشة. القيام بذلك قد يؤدي إلى حدوث انحشار للورق.

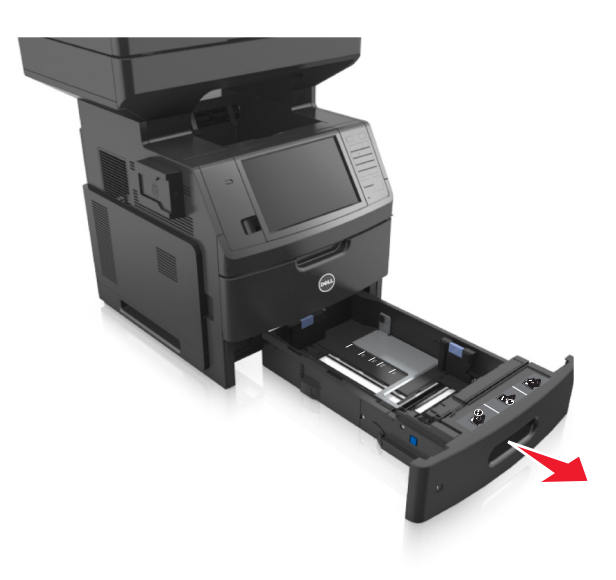

**2** اضغط على موجه العرض ثمّ حرآه إلى الموضع المناسب لحجم الورق الذي تقوم بتحميله حتى يسـتقر في مكانه.

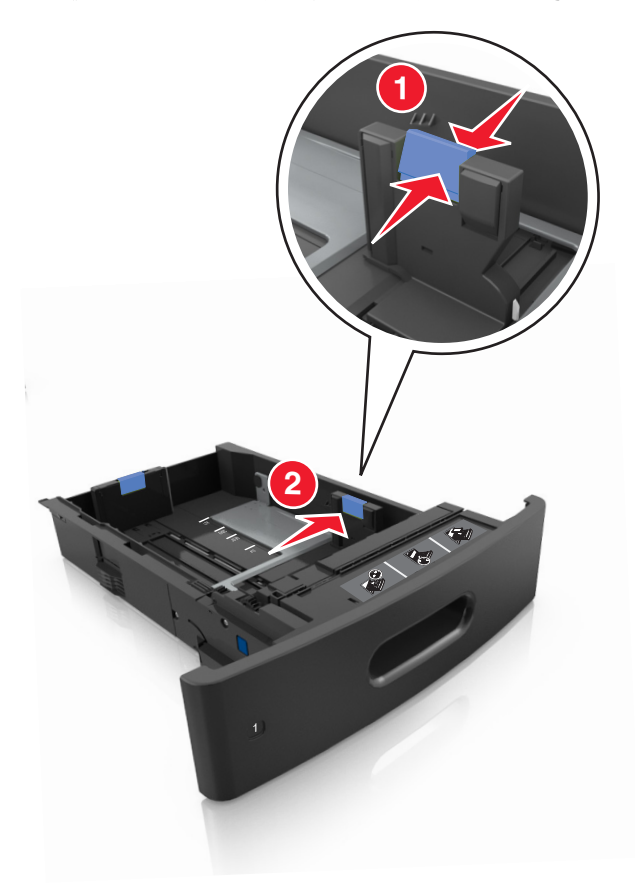

**ملاحظة:** استخدم مؤشرات حجم الورق الموجودة على الجزء السفلي من الدرج للمساعدة في تحديد موضع الموجهات.

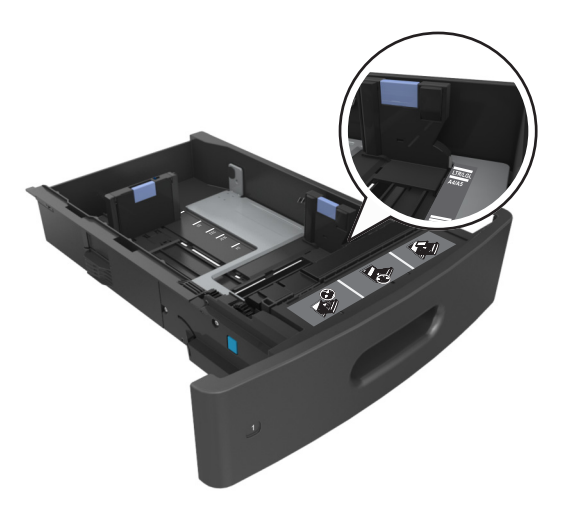

**3** ألغ قفل موجه الطول؛ ثم اضغط على الموجه وحرِّآه إلى الموضع المناسب لحجم الورق الذي تقوم بتحميله.

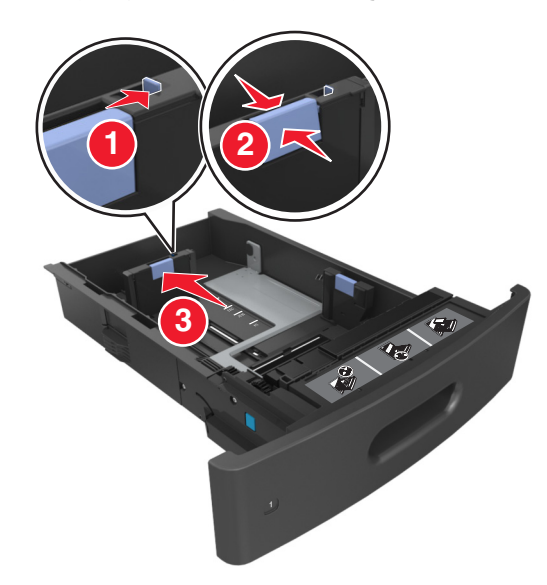

**ملاحظات:**

- **•** أغلق قفل موجه الطول لجميع أحجام الورق.
- **•** استخدم مؤشرات حجم الورق الموجودة على الجزء السفلي من الدرج للمساعدة في تحديد موضع الموجهات.

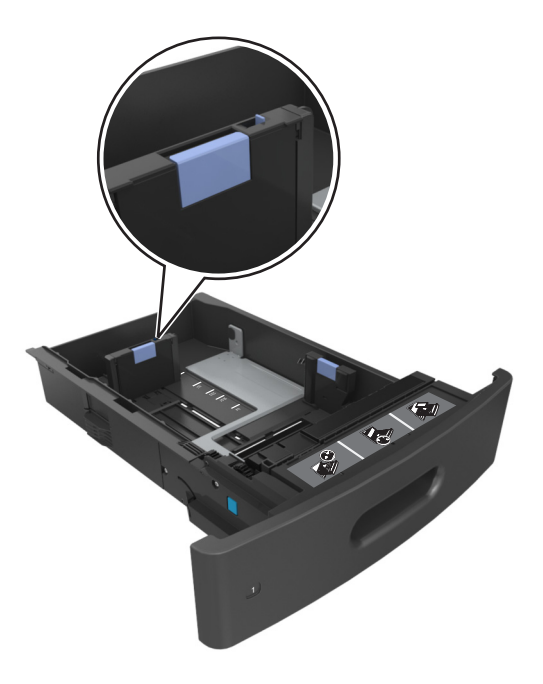

**4** قم بثني الأوراق للخلف وللأمام لفصلها عن بعضها، ثم قم بتهويتها. لا تقم بطي أو ثني الورق. قم بتسوية الحواف على سطح منبسط.

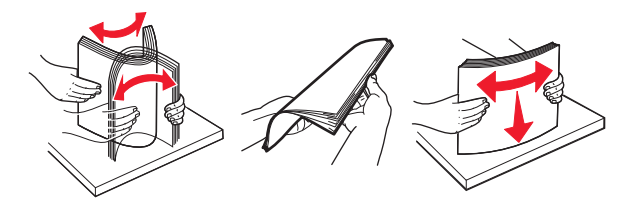

**5** حمِّل رزمة الورق بحيث يكون الوجه القابل للطباعة لأسفل من أجل الطباعة على وجه واحد. **ملاحظة:** تأآد من تحميل الورق أو الظرف على نحو صحيح.

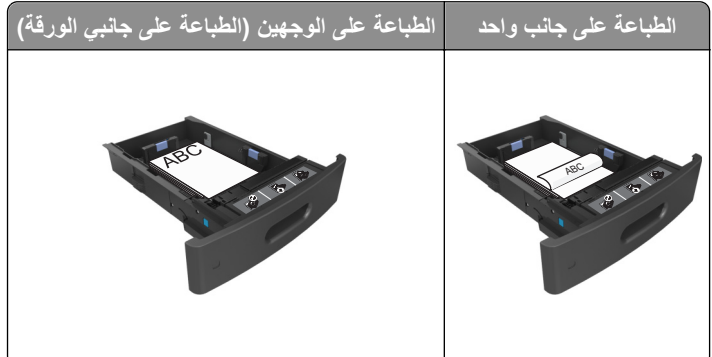

**•** لا تحرك الورق داخل الدرج. حمِّل الورق على النحو المبين في الرسم التوضيحي.

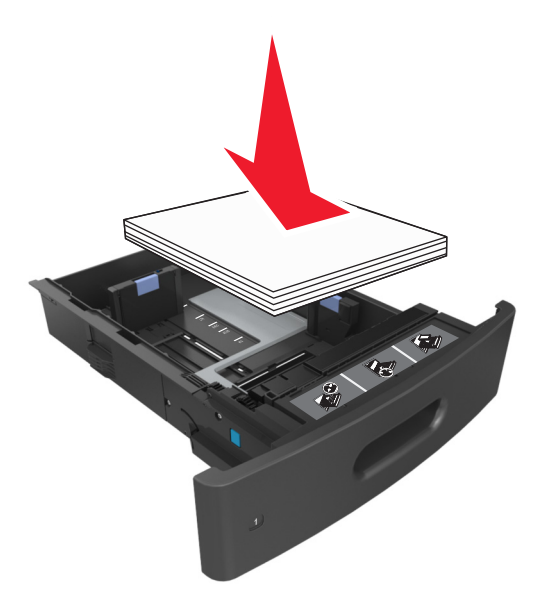

**•** في حالة تحميل أظرف، تأآد من أن جانب اللسان موجه لأعلى والأظرف بالجانب الأيسر من الدرج.

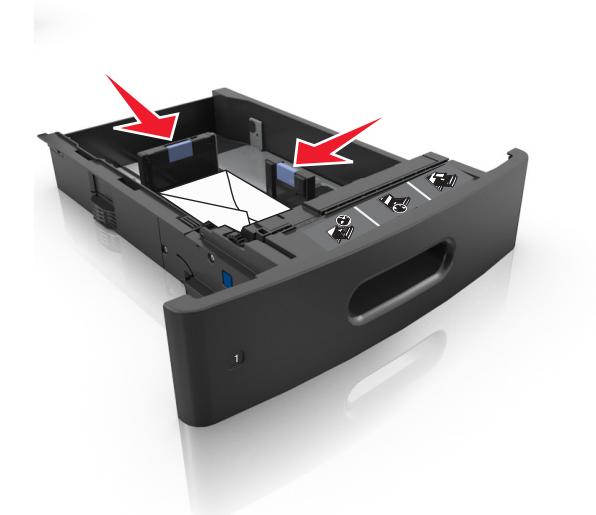

**•** تأآد من أن الورق لم يتعدَّ الخط الواضح، وهو مؤشر الحد الأقصى لتعبئة الورق.

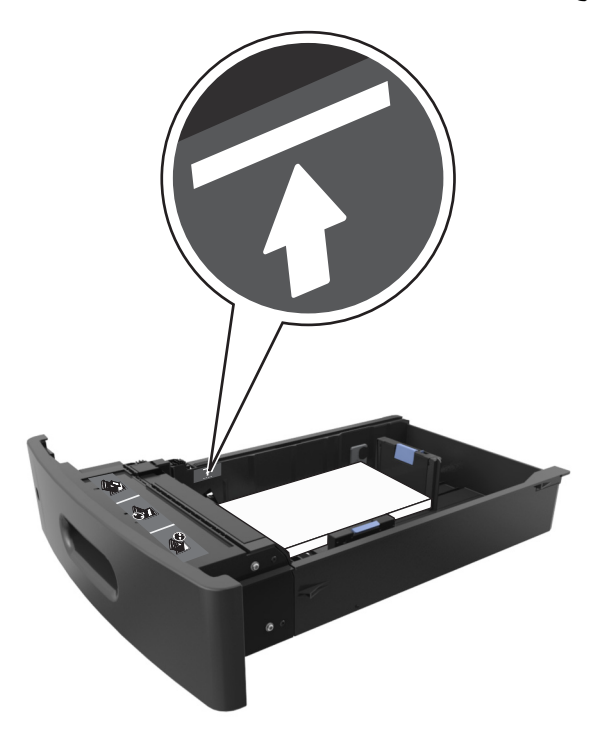

**تحذير - تلف محتمل:** يمكن أن يتسبب ملء درج الورق أآثر من اللازم في انحشار الورق.

**•** عند استخدام البطاقات أو الملصقات أو غيرهامن أنواع الوسائط الخاصة، تأآدمن أن الورق لم يتعدَّ الخط المتقطع، وهو المؤشر البديل لتعبئة الورق.

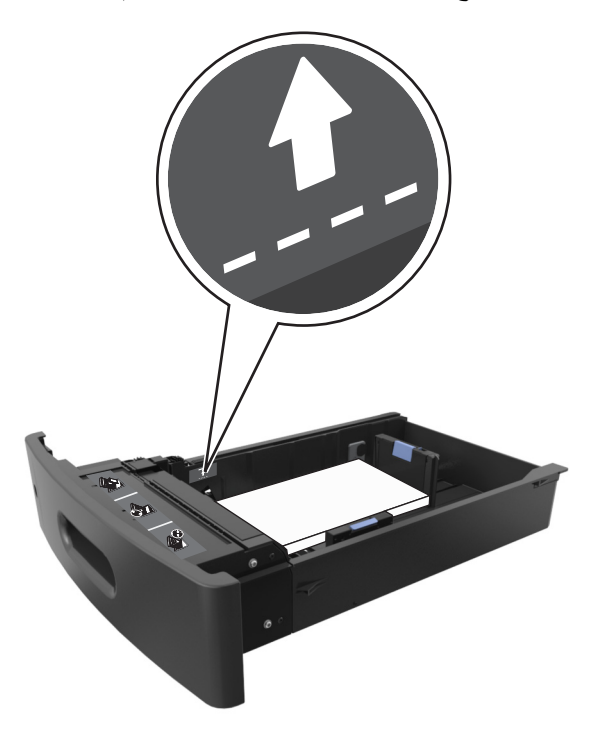

- **6** بالنسبة للورق ذي الحجم المخصص أو الورق ذي الحجم العام، اضبط موجهات الورق بحيث تلامس جوانب رزمة الورق برفق، ومن ثم أغلق موجه الطول.
	- **7** قم بإدخال الدرج.

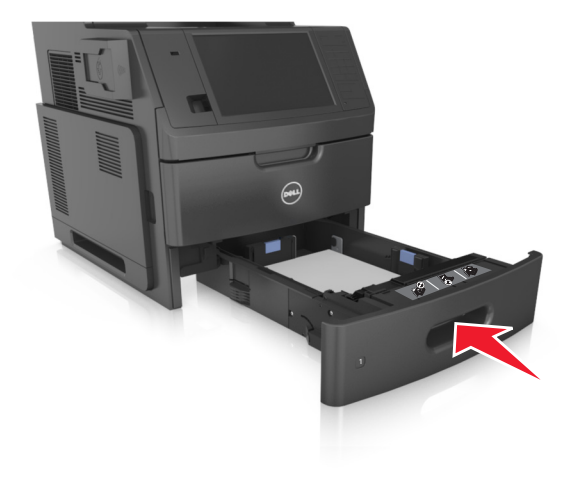

**8** من لوحة التحكم بالطابعة، عيِّن حجم الورق ونوعه من قائمة Paper) الورق) ليطابقا الورق الذي تم تحميله في الدرج. **ملاحظة:** عيِّن حجم ونوع الورق الصحيحين لتجنب مشكلات جودة الطباعة وانحشار الورق.

# **تحميل الدرج سعة 2100 ورقة**

**تنبيه ــ احتمال التعرض للإصابة:** لتقليل مخاطر عدم ثبات الجهاز، حمِّل آل درج بشكل منفرد. حافظ على إبقاء جميع الأدراج الأخرى مغلقة حتى الحاجة إليها.

- **1** اسحب الدرج للخارج بالكامل.
- **2** اضبط موجهات العرض والطول.

### **تحميل ورق بحجم 5A**

**أ** اسحب موجه العرض لأعلى ثم حرِّآه إلى الموضع المناسب لحجم 5A.

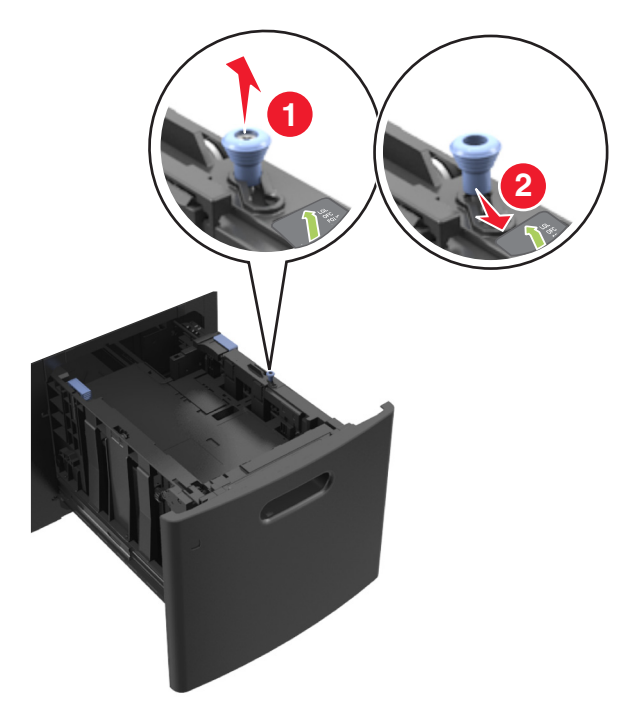

**ب** اضغط على موجه الطول ثم حرآه إلى موضع الحجم 5A حتى يسـتقر في مكانه.

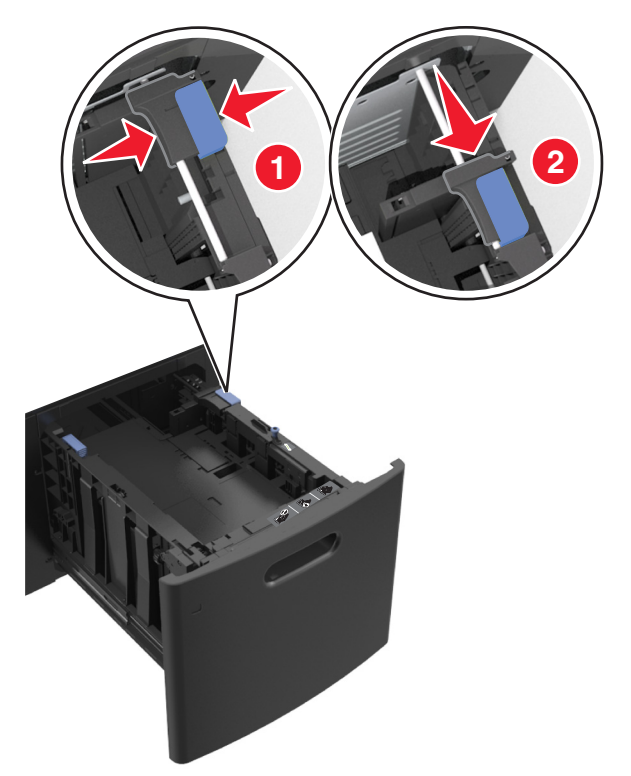

**ج** أخرج موجه طول 5A من حامله.

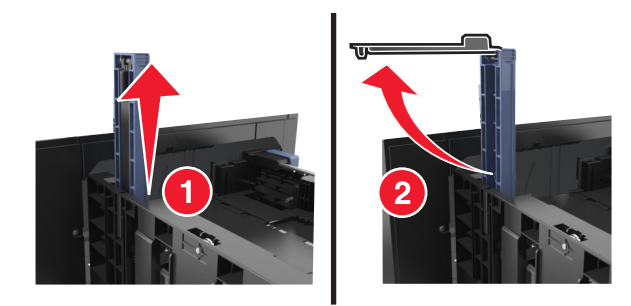

**د** أدخل موجه طول 5A في الفتحة المخصصة له.

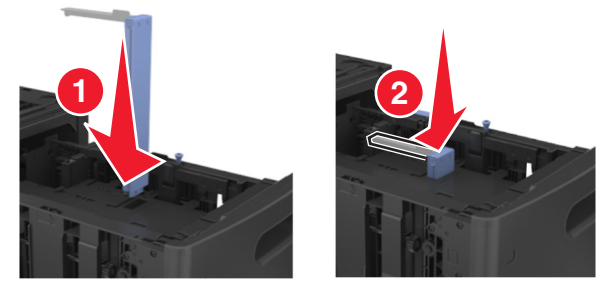

**ملاحظة:** اضغط على موجه طول 5A حتى يسـتقر في مكانه.

### **تحميل ورق بحجم 4A وLetter وlegal وoficio وfolio**

**أ** اسحب موجه العرض لأعلى ثم حرِّآه إلى الموضع المناسب لحجم الورق الذي تقوم بتحميله.

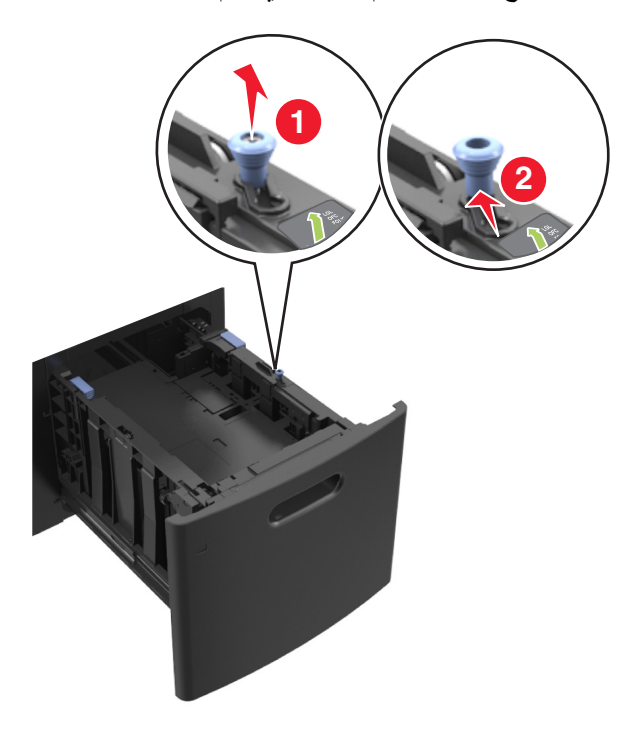

**ب** إذا آان موجه طول 5A لا زال متصلاً بموجه الطول؛ فانزعه من مكانه. إذا آان موجه طول 5A غير متصل، فانتقل إلى الخطوة د.

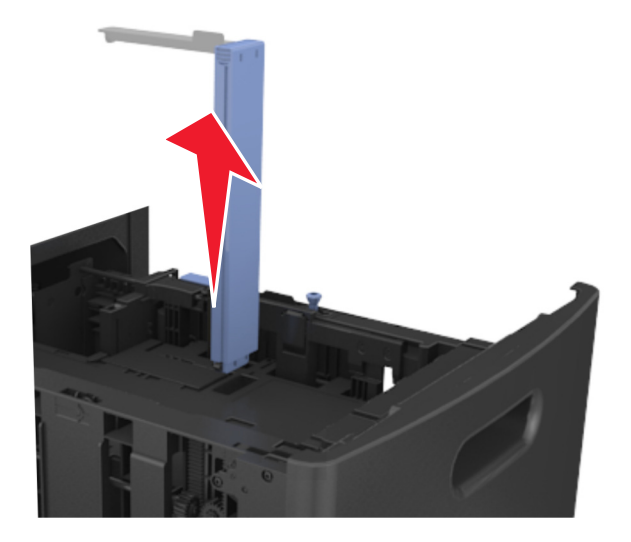

# **ج** ضع موجه طول 5A في حامله.

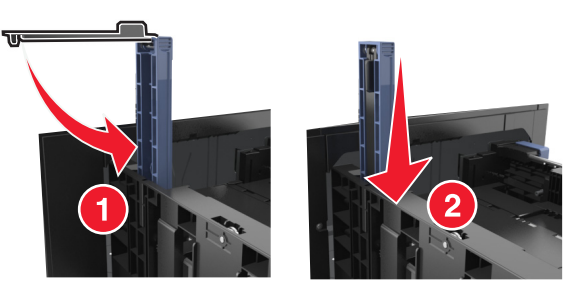

**د** اضغط على موجه الطول ثم حرِّآه إلى الموضع المناسب لحجم الورق الذي تقوم بتحميله.

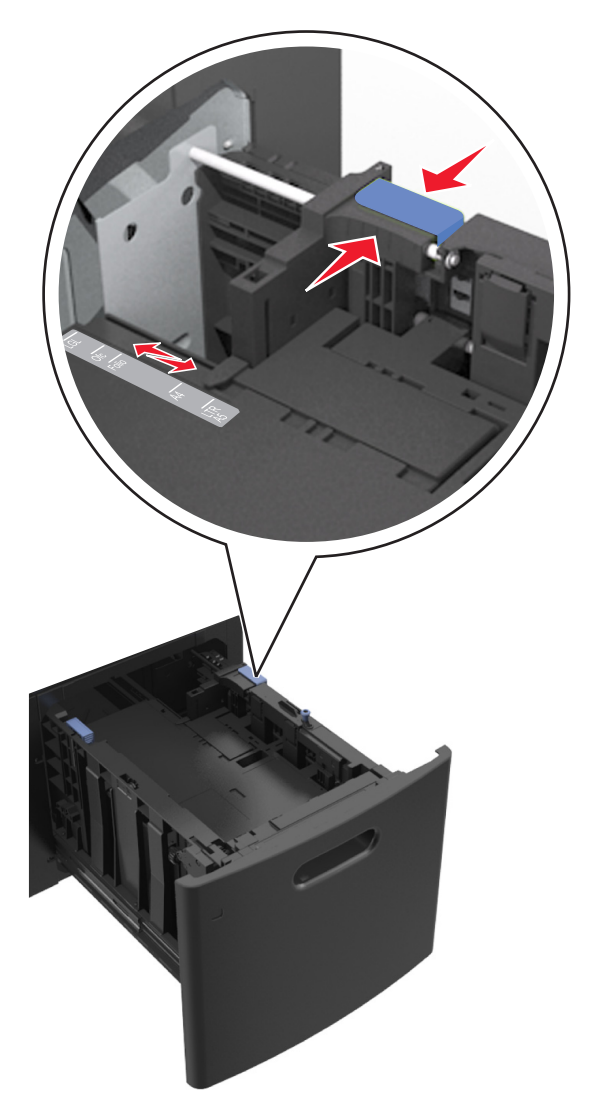

**3** قم بثني الأوراق للخلف وللأمام لفصلها عن بعضها، ثم قم بتهويتها. لا تقم بطي أو ثني الورق. قم بتسوية الحواف على سطح منبسط.

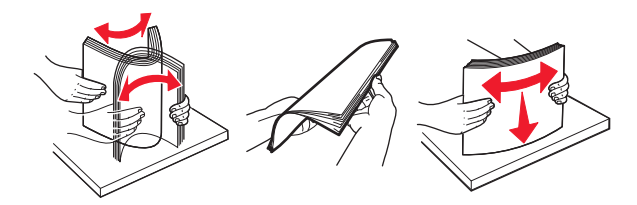

- **4** حمِّل رزمة الورق بحيث يكون الوجه القابل للطباعة لأسفل من أجل الطباعة على وجه واحد.
	- **•** تأآد من تحميل الورق على نحو صحيح

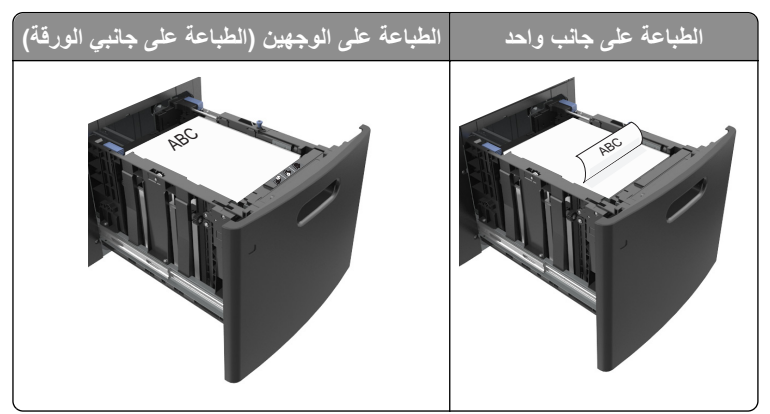

**•** تأآد من أن الورق لم يتعدَ مؤشر الحد الأقصى لتعبئة الورق.

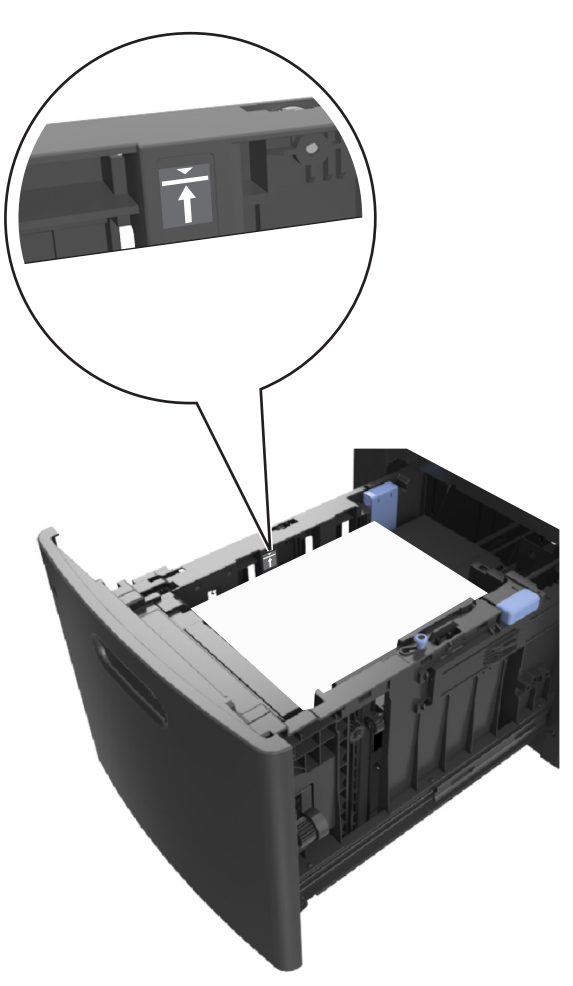

**تحذير - تلف محتمل:** يمكن أن يتسبب ملء درج الورق أآثر من اللازم في انحشار الورق.

**5** قم بإدخال الدرج.

**ملاحظة:** اضغط على رزمة الورق لأسفل أثناء إدخال الدرج.

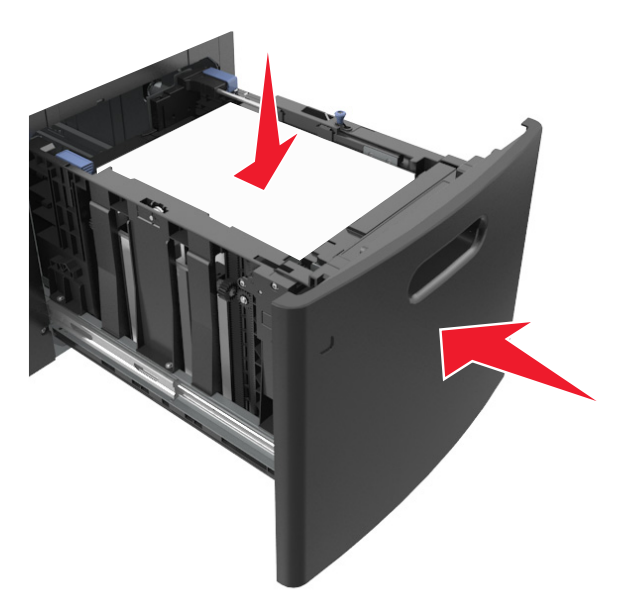

**6** من لوحة التحكم بالطابعة، عيِّن حجم الورق ونوعه من قائمة Paper) الورق) ليطابقا الورق الذي تم تحميله في الدرج. **ملاحظة:** عيِّن حجم ونوع الورق الصحيحين لتجنب مشكلات جودة الطباعة وانحشار الورق.

# **تحميل وحدة التغذية المتعددة الأغراض**

**1** اسحب باب وحدة التغذية متعددة الأغراض للأسفل.

**ملاحظة:** لا تقم بتحميل وحدة التغذية متعددة الأغراض أو إغلاقها أثناء طباعة إحدى المهام.

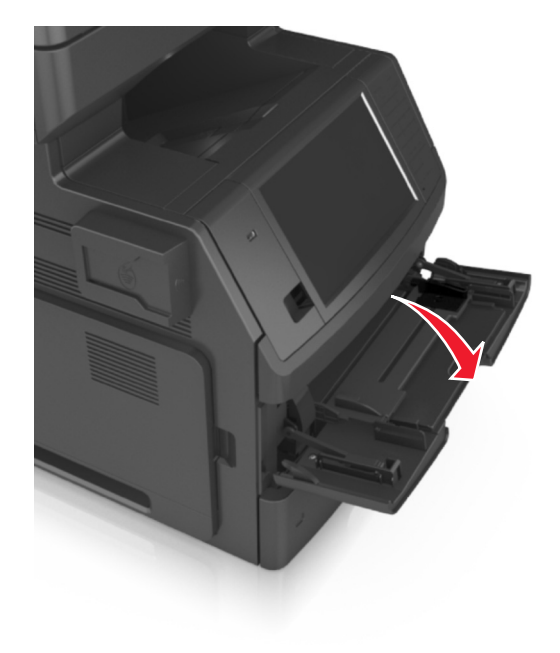

**2** اسحب موسع وحدة التغذية متعددة الأغراض.

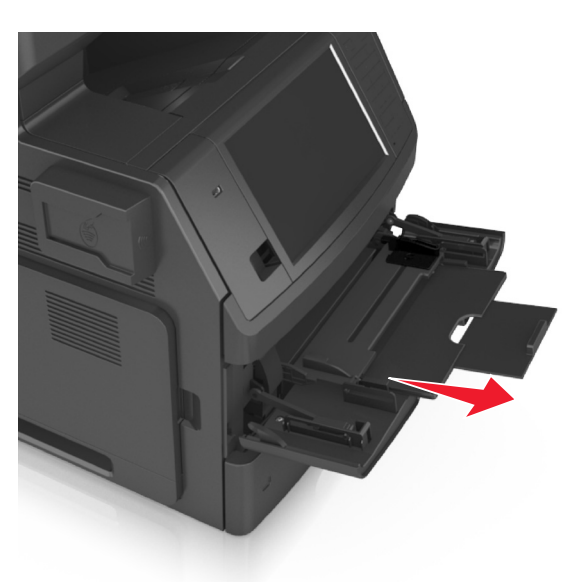

**ملاحظة:** وجه الموسع برفق بحيث تصبح وحدة التغذية متعددة الأغراض مفتوحة وموسعة بالكامل. **3** حرِّك موجه العرض إلى الموضع المناسب لحجم الورق الذي تقوم بتحميله.

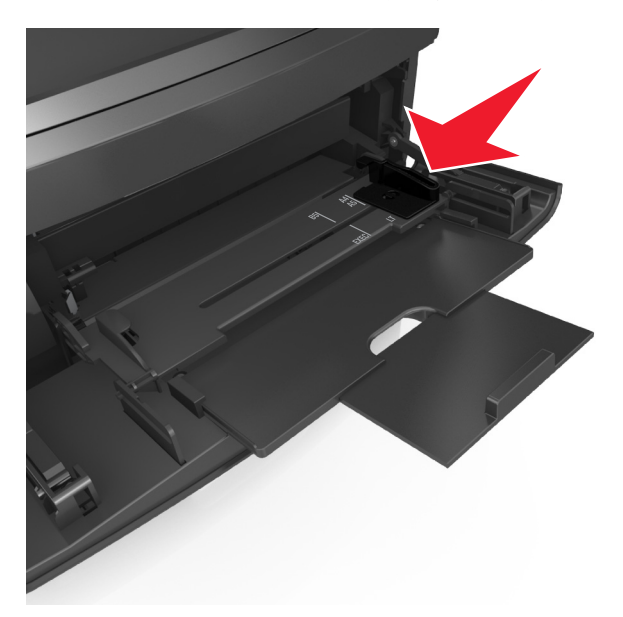

**ملاحظة:** استخدم مؤشرات حجم الورق الموجودة على الجزء السفلي من الدرج للمساعدة في تحديد موضع الموجهات.

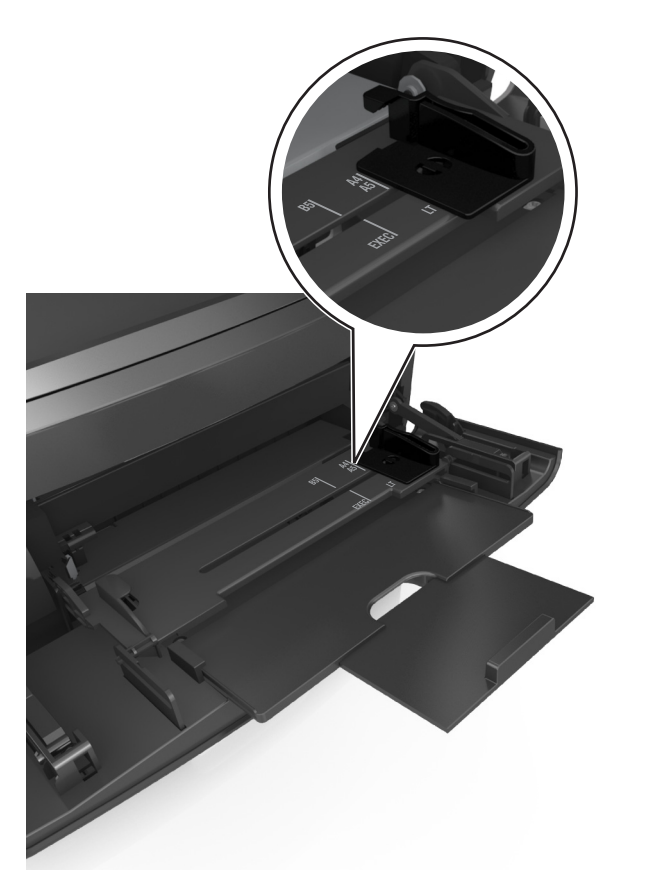

- **4** جهِّز الورق أو الوسائط الخاصة للتحميل.
- **•** قم بثني الأوراق للخلف وللأمام لفصلها عن بعضها، ثم قم بتهويتها. لا تقم بطي أو ثني الورق. قم بتسوية الحواف على سطح منبسط.

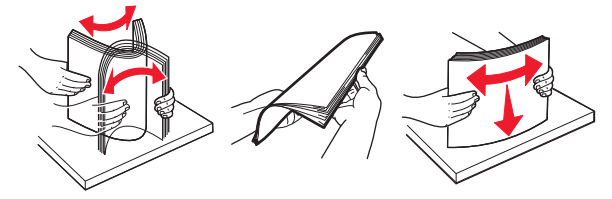

**•** أمسك الورق الشفاف من الأطراف ثم قم بتهويته. قم بتسوية الحواف على سطح منبسط.

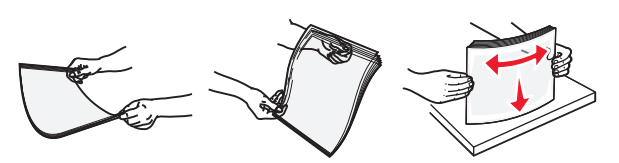

**ملاحظة:** تجنب لمس الوجه القابل للطباعة من الورق الشفاف. توخى الحذر لكي لا تترك خدوش عليهم. **•** قم بثني مجموعة من الأظرف للخلف وللأمام للمباعدة بينهم، ثم قم بعملية التهوية. قم بتسوية الحواف على سطح منبسط.

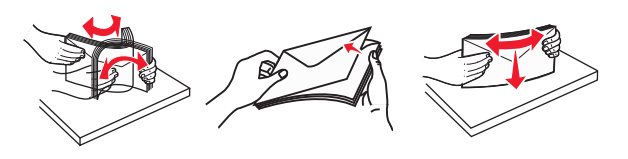

**5** تحميل الورق أو الوسائط الخاصة.

**ملاحظة:** أدخل حزمة الورق برفق داخل وحدة التغذية متعددة الأغراض حتى تتوقف عن الحرآة تمامًا.

- **•** حمِّل حجمًا ونوعًا واحدًا فقط من الورق أو الوسائط الخاصة في آل مرة.
- **•** تأآد من ملاءمة الورق بإحكام في وحدة التغذية متعددة الأغراض وأنه غير منثني أو مجعد.

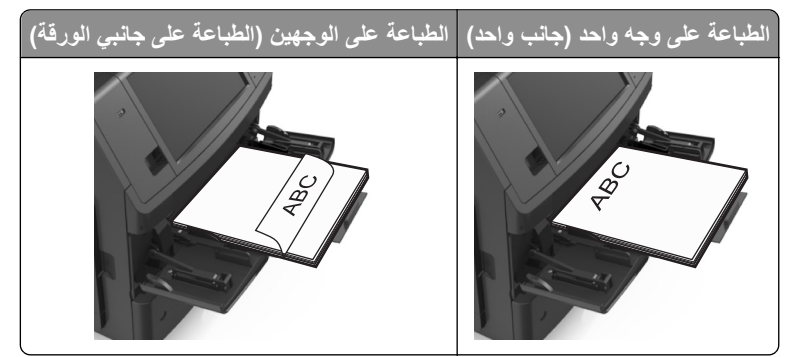

**•** حمِّل الأظرف مع توجيه جانب اللسان لأسفل وفي يسار وحدة التغذية متعددة الأغراض.

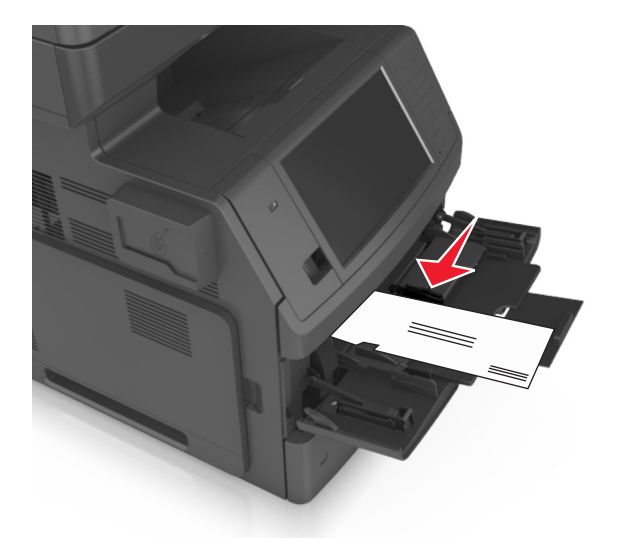

**تحذير - تلف محتمل:** تجنب استخدام أظرف تحمل طوابع أو مشابك أو دبابيس أو إبزيم أو نوافذ العناوين أو بطانة مغلفة أو مواد لاصقة ذاتية اللصق. فقد تتسبب مثل هذه الأظرف في إحداث تلف شديد في الطابعة.

**•** تأآد من عدم تجاوز الورق أو الوسائط الخاصة لمؤشر الحد الأقصى لتعبئة الورق.

**تحذير - تلف محتمل:** يمكن أن يتسبب ملء وحدة التغذية أآثر من اللازم في انحشار الورق.

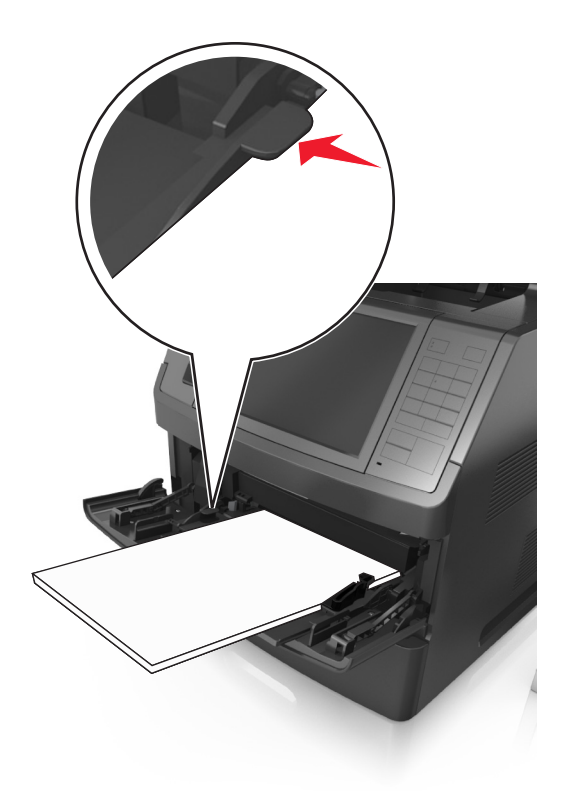

- **6** بالنسبة للورق ذي الحجم المخصص أو الورق ذي الحجم Universal) العام)؛ فاضبط موجهات العرض بحيث تلامس جوانب رزمة الورق برفق.
	- **7** من لوحة التحكم بالطابعة، عيِّن حجم الورق ونوعه من قائمة "الورق" ليطابقا الورق الذي تم تحميله في الدرج.

**ملاحظة:** عيِّن حجم ونوع الورق الصحيحين لتجنب مشكلات جودة الطباعة وانحشار الورق.

# **ربط الأدراج وفصلها**

عندما يتماثل حجم الورق ونوع الورق لأي من الأدراج، فستقوم الطابعة بربط هذه الأدراج. عندما يصبح أحد الأدراج المرتبطة فارغًا، فستتم تغذية الورق من الدرج التالي المرتبط. ويوصى بمنح كل الورق المميز، مثل الورق ذو الرأسية والورق العادي مختلف الألوان، اسم نوع مخصص مختلف بحيث لا يتم الربط تلقائيًا بين الأدراج التي توجد بها.

# **ربط الأدراج وفصلها**

**1** افتح مستعرض ويب، ثم اآتب عنوان IP الخاص بالطابعة في حقل العنوان.

**ملاحظات:**

- **•** اعرض عنوان IP للطابعة على الشاشة الرئيسية للطابعة. ويتم عرض عنوان IP في أربع مجموعات من الأرقام المفصولة بنقاط على النحو .123.123.123.123
	- **•** إذا آنت تستخدم خادم وآيل، فقم بتعطيله تلقائيًا لتحميل صفحة الويب بشكل صحيح.
		- **2** انقر فوق **الإعدادات** >**قائمة الورق**.
- **3** قم بتغيير إعدادات حجم ونوع الورق للأدراج التي تقوم بربطها.
- **•** لربط الأدراج، تأآد من أن حجم ونوع الورق للدرج يتطابق مع الدرج الآخر.
	- **•** لفصل الأدراج، تأآد من أن حجم ونوع الورق لا يتطابق مع الدرج الآخر.

#### **4** انقر فوق **Submit) إرسال)**.

**ملاحظة:** يمكنك آذلك تغيير إعدادات حجم ونوع الورق باستخدام لوحة التحكم بالطابعة. للحصول على المزيد من المعلومات، انظر "تعيين حجم [الورق](#page-53-0) ونوعه" في [الصفحة](#page-53-0) [.54](#page-53-0)

**تحذير - تلف محتمل:** يجب أن يتطابق الورق المحمل في الدرج مع اسم نوع الورق المخصص في الطابعة. تختلف درجة حرارة وحدة الصهر وفقًا لنوع الورق المحدد. قد تحدث مشكلات في الطباعة إذا لم تتم تهيئة الإعدادات بشكل مناسب.

### **إنشاء اسم مخصص لنوع ورق**

#### **استخدام "ملقم الويب المدمج"**

**1** افتح مستعرض ويب، ثم اآتب عنوان IP الخاص بالطابعة في حقل العنوان.

**ملاحظات:**

- **•** اعرض عنوان IP للطابعة على الشاشة الرئيسية للطابعة. ويتم عرض عنوان IP في أربع مجموعات من الأرقام المفصولة بنقاط على النحو .123.123.123.123
	- **•** إذا آنت تستخدم خادم وآيل، فقم بتعطيله تلقائيًا لتحميل صفحة الويب بشكل صحيح.
		- **2** انقر فوق **إعدادات** >**قائمة الورق** >**أسماء مخصصة**.
		- **3** حدد اسمًا مخصصًا، ثم اآتب اسم نوع ورق مخصص.
			- **4** انقر فوق **Submit) إرسال)**.
	- **5** انقر فوق **Types Custom) أنواع مخصصة)**، ثم تحقق مما إذا حلّ اسم نوع الورق المخصص الجديد مكان الاسم المخصص.

#### **استخدام لوحة تحكم الطابعة**

**1** من الشاشة الرئيسية، انتقل إلى:

# >**Menu Paper) قائمة الورق)** >**Names Custom) أسماء مخصصة)**

- **2** حدد اسمًا مخصصًا، ثم اآتب اسم نوع ورق مخصص.
	- **3** المس **Submit**) إرسال).
- **4** المس **Types Custom) أنواع مخصصة)**، ثم تحقق مما إذا حلّ اسم نوع الورق المخصص الجديد مكان الاسم المخصص.

### **تعيين نوع ورق مخصص**

#### **استخدام "ملقم الويب المدمج"**

عيِّن اسم نوع ورق مخصص للدرج عند ربط الأدراج أو فصلها.

**1** افتح مستعرض ويب، ثم اآتب عنوان IP الخاص بالطابعة في حقل العنوان.

**ملاحظات:**

**•** اعرض عنوان IP للطابعة على الشاشة الرئيسية للطابعة. ويتم عرض عنوان IP في أربع مجموعات من الأرقام المفصولة بنقاط على النحو .123.123.123.123
- **•** إذا آنت تستخدم خادم وآيل، فقم بتعطيله تلقائيًا لتحميل صفحة الويب بشكل صحيح.
	- **2** انقر فوق **إعدادات** >**قائمة الورق** >**أنواع مخصصة**.
		- **3** حدد اسم نوع ورق مخصص، ثم حدد نوع الورق.

**ملاحظة:** يعتبر الإعداد Paper) الورق) إعداد المصنع الافتراضي لنوع الورق لكافة الأسماء المخصصة التي يحددها المستخدم.

**4** انقر فوق **Submit) إرسال)**.

#### **استخدام لوحة تحكم الطابعة**

**1** من الشاشة الرئيسية، انتقل إلى:

### >**Menu Paper) قائمة الورق)** >**Types Custom) أنواع مخصصة)**

- **2** حدد اسم نوع ورق مخصص، ثم حدد نوع الورق. **ملاحظة:** يعتبر الإعداد Paper) الورق) إعداد المصنع الافتراضي لنوع الورق لكافة الأسماء المخصصة التي يحددها المستخدم.
	- **3** المس **Submit**) إرسال).

## **دليل الورق والوسائط الخاصة**

#### **ملاحظات:**

- **•** تأآد من تعيين حجم الورق ونوعه ووزنه على نحو صحيح على الكمبيوتر أو لوحة التحكم بالطابعة.
	- **•** قم بثني الوسائط الخاصة، وتهويتها، وتسويتها قبل تحميلها.
	- **•** قد تقوم الطابعة بالطباعة بسرعة مخفضة للحيلولة دون تلف وحدة الصهر.

### **استخدام الوسائط الخاصة**

### **نصائح بشأن آيفية استخدام البطاقات**

تعتبر البطاقات وسائط خاصة ثقيلة مكونة من طية واحدة. من الممكن أن تؤثر العديد من خصائصها المتنوعة، مثل محتوى الرطوبة والسماكة والمادة، على جو دة الطباعة بشكل كبير .

- **•** من لوحة التحكم بالطابعة، عيِّن نوع الورق ومادته ووزنه من قائمة Paper) الورق) ليطابق البطاقات التي تم تحميلها في الدرج.
	- **•** اطبع عينات على الملصقات التي ترغب في استخدامها قبل شراء آميات آبيرة منها.
	- **•** حدد مادة الورق ووزنه من إعدادات الدرج ليطابقا الورق الذي تم تحميله في الدرج.
- **•** يمكن أن يؤثر الورق المطبوع مسبقًا والمثقوب والمجعد بصورة آبيرة على جودة الطباعة ويسبب انحشار الورق أو مشاآل أخرى تتعلق بتغذية الورق.
	- **•** قبل تحميل رزمة البطاقات في الدرج، قم بثنيها إلى الخلف وإلى الأمام وتهويتها لفصلها عن بعضها. قم بتسوية الحواف على سطح منبسط.

#### **تلميحات حول استخدام الأظرف**

- **•** من لوحة التحكم بالطابعة، عيِّن حجم الورق ونوعه ومادته ووزنه من قائمة Paper) الورق) ليطابق الأظرف التي تم تحميلها في الدرج.
	- **•** اطبع عينات على الأظرف التي تريد استخدامها قبل شراء آميات آبيرة منها.
		- **•** استخدم الأظرف المصممة خصيصًا لطابعات الليزر.
	- للحصول على أفضل أداء، استخدم أظرفًا مصنوعة من ورق وزنه 90 جرام/متر<sup>2</sup> (24 رطلاً) أو ورق قطني بنسبة 25%.
		- **•** استخدم فقط الأظرف الجديدة من عبوات غير تالفة.
		- **•** للحصول على أفضل أداء وللحد من انحشار الورق، لا تستخدم أظرفًا:
			- **–** تحتوي على تجعد أو لي زائد.
			- **–** ملتصقة ببعضها البعض أو تالفة بأي شكل من أشكال التلف.
		- **–** تحتوي على إطارات أو فتحات أو ثقوب أو قصاصات أو نقوش.
			- **–** تستخدم المشابك أو أربطة السلسلة أو أشرطة طي.
				- **–** لها تصميم قفل داخلي.
				- **–** مرفق بها طوابع بريد.
		- **–** بها أية مواد لاصقة مكشوفة عندما يكون الجنيح في الوضع المحكم الغلق<><br<
			- **–** تحتوي على أرآان مثنية.
			- **–** تشطيبات خشنة أو مجعدة أو مدموغة
			- **•** اضبط موجهات العرض لتتلاءم مع عرض الأظرف.
- **•** قبل تحميل الأظرف في الدرج، قم بثني رزمة الأظرف إلى الخلف وإلى الأمام لفصلها عن بعضها، ثم قم بعملية التهوية. قم بتسوية الحواف على سطح منبسط.

**ملاحظة:** قد تؤدي الرطوبة المرتفعة (أعلى من %60) ودرجات الحرارة المرتفعة في الطباعة إلى تجعيد الأظرف أو غلقها.

#### **تلميحات حول الملصقات**

- <span id="page-74-0"></span>**•** من لوحة التحكم بالطابعة، عيِّن حجم الورق ونوعه ومادته ووزنه في قائمة Paper) الورق) ليطابق الملصقات التي تم تحميلها في الدرج.
	- **•** اطبع عينات على الملصقات التي ترغب في استخدامها قبل شراء آميات آبيرة منها.
		- **•** استخدم الملصقات المصممة خصيصًا لطابعات الليزر.
			- **•** لا تستخدم ملصقات مع مواد خلفية شديدة النعومة.
- استخدم أوراق ملصقات كاملة. الأوراق الجزئية قد تتسبب في إزالة أغلفة الملصقات أثناء الطباعة، مما يؤدي إلى انحشار الورق. كما أن الأوراق الجزئية تلوث الطابعة والخرطوشة بالمادة اللاصقة، وقد تبطل ضمانات الطابعة وخرطوشة مسحوق الحبر.
	- **•** لا تستخدم ملصقات فيها مواد لاصقة مكشوفة.
	- **•** قبل تحميل الملصقات في الدرج، قم بثنيها وتهويتها لفصلها عن بعضها. قم بتسوية الحواف على سطح منبسط.

### **تلميحات حول استخدام الورق ذي الرأسية**

- **•** استخدم الورق ذا الرأسية المصمم خصيصًا لطابعات الليزر.
- **•** اطبع عينات على الورق ذي الرأسية الذي تريد استخدامه قبل شراء آميات آبيرة منه.
- **•** قبل تحميل الورق الذي الرأسية، قم بثني الورق وتهويته لمنع التصاقه ببعضه البعض.
	- **•** يُعتبر توجيه الصفحة أمراً مهماً عند الطباعة على ورق ذي رأسية.

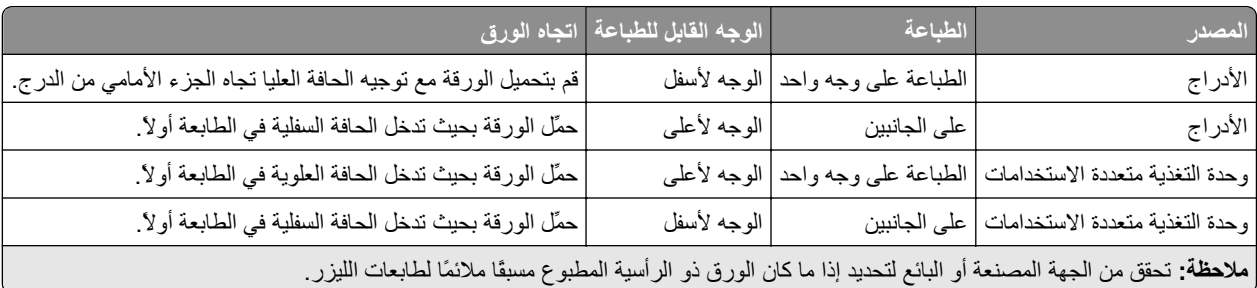

### **تلميحات حول استخدام الورق الشفاف**

- **•** من لوحة التحكم بالطابعة، عيِّن حجم الورق ونوعه ومادته ووزنه في قائمة Paper) الورق) ليطابق الورق الشفاف الذي تم تحميله في الدرج.
	- **•** اطبع صفحة اختبار على الورق الشفاف الذي تريد استخدامه قبل شراء آميات آبيرة منه.
		- **•** استخدم الملصقات المصممة خصيصًا لطابعات الليزر.
	- **•** تجنب وضع بصمات الأصابع على الورق الشفاف لتفادي أي مشاآل في جودة الطباعة.
		- **•** قبل تحميل الورق الشفاف، قم بثني الورق وتهويته لمنع التصاقه ببعضه البعض.
- **•** عند الطباعة على آمية آبيرة من الورق الشفاف، احرص على الطباعة على حزم لا تتعدى 20 ورقة بفارق زمني لا يقل عن ثلاث دقائق بين الحزمة والأخرى، لمنع التصاق الورق بعضه ببعض في الحاوية. كما يمكنك إزالة الورق الشفاف من الحاوية بحزم مؤلفة من 20 ورقة للحزمة الواحدة.

## **إرشادات الورق**

#### **سمات الورق**

تؤثر سمات الورق التالية على جودة الطباعة والموثوقية. تجب مراعاة هذه العوامل قبل الطباعة عليها:

#### **الوزن**

يمكن لأدراج الطابعة ووحدة التغذية متعددة الأغراض القيام تلقائيًا بتغذية ورق ذي تحبب طولي يتراوح وزنه بين 60 و176 جرامًا/متر<sup>2</sup> (16–47 رطلاً). يمكن للدرج البالغة سعته 2100 ورقة القيام بتغذية تلقائية لورق ذي تحبب طولي بأوزان تصل إلى 60–135 جرامًا/متر<sup>2</sup> (16–36 رطلاً). قد لا يكون الورق الذي يقل وزنه عن 60 جرامًا/متر<sup>2</sup> (16 رطلاً) صلبًا بصورة كافية لتتم تغذيته بشكل صحيح، مما يؤدي إلى انحشار الورق<sub>.</sub>

(16–47 رطلاً). <sup>2</sup> **ملاحظة:** أما الطباعة على الوجهين فمدعومة لورق يتراوح وزنه بين 60 و176 جرامًا/متر

### **طي**

الطي هو ميل الوسائط إلى أن تنحني عند الحواف. التجعد الزائد يمكن أن يتسبب في حدوث مشكلات خاصة بتغذية الورق. قد يحدث التجعد بعد مرور الورق عبر الطابعة، حيث يكون معرضاً لدرجات حرارة عالية. تخزين الورق بحيث يكون غير ملفوف في ظروف الحرارة أو الرطوبة أو البرودة أو الجفاف، حتى في الأدراج، يمكن أن يسهم في تجعد الورق قبل الطباعة مما يؤدي إلى مشكلات في تغذية الورق.

#### **نعومة**

تؤثر نعومة الورق على جودة الطباعة بشكل مباشر. إذا كان الورق خشناً للغاية، فقد لا يتمكن مسحوق الحبر من الدمج بطريقة ملائمة. إذا كان الورق شديد النعومة، فقد يؤدي إلى حدوث مشكلات في تغذية الورق وجودة الطباعة. استخدم دائمًا الورق الذي تتراوح نعومته بين 100 و300 نقطة من نقاط Sheffield، إلا أن نعومة الورق التي تتراوح بين 150 و250 نقطة من نقاط Sheffield تؤدي إلى الحصول على أفضل جودة للطباعة.

#### **محتوى Moisture**

يؤثر مقدار الرطوبة في الورق على كل من جودة الطباعة وقدرة الطابعة على تغذية الورق بشكل صحيح. اترك الورق في غلافه الأصلي إلى حين استخدامه. يعمل هذا على الحد من تعرض الورق لتغييرات الرطوبة مما قد يؤثر بالسلب على الأداء.

قم بتخزين الورق في غلافه الأصلي في البيئة نفسها مثل الطابعة لمدة تتراوح بين 24 و48 ساعة قبل الطباعة. قم بإطالة الوقت لعدة أيام إذا كانت بيئة التخزين أو النقل مختلفة تماماً عن بيئة الطابعة. قد يتطلب الورق السميك أيضاً فترة تكييف أطول.

#### **اتجاه التحبب**

يشير التحبب إلى محاذاة ألياف الورق في الورقة الواحدة. يكون التحبب *لمينا*، بمعنى أنه يكون باتجاه طول الورق، أو <sub>عرضا</sub> باتجاه عرض الورق.

بالنسبة إلى الورق الذي بتراوح وزنه بين 60 و176 جرامًا/متر<sup>2</sup> (16–47 رطلاً)، فمن الموصى به استخدام الورق ذي التحبب الطولي<sub>.</sub>

#### **محتوى الألياف**

يتم صناعة ورق التصوير الجاف الأعلى جودة من لب الخشب المعالج كيميائيًا بنسبة 100%. يوفر هذا المحتوى للورق درجة عالية من الثبات، مما يقلل من مشاكل تغذية الورق ويحقق جودة طباعة أفضل. الورق الذي يحتوي على ألياف، مثل القطن، يمكن أن يؤثر بالسلب على عملية معالجة الورق.

#### **تحديد الورق**

يؤدي استخدام الورق المناسب للمساعدة في تفادي حالات الانحشار ويضمن الطباعة الخالية من المشاآل.

للمساعدة في تفادي انحشار الورق وجودة الطباعة الرديئة:

- **•** احرص ًدوما على استخدام ورق جديد غير تالف.
- **•** قبل تحميل الورق، تعرف على جانب الطباعة الموصى به. عادة ما يشار إلى هذه المعلومات على عبوة الورق.
	- **•** لا تسـتخدم ورقًا تم قصه أو تشذيبه باليد.
	- **•** لا تخلط بين أحجام الورق أو أوزانه أو أنواعه في نفس الدرج؛ حيث يؤدي هذا الخلط إلى انحشار الورق.
		- **•** لا تسـتخدم الورق المطلي ما لم يتم تصميمه خصيصاً لطباعة التصوير الفوتوغرافي الإلكتروني.

#### **تحديد النماذج المطبوعة مسبقاً والورق ذي الرأسية**

- (16–24رطلاً). <sup>2</sup> **•** استخدم التحبب الطولي للورق بوزن 60–90جم/م
- **•** استخدم فقط النماذج والورق ذي الرأسية المطبوع باستخدام الطباعة الليثوغرافية (الحجرية) بالإزاحة أو عملية الطباعة بالحفر.
	- **•** تجنب استخدام أنواع الورق ذات الأسطح الخشنة أو المصنوعة من مادة ثقيلة.
- **•** استخدم أحبار لا تتأثر بالراتينج في مسحوق الحبر. تفي الأحبار المُعدة بالأآسدة أو القائمة على الزيوت، بوجه عام، بهذه المتطلبات؛ أما أحبار عصارة الأشجار فقد لا تفي بهذه المتطلبات.
- **•** اطبع عينات على النماذج المطبوعة مسبقاً والورق ذي الرأسية التي ترغب في استخدامها قبل شراء آميات آبيرة منها. هذا يحدد ما إذا آان الحبر في النموذج المطبوع مسبقاً أو الورق ذي الرأسية سيؤثر على جودة الطباعة.
	- **•** متى راودك الشك، اتصل بمورِّد الورق.

### **استخدام الورق المُعاد تدويره وأوراق المكتب الأخرى**

لأن الشركة تهتم بقضايا حماية البيئة، فهي تدعم استخدام الورق المعاد تدويره والمنتج خصيصًا ليتم استخدامه في طابعات الليزر (التي تعمل بتقنية التصوير الضوئي الإلكتروني).

وعلى الرغم من أنه لا يمكن الجزم بشكل قاطع بأن كافة أنواع الورق المُعاد تدويره ستتم تغذيتها في الطابعة بنجاح، إلا أننا نعمل بدأب على اختبار ورق الناسخة المقصوص المُعاد تدويره المتوفر بالسوق العالمي. يتم إجراء هذه الاختبارات العلمية بدقة بالغة وبشكل منظم. يتم أخذ عوامل كثيرة في الاعتبار، سواء كل على حدة أو بشكل متكامل، بحيث تتضمن ما يلي:

- **•** آمية نفايات ما بعد الاستخدام (نختبر ما يصل إلى %100 من إجمالي نفايات ما بعد الاستخدام.)
- **•** ظروف درجة الحرارة والرطوبة (تُحاآي غرف الاختبار الأحوال الجوية في آافة أنحاء العالم.)
	- **•** نسبة الرطوبة (يجب أن يحتوي الورق التجاري على نسبة رطوبة منخفضة: 4–.%5)
	- **•** تعني مقاومة الإنثناء ودرجة الصلابة الملائمة تغذية الورق على النحو الأمثل في الطابعة.
		- **•** السُمك (يؤثر في الكم الذي يمكن تحميله في الدرج)
- **•** خشونة السطح (تُقاس بوحدات شيفلد، وتؤثر في درجة وضوح المطبوعات ودرجة ثبات مسحوق الحبر على الورق)
	- **•** احتكاك السطح (يحدد درجة سهولة فصل الورق)
	- **•** التحبب والتكوين (يؤثران على التجعد، الذي يؤثر أيضًا على آليات سلوك الورق أثناء انتقاله في الطابعة)
		- **•** السطوع والمادة (المظهر والإحساس)

أصبح الورق المُعاد تدويره أفضل من أي وقت مضى، إلا أن نسبة المحتوى المعاد تدويره في الورق تؤثر في درجة التحكم في العناصر الأخرى. وعلى الرغم من أن الورق المُعاد تدويره يُعد طريقة جيدة للطباعة مع الوفاء بالمسؤولية تجاه البيئة، إلا أنه لا يُعد مثالياً. غالبًا ما تتولد عن الطاقة اللازمة لإزالة الحبر والمواد الإضافية مثل المواد الملونة و"الصمغ" انبعاثات كربونية أكثر من تلك الناجمة عن إنتاج الورق العادي. إلا أن استخدام الورق المعاد تدويره يُتيح إمكانية إدارة الموارد آكل بشكل أفضل.

نهتم بوجه عام باستخدام الورق بمسؤولية، ونعتمد في ذلك على عمليات تقييم دورة حياة منتجاتنا. لفهم تأثير الطابعات على البيئة بشكل أفضل، أجرت الشركة عددًا من عمليات التقييم لدورة حياة المنتجات ووجدت أن الورق هو المساهم الرئيسي (بما يصل إلى %80) في الانبعاثات الكربونية الناتجة خلال العمر الافتراضي الكامل للجهاز (بدءًا من التصميم وحتى انتهاء العمر الافتراضي). يرجع هذا إلى عمليات التصنيع اللازمة لصناعة الورق والتي تحتاج إلى طاقة آبيرة.

ولذا، نسعى إلى توعية العملاء والشركاء بشأن تقليل تأثير الورق. ويُعد استخدام الورق المُعاد تدويره أحد السُبل لتحقيق ذلك. كما يُعد تجنب الاستهلاك الزائد عن الحاجة وغير الضروري للورق طريقة أخرى. نحن مؤهلون بما يكفي لمساعدة العملاء على تقليل النفايات الصادرة عن الطباعة والنسخ. علاوة على ذلك، تشجع الشركة على شراء الورق من الموزعين الذين يبدون التزامهم بالممارسات التي تحافظ على استدامة الغابات.

لا نعتمد موزعين محددين، ولكن يتم الاحتفاظ بقائمة منتجات المحول للتطبيقات الخاصة. إلا أن إرشادات اختيار الورق التالية ستساعد في التخفيف من أثر الطباعة على البيئة:

- **1** قلل استهلاك الورق إلى الحد الأدنى.
- **2** اختر بعناية مصدر الألياف الخشبية. اشترِ من موزعين معتمدين من قبل منظمات مثل مجلس الإشراف على الغابات (FSC (أو برنامج مساندة خطط إصدار الشهادات للغابات (PEFC(. تضمن هذه الاعتمادات أن الجهة المصنعة للورق تستخدم عجينة خشبية مصدرها القائمين على إدارة الغابات الذين يتبعون ممارسات مسؤولة تجاه البيئة والمجتمع في إدارة الغابات والحفاظ عليها.

**3** اختر الورق الأكثر ملاءمة لاحتياجات الطباعة: ورق عادي 75 أو 80 جم/م<sup>2</sup> أو ورق معتمد أو ورق ذو وزن أقل أو ورق معاد تدويره.

#### **أمثلة على أنواع الورق غير المقبولة**

تُشير نتائج الاختبارات إلى وجود خطورة في استخدام أنواع الورق التالية مع طابعات الليزر:

- **•** الورق المعالج آيميائيًا والمستخدم لإنشاء نُسخ بدون استخدام ورق الكربون، ويُعرف آذلك باسم الورق غير الكربوني
	- **•** الأوراق المطبوعة مسبقاً والتي تحتوي على مواد آيميائية قد تلوث الطابعة
	- **•** الأوراق المطبوعة مسبقاً والتي يمكن أن تتأثر بدرجة الحرارة داخل جهاز الصهر بالطابعة.
- **•** الورق المطبوع مسبقًا الذي يتطلب محاذاة (موضع الطباعة الدقيق على الصفحة) أآبر من ± 2.3 مم (± 0.9 بوصة)، مثل نماذج التعرف الضوئي على الأحرف (OCR(. في بعض الحالات، يمكن ضبط المحاذاة من خلال برنامج تطبيقي للطباعة بنجاح على هذه النماذج.)
	- **•** الورق المطلي (ورق ربط قابل للمسح) والورق الصناعي والورق الحراري
	- **•** الورق ذو الحواف الخشنة أو الورق ذو الأسطح الخشنة أو المصنوع من مادة معينة مزودة بمواد خشنة أو الورق المجعد
		- **•** الورق المعاد تدويره الذي لا يفي بمتطلبات 12281:2002EN) الاختبارات الأوروبية)
			- (16 رطلاً) <sup>2</sup> **•** الورق الذي يقل وزنه عن 60 جم/م
				- **•** المستندات أو النماذج متعددة الأجزاء

### **تخزين الورق**

استخدم توجيهات تخزين الورق تلك للمساعدة في تجنب حالات انحشار الورق وجودة الطباعة غير المتساوية:

- **•** للحصول على أفضل النتائج، قم بتخزين الورق في درجة حرارة تبلغ 21 درجة مئوية (70 درجة فهرنهايت) ورطوبة نسبية تبلغ 40 بالمائة. توصي الغالبية العظمى من الجهات المصنعة للملصقات بالطباعة في درجة حرارة تتراوح من 18 إلى 24 درجة مئوية (من 65 إلى 75 درجة فهرنهايت) برطوبة نسبية تتراوح بين 40 و60 بالمائة.
	- **•** قم بتخزين الورق في علب آرتونية، على منصة نقالة أو رف، بدلاً من وضعها على الأرضية.
		- **•** قم بتخزين العبوات الفردية على سطح مستو.ٍ
		- **•** لا تقم بتخزين أي شيء فوق عبوات الورق الفردية.
	- **•** أخرج الورق من العبوة الكرتونية أو الغلاف فقط عندما تكون جاهزًا لتحميله في الطابعة. حيث تساعد العبوة الكرتونية أو الغلاف في الحفاظ على الورق نظيفًا، وجافًا، ومستويًا.

## **أحجام الورق وأنواعه وأوزانه المدعومة**

تقدم الجداول التالية معلومات حول مصادر إدخال الورق القياسية والاختيارية وأحجام الورق التي تدعمها وأنواعها وأوزانها.

**ملاحظة:** بالنسبة لأحجام الورق غير المدرجة بالقائمة، حدد حجم الورق الأكبر والأقرب للحجم المطلوب.

#### **أحجام الورق المدعومة من الطابعة**

**ملاحظة:** عند الطباعة على ورق يقل عرضه عن 210 مم (8.3 بوصة)، قد تطبع الطابعة بسرعة منخفضة بعد فترة من الوقت لضمان أفضل أداء في الطباعة.

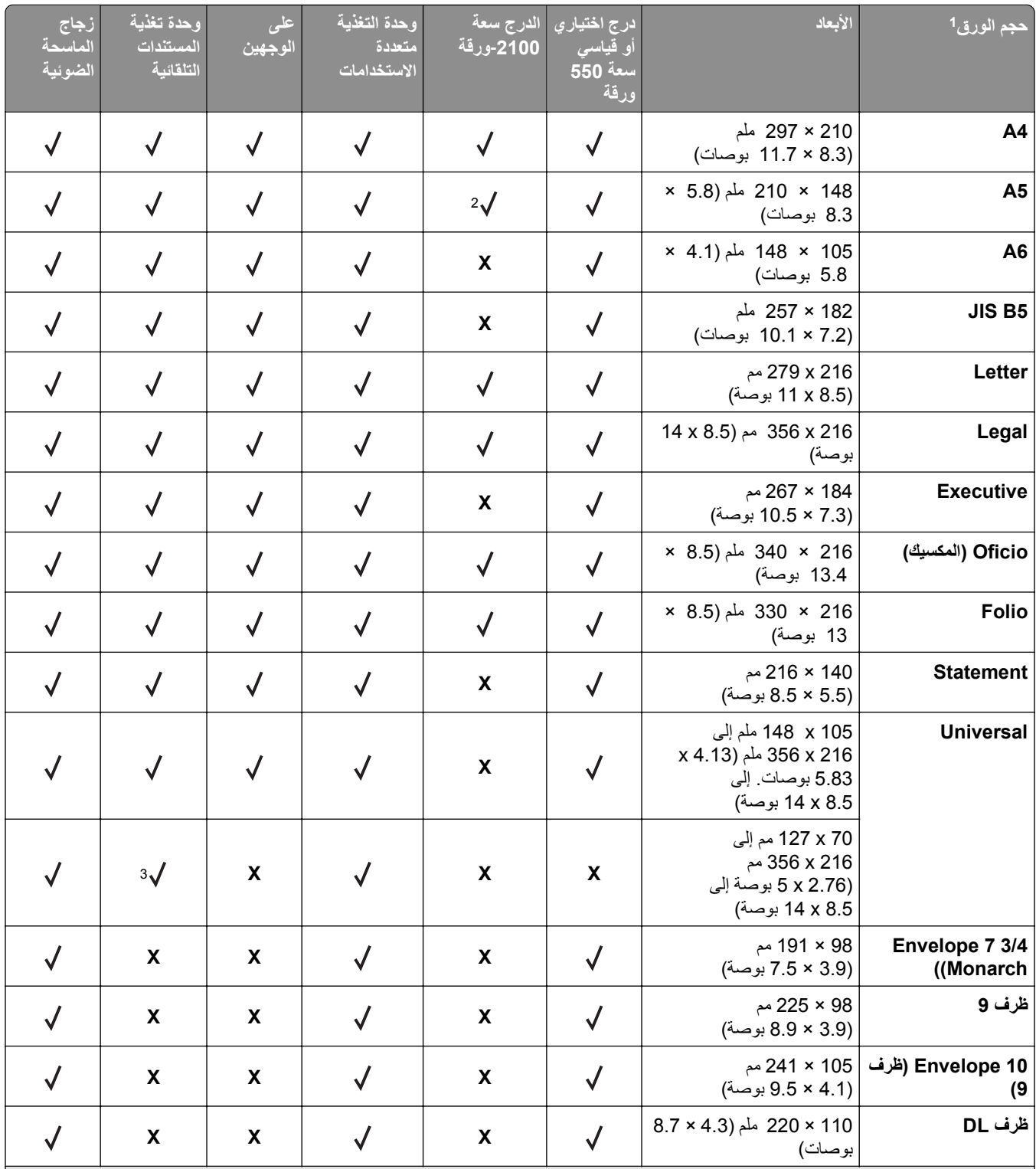

إذا تعذر تعيين حجم الورق الافتراضي المفضل لديك في لوحة التحكم بالطابعة، فيمكنك عندها تحديد أحجام ورق شائعة تتطابق مع وضع موجّه الطول في الدرج من <sup>1</sup> قائمة Type/Size Paper) حجم/نوع الورق). وإذا آان حجم الورق غير متوفر، فحدد عندها **Universal) عالمي)** أو أوقف تشغيل ميزة استشعار حجم الدرج. للحصول على مزيد من المعلومات، اتصل بالدعم الفني.

الورق مدعوم في اتجاه الحافة‐الطويلة. <sup>2</sup>

يكون Universal مدعومًا في وحدة تغذية المستندات التلقائية فقط إذا آان العرض يتراوح من 76 ملم (3 بوصة) إلى 216 ملم (8.5 بوصة)، والطول من 127 ملم <sup>3</sup> (5 بوصة) إلى 356 ملم (14 بوصة).

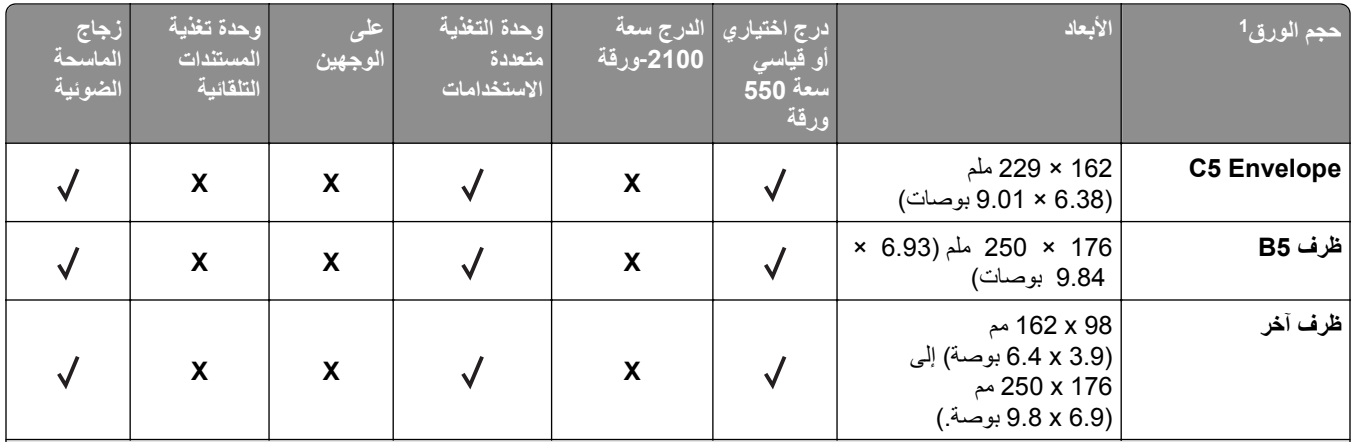

إذا تعذر تعيين حجم الورق الافتراضي المفضل لديك في لوحة التحكم بالطابعة، فيمكنك عندها تحديد أحجام ورق شائعة تتطابق مع وضع موجّه الطول في الدرج من <sup>1</sup> قائمة Type/Size Paper) حجم/نوع الورق). وإذا آان حجم الورق غير متوفر، فحدد عندها **Universal) عالمي)** أو أوقف تشغيل ميزة استشعار حجم الدرج. للحصول على مزيد من المعلومات، اتصل بالدعم الفني.

الورق مدعوم في اتجاه الحافة‐الطويلة. <sup>2</sup>

يكون Universal مدعومًا في وحدة تغذية المستندات التلقائية فقط إذا آان العرض يتراوح من 76 ملم (3 بوصة) إلى 216 ملم (8.5 بوصة)، والطول من 127 ملم <sup>3</sup> (5 بوصة) إلى 356 ملم (14 بوصة).

### **أنواع وأوزان الورق الذي تدعمه الطابعة**

(16–47 رطلاً). <sup>2</sup> يدعم محرّك الطابعة أوزان الورق 60–176 جم/م

**ملاحظة:** تتم طباعة الملصقات، والورق الشفاف، والأظرف، والبطاقات دائماً بسرعة منخفضة.

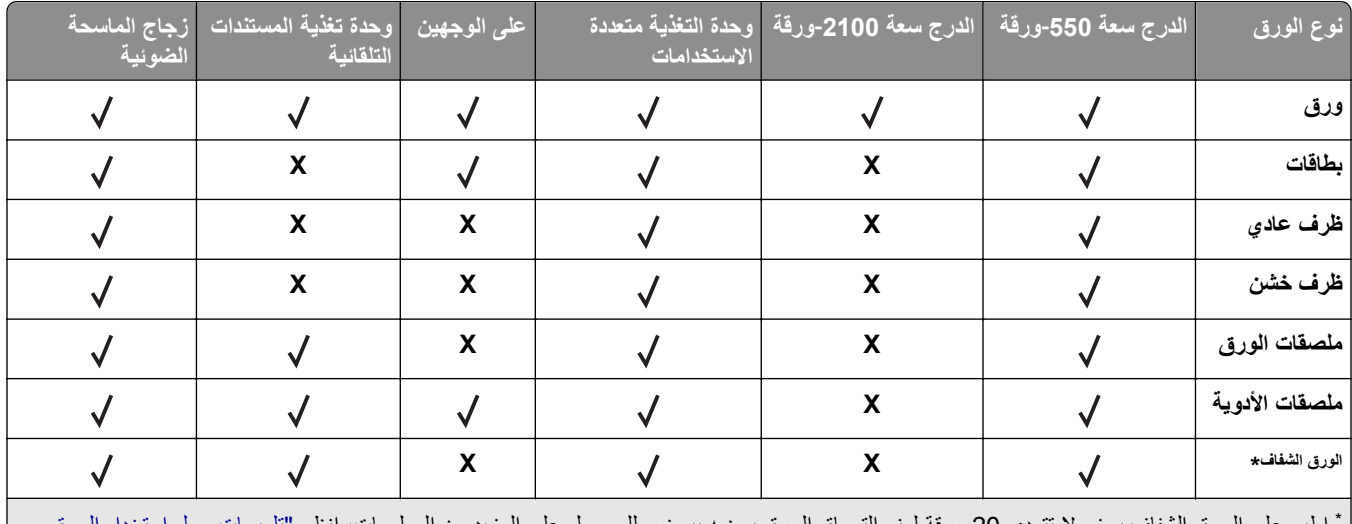

اطبع على الورق الشفاف بحزم لا تتعدى 20 ورقة لمنع التصاق الورق بعضه ببعض. للحصول على المزيد من المعلومات، انظر "[تلميحات](#page-74-0) حول استخدام الورق \* الشفاف" في [الصفحة](#page-74-0) 75.

## **الطباعة**

## **طباعة النماذج ومستند**

### **طباعة النماذج**

استخدم تطبيق "النماذج والمفضلة" للوصول بسرعة وسهولة إلى النماذج المستخدمة بشكل متكرر أو المعلومات الأخرى التي تتم طباعتها بشكل منتظم. قبل أن تتمكن من استخدام هذا التطبيق؛ قم بإعداده على الطابعة أولا. لمرّد من المعلومات، انظر "إعداد 'النماذج [والمفضلة](#page-21-0)'" في الصفحة 22.

- **1** من الشاشة الرئيسية للطابعة، انتقل إلى: **النماذج والمفضلة** > حدد النموذج من القائمة > أدخل عدد النُسخ > اضبط الإعدادات الأخرى
	- **2** وفقًا لطراز الطابعة؛ المس أو أو **إرسال**.

#### **طباعة مستند**

- **1** من قائمة "الورق" بلوحة التحكم بالطابعة، عيِّن نوع الورق وحجمه ليطابقا الورق الذي تم تحميله.
	- **2** قم بإرسال مهمة الطباعة:

#### **لمستخدمي نظام التشغيل Windows**

- **أ** بعد فتح أحد المستندات، انقر فوق **ملف** >**طباعة**.
- **ب** انقر فوق **خصائص** أو **تفضيلات** أو **خيارات** أو **إعداد**.
	- **ج** اضبط الإعدادات إذا لزم الأمر.
		- **د** انقر فوق **موافق** >**طباعة**.

#### **لمستخدمي نظام التشغيل Macintosh**

- **أ** خصّص الإعدادات من مربع الحوار Setup Page) إعداد الصفحة):
- **1** أثناء فتح المستند، اختر **File) ملف)** >**Setup Page) إعداد الصفحة)**.
- **2** اختر حجم الورق أو أنشئ حجمًا مخصصًا يتوافق مع الورق الذي تم تحميله.
	- **3** انقر فوق **OK) موافق)**.
	- **ب** خصّص الإعدادات من مربع الحوار Print) طباعة):
	- **1** أثناء فتح أحد المستندات، اختر **File) ملف)** >**Print) طباعة)**.
- إذا لزم الأمر، فانقر فوق مثلث إظهار الخيارات لمشاهدة مزيد من الخيارات.
- **2** من مربع الحوار Print) طباعة) والقوائم المنبثقة، اضبط الإعدادات إذا لزم الأمر.

**ملاحظة:** للطباعة على نوع ورق معين، اضبط إعداد نوع الورق ليتوافق مع الورق الذي تم تحميله أو حدد الدرج أو وحدة التغذية المناسبة.

**3** انقر فوق **Print) طباعة)**.

### **ضبط قتامة مسحوق الحبر**

**1** افتح مستعرض ويب، ثم اآتب عنوان IP الخاص بالطابعة في حقل العنوان.

#### **ملاحظات:**

- **•** اعرض عنوان IP للطابعة على الشاشة الرئيسية للطابعة. ويتم عرض عنوان IP في أربع مجموعات من الأرقام المفصولة بنقاط على النحو .123.123.123.123
	- **•** إذا آنت تستخدم خادم وآيل، فقم بتعطيله تلقائيًا لتحميل صفحة الويب بشكل صحيح.
		- **2** انقر فوق **إعدادات** >**إعدادات الطباعة** >**قائمة الجودة** >**قتامة مسحوق الحبر**.
			- **3** اضبط قتامة مسحوق الحبر، ثم انقر فوق **Submit) إرسال)**.

#### **استخدام لوحة تحكم الطابعة**

**1** من الشاشة الرئيسية، انتقل إلى:

**قتامة (Toner Darkness**< **(الجودة قائمة (Quality Menu**< **(الطباعة إعدادات (Print Settings**< **(الإعدادات (Settings**< **مسحوق الحبر)**

**2** اضبط الإعداد، ثم المس **Submit) إرسال)**.

## **الطباعة من محرك أقراص محمول**

### **الطباعة من محرك أقراص محمول**

#### **ملاحظات:**

- **•** قبل طباعة ملف PDF مشفر، تتم مطالبتك بإدخال آلمة المرور الخاصة بالملف من لوحة التحكم بالطابعة.
	- **•** لا يمكنك طباعة ملفات ليس لديك تصريحات بطباعتها.
		- **1** أدخل محرك أقراص محمول في منفذ USB.

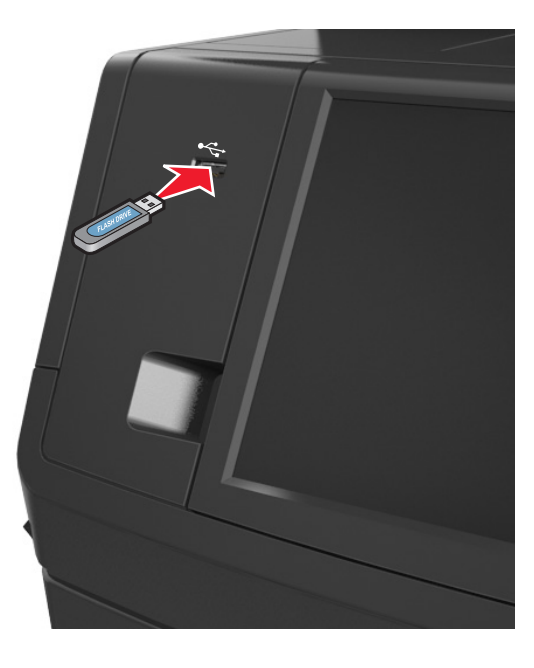

#### **ملاحظات:**

**•** يظهر رمز محرك الأقراص المحمول على الشاشة الرئيسية عند ترآيب محرك الأقراص المحمول.

- إذا أدخلت محرك الأقراص المحمول حينما تكون الطابعة في حاجة إلى الانتباه، كما هو الحال حين يحدث انحشار للورق، فإن الطابعة تتجاهل جهاز الذاكرة.
- **•** إذا أدخلت محرك الأقراص المحمول أثناء معالجة الطابعة لمهام طباعة أخرى، فستظهر الرسالة **Busy**) مشغولة) على شاشة الطابعة. بعد الانتهاء من معالجة مهام الطباعة هذه، قد تحتاج إلى استعراض قائمة المهام المتوقفة لطباعة مستندات من محرك أقراص محمول.

**تحذير - تلف محتمل:** لا تلمس آابل USB أو أيًا من مهايئات شبكة الاتصال اللاسلكية أو أي موصل أو وحدة الذاآرة أو الطابعة في المناطق الموضحة أثناء تنشيط الطباعة أو القراءة أو الكتابة من وحدة الذاكرة. فقد يحدث فقد للبيانات.

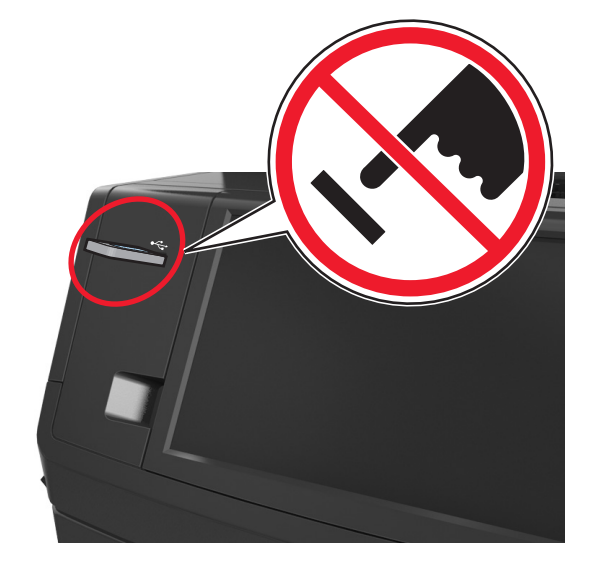

- **2** من لوحة تحكم الطابعة، المس المستند المطلوب طباعته.
	- **3** المس الأسهم للحصول على معاينة للمستند.
- **4** استخدم أو لتحديد عدد النُسخ التي تود طباعتها، ثم المس **Print**) طباعة).

#### **ملاحظات:**

- **•** لا تزل محرك الأقراص المحمول من منفذ USB إلى أن ينتهي المستند من الطباعة.
- **•** إذا ترآت محرك الأقراص المحمول في الطابعة بعد ترك شاشة قائمة USB الأولية، فقم بلمس **Jobs Held) المهام المحجوزة)** على الشاشة الرئيسية لطباعة الملفات من محرك الأقراص المحمول.

### **أنواع محرآات أقراص فلاش والملفات المدعومة**

#### **ملاحظات:**

- **•** يجب أن تدعم محرآات وحدات تخزين USB المحمولة عالية السرعة معيار السرعة الكاملة. إن أجهزة USB منخفضة السرعة غير مدعومة.
- **•** يجب أن تدعم وحدات تخزين USB المحمولة نظام جدول تخصيص الملف (FAT(. الأجهزة المهيأة بنظام File Technology New System) NTFS(، أو أي نظام ملفات آخر، غير مدعومة.

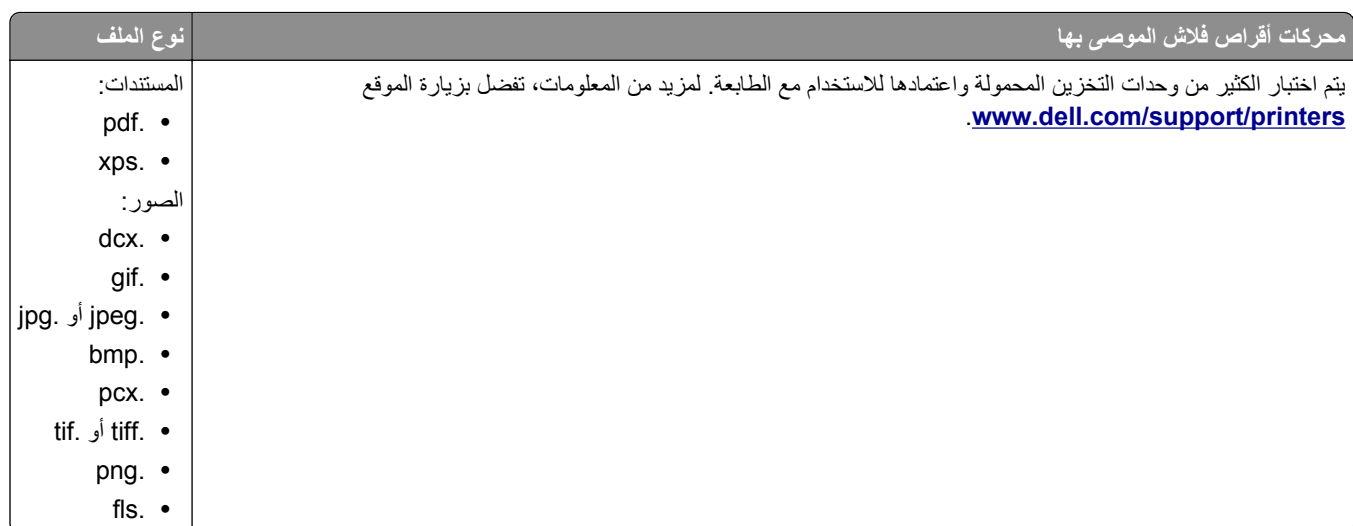

## **الطباعة من جهاز محمول**

### **الطباعة من جهاز محمول باستخدام AirPrint**

هو تطبيق طباعة محمول يسمح لك بالطباعة مباشرة من iPad) ®آل الطرز)، أو GS3® (iPhone أو الأحدث)، أوtouch iPod ®AirPrintTM (الجيل الثالث أو الأحدث) إلى الطابعة التي تم تمكين AirPrint عليها. حيث تعمل الطابعات التي تم تمكين AirPrint عليها مع الأجهزة المحمولة التي تعمل وفق أحدث إصدار من iOS.

**ملاحظة:** تأآد من توصيل الطابعة والجهاز المحمول بنفس شبكة الاتصال اللاسلكية. للحصول على معلومات حول تهيئة الإعدادات اللاسلكية للجهاز المحمول، انظر المراجع المصاحبة للجهاز.

**1** من الشاشة الرئيسية للجهاز المحمول الخاص بك، ابدأ تشغيل التطبيق.

**ملاحظة:** يمكنك طباعة أي محتوى من تطبيقات Apple التالية: iBook وMail وPhotos وSafari، وبعض من تطبيقات Store App المحددة.

- **2** حدِّد العنصر المطلوب طباعته، ثم انقر على .
	- **3** انقر على **Print) طباعة)**، ثم حدِّد الطابعة.
- **4** حدِّد خيارات الطباعة المطلوبة، ثم انقر فوق **Print) طباعة)**.

### **الطباعة من جهاز محمول باستخدام Print Mobile Dell**

يمكنك الطباعة مباشرة من جهاز محمول يعمل بنظام Android) الإصدار 2.1 OS أو الأحدث) إلى الطابعة باستخدام Print Mobile Dell.

#### **ملاحظات:**

- **•** تأآد من توصيل الطابعة والجهاز المحمول بنفس شبكة الاتصال اللاسلكية.
- **•** لمزيدٍ من المعلومات حول تهيئة الإعدادات اللاسلكية، انظر المراجع المصاحبة للجهاز المحمول.

#### .Dell Mobile Print تطبيق نزِّل ؛Google Play من **1**

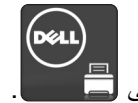

**3** حدِّد العنصر المطلوب طباعته.

يمكنك الاختيار من قائمة التطبيقات المدعومة (على سبيل المثال Calendar وContacts وGallery وDocs Google وGMail وInternet وMessaging ومستندات Word ومستندات Excel ومستندات PowerPoint ومستندات PDF(.

**4** من مربع حوار معاينة الطباعة، حدِّد خيارات الطابعة والطباعة إذا لزم الأمر.

**ملاحظة:** في حالة عدم ظهور الطابعة في القائمة، حدِّد إعدادات شبكة الاتصال لكل من الطابعة والجهاز المحمول للتأكد من أن كلاهما يشتركان في نفس شبكة الاتصال اللاسلكية.

**5** انقر فوق **Print) طباعة)**.

## **طباعة المهام السرية والمهام المحجوزة الأخرى**

### **تخزين مهام الطباعة في الطابعة**

**1** من لوحة تحكم الطابعة، انتقل إلى:

#### >**Security) الأمان)** >**Print Confidential) الطباعة السرية)** > حدد نوع مهمة الطباعة

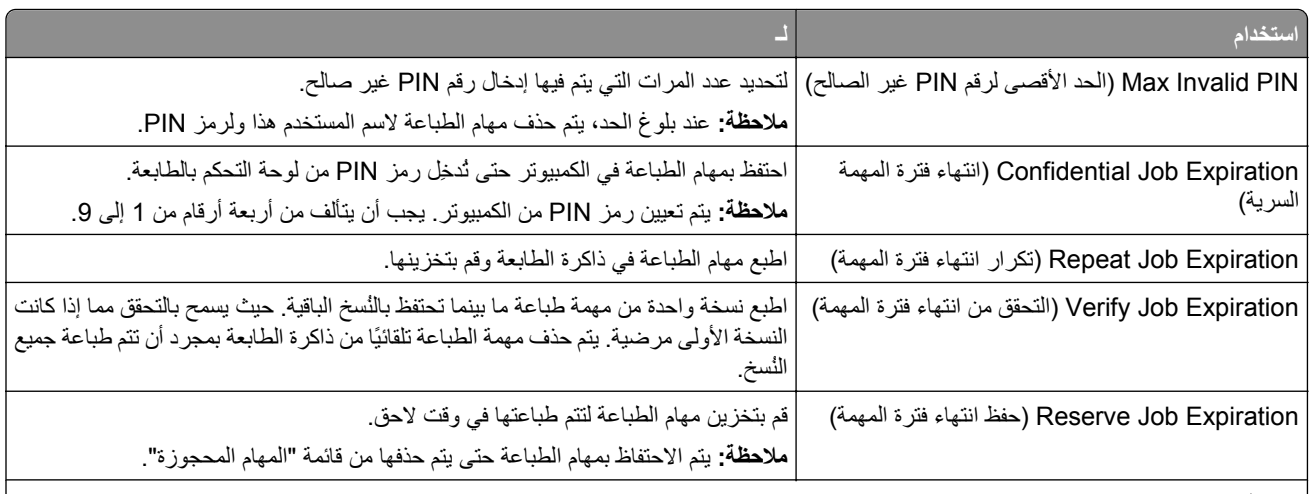

**ملاحظات:**

- **•** قد يتم حذف مهام Print Reserve) حفظ الطباعة) عند حاجة الطابعة إلى مساحة ذاآرة إضافية لمعالجة مهام متوقفة إضافية.
	- **•** يمكنك ضبط الطابعة لتخزين مهام الطباعة في ذاآرة الطابعة حتى تبدأ مهمة الطباعة من لوحة تحكم الطباعة.
		- **•** تسمى آل مهام الطباعة التي يمكن أن يبدأها المستخدم من الطابعة همام متوقفة.

**2** المس **Submit**) إرسال).

### **طباعة المهام السرية والمهام المحجوزة الأخرى**

**ملاحظة:** يتم حذف مهام الطباعة بإعدادي "سرية" و"التحقق" تلقائيًا من الذاآرة بعد الطباعة. أما المهام بإعدادي "تكرار" و"حفظ" فيتم الاحتفاظ بها في الطابعة إلى أن تحذفها.

#### **لمستخدمي نظام التشغيل Windows**

- **1** بعد فتح أحد المستندات، انقر فوق **ملف** >**طباعة**.
- **2** انقر فوق **خصائص** أو **تفضيلات** أو **خيارات** أو **إعداد**.
	- **3** انقر فوق **الطباعة والتوقف**.
- **4** حدد نوع مهمة الطباعة ("سرية" أو "حفظ" أو "تكرار" أو "التحقق")، ثم عيِّن اسم المستخدم. بالنسبة للمهمة السرية، أدخل رمز PIN مكونًا من أربعة أرقام.
	- **5** انقر فوق **OK) موافق)** أو **Print) طباعة)**.
	- **6** من شاشة الطابعة الرئيسية، حرِّر مهمة الطباعة.
	- **•** بالنسبة لمهام الطباعة السرية، انتقل إلى: **المهام المحجوزة** > حدد اسم المستخدم >**المهام السرية** > أدخل رقم PIN< **طباعة •** بالنسبة لمهام الطباعة الأخرى، انتقل إلى:

**المهام المحجوزة** > حدد اسم المستخدم > حدد مهمة الطباعة > حدد عدد النُسخ >**طباعة**

#### **لمستخدمي نظام التشغيل Macintosh**

- **1** أثناء فتح أحد المستندات، اختر **File) ملف)** >**Print) طباعة)**. إذا لزم الأمر، فانقر فوق مثلث إظهار الخيارات لمشاهدة مزيد من الخيارات.
- **2** من خيارات الطباعة أو القائمة المنبثقة Pages & Copies) نُسخ وصفحات)، اختر **Routing Job) توجيه المهمة)**.
- **3** حدد نوع مهمة الطباعة ("سرية" أو "حفظ" أو "تكرار" أو "التحقق")، ثم عيِّن اسم المستخدم. بالنسبة للمهمة السرية، أدخل رمز PIN مكونًا من أربعة أرقام.
	- **4** انقر فوق **OK) موافق)** أو **Print) طباعة)**.
	- **5** من شاشة الطابعة الرئيسية، حرِّر مهمة الطباعة.
	- **•** بالنسبة لمهام الطباعة السرية، انتقل إلى: **المهام المحجوزة** > حدد اسم المستخدم >**المهام السرية** > أدخل رقم PIN< **طباعة**
	- **•** بالنسبة لمهام الطباعة الأخرى، انتقل إلى: **المهام المحجوزة** > حدد اسم المستخدم > حدد مهمة الطباعة > حدد عدد النُسخ >**طباعة**

### **تعديل إعدادات الطباعة السرية**

**ملاحظة:** تتوفر هذه الميزة فقط في طابعات شبكات الاتصال أو الطابعات المتصلة بملقمات الطباعة.

**1** افتح مستعرض ويب، ثم اآتب عنوان IP الخاص بالطابعة في حقل العنوان.

**ملاحظات:**

- **•** اطلع على عنوان IP للطابعة من قسم بروتوآول IP/TCP بقائمة شبكة الاتصال/المنافذ. يظهر عنوان IP في أربع مجموعات من الأرقام المفصولة بنقاط، مثل .123.123.123.123
	- **•** إذا آنت تستخدم ملقم وآيل، فعطِّله مؤقتًا لتحميل صفحة الويب بشكل صحيح.
		- **2** انقر فوق علامة التبويب **الإعدادات** >**الأمان** >**إعداد الطباعة السري**.
			- **3** تعديل الإعدادات:
- **•** قم بتعيين عدد أقصى لمحاولات إدخال رقم PIN. عندما يتجاوز المستخدم عددًا معينًا من محاولات إدخال رقم PIN، يتم حذف جميع المهام الخاصة بهذا المستخدم.
- **•** قم بتعيين فترة انتهاء لمهام الطباعة السرية. وعندما لا يقوممستخدم بطباعة المهام خلال الفترة المحددة، يتم حذف جميع المهام الخاصةبهذا المستخدم.
	- **4** قم بحفظ الإعدادات المعدّلة.

### **طباعة صفحات المعلومات**

### **طباعة قائمة عينات الخطوط**

- **1** من الشاشة الرئيسية، انتقل إلى:
- > **Reports) التقارير)** > **Fonts Print) خطوط الطباعة)**
	- **2** المس **خطوط PCL** أو **خطوط PostScript**.

**طباعة قائمة الدليل** تعرض قائمة بالأدلة الموارد المخزنة في بطاقة ذاكرة محمولة أو على قرص الطابعة الصلب.

من الشاشة الرئيسية، انتقل إلى:

> **Reports) تقارير)** > **Directory Print) دليل الطباعة)**

## **إلغاء مهمة طباعة**

- **إلغاء مهمة طباعة من لوحة تحكم الطابعة**
- **1** من لوحة تحكم الطابعة، المس **إلغاء المهمة** أو اضغط على في لوحة المفاتيح الرقمية.
	- **2** المس مهمة الطباعة التي تريد إلغاءها، ثم المس **حذف المهام المحددة**.

**ملاحظة:** إذا قمت بالضغط على بلوحة المفاتيح الرقمية، فالمس **استئناف** للعودة إلى الشاشة الرئيسية.

### **إلغاء مهمة طباعة من الكمبيوتر**

#### **لمستخدمي نظام التشغيل Windows**

- **1** افتح مجلد الطابعات، ثم حدد طابعتك.
- **2** من قائمة انتظار الطباعة، حدد مهمة الطباعة التي تريد إلغاءها، ثم قم بحذفها.

#### **لمستخدمي نظام التشغيل Macintosh**

- **1** من Preferences System) تفضيلات النظام) في قائمة Apple، انتقل إلى طابعتك.
	- **2** من قائمة انتظار الطباعة، حدد مهمة الطباعة التي تريد إلغاءها، ثم قم بحذفها.

# **"النسخ"**

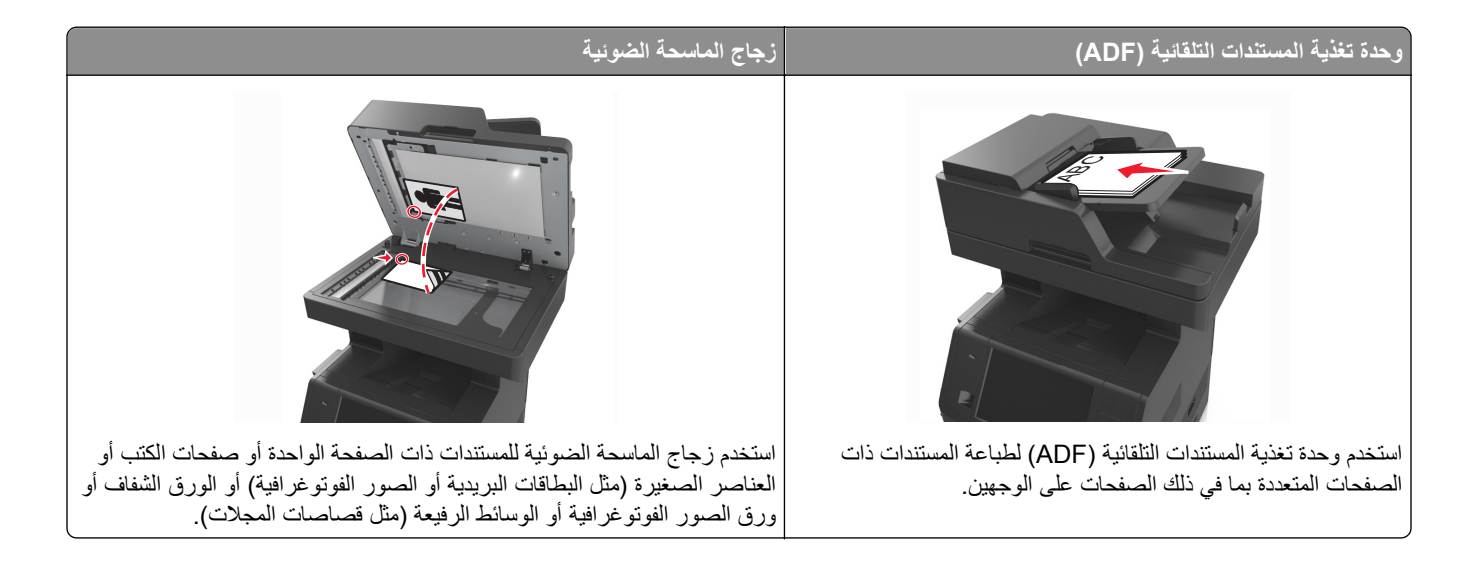

## **إنشاء النُسخ**

#### **إنشاء نسخة سريعة**

**1** قم بتحميل المستند الأصلي ووجه الصفحة نحو الأعلى، الحافة القصيرة أولاً في درج وحدة المستندات التلقائية (ADF (أو على زجاج الماسحة الضوئية ووجه الصفحة نحو الأسفل.

#### **ملاحظات:**

- **•** لا تقم بتحميل البطاقات البريدية أو الصور الفوتوغرافية أو العناصر الصغيرة أو الأوراق الشفافة أو ورق الصور أو الوسائط الرقيقة (مثل قصاصات المجلات) في درج وحدة تغذية المستندات التلقائية (ADF(. ضع هذه العناصر على زجاج الماسحة الضوئية.
	- **•** تضيء لمبة مؤشر وحدة تغذية المستندات التلقائية (ADF (عندما يتم تحميل الورق بشكل سليم.
	- **2** إذا آنت بصدد تحميل مستند في درج وحدة تغذية المستندات التلقائية (ADF(، فاضبط موجهات الورق.

**ملاحظة:** لتجنب اقتصاص الصورة، تأآد من تطابق حجم المستند الأصلي مع حجم ورقة النسخ.

**3** من لوحة تحكم الطابعة، اضغط على .

### **النسخ باستخدام وحدة تغذية المستندات التلقائية (ADF(**

- **1** قم بتحميل المستند الأصلي ووجه الورق نحو الأعلى، الحافة القصيرة أولاً في درج وحدة تغذية المستندات التلقائية (ADF(. **ملاحظات:**
- **•** لا تقم بتحميل البطاقات البريدية أو الصور الفوتوغرافية أو العناصر الصغيرة أو الورق الشفاف أو ورق الصور أو الوسائط الرقيقة (مثل قصاصات المجلات) في درج وحدة تغذية المستندات التلقائية (ADF(. ضع هذه العناصر على زجاج الماسحة الضوئية.
	- **•** يضيء مصباح مؤشر وحدة تغذية المستندات التلقائية (ADF (عندما يتم تحميل الورق بشكل سليم.
		- **2** اضبط موجهات الورق.
- **3** من الشاشة الرئيسية، انتقل إلى: **Copy) النسخ)** > تحديد إعدادات النسخ >**It Copy) إجراء النسخ)**
	- **النسخ باستخدام زجاج الماسحة الضوئية**
- **1** ضع المستند الأصلي على زجاج الماسحة الضوئية بحيث يكون وجهه لأسفل في الرآن العلوي الأيسر.
	- **2** من الشاشة الرئيسية، انتقل إلى:

**Copy) نسخ)** >> تحديد إعدادات النسخ >> **It Copy) إجراء النسخ)** إذا آان لديك المزيد من الصفحات المطلوب مسحها ضوئيًا, حينئذ ضع المستند التالي على زجاج الماسحة الضوئية، ثم المس **Next the Scan Page) مسح الصفحة التالية ضوئيًا)**.

**3** المس **Job the Finish) إنهاء المهمة)**.

### **نسخ الصور الفوتوغرافية**

- **1** ضع الصورة الفوتوغرافية على زجاج الماسحة الضوئية بحيث يكون وجهها لأسفل في الرآن الأيسر العلوي.
	- **2** من الشاشة الرئيسية، انتقل إلى:

**Copy**) نسخ) >**Content**) محتوى) >**Photo**) صورة) >

**3** من القائمة Source Content) مصدر المحتوى) انتقل إلى:

**Film/Photo**) صورة فوتوغرافية/فيلم) > >**It Copy**) انسخ)

**ملاحظة:** إذا آان لديك المزيد من الصور لنسخها حينئذ ضع الصورة التالية على زجاج الماسحة الضوئية، ثم المس **Page Next the Scan** (مسح الصفحة التالية ضوئيًا).

**4** المس **Job the Finish) إنهاء المهمة)**.

## **النسخ على وسائط خاصة**

### **النسخ على الورق الشفاف**

**1** قم بتحميل المستند الأصلي ووجه الورقة نحو الأعلى، الحافة القصيرة أولاً في درج وحدة تغذية المستندات التلقائية (ADF (أو على زجاج الماسحة الضوئية ووجه الورقة نحو الأسفل.

**ملاحظات:**

- **•** لا تقم بتحميل البطاقات البريدية أو الصور الفوتوغرافية أو العناصر الصغيرة أو الورق الشفاف أو ورق الصور أو الوسائط الرقيقة (مثل قصاصات المجلات) في درج وحدة تغذية المستندات التلقائية (ADF(. ضع هذه العناصر على زجاج الماسحة الضوئية.
	- **•** يضيء مصباح مؤشر وحدة تغذية المستندات التلقائية (ADF (عندما يتم تحميل الورق بشكل سليم.
		- **2** من الشاشة الرئيسية، انتقل إلى:

**نسخ** >**نسخ من** > حدد حجم المستند الأصلي >

**3** انتقل إلى:

**to Copy**) نسخ إلى) > حدد الدرج الذي يحتوي على الورق الشفاف >**It Copy**) انسخ). في حال عدم وجود أي أدراج تتضمن ورقاً شفافا،ً انتقل إلى:

**Feeder Manual**) وحدة التغذية اليدوية) > >حدد حجم الورق الشفاف > >**Transparency**) ورق شفاف) >

**4** حمِّل الورق الشفاف في وحدة التغذية متعددة الأغراض، ثم المس **It Copy**) انسخ).

### **النسخ على الورق ذي الرأسية**

**1** قم بتحميل المستند الأصلي ووجه الورقة نحو الأعلى، الحافة القصيرة أولاً في درج وحدة تغذية المستندات التلقائية (ADF (أو على زجاج الماسحة الضوئية ووجه الورقة نحو الأسفل.

**ملاحظات:**

- **•** لا تقم بتحميل البطاقات البريدية أو الصور الفوتوغرافية أو العناصر الصغيرة أو الورق الشفاف أو ورق الصور أو الوسائط الرقيقة (مثل قصاصات المجلات) في درج وحدة تغذية المستندات التلقائية (ADF(. ضع هذه العناصر على زجاج الماسحة الضوئية.
	- **•** يضيء مصباح مؤشر وحدة تغذية المستندات التلقائية (ADF (عندما يتم تحميل الورق بشكل سليم.
		- **2** إذا آنت بصدد تحميل مستند في درج وحدة تغذية المستندات التلقائية (ADF(، فاضبط موجهات الورق.
			- **3** من الشاشة الرئيسية، انتقل إلى:

**نسخ** >**نسخ من** > حدد حجم المستند الأصلي >

- **4** انتقل إلى:
- **to Copy**) نسخ إلى) > حدد الدرج الذي يتضمن الورق ذي الرأسية >**It Copy**) انسخ)
- **5** في حال عدم وجود أي أدراج تدعم الورق ذي الرأسية، انتقل إلى: **Feeder Manual**) وحدة التغذية اليدوية) > حدد حجم الورق ذي الرأسية >**Letterhead**) ورق ذو رأسية) **6** حمّل الورق ذي الرأسية موجًّها لأعلى مع إدخال الحافة العلوية أولاً في وحدة التغذية متعددة الأغراض، ثم المس **It Copy**) انسخ).

## **إنشاء اختصار نسخة باستخدام لوحة التحكم بالطابعة**

- **1** من الشاشة الرئيسية، المس **Copy**) نسخ).
- **2** اضبط إعدادات النسخ، من ثم المس **Shortcut as Save) حفظ آاختصار)**. **ملاحظة:** إذا قمت بتغيير الإعدادات بعد إنشاء اختصار النسخ، عندئذ لا يتم حفظ الإعدادات.
	- **3** اآتب اسمًا مميزًا للاختصار، ثم المس **تم**.
	- **4** تحقق من أن اسم الاختصار صحيح، ثم المس **OK**) موافق). إذا آان اسم الاختصار غير صحيح، فالمس **Cancel**) إلغاء)، ثم أعد إدخال المعلومات.

#### **ملاحظات:**

- **•** يظهر اسم الاختصار في الرمز Shortcuts Copy) اختصارات النسخ) على شاشة الطابعة الرئيسية.
	- **•** يمكنك استخدام الاختصار عند نسخ مستند آخر باستخدام الإعدادات عينها.

### **تخصيص إعدادات النسخ**

### **النسخ إلى حجم مختلف**

**1** قم بتحميل المستند الأصلي ووجه الورقة نحو الأعلى، الحافة القصيرة أولاً في درج وحدة تغذية المستندات التلقائية (ADF (أو على زجاج الماسحة الضوئية ووجه الورقة نحو الأسفل.

**ملاحظات:**

- **•** لا تقم بتحميل البطاقات البريدية أو الصور الفوتوغرافية أو العناصر الصغيرة أو الورق الشفاف أو ورق الصور أو الوسائط الرقيقة (مثل قصاصات المجلات) في درج وحدة تغذية المستندات التلقائية (ADF(. ضع هذه العناصر على زجاج الماسحة الضوئية.
	- **•** يضيء مصباح مؤشر وحدة تغذية المستندات التلقائية (ADF (عندما يتم تحميل الورق بشكل سليم.
	- **2** إذا آنت بصدد تحميل مستند في درج وحدة تغذية المستندات التلقائية (ADF(، فاضبط موجهات الورق.
		- **3** من الشاشة الرئيسية، انتقل إلى:

**نسخ** >**نسخ من** > حدد حجم المستند الأصلي >

**4** انتقل إلى:

**to Copy**) نسخ إلى) > حدد حجماً جديداً للنسخة > >**It Copy**) انسخ)

#### **إنشاء نُسخ باستخدام ورق من درج محدد**

**1** قم بتحميل المستند الأصلي ووجه الورقة نحو الأعلى، الحافة القصيرة أولاً في درج وحدة تغذية المستندات التلقائية (ADF (أو على زجاج الماسحة الضوئية ووجه الورقة نحو الأسفل.

**ملاحظات:**

- **•** لا تقم بتحميل البطاقات البريدية أو الصور الفوتوغرافية أو العناصر الصغيرة أو الورق الشفاف أو ورق الصور أو الوسائط الرقيقة (مثل قصاصات المجلات) في درج وحدة تغذية المستندات التلقائية (ADF(. ضع هذه العناصر على زجاج الماسحة الضوئية.
	- **•** يضيء مصباح مؤشر وحدة تغذية المستندات التلقائية (ADF (عندما يتم تحميل الورق بشكل سليم.
	- **2** إذا آنت بصدد تحميل مستند في درج وحدة تغذية المستندات التلقائية (ADF(، فاضبط موجهات الورق.
		- **3** من الشاشة الرئيسية، انتقل إلى:

**نسخ** >**نسخ من** > حدد حجم المستند الأصلي >

**4** انتقل إلى:

**to Copy**) نسخ إلى) > حدد الدرج الذي يتضمن نوع الورق الذي تريد استخدامه >

**5** المس **It Copy**) نسخ).

#### **نسخ أحجام مختلفة من الورق**

استخدم وحدة تغذية المستندات التلقائية (ADF (لنسخ مستندات أصلية ذات أحجام ورقة مختلفة. وبناءً على أحجام الورق الذي تم تحميله وإعدادي "نسخ إلى" و"نسخ من"، إما أنه تتم طباعة كل نسخة على أحجام ورق مختلطة (مثال 1) أو يتم تغيير حجم كل نسخة ليتلاءم على حجم ورق واحد (مثال 2).

#### **مثال :1 النسخ على أحجام مختلطة من الورق**

**1** قم بتحميل المستند الأصلي ووجه الورقة نحو الأعلى، الحافة القصيرة أولاً في درج وحدة تغذية المستندات التلقائية (ADF (أو على زجاج الماسحة الضوئية ووجه الورقة نحو الأسفل.

**ملاحظات:**

- **•** لا تقم بتحميل البطاقات البريدية أو الصور الفوتوغرافية أو العناصر الصغيرة أو الورق الشفاف أو ورق الصور أو الوسائط الرقيقة (مثل قصاصات المجلات) في درج وحدة تغذية المستندات التلقائية (ADF(. ضع هذه العناصر على زجاج الماسحة الضوئية.
	- **•** يضيء مصباح مؤشر وحدة تغذية المستندات التلقائية (ADF (عندما يتم تحميل الورق بشكل سليم.
	- **2** إذا آنت بصدد تحميل مستند في درج وحدة تغذية المستندات التلقائية (ADF(، فاضبط موجهات الورق.
		- **3** من الشاشة الرئيسية، انتقل إلى:

**Copy**) نسخ) >**from Copy**) نسخ من) >**Sizes Mixed**) أحجام مختلطة) >

**4** انتقل إلى:

**to Copy**) نسخ إلى) >**Match Size Auto**) مطابقة الحجم تلقائيًا) > >**It Copy**) انسخ)

تتعرف الماسحة الضوئية على أحجام الورق المختلفة أثناء إجراء المسح الضوئي لها. تتم طباعة النُسخ على أحجام مختلطة من الورق مناظرة لأحجام ورق المستند الأصلي.

#### **مثال :2 النسخ على حجم ورق واحد**

**1** قم بتحميل المستند الأصلي ووجه الورقة نحو الأعلى، الحافة القصيرة أولاً في درج وحدة تغذية المستندات التلقائية (ADF (أو على زجاج الماسحة الضوئية ووجه الورقة نحو الأسفل.

**ملاحظات:**

- **•** لا تقم بتحميل البطاقات البريدية أو الصور الفوتوغرافية أو العناصر الصغيرة أو الورق الشفاف أو ورق الصور أو الوسائط الرقيقة (مثل قصاصات المجلات) في درج وحدة تغذية المستندات التلقائية (ADF(. ضع هذه العناصر على زجاج الماسحة الضوئية.
	- **•** يضيء مصباح مؤشر وحدة تغذية المستندات التلقائية (ADF (عندما يتم تحميل الورق بشكل سليم.
	- **2** إذا آنت بصدد تحميل مستند في درج وحدة تغذية المستندات التلقائية (ADF(، فاضبط موجهات الورق.
		- **3** من الشاشة الرئيسية، انتقل إلى:

#### **Copy) نسخ)** >**from Copy) نسخ من)** >**Sizes Mixed) أحجام مختلطة)** >

**4** انتقل إلى:

#### (انسخ (**Letter** > >**Copy It**< (إلى نسخ (**Copy to**

تتعرف الماسحة الضوئية على أحجام الورق المختلفة أثناء إجراء المسح الضوئي لها، ثم تغير أحجام الورق المختلطة لتتلاءم مع حجم الورق المحدد.

### **النسخ على آلا وجهي الورقة (النسخ على الوجهين)**

**1** قم بتحميل المستند الأصلي ووجه الورقة نحو الأعلى، الحافة القصيرة أولاً في درج وحدة تغذية المستندات التلقائية (ADF (أو على زجاج الماسحة الضوئية ووجه الورقة نحو الأسفل.

**ملاحظات:**

- **•** لا تقم بتحميل البطاقات البريدية أو الصور الفوتوغرافية أو العناصر الصغيرة أو الورق الشفاف أو ورق الصور أو الوسائط الرقيقة (مثل قصاصات المجلات) في درج وحدة تغذية المستندات التلقائية (ADF(. ضع هذه العناصر على زجاج الماسحة الضوئية.
	- **•** يضيء مصباح مؤشر وحدة تغذية المستندات التلقائية (ADF (عندما يتم تحميل الورق بشكل سليم.
		- **2** إذا آنت بصدد تحميل مستند في درج وحدة تغذية المستندات التلقائية (ADF(، فاضبط موجهات الورق.

**3** من الشاشة الرئيسية، انتقل إلى:

**Copy) نسخ)** >**Sides) Duplex) (الجانبان (الطباعة على الوجهين)):** > حدد طريقة الطباعة على الوجهين المفضلة لديك.

**ملاحظة:** بالنسبة إلى طريقة الطباعة على الوجهين المفضلة لديك، يمثل الرقم الأول وجهي المستند الأصلي، بينما يمثل الرقم الثاني وجهي النسخة. على سبيل المثال، حدد "2 sided 2 to sided) ذو وجهان إلى ذي وجهين)" إذا آانت لديك مستندات أصلية ذات وجهين وتريد نُسخاً ذات وجهين.

**4** المس >**انسخ**.

### **تصغير أو تكبير النُسخ**

يمكن تغيير حجم النسخ من %25 إلى %400 من حجم المستند الأصلي.

**1** قم بتحميل المستند الأصلي ووجه الورقة نحو الأعلى، الحافة القصيرة أولاً في درج وحدة تغذية المستندات التلقائية (ADF (أو على زجاج الماسحة الضوئية ووجه الورقة نحو الأسفل.

**ملاحظات:**

- **•** لا تقم بتحميل البطاقات البريدية أو الصور الفوتوغرافية أو العناصر الصغيرة أو الورق الشفاف أو ورق الصور أو الوسائط الرقيقة (مثل قصاصات المجلات) في درج وحدة تغذية المستندات التلقائية (ADF(. ضع هذه العناصر على زجاج الماسحة الضوئية.
	- **•** يضيء مصباح مؤشر وحدة تغذية المستندات التلقائية (ADF (عندما يتم تحميل الورق بشكل سليم.
	- **2** إذا آنت بصدد تحميل مستند في درج وحدة تغذية المستندات التلقائية (ADF(، فاضبط موجهات الورق.
		- **3** من الشاشة الرئيسية، المس **Copy**) نسخ).
	- **4** من منطقة Scale) تغيير الحجم)، المس أو لتخفيض أو زيادة القيمة بنسبة .%1

بعد إعداد "تغيير الحجم" يدويًا، يؤدي لمس الخيار "نسخ إلى" أو "نسخ من" إلى تغيير قيمة "تغيير الحجم" إلى "تلقائي".

**ملاحظة:** Auto) تلقائي) هو إعداد المصنع الافتراضي. يقوم هذا الإعداد تلقائياً بضبط الصورة الممسوحة ضوئياً للمستند الأصلي بحيث تتلاءم مع حجم الورق الذي يتم النسخ إليه.

#### **ضبط جودة النسخ**

**1** قم بتحميل المستند الأصلي ووجه الورقة نحو الأعلى، الحافة القصيرة أولاً في درج وحدة تغذية المستندات التلقائية (ADF (أو على زجاج الماسحة الضوئية ووجه الورقة نحو الأسفل.

**ملاحظات:**

- **•** لا تقم بتحميل البطاقات البريدية أو الصور الفوتوغرافية أو العناصر الصغيرة أو الورق الشفاف أو ورق الصور أو الوسائط الرقيقة (مثل قصاصات المجلات) في درج وحدة تغذية المستندات التلقائية (ADF(. ضع هذه العناصر على زجاج الماسحة الضوئية.
	- **•** يضيء مصباح مؤشر وحدة تغذية المستندات التلقائية (ADF (عندما يتم تحميل الورق بشكل سليم.
	- **2** إذا آنت بصدد تحميل مستند في درج وحدة تغذية المستندات التلقائية (ADF(، فاضبط موجهات الورق.
		- **3** من الشاشة الرئيسية، انتقل إلى:

**Copy**) نسخ) >**Content**) المحتوى)

- **4** المس الزر الذي يمثل على أفضل نحو نوع محتوى المستند الذي تقوم بنسخه.
- **• نص**—يكون أغلب محتوى المستند الأصلي نصوصًا أو رسومات خطية.
- **• نص/صورة فوتوغرافية**—يكون المستند الأصلي مزيجًا من نصوص ورسومات وصور فوتوغرافية.

**<sup>5</sup>** المس **It Copy**) نسخ).

<span id="page-93-0"></span>**• صورة فوتوغرافية**—يتكون المستند الأصلي في الأغلب من صورة فوتوغرافية أو صورة. **• رسومات**—يكون أغلب محتوى المستند الأصلي رسومات عمل مثل المخططات الدائرية والمخططات الشريطية والرسوم المتحرآة. **5** المس . **6** المس الزر الذي يمثل على أفضل نحو مصدر محتوى المستند الذي تقوم بنسخه. **• ليزر ألوان**—تمت طباعة المستند الأصلي باستخدام طابعة ليزر ألوان. **• نفث الحبر**—تمت طباعة المستند الأصلي باستخدام طابعة نفث الحبر. **• مجلة**—المستند الأصلي من مجلة. **• مطبعة**—تمت طباعة المستند الأصلي باستخدام مطبعة. **• ليزر أبيض/أسود**—تمت طباعة المستند الأصلي باستخدام طابعة ليزر أحادية اللون. **• صورة فوتوغرافية/فيلم**—المستند الأصلي هو صورة فوتوغرافية من فيلم. **• جريدة**—المستند الأصلي من جريدة. **• غير ذلك**—تمت طباعة المستند الأصلي باستخدام طابعة بديلة أو غير معروفة.

**7** المس >**انسخ**.

### **ترتيب النُسخ**

إذا كنت تقوم بطباعة عدة نسخ من مستند واحد، فيمكنك اختيار طباعة النسخ في شكل مجموعة (مُرتبة) أو طباعة النسخ كمجموعات من الصفحات (غير مُرتبة).

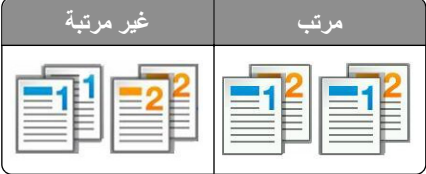

**1** قم بتحميل المستند الأصلي ووجه الورقة نحو الأعلى، الحافة القصيرة أولاً في درج وحدة تغذية المستندات التلقائية (ADF (أو على زجاج الماسحة الضوئية ووجه الورقة نحو الأسفل.

**ملاحظات:**

- **•** لا تقم بتحميل البطاقات البريدية أو الصور الفوتوغرافية أو العناصر الصغيرة أو الورق الشفاف أو ورق الصور أو الوسائط الرقيقة (مثل قصاصات المجلات) في درج وحدة تغذية المستندات التلقائية (ADF(. ضع هذه العناصر على زجاج الماسحة الضوئية.
	- **•** يضيء مصباح مؤشر وحدة تغذية المستندات التلقائية (ADF (عندما يتم تحميل الورق بشكل سليم.
	- **2** إذا آنت بصدد تحميل مستند في درج وحدة تغذية المستندات التلقائية (ADF(، فاضبط موجهات الورق.
		- **3** من الشاشة الرئيسية، انتقل إلى:

**Copy**) نسخ) > إدخال عدد النُسخ >**Collate**) ترتيب) > تحديد ترتيب الصفحات المفضل > >**It Copy**) انسخ)

### **وضع أوراق فاصلة بين النسخ**

**1** قم بتحميل المستند الأصلي ووجه الورقة نحو الأعلى، الحافة القصيرة أولاً في درج وحدة تغذية المستندات التلقائية (ADF (أو على زجاج الماسحة الضوئية ووجه الورقة نحو الأسفل.

**ملاحظات:**

**•** لا تقم بتحميل البطاقات البريدية أو الصور الفوتوغرافية أو العناصر الصغيرة أو الورق الشفاف أو ورق الصور أو الوسائط الرقيقة (مثل قصاصات المجلات) في درج وحدة تغذية المستندات التلقائية (ADF(. ضع هذه العناصر على زجاج الماسحة الضوئية.

- **•** يضيء مصباح مؤشر وحدة تغذية المستندات التلقائية (ADF (عندما يتم تحميل الورق بشكل سليم.
- **2** إذا آنت بصدد تحميل مستند في درج وحدة تغذية المستندات التلقائية (ADF(، فاضبط موجهات الورق.
	- **3** من الشاشة الرئيسية، انتقل إلى:

**نسخ** >**خيارات متقدمة** >**الأوراق الفاصلة**

**ملاحظة:** اضبط الترتيب على "1،2،3 ‐ 1،2،3" لوضع الأوراق الفاصلة بين النُسخ. في حال تعيين الترتيب على "2،2،2 ‐ ،1،1،1"، فستتم إضافة الأوراق الفاصلة في نهاية مهمة النسخ. للحصول على المزيد من المعلومات، انظر "ترتيب النُسخ" في [الصفحة](#page-93-0) .[94](#page-93-0)

- **4** حدد أحد ما يلي:
- **• Copies Between) بين النسخ)**
- **• Jobs Between) بين المهام)**
- **• Pages Between) بين الصفحات)**
	- **• إيقاف**

**5** المس >**انسخ**.

#### **طباعة عدة صفحات على ورقة واحدة**

لتوفير الورق؛ بإمكانك نسخ إما صفحتين أو أربع صفحات متتالية من مستند متعدد الصفحات في ورقة واحدة.

#### **ملاحظات:**

- **•** تأآّد من تعيين حجم الورق إلى Letter أو Legal أو 4A أو 5B JIS.
	- **•** تأآد من تعيين حجم النسخ إلى .%100
- **1** قم بتحميل المستند الأصلي ووجه الورقة نحو الأعلى، الحافة القصيرة أولاً في درج وحدة تغذية المستندات التلقائية (ADF (أو على زجاج الماسحة الضوئية ووجه الورقة نحو الأسفل.

#### **ملاحظات:**

- **•** لا تقم بتحميل البطاقات البريدية أو الصور الفوتوغرافية أو العناصر الصغيرة أو الورق الشفاف أو ورق الصور أو الوسائط الرقيقة (مثل قصاصات المجلات) في درج وحدة تغذية المستندات التلقائية (ADF(. ضع هذه العناصر على زجاج الماسحة الضوئية.
	- **•** يضيء مصباح مؤشر وحدة تغذية المستندات التلقائية (ADF (عندما يتم تحميل الورق بشكل سليم.
	- **2** إذا آنت بصدد تحميل مستند في درج وحدة تغذية المستندات التلقائية (ADF(، فاضبط موجهات الورق.
		- **3** من الشاشة الرئيسية، انتقل إلى:

**Copy**) نسخ) >**Options Advanced**) خيارات متقدمة) >**Saver Paper**) موفر الورق) >حدد الإخراج الذي تريده > >**Copy It**) انسخ)

ملاحظة: في حال كان Paper Saver (موفر الورق) معيناً إلى Off (إيقاف التشغيل)، لا يتوفر الخيار Print Page Borders (طباعة حواف الصفحة).

### **إنشاء مهمة نسخ مخصصة**

يتم استخدام "مهمة نسخ مخصصة" أو "إنشاء مهمة" للجمع بين مجموعة أو أكثر من المستندات الأصلية في مهمة نسخ واحدة. يمكن مسح كل مهمة ضوئيًا باستخدام مُعلمات المهمة. عند إرسال مهمة نسخ أثناء تمكين Job Custom) مهمة مخصصة)، تُجري الماسحة الضوئية عملية مسح ضوئي للمجموعة الأولى من المستندات الأصلية باستخدام الإعدادات المحددة، ثم تمسح المجموعة التالية ضوئيًا باستخدام الإعدادات نفسها أو إعدادات مختلفة.

يتوقف تعريف المجموعة على مصدر المسح الضوئي:

- **•** في حالة مسح أحد المستندات ضوئيًا على زجاج المساحة الضوئية، فستتكون المجموعة من صفحة واحدة.
- **•** في حالة إجراء المسح الضوئي لصفحات متعددة باستخدام وحدة تغذية المستندات التلقائية (ADF(، فستتكون المجموعة من آل الصفحات الممسوحة ضوئيًا حتى يصبح درج وحدة تغذية المستندات التلقائية (ADF (فارغا.ً
	- **•** في حالة مسح صفحة واحدة ضوئيًا باستخدام وحدة تغذية المستندات التلقائية (ADF(، فستتكون المجموعة من صفحة واحدة.

على سبيل المثال:

**1** قم بتحميل المستند الأصلي ووجه الورقة نحو الأعلى، الحافة القصيرة أولاً في درج وحدة تغذية المستندات التلقائية (ADF (أو على زجاج الماسحة الضوئية ووجه الورقة نحو الأسفل.

**ملاحظات:**

- **•** لا تقم بتحميل البطاقات البريدية أو الصور الفوتوغرافية أو العناصر الصغيرة أو الورق الشفاف أو ورق الصور أو الوسائط الرقيقة (مثل قصاصات المجلات) في درج وحدة تغذية المستندات التلقائية (ADF(. ضع هذه العناصر على زجاج الماسحة الضوئية.
	- **•** يضيء مصباح مؤشر وحدة تغذية المستندات التلقائية (ADF (عندما يتم تحميل الورق بشكل سليم.
	- **2** إذا آنت بصدد تحميل مستند في درج وحدة تغذية المستندات التلقائية (ADF(، فاضبط موجهات الورق.
		- **3** من الشاشة الرئيسية، انتقل إلى:

(انسخ (**Copy It**< < (تشغيل (**On**< (مخصصة مهمة (**Custom Job**< (متقدمة خيارات (**Advanced Options**< (نسخ (**Copy**

**ملاحظة:** عند الوصول إلى نهاية المجموعة، تظهر شاشة المسح الضوئي.

**4** حمِّل المستند التالي مع توجيه وجهه لأعلى وإدخال الحافة القصيرة أولاً في درج وحدة تغذية المستندات التلقائية (ADF (أو وجهه لأسفل على زجاج الماسحة الضوئية، ثم المس **feeder automatic from Scan**) مسح ضوئي من وحدة التغذية التلقائية) أو **flatbed from Scan**) مسح ضوئي من الزجاج المسطح بالماسحة الضوئية).

**ملاحظة:** قم بتغيير إعدادات مهمة المسح الضوئي حسب الضرورة.

**5** إذا آان لديك مستند آخر مطلوب مسحه ضوئيًا، فكرِّر الخطوة السابقة. أو بدلاً من ذلك، المس **إنهاء المهمة**.

## **وضع معلومات على النُسخ**

### **وضع رأس أو تذييل على الصفحات**

**1** قم بتحميل المستند الأصلي ووجه الورقة نحو الأعلى، الحافة القصيرة أولاً في درج وحدة تغذية المستندات التلقائية (ADF (أو على زجاج الماسحة الضوئية ووجه الورقة نحو الأسفل.

**ملاحظات:**

- **•** لا تقم بتحميل البطاقات البريدية أو الصور الفوتوغرافية أو العناصر الصغيرة أو الورق الشفاف أو ورق الصور أو الوسائط الرقيقة (مثل قصاصات المجلات) في درج وحدة تغذية المستندات التلقائية (ADF(. ضع هذه العناصر على زجاج الماسحة الضوئية.
	- **•** يضيء مصباح مؤشر وحدة تغذية المستندات التلقائية (ADF (عندما يتم تحميل الورق بشكل سليم.
		- **2** إذا آنت بصدد تحميل مستند في وحدة تغذية المستندات التلقائية ADF، فاضبط موجهات الورق.
			- **3** من الشاشة الرئيسية، انتقل إلى:

**Copy**) نسخ) >**Options Advanced**) خيارات متقدمة) >**Footer/Header**) رأس/تذييل) > حدد أي تود وضع الرأس أو التذييل > حدد نوع الرأس والتذييل الذي تريده

- **4** أدخل المعلومات المطلوبة بالاستناد إلى الرأس أو التذييل الذي أدخلته، ثم المس **Done**) تم).
	- **5** المس ، ثم اضغط على .

#### **وضع رسالة غطاء على آل صفحة**

يمكن وضع رسالة تراآب على آل صفحة. خيارات الرسائل هي Urgent) عاجل) أو Confidential) سري) أو Copy) نسخة) أو Custom (مخصص) أو Draft) مسودة).

**1** قم بتحميل المستند الأصلي ووجه الورقة نحو الأعلى، الحافة القصيرة أولاً في درج وحدة تغذية المستندات التلقائية (ADF (أو على زجاج الماسحة الضوئية ووجه الورقة نحو الأسفل.

**ملاحظات:**

- **•** لا تقم بتحميل البطاقات البريدية أو الصور الفوتوغرافية أو العناصر الصغيرة أو الورق الشفاف أو ورق الصور أو الوسائط الرقيقة (مثل قصاصات المجلات) في درج وحدة تغذية المستندات التلقائية (ADF(. ضع هذه العناصر على زجاج الماسحة الضوئية.
	- **•** يضيء مصباح مؤشر وحدة تغذية المستندات التلقائية (ADF (عندما يتم تحميل الورق بشكل سليم.
		- **2** إذا آنت بصدد تحميل مستند في درج وحدة تغذية المستندات التلقائية (ADF(، فاضبط موجهات الورق.
			- **3** من الشاشة الرئيسية، انتقل إلى:

**Copy**) نسخ) > **Options Advanced**) خيارات متقدمة) > **Overlay**) تراآب) > اختر إحدى رسائل التراآب >**Done**) تم) >**Copy It**) انسخ)

**إلغاء مهمة نسخ**

## **إلغاء مهمة نسخ أثناء وجود المستند الأصلي في وحدة تغذية المستندات التلقائية (ADF(**

حين تبدأ وحدة تغذية المستندات التلقائية (ADF (في معالجة أحد المستندات، المس **Job Cancel**) إلغاء المهمة) على لوحة تحكم الطابعة.

### **إلغاء مهمة نسخ أثناء نسخ الصفحات باستخدام زجاج الماسحة الضوئية**

من الشاشة الرئيسية، المس **Job Cancel**) إلغاء المهمة). تظهر الرسالة **Canceling**) جارٍ الإلغاء) على الشاشة. عندما يتم إلغاء المهمة، تظهر الشاشة Copy) نسخ).

### **إلغاء مهمة نسخ أثناء طباعة الصفحات**

**1** من لوحة تحكم الطابعة، المس **إلغاء المهمة** أو اضغط على في لوحة المفاتيح الرقمية.

**2** المس المهمة المطلوب إلغاؤها، ثم المس **حذف المهام المحددة**.

**ملاحظة:** إذا قمت بالضغط على بلوحة المفاتيح الرقمية، فالمس **استئناف** للعودة إلى الشاشة الرئيسية.

## **فهم خيارات النسخ**

### **نسخ من**

يفتح هذا الخيار شاشةً يمكنك من خلالها تحديد حجم الورق للمستند الأصلي.

- **•** المس حجم الورق الذي يتوافق مع المستند الأصلي.
- **•** لنسخ مستند أصلي يحتوي على أحجام ورق مختلطة لها العرض نفسه، المس **Sizes Mixed) أحجام مختلطة)**.
- **•** لضبط الطابعة على اآتشاف حجم المستند الأصلي تلقائيًا، المس **Sense Size Auto) استشعار تلقائي للحجم)**.

## **نسخ إلى**

يفتح هذا الخيار شاشة يمكنك من خلالها إدخال حجم ونوع الورق الذي ستتم طباعة النُسخ فيه.

- **•** المس حجم ونوع الورق اللذين يتطابقان مع الورق الذي تم تحميله.
- **•** في حالة اختلاف إعدادي "نسخ من" و"نسخ إلى"، تضبط الطابعة تلقائيًا إعداد "تغيير الحجم" ليتلاءم مع الفرق.
- **•** في حالة عدم تحميل حجم أو نوع الورق المطلوب النسخ عليه في أحد الأدراج، المس **وحدة التغذية اليدوية**، وحمِّل الورق يدويًا في وحدة التغذية متعددة الأغراض.
- **•** في حالة تعيين إعداد "نسخ إلى "على "مطابقة الحجم تلقائيًا"، فإن آل نسخة تطابق حجم الورق للمستند الأصلي. في حالة عدم وجود حجم الورق المطابق في أحد الأدراج، ستظهر الرسالة **لم يتم العثور على حجم الورق** وتطالب المستخدم بتحميل ورق في وحدة التغذية متعددة الأغراض.

### **Scale) تغيير الحجم)**

يسمح لك هذا الخيار بتغيير حجم المستند من %25 إلى %400 من حجم المستند الأصلي. يمكنك أيضًا تعيين تغيير الحجم التلقائي.

- **•** عند النسخ إلى حجم ورق مختلف، مثلاً من ورق بحجم legal إلى ورق بحجم letter، قم بتعيين حجميّ الورق "نسخ من" و"نسخ إلى" تلقائيًا لتغيير حجم صورة المسح لملاءمة حجم الورق الذي تقوم بالنسخ عليه.
- **•** لتقليل أو زيادة القيمة بمقدار واحد بالمائة، المس أو على لوحة تحكم الطابعة. لإجراء تقليل أو زيادة بصورة مستمرة في القيمة، استمر بالضغط على الزر لمدة ثانيتين أو أكثر .

### **غمقان**

يسمح لك هذا الخيار بضبط درجة تفتيح أو غمقان النُسخ بالنسبة للمستند الأصلي.

### **الأوجه (الطباعة على الوجهين)**

يسمح لك هذا الخيار بعمل نسخ على وجه واحد أو على وجهين من مستندات أصلية أحادية الوجه أو ذات وجهين.

### **ترتيب**

يحتفظ هذا الخيار بصفحات إحدى مهام الطباعة مُجمعة بترتيب تسلسلي عند طباعة نُسخ متعددة من المستند.

### **النُسخ**

يسمح لك هذا الخيار بتعيين عدد النُسخ المراد طباعتها.

#### **المحتوى**

يتيح لك هذا الخيار ضبط نوع المستند الأصلي ومصدره. حدد من بين أنواع المحتوى التالية: **• رسومات**—يكون أغلب محتوى المستند الأصلي رسومات عمل مثل المخططات الدائرية والمخططات الشريطية والرسوم المتحرآة. **• صورة فوتوغرافية**—يتكون المستند الأصلي في الأغلب من صورة فوتوغرافية أو صورة. **• نص**—يكون أغلب محتوى المستند الأصلي نصوصًا أو رسومات خطية. **• نص/صورة فوتوغرافية**—يكون المستند الأصلي مزيجًا من نصوص ورسومات وصور فوتوغرافية.

حدد من بين مصادر المحتوى التالية:

- **• ليزر أبيض/أسود**—تمت طباعة المستند الأصلي باستخدام طابعة ليزر أحادية اللون.
	- **• ليزر ألوان**—تمت طباعة المستند الأصلي باستخدام طابعة ليزر ألوان.
	- **• نفث الحبر**—تمت طباعة المستند الأصلي باستخدام طابعة نفث الحبر.
		- **• مجلة**—المستند الأصلي من مجلة.
		- **• جريدة**—المستند الأصلي من جريدة.
	- **• غير ذلك**—تمت طباعة المستند الأصلي باستخدام طابعة بديلة أو غير معروفة.
		- **• صورة فوتوغرافية/فيلم**—المستند الأصلي صورة فوتوغرافية من فيلم.
			- **• مطبعة**—تمت طباعة المستند الأصلي باستخدام مطبعة.

#### **حفظ آاختصار**

يسمح لك هذا الخيار بحفظ الإعدادات الحالية من خلال تعيين اسم اختصار. **ملاحظة:** إن تحديد هذا الخيار يعيّن تلقائياً رقم الاختصار التالي المتوفر.

#### **استخدام الخيارات المتقدمة**

حدد من بين الإعدادات التالية:

- **• Duplex Advanced) الطباعة المتقدمة على الوجهين)**—يحدد هذا الخيار اتجاه المستند، وما إذا آانت المستندات ذات وجه واحد أو ذات وجهين و كيفية تجليدها.
- **• Imaging Advanced) التصوير المتقدم)**—يقوم هذا الخيار بتغيير إعدادات Center Auto) توسيط تلقائي) وBackground Removal) إزالة الخلفية) وBalance Color) توازن الألوان) وDropout Color) سحب اللون) وContrast) التباين) وMirror Image) صورة معكوسة) وImage Negative) الصورة السلبية) وEdge to Edge Scan) مسح ضوئي من الحافة إلى الحافة) وShadow Detail) تفاصيل الظل) وSharpness) الحدة) وTemperature) درجة الحرارة) أو ضبطها قبل نسخ المستند.
	- **• Booklet Create) إنشاء آتيب)**—يقوم هذا الخيار بإنشاء آتيّب. يمكنك الاختيار بين وجه واحد ووجهين.

**ملاحظة:** لا يظهر هذا الخيار إلا في حالة ترآيب قرص طابعة صلب.

- **• Setup Page Cover) إعداد صفحة الغلاف)**—يقوم هذا الخيار بإعداد صفحة الغلاف للنُسخ والكتيبات.
- **• Job Custom) مهمة مخصصة)**—يقوم هذا الخيار بالجمع بين العديد من مهام المسح الضوئي في مهمة واحدة.
- **• Erase Edge) مسح الحافة)**—يقوم هذا الخيار بإزالة تلطخات الحبر أو العلامات التي توجد حول حواف المستند. يمكنك اختيار إزالة مساحة متساوية حول جميع الجوانب الأربعة للورق، أو اختيار حافة معينة. يمسح إعداد مسح الحافة آل ما يوجد ضمن المساحة المحددة، ولا يترك أي شيء على ذلك الجزء من المسح الضوئي.
- **• Footer/Header) رأس/تذييل الصفحة)**—يقوم هذا الخيار بإدراج الوقت أو التاريخ، أو رقم الصفحة أو الرقم التسلسلي أو نص مخصص، وطباعة آل ما سبق في الموقع المحدّد لرأس الصفحة أو تذييلها.
- **• Shift Margin) إزاحة الهامش)**—يقوم هذا الخيار بزيادة حجم الهامش لصفحة ما أو تقليله عن طريق إزاحة الصورة الممسوحة ضوئيًا. المس

士 | أو | 一 | لتعيين الهامش الذي تريده. إذا كان الهامش الإضافي كبيرًا للغاية، فسيتم اقتصاص النُسخة.

- **• Overlay) تراآب)**—يقوم هذا الخيار بإنشاء علامة مائية (أو رسالة) تتراآب مع محتوى النُسخة. يمكنك الاختيار من بين Urgent) عاجل) أو Copy) (سري) أو Copy (نسخة) أو Draft (مسودة) أو يمكنك إدخال رسالة مخصصة في حقل "Enter custom text" (إدخال نص مخصص). ستظهر الكلمة التي تختارها على نحو باهت بحروف طباعة كبيرة خلال كل صفحة.
- **• Saver Paper) موفر الورق)**—يقوم هذا الخيار بطباعة ورقتين أو أآثر من المستند الأصلي معًا على الصفحة نفسها. يُطلق على موفر الورق أيضًا اسم *up-N)* طباعة عدة صفحات في ورقة واحدة*)* حيث يشير حرف *N* إلى عدد الصفحات. على سبيل المثال، يؤدي الخيار -2up) طباعة صفحتين في ورقة واحدة) إلى طباعة صفحتين من المستند في ورقة واحدة بينما يؤدي الخيار 4-up (طباعة 4 صفحات في ورقة واحدة) إلى طباعة 4 صفحات من المستند في ورقة واحدة.
- **• Sheets Separator) الأوراق الفاصلة)**—يقوم هذا الخيار بوضع قطعة ورق فارغة بين النُسخ أو الصفحات أو مهام الطباعة. يمكن سحب هذا الورق من الدرج الذي يحتوي على نوع أو لون ورق يختلف عن الورق الذي تتم عليه طباعة النُسخ.
- **• Sensor Multifeed( أداة استشعار التغذية المتعددة(**—يقوم هذا الخيار باآتشاف الوقت الذي تقوم فيه وحدة تغذية المستندات التلقائية (ADF( باختيار أكثر من ورقة في المرة الواحدة، ثم تعرض رسالة خطأ.

**ملاحظة:** يتم دعم هذا الخيار في طُرز طابعات محددة فقط.

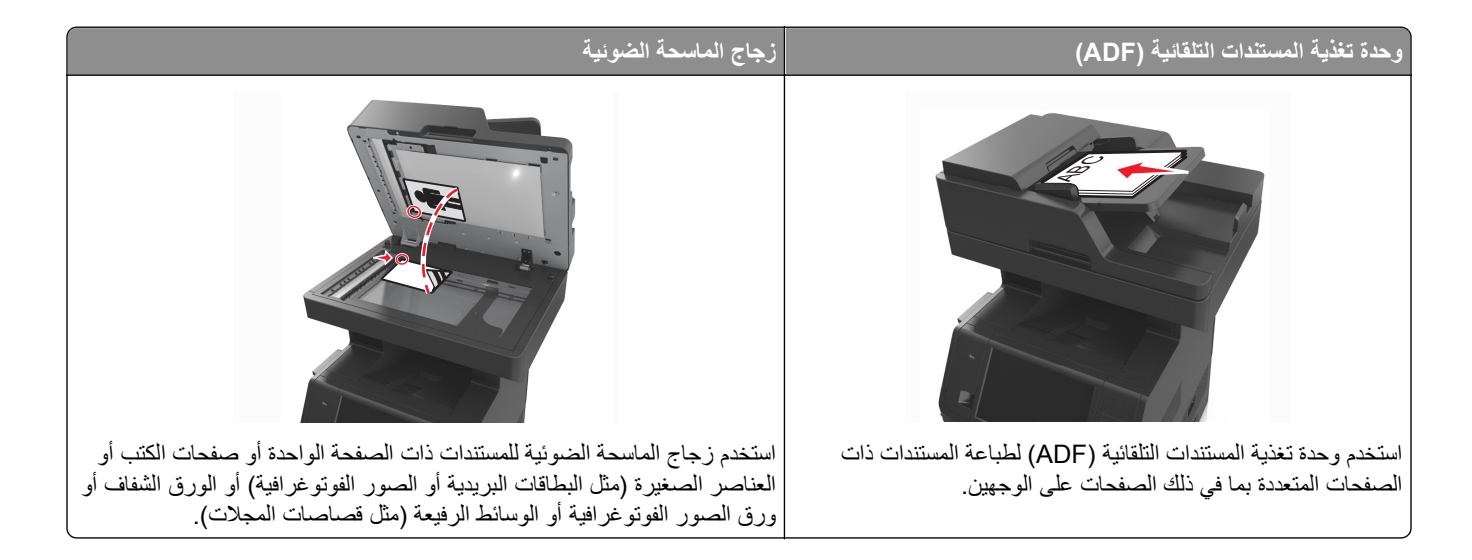

## **إعداد الطابعة للإرسال عبر البريد الإلكتروني**

### **إعداد وظيفة البريد الإلكتروني**

**1** افتح مستعرض ويب، ثم اآتب عنوان IP الخاص بالطابعة في حقل العنوان.

**ملاحظات:**

- **•** اعرض عنوان IP للطابعة على الشاشة الرئيسية للطابعة. ويتم عرض عنوان IP في أربع مجموعات من الأرقام المفصولة بنقاط على النحو .123.123.123.123
	- **•** إذا آنت تستخدم خادم وآيل، فقم بتعطيله تلقائيًا لتحميل صفحة الويب بشكل صحيح.
- البريد إعدادات (**E-mail Settings**< (الإلكتروني البريد/FTP إعدادات (**E-mail/FTP Settings**< (الإعدادات (**Settings** فوق انقر **2** الإلكتروني).
	- **3** أدخل المعلومات المناسبة، ثم انقر فوق **Submit**) إرسال).

### **تهيئة إعدادات البريد الإلكتروني**

**1** افتح مستعرض ويب، ثم اآتب عنوان IP الخاص بالطابعة في حقل العنوان.

**ملاحظات:**

- **•** اعرض عنوان IP للطابعة على الشاشة الرئيسية للطابعة. ويتم عرض عنوان IP في أربع مجموعات من الأرقام المفصولة بنقاط على النحو .123.123.123.123
	- **•** إذا آنت تستخدم خادم وآيل، فقم بتعطيله تلقائيًا لتحميل صفحة الويب بشكل صحيح.
- البريد إعدادات (**E-mail Settings**< (الإلكتروني البريد/FTP إعدادات (**E-mail/FTP Settings** < (إعدادات (**Settings** فوق انقر **2** الإلكتروني).
	- **3** أدخل المعلومات المناسبة، ثم انقر فوق **Submit**) إرسال).

### **إنشاء اختصار بريد إلكتروني**

#### **إنشاء اختصار بريد إلكتروني باستخدام Server Web Embedded) ملقم ويب المضمّن)**

**1** افتح مستعرض ويب، ثم اآتب عنوان IP الخاص بالطابعة في حقل العنوان.

**ملاحظات:**

- **•** اعرض عنوان IP للطابعة على الشاشة الرئيسية للطابعة. ويتم عرض عنوان IP في أربع مجموعات من الأرقام المفصولة بنقاط على النحو .123.123.123.123
	- **•** إذا آنت تستخدم خادم وآيل، فقم بتعطيله تلقائيًا لتحميل صفحة الويب بشكل صحيح.
		- **2** انقر فوق **Settings) إعدادات)**.
	- **3** من عمود Settings Other) الإعدادات الأخرى)، انقر فوق **Shortcuts Manage**) إدارة الاختصارات) >**Shortcut mail-E Setup**) إعداد اختصار البريد إلكتروني).
- **4** اآتب اسمًا فريداً من نوعه لمستلم البريد الإلكتروني، ثم أآتب عنوان البريد الإلكتروني. في حالة إدخال عناوين متعددة، افصل بين آل عنوان بفاصلة.
	- **5** انقر فوق **Add) إضافة)**.

### **إنشاء اختصار بريد إلكتروني باستخدام لوحة التحكم في الطابعة**

- **1** من الشاشة الرئيسية، انتقل إلى: **بريد إلكتروني** >**مستلم** > اآتب عنوان بريد إلكتروني لإنشاء مجموعة مستلمين، المس **العنوان التالي**، ثم اآتب عنوان البريد الإلكتروني للمستلم التالي.
	- **2** المس **Subject**) الموضوع)، ثم اآتب موضوع البريد الإلكتروني، ثم المس **Done**) تم).
		- **3** المس **Message**) الرسالة)، ثم اآتب رسالتك، ثم المس **Done**) تم).
			- **4** اضبط إعدادات البريد الإلكتروني.

**ملاحظة:** إذا قمت بتغيير الإعدادات بعد إنشاء اختصار البريد الإلكتروني، عندئذ لا يتم حفظ الإعدادات.

- **5** المس .
- **6** اآتب اسمًا مميزًا للاختصار، ثم المس **تم**.
- **7** تحقق من أن اسم الاختصار صحيح، ثم المس **OK**) موافق). إذا آان اسم الاختصار غير صحيح، فالمس **Cancel**) إلغاء)، ثم أعد إدخال المعلومات.

#### **ملاحظات:**

- **•** يظهر اسم الاختصار في الرمز Shortcuts mail-E) اختصارات البريد الإلكتروني) على شاشة الطابعة الرئيسية.
	- **•** يمكنك استخدام الاختصار عند إرسال مستند آخر بالبريد الإلكتروني باستخدام الإعدادات عينها.

### **إرسال مستند بالبريد الإلكتروني**

يمكنك استخدام الطابعة لإرسال المستندات الممسوحة ضوئياً بالبريد الإلكتروني إلى مستلم واحد أو أكثر بعدّة طرق. يمكنك كتابة عنوان البريد الإلكتروني، أو استخدام رقم اختصار، أو استخدام دفتر العناوين. ويمكنك أيضًا استخدام تطبيق Send Multi أو MyShortcut من شاشة الطابعة الرئيسية. للحصول على المزيد من المعلومات، انظر "استخدام تطبيقات الشاشة [الرئيسية](#page-20-0)" في الصفحة .[21](#page-20-0)

### **إرسال بريد إلكتروني باستخدام لوحة التحكم في الطابعة**

**1** قم بتحميل المستند الأصلي ووجه الصفحة نحو الأعلى، الحافة القصيرة أولاً في درج وحدة المستندات التلقائية (ADF (أو على زجاج الماسحة الضوئية ووجه الصفحة نحو الأسفل.

**ملاحظات:**

- **•** لا تقم بتحميل البطاقات البريدية أو الصور الفوتوغرافية أو العناصر الصغيرة أو الأوراق الشفافة أو ورق الصور أو الوسائط الرقيقة (مثل قصاصات المجلات) في درج وحدة تغذية المستندات التلقائية (ADF(. ضع هذه العناصر على زجاج الماسحة الضوئية.
	- **•** تضيء لمبة مؤشر وحدة تغذية المستندات التلقائية (ADF (عندما يتم تحميل الورق بشكل سليم.
	- **2** إذا آنت بصدد تحميل مستند في درج وحدة تغذية المستندات التلقائية (ADF(، فاضبط موجهات الورق.

**ملاحظة:** لتجنب اقتصاص الصورة، تأآد من تطابق حجم المستند الأصلي مع حجم ورقة النسخ.

**3** من الشاشة الرئيسية، انتقل إلى:

#### **mail-E) البريد الإلكتروني)** >**(s(Recipient المستلم (المستلمون)**

- **4** اآتب عنوان البريد الإلكتروني أو اضغط على **#** باستخدام لوحة المفاتيح الرقمية ثم أدخل رقم الاختصار. **ملاحظات:**
- **•** لإدخال مستلمين إضافيين، المس **address Next) العنوان التالي)**، ثم أدخل العنوان أو رقم الاختصار المطلوب إضافته.
	- **•** يمكنك أيضًا إدخال عنوان بريد إلكتروني باستخدام دفتر العناوين.
		- **5** المس **Done) تم)** >**It Send) إرساله)**.

#### **إرسال بريد إلكتروني باستخدام رقم اختصار**

**1** قم بتحميل المستند الأصلي ووجه الصفحة نحو الأعلى، الحافة القصيرة أولاً في درج وحدة المستندات التلقائية (ADF (أو على زجاج الماسحة الضوئية ووجه الصفحة نحو الأسفل.

**ملاحظات:**

- **•** لا تقم بتحميل البطاقات البريدية أو الصور الفوتوغرافية أو العناصر الصغيرة أو الأوراق الشفافة أو ورق الصور أو الوسائط الرقيقة (مثل قصاصات المجلات) في درج وحدة تغذية المستندات التلقائية (ADF(. ضع هذه العناصر على زجاج الماسحة الضوئية.
	- **•** تضيء لمبة مؤشر وحدة تغذية المستندات التلقائية (ADF (عندما يتم تحميل الورق بشكل سليم.
	- **2** إذا آنت بصدد تحميل مستند في درج وحدة تغذية المستندات التلقائية (ADF(، فاضبط موجهات الورق.
		- **3** اضغط على ,**#** وأدخل رقم الاختصار باستخدام لوحة المفاتيح الرقمية، ثم المس .

**ملاحظة:** لإدخال مستلمين إضافيين، المس **address Next) العنوان التالي)**، ثم أدخل العنوان أو رقم الاختصار المطلوب إضافته.

**4** المس **It Send) إرساله)**.

#### **إرسال بريد إلكتروني باستخدام دفتر العناوين**

**1** قم بتحميل المستند الأصلي ووجه الصفحة نحو الأعلى، الحافة القصيرة أولاً في درج وحدة المستندات التلقائية (ADF (أو على زجاج الماسحة الضوئية ووجه الصفحة نحو الأسفل.

**ملاحظات:**

- **•** لا تقم بتحميل البطاقات البريدية أو الصور الفوتوغرافية أو العناصر الصغيرة أو الأوراق الشفافة أو ورق الصور أو الوسائط الرقيقة (مثل قصاصات المجلات) في درج وحدة تغذية المستندات التلقائية (ADF(. ضع هذه العناصر على زجاج الماسحة الضوئية.
	- **•** تضيء لمبة مؤشر وحدة تغذية المستندات التلقائية (ADF (عندما يتم تحميل الورق بشكل سليم.
	- **2** إذا آنت بصدد تحميل مستند في درج وحدة تغذية المستندات التلقائية (ADF(، فاضبط موجهات الورق.
		- **3** من الشاشة الرئيسية، انتقل إلى:

**mail-E) البريد الإلكتروني)** >**s(Recipient (المستلم (المستلمون)** > > اآتب اسم المستلم >**Search) بحث)**

**4** المس اسم المستلم.

**ملاحظة:** لإدخال مستلمين إضافيين، المس **address Next) العنوان التالي)**، ثم أدخل العنوان أو رقم الاختصار المطلوب إضافته، أو ابحث في دفتر العناوين.

**5** المس **Done**) تم).

### **تخصيص إعدادات البريد الإلكتروني**

### **إضافة معلومات حول الرسالة وموضوع رسالة البريد الإلكتروني**

**1** قم بتحميل المستند الأصلي ووجه الورقة نحو الأعلى، الحافة القصيرة أولاً في درج وحدة تغذية المستندات التلقائية (ADF (أو على زجاج الماسحة الضوئية ووجه الورقة نحو الأسفل.

**ملاحظات:**

- **•** لا تقم بتحميل البطاقات البريدية أو الصور الفوتوغرافية أو العناصر الصغيرة أو الورق الشفاف أو ورق الصور أو الوسائط الرقيقة (مثل قصاصات المجلات) في درج وحدة تغذية المستندات التلقائية (ADF(. ضع هذه العناصر على زجاج الماسحة الضوئية.
	- **•** يضيء مصباح مؤشر وحدة تغذية المستندات التلقائية (ADF (عندما يتم تحميل الورق بشكل سليم.
	- **2** إذا آنت بصدد تحميل مستند في درج وحدة تغذية المستندات التلقائية (ADF(، فاضبط موجهات الورق.
		- **3** من الشاشة الرئيسية، انتقل إلى:

**mail-E**) البريد الإلكتروني) >**s(Recipient**) **(**المستلم (المستلمون)) > اآتب عنوان البريد الإلكتروني >**Done**) تم)

- **4** المس **Subject**) الموضوع) ثم اآتب موضوع البريد الإلكتروني، ثم المس **Done**) تم).
	- **5** المس **Message**) الرسالة), ثم اآتب رسالتك، ثم المس **Done**) تم).

### **تغيير نوع ملف الإخراج**

**1** قم بتحميل المستند الأصلي ووجه الورقة نحو الأعلى، الحافة القصيرة أولاً في درج وحدة تغذية المستندات التلقائية (ADF (أو على زجاج الماسحة الضوئية ووجه الورقة نحو الأسفل.

**ملاحظات:**

**•** لا تقم بتحميل البطاقات البريدية أو الصور الفوتوغرافية أو العناصر الصغيرة أو الورق الشفاف أو ورق الصور أو الوسائط الرقيقة (مثل قصاصات المجلات) في درج وحدة تغذية المستندات التلقائية (ADF(. ضع هذه العناصر على زجاج الماسحة الضوئية.

- **•** يضيء مصباح مؤشر وحدة تغذية المستندات التلقائية (ADF (عندما يتم تحميل الورق بشكل سليم.
- **2** إذا آنت بصدد تحميل مستند في درج وحدة تغذية المستندات التلقائية (ADF(، فاضبط موجهات الورق.
	- **3** من الشاشة الرئيسية، انتقل إلى:

**mail-E**) البريد الإلكتروني) >**s(Recipient**) **(**المستلم (المستلمون)) > اآتب عنوان البريد الإلكتروني >**Done**) تم) >**as Send**) إرسال على شكل)

- **4** المس الزر الذي يمثل على أفضل نحو نوع الملف المراد إرساله.
	- **• PDF**—إنشاء ملف واحد ذي صفحات متعددة.
- **• PDF Secure**) PDF آمن)—إنشاء ملف PDF مشفر من شأنه حماية محتويات الملف من الوصول غير المُصرح به.
- **• TIFF**—إنشاء ملفات متعددة أو ملف واحد. في حالة إيقاف تشغيل TIFF بالقائمة "إعدادات" في Server Web Embedded) ملقم الويب المضمن)، يحفظ TIFF صفحة واحدة في آل ملف. عادة يكون حجم الملف أآبر من نظيره بتنسيق JPEG.
	- **• JPEG**—اإنشاء ملف منفصل لكل صفحة من المستند الأصلي وإرفاقه، ويمكن عرضه باستخدام معظم مستعرضات الويب وبرامج الرسومات.
- **• XPS** إنشاء ملف لمواصفات صفحات XML فردي متعدد الصفحات يُعرف اختصارًا بـ (XPS(، يمكن عرضه باستخدام برنامج عرض يستضيفه Explorer Internet و.Framework NET، أو عبر تنزيل برنامج عرض جهة ثالثة مستقل.

**5** المس >**إرساله**.

**ملاحظة:** في حالة تحديد PDF Secure) PDF آمن)، ستتم مطالبتك بإدخال آلمة المرور مرتين.

- إ**لْـڤاع بـريد إلكترونـي**<br>• عند استخدام وحدة تخزين المستندات التلقائية (ADF)، المس Cancel Job (إلغاء المهمة) أثناء ظهور Scanning (جار المسح الضوئـي).
- **•** عند استخدام زجاج الماسحة الضوئية، المس **Job Cancel) إلغاء المهمة)** أثناء ظهور **Scanning) جار المسح الضوئي)** أو أثناء ظهور **Scan Page Next the) مسح الصفحة التالية ضوئيًا)** / **Job the Finish) إنهاء المهمة)**.

## **فهم خيارات البريد الإلكتروني**

### **s(Recipient (المستلم (المستلمون)**

يسمح لك هذا الخيار بإدخال مستلم للبريد الإلكتروني. يمكنك إدخال عناوين بريد إلكتروني متعددة.

#### **الموضوع**

يسمح لك هذا الخيار بكتابة سطر موضوع للبريد الإلكتروني.

#### **الرسالة**

يسمح لك هذا الخيار بكتابة رسالة سيتم إرسالها مع المرفق الذي تم مسحه ضوئيًا.

#### **اسم الملف**

يسمح لك هذا الخيار بتخصيص اسم الملف المرفق.

#### **حفظ آاختصار**

يسمح لك هذا الخيار بحفظ الإعدادات الحالية كاختصار من خلال تعيين اسم اختصار . **ملاحظة:** إن تحديد هذا الخيار يعيّن تلقائياً رقم الاختصار التالي المتوفر.

### **حجم المستند الأصلي**

يتيح لك هذا الخيار تعيين حجم الورق للمستندات التي ستقوم بإرسالها عبر البريد الإلكتروني. في حالة تعيين "حجم المستند الأصلي" على "أحجام مختلطة"، يمكنك مسح مستند أصلي يحتوي على أحجام مختلطة من الورق (صفحات بأحجام letter وlegal(.

#### **غمقان**

يسمح لك هذا الخيار بضبط درجة تفتيح أو غمقان المستندات التي تم مسحها ضوئيًا بالنسبة للمستند الأصلي.

### **درجة الوضوح**

يسمح لك هذا الخيار بضبط جودة المخرجات للبريد الإلكتروني. تؤدي زيادة درجة وضوح الصورة إلى زيادة حجم ملف البريد الإلكتروني والوقت اللازم لإجراء المسح الضوئي للمستند الأصلي. يؤدي خفض درجة وضوح الصورة إلى تقليل حجم الملف.

#### **المحتوى**

يتيح لك هذا الخيار ضبط نوع المستند الأصلي ومصدره.

حدد من بين أنواع المحتوى التالية:

- **• رسومات**—يكون أغلب محتوى المستند الأصلي رسومات عمل مثل المخططات الدائرية والمخططات الشريطية والرسوم المتحرآة.
	- **• صورة فوتوغرافية** يتكون المستند الأصلي في الأغلب من صورة فوتوغرافية أو صورة.
		- **• نص** يكون أغلب محتوى المستند الأصلي نصوصًا أو رسومات خطية.
	- **• نص/صورة فوتوغرافية** يكون المستند الأصلي مزيجًا من نصوص ورسومات وصور فوتوغرافية.

حدد من بين مصادر المحتوى التالية:

- **• ليزر أبيض/أسود** المستند الأصلي تمت طباعته باستخدام طابعة ليزر أحادية اللون.
	- **• ليزر ألوان** المستند الأصلي تمت طباعته باستخدام طابعة ليزر ألوان.
	- **• نفث الحبر** المستند الأصلي تمت طباعته باستخدام طابعة نفث الحبر.
		- **• مجلة** المستند الأصلي من مجلة.
		- **• جريدة**—المستند الأصلي من جريدة.
	- **• غير ذلك** المستند الأصلي تمت طباعته باستخدام طابعة بديلة أو غير معلومة.
		- **• صورة فوتوغرافية/فيلم** المستند الأصلي صورة فوتوغرافية من فيلم.
			- **• مطبعة** المستند الأصلي تمت طباعته باستخدام مطبعة.

#### **إرسال آـ**

يسمح لك هذا الخيار بتعيين نوع المخرجات لصورة المسح الضوئي.

حدد أحد ما يلي:

**• PDF**—استخدم هذا التنسيق لإنشاء ملف واحد ذي صفحات متعددة.

**ملاحظة:** PDF هو إعداد المصنع الافتراضي.

- **• PDF آمن** استخدم هذا التنسيق لإنشاء ملف PDF مشفر والذي يحمي محتويات الملف من الوصول غير المصرح به.
- **• TIFF** —استخدم هذا التنسيق لإنشاء ملفات متعددة أو ملف واحد. في حالة إيقاف تشغيل TIFF بالقائمة "إعدادات" في Web Embedded Server) ملقم الويب المضمن)، يحفظ TIFF صفحة واحدة في آل ملف. عادة يكون حجم الملف أآبر من نظيره بتنسيق JPEG.
	- **• JPEG**—استخدم هذا التنسيق لإنشاء ملف منفصل وإرفاقه بكل صفحة من المستند الأصلي.
		- **• XPS**—استخدم هذا التنسيق لإنشاء ملف XPS واحد ذي صفحات متعددة.

#### **إعداد الصفحة**

يتيح لك هذا الخيار تغيير الإعدادات التالية:

- **• الوجهان (طباعة على الوجهين)—**لتحديد ما إذا آان المستند الأصلي ستتم طباعته على وجه واحد فقط أو على آلا وجهي الورقة. آما يحدد هذا أيضًا العناصر المطلوب مسحها ضوئيًا ليتم تضمينها في البريد الإلكتروني.
	- **• الاتجاه**—لتحديد اتجاه المستند الأصلي، ثم تغيير إعدادات الوجهين (طباعة على الوجهين) والتجليد لتتطابق مع الاتجاه.
		- **• التجليد** لتحديد ما إذا آان المستند الأصلي مجلد من جانب الحافة الطويلة أم الحافة القصيرة.

### **معاينة المسح الضوئي**

يسمح لك هذا الخيار بعرض الصفحة الأولى للصورة قبل أن يتم تضمينها في البريد الإلكتروني. عندما يتم مسح الصفحة الأولى ضوئيًا، يتم إيقاف تشغيل المسح الضوئي وتظهر صورة المعاينة.

**ملاحظة:** لا يظهر هذا الخيار إلا في حالة ترآيب قرص طابعة صلب يعمل.

#### **استخدام الخيارات المتقدمة**

حدد من بين الإعدادات التالية:

- **• Imaging Advanced) التصوير المتقدم)**—يقوم هذا الخيار بضبط إعدادات Removal Background) إزالة الخلفية) وColor Balance) توازن الألوان) وDropout Color) سحب اللون) وContrast) التباين) وQuality JPEG) جودة صور JPEG (وMirror Image) صورة معكوسة) وImage Negative) الصورة السلبية) وEdge to Edge Scan) مسح ضوئي من الحافة إلى الحافة) وShadow Detail) تفاصيل الظل) وSharpness) الحدة) وTemperature) درجة الحرارة) قبل إرسال المستند عبر البريد الإلكتروني.
	- **• Job Custom) مهمة مخصصة)**—يقوم هذا الخيار بالجمع بين العديد من مهام المسح الضوئي في مهمة واحدة.
- **• مسح الحافة** يقوم هذا الخيار بإزالة تلطخات الحبر أو العلامات التي توجد حول حواف المستند. يمكنك اختيار إزالة مساحة متساوية حول جميع الجوانب الأربعة للورق أو اختيار حافة معينة. يمسح إعداد "مسح الحافة" كل ما يوجد ضمن المساحة المحددة، ولا يترك أي شيء يمكن طباعته على هذا الجزء من العنصر الممسوح ضوئيًا.
	- **• Log Transmission) سجل الإرسال)**—يقوم هذا الخيار بطباعة سجل الإرسال أو سجل أخطاء الإرسال.
- أ**داة استشعار ال<b>تغذي**ة المتعددة— يقوم هذا الخيار باكتشاف الوقت الذي تقوم فيه وحدة تغذية المستندات التلقائية (ADF) باختيار أكثر من ورقة في المرة الواحدة، ثم تعرض رسالة خطأ.

**ملاحظة:** يتم دعم هذا الخيار في طُرز طابعات محددة فقط.

إرسال فاكس

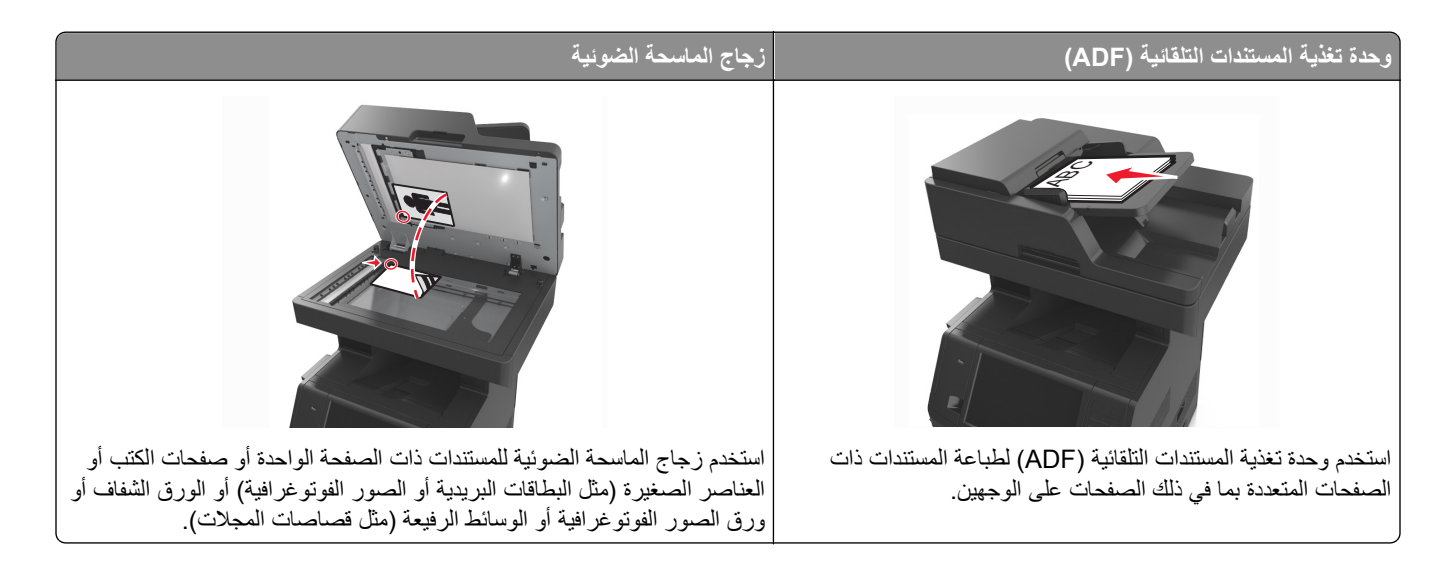

## **إعداد الطابعة للإرسال عبر الفاآس**

**تنبيه ــ <b>خط**ر التعرض لصدمة كهربائية: لا تستخدم ميزة الفاكس أثناء عاصفة برقية. لا تقم بتركيب هذا المنتج أو عمل أية توصيلات كهربائية أو توصيل كابلات مثل ميزة الفاكس، أو سلك الكهرباء أو المهاتف أثناء وجود عاصفة رعدية.

**ملاحظات:**

- **•** قد تكون أساليب الاتصال التالية قابلة للتطبيق في دول أو مناطق محددة فقط.
- **•** أثناء إعداد الطابعة المبدئي، قم بإخلاء وظيفة الفاآس وأي وظيفة أخرى تخطط لتعيينها في وقت لاحق، ثم اضغط على **متابعة**.
	- **•** قد يومض ضوء المؤشر باللون الأحمر في حالة تمكين وظيفة الفاآس مع عدم إعدادها بشكل آامل.

**تحذير - تلف محتمل:** لا تلمس الكابلات أو الطابعة في المنطقة الموضحة أثناء قيامها بإرسال فاآس أو استقباله.

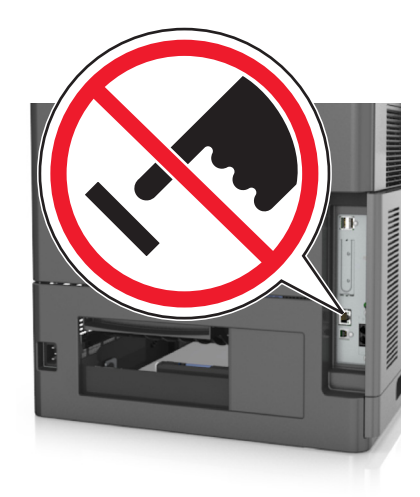
## **إعداد الفاآس الأوّلي**

نتطلب الكثير من الدول والمناطق احتواء الفاكسات الصادرة على المعلومات التالية في هامش موجود بالجزء العلوي أو السفلي من كل صفحة مُرسلة أو على الصفحة الأولى من الإرسال: اسم الفاكس (تعريف الشركة أو الكيان الآخر أو الشخص الذي أرسل الرسالة) ورقم الفاكس (رقم هاتف جهاز فاكس الراسل أو الشرآة أو الكيان الآخر أو الشخص الراسل).

لإدخال معلومات إعداد الفاكس، استخدم لوحة التحكم الخاصة بالطابعة أو استخدم المستعرض للوصول إلى "ملقم الويب المضمن"، ثم قم بالدخول إلى القائمة "إعدادات".

**ملاحظة:** إذا لم تكن لديك بيئة IP/TCP، فيجب عليك استخدام لوحة التحكم الخاصة بالطابعة لإدخال معلومات إعداد الفاآس.

#### **استخدام وحدة التحكم الخاصة بالطابعة لإعداد الفاآس**

عند تشغيل الطابعة للمرة الأولى، تظهر سلسلة من شاشات بدء التشغيل. إذا كانت الطابعة مزودة بإمكانات الفاكس، فستظهر شاشتي Fax Name (اسم الفاكس) و Fax Number (رقم الفاكس).

- **1** عندما تظهر شاشة Name Fax) اسم الفاآس)، قم بالتالي:
- أ أدخل الاسم المراد طباعته على كافة الفاكسات الصـادرة.
	- **ب** أدخل اسم الفاآس، ثم المس **Submit**) إرسال).
- **2** عندما تظهر شاشة Number Fax) رقم الفاآس)، أدخل رقم الفاآس ثم المس **Submit**) إرسال).

#### **استخدام ملقم الويب المضمن لإعداد الفاآس**

- **1** افتح مستعرض ويب، ثم اآتب عنوان IP الخاص بالطابعة في حقل العنوان. **ملاحظات:**
- **•** اعرض عنوان IP للطابعة على الشاشة الرئيسية للطابعة. ويتم عرض عنوان IP في أربع مجموعات من الأرقام المفصولة بنقاط على النحو .123.123.123.123
	- **•** إذا آنت تستخدم خادم وآيل، فقم بتعطيله تلقائيًا لتحميل صفحة الويب بشكل صحيح.
	- **2** انقر فوق **Settings**) إعدادات) >**Settings Fax**) إعدادات الفاآس) >**Setup Fax Analog**) إعداد الفاآس التناظري).
		- **3** في حقل Name Fax) اسم الفاآس)، اآتب الاسم المراد طباعته على جميع الفاآسات الصادرة.
			- **4** في حقل Number Fax) رقم الفاآس)، أدخل رقم فاآس الطابعة.
				- **5** انقر فوق **Submit) إرسال)**.

**اختيار اتصال فاآس**

**المخطط :1 خط الهاتف القياسي**

**الإعداد :1 الطابعة متصلة بخط فاآس مخصص**

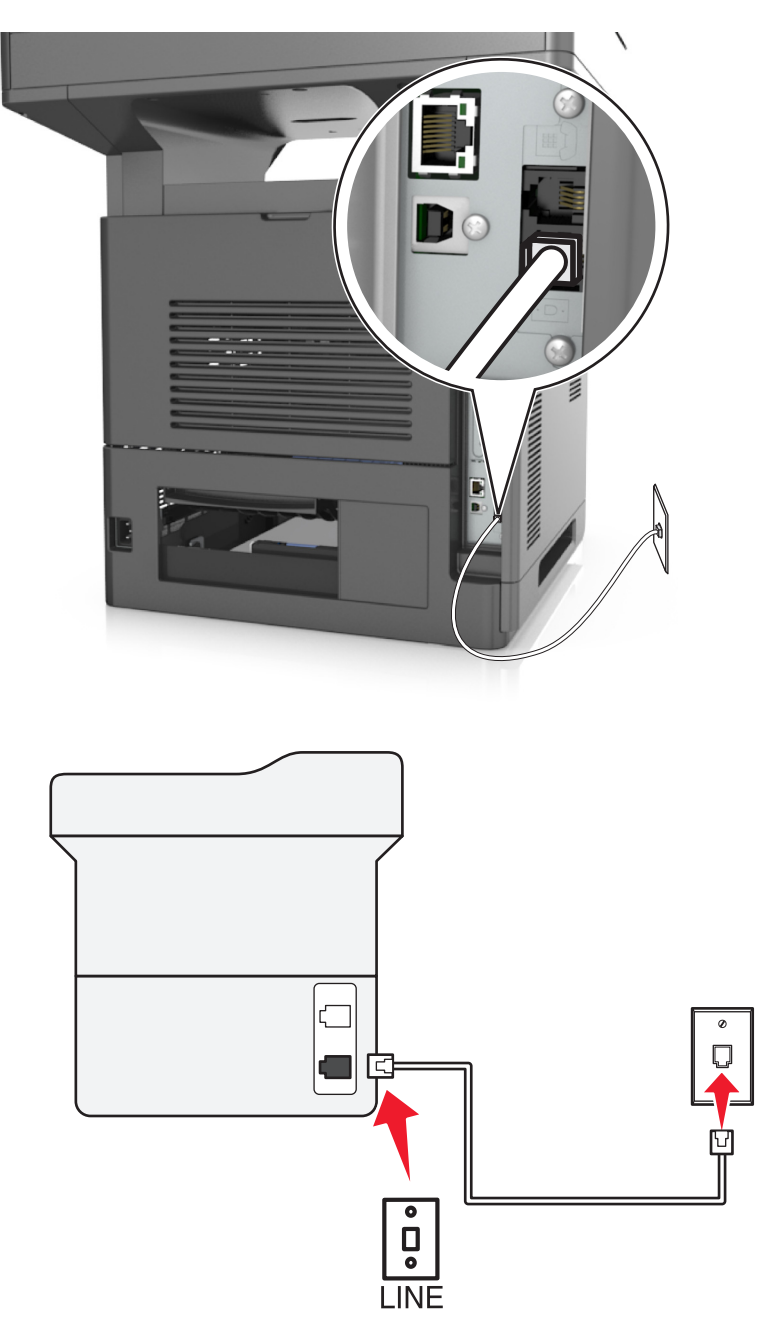

**لإتمام الاتصال:**

- **1** قم بتوصيل أحد طرفي آابل الهاتف المُرفق مع الطابعة بمنفذ في الطابعة.
- **2** قم بتوصيل الطرف الآخر من آابل الهاتف بمقبس هاتف تناظري نشط بالحائط.

**تلميحات حول هذا الإعداد:**

- **•** يمكن إعداد الطابعة لاستلام الفاآسات تلقائيًا (تشغيل الرد التلقائي) أو يدويًا (إيقاف الرد التلقائي).
- **•** في حالة الرغبة في استلام الفاآسات تلقائيًا (تشغيل الرد التلقائي)، قم بضبط الطابعة للالتقاط عند أي عدد من الرنات ترغب فيه.

#### **الإعداد :2 الطابعة تشترك في الخط مع جهاز الرد الآلي**

**متصلة بنفس مقبس الحائط الخاص بالهاتف**

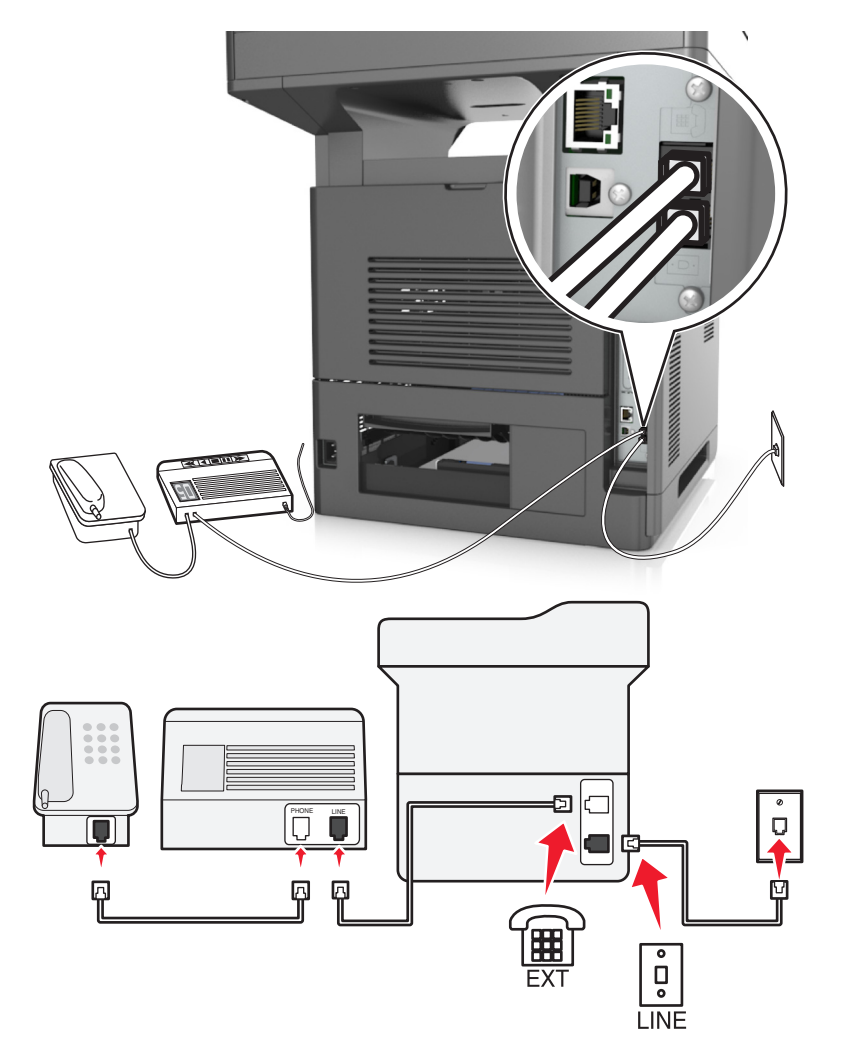

**لإتمام الاتصال:**

- 1 قم بتوصيل أحد طرفي كابل الهاتف المُرفق مع الطابعة بمنفذ <mark>أ</mark>ي في الطابعة.
- **2** قم بتوصيل الطرف الآخر من آابل الهاتف بمقبس هاتف تناظري نشط بالحائط.
	- **3** قم بتوصيل جهاز الرد الآلي بمنفذ في الطابعة.

#### **متصلة بمقابس حائط مختلفة**

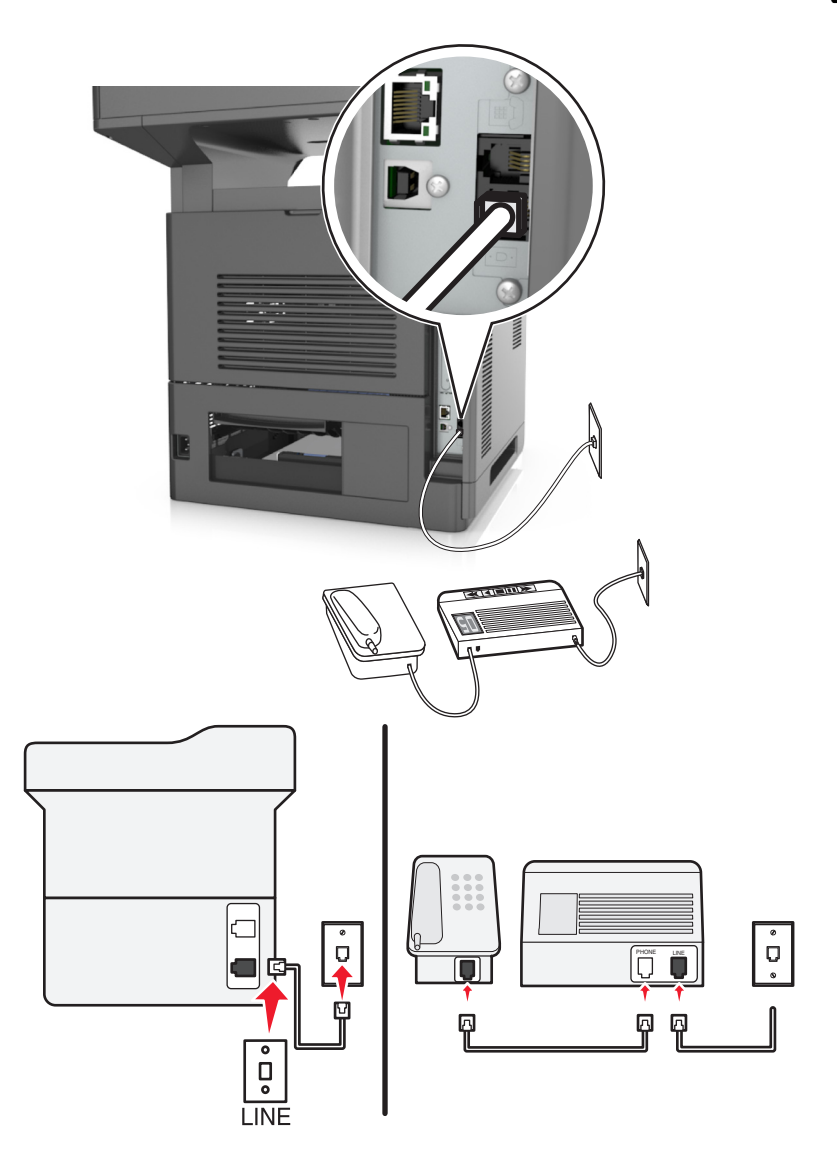

#### **لإتمام الاتصال:**

- **1** قم بتوصيل أحد طرفي كابل الهاتف المُرفق مع الطابعة بمنفذ أم في الطابعة.
- **2** قم بتوصيل الطرف الآخر من آابل الهاتف بمقبس هاتف تناظري نشط بالحائط.

#### **تلميحات حول هذا الإعداد:**

- **•** إذا آان لديك رقم هاتف واحد فقط على الخط، فستكون بحاجة إلى ضبط الطابعة لاستلام الفاآسات تلقائيًا (تشغيل الرد التلقائي).
- **•** اضبط الطابعة لالتقاط المكالمات الهاتفية بعد إصدار جهاز الرد الآلي لرنتين. على سبيل المثال، إذا آان جهاز الرد الآلي يلتقط المكالمات بعد أربع رنات، فقم بإعداد الطابعة على الالتقاط بعد ست رنات. وبهذا، يقوم جهاز الرد الآلي بالتقاط المكالمات أولا،ً ويتم استلام المكالمات الصوتية الخاصة بك. وإذا كانت المكالمة عبارة عن فاكس، فستقوم الطابعة باكتشاف إشارة الفاكس على الخط ثم التقاط المكالمة.
- إذا كنت مشتركًا في خدمة الرنة المميزة التي توفر ها شركة الهاتف، فتأكد من ضبط نمط الرنة الصحيح للطابعة. وإلا، فلن تستلم الطابعة الفاكسات حتى لو قمت بتعيينها علَّى استلام الفاكسات تلقائيًّا.

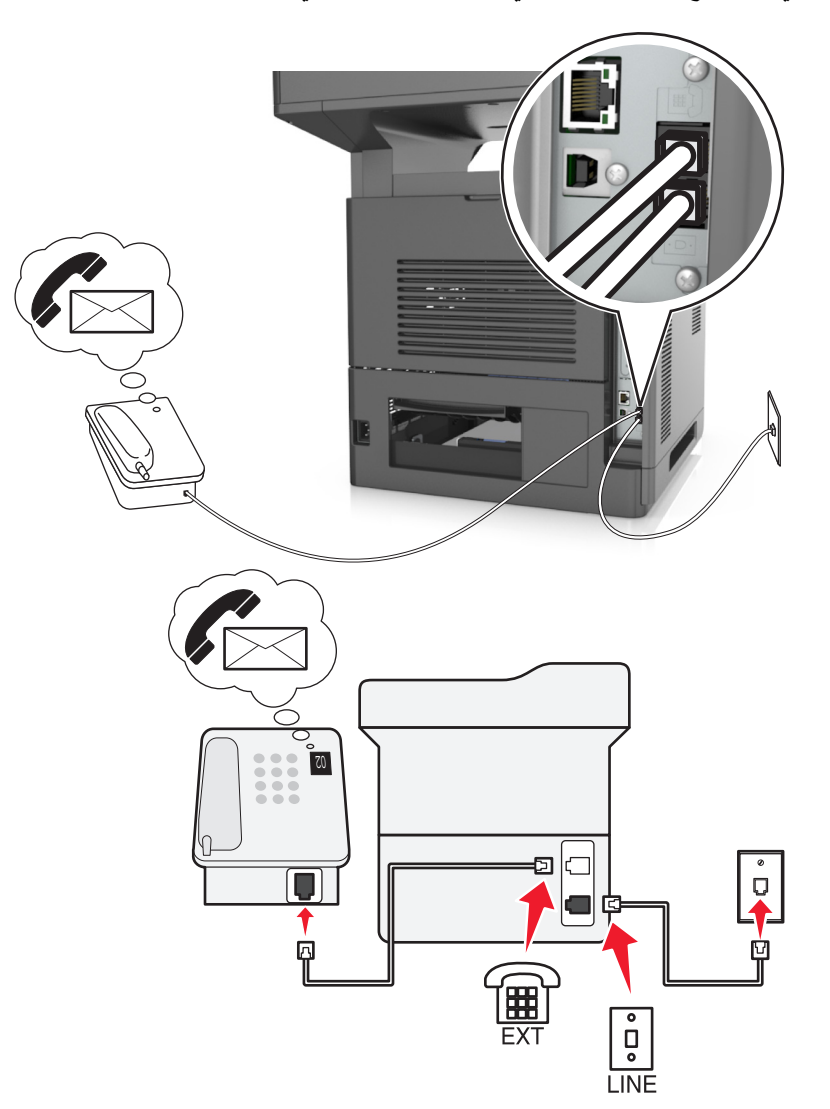

**الإعداد :3 الطابعة تشترك في الخط مع هاتف مشترك في خدمة البريد الصوتي**

#### **لإتمام الاتصال:**

- 1 قم بتوصيل أحد طرفي كابل الهاتف المُرفق مع الطابعة بمنفذ <mark>في الطابعة.</mark>
- **2** قم بتوصيل الطرف الآخر من آابل الهاتف بمقبس هاتف تناظري نشط بالحائط.
	- **3** قم بتوصيل الهاتف بمنفذ في الطابعة.

#### **تلميحات حول هذا الإعداد:**

- يعمل هذا الإعداد على النحو الأمثل في حالة الاشتراك في خدمة الرنة المميزة. إذا كانت لديك خدمة الرنة المميزة، فتأكد من ضبط نمط الرنة الصحيح للطابعة. وإلا، فلن تستلم الطابعة الفاكسات حتى لو قمت بتعيينها على استلام الفاكسات تلقائيًا.
	- **•** إذا آان لديك رقم هاتف واحد فقط على الخط، فستكون بحاجة إلى ضبط الطابعة لاستلام الفاآسات يدويًا (إيقاف الرد التلقائي). عندما تقوم بالرد على الهاتف وتسمع نغمات الفاآس، اضغط على **\*9\*** أو رمز الرد اليدوي على الهاتف لاستلام الفاآس.
- **•** يمكن أيضًا تعيين الطابعة لاستلام الفاآسات تلقائيًا (تشغيل الرد التلقائي)، لكن يلزم إيقاف تشغيل خدمة البريد الصوتي عند توقع ورود فاآس. يعمل هذا الإعداد على النحو الأمثل في حالة استخدام البريد الصوتي أكثر من الفاكس.

**المخطط :2 خط المشترك الرقمي (DSL(**

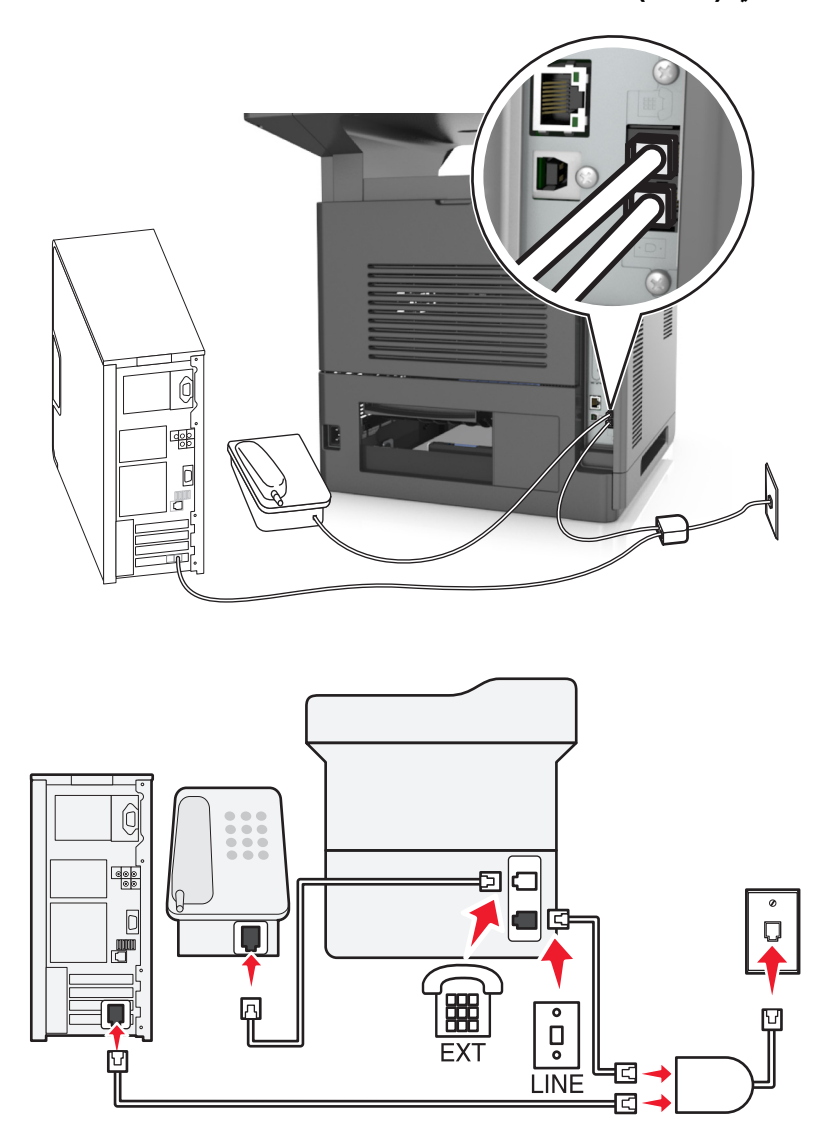

يعمل خط المشترك الرقمي على تقسيم خط الهاتف الاعتيادي لقناتين: صوت وإنترنت. تنتقل إشارات الفاكس والهاتف عبر قناة الصوت، وتمر إشارات الإنترنت عبر القناة الأخرى. بهذه الطريقة، يمكن استخدام نفس الخط للمكالمات الصوتية التناظرية (بما في ذلك الفاكسات) والوصول الرقمي إلى الإنترنت.

لتقليل التداخل بين القناتين إلى الحد الأدنى ولضمان جودة الاتصال، ستكون بحاجة إلى تركيب مرشح DSL للأجهزة التناظرية (جهاز الفاكس والهاتف وجهاز الرد على المكالمات) في شبكة الاتصال. يتسبب التداخل في حدوث تشويش وتشوش على الهاتف، وفشل أو جودة رديئة في إرسال واستلام الفاآس بالنسبة للطابعة، واتصال إنترنت بطيء على الكمبيوتر.

لتركيب مرشح للطابعة:

- **1** قم بتوصيل منفذ الخط الخاص بمرشح DSL بمقبس الحائط.
- **2** قم بتوصيل أحد طرفي آابل الهاتف المُرفق مع الطابعة بمنفذ في الطابعة. قم بتوصيل الطرف الآخر بمنفذ الهاتف الموجود على مرشح DSL.
	- **3** لمتابعة استخدام الكمبيوتر للوصول إلى الإنترنت، قم بتوصيل الكمبيوتر بمنفذ HPN DSL الموجود بمرشح DSL.
		- **4** لتوصيل هاتف بالطابعة، قم بإزالة أي قابس مهايئ مثبت من منفذ في الطابعة، تم قم بتوصيل الهاتف بالمنفذ.

#### **المخطط :3 خدمة الهاتف VoIP**

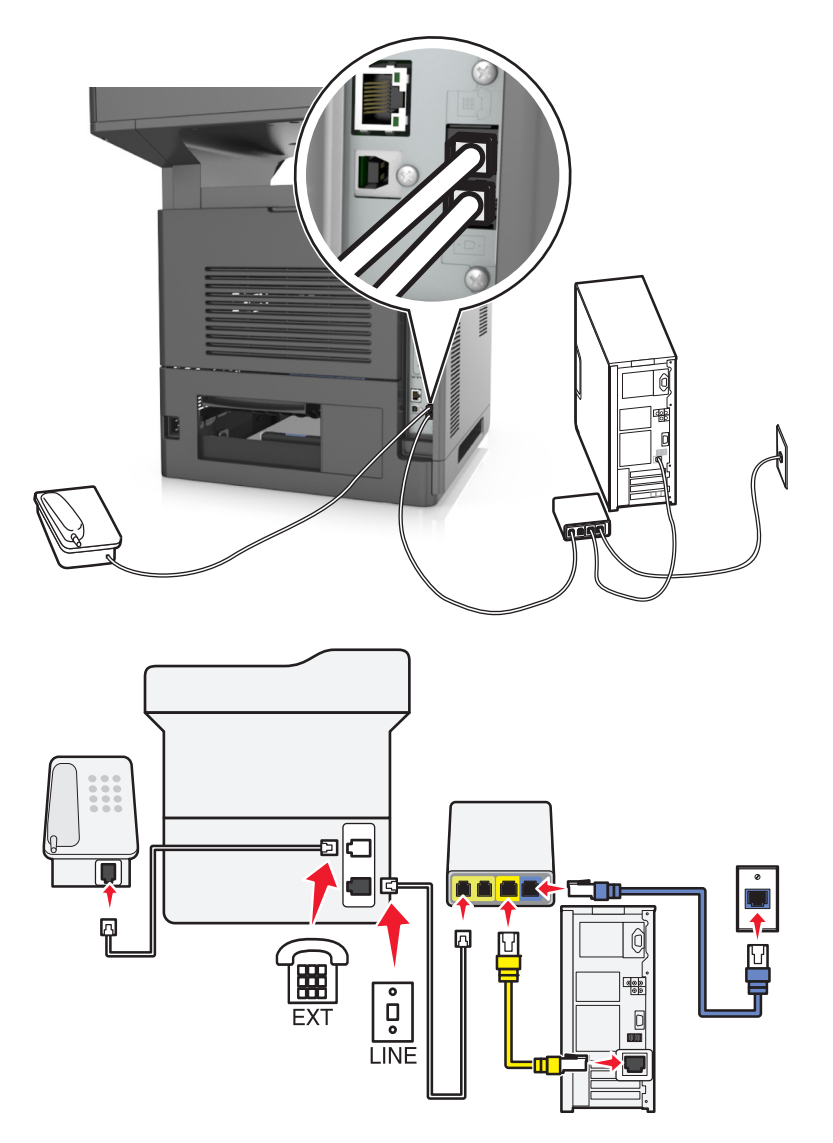

**لإتمام الاتصال:**

- 1 قم بتوصيل أحد طرفي كابل الهاتف المُرفق مع الطابعة بمنفذ <mark>في الطابعة.</mark>
- **2** قم بتوصيل الطرف الآخر من الكابل بالمنفذ الذي تم تعليمه بـ **1 Line Phone**) خط الهاتف 1) أو **Port Phone**) منفذ الهاتف) الموجود على مهايئ خدمة نقل الصوت عبر بروتوكول الإنترنت (VoIP).

**ملاحظة:** لا يكون المنفذ الذي تم تعليمه بـ **2 Line Phone**) خط الهاتف 2) أو **Port Fax**) منفذ الفاآس) دائمًا نشطًا. قد يفرض موفرو خدمة نقل الصوت عبر بروتوكول الإنترنت (VoIP) كلفة إضافية لتشغيل منفذ الهاتف الثاني.

**3** قم بتوصيل الهاتف بمنفذ في الطابعة.

#### **تلميحات حول هذا الإعداد:**

- **•** للتأآد من أن منفذ الهاتف الموجود على مهايئ VoIP نشط،ٌ قم بتوصيل هاتف تناظري بمنفذ الهاتف، ثم استمع لنغمة الطلب الهاتفي. إذا آنت تسمع نغمة الطلب الهاتفي، فهذا يشير إلى أن المنفذ نشط.ٌ
- **•** إذا آنت بحاجة إلى منفذي هاتف لأجهزتك ولكنك لا تريد دفع مبلغ إضافي، فلا تقم بتوصيل الطابعة بمنفذ الهاتف الثاني. يمكنك استخدام مشترك للهاتف. قم بتوصيل مشترك الهاتف بـ **1 Line Phone**) خط الهاتف 1) أو **Port Phone**) منفذ الهاتف)، ثم قم بتوصيل الطابعة والهاتف بالمشترك.

**ملاحظة:** تأآد من استخدام مشترك هاتف، و ليس مشترك خط. للتأآد من استخدام المشترك الصحيح، قم بتوصيل هاتف تناظري بالمشترك ثم استمع لنغمة الطلب الهاتفي.

**المخطط :4 خدمة الهاتف الرقمية من خلال مزود الكابل**

**الإعداد :1 الطابعة متصلة بمودم الكابل مباشرة**

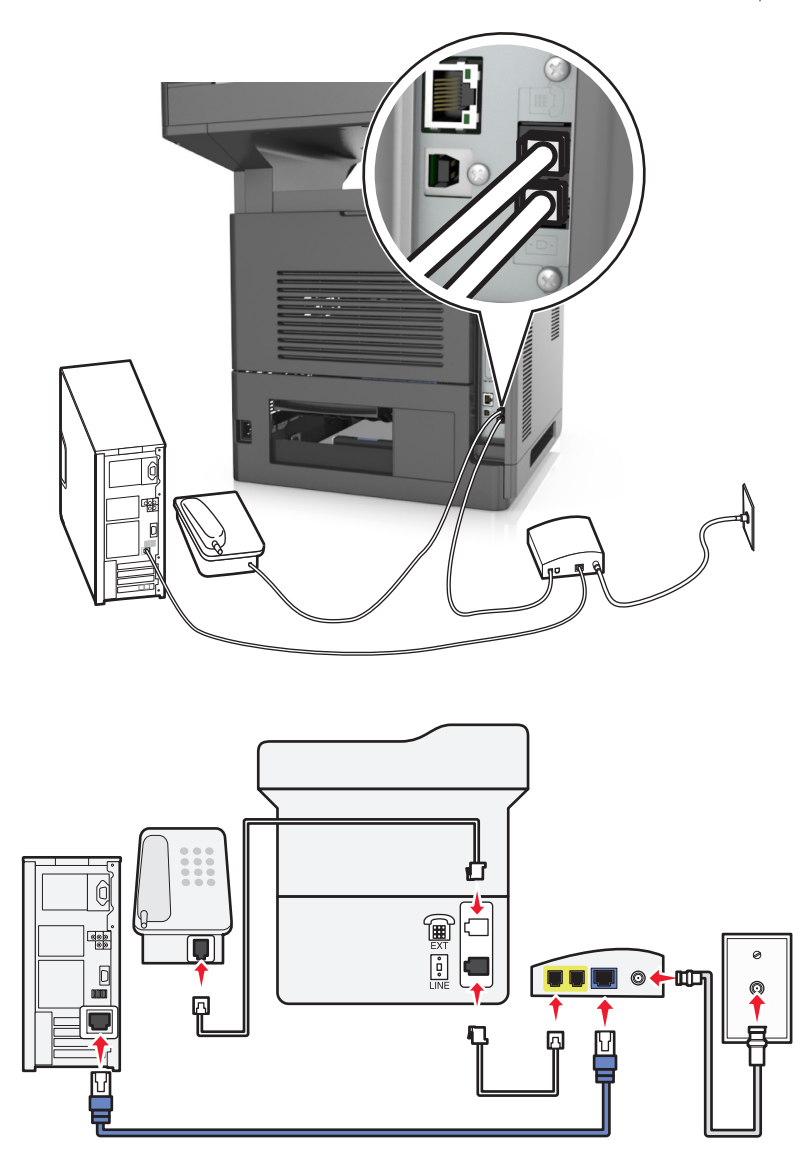

- 1 قم بتوصيل أحد طرفي كابل الهاتف المرفق مع الطابعة بمنفذ أم في الطابعة.
- **2** قم بتوصيل الطرف الآخر من الكابل بالمنفذ الذي تم تعليمه بـ **1 Line Phone**) خط الهاتف 1) أو **Port Phone**) منفذ الهاتف) الموجود على مودم الكابل.

**ملاحظة:** لا يكون المنفذ الذي تم تعليمه بـ **2 Line Phone**) خط الهاتف 2) أو **Port Fax**) منفذ الفاآس) دائمًا نشطًا. قد يفرض موفرو خدمة نقل الصوت عبر بروتوكول الإنترنت (VoIP) كلفة إضافية لتشغيل منفذ الهاتف الثاني<sub>.</sub>

**3** قم بتوصيل هاتفك التناظري بمنفذ في الطابعة.

**ملاحظات:**

- **•** للتأآد من أن منفذ الهاتف الموجود على مودم الكابل نشط،ٌ قم بتوصيل هاتف تناظري بمنفذ الهاتف، ثم استمع لنغمة الطلب الهاتفي. إذا آنت تسمع نغمة الطلب الهاتفي، فهذا يشير إلى أن المنفذ نشط.ٌ
- **•** إذا آنت بحاجة إلى منفذي هاتف لأجهزتك ولكنك لا تريد دفع مبلغ إضافي، فلا تقم بتوصيل الطابعة بمنفذ الهاتف الثاني. يمكنك استخدام مشترك للهاتف. قم بتوصيل مشترك الهاتف بـ **1 Line Phone**) خط الهاتف 1) أو **Port Phone**) منفذ الهاتف)، ثم قم بتوصيل الطابعة والهاتف بالمشترك.
- **•** تأآد من استخدام مشترك هاتف، وليس مشترك خط. للتأآد من استخدام المشترك الصحيح، قم بتوصيل هاتف تناظري بالمشترك ثم استمع لنغمة الطلب الهاتفي.

**الإعداد :2 الطابعة متصلة بمقبس الحائط؛ ومودم الكابل مُثبت في مكان آخر في المنشأة**

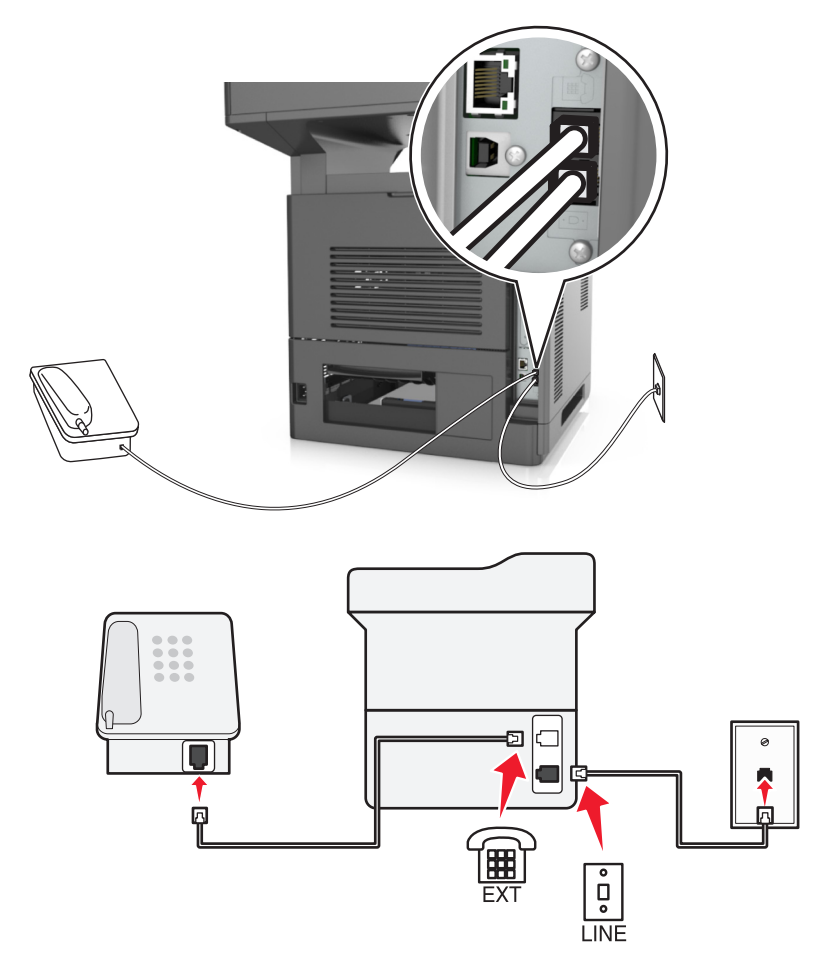

1 قم بتوصيل أحد طرفي كابل الهاتف المرفق مع الطابعة بمنفذ <mark>في الطابعة.</mark>

**2** قم بتوصيل الطرف الآخر من آابل الهاتف بمقبس هاتف تناظري نشط بالحائط.

**3** قم بتوصيل هاتفك التناظري بمنفذ في الطابعة.

#### **المخطط :5 البلاد أو المناطق حيث توجد مقابس هاتف بالحائط وقوابس مختلفة**

قد تستخدم بعض البلاد أو المناطق أنواعًا مختلفة من موصّلات مقابس الهاتف بالحائط عن تلك المُرفقة بالطابعة. إن مقبس الحائط القياسي الذي تقره أغلب البلاد أو المناطق هو المقبس المُسجَّل-11 (RJ-11). تُرفق طابعتك بالمقبس المُسجَّل-11 (RJ-11) وبكابل هاتف مع قابس المقبس المُسجَّل-11 (RJ-11).

إذا كان مقبس الحائط أو الجهاز في منشأتك لا يتوافق مع هذا النوع من الاتصال، فأنت تحتاج إلى استخدام مهايئ هاتف. قد لا يُرفق مهايئ مخصّص لبلدك أو منطقتك مع الطابعة، وقد تُضطر إلى شرائه منفصلا.ً

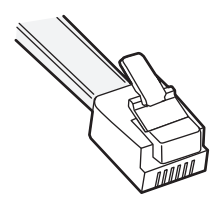

قد تجد قابسًا مهايئًا مثبتًا في منفذ في الطابعة. إذا كنت تستخدم مهايئ هاتف أو منشأة فيها نظام أسلاك متسلسلة أو متتالية، فلا تقم بإخراج قابس المهايئ من منفذ في الطابعة.

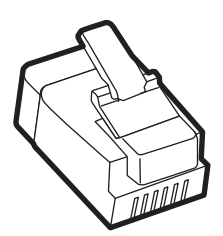

#### **توصيل الطابعة بمقبس حائط بخلاف 11**‐**RJ**

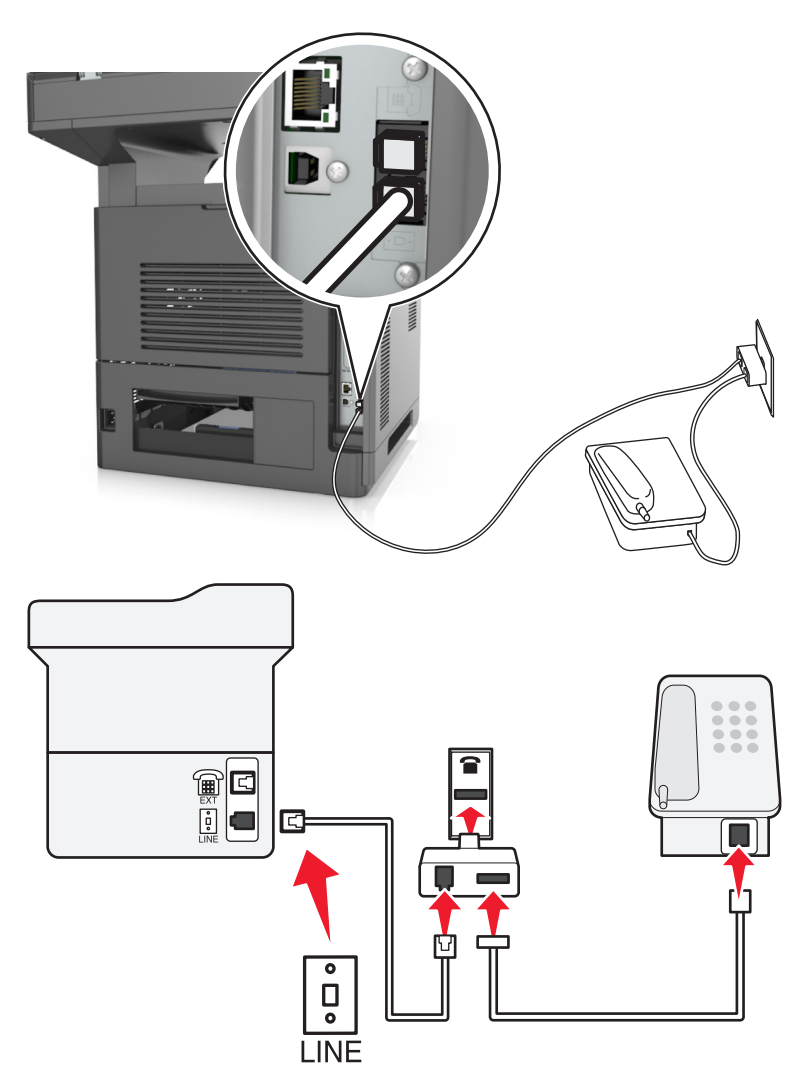

1 قم بتوصيل أحد طرفي كابل الهاتف المُرفق مع الطابعة بمنفذ <mark>في في الطابعة.</mark>

- **2** قم بتوصيل الطرف الآخر من الكابل بمهايئ 11‐RJ، ثم قم بتوصيل المهايئ بمقبس الحائط.
- 3 إذا أردت توصيل جهاز آخر (أكان هاتفًا أو جهاز رد آليًا) بمقبس الحائط نفسه، وإذا كان الجهاز مزودًا بموصل بخلاف 11‐RJ، فقم بتوصيله مباشرة بمهايئ الهاتف.

#### **ملاحظات:**

- قد يكون منفذ  $\widehat{\mathbb{H}}$  في الطابعة مزودًا بقابس مهايئ لاستخدامه مع المهايئ. لا تخرج القابس من منفذ  $\widehat{\mathbb{H}}$  في الطابعة.
	- **•** في بعض البلاد أو المناطق، قد لا تُرفق الطابعة بمهايئ هاتف أو بقابس مهايئ.

## **توصيل الطابعة بمقبس الحائط في ألمانيا**

مقبس الحائط الألماني له نوعان من المنافذ. المنافذ N من أجل أجهزة الفاآس والمودم وأجهزة الرد على المكالمات. المنافذ F من أجل الهواتف.

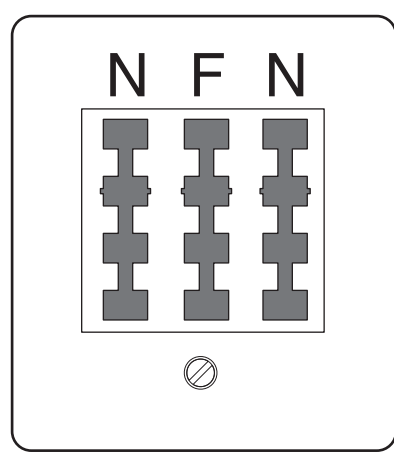

قم بتوصيل الطابعة بأي من المنافذ N.

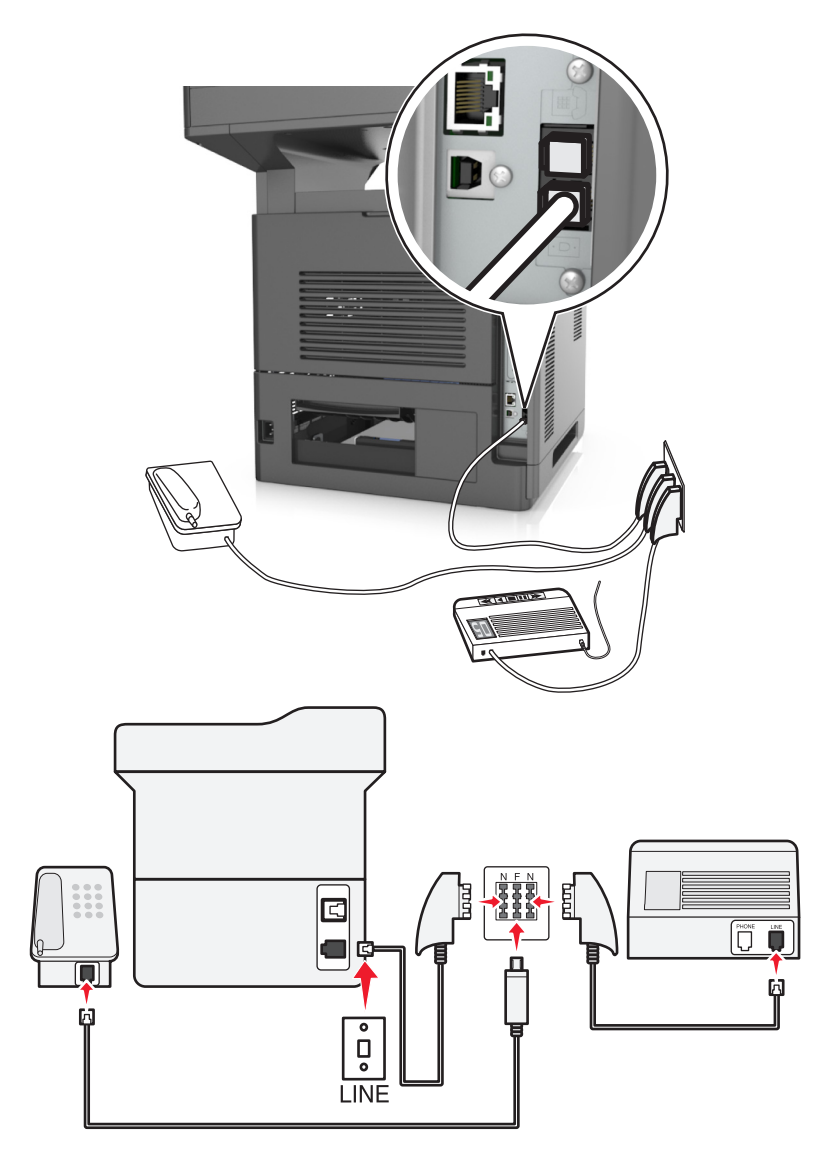

 قم بتوصيل أحد طرفي آابل الهاتف المُرفق بالطابعة بمنفذ في الطابعة. قم بتوصيل الطرف الآخر من آابل الهاتف بمهايئ المقبس المسجَّل11- (11‐RJ(، ثم قم بتوصيل المهايئ بأحد المنافذ N. في حالة الرغبة في توصيل الهاتف وجهاز الرد على المكالمات بنفس مقبس الحائط، قم بتوصيل الأجهزة على النحو الموضح. **ملاحظة:** لا تخرج قابس المهايئ من منفذ في الطابعة إذا آنت متصلاً بنظام هاتف متسلسل أو متتال.ٍ

# **توصيل بخدمة الرنة المميزة**

قد تتوفر خدمة الرنة المميزة من شركة الهاتف. تسمح لك هذه الخدمة بأن يكون لديك العديد من أرقام الهاتف على خط هاتف واحد، على أن يكون لكل رقم هاتف نمط رنين مختلف. قد يكون هذا مفيدًا للتمييز بين مكالمات الفاكس والمكالمات الصوتية. في حالة الاشتراك في خدمة الرنة المميزة، اتبع هذه الخطوات لتوصيل الجهاز:

- **1** قم بتوصيل أحد طرفي آابل الهاتف المرفق مع الطابعة بمنفذ LINE بالطابعة .
	- **2** قم بتوصيل الطرف الآخر من آابل الهاتف بمقبس هاتف تناظري نشط بالحائط.

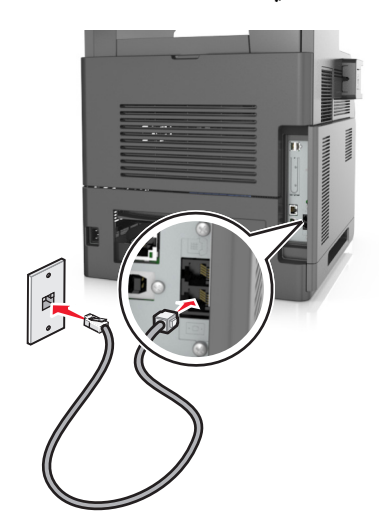

**3** غيِّر إعداد الرنات المميزة ليتوافق مع الإعداد المطلوب لتردّ الطابعة.

**ملاحظة:** إعداد المصنع الافتراضي للرنات المميزة هو On) تشغيل). يعيّن هذا الإعداد الطابعة للردّ على نمط رنين فردي وثنائي وثلاثي.

**أ** من الشاشة الرئيسية، انتقل إلى:

**Answer**< (التناظري الفاآس إعداد (**Analog Fax Setup**< (الفاآس إعدادات (**Fax Settings**< (إعدادات (**Settings**< **On**) الرد عند)

**ب** حدد النمط المطلوب تغييره، ثم المس **إرسال**.

#### **تعيين رقم الفاآس الصادر واسمه**

- **1** افتح مستعرض ويب، ثم اآتب عنوان IP الخاص بالطابعة في حقل العنوان. **ملاحظات:**
- **•** اعرض عنوان IP للطابعة على الشاشة الرئيسية للطابعة. ويتم عرض عنوان IP في أربع مجموعات من الأرقام المفصولة بنقاط على النحو .123.123.123.123
	- **•** إذا آنت تستخدم خادم وآيل، فقم بتعطيله تلقائيًا لتحميل صفحة الويب بشكل صحيح.
	- **2** انقر فوق **Settings**) الإعدادات) >**Settings Fax**) إعدادات الفاآس) >**Setup Fax Analog**) إعداد الفاآس التناظري).
- **3** في حقل اسم الفاآس، اآتب الاسم المُراد طباعته على جميع الفاآسات الصادرة.
	- **4** في حقل رقم الفاآس، أدخل رقم فاآس الطابعة.
		- **5** انقر فوق **Submit**) إرسال).

## **ضبط التاريخ والوقت**

يمكنك ضبط التاريخ والوقت بحيث تتم طباعتهما على كل فاكس تقوم بإرساله.

**1** افتح مستعرض ويب، ثم اآتب عنوان IP الخاص بالطابعة في حقل العنوان.

**ملاحظات:**

- **•** اعرض عنوان IP للطابعة على الشاشة الرئيسية للطابعة. ويتم عرض عنوان IP في أربع مجموعات من الأرقام المفصولة بنقاط على النحو .123.123.123.123
	- **•** إذا آنت تستخدم خادم وآيل، فقم بتعطيله تلقائيًا لتحميل صفحة الويب بشكل صحيح.
	- **2** انقر فوق **Security**) الأمان) >**Time and Date Set**) ضبط التاريخ والوقت).
		- **3** في حقل ضبط التاريخ والوقت، أدخل التاريخ والوقت الحاليين.
			- **4** انقر فوق **Submit**) إرسال).

**ملاحظة:** يوصى باستخدام وقت شبكة الاتصال.

## **تهيئة الطابعة لمراعاة التوقيت الصيفي**

يمكن ضبط الطابعة بحيث تقوم بضبط التوقيت الصيفي تلقائيًا:

**1** افتح مستعرض ويب، ثم اآتب عنوان IP الخاص بالطابعة في حقل العنوان.

**ملاحظات:**

- **•** اعرض عنوان IP للطابعة على الشاشة الرئيسية للطابعة. ويتم عرض عنوان IP في أربع مجموعات من الأرقام المفصولة بنقاط على النحو .123.123.123.123
	- **•** إذا آنت تستخدم خادم وآيل، فقم بتعطيله تلقائيًا لتحميل صفحة الويب بشكل صحيح.
	- **2** انقر فوق **Security**) الأمان) > **Time and Date Set**) ضبط التاريخ والوقت).
- **3** حدد مربع الاختيار **DST Observe Automatically) مراعاة التوقيت الصيفي تلقائيًا)**، ثم أدخل تواريخ البدء والانتهاء الخاصة بالتوقيت الصيفي في قسم Setup Zone Time Custom) إعداد المنطقة الزمنية المخصص).

**4** انقر فوق **Submit) إرسال)**.

# إرسال **فاكس**

يمكنك استخدام الطابعة لإرسال فاكس إلى مستلم واحد أو أكثر بعدّة طرق. يمكنك كتابة عنوان البريد الإلكتروني، أو استخدام رقم اختصار ، أو استخدام دفتر العناوين. ويمكنك أيضًا استخدام تطبيق Send Multi أو MyShortcut من شاشة الطابعة الرئيسية. للحصول على المزيد من المعلومات، انظر "[استخدام](#page-20-0) تطبيقات الشاشة [الرئيسية](#page-20-0)" في الصفحة [.21](#page-20-0)

# **إرسال فاآس باستخدام لوحة التحكم في الطابعة**

**1** قم بتحميل المستند الأصلي ووجه الورقة نحو الأعلى، الحافة القصيرة أولاً في درج وحدة تغذية المستندات التلقائية (ADF (أو على زجاج الماسحة الضوئية ووجه الورقة نحو الأسفل.

**ملاحظات:**

- **•** لا تقم بتحميل البطاقات البريدية أو الصور الفوتوغرافية أو العناصر الصغيرة أو الورق الشفاف أو ورق الصور أو الوسائط الرقيقة (مثل قصاصات المجلات) في درج وحدة تغذية المستندات التلقائية (ADF(. ضع هذه العناصر على زجاج الماسحة الضوئية.
	- **•** تضيء لمبة مؤشر وحدة تغذية المستندات التلقائية (ADF (عندما يتم تحميل الورق بشكل سليم.
	- **2** إذا آنت بصدد تحميل مستند في درج وحدة تغذية المستندات التلقائية (ADF(، فاضبط موجهات الورق.
		- **3** من الشاشة الرئيسية، المس **Fax) فاآس)**.
			- **4** أدخل رقم الفاآس أو اختصار.

**ملاحظة:** لإضافة مستلمين إضافيين، المس **number Next) الرقم التالي)** ثم أدخل رقم هاتف المستلم أو رقم الاختصار، أو ابحث في دفتر العناوين.

**5** المس **It Fax**) إرسال بالفاآس).

# **إرسال فاآس باستخدام الكمبيوتر**

يتيح لك خيار فاكس برنامج تشغيل الطابعة إرسال مهمة طباعة إلى الطابعة، والتي ترسل المهمة بدورها كفاكس. يعمل خيار الفاكس كجهاز فاكس عادي إلا أنّه يتمّ التحكم به من خلال برنامج تشغيل الطابعة بدلاً من لوحة تحكم الطابعة.

- **1** بعد فتح أحد المستندات، انقر فوق **ملف** >**طباعة**.
- **2** حدد الطابعة، ثم انقر فوق **Properties**) خصائص) أو **Preferences**) تفضيلات) أو **Options**) خيارات) أو **Setup**) إعداد).
	- **3** انتقل إلى:
	- **علامة تبويب** الفاآس >**تمكين الفاآس**
	- **4** أدخل رقم فاآس المستلم أو أرقام فاآس المستلمين في حقل "رقم (أرقام) الفاآس". **ملاحظة:** يمكن إدخال أرقام الفاآس يدوياً أو باستخدام ميزة سجل الهاتف
		- **5** إذا لزم الأمر، أدخل بادئة في حقل "بادئة الطلب".
			- **6** حدد حجم الورق المناسب واتجاهه.
	- **7** إذا أردت تضمين صفحة غلاف مع الفاآس، فاختر **تضمين صفحة الغلاف مع الفاآس**، ثم أدخل المعلومات المناسبة.
		- **8** انقر فوق **OK) موافق)**.

**ملاحظات:**

- **•** يتوافر خيار الفاآس للاستخدام فقط مع برنامج تشغيل PostScript أو البرنامج العام لتشغيل الفاآس. للحصول على معلومات حول تثبيت هذه البرامج، انظر القرص المضغوط الخاص بـ *Documentation and Software)* البرامج والمراجع*)*.
	- **•** يجب تهيئة خيار الفاآس وتمكينه في برنامج تشغيل PostScript من علامة التبويب تهيئة قبل التمكن من استخدامه.
- **•** إذا تمّ تحديد مربع الاختيار **عرض الإعدادات دائماً قبل الإرسال عبر الفاآس**، فتتم مطالبتك بعد ذلك بالتحقق من معلومات المستلم قبل إرسال الفاكس<sub>.</sub> إذا لم يتمّ مسح مربع الاختيار ، فسيتم إرسال المستند المدرج في قائمة الانتظار كفاكس عند النقر فوق **موافق** في علامة التبويب فاكس.

## **إرسال فاآس باستخدام رقم اختصار**

تشبه اختصارات الفاكس أرقام الاتصال السريع الموجودة على هاتف أو جهاز فاكس. يمكن أن يحتوي رقم الاختصار (1–999) على مستلم واحد أو عدة مستلمين.

**1** قم بتحميل المستند الأصلي ووجه الصفحة نحو الأعلى، الحافة القصيرة أولاً في درج وحدة المستندات التلقائية (ADF (أو على زجاج الماسحة الضوئية ووجه الصفحة نحو الأسفل.

**ملاحظات:**

- **•** لا تقم بتحميل البطاقات البريدية أو الصور الفوتوغرافية أو العناصر الصغيرة أو الأوراق الشفافة أو ورق الصور أو الوسائط الرقيقة (مثل قصاصات المجلات) في درج وحدة تغذية المستندات التلقائية. ضع هذه العناصر على زجاج الماسحة الضوئية.
	- **•** يضيء مصباح مؤشر وحدة تغذية المستندات التلقائية عند تحميل الطابعة بصورة مناسبة.
	- **2** إذا آنت بصدد تحميل مستند في درج وحدة تغذية المستندات التلقائية (ADF(، فاضبط موجهات الورق.
	- 3 من لوحة التحكم في الطابعة، اضغط على #، ثم أدخل رقم الاختصار باستخدام لوحة المفاتيح الرقمية.
		- **4** المس **إرسال بالفاآس**.

#### **إرسال فاآس باستخدام دفتر العناوين**

يسمح لك دفتر العناوين بالبحث عن إشارات مرجعية ملقّمات أدلة شبكة الاتصال. لمزيد من المعلومات عن تمكين ميزة دفتر العناوين، اتصل بالشخص المسؤول عن دعم النظام.

**1** قم بتحميل المستند الأصلي ووجه الصفحة نحو الأعلى، الحافة القصيرة أولاً في درج وحدة المستندات التلقائية (ADF (أو على زجاج الماسحة الضوئية ووجه الصفحة نحو الأسفل.

**ملاحظات:**

- **•** لا تقم بتحميل البطاقات البريدية أو الصور الفوتوغرافية أو العناصر الصغيرة أو الأوراق الشفافة أو ورق الصور أو الوسائط الرقيقة (مثل قصاصات المجلات) في درج وحدة تغذية المستندات التلقائية (ADF(. ضع هذه العناصر على زجاج الماسحة الضوئية.
	- **•** تضيء لمبة مؤشر وحدة تغذية المستندات التلقائية (ADF (عندما يتم تحميل الورق بشكل سليم.
	- **2** إذا آنت بصدد تحميل مستند في درج وحدة تغذية المستندات التلقائية (ADF(، فاضبط موجهات الورق.
		- **3** من الشاشة الرئيسية، انتقل إلى:

**Fax) فاآس)** > > اآتب اسم المستلم >**Search) بحث) ملاحظة:** يمكنك البحث عن اسم واحد فقط في آل مرة.

**4** المس اسم المستلم، ثم المس **It Fax) إرسال بالفاآس)**.

## **إرسال فاآس في وقت مجدول**

**1** قم بتحميل المستند الأصلي ووجه الورقة نحو الأعلى، الحافة القصيرة أولاً في درج وحدة تغذية المستندات التلقائية (ADF (أو على زجاج الماسحة الضوئية ووجه الورقة نحو الأسفل.

**ملاحظات:**

- **•** لا تقم بتحميل البطاقات البريدية أو الصور الفوتوغرافية أو العناصر الصغيرة أو الأوراق الشفافة أو ورق الصور أو الوسائط الرقيقة (مثل قصاصات المجلات) في درج وحدة تغذية المستندات التلقائية. ضع هذه العناصر على زجاج الماسحة الضوئية.
	- **•** يضيء مصباح مؤشر وحدة تغذية المستندات التلقائية عند تحميل الطابعة بصورة مناسبة.
	- **2** إذا آنت بصدد تحميل مستند في درج وحدة تغذية المستندات التلقائية (ADF(، فاضبط موجهات الورق.
		- **3** من الشاشة الرئيسية، انتقل إلى:

**فاآس** > أدخل رقم الفاآس >**خيارات** >**إرسال مؤجل**

**ملاحظة:** إذا تم تعيين "وضـع الفاكس" على "ملقم الفاكس"، فلن يظهر الزر "إرسال مؤجل". يتم سرد الفاكسات التي تنتظر الإرسال في قائمة انتظار الفاكس.

- **4** حدد وقت إرسال الفاآس، ثم المس .
	- **5** المس **إرسال بالفاآس**.

**ملاحظة:** سيتم مسح المستند ضوئيًا، ثم إرساله بالفاآس في الوقت المجدول.

# **إنشاء اختصارات**

# **إنشاء اختصار وجهة الفاآس باستخدام Server Web Embedded) ملقم ويب المضمّن)**

قم بتعيين رقم اختصار لرقم فاكس واحد أو مجموعة من أرقام الفاكس.

**1** افتح مستعرض ويب، ثم اآتب عنوان IP الخاص بالطابعة في حقل العنوان.

**ملاحظات:**

- **•** اعرض عنوان IP للطابعة على الشاشة الرئيسية للطابعة. ويتم عرض عنوان IP في أربع مجموعات من الأرقام المفصولة بنقاط على النحو .123.123.123.123
	- **•** إذا آنت تستخدم خادم وآيل، فقم بتعطيله تلقائيًا لتحميل صفحة الويب بشكل صحيح.
	- **2** انقر فوق **Settings**) إعدادات) >**Shortcuts Manage**) إدارة الاختصارات) >**Setup Shortcut Fax**) إعداد اختصار الفاآس). **ملاحظة:** قد يتطلب الأمر آلمة مرور. إذا لم يكن لديك مُعرِّف وآلمة مرور، فاتصل بالشخص المسؤول عن دعم النظام.
		- **3** اآتب اسمًا للاختصار، ثم أدخل رقم الفاآس.

**ملاحظات:**

- **•** لإنشاء اختصار لأرقام متعددة، أدخل أرقام الفاآس للمجموعة.
- **•** افصل بين آل رقم فاآس في المجموعة بفاصلة منقوطة (;).
	- **4** عيِّن رقم اختصار.
- **ملاحظة:** إذا أدخلت رقمًا مستخدمًا بالفعل، فستتم مطالبتك بتحديد رقم آخر.
	- **5** انقر فوق **Add) إضافة)**.

# **إنشاء اختصار لوجهة الفاآس باستخدام لوحة التحكم في الطابعة**

- **1** من الشاشة الرئيسية، المس **فاآس**، ثم أدخل رقم الفاآس. **ملاحظة:** لإنشاء مجموعة من أرقام الفاآسات، المس **الرقم التالي**، ثم أدخل رقم الفاآس التالي.
	- **2** المس .
	- **3** اآتب اسمًا مميزًا للاختصار، ثم المس **تم**.
	- **4** تحقق من أن اسم الاختصار ورقمه صحيحان، ثم المس **موافق**. **ملاحظة:** إذا آان الاسم أو الرقم غير صحيحين، فالمس **إلغاء**، ثم أعد إدخال المعلومات.

# **تخصيص إعدادات الفاآس**

## **تغيير دقة الفاآس**

**1** قم بتحميل المستند الأصلي ووجه الورقة نحو الأعلى، الحافة القصيرة أولاً في درج وحدة تغذية المستندات التلقائية (ADF (أو على زجاج الماسحة الضوئية ووجه الورقة نحو الأسفل.

**ملاحظات:**

- **•** لا تقم بتحميل البطاقات البريدية أو الصور الفوتوغرافية أو العناصر الصغيرة أو الورق الشفاف أو ورق الصور أو الوسائط الرقيقة (مثل قصاصات المجلات) في درج وحدة تغذية المستندات التلقائية (ADF(. ضع هذه العناصر على زجاج الماسحة الضوئية.
	- **•** يضيء مصباح مؤشر وحدة تغذية المستندات التلقائية (ADF (عندما يتم تحميل الورق بشكل سليم.
	- **2** إذا آنت بصدد تحميل مستند في درج وحدة تغذية المستندات التلقائية (ADF(، فاضبط موجهات الورق.
		- **3** من الشاشة الرئيسية، انتقل إلى:

**Fax**) فاآس) > أدخل رقم الفاآس >**Options**) خيارات)

**4** من منطقة Resolution) الدقة)، المس الأسهم لتحديد الدقة المطلوبة.

**ملاحظة:** حدد دقة من Standard) قياسي) (أسرع سرعة) إلى Fine Ultra) جيد جدًا) (أفضل جودة بسرعة مخفّضة).

**5** المس **It Fax**) إرسال بالفاآس).

# **جعل رسالة الفاآس أفتح أو أغمق**

**1** قم بتحميل المستند الأصلي ووجه الورقة نحو الأعلى، الحافة القصيرة أولاً في درج وحدة تغذية المستندات التلقائية (ADF (أو على زجاج الماسحة الضوئية ووجه الورقة نحو الأسفل.

**ملاحظات:**

- **•** لا تقم بتحميل البطاقات البريدية أو الصور الفوتوغرافية أو العناصر الصغيرة أو الورق الشفاف أو ورق الصور أو الوسائط الرقيقة (مثل قصاصات المجلات) في درج وحدة تغذية المستندات التلقائية (ADF(. ضع هذه العناصر على زجاج الماسحة الضوئية.
	- **•** يضيء مصباح مؤشر وحدة تغذية المستندات التلقائية (ADF (عندما يتم تحميل الورق بشكل سليم.
		- **2** إذا آنت بصدد تحميل مستند في درج وحدة تغذية المستندات التلقائية (ADF(، فاضبط موجهات الورق.
			- **3** من الشاشة الرئيسية، انتقل إلى:

**Fax**) فاآس) > أدخل رقم الفاآس >**Options**) خيارات)

**4** قم بضبط قتامة الفاآس، ثم المس **It Fax**) إرسال الفاآس).

## **عرض سجل فاآس**

**1** افتح مستعرض ويب، ثم اآتب عنوان IP الخاص بالطابعة في حقل العنوان.

**ملاحظات:**

- **•** اعرض عنوان IP للطابعة على الشاشة الرئيسية للطابعة. ويتم عرض عنوان IP في أربع مجموعات من الأرقام المفصولة بنقاط على النحو .123.123.123.123
	- **•** إذا آنت تستخدم خادم وآيل، فقم بتعطيله تلقائيًا لتحميل صفحة الويب بشكل صحيح.
		- **2** انقر فوق **Settings**) الإعدادات) > **Reports**) التقارير).
	- **3** انقر فوق **Log Job Fax**) سجل مهام الفاآس) أو **Log Call Fax**) سجل مكالمات الفاآس).

# **منع استلام الفاآسات غير المرغوب فيها**

**1** افتح مستعرض ويب، ثم اآتب عنوان IP الخاص بالطابعة في حقل العنوان.

**ملاحظات:**

- **•** اعرض عنوان IP للطابعة على الشاشة الرئيسية للطابعة. ويتم عرض عنوان IP في أربع مجموعات من الأرقام المفصولة بنقاط على النحو .123.123.123.123
	- **•** إذا آنت تستخدم خادم وآيل، فقم بتعطيله تلقائيًا لتحميل صفحة الويب بشكل صحيح.
- **2** انقر فوق **Settings**) إعدادات) >**Settings Fax**) إعدادات الفاآس) >**Setup Fax Analog**) إعداد الفاآس التناظري) >**No Block Fax Name**) منع استلام الفاآسات مجهولة الاسم).

**ملاحظات:**

- **•** يمنع هذا الخيار جميع الفاآسات الواردة التي لها مُعرِّف متصل خاص أو مجهولة اسم الفاآس.
- **•** في حقل List Fax Banned) قائمة الفاآسات الممنوعة)، أدخل أرقام الهواتف أو أآتب أسماء الفاآس لمتصلي فاآس محددين تود منع الاستلام منهم.

# **إلغاء فاآس صادر**

#### **إلغاء الفاآس أثناء المسح الضوئي للمستندات الأصلية**

- **•** لدى استخدام وحدة تغذية المستندات التلقائية (ADF(، المس **Job Cancel**) إلغاء المهمة) على لوحة تحكم الطابعة أثناء ظهور **Scanning** (جارٍ المسح الضوئي).
- **•** عند استخدام زجاج الماسحة الضوئية، المس **Job Cancel**) إلغاء المهمة) على لوحة تحكم الطابعة أثناء ظهور **Scanning**) جار المسح الضوئي) أو أثناء ظهور **Page Next the Scan**) مسح الصفحة التالية ضوئيًا) و **Job the Finish**) إنهاء المهمة).

# **إلغاء فاآس بعد إتمام مسح المستندات الأصلية ضوئياً إلى الذاآرة**

- **1** من الشاشة الرئيسية، قم بلمس **Jobs Cancel) إلغاء المهام)**. تظهر شاشة إلغاء المهام.
- **2** المس المهمة أو المهام التي تريد إلغاءها. تظهر ثلاثة مهام فقط على الشاشة؛ المس السهم للأسفل إلى أن تظهر المهمة التي تريدها، ثم المس المهمة التي تريد إلغاءها.
	- **3** قم بلمس **Jobs Selected Delete) حذف المهام المحددة)**. تظهر شاشة حذف المهام المحددة، ويتم حذف المهام المحددة، ثم تظهر الشاشة الرئيسية.

# **إيقاف الفاآسات وتوجيهها**

#### **إيقاف الفاآسات**

يتيح لك هذا الخيار إيقاف الفاكسات المستلمة من الطباعة حتى يتم تحريرها. يمكن تحرير الفاكسات الموقوفة يدويًا أو في وقت أو يوم مجدول.

**1** افتح مستعرض ويب، ثم اآتب عنوان IP الخاص بالطابعة في حقل العنوان.

**ملاحظات:**

- **•** اعرض عنوان IP للطابعة على الشاشة الرئيسية للطابعة. ويتم عرض عنوان IP في أربع مجموعات من الأرقام المفصولة بنقاط على النحو .123.123.123.123
	- **•** إذا آنت تستخدم خادم وآيل، فقم بتعطيله تلقائيًا لتحميل صفحة الويب بشكل صحيح.
		- **2** انقر فوق **الإعدادات** >**إعدادات الفاآس** >**إعداد فاآس تناظري** >**إيقاف الفاآسات**.
			- **3** من قائمة "وضع الفاآسات الموقوفة"، حدد أحد ما يلي:
				- **• Off) إيقاف)**
					- **• تشغيل دائم**
				- **• Manual) الدليل)**
					- **• محدد الموعد**
			- **4** في حالة تحديد "مجدول"، تابع من خلال الخطوات التالية:
				- **أ** انقر فوق **جدول إيقاف الفاآس**.
				- **ب** من قائمة "الإجراء"، حدد **إيقاف الفاآسات**.
			- **ج** من قائمة "الوقت"، حدد الوقت المراد تحرير الفاآسات الموقوفة فيه.
			- **د** من قائمة "يوم (أيام)"، حدد اليوم المراد تحرير الفاآسات الموقوفة فيه.
				- **5** انقر فوق **Add) إضافة)**.

#### **إعادة توجيه الفاآس**

يتيح لك هذا الخيار طباعة الفاآسات المستلمة وإعادة توجيهها إلى رقم فاآس أو عنوان بريد إلكتروني أو موقع FTP أو LDSS.

**1** افتح مستعرض ويب، ثم اآتب عنوان IP الخاص بالطابعة في حقل العنوان.

**ملاحظات:**

- **•** اعرض عنوان IP للطابعة على الشاشة الرئيسية للطابعة. ويتم عرض عنوان IP في أربع مجموعات من الأرقام المفصولة بنقاط على النحو .123.123.123.123
	- **•** إذا آنت تستخدم خادم وآيل، فقم بتعطيله تلقائيًا لتحميل صفحة الويب بشكل صحيح.
		- **2** انقر فوق **Settings**) إعدادات) >**Settings Fax**) إعدادات الفاآس).
- **3** من القائمة Forwarding Fax) إعادة توجيه الفاآسات)، حدد **Print**) طباعة)، **Forward and Print**) طباعة وإعادة توجيه)، أو **Forward** (إعادة توجيه).
	- **4** من القائمة "to Forward) "إعادة توجيه إلى)، حدد **Fax**) فاآس)، **mail**‑**E**) بريد إلكتروني)، **LDSS** ،**FTP**، أو **eSF**.
	- **5** في حقل "Shortcut to Forward) "اختصار إعادة توجيه إلى)، أدخل رقم الاختصار الذي تريد إعادة توجيه الفاآس إليه. **ملاحظة:** يجب أن يكون رقم الاختصار قيمة صالحة للإعداد المحدد في قائمة "إعادة توجيه إلى".
		- **6** انقر فوق **Submit) إرسال)**.

# **فهم خيارات الفاآس**

#### **المحتوى**

يسمح لك هذا الخيار بتحديد نوع المحتوى ومصدر المستند الأصلي.

حدد من بين أنواع المحتوى التالية:

- **• رسومات**—يكون أغلب محتوى المستند الأصلي رسومات عمل مثل المخططات الدائرية والمخططات الشريطية والرسوم المتحرآة.
	- **• صورة فوتوغرافية** يتكون المستند الأصلي في الأغلب من صورة فوتوغرافية أو صورة.
		- **• نص** يكون أغلب محتوى المستند الأصلي نصوصًا أو رسومات خطية.
	- **• نص/صورة فوتوغرافية** يكون المستند الأصلي مزيجًا من نصوص ورسومات وصور فوتوغرافية.

حدد من بين مصادر المحتوى التالية:

- **• ليزر أبيض/أسود** المستند الأصلي تمت طباعته باستخدام طابعة ليزر أحادية اللون.
	- **• ليزر ألوان** المستند الأصلي تمت طباعته باستخدام طابعة ليزر ألوان.
	- **• نفث الحبر** المستند الأصلي تمت طباعته باستخدام طابعة نفث الحبر.
		- **• مجلة** المستند الأصلي من مجلة.
		- **• جريدة**—المستند الأصلي من جريدة.
	- **• غير ذلك** المستند الأصلي تمت طباعته باستخدام طابعة بديلة أو غير معلومة.
		- **• صورة فوتوغرافية/فيلم** المستند الأصلي صورة فوتوغرافية من فيلم.
			- **• مطبعة** المستند الأصلي تمت طباعته باستخدام مطبعة.

# **درجة الوضوح**

يسمح لك هذا الخيار بضبط جودة إخراج الفاكس. تؤدي زيادة دقة الصورة إلى زيادة حجم الملف والوقت اللازم لإجراء المسح الضوئي للمستندات الأصلية. يؤدي تقليل درجة وضوح الصورة إلى تقليل الحجم.

حدد أحد ما يلي:

- **• قياسية**—استخدم هذا الإعداد عند إرسال أغلب المستندات عبر الفاآس.
- **• دقيقة 200 نقطة لكل بوصة**—استخدم هذا الإعداد عند إرسال المستندات التي تحتوي على طباعة صغيرة عبر الفاآس.
- **• دقيقة جدًا 300 نقطة لكل بوصة**—استخدم هذا الإعداد عند إرسال المستندات التي تحتوي على تفاصيل دقيقة عبر الفاآس.
- **• فائقة الدقة 600 نقطة لكل بوصة**—استخدم هذا الإعداد عند إرسال المستندات التي تشتمل على صور أو صور فوتوغرافية.

#### **غمقان**

يسمح لك هذا الخيار بضبط درجة تفتيح أو غمقان رسائل الفاكس بالنسبة للمستند الأصلي.

#### **إعداد الصفحة**

يتيح لك هذا الخيار تغيير الإعدادات التالية:

- **• الوجهان (طباعة على الوجهين)**—لتحديد ما إذا آان المستند الأصلي ستتم طباعته على وجه واحد أو على آلا وجهي الصفحة (طباعة على الوجهين). كما يحدد هذا أيضًا العناصر المطلوب مسحها ضوئيًا ليتم تضمينها في الفاكس.
	- **• الاتجاه** لتحديد اتجاه المستند الأصلي، ثم تغيير إعدادات "الوجهين (طباعة على الوجهين)" و"التجليد" لتتطابق مع الاتجاه.
		- ا**لتجليد** لتحديد ما إذا كان المستند الأصلي مجلد من جانب الحافة الطويلة أم الحافة القصيرة.

# **معاينة المسح الضوئي**

يسمح لك هذا الخيار بعرض الصفحة الأولى للصورة قبل أن يتم تضمينها في الفاآس. عندما يتم مسح الصفحة الأولى ضوئيًا، يتم إيقاف تشغيل المسح الضوئي مؤقتًا وتظهر صورة معاينة.

**ملاحظة:** لا يظهر هذا الخيار إلا في حالة ترآيب قرص طابعة صلب يعمل.

## **"إرسال مؤجل"**

يسمح لك هذا الخيار بإرسال فاآس في وقت أو تاريخ لاحق.

#### **استخدام الخيارات المتقدمة**

حدد من بين الإعدادات التالية:

- **• Imaging Advanced) التصوير المتقدم)**—يقوم هذا الخيار بضبط إعدادات Removal Background) إزالة الخلفية) وColor Balance) توازن الألوان) وDropout Color) سحب اللون) وContrast) التباين) وImage Mirror) صورة معكوسة) وNegative Image) الصورة السلبية) وEdge to Edge Scan) مسح ضوئي من الحافة إلى الحافة) وDetail Shadow) تفاصيل الظل) وSharpness (الحدة) وTemperature) درجة الحرارة) قبل إرسال المستند عبر الفاآس.
	- **• Job Custom) مهمة مخصصة)** يقوم هذا الخيار بالجمع بين العديد من مهام المسح الضوئي في مهمة واحدة.
- **• مسح الحافة** يقوم هذا الخيار بإزالة تلطخات الحبر أو العلامات التي توجد حول حواف المستند. يمكنك اختيار إزالة مساحة متساوية حول جميع الجوانب الأربعة للورق أو اختيار حافة معينة. يمسح إعداد مسح الحافة كل ما يوجد ضمن المساحة المحددة، ولا يترك أي شيء على ذلك الجزء من المسح الضوئي.
	- **• سجل الإرسال** يقوم هذا الخيار بطباعة سجل الإرسال أو سجل أخطاء الإرسال.
- **• Sensor Multifeed) أداة استشعار التغذية المتعددة)**—يقوم هذا الخيار باآتشاف الوقت الذي تقوم فيه وحدة تغذية المستندات التلقائية (ADF( باختيار أآثر من ورقة في المرة الواحدة، ثم تعرض رسالة خطأ.

**ملاحظة:** يتم دعم هذا الخيار في طُرز طابعات محددة فقط.

# **المسح الضوئي**

# **استخدام المسح الضوئي إلى شبكة الاتصال**

إن المسح الضوئي إلى شبكة الاتصال يتيح لك مسح المستندات ضوئياً إلى وجهات على شبكة الاتصال حسبما يحددها الفرد المسؤول عن دعم النظام. بعد إنشاء الوجهات (مجلدات شبكة الاتصال المشتركة) على شبكة الاتصال، تتضمن عملية إعداد التطبيق تثبيت التطبيق وتهيئته على الطابعة المناسبة باستخدام Embedded Web Server (ملقم الويب المضمن). للحصول على المزيد من المعلومات، انظر <u>"إعداد المسح الضوئي إلى شبكة [الاتصال](#page-23-0)" في</u> [الصفحة](#page-23-0) .[24](#page-23-0)

# **المسح الضوئي إلى عنوان FTP**

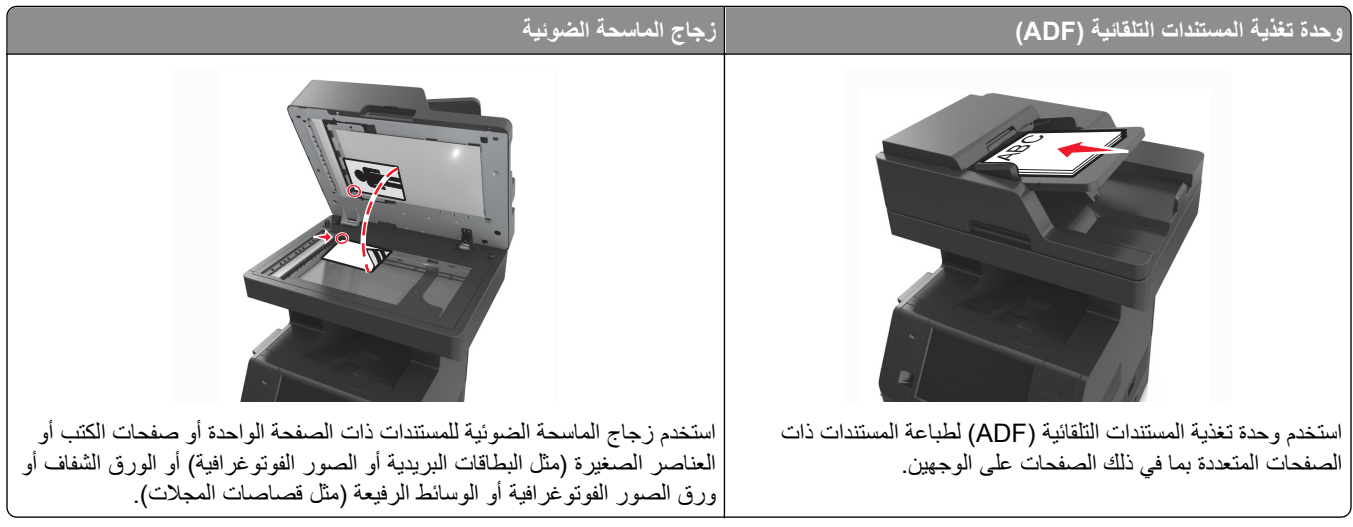

تتيح لك الماسحة الضوئية مسح المستندات ضوئياً مباشرة إلى ملقم بروتوكول نقل الملفات (FTP). يتم إرسال عنوان FTP واحد فقط إلى الملقم في كل مرة.

عندما تتم تهيئة وجهة FTP من قِبل الشخص المسؤول عن دعم النظام لديك، يصبح اسم الوجهة متوفراً آرقم اختصار، أو مذآوراً آملف تعريف تحت الرمز Jobs Held) مهام معلقة). يمكن أن تكون وجهة FTP أيضاً طابعة PostScript أخرى، على سبيل المثال، يمكن إجراء مسح ضوئي لمستند ملون ثم إرساله إلى طابعة ملونة.

#### **إنشاء اختصارات**

بدلاً من إدخال عنوان موقع FTP بالكامل على لوحة تحكم الطابعة في آل مرة تريد فيها إرسال مستند إلى ملقم FTP، يمكنك إنشاء وجهة FTP دائمة وتعيين رقم اختصار لها. هناك طريقتان لإنشاء أرقام اختصارات: استخدام ملقم ويب المضمن واستخدام لوحة التحكم بالطابعة.

# **إنشاء اختصار FTP باستخدام Server Web Embedded) ملقم ويب المضمّن)**

**1** افتح مستعرض ويب، ثم اآتب عنوان IP الخاص بالطابعة في حقل العنوان.

**ملاحظات:**

**•** اعرض عنوان IP للطابعة على الشاشة الرئيسية للطابعة. ويتم عرض عنوان IP في أربع مجموعات من الأرقام المفصولة بنقاط على النحو .123.123.123.123

- **•** إذا آنت تستخدم خادم وآيل، فقم بتعطيله تلقائيًا لتحميل صفحة الويب بشكل صحيح.
	- **2** انتقل إلى:

**FTP Shortcut**< (الاختصارات إدارة (**Manage Shortcuts**< (أخرى إعدادات (Other Settings منطقة) > إعدادات (**Settings Setup**) إعداد اختصار FTP(

**3** أدخل المعلومات المناسبة.

**ملاحظة:** قد يتطلب الأمر آلمة مرور. إذا لم يكن لديك مُعرِّف وآلمة مرور، فاتصل بالشخص المسؤول عن دعم النظام.

**4** أدخل رقم اختصار.

**ملاحظة:** إذا أدخلت رقمًا مستخدمًا بالفعل، فستتم مطالبتك بتحديد رقم آخر.

**5** انقر فوق **Add) إضافة)**.

#### **إنشاء اختصار FTP باستخدام لوحة التحكم في الطابعة**

**1** من الشاشة الرئيسية، انتقل إلى:

**FTP** >**FTP** < اآتب عنوان FTP < < اآتب اسماً للاختصار >**Done**) تم)

**2** تحقق من أن اسم الاختصار ورقمه صحيحان، ثم المس **موافق**.

**ملاحظات:**

- **•** إذا آان الاسم أو الرقم غير صحيحين، فالمس **إلغاء**، ثم أعد إدخال المعلومات.
	- **•** إذا أدخلت رقمًا مستخدمًا بالفعل، فستتم مطالبتك بتحديد رقم آخر.

# **المسح الضوئي إلى عنوان FTP**

يمكنك استخدام الطابعة لإرسال مستندات تم مسحها ضوئيًا إلى عنوان FTP بعدّة طرق. يمكنك آتابة عنوان FTP، أو استخدام رقم اختصار، أو استخدام دفتر العناوين. ويمكنك أيضًا استخدام تطبيق Send Multi أو Network to Scan أو MyShortcut من شاشة الطابعة الرئيسية. للحصول على المزيد من المعلومات، انظر "استخدام تطبيقات الشاشة [الرئيسية](#page-20-0)" في الصفحة .[21](#page-20-0)

## **المسح الضوئي إلى عنوان FTP باستخدام لوحة التحكم في الطابعة**

**1** قم بتحميل المستند الأصلي ووجه الصفحة نحو الأعلى، الحافة القصيرة أولاً في درج وحدة المستندات التلقائية (ADF (أو على زجاج الماسحة الضوئية ووجه الصفحة نحو الأسفل.

**ملاحظات:**

- **•** لا تقم بتحميل البطاقات البريدية أو الصور الفوتوغرافية أو العناصر الصغيرة أو الأوراق الشفافة أو ورق الصور أو الوسائط الرقيقة (مثل قصاصات المجلات) في درج وحدة تغذية المستندات التلقائية (ADF(. ضع هذه العناصر على زجاج الماسحة الضوئية.
	- **•** تضيء لمبة مؤشر وحدة تغذية المستندات التلقائية (ADF (عندما يتم تحميل الورق بشكل سليم.
	- **2** إذا آنت بصدد تحميل مستند في درج وحدة تغذية المستندات التلقائية (ADF(، فاضبط موجهات الورق.
		- **3** من لوحة تحكم الطابعة، انتقل إلى:

**FTP** >**FTP** < اآتب عنوان FTP< **تم** >**إرساله**

**المسح الضوئي إلى عنوان FTP باستخدام رقم اختصار**

**1** قم بتحميل المستند الأصلي ووجه الصفحة نحو الأعلى، الحافة القصيرة أولاً في درج وحدة المستندات التلقائية (ADF (أو على زجاج الماسحة الضوئية ووجه الصفحة نحو الأسفل.

**ملاحظات:**

- **•** لا تقم بتحميل البطاقات البريدية أو الصور الفوتوغرافية أو العناصر الصغيرة أو الأوراق الشفافة أو ورق الصور أو الوسائط الرقيقة (مثل قصاصات المجلات) في درج وحدة تغذية المستندات التلقائية (ADF(. ضع هذه العناصر على زجاج الماسحة الضوئية.
	- **•** تضيء لمبة مؤشر وحدة تغذية المستندات التلقائية (ADF (عندما يتم تحميل الورق بشكل سليم.
	- **2** إذا آنت بصدد تحميل مستند في درج وحدة تغذية المستندات التلقائية (ADF(، فاضبط موجهات الورق.
		- **3** من لوحة التحكم في الطابعة، اضغط على ،**#** ثم أدخل رقم اختصار FTP.

**4** المس >**إرساله**.

## **المسح الضوئي لعنوان FTP باستخدام دفتر العناوين**

**1** قم بتحميل المستند الأصلي ووجه الصفحة نحو الأعلى، الحافة القصيرة أولاً في درج وحدة المستندات التلقائية (ADF (أو على زجاج الماسحة الضوئية ووجه الصفحة نحو الأسفل.

**ملاحظات:**

- **•** لا تقم بتحميل البطاقات البريدية أو الصور الفوتوغرافية أو العناصر الصغيرة أو الأوراق الشفافة أو ورق الصور أو الوسائط الرقيقة (مثل قصاصات المجلات) في درج وحدة تغذية المستندات التلقائية (ADF(. ضع هذه العناصر على زجاج الماسحة الضوئية.
	- **•** تضيء لمبة مؤشر وحدة تغذية المستندات التلقائية (ADF (عندما يتم تحميل الورق بشكل سليم.
	- **2** إذا آنت بصدد تحميل مستند في درج وحدة تغذية المستندات التلقائية (ADF(، فاضبط موجهات الورق.
		- **3** من الشاشة الرئيسية، انتقل إلى:

**FTP** >**FTP** < < اآتب اسم المستلم >**بحث**

**4** المس اسم المستلم.

**ملاحظة:** للبحث عن مستلمين إضافيين، المس **Search New) بحث جديد)**، ثم اآتب اسم المستلم التالي.

**5** المس >**إرساله**.

# **المسح الضوئي إلى الكمبيوتر أو محرك الأقراص المحمول**

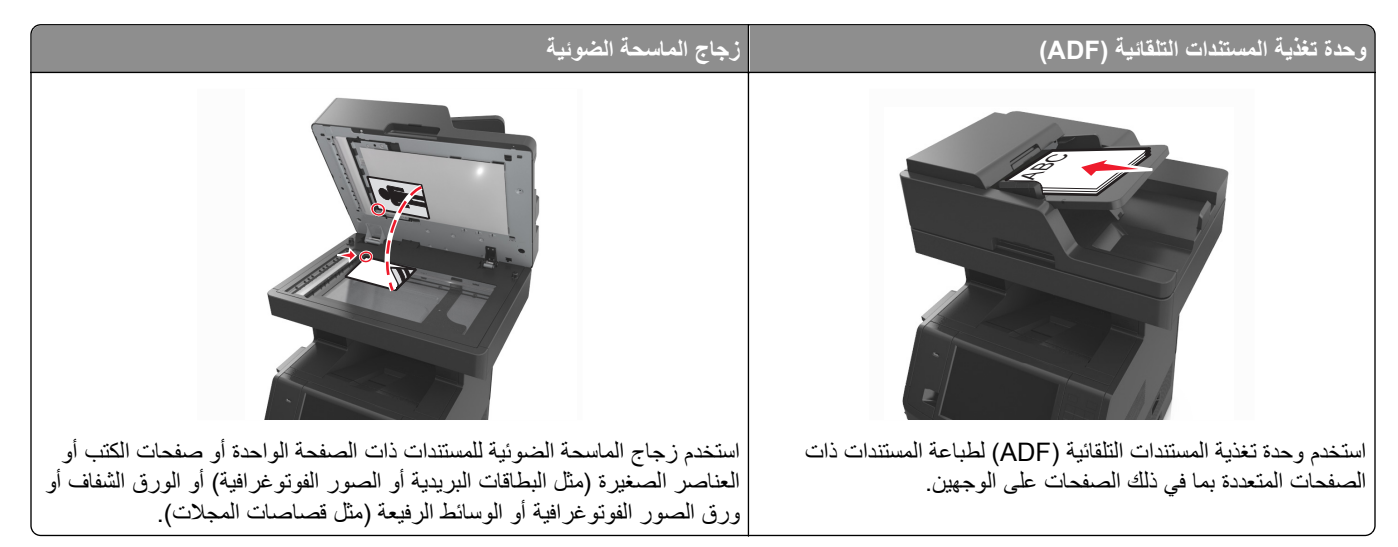

تسمح لك الماسحة الضوئية بإجراء مسح ضوئي للمستندات مباشرة إلى كمبيوتر أو إلى محرك الأقراص المحمول. لا داعي لأن يكون الكمبيوتر موصولاً بالطابعة مباشرة لتلقي صور المسح الضوئي إلى الكمبيوتر. يمكن مسح المستند ضوئياً إلى الكمبيوتر عبر الشبكة بإنشاء ملف تعريف مسح ضوئي على الكمبيوتر ثم تحميل ملف التعريف إلى الطابعة.

# **المسح الضوئي إلى آمبيوتر يستخدم Server Web Embedded**

**1** افتح مستعرض ويب، ثم اآتب عنوان IP الخاص بالطابعة في حقل العنوان.

**ملاحظات:**

- **•** اعرض عنوان IP للطابعة على الشاشة الرئيسية للطابعة. ويتم عرض عنوان IP في أربع مجموعات من الأرقام المفصولة بنقاط على النحو .123.123.123.123
	- **•** إذا آنت تستخدم خادم وآيل، فقم بتعطيله مؤقتًا لتحميل صفحة الويب بشكل صحيح.
		- **2** انقر فوق **ملف تعريف المسح الضوئي** >**إنشاء ملف تعريف المسح الضوئي**.
			- **3** حدد إعدادات المسح الضوئي، ثم انقر فوق **التالي**.
			- **4** حدد موقعًا على الكمبيوتر حيث تريد حفظ صورة المسح الضوئي.
				- **5** اآتب اسم المسح الضوئي، ثم اسم مستخدم.

**ملاحظة:** يكون اسم المسح الضوئي هو الاسم الذي يظهر في قائمة "وضع المسح الضوئي" على الشاشة.

**6** انقر فوق **إرسال**.

**ملاحظة:** يؤدي النقر فوق **إرسال** إلى تخصيص رقم اختصار تلقائيًا. يمكنك استخدام رقم الاختصار هذا عندما تكون مستعدًا لمسح المستندات ضوئيًا.

- **7** اتبع الإرشادات التي تظهر على شاشة "وضع المسح الضوئي".
- **أ** قم بتحميل المستند الأصلي ووجه الورقة نحو الأعلى، الحافة القصيرة أولاً في درج وحدة تغذية المستندات التلقائية (ADF (أو على زجاج الماسحة الضوئية ووجه الورقة نحو الأسفل.

**ملاحظات:**

- **•** لا تقم بتحميل البطاقات البريدية أو الصور الفوتوغرافية أو العناصر الصغيرة أو الأوراق الشفافة أو ورق الصور أو الوسائط الرقيقة (مثل قصاصات المجلات) في درج وحدة تغذية المستندات التلقائية. ضع هذه العناصر على زجاج الماسحة الضوئية. **•** يضيء مصباح مؤشر وحدة تغذية المستندات التلقائية عند تحميل الطابعة بصورة مناسبة.
	- **ب** إذا آنت بصدد تحميل مستند في درج وحدة تغذية المستندات التلقائية (ADF(، فاضبط موجهات الورق.
		- **ج** نفذ أي مما يلي:
		- **•** اضغط على ،**#** ثم أدخل رقم الاختصار باستخدام لوحة المفاتيح الرقمية.
			- **•** من الشاشة الرئيسية، انتقل إلى: **المهام المحجوزة** >**ملفات التعريف** > حدد الاختصار على القائمة

**ملاحظة:** تقوم الماسحة الضوئية بمسح المستند ضوئيًا وإرساله إلى الدليل الذي حددته.

**8** اعرض الملف من الكمبيوتر.

**ملاحظة:** تم حفظ ملف الإخراج في الموقع أو بدء تشغيله في البرنامج المحدد.

## **إعداد المسح الضوئي إلى الكمبيوتر**

#### **ملاحظات:**

**•** هذه الميزة مدعومة فقط في Vista Windows أو الإصدارات الأحدث.

- **•** تأآد من توصيل آل من الكمبيوتر والطابعة بنفس شبكة الاتصال.
	- **1** افتح مجلد الطابعات، ثم حدد طابعتك.

**ملاحظة:** إذا لم تظهر الطابعة في القائمة، فأضفها.

- **2** افتح خصائص الطابعة، ثم اضبط الإعدادات حسب الضرورة.
- **3** من لوحة التحكم، المس **Computer to Scan**) مسح ضوئي إلى الكمبيوتر) > وحدد إعداد المسح الضوئي المناسب >**It Send**) إرسال).

# **المسح الضوئي إلى محرك أقراص فلاش**

**1** قم بتحميل المستند الأصلي ووجه الورقة نحو الأعلى، الحافة القصيرة أولاً في درج وحدة تغذية المستندات التلقائية (ADF (أو على زجاج الماسحة الضوئية ووجه الورقة نحو الأسفل.

**ملاحظات:**

- **•** لا تقم بتحميل البطاقات البريدية أو الصور الفوتوغرافية أو العناصر الصغيرة أو الورق الشفاف أو ورق الصور أو الوسائط الرقيقة (مثل قصاصات المجلات) في درج وحدة تغذية المستندات التلقائية (ADF(. ضع هذه العناصر على زجاج الماسحة الضوئية.
	- **•** يضيء مصباح مؤشر وحدة تغذية المستندات التلقائية (ADF (عندما يتم تحميل الورق بشكل سليم.
	- **2** إذا آنت بصدد تحميل مستند في درج وحدة تغذية المستندات التلقائية (ADF(، فاضبط موجهات الورق.
		- **3** أدخل محرك أقراص فلاش في منفذ USB في الجزء الأمامي للطابعة. **ملاحظة:** تظهر الشاشة الرئيسية لمحرك USB.
		- **4** حدد مجلد الوجهة، ثم المس **مسح ضوئي إلى محرك USB**. **ملاحظة:** تعود الطابعة إلى الشاشة الرئيسية بعد 30 ثانية من عدم نشاطها.
		- **5** اضبط إعدادات المسح الضوئي، ثم المس **It Scan**) مسح الملف ضوئياً).

# **فهم خيارات المسح الضوئي**

# **FTP**

يسمح لك هذا الخيار بإدخال عنوان IP لوجهة FTP. **ملاحظة:** ويتم عرض عنوان IP في أربع مجموعات من الأرقام المفصولة بنقاط، على النحو .123.123.123.123

#### **اسم الملف**

يسمح لك هذا الخيار بكتابة اسم ملف لصورة المسح الضوئي.

#### **حفظ آاختصار**

يسمح لك هذا الخيار بحفظ الإعدادات الحالية كاختصار من خلال تعيين اسم اختصار . **ملاحظة:** إن تحديد هذا الخيار يعيّن تلقائياً رقم الاختصار التالي المتوفر.

# **حجم المستند الأصلي**

يتيح لك هذا الخيار تعيين حجم الورق للمستندات التي ستقوم بمسحها ضوئيًا. في حالة تعيين "حجم المستند الأصلي" على "أحجام مختلطة"، يمكنك مسح مستند أصلي يحتوي على أحجام مختلطة من الورق (صفحات بأحجام letter وlegal(.

# **إرسال آـ**

يسمح لك هذا الخيار بتعيين نوع المخرجات لصورة المسح الضوئي.

حدد أحد ما يلي:

- **• PDF**—استخدم هذا التنسيق لإنشاء ملف واحد ذي صفحات متعددة.
- **• PDF Secure) PDF آمن)**—استخدم هذا التنسيق لإنشاء ملف PDF مشفر يحمي محتويات الملف من الوصول غير المصرح به.
- **• TIFF**—استخدم هذا التنسيق لإنشاء ملفات متعددة أو ملف واحد. في حالة إيقاف تشغيل TIFF ذي الصفحات المتعددة في القائمة إعدادات، يحفظ TIFF صفحة واحدة في آل ملف. عادة يكون حجم الملف أآبر من نظيره بتنسيق JPEG.
	- **• JPEG**—استخدم هذا التنسيق لإنشاء ملف منفصل وإرفاقه بكل صفحة من المستند الأصلي.
		- **• XPS**—استخدم هذا التنسيق لإنشاء ملف XPS واحد ذي صفحات متعددة.

# **درجة الوضوح**

يسمح لك هذا الخيار بضبط جودة إخراج الملف. تؤدي زيادة دقة الصورة إلى زيادة حجم الملف والوقت اللازم لإجراء المسح الضوئي للمستندات الأصلية. يؤدي تقليل درجة وضوح الصورة إلى تقليل الحجم.

# **غمقان**

يسمح لك هذا الخيار بضبط درجة تفتيح أو غمقان المستندات التي تم مسحها ضوئيًا بالنسبة للمستند الأصلي.

#### **إعداد الصفحة**

يتيح لك هذا الخيار تغيير الإعدادات التالية:

- **• الوجهان (طباعة على الوجهين)**—لتحديد ما إذا آان المستند الأصلي ستتم طباعته على وجه واحد فقط أو على آلا وجهي الورقة.
	- **• الاتجاه**—لتحديد اتجاه المستند الأصلي، ثم تغيير إعدادات الوجهين (طباعة على الوجهين) والتجليد لتتطابق مع الاتجاه.
		- **• التجليد**—لتحديد ما إذا آان المستند الأصلي مجلد من جانب الحافة الطويلة أم الحافة القصيرة.

#### **المحتوى**

يتيح لك هذا الخيار ضبط نوع المستند الأصلي ومصدره.

حدد من بين أنواع المحتوى التالية:

- **• رسومات**—يكون أغلب محتوى المستند الأصلي رسومات عمل مثل المخططات الدائرية والمخططات الشريطية والرسوم المتحرآة.
	- **• صورة فوتوغرافية** يتكون المستند الأصلي في الأغلب من صورة فوتوغرافية أو صورة.
		- **• نص** يكون أغلب محتوى المستند الأصلي نصوصًا أو رسومات خطية.
	- **• نص/صورة فوتوغرافية** يكون المستند الأصلي مزيجًا من نصوص ورسومات وصور فوتوغرافية.

حدد من بين مصادر المحتوى التالية:

- **• ليزر أبيض/أسود** المستند الأصلي تمت طباعته باستخدام طابعة ليزر أحادية اللون.
	- **• ليزر ألوان** المستند الأصلي تمت طباعته باستخدام طابعة ليزر ألوان.
	- **• نفث الحبر** المستند الأصلي تمت طباعته باستخدام طابعة نفث الحبر.
- **• مجلة** المستند الأصلي من مجلة.
- **• جريدة**—المستند الأصلي من جريدة.
- **• غير ذلك** المستند الأصلي تمت طباعته باستخدام طابعة بديلة أو غير معلومة.
	- **• صورة فوتوغرافية/فيلم** المستند الأصلي صورة فوتوغرافية من فيلم.
		- **• مطبعة** المستند الأصلي تمت طباعته باستخدام مطبعة.

# **معاينة المسح الضوئي**

يسمح لك هذا الخيار بعرض الصفحة الأولى للصورة قبل أن يتم تضمينها في الملف. عندما يتم مسح الصفحة الأولى ضوئيًا، يتم إيقاف تشغيل المسح الضوئي مؤقتًا وتظهر صورة معاينة.

**ملاحظة:** لا يظهر هذا الخيار إلا في حالة ترآيب قرص طابعة صلب يعمل وتمت تهيئته.

## **استخدام الخيارات المتقدمة**

حدد من بين الإعدادات التالية:

- **• Imaging Advanced) التصوير المتقدم)**—يقوم هذا الخيار بضبط الإعدادات Removal Background) إزالة الخلفية) وColor Balance) توازن الألوان) وDropout Color) سحب اللون) وContrast) التباين) وQuality JPEG) جودة صور JPEG (وMirror Image) صورة معكوسة) وImage Negative) الصورة السلبية) وEdge to Edge Scan) مسح ضوئي من الحافة إلى الحافة) وShadow Detail) تفاصيل الظل) وSharpness) الحدة) وTemperature) درجة الحرارة) قبل مسح المستند ضوئيًا.
	- **• Job Custom) مهمة مخصصة)** يقوم هذا الخيار بالجمع بين العديد من مهام المسح الضوئي في مهمة واحدة.
- **• مسح الحافة** يقوم هذا الخيار بإزالة تلطخات الحبر أو العلامات التي توجد حول حواف المستند. يمكنك اختيار إزالة مساحة متساوية حول جميع الجوانب الأربعة للورق أو اختيار حافة معينة. يمسح إعداد "مسح الحافة" كل ما يوجد ضمن المساحة المحددة، ولا يترك أي شيء على ذلك الجزء من المسح الضوئي.
	- **• سجل الإرسال** يقوم هذا الخيار بطباعة سجل الإرسال أو سجل أخطاء الإرسال.
- **• أداة استشعار التغذية المتعددة** يقوم هذا الخيار باآتشاف الوقت الذي تقوم فيه وحدة تغذية المستندات التلقائية (ADF (باختيار أآثر من ورقة في المرة الواحدة، ثم تعرض رسالة خطأ.

**ملاحظة:** يتم دعم هذا الخيار في طُرز طابعات محددة فقط.

# **فهم قوائم الطابعة**

# **لائحة القوائم**

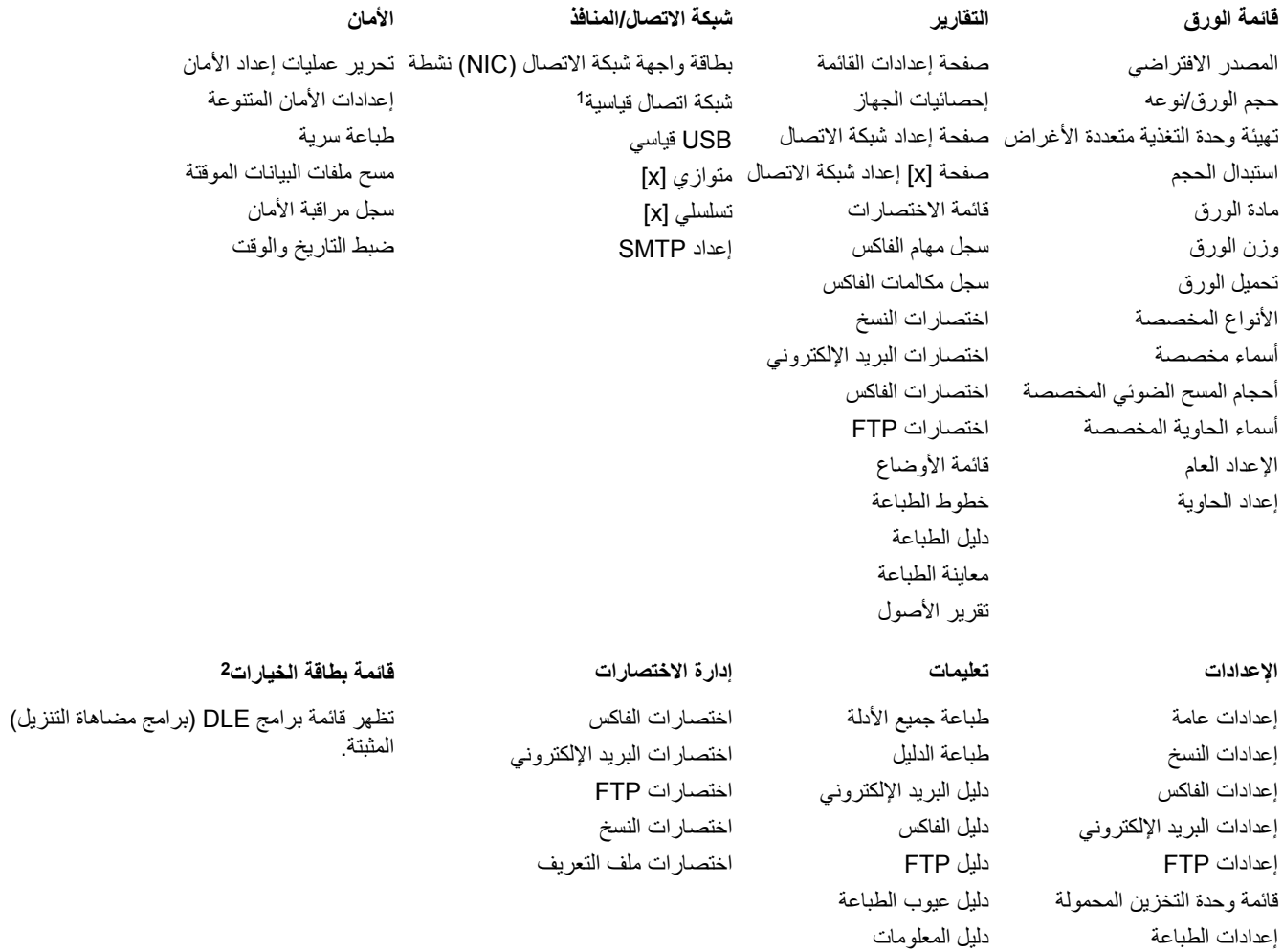

وفقًا لإعداد الطابعة، تظهر هذه القائمة على أنها "شبكة اتصال قياسية" أو "شبكة اتصال [x[. <sup>1</sup>

تظهر هذه القائمة فقط عند تثبيت برنامج DLE واحد أو أآثر. <sup>2</sup>

# **قائمة "الورق"**

**قائمة "المصدر الافتراضي"**

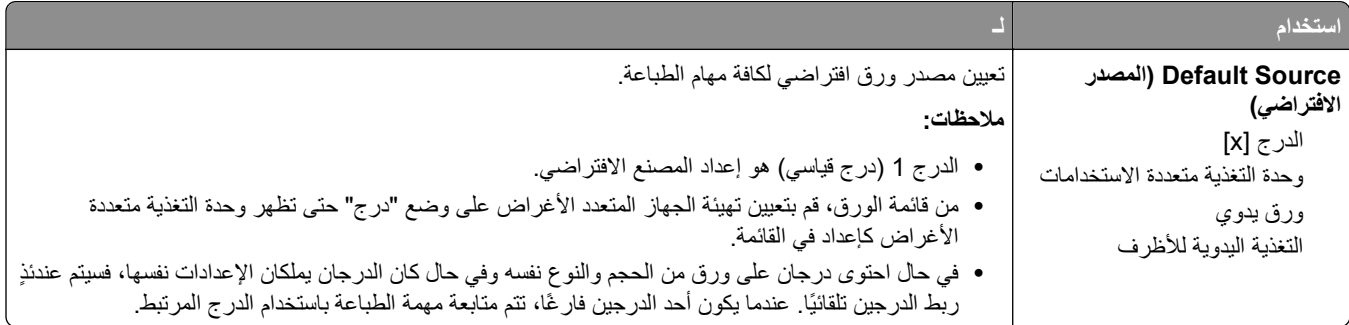

# **قائمة "تهيئة وحدة التغذية متعددة الأغراض"**

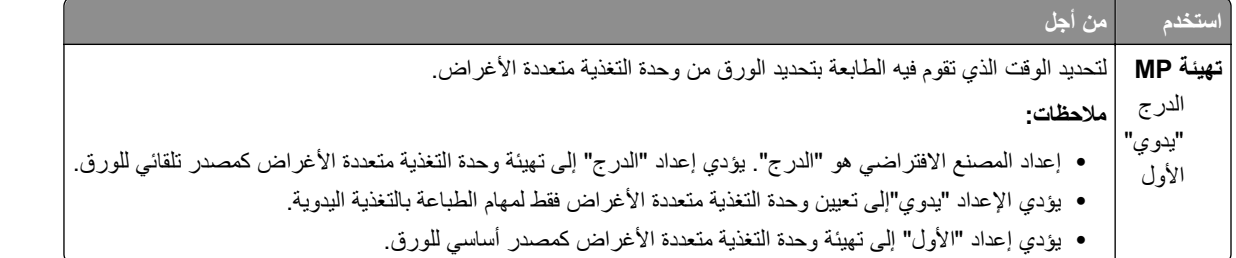

# **قائمة Type/Size Paper) حجم/نوع الورق)**

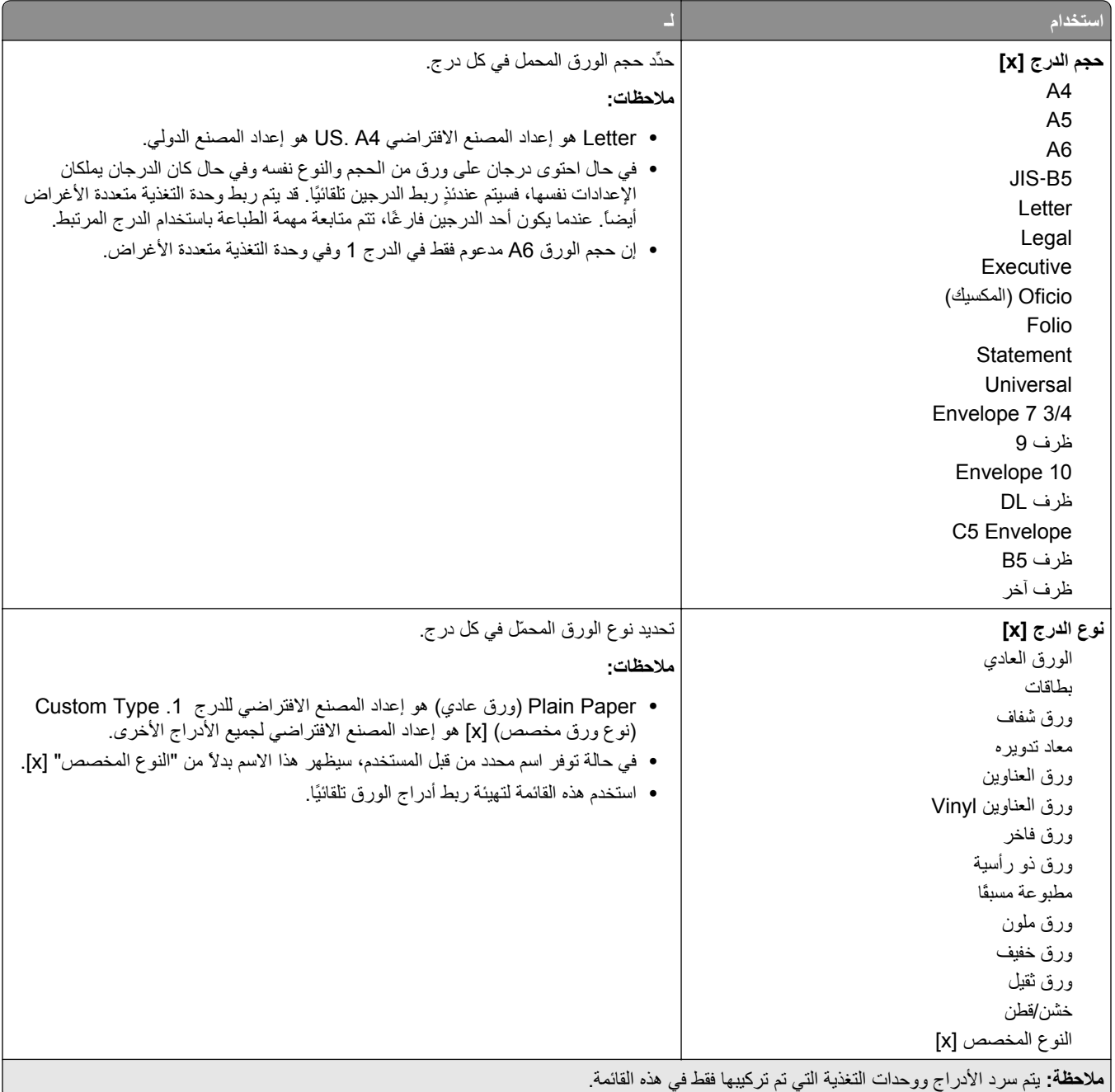

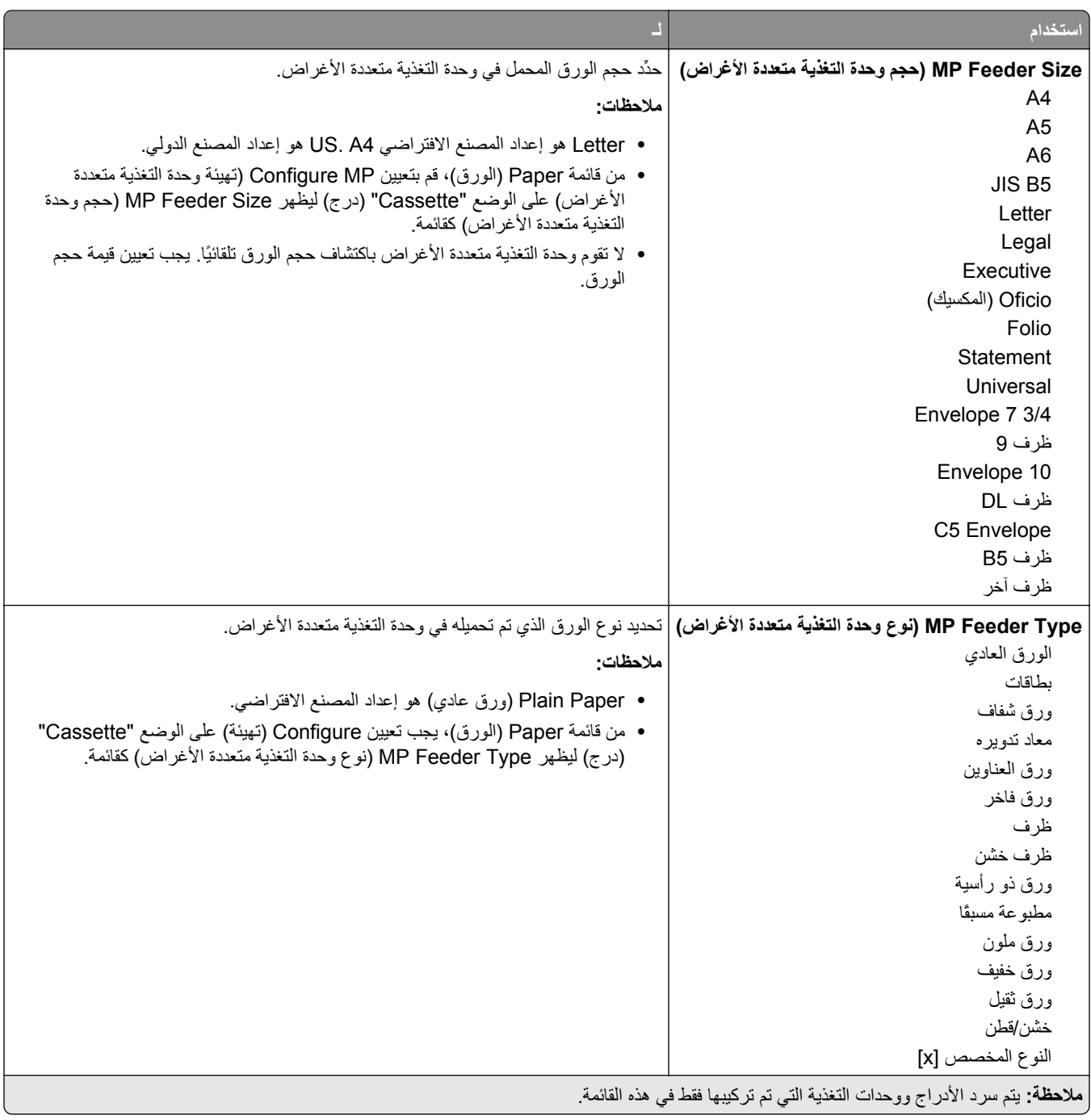

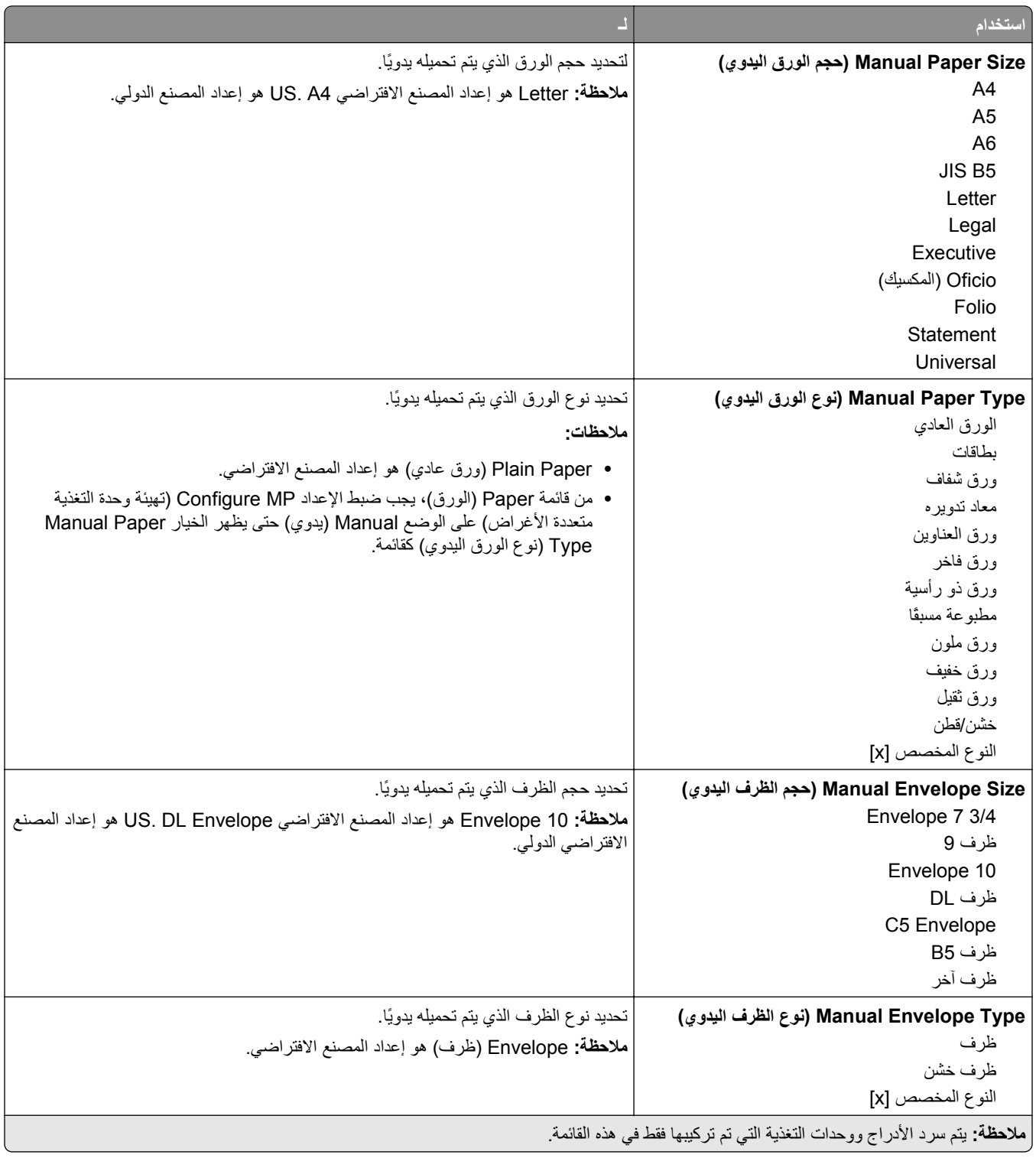

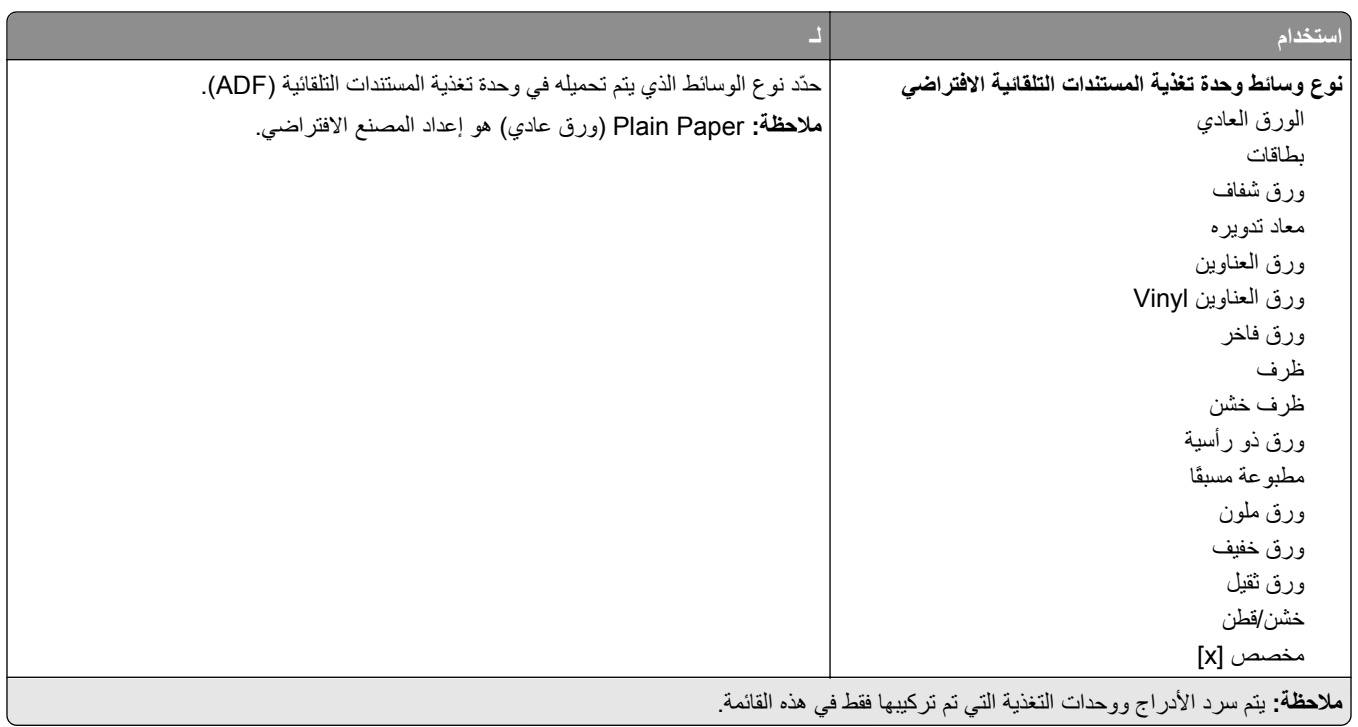

# **قائمة "حجم بديل"**

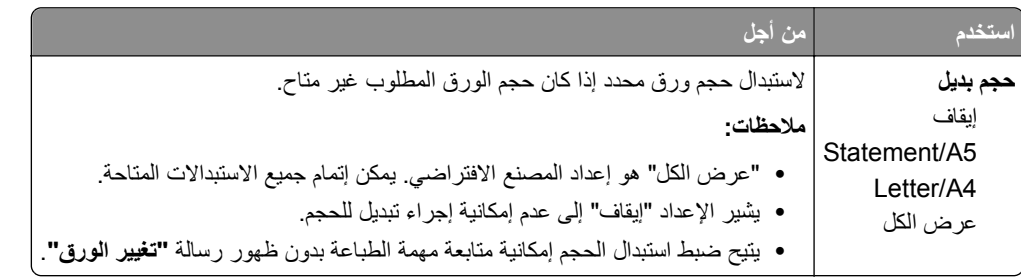

# **قائمة Texture Paper) مادة الورق)**

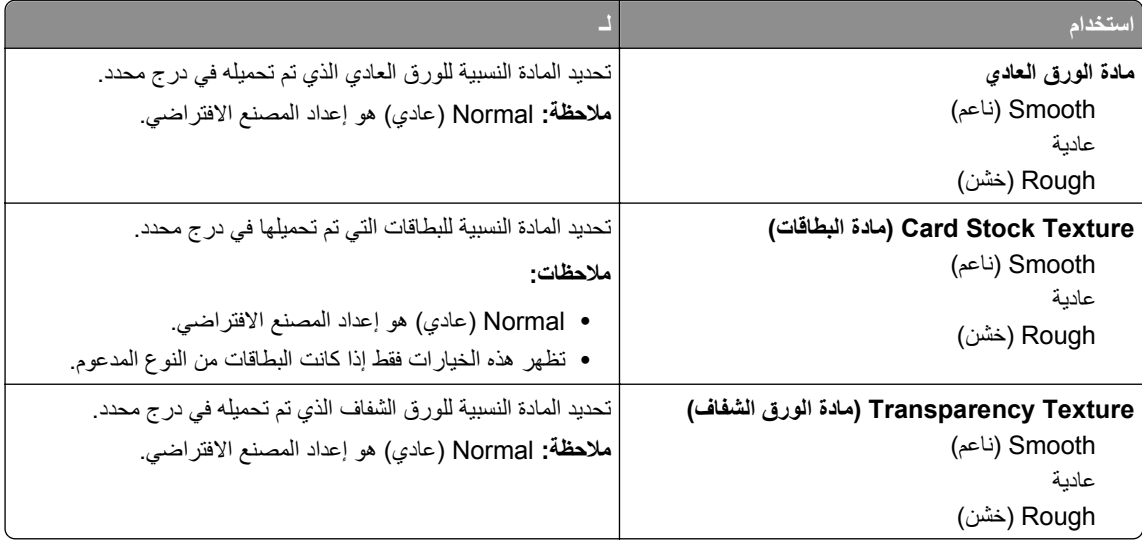

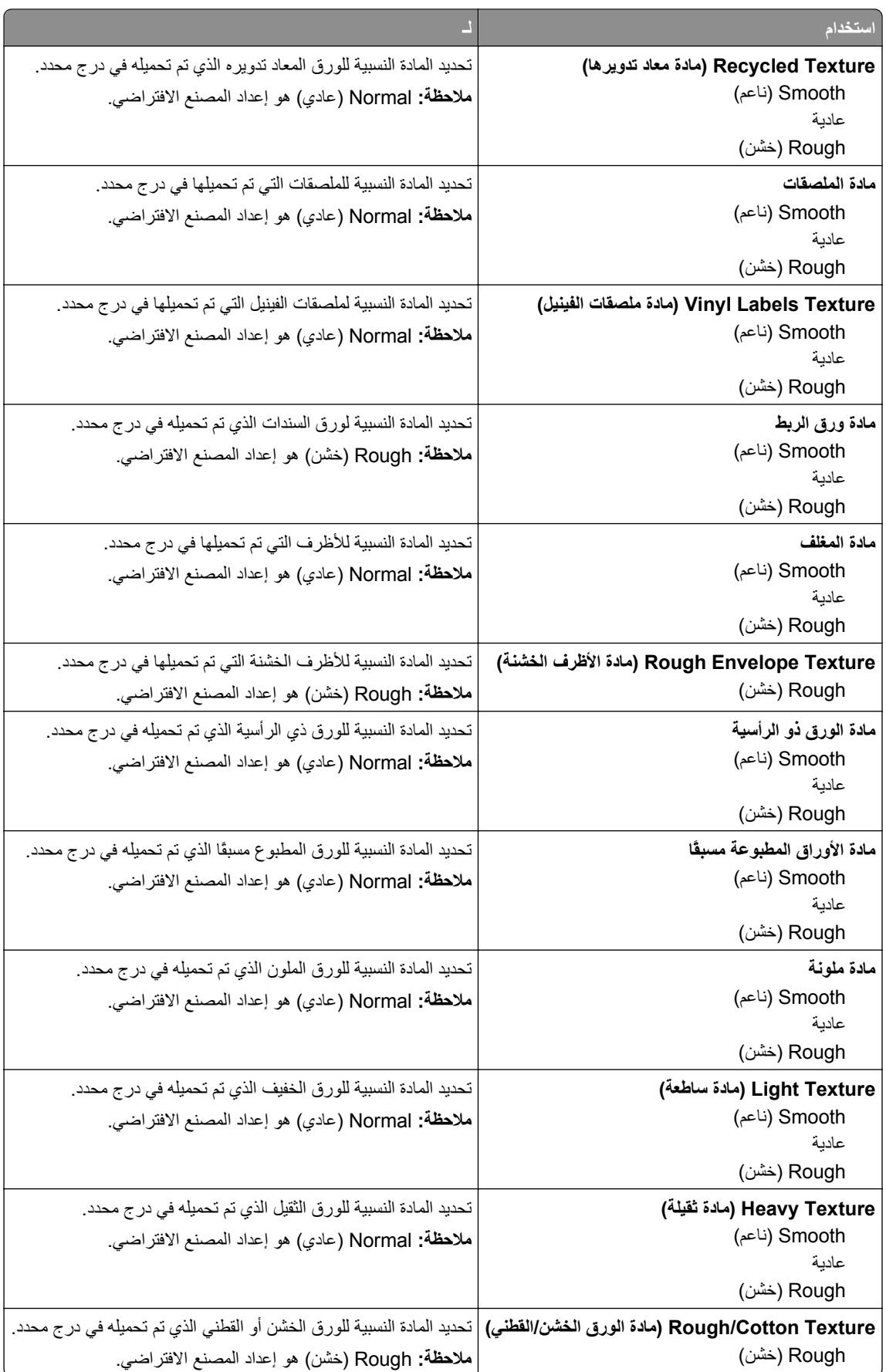
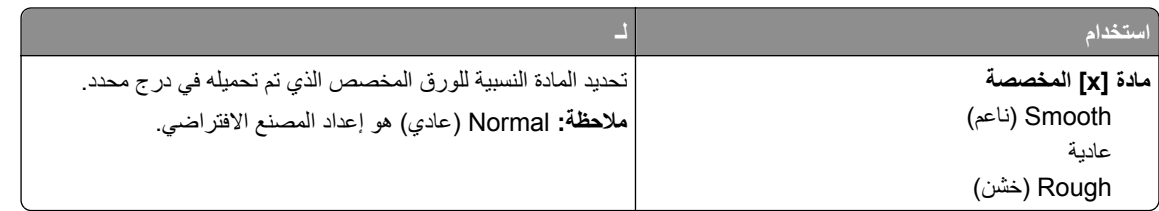

# **قائمة أوزان الورق**

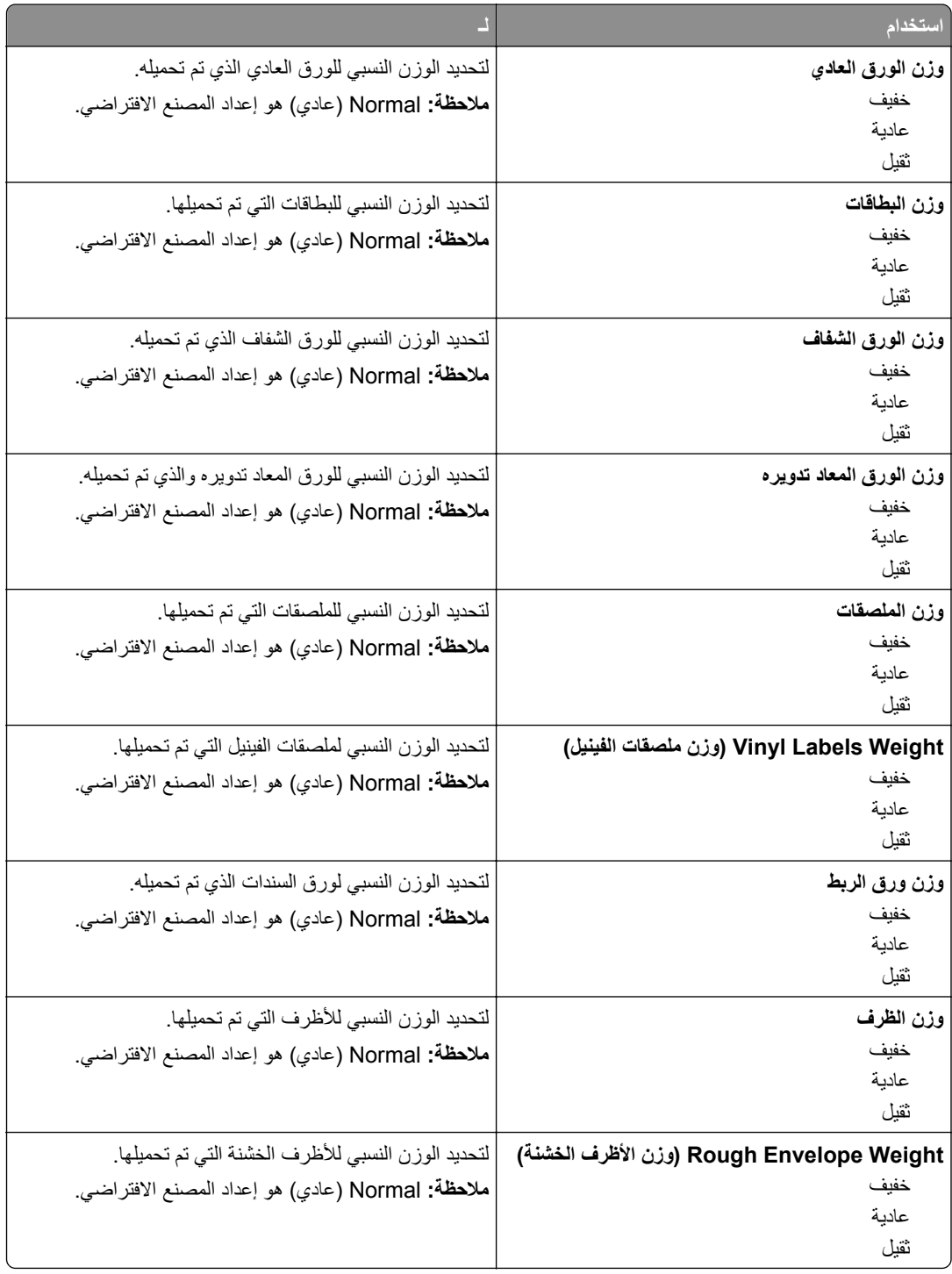

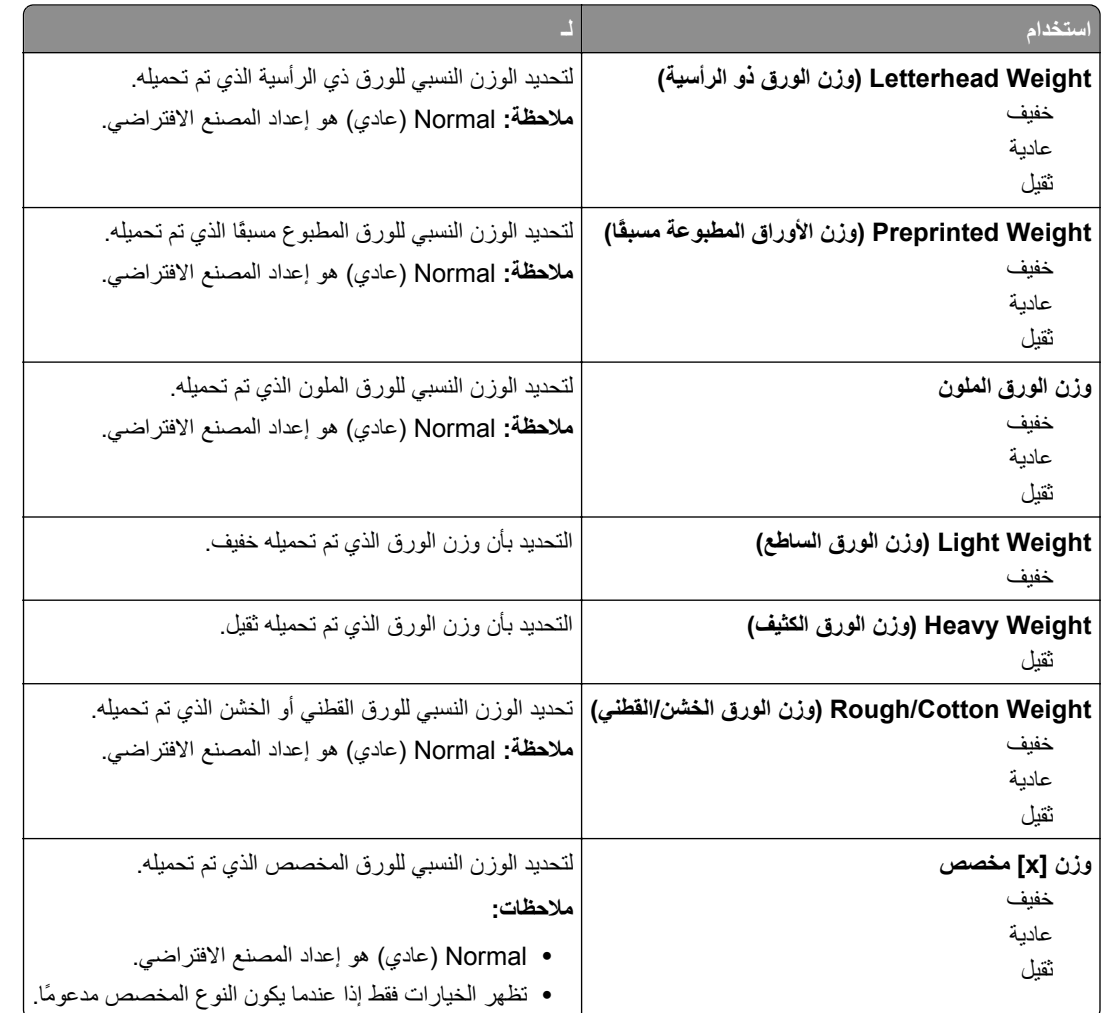

## **قائمة "الورق"**

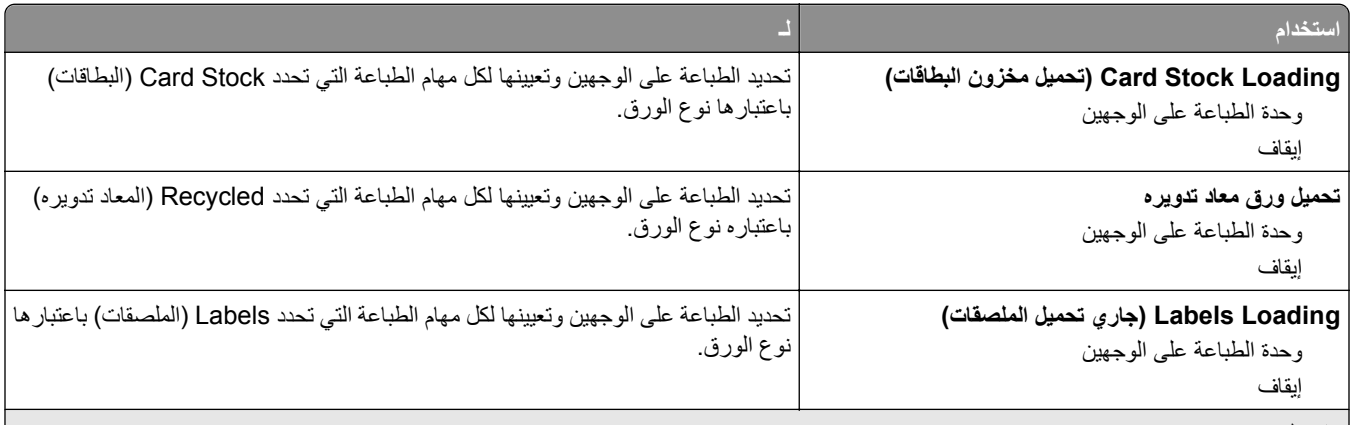

**ملاحظات:**

- **•** Off) إيقاف) هو إعداد المصنع الافتراضي لكافة تحديدات القائمة Loading Paper) تحميل الورق).
- **•** يعمل خيار الطباعة على الوجهين على تعيين الإعداد الافتراضي للطابعة على الطباعة على جانبي الورقة لكل مهمة طباعة إلا إذا تم تحديد الطباعة على وجه واحد من مربع الحوار Properties Print) خصائص الطباعة) أو Print) طباعة) في نظام التشغيل الخاص بك.

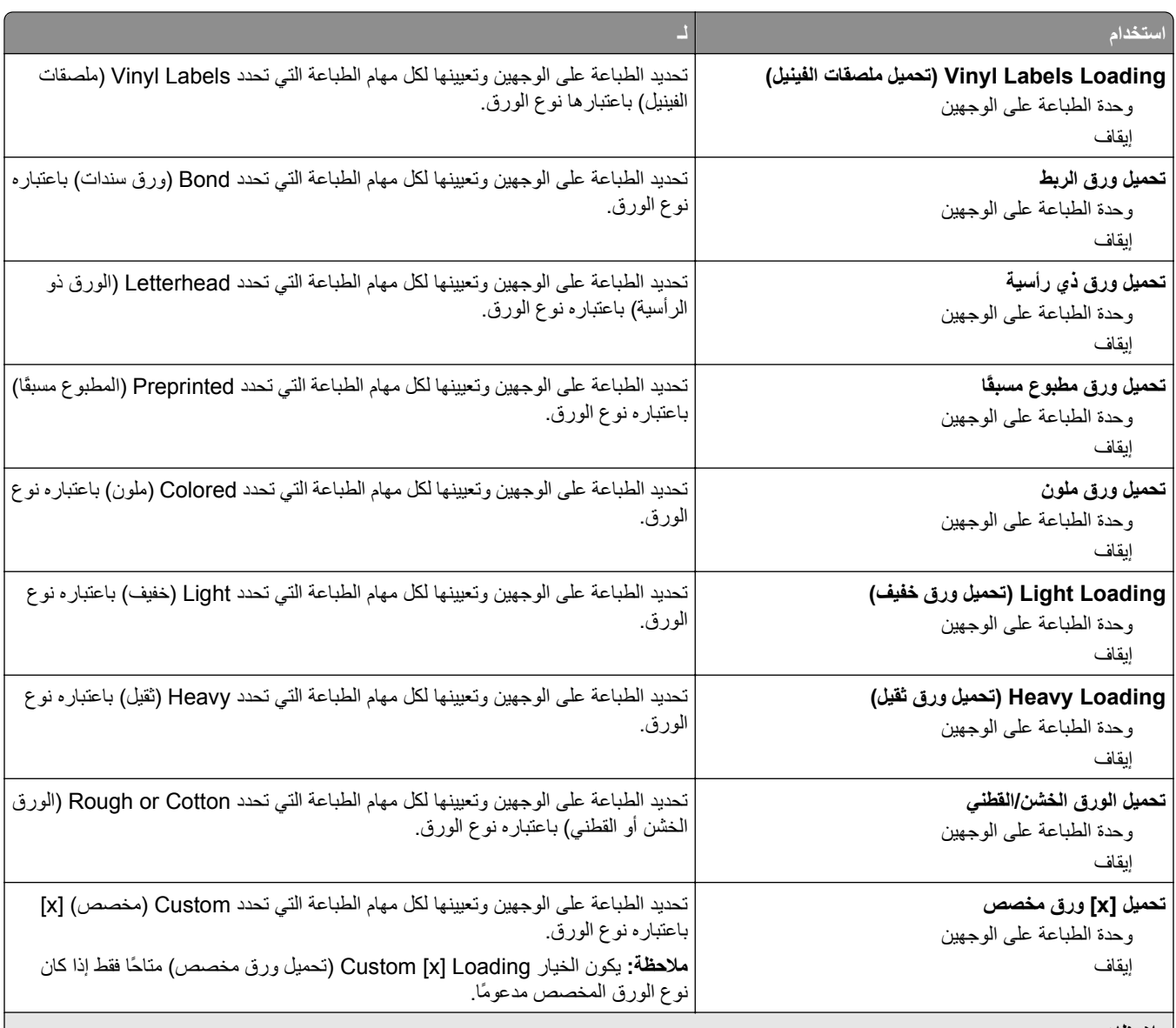

**ملاحظات:**

- **•** Off) إيقاف) هو إعداد المصنع الافتراضي لكافة تحديدات القائمة Loading Paper) تحميل الورق).
- **•** يعمل خيار الطباعة على الوجهين على تعيين الإعداد الافتراضي للطابعة على الطباعة على جانبي الورقة لكل مهمة طباعة إلا إذا تم تحديد الطباعة على وجه
	- واحد من مربع الحوار Properties Print) خصائص الطباعة) أو Print) طباعة) في نظام التشغيل الخاص بك.

#### **قائمة Types Custom) أنواع مخصصة)**

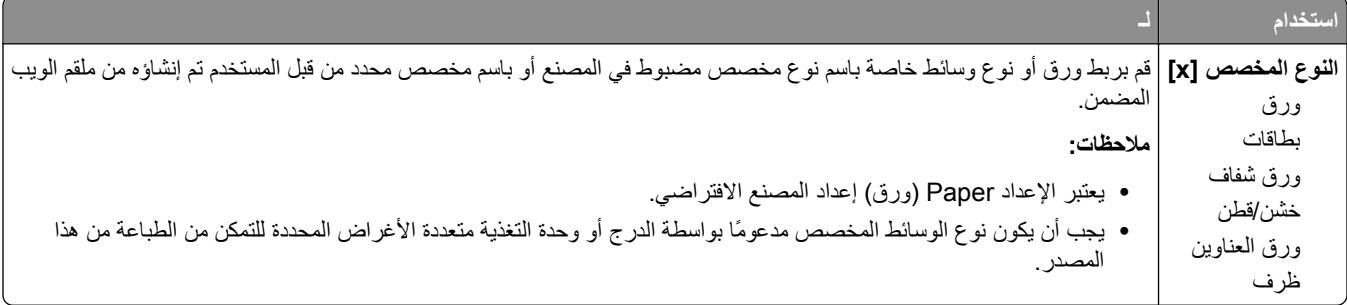

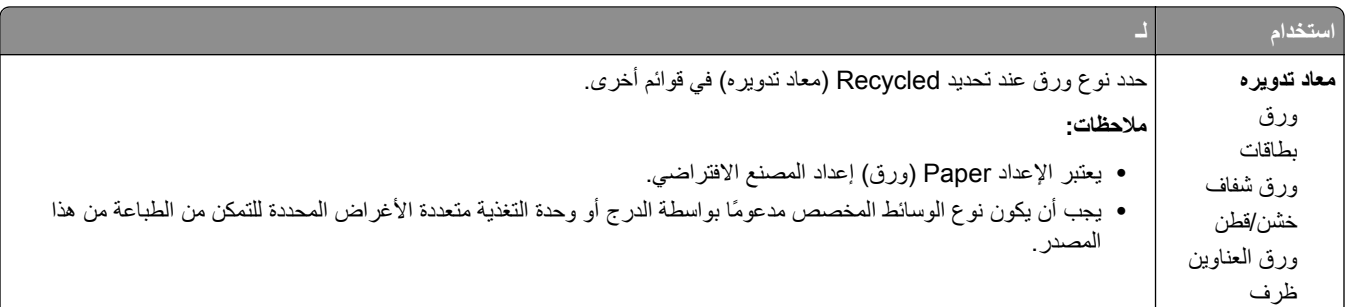

# **قائمة Names Custom) الأسماء المخصصة)**

**استخدام لـ اسم مخصص [x [**تحديد اسم مخصص لنوع ورق. يحل هذا الاسم محل النوع المخصص [x [في قوائم الطابعة.

#### **قائمة Sizes Scan Custom) أحجام المسح الضوئي المخصصة)**

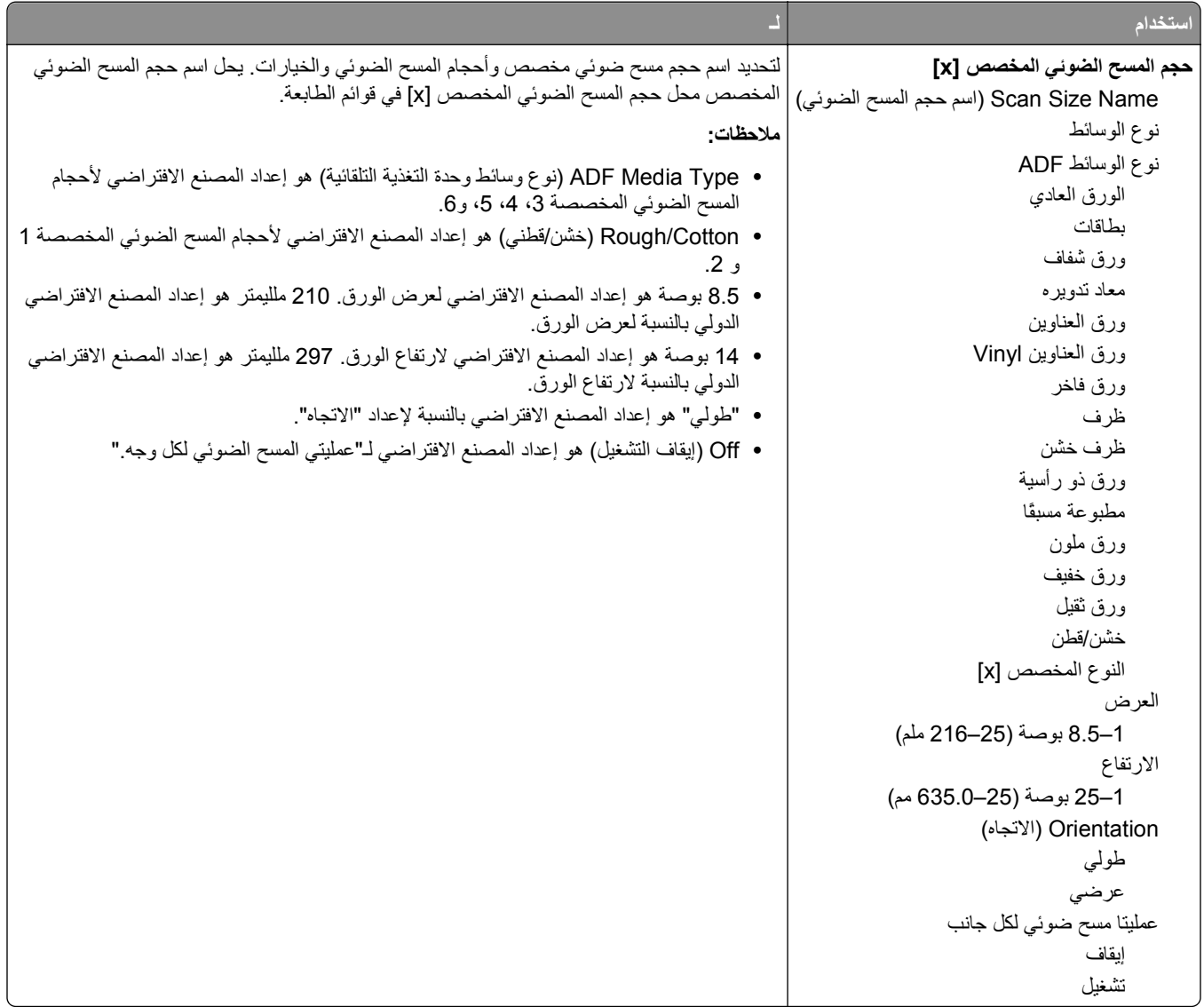

### **قائمة Setup Universal) الإعداد العالمي)**

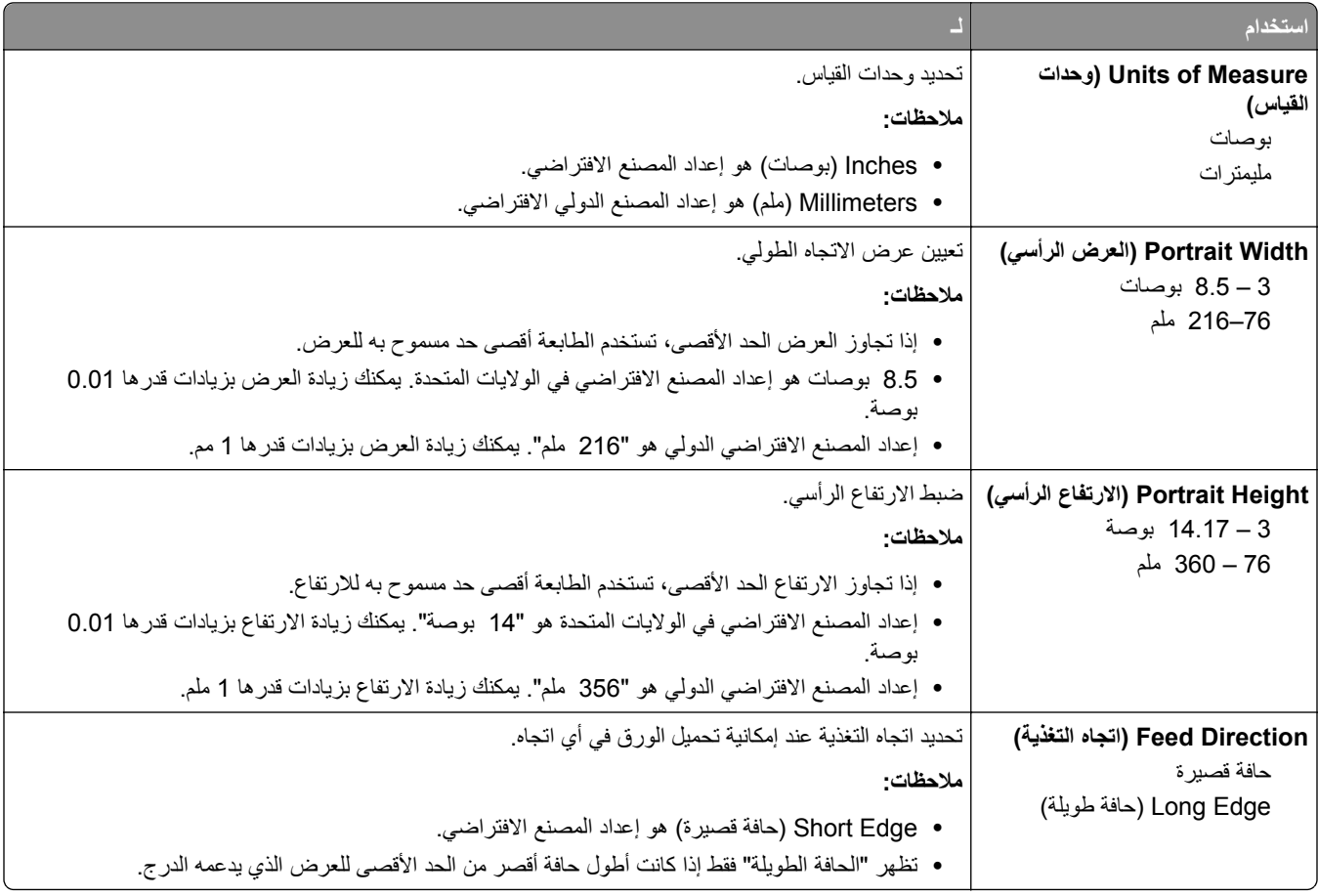

#### **القائمة**

# **قائمة Reports) التقارير)**

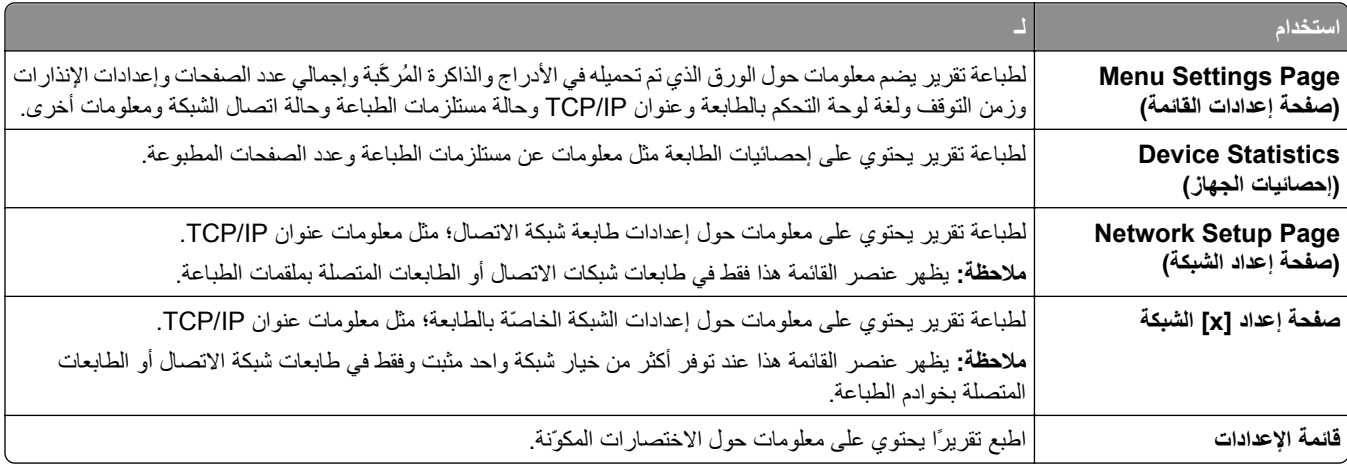

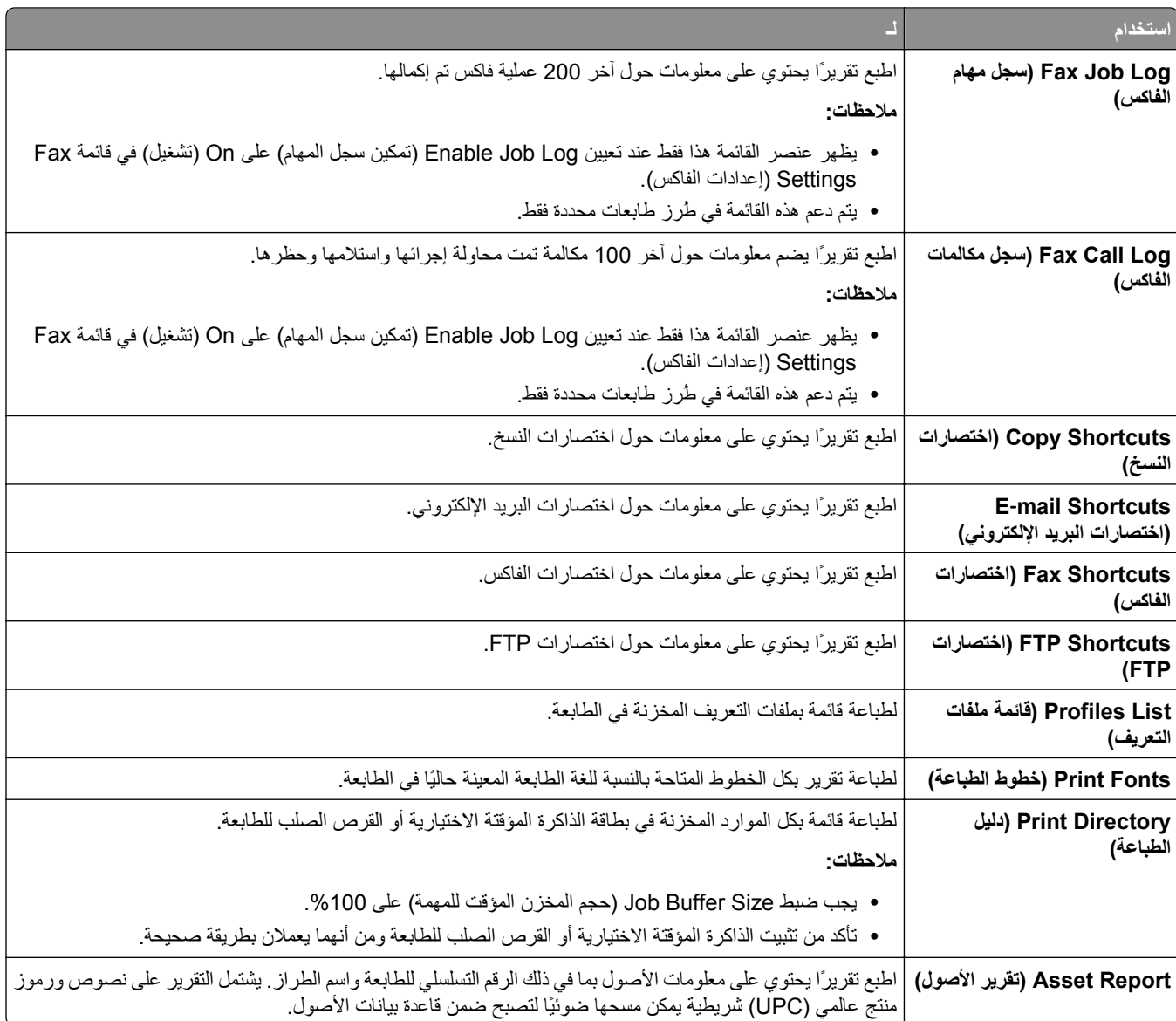

# **قائمة "شبكة الاتصال/المنافذ"**

# **قائمة NIC Active) بطاقة واجهة شبكة الاتصال النشطة)**

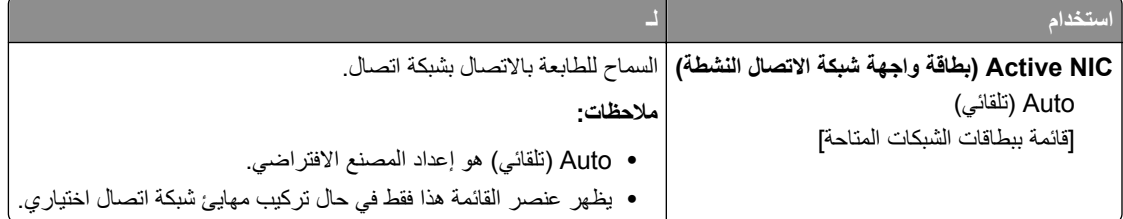

## **قائمة Network Standard) شبكة الاتصال القياسية) أو Network) شبكة الاتصال) [x [.**

**ملاحظة:** تظهر المنافذ النشطة فقط في هذه القائمة. ويتم حذف جميع المنافذ غير النشطة.

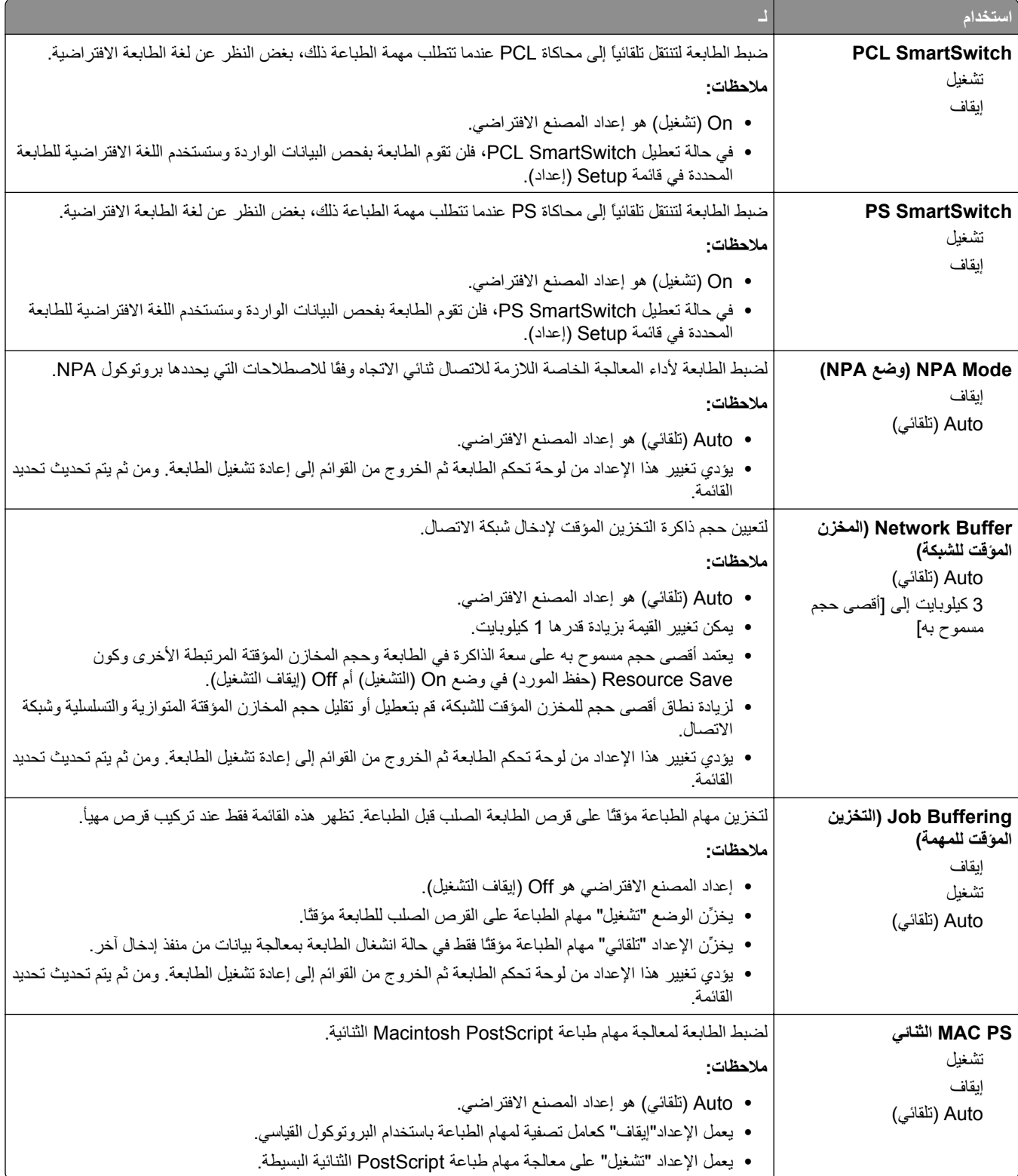

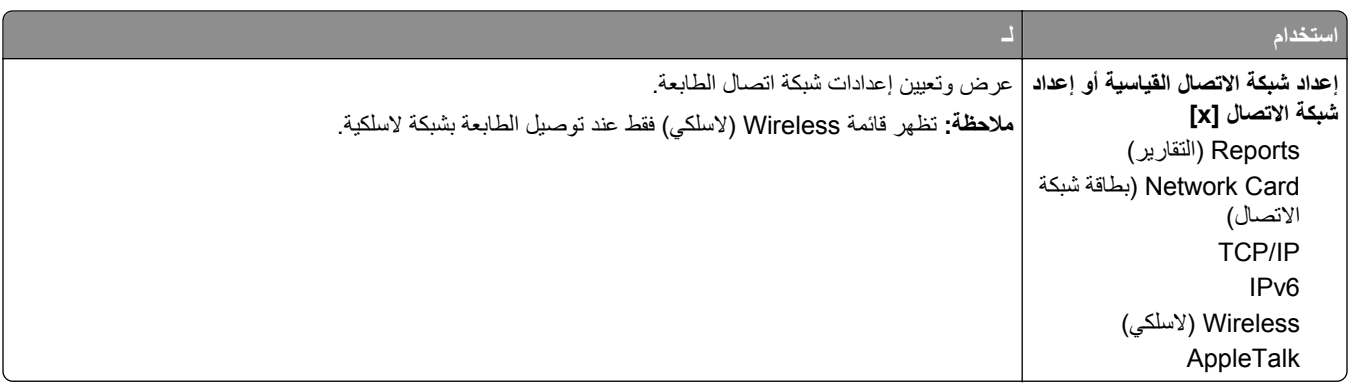

#### **قائمة Reports) التقارير)**

للوصول إلى القائمة، انتقل لأي مما يلي:

- **• Ports/Network) شبكة الاتصال/المنافذ)** >**Network Standard) شبكة الاتصال القياسية)** >**Setup Network Standard) إعداد شبكة الاتصال القياسية)** >**Reports) التقارير)**
- Network/Ports (شبكة الاتصال/المنافذ) >Network (شبكة الاتصال) Network [x] Setup (إعداد شبكة الاتصال) >Reports **(التقارير)**

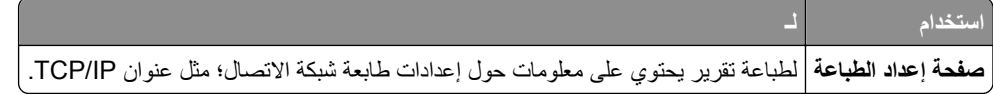

#### **قائمة Card Network) بطاقة الشبكة)**

للوصول إلى القائمة، انتقل إلى أي مما يلي:

- **• Ports/Network) شبكة الاتصال/المنافذ)** >**Network Standard) شبكة الاتصال القياسية)** >**Setup Network Standard) إعداد شبكة الاتصال القياسية)** >**Card Network) بطاقة شبكة الاتصال)**
	- **• Ports/Network) شبكة الاتصال/المنافذ)** >**Network) شبكة الاتصال) [x**< **[Setup] x [Network) إعداد شبكة الاتصال [×])** >**Card Network) بطاقة شبكة الاتصال)**

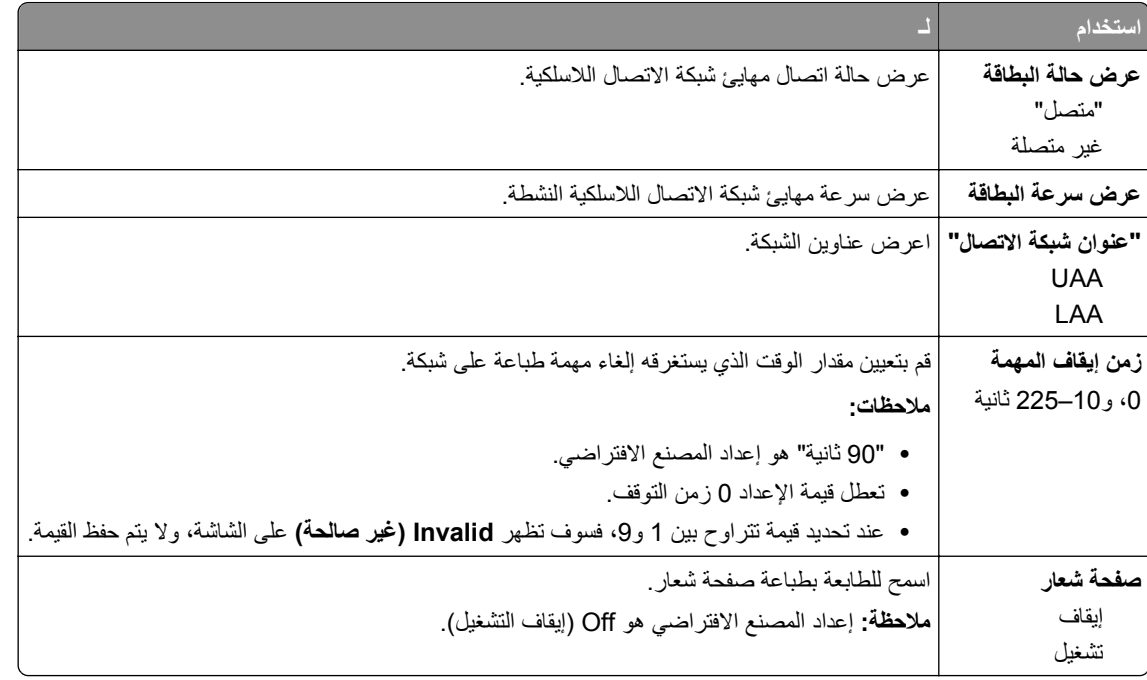

#### **TCP/IP قائمة**

للوصول إلى القائمة، انتقل لأي مما يلي:

- **• Ports/Network) شبكة الاتصال/المنافذ)** >**Network Standard) شبكة الاتصال القياسية)** >**Setup Network Standard) إعداد شبكة الاتصال القياسية)** >**IP/TCP**
	- **• Ports/Network) شبكة الاتصال/المنافذ)** >**x [Network) [شبكة الاتصال [×]** >**Setup] x [Network) إعداد شبكة TCP/IP**< **(الاتصال**

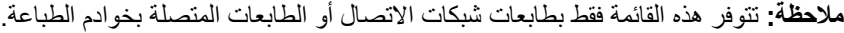

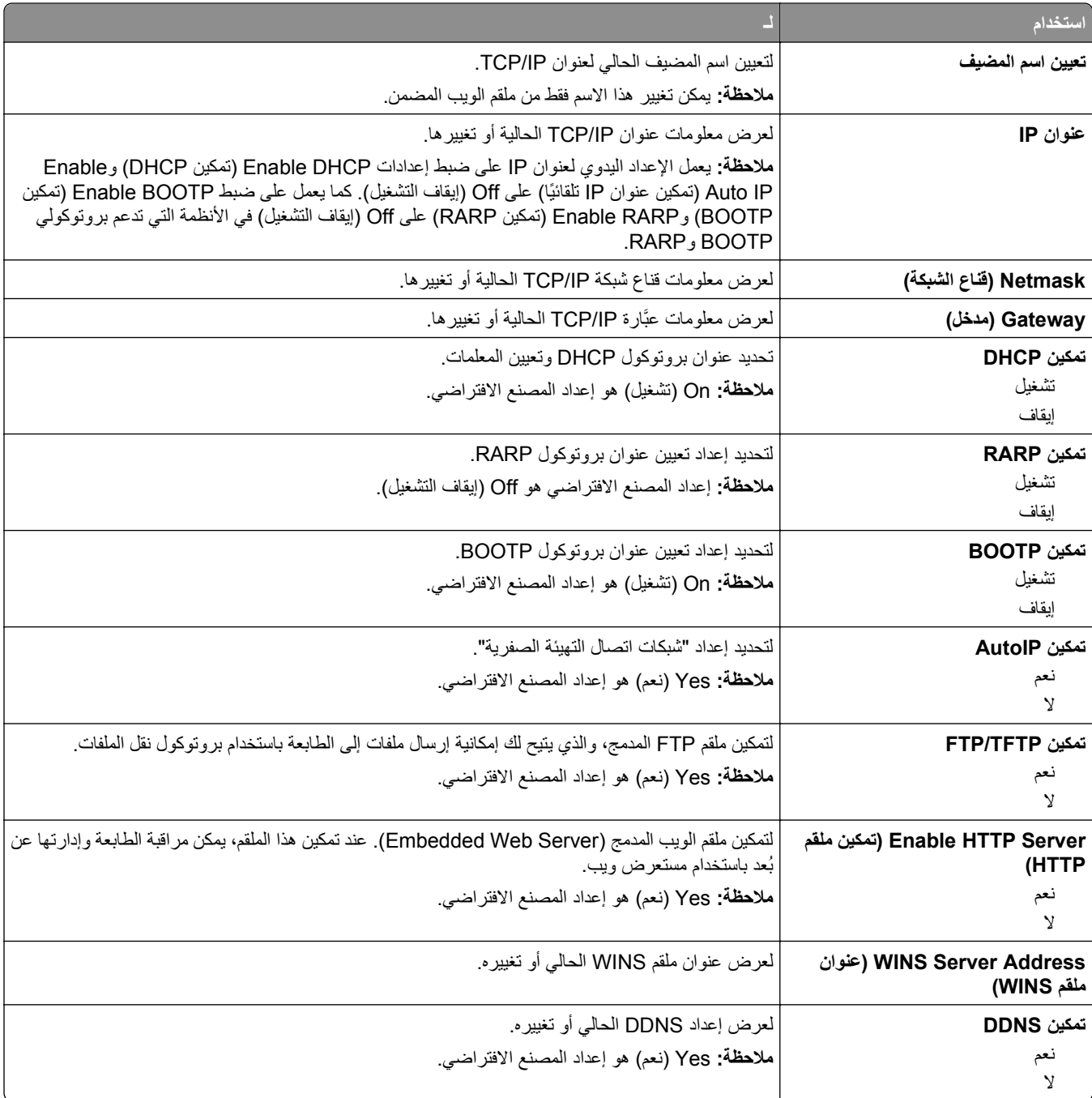

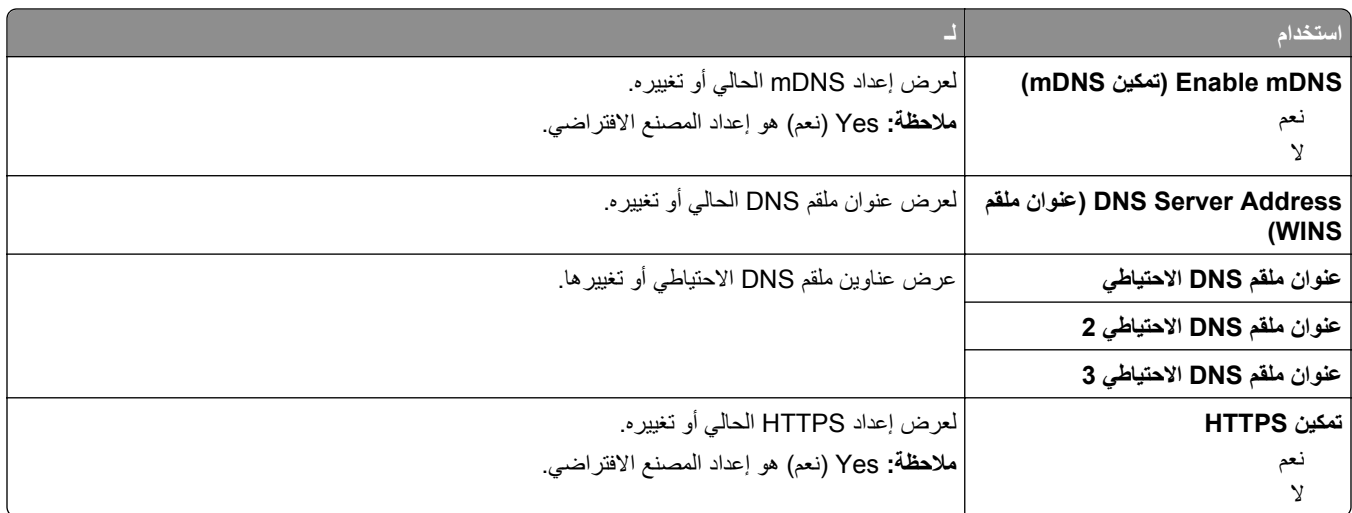

#### **قائمة 6IPv**

للوصول إلى القائمة، انتقل لأي مما يلي:

- **• قائمة المنافذ/شبكة الاتصال** >**شبكة الاتصال القياسية** >**إعداد شبكة الاتصال القياسية** >**6IPv**
	- **• قائمة المنافذ/شبكة الاتصال** >**شبكة الاتصال [x**< **[إعداد شبكة الاتصال [6IPv]** >**x**

**ملاحظة:** تتوفر هذه القائمة فقط بطابعات شبكات الاتصال أو الطابعات المتصلة بخوادم الطباعة.

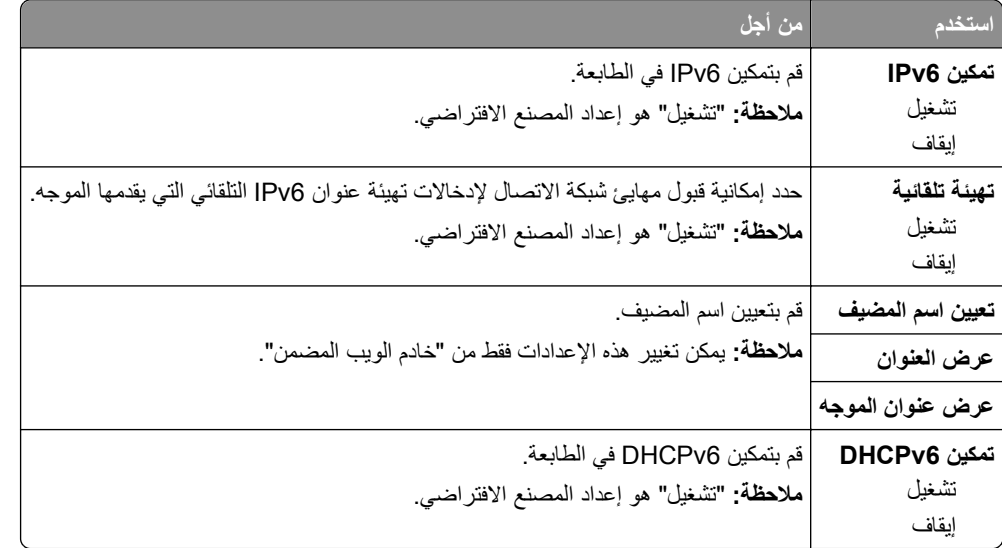

#### **قائمة Wireless) لاسلكي)**

**ملاحظة:** هذه القائمة متوفرة فقط في الطابعات المتصلة بشبكة اتصال لاسلكية أو بطُرز طابعة بها مهايئ شبكة اتصال لاسلكية.

للوصول إلى القائمة، انتقل إلى:

**Ports/Network) شبكة الاتصال/المنافذ)** >**x [Network) [شبكة الاتصال [×]) Setup] x [Network) < إعداد شبكة الاتصال)** >**Wireless) لاسلكية)**

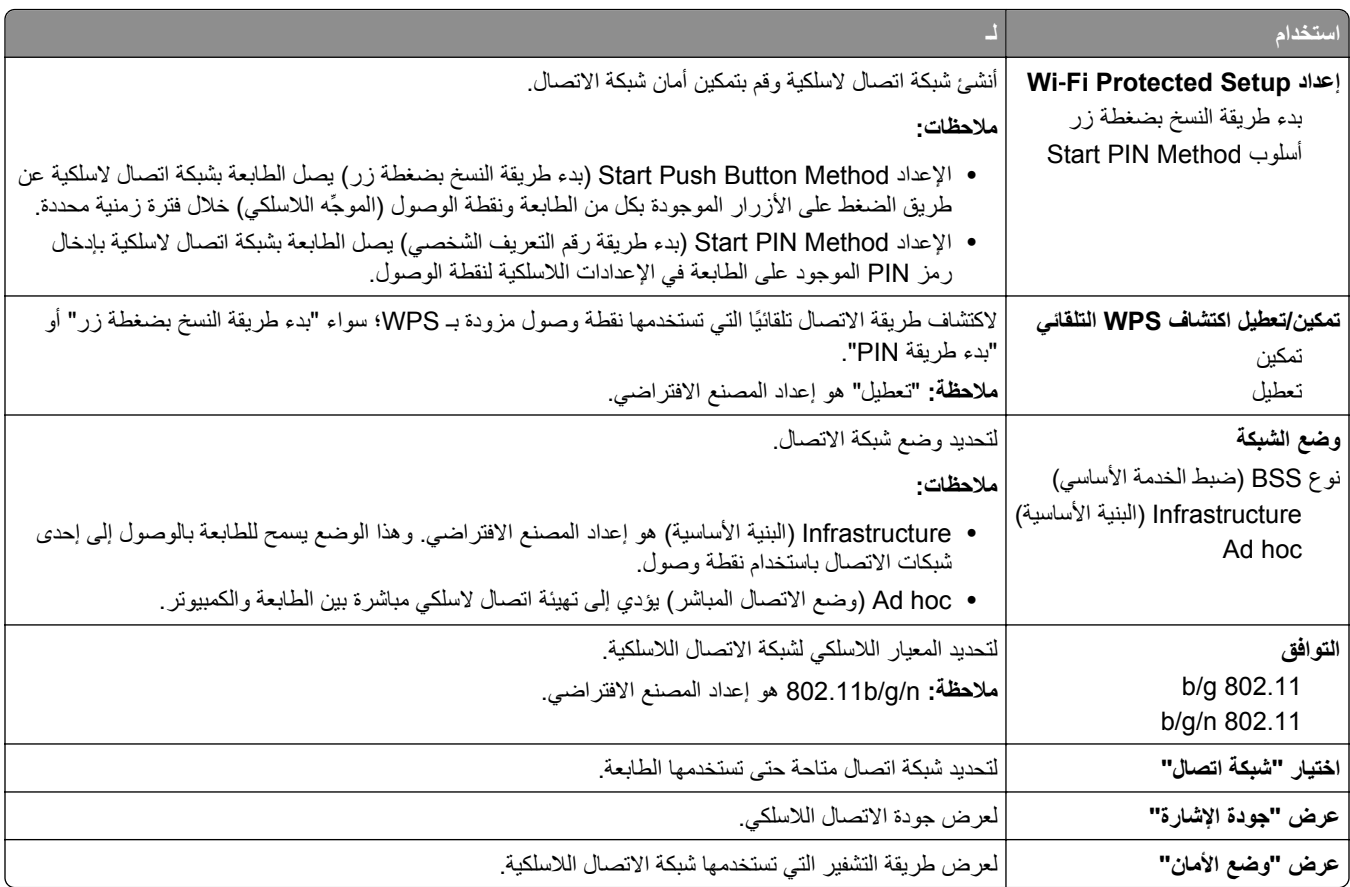

## **قائمة AppleTalk**

**ملاحظة:** تظهر هذه القائمة فقط في طرازات الطابعات المتصلة بشبكة اتصال Ethernet أو عندما يتم تثبيت مهايئ شبكة اتصال لاسلكية اختياري.

للوصول إلى القائمة، انتقل إلى أحد الموقعين التاليين:

- **• شبكة الاتصال/المنافذ** >**شبكة الاتصال القياسية** >**إعداد شبكة الاتصال القياسية** >**AppleTalk**
- **• Ports/Network) شبكة الاتصال/المنافذ)** >**Network) شبكة) [x**< **[إعداد شبكة [x**< **[AppleTalk**

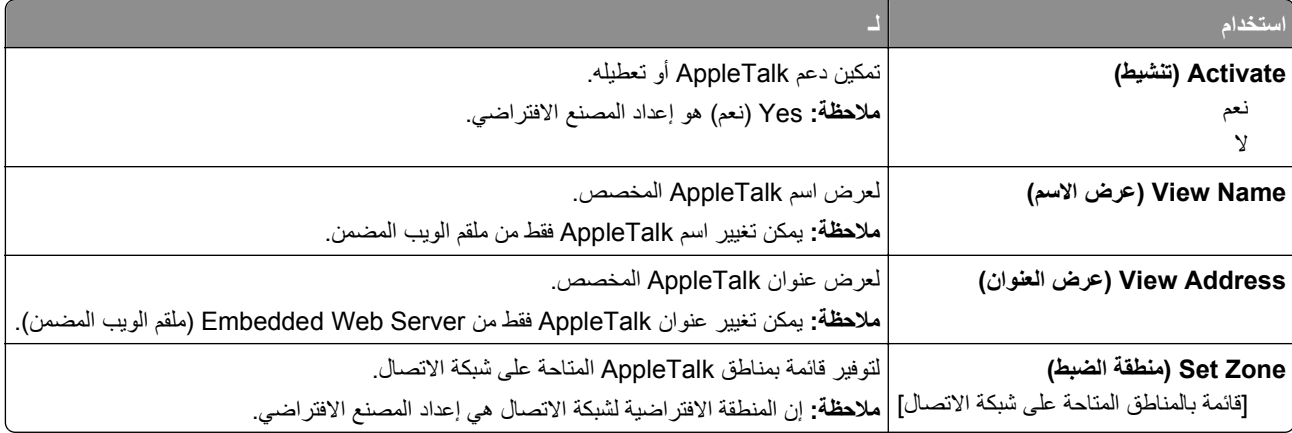

### **قائمة USB القياسي**

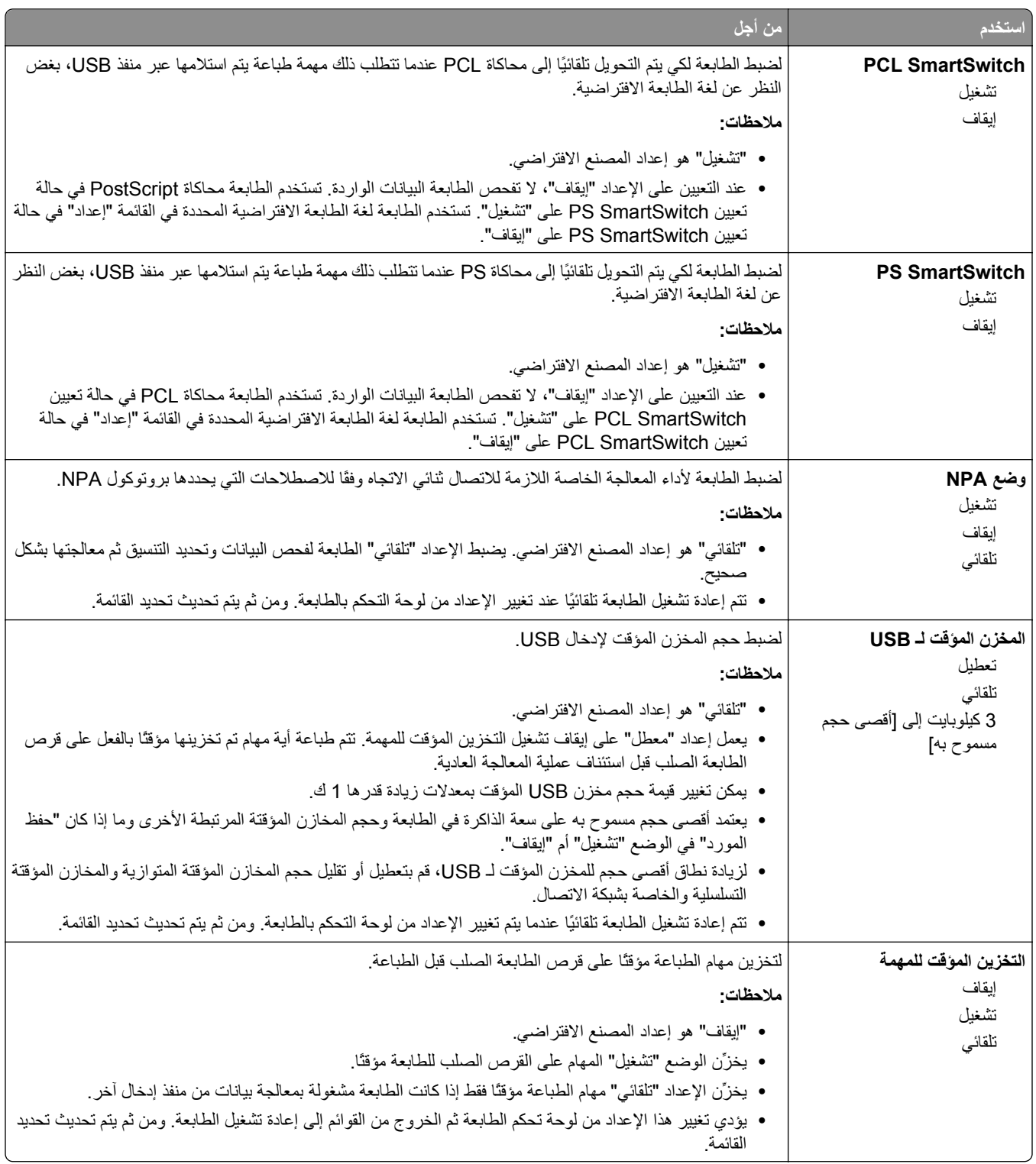

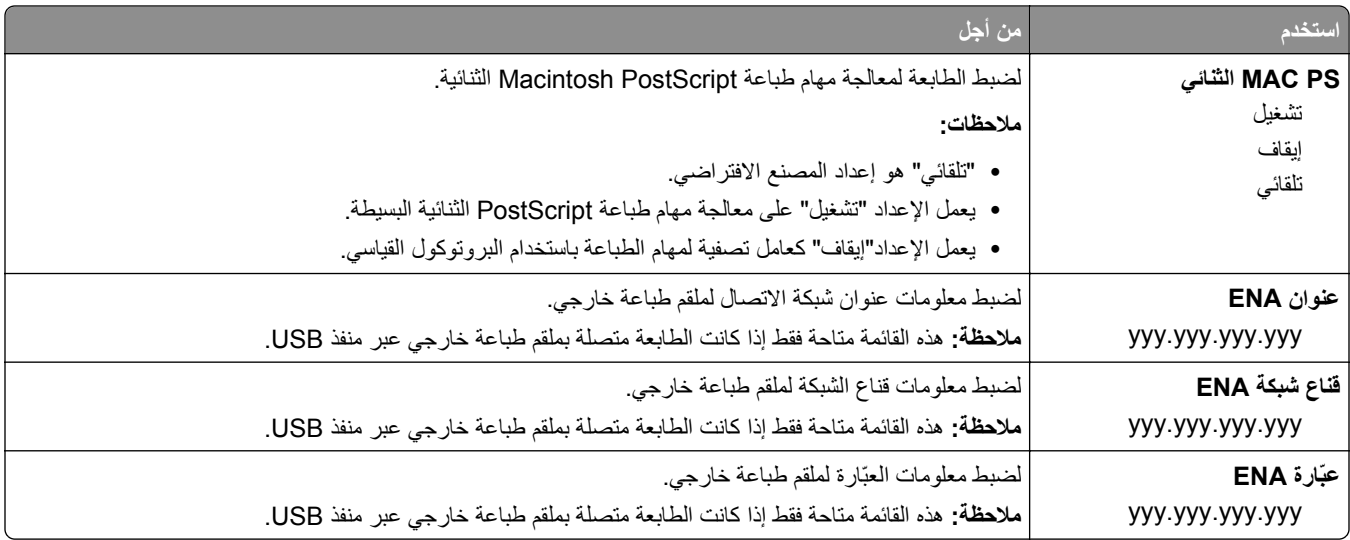

# **قائمة [x [المتوازية**

**ملاحظة:** تظهر هذه القائمة فقط عندما تم ترآيب بطاقة متوازية اختيارية.

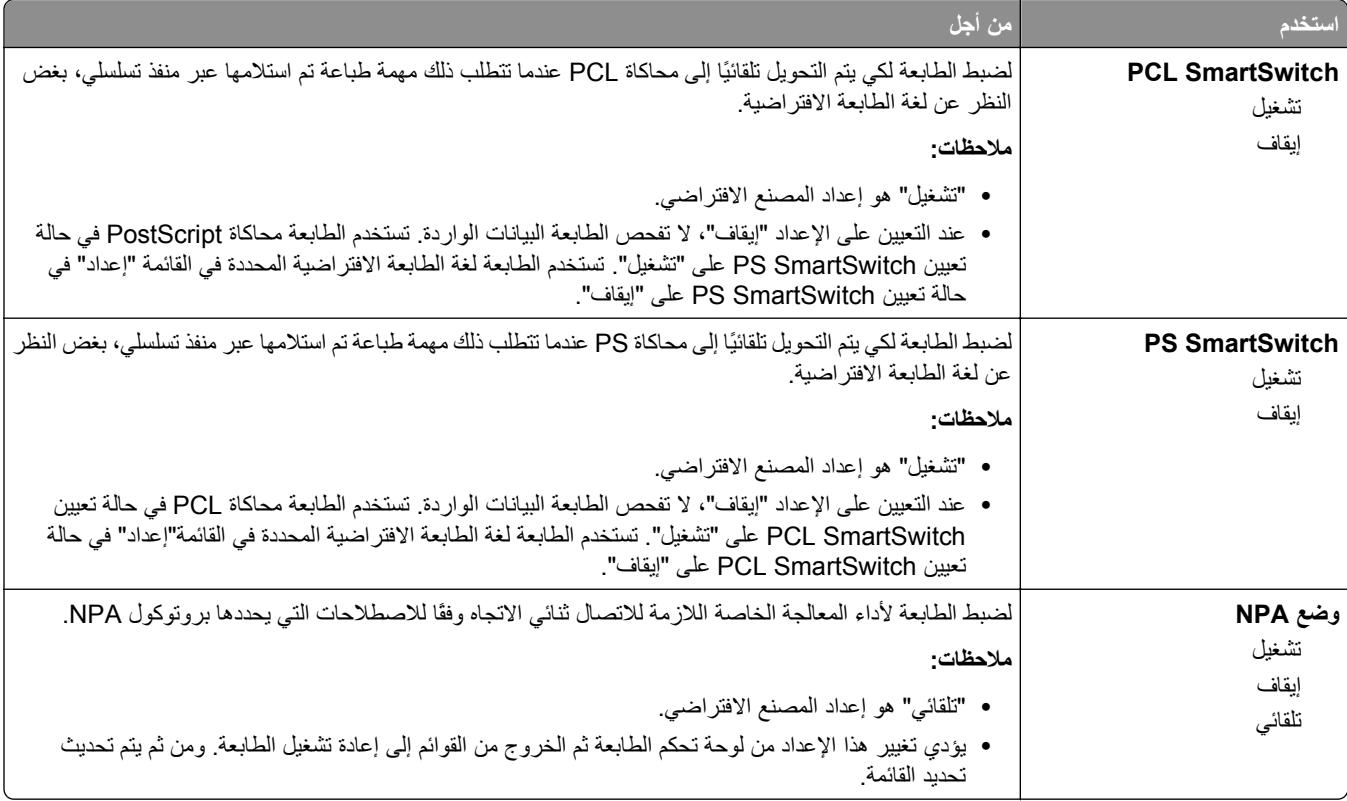

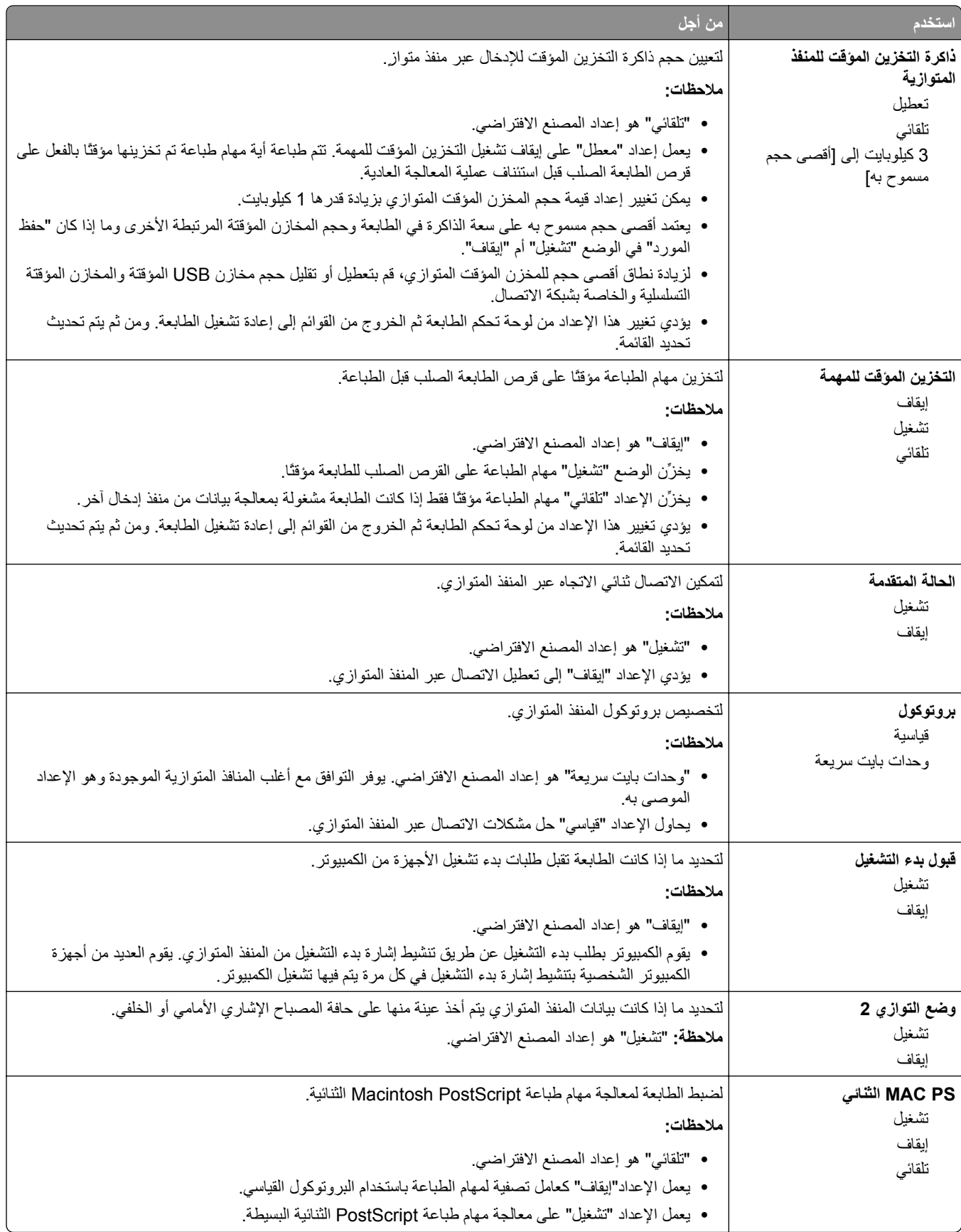

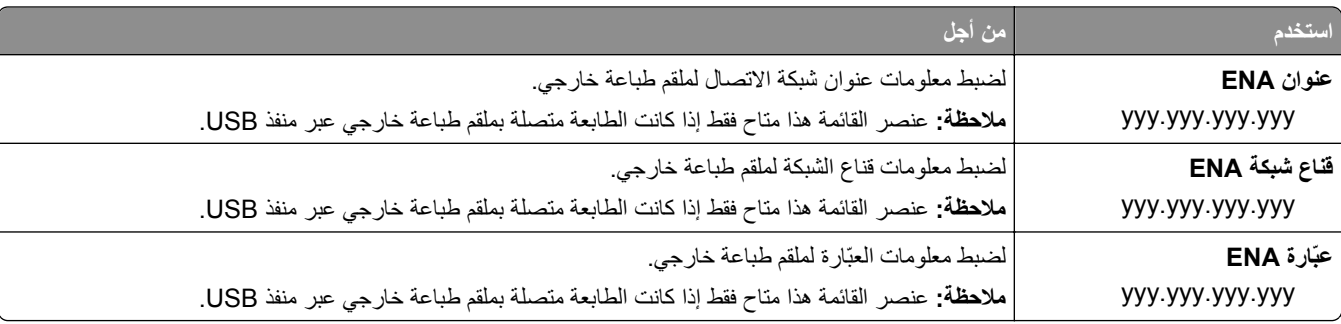

## **قائمة [x [التسلسلي**

**ملاحظة:** تظهر هذه القائمة فقط عندما يتم ترآيب بطاقة تسلسلية اختيارية.

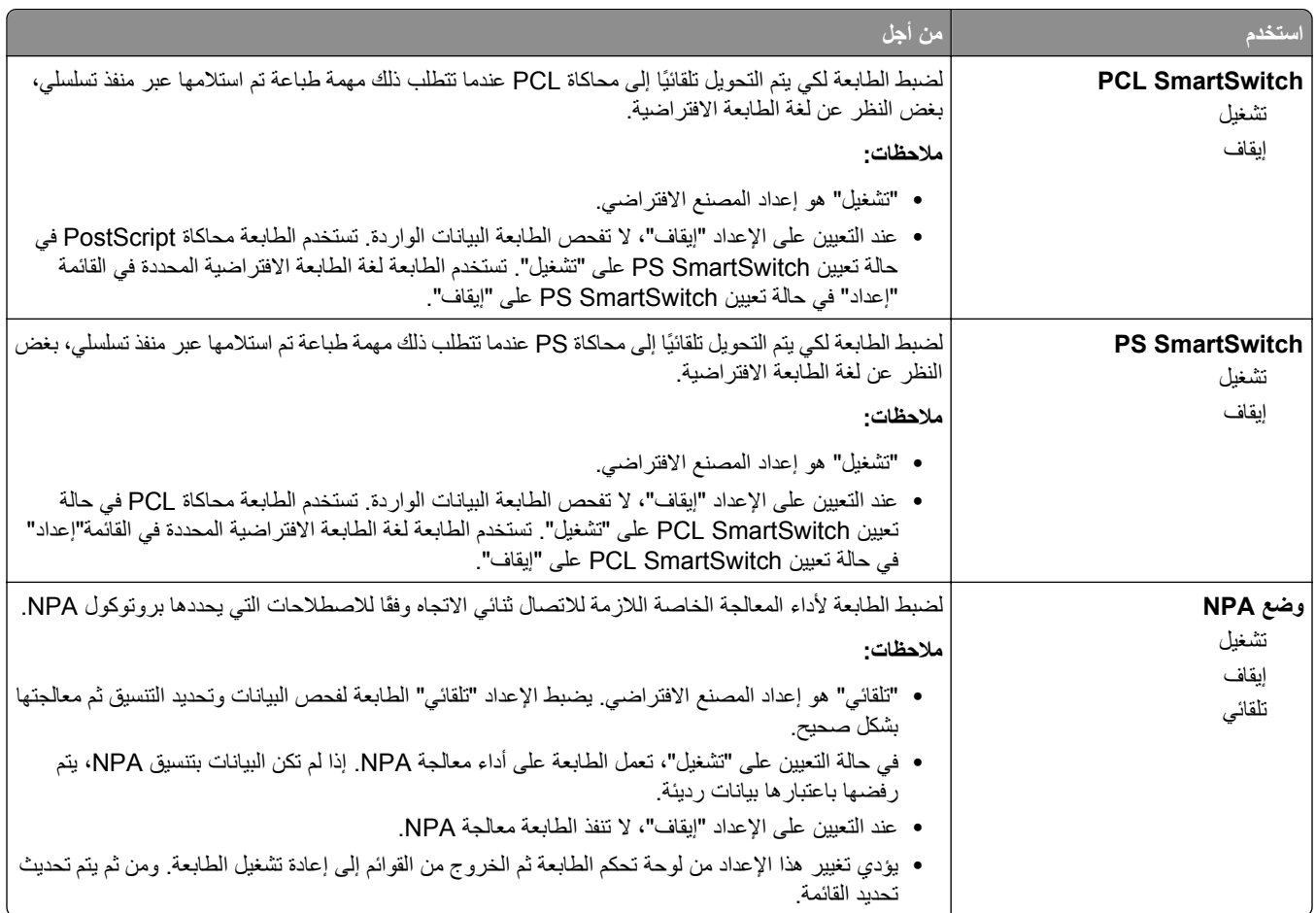

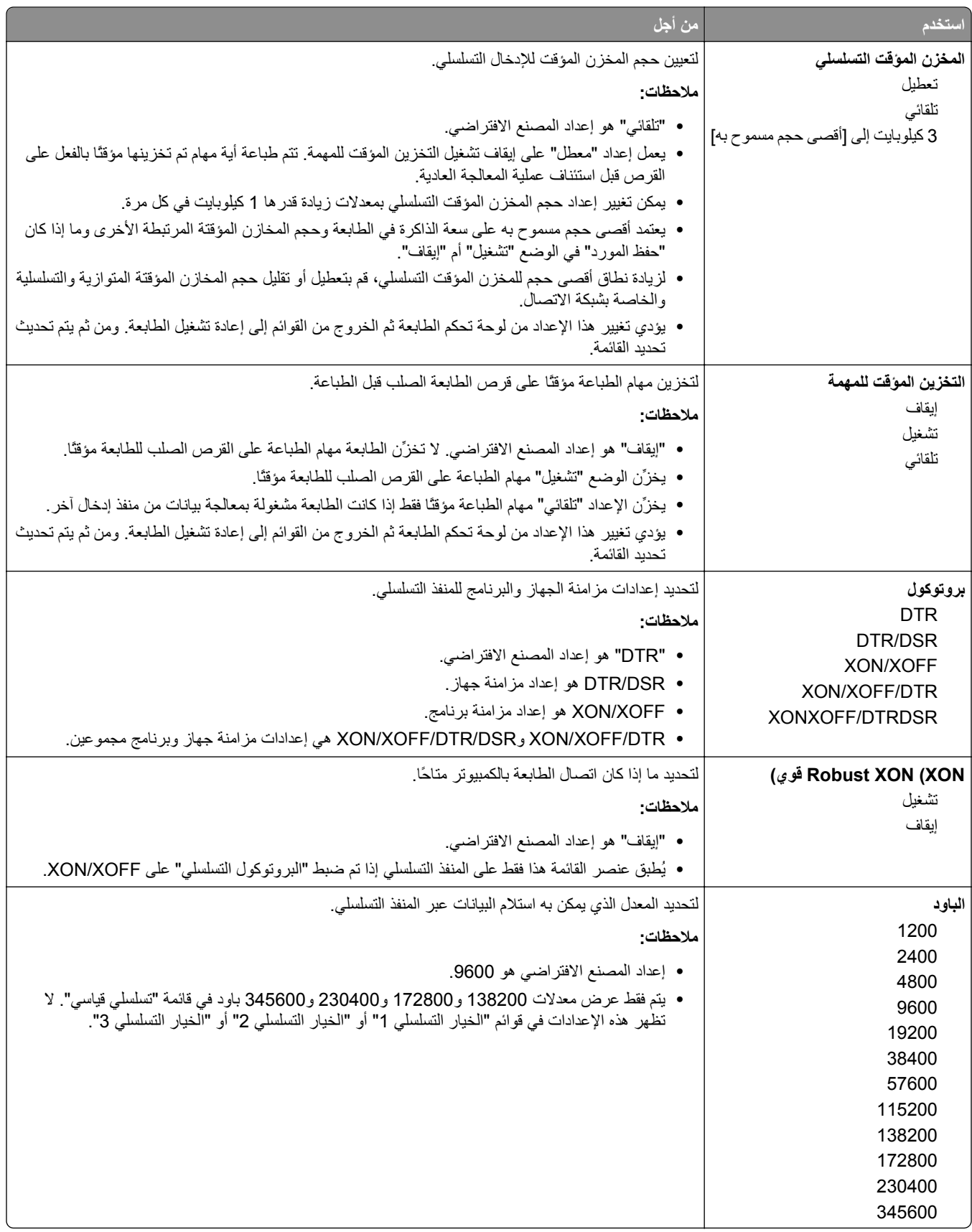

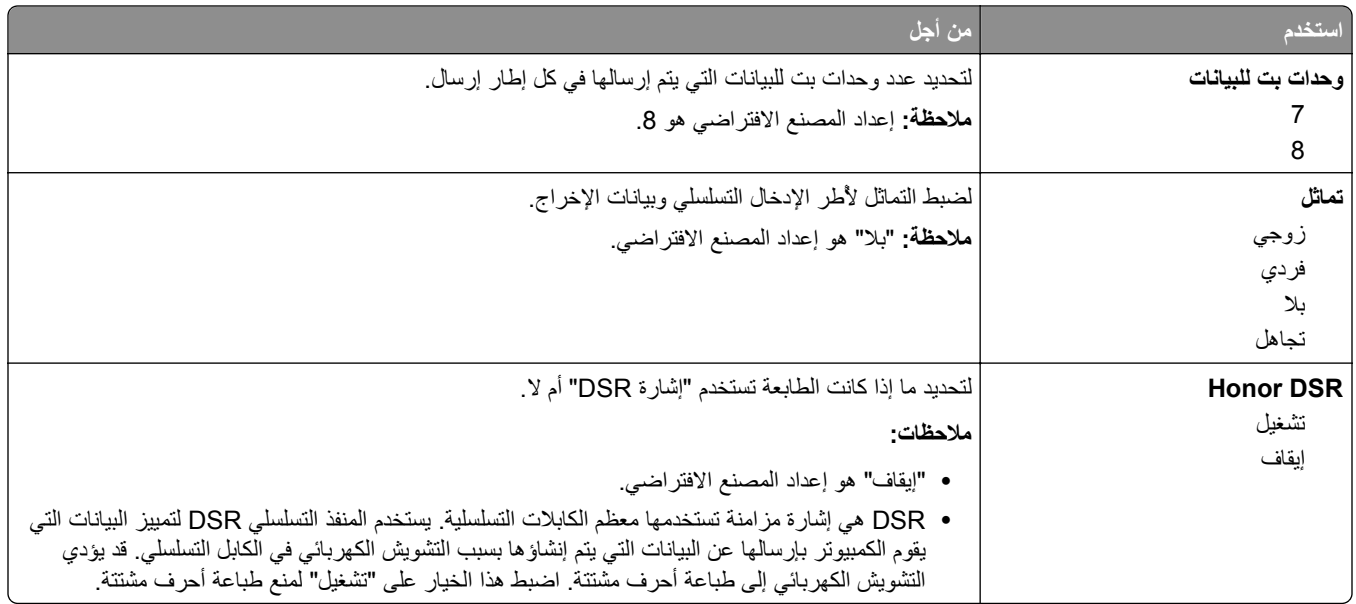

#### **قائمة "إعداد SMTP"**

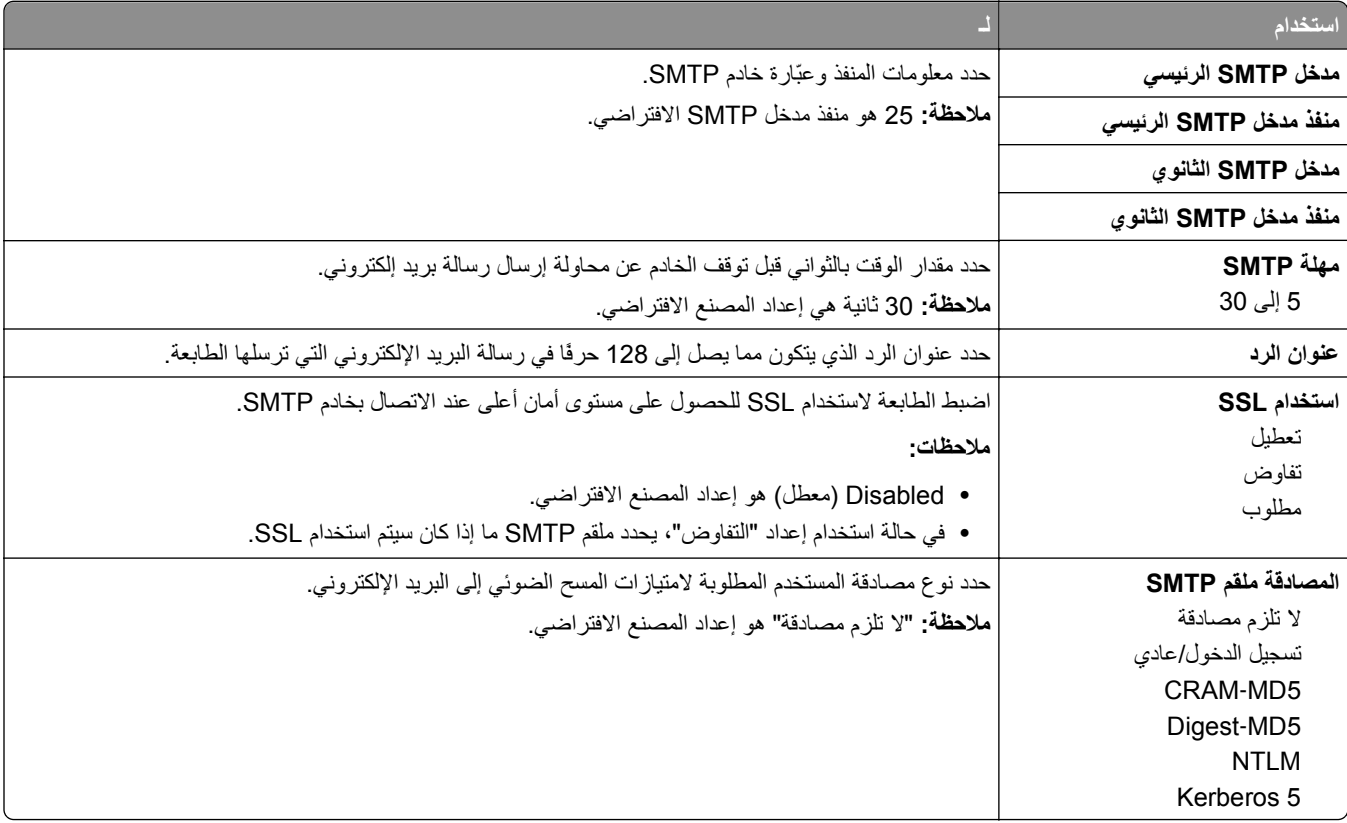

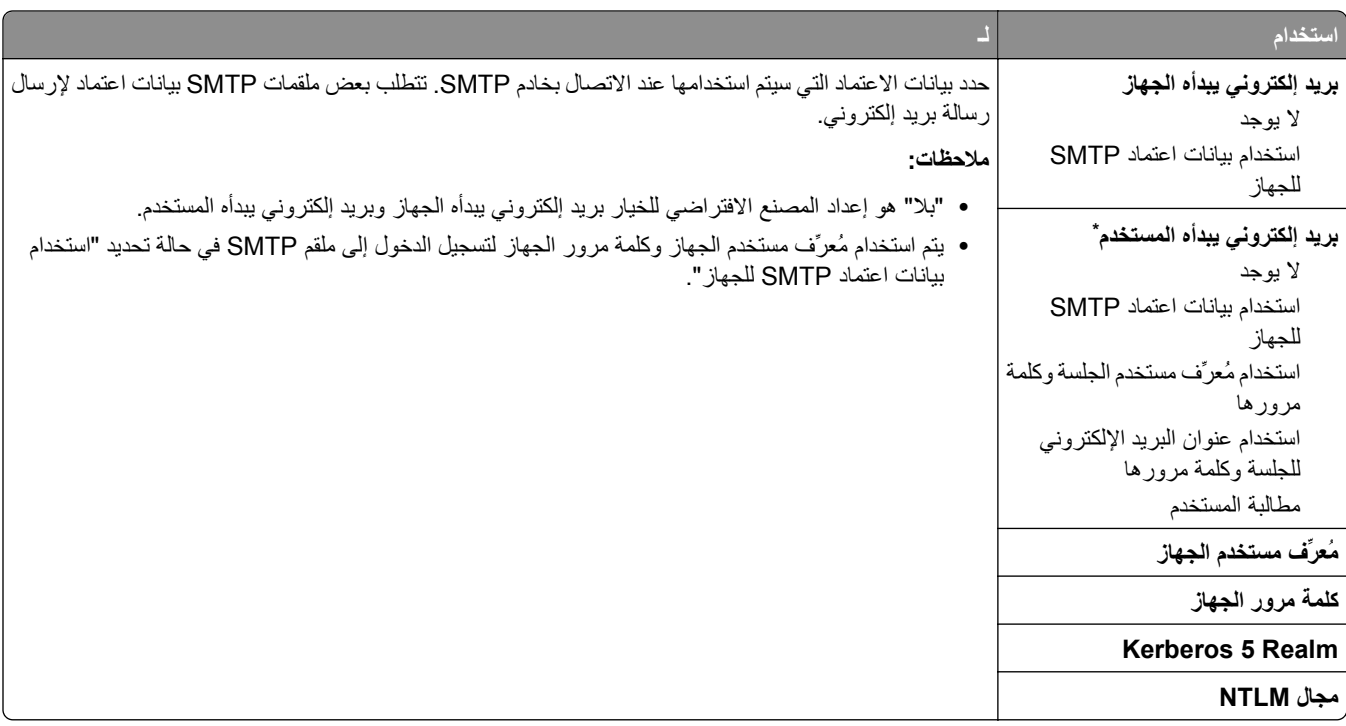

# **قائمة "الأمان"**

### **قائمة "تحرير عمليات إعداد الأمان"**

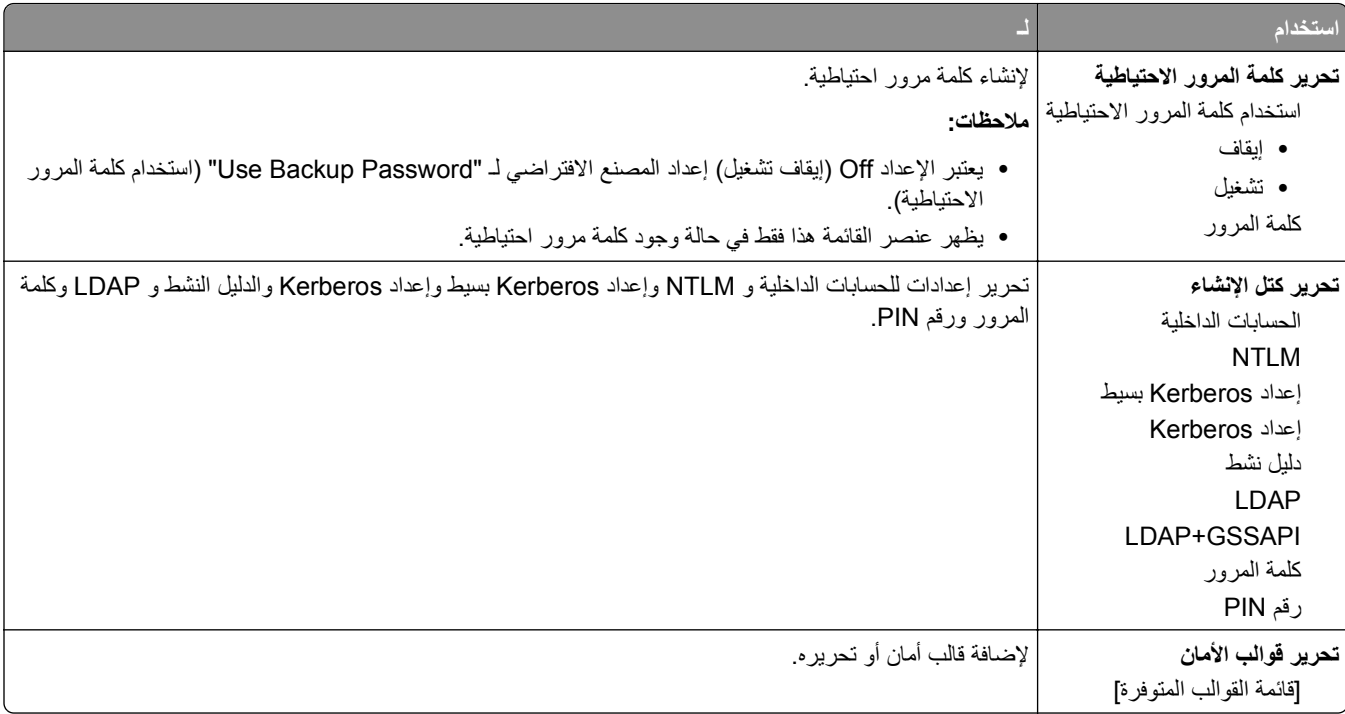

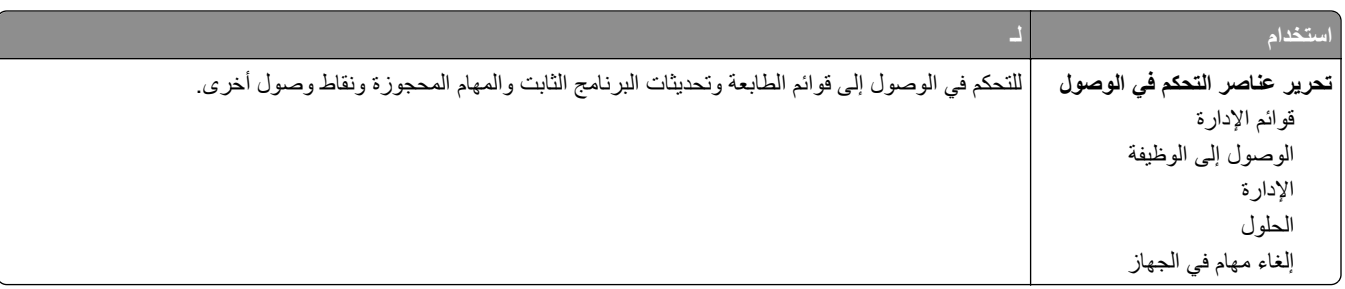

#### **قائمة "إعدادات الأمان المتنوعة"**

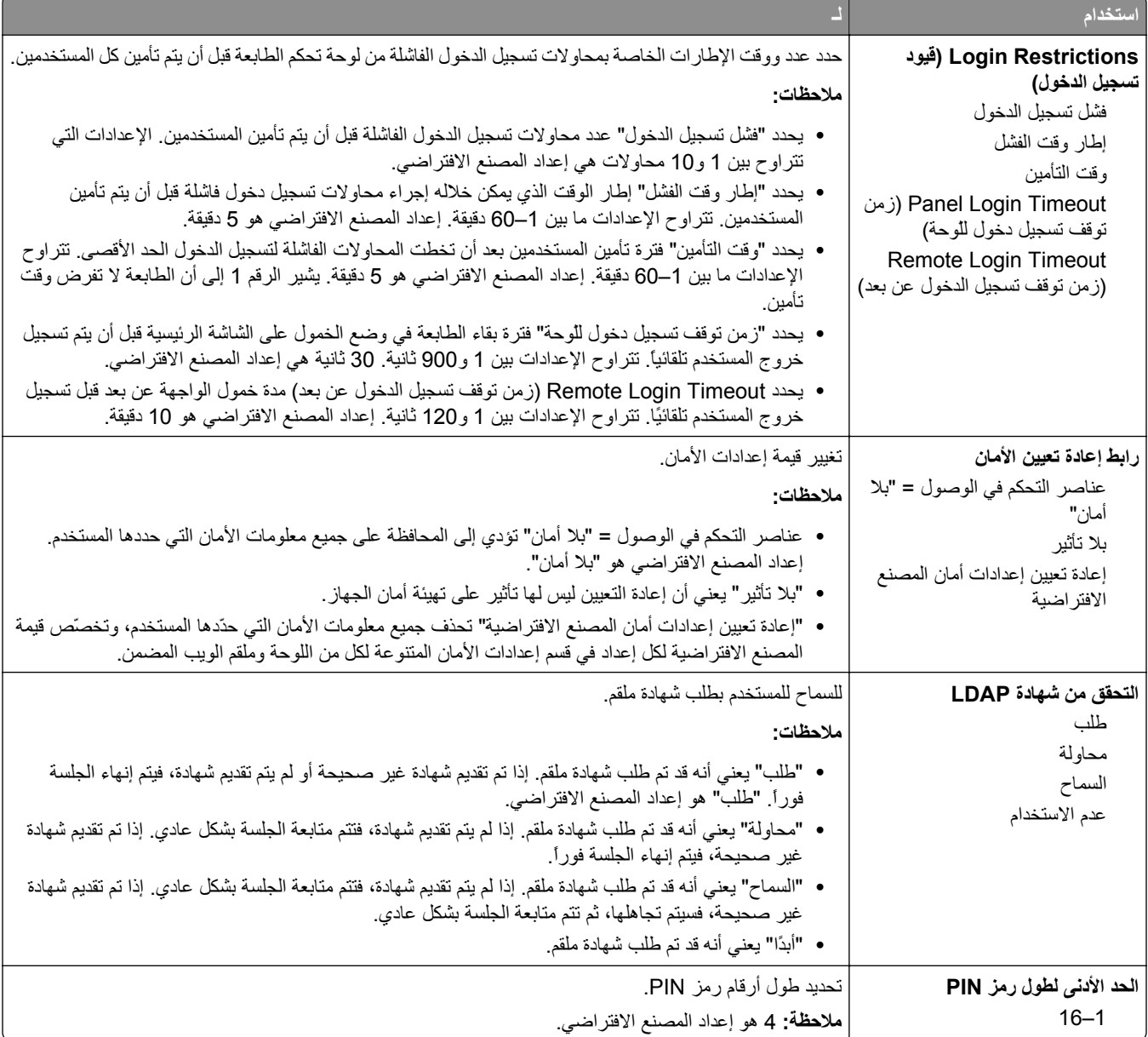

#### **قائمة Print Confidential) الطباعة السرية)**

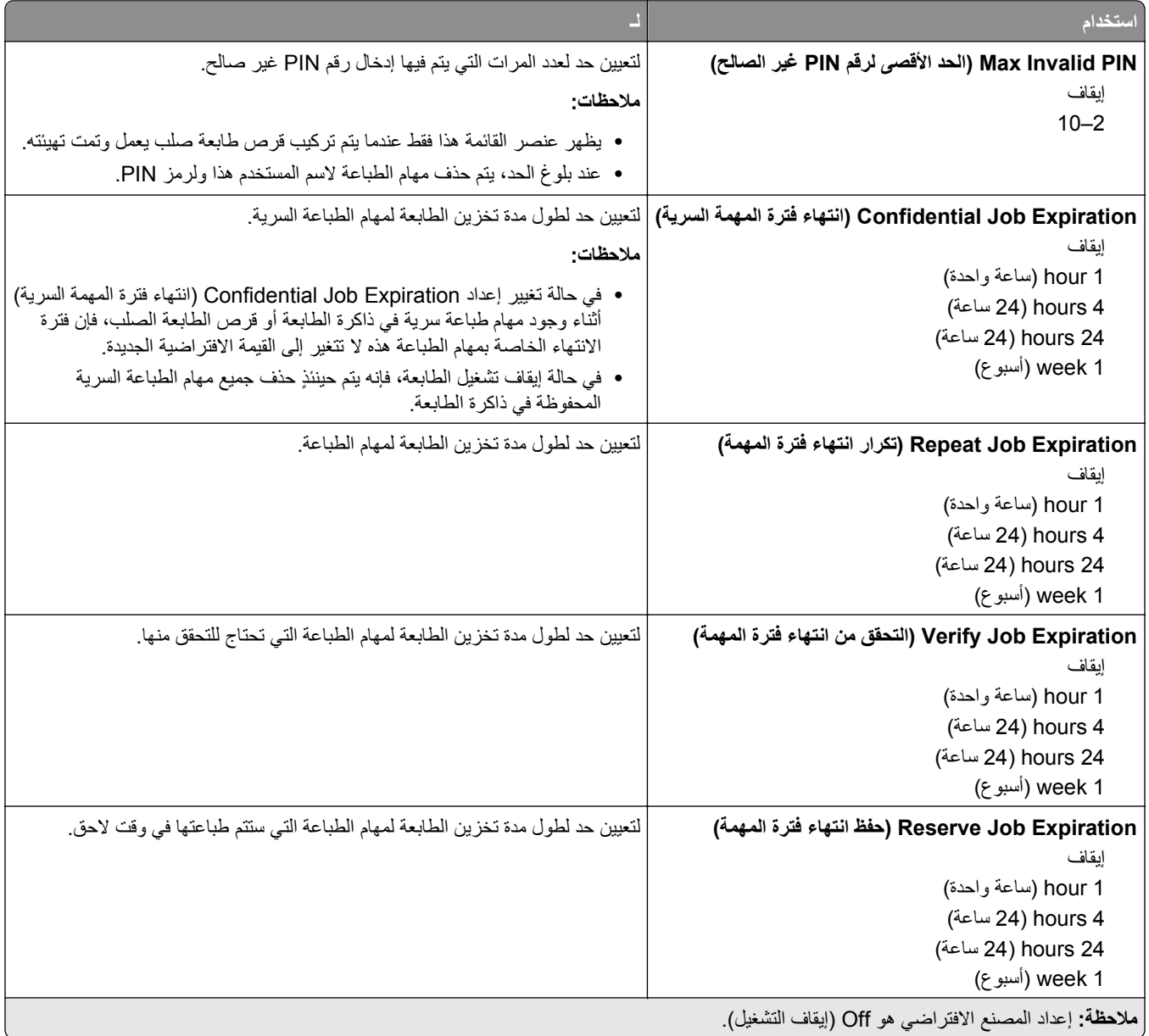

#### **مسح قائمة ملفات البيانات الموقتة**

يقوم خيار "مسح ملفات البيانات المؤقتة" <sub>فقط</sub> بحذف بيانات مهمة الطباعة من قرص الطابعة الصلب التي <sub>*ليست* قيد الاستخدام في الوقت الحالي من قِبل نظام</sub> الملفات. يتم الحفاظ على جميع البيانات الدائمة على قرص الطابعة الصلب، مثل الخطوط التي تم تنزيلها ووحدات الماآرو والمهام المحجوزة.

**ملاحظة:** لا تظهر هذه القائمة إلا في حالة ترآيب قرص طابعة صلب يعمل وتمت تهيئته.

|                                               | استخدام   |
|-----------------------------------------------|-----------|
| حدد الوضع المطلوب لمسح ملفات البيانات المؤقتة | وضع المسح |

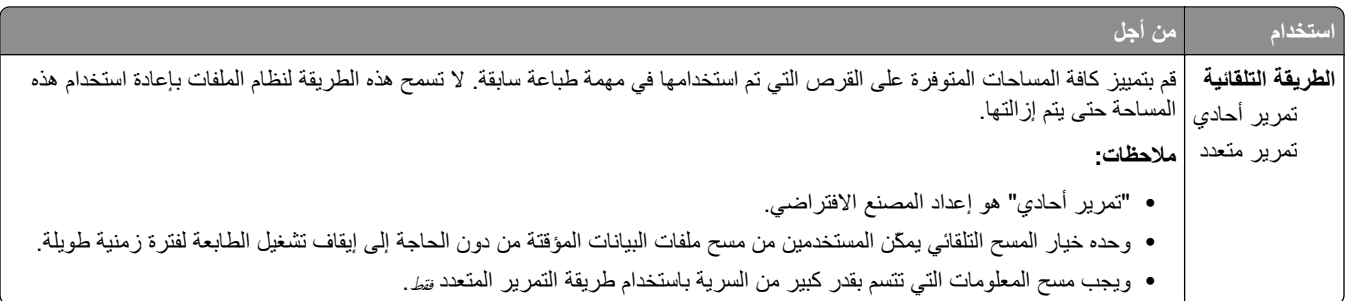

#### **قائمة سجل مراقبة الأمان**

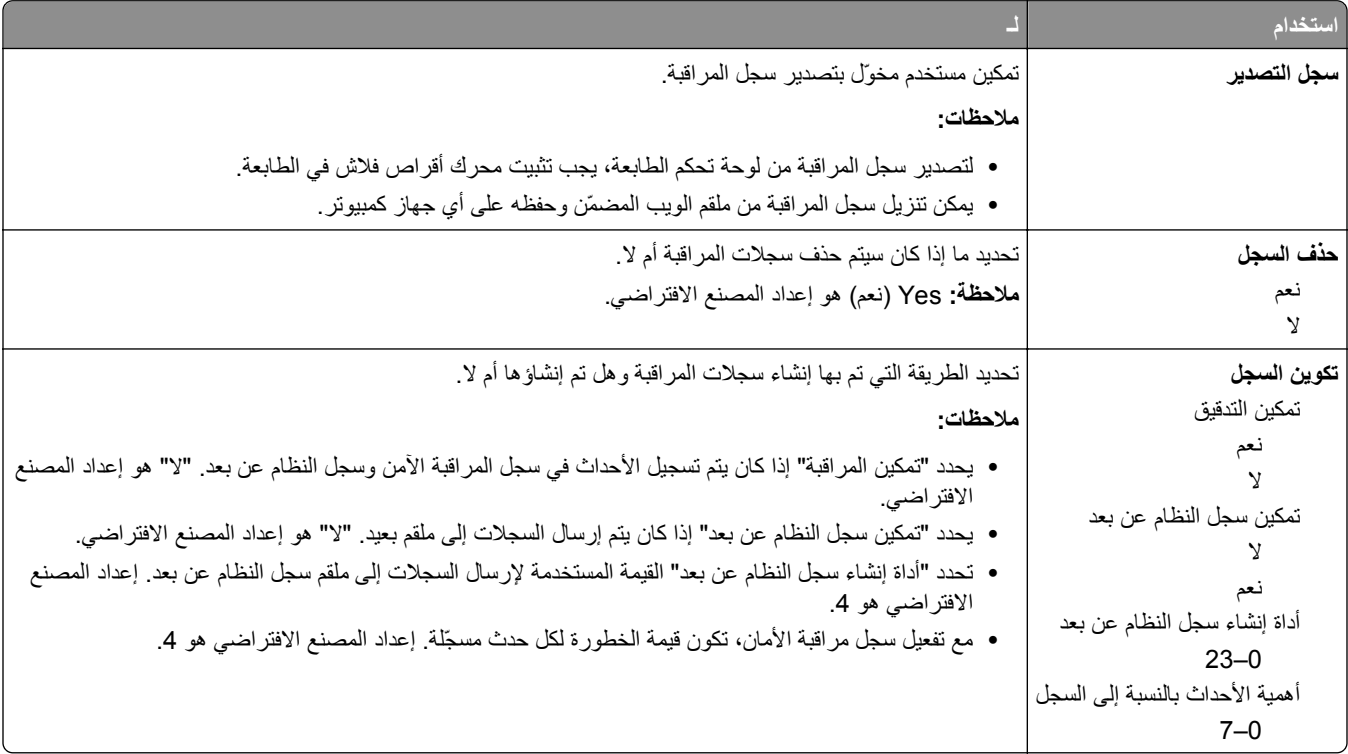

# **قائمة "تعيين التاريخ/الوقت"**

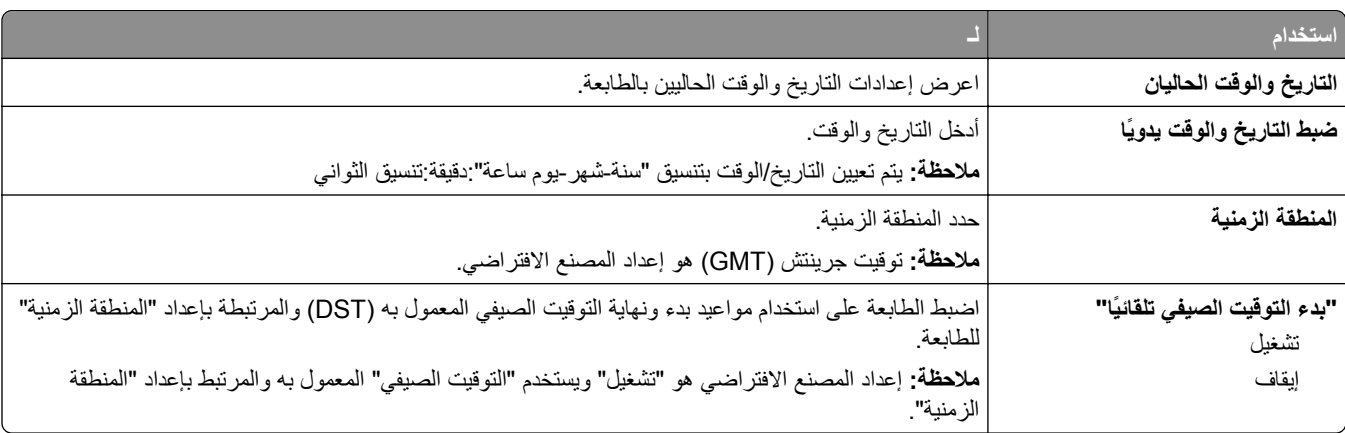

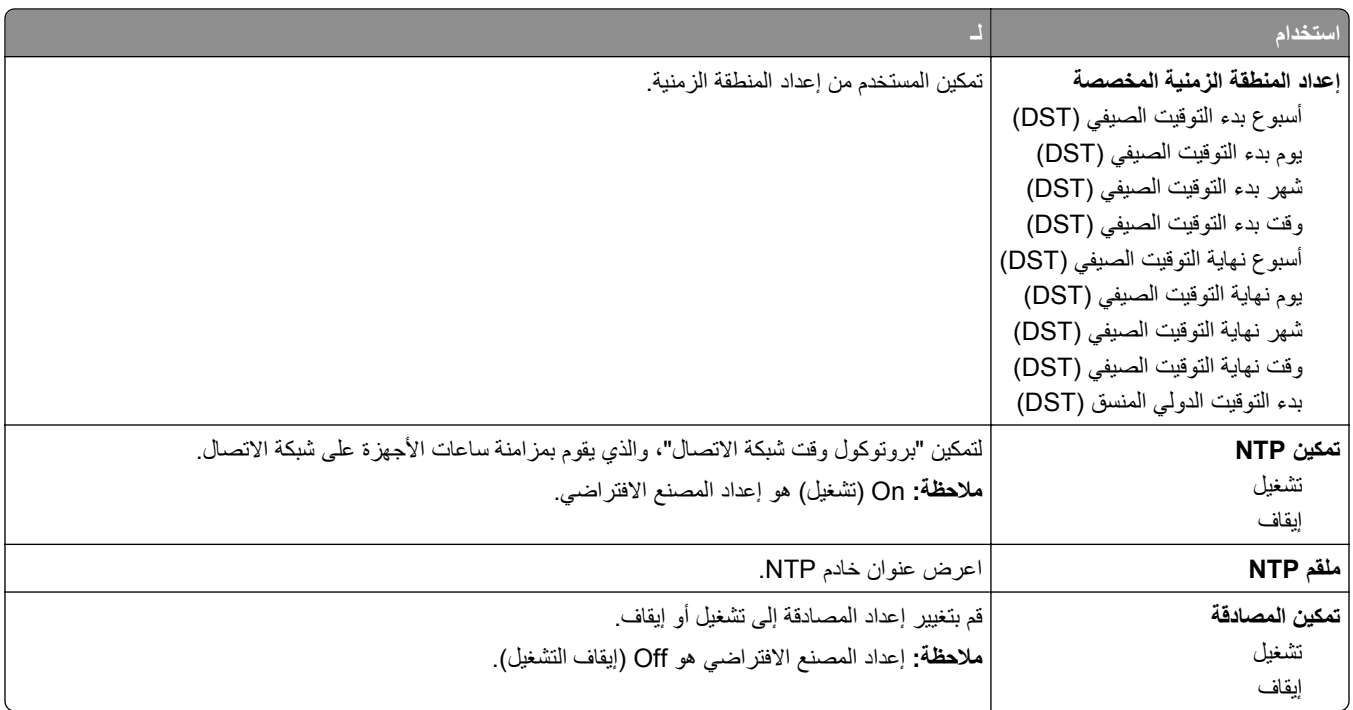

# **قائمة "الإعدادات"**

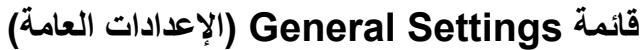

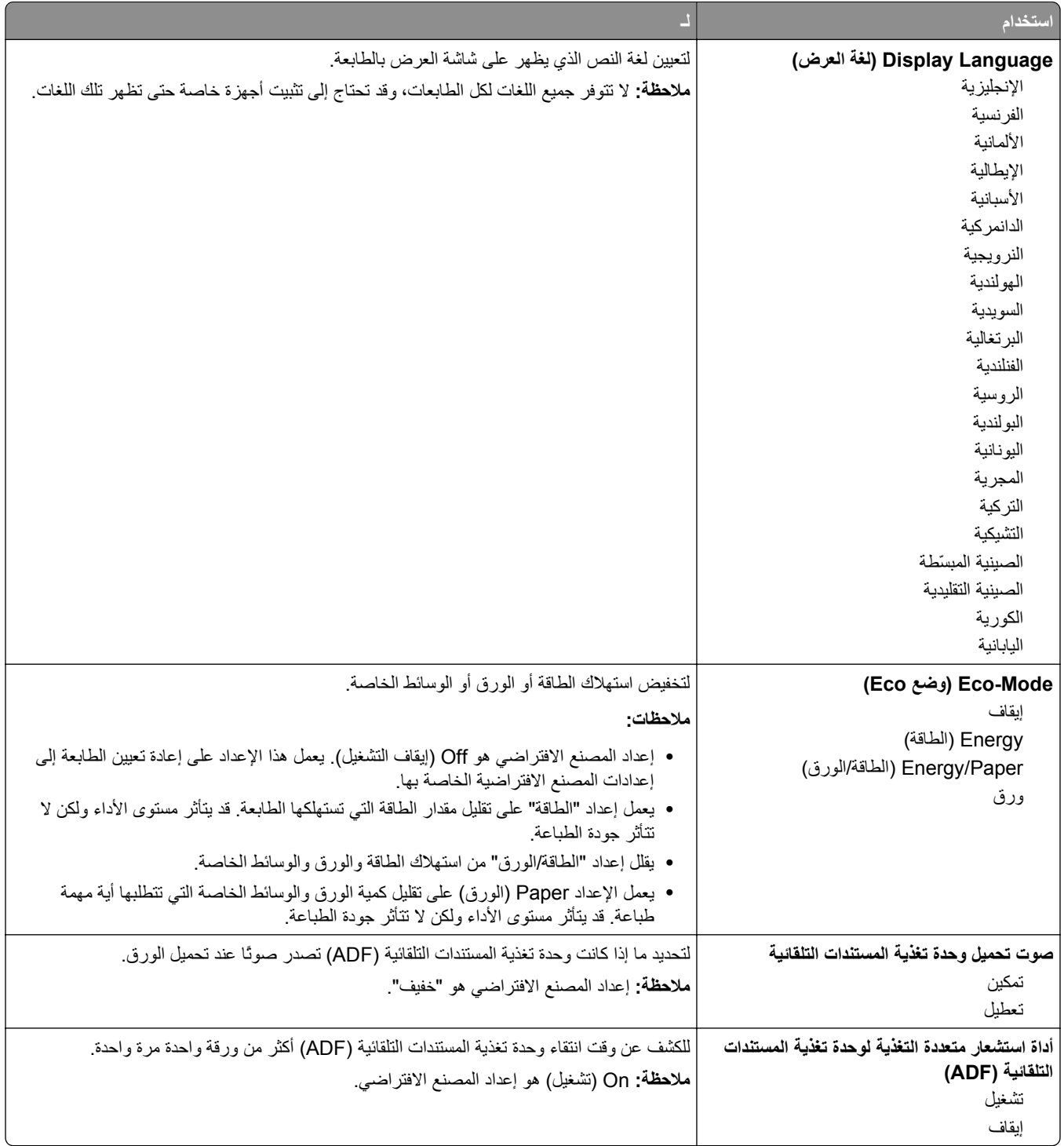

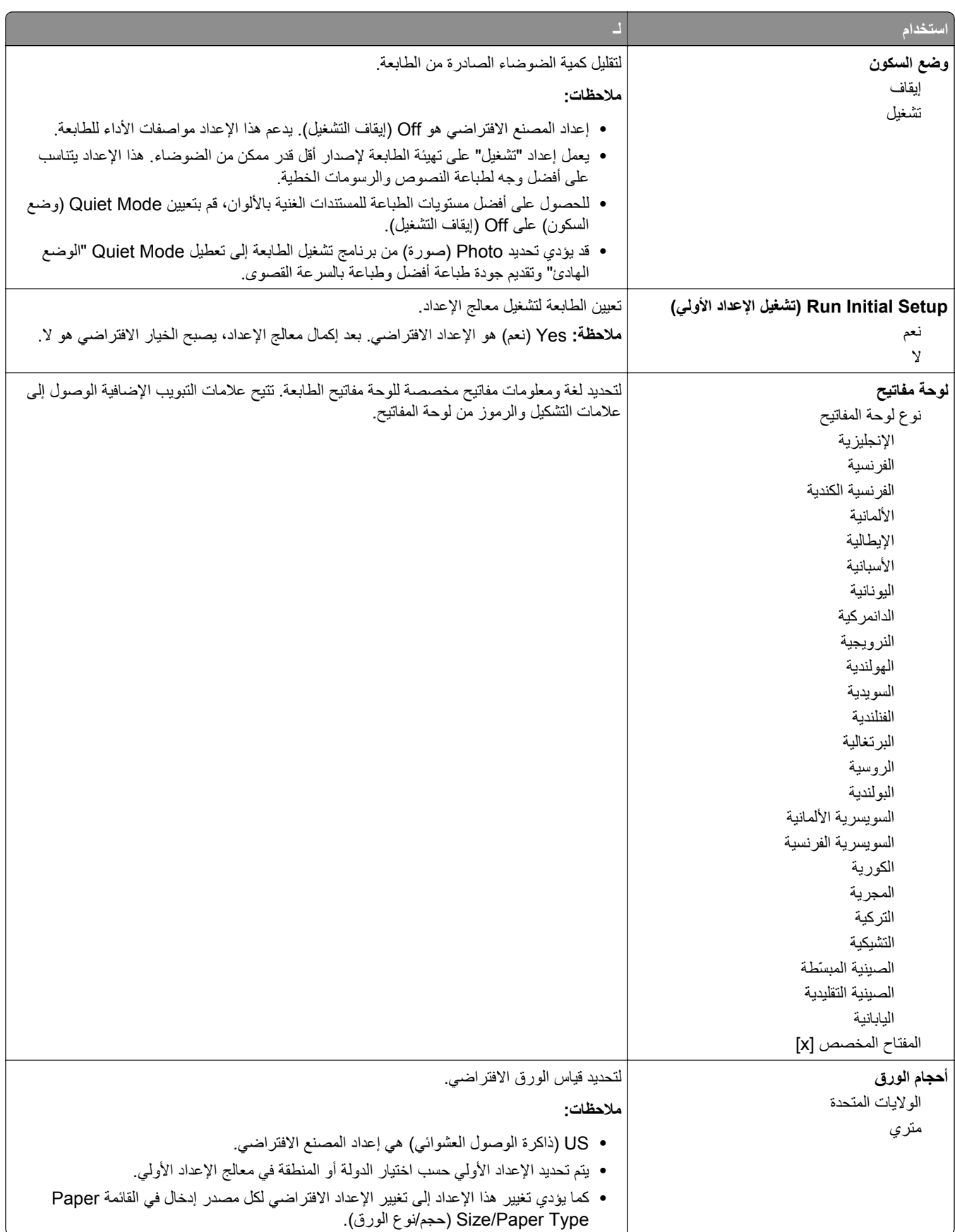

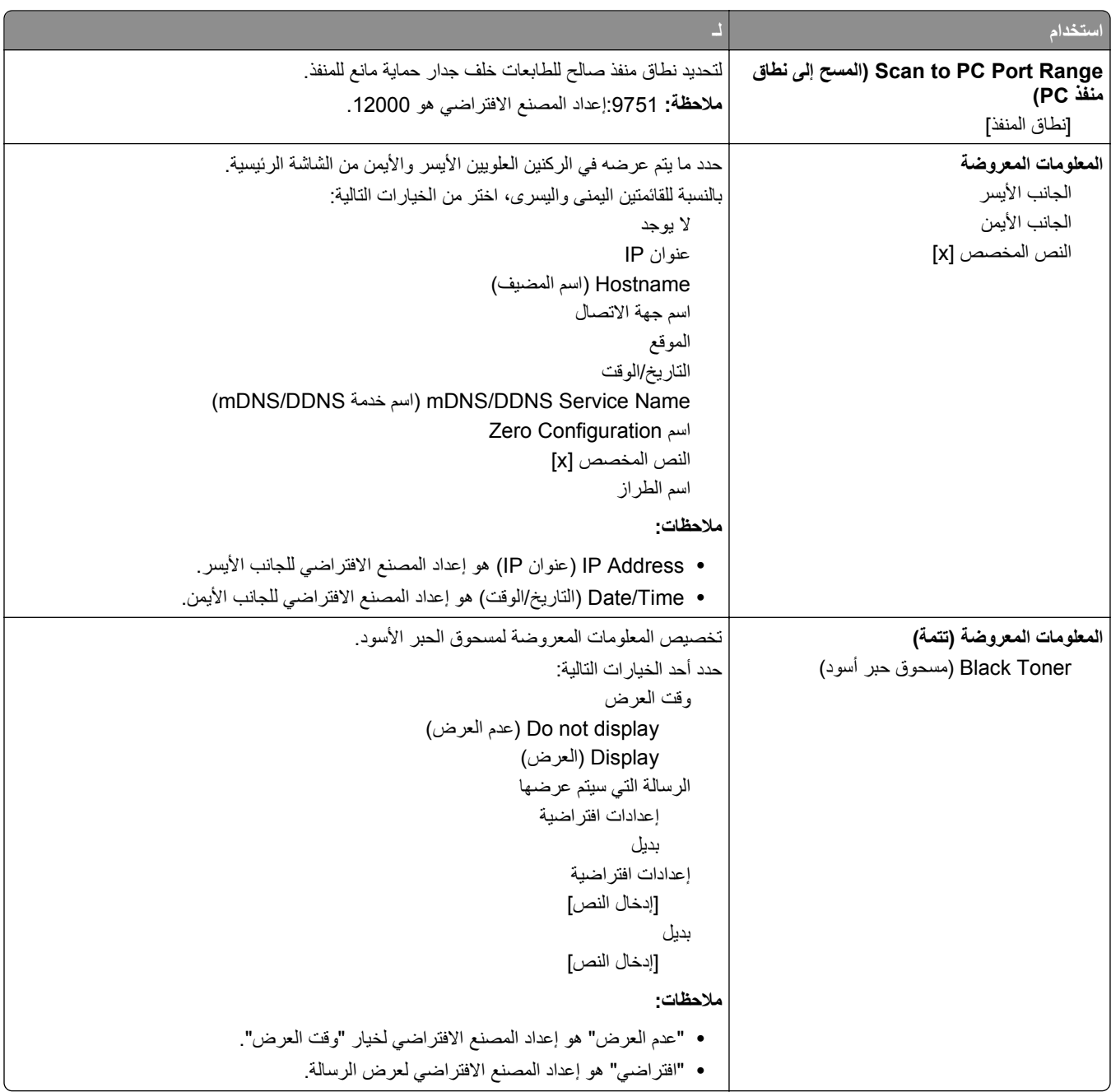

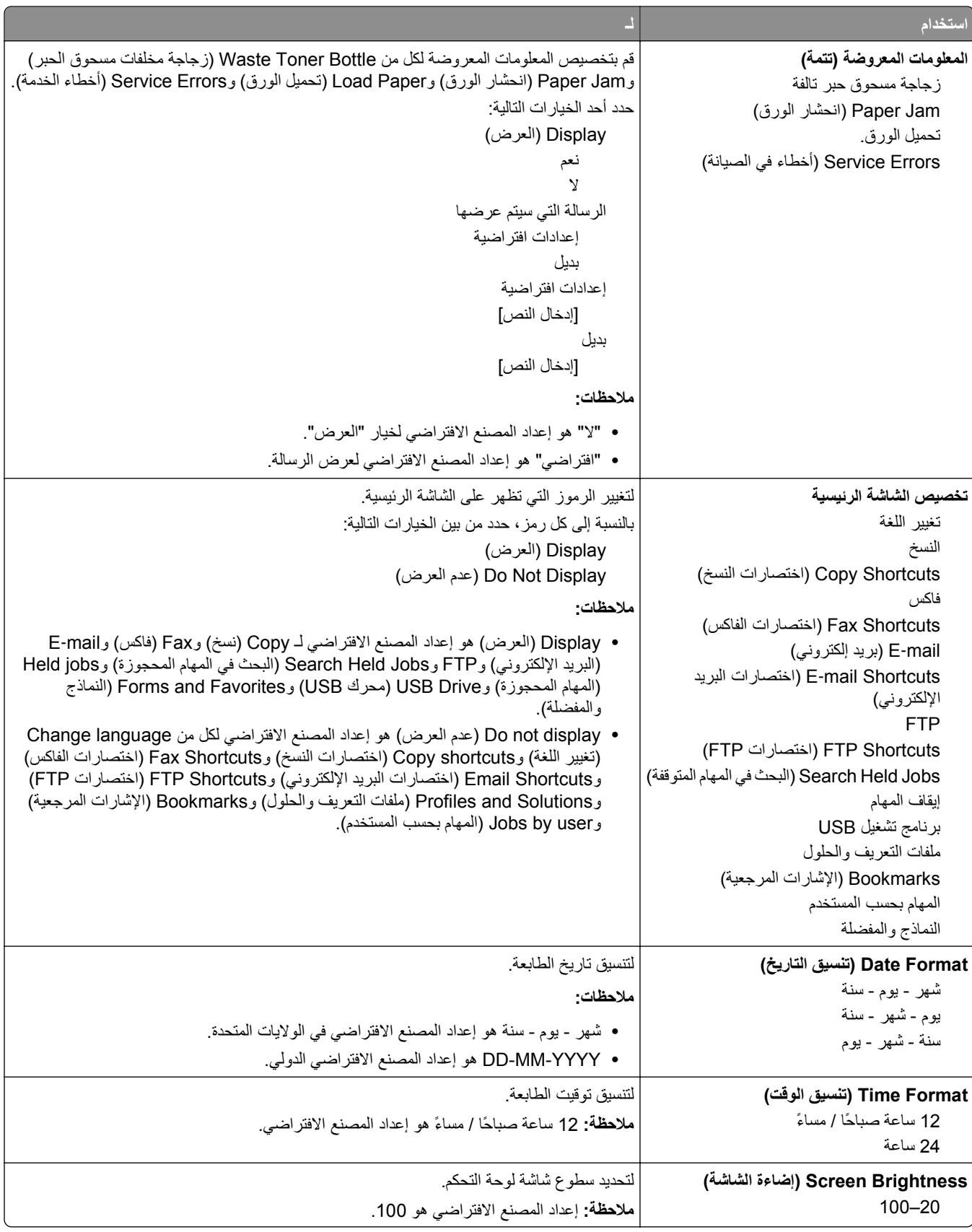

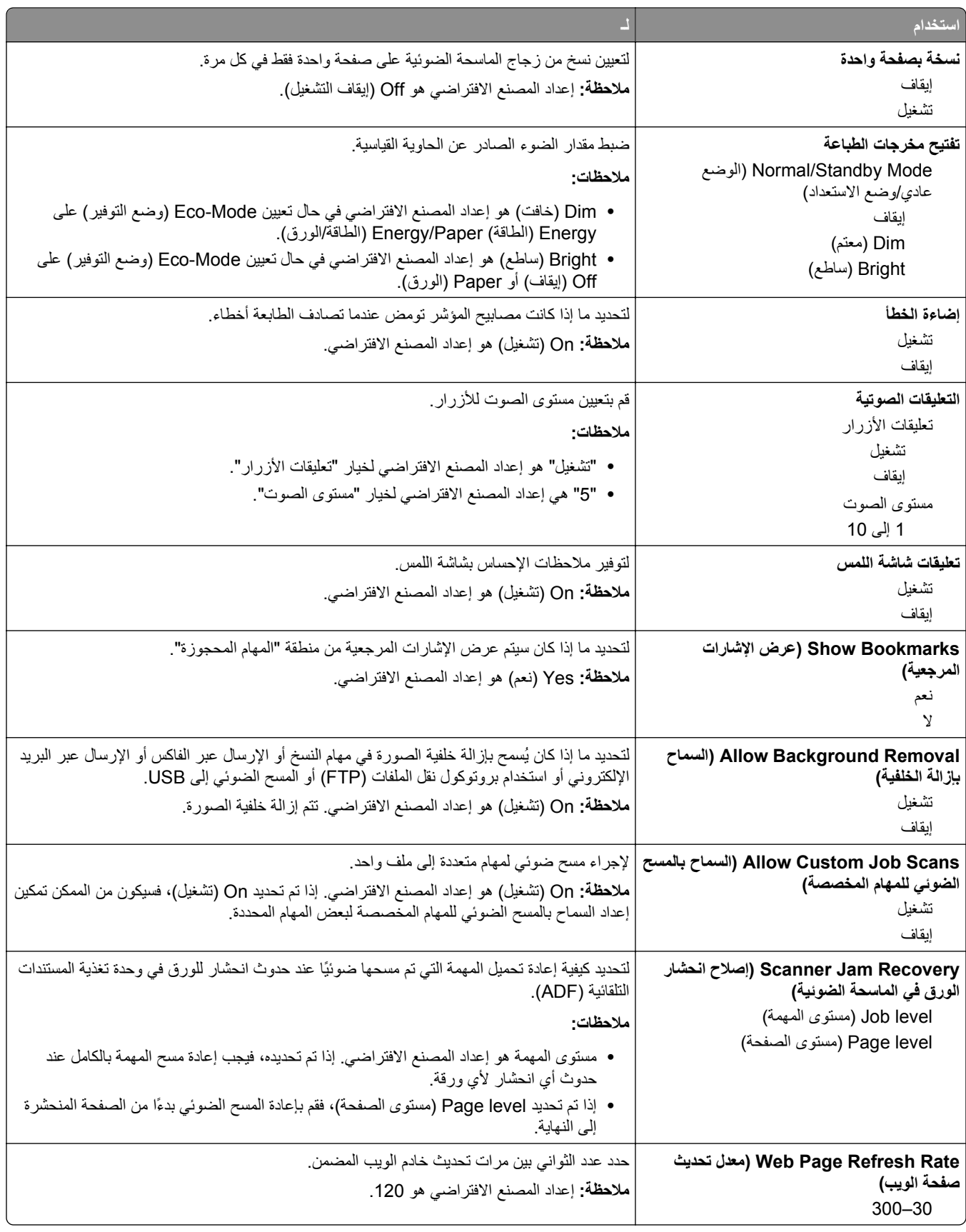

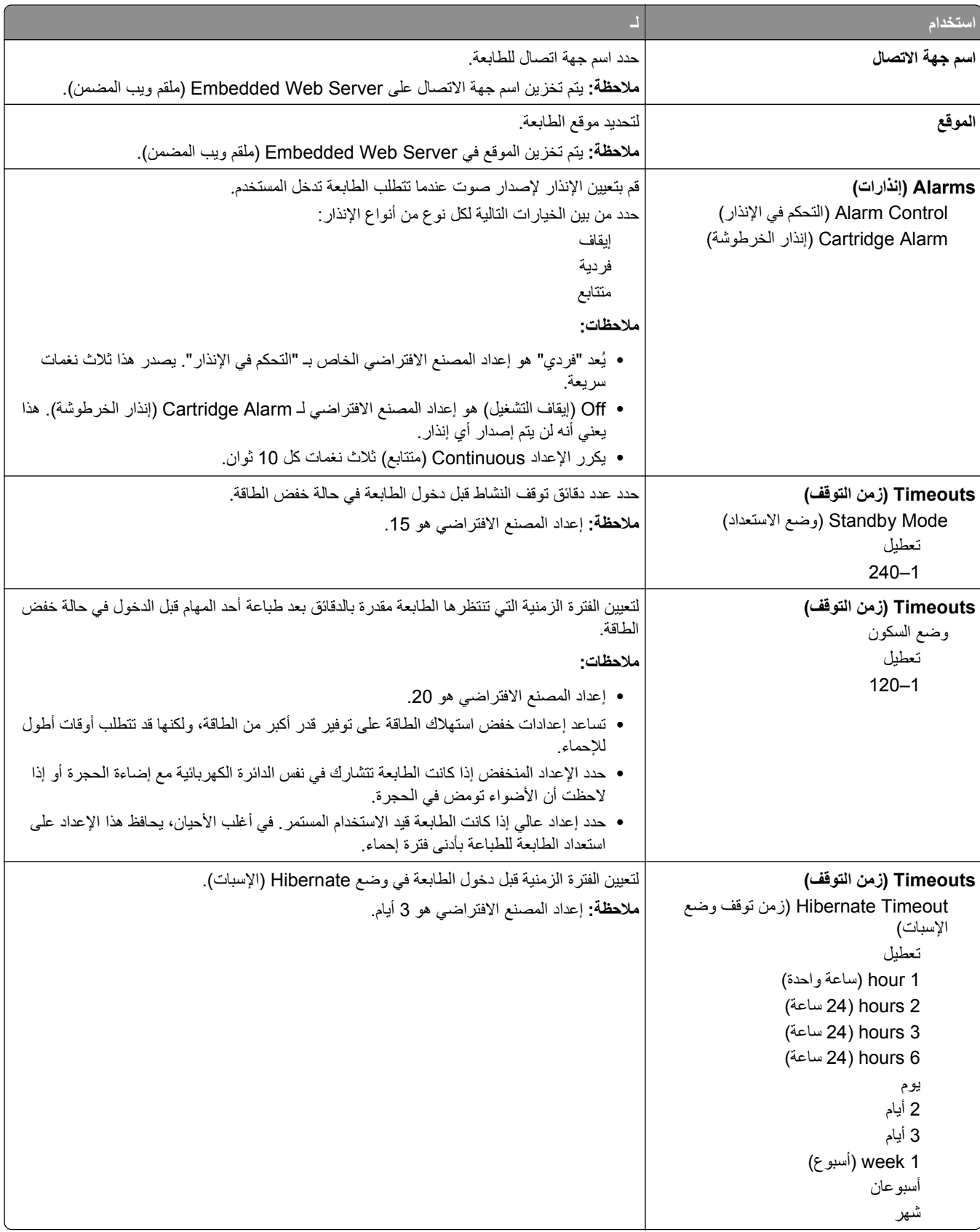

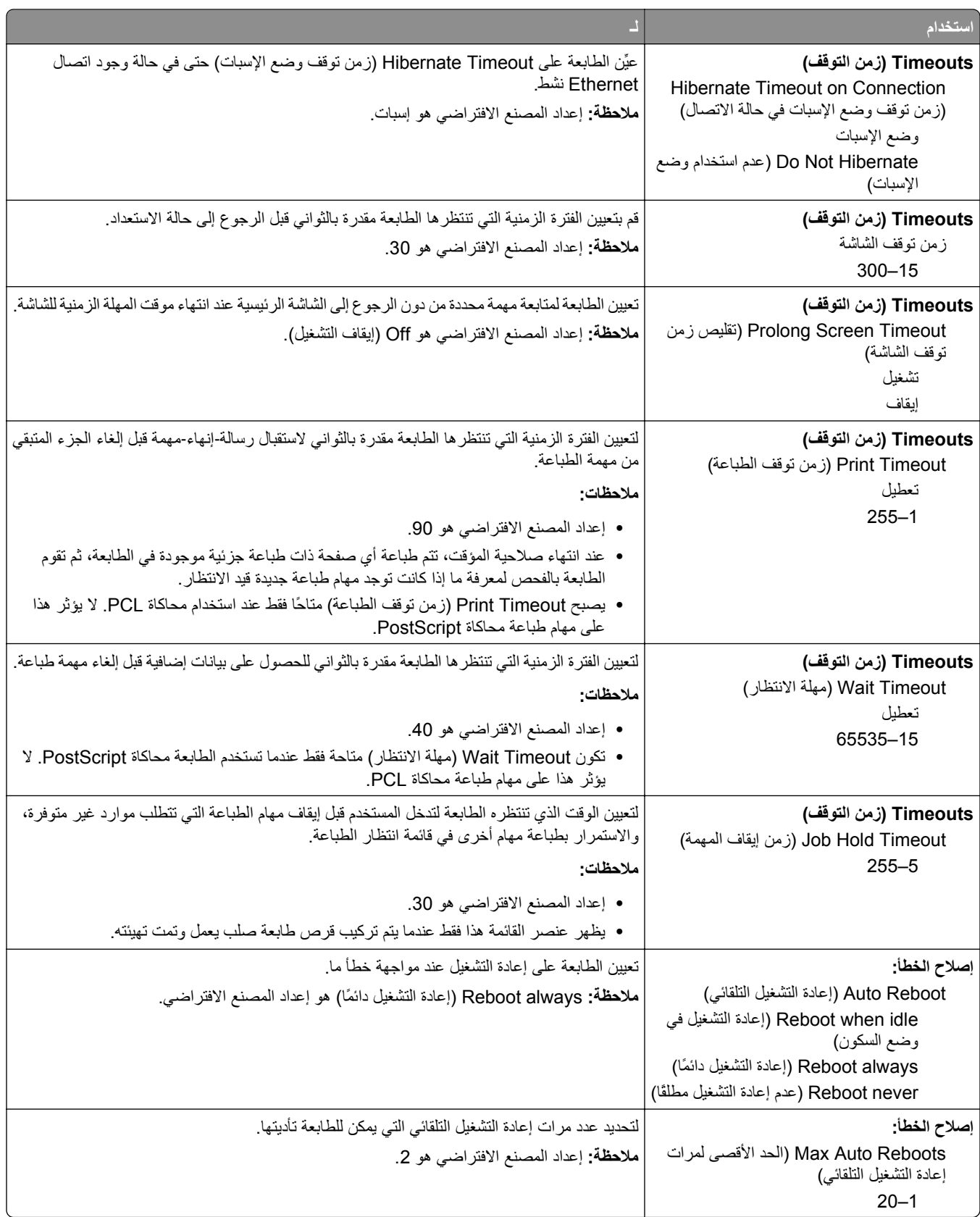

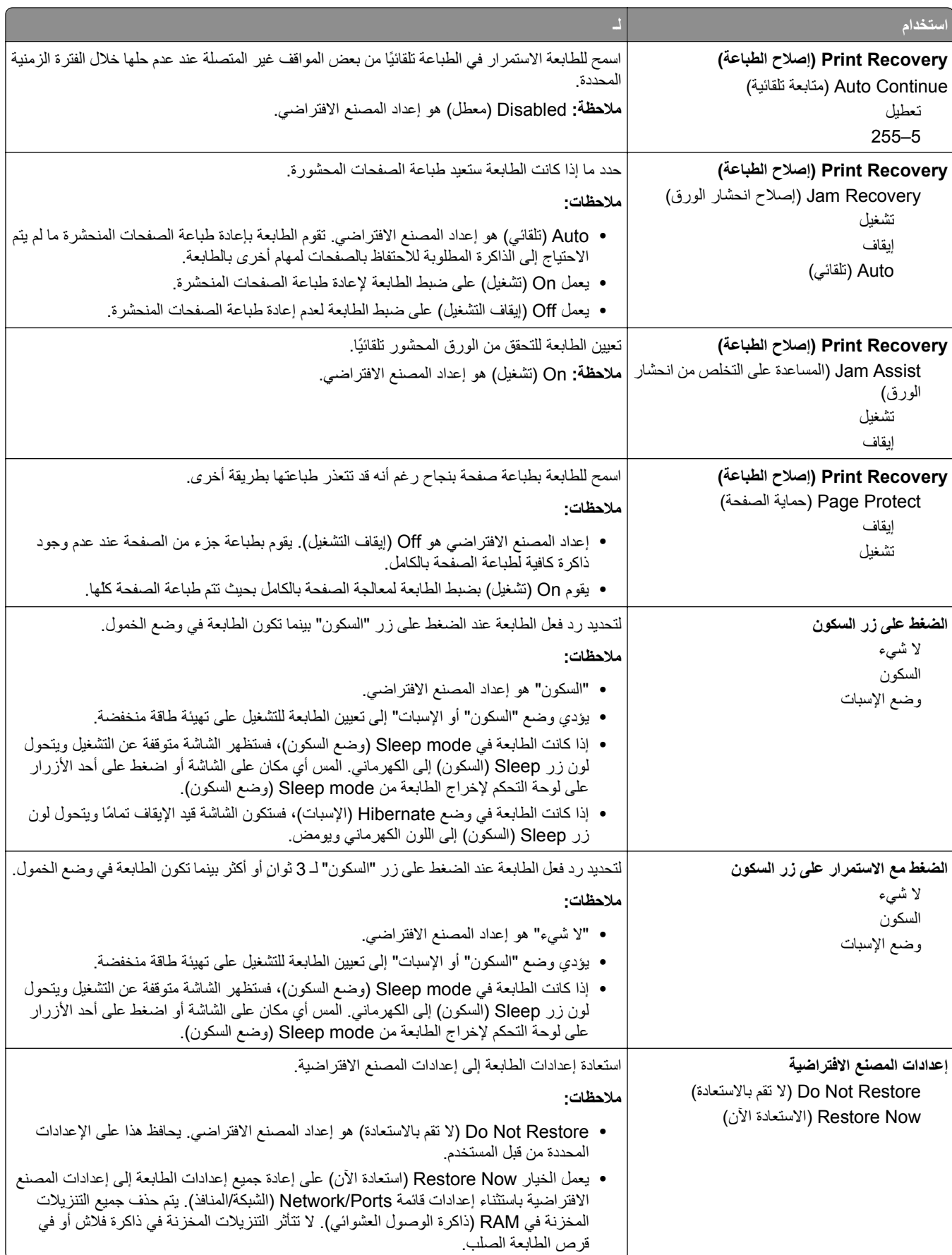

## **قائمة "إعدادات النسخ"**

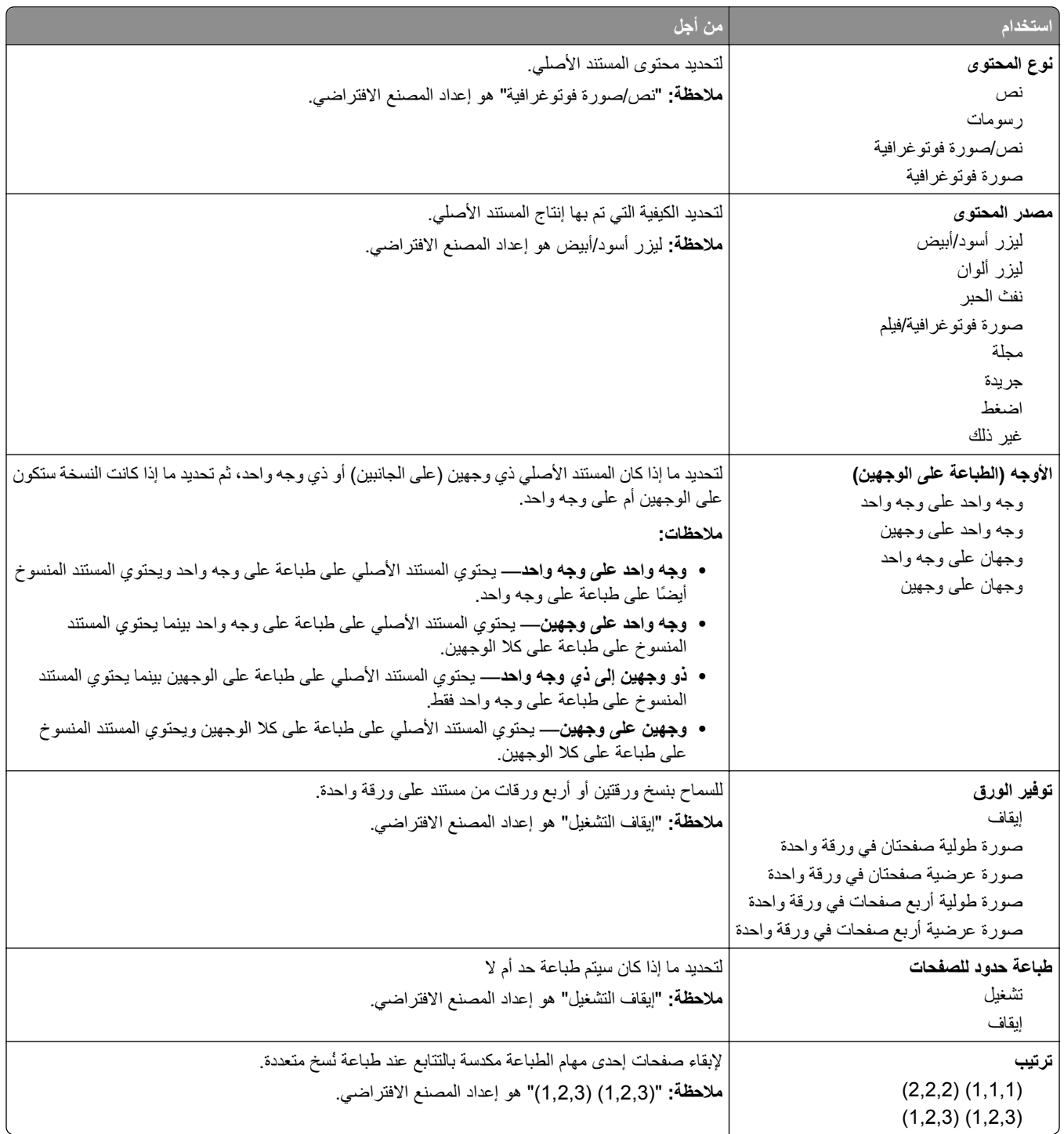

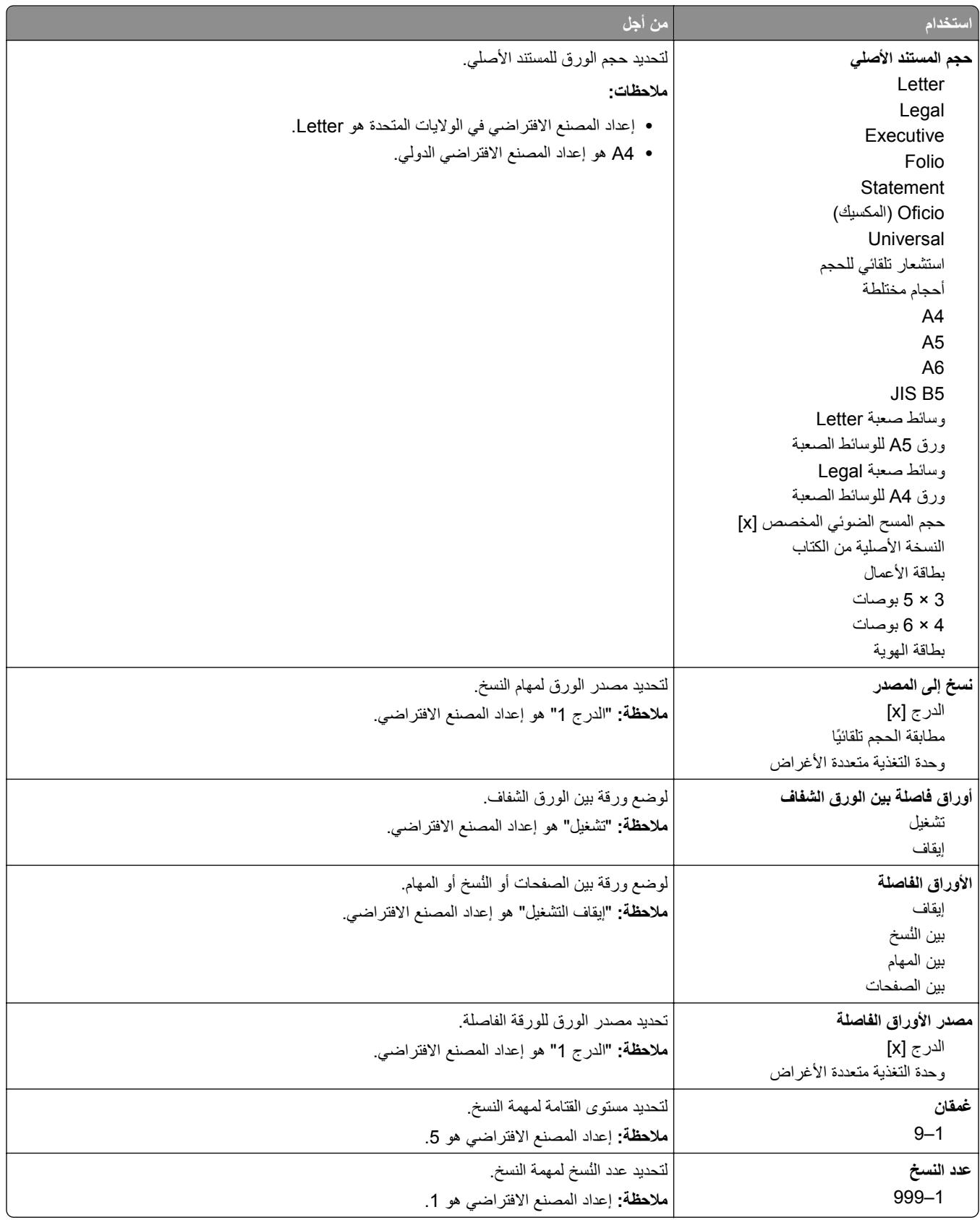

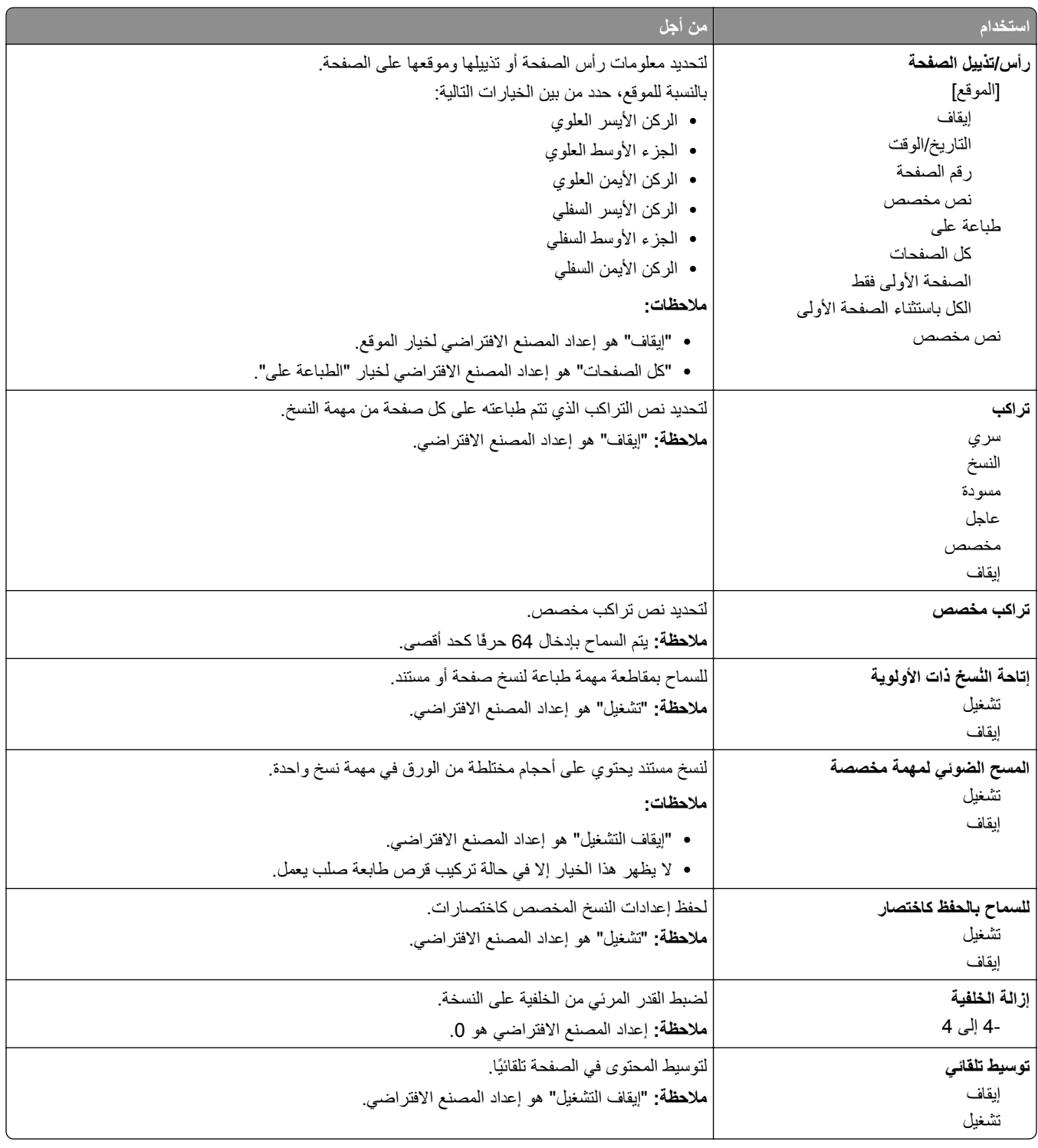

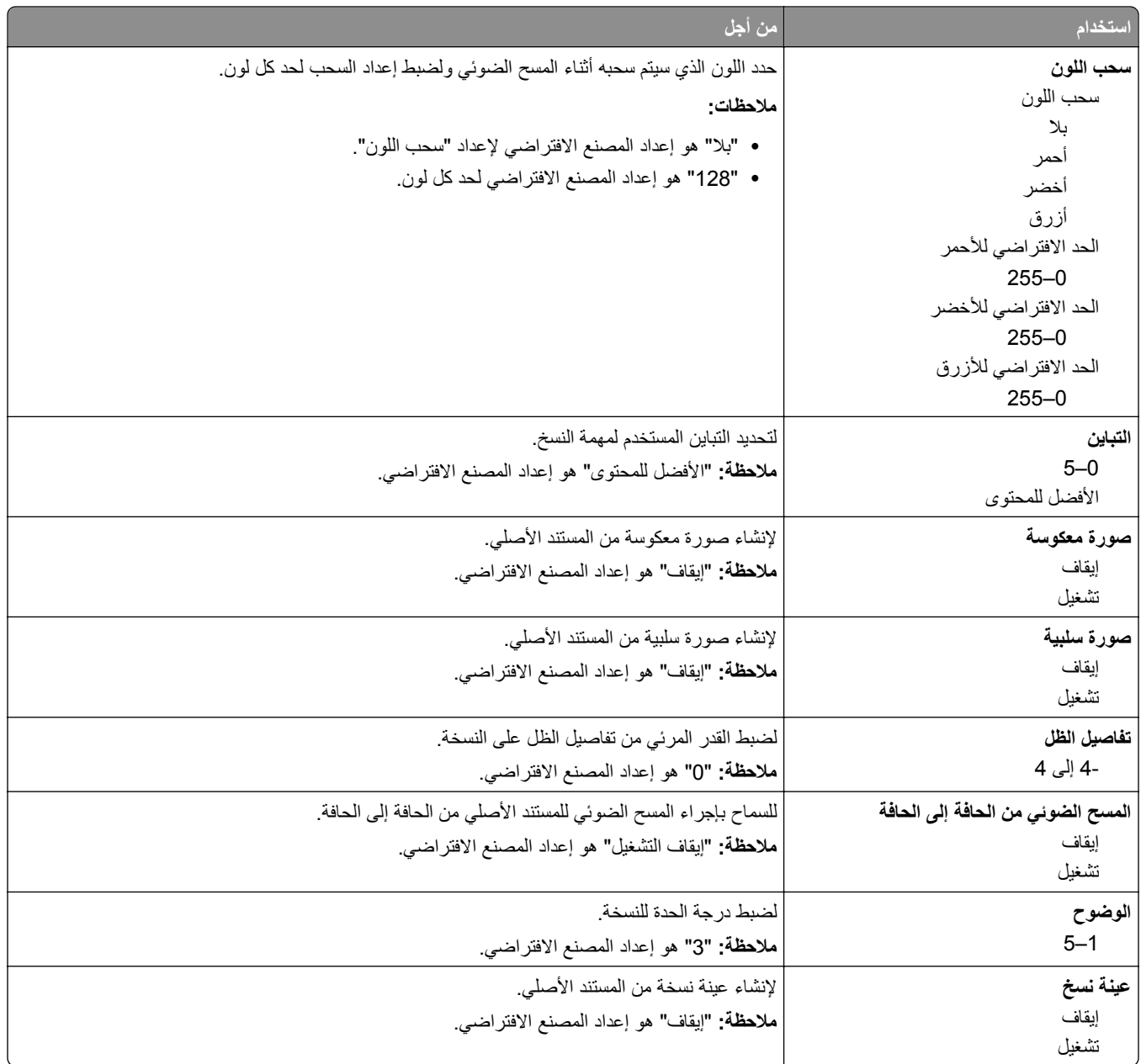

## **قائمة Settings Fax) إعدادات الفاآس)**

#### **قائمة وضع الفاآس (إعداد الفاآس التناظري)**

يرسل وضع "إعداد الفاكس التناظري" مهمة الفاكس عبر خط الهاتف.

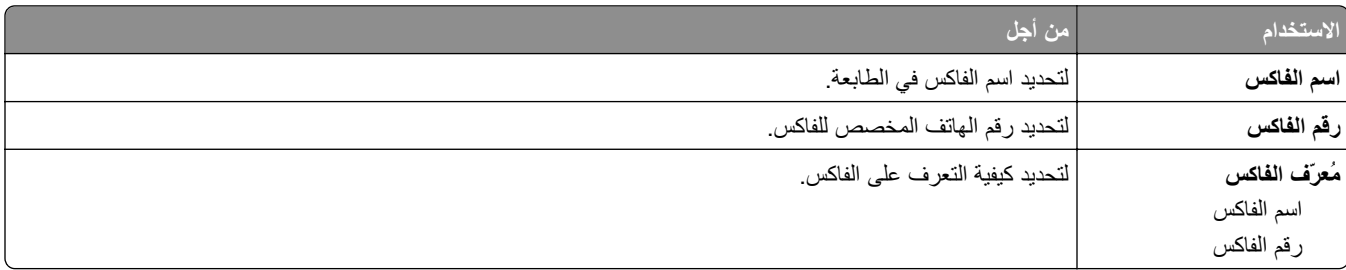

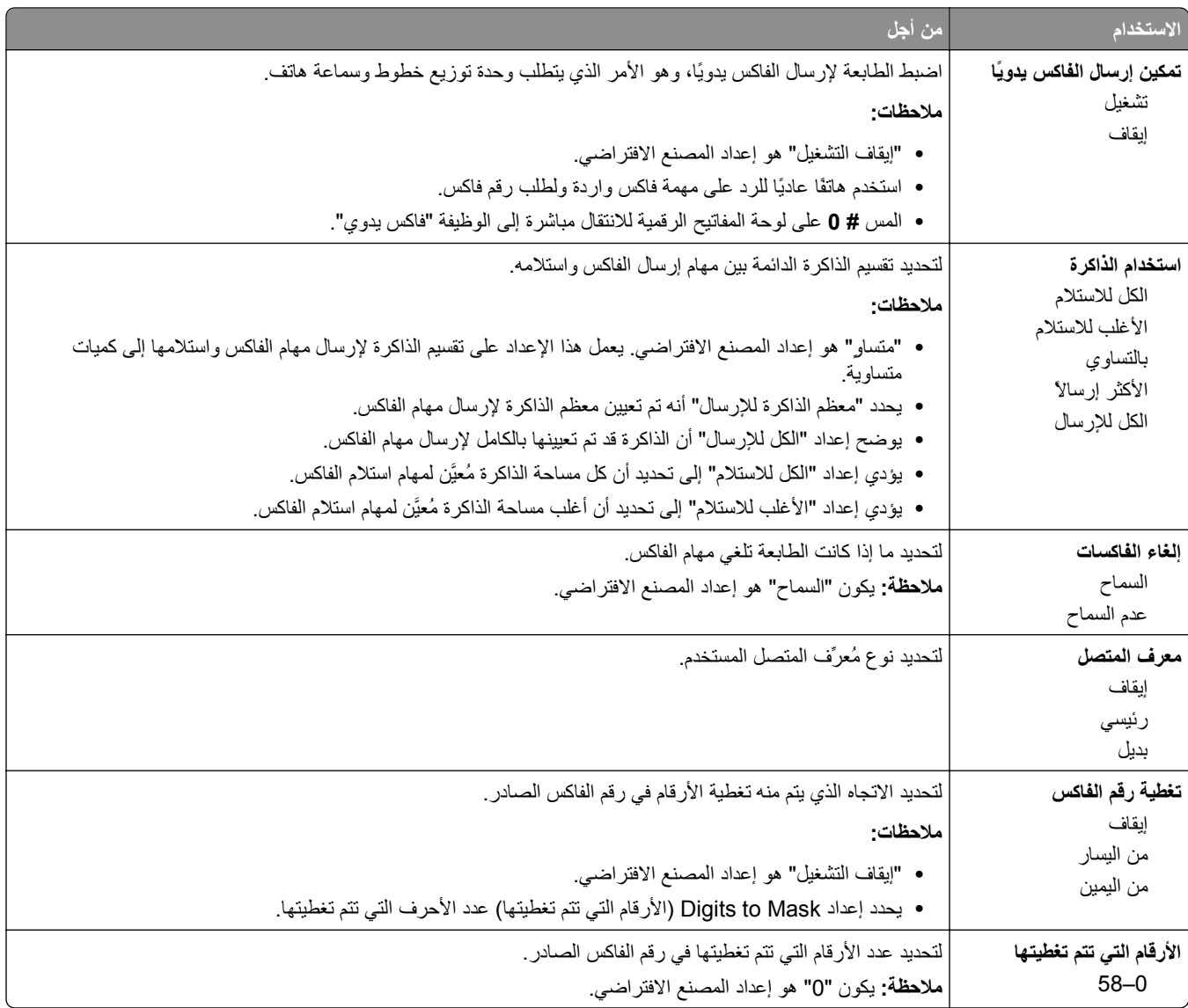

ممتازة 300 نقطة لكل بوصة فائقة الدقة 600 نقطة لكل بوصة

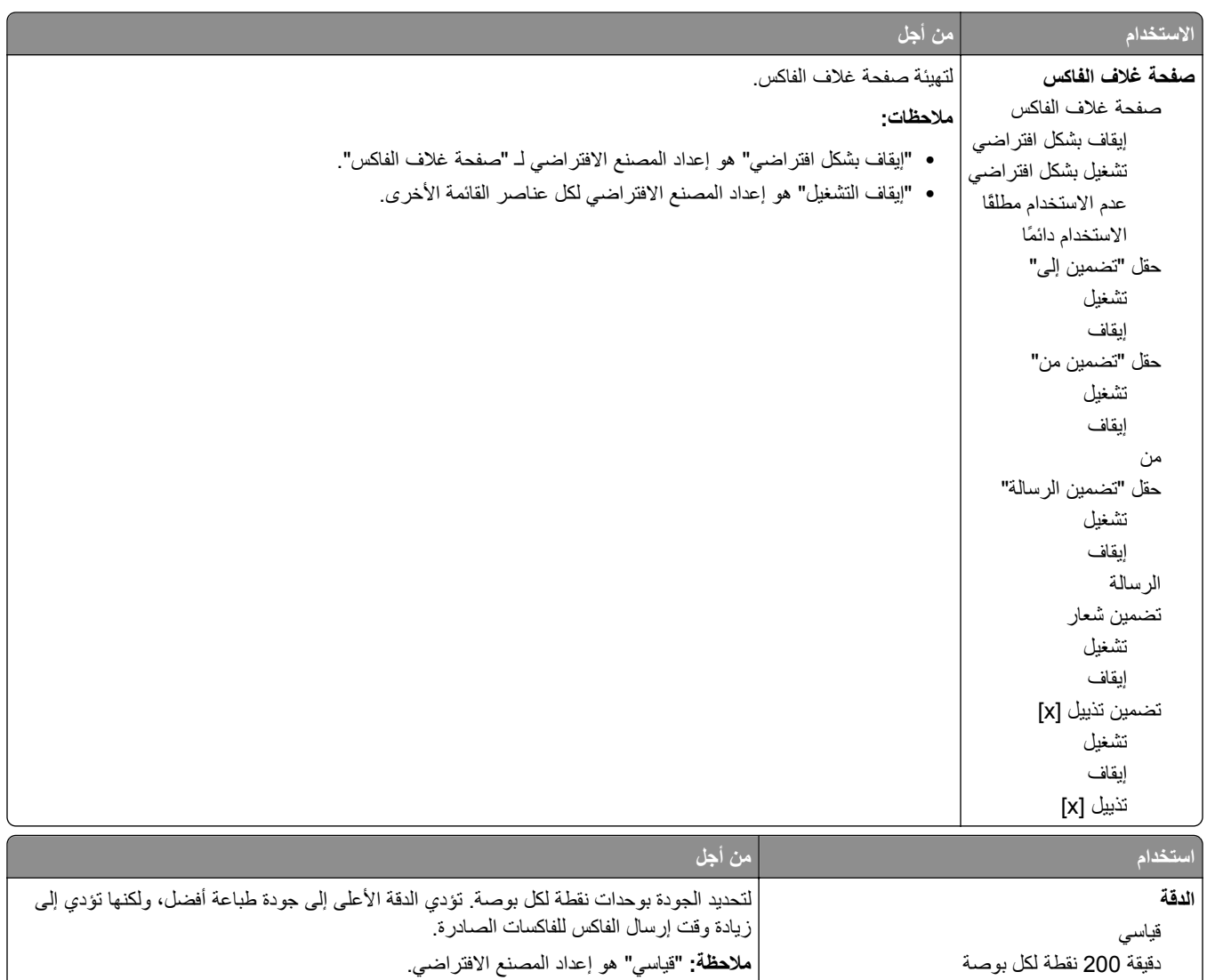
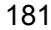

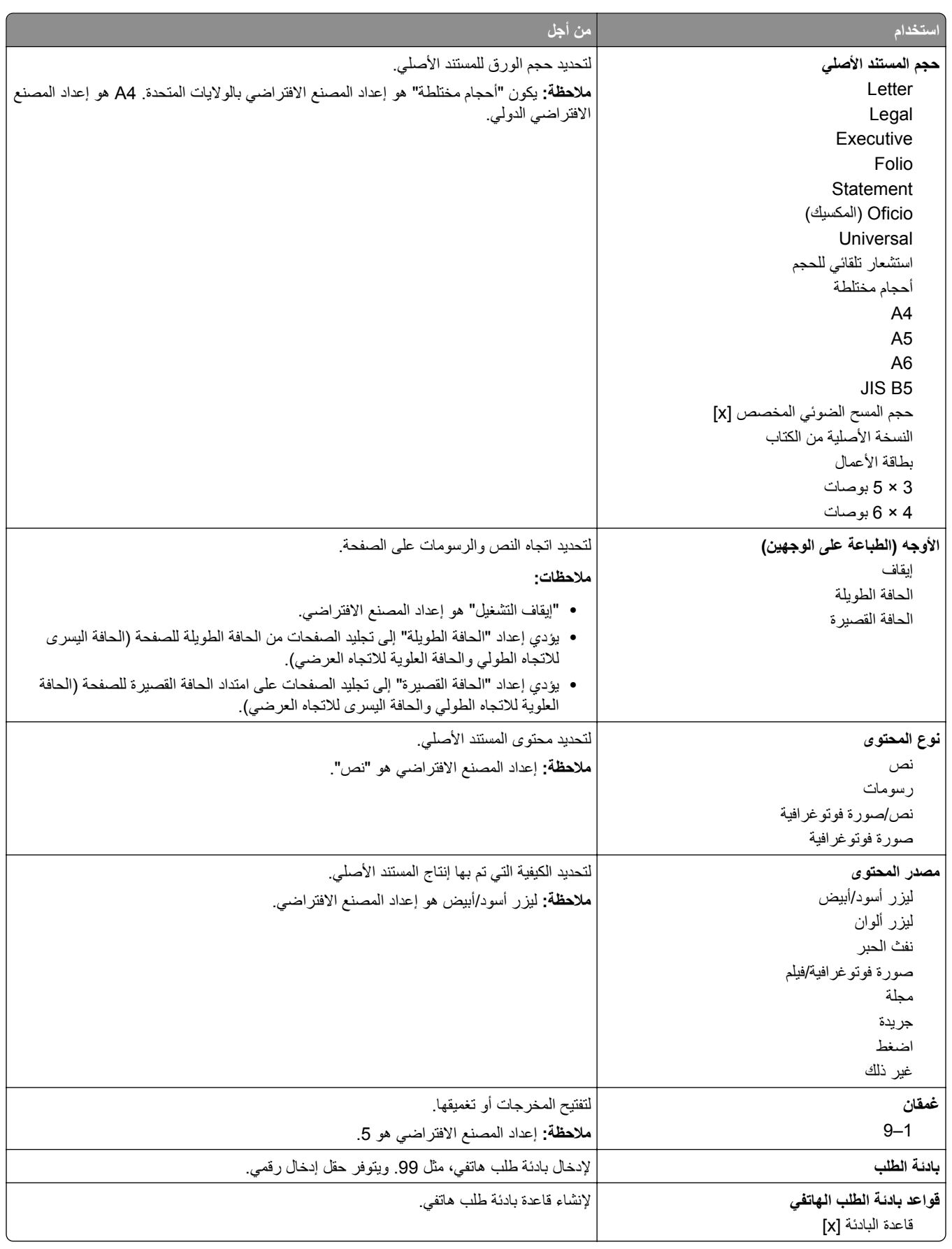

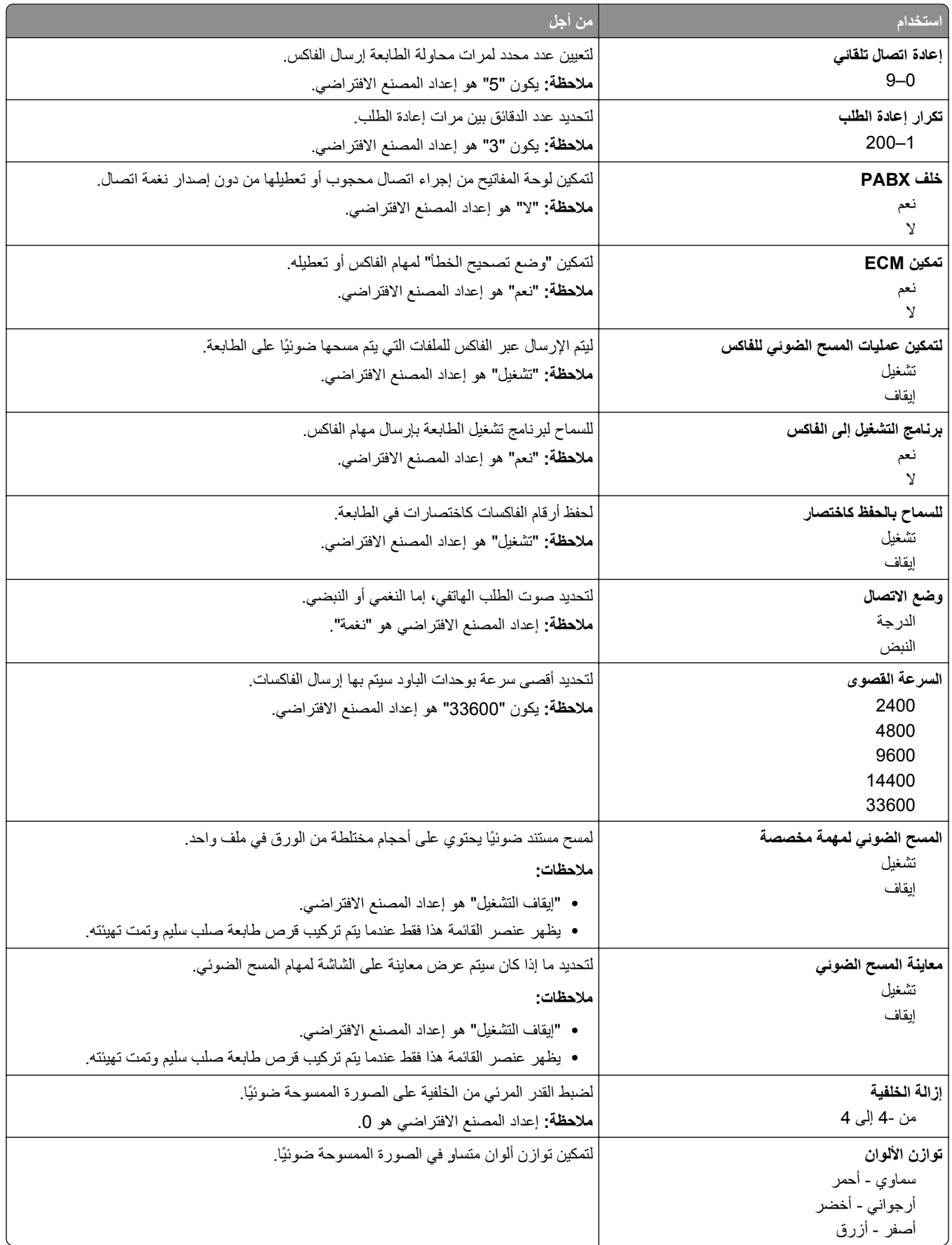

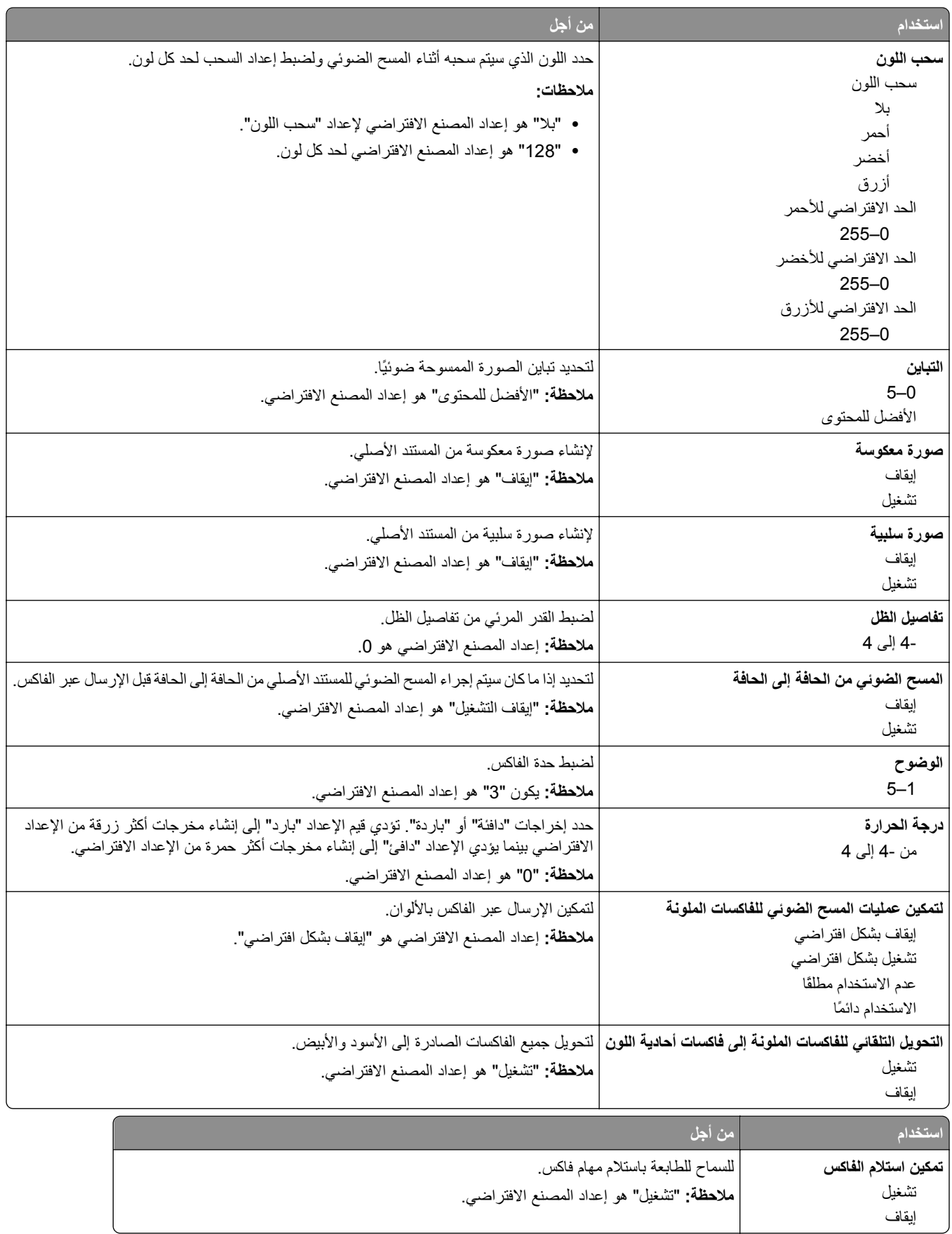

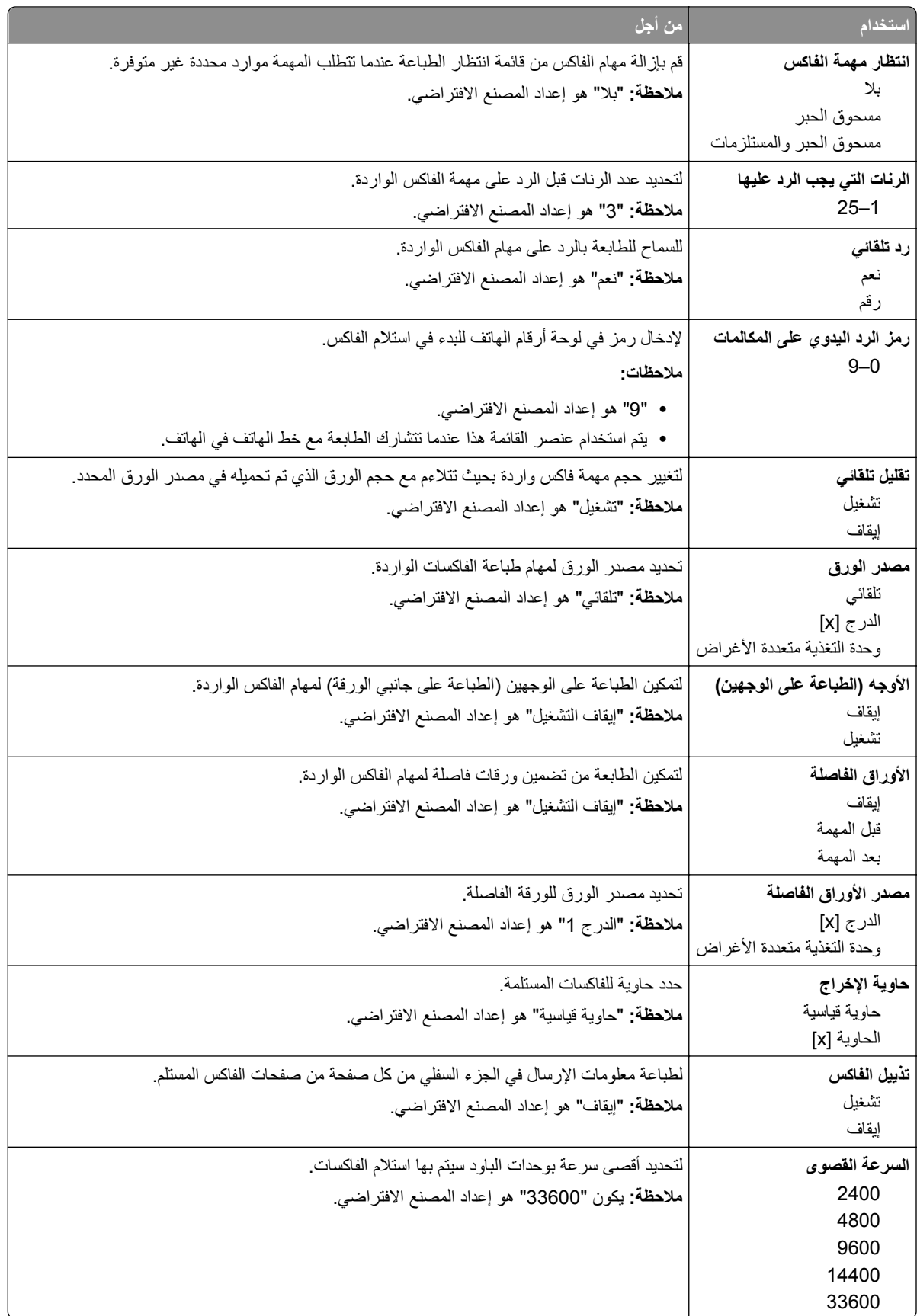

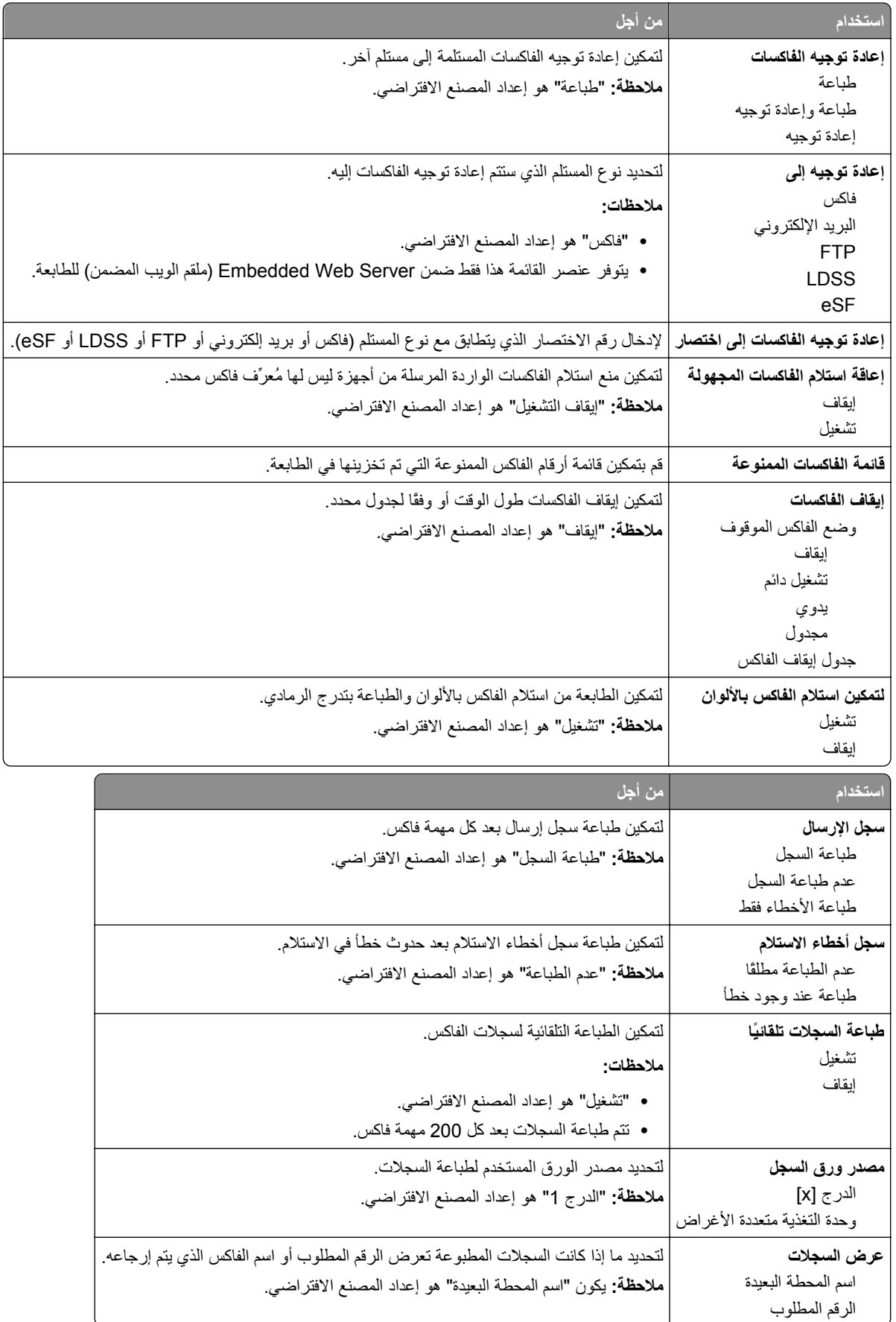

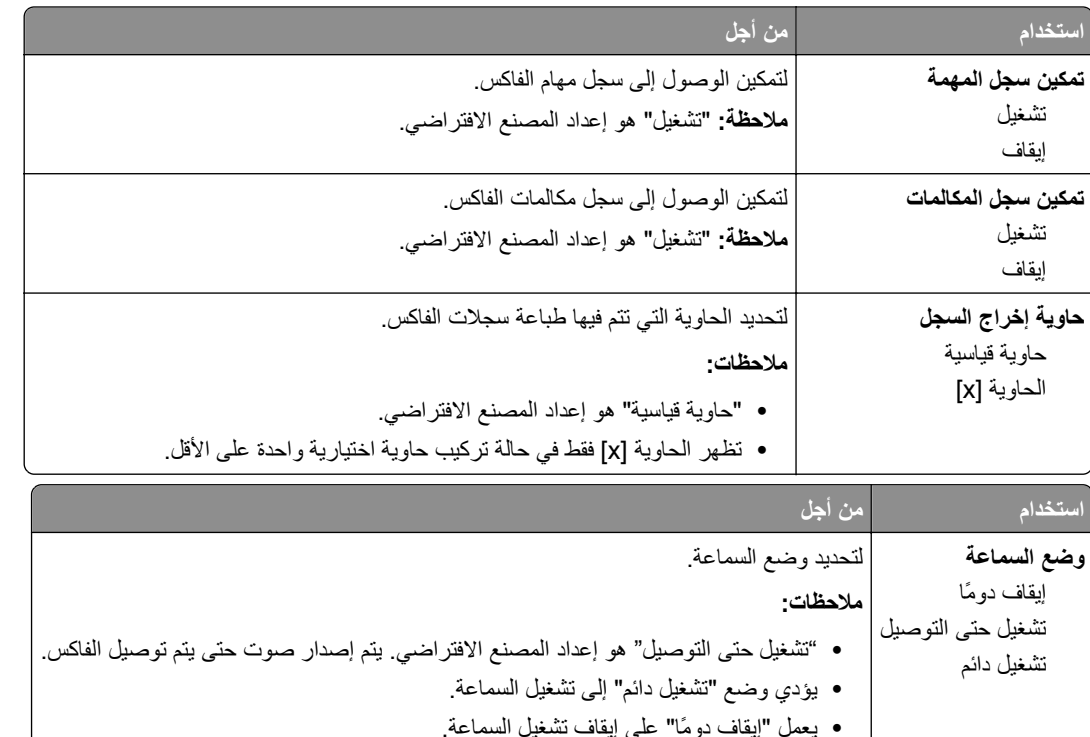

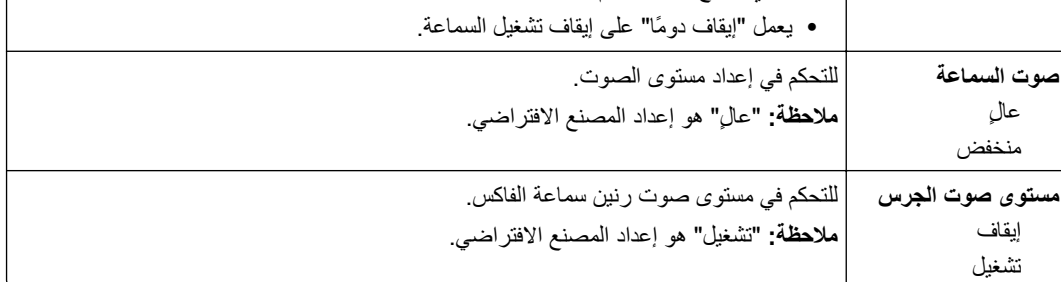

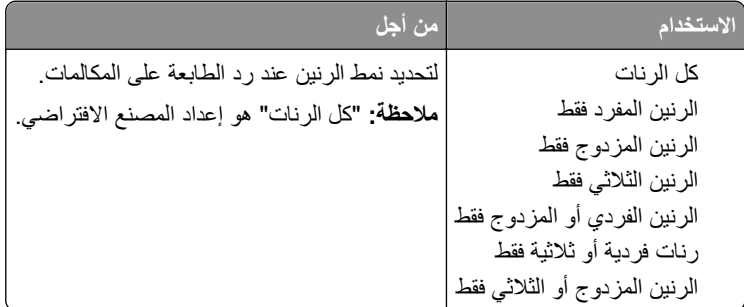

# **قائمة إعدادات البريد الإلكتروني**

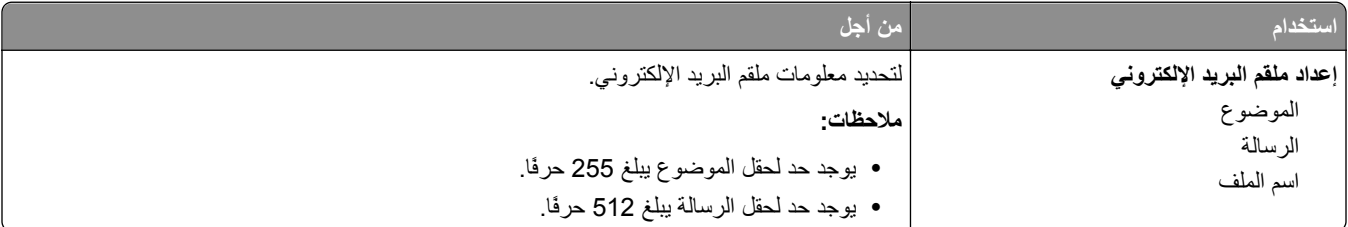

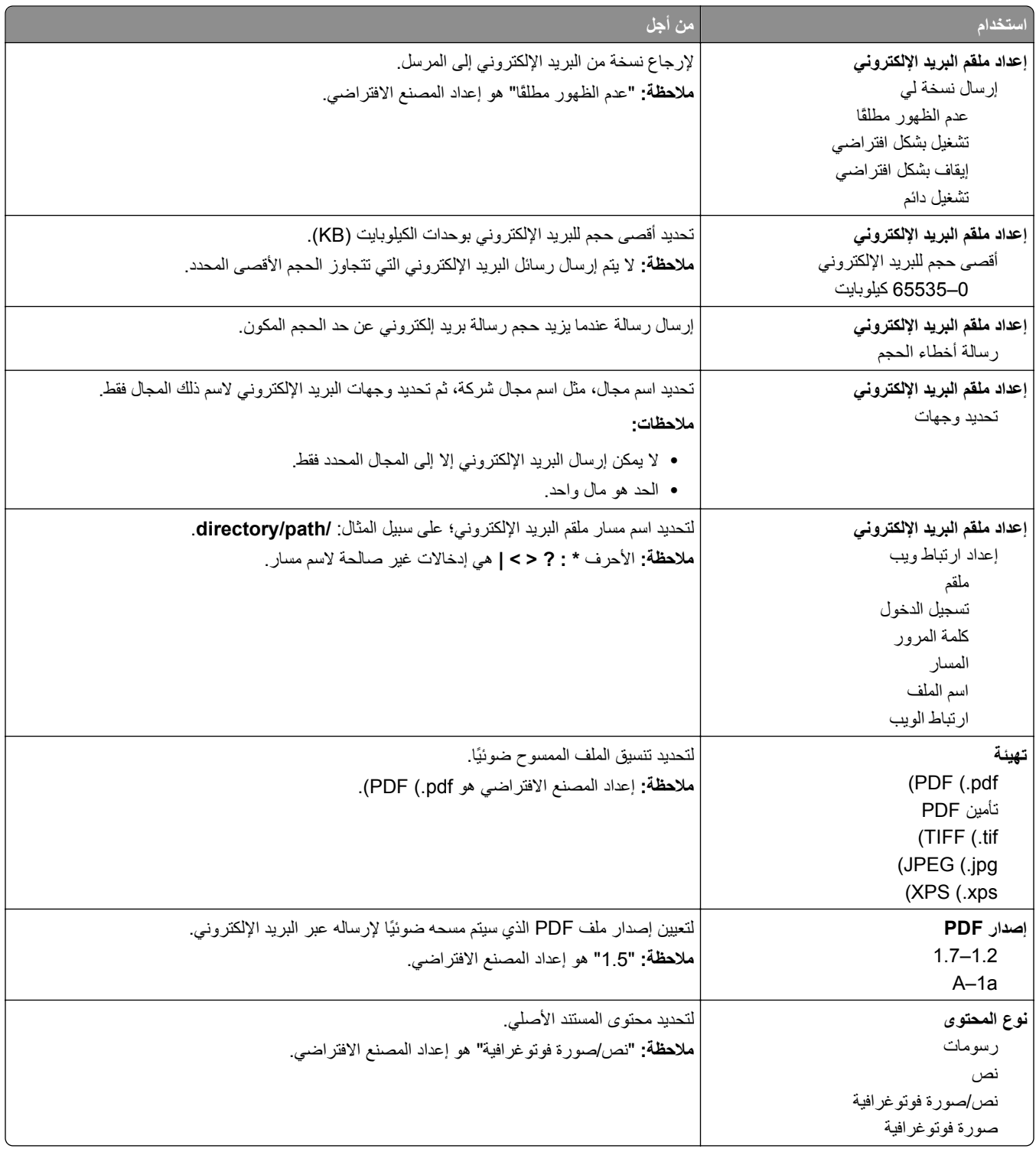

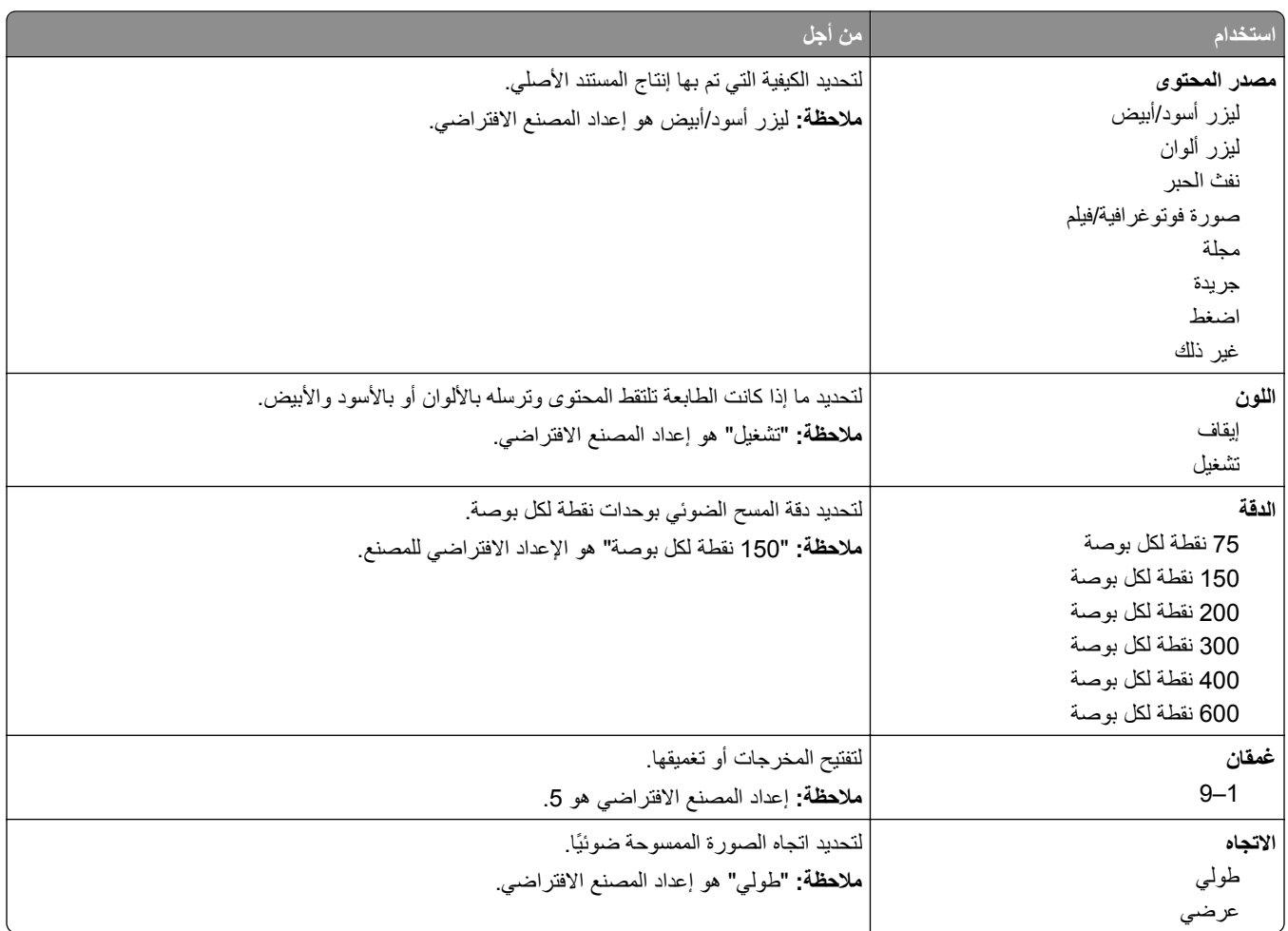

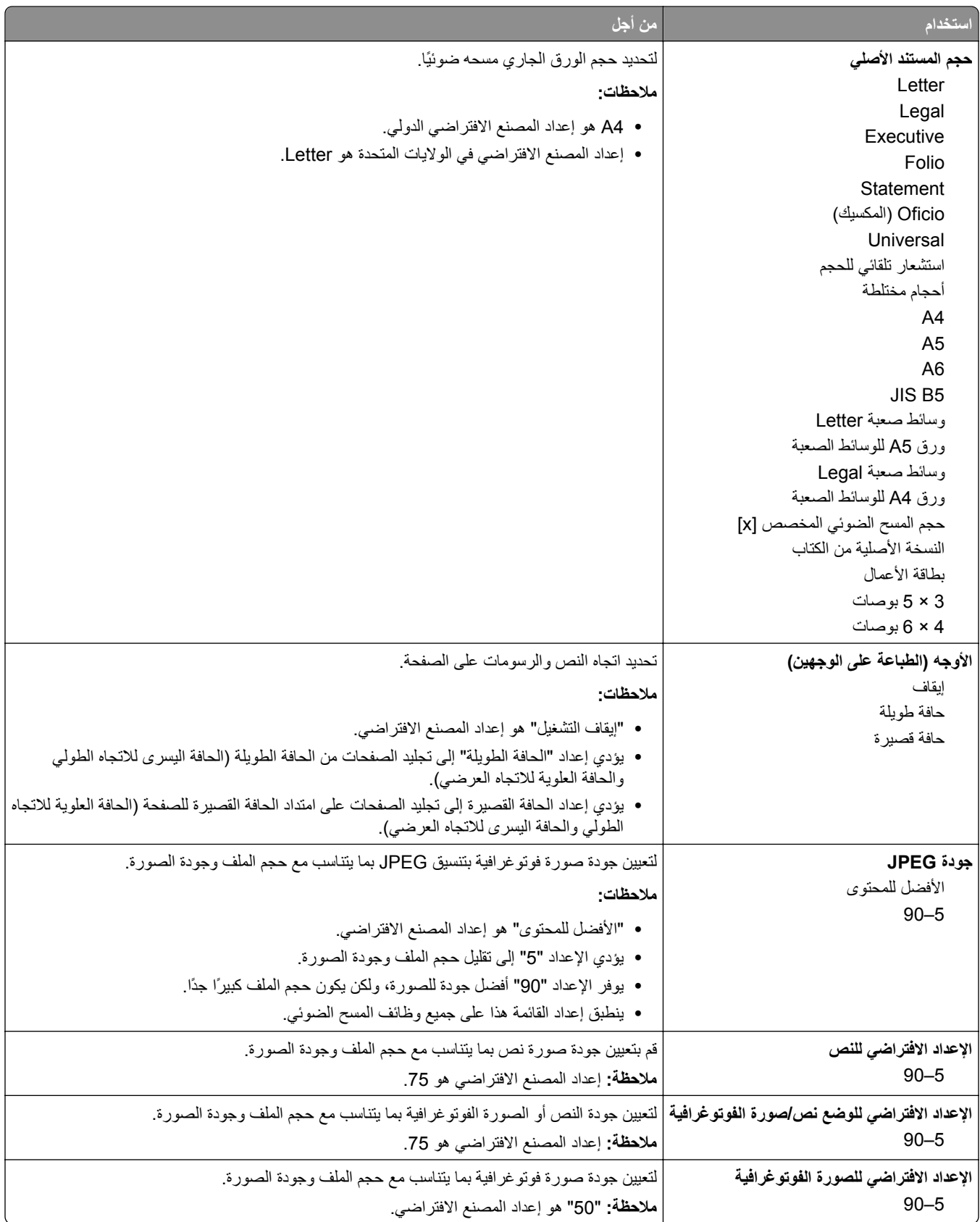

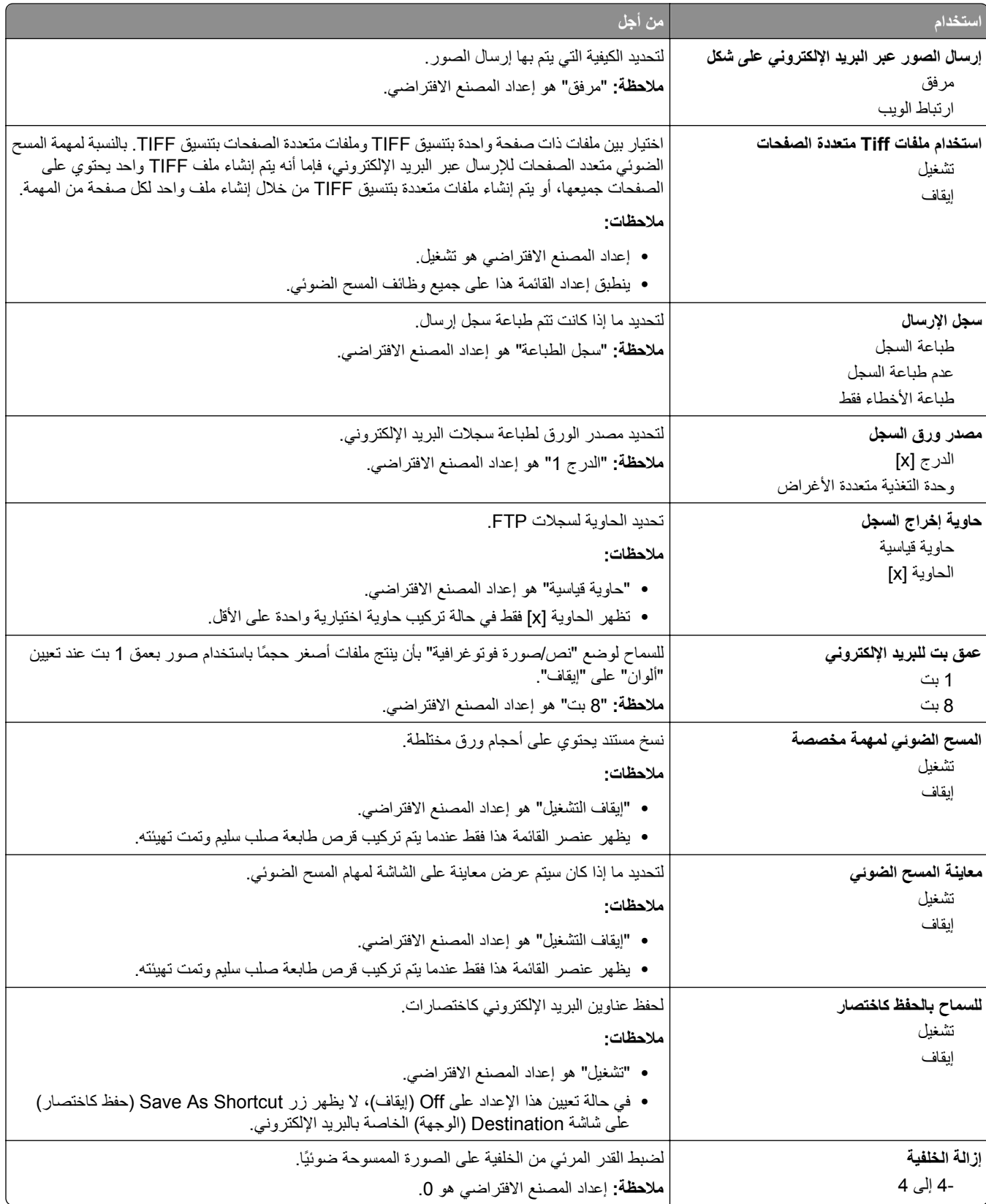

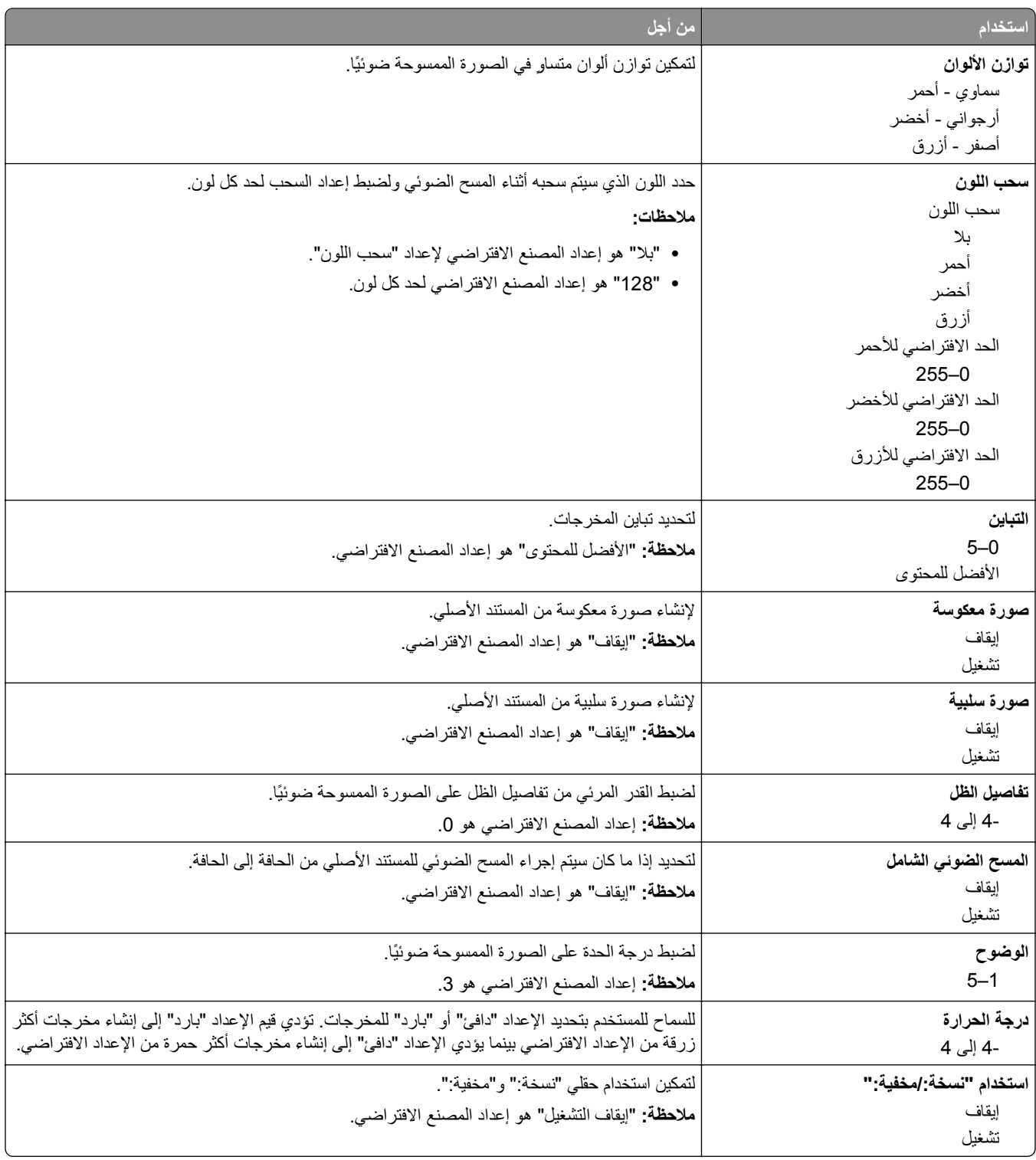

## **قائمة إعدادات FTP**

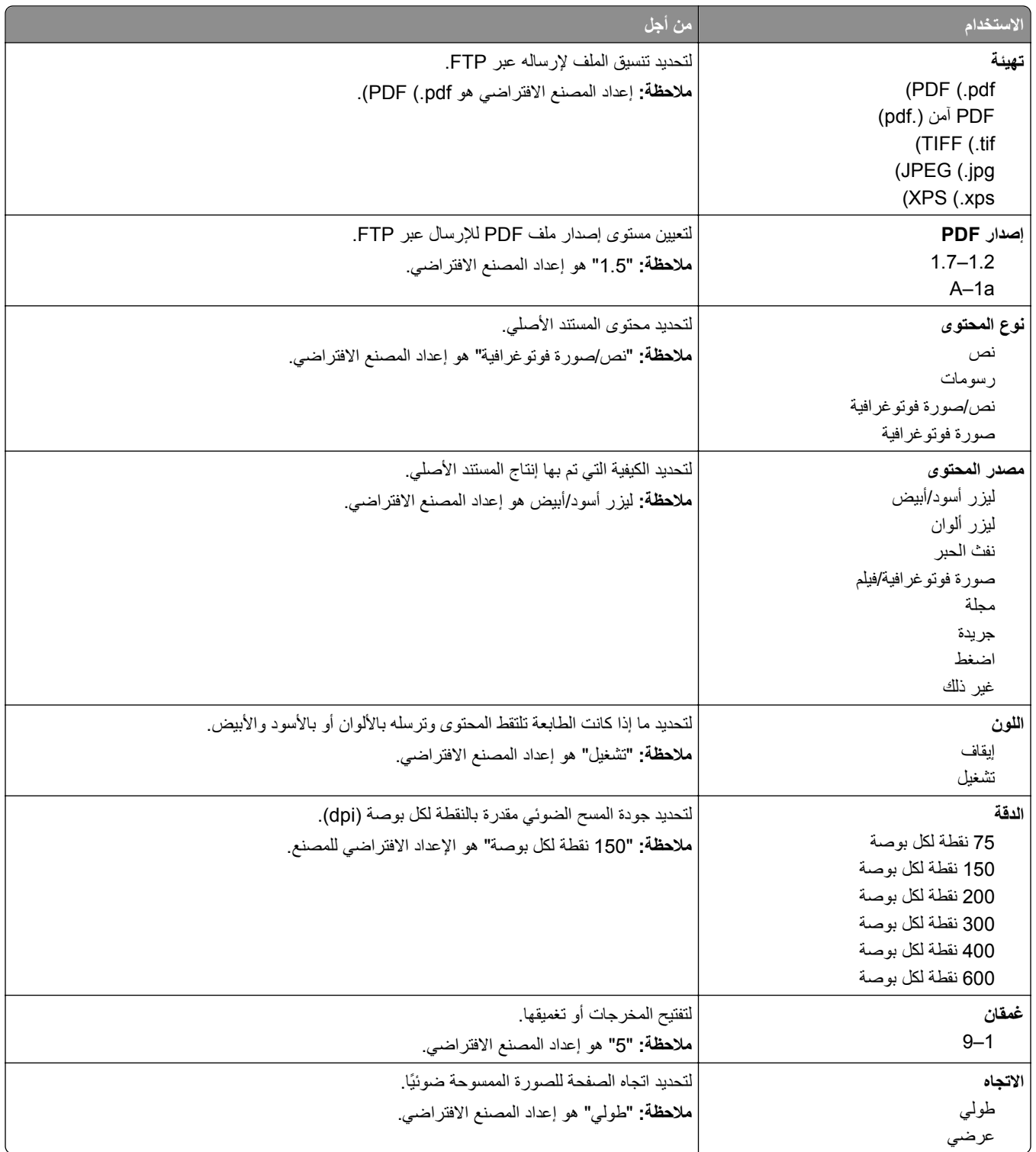

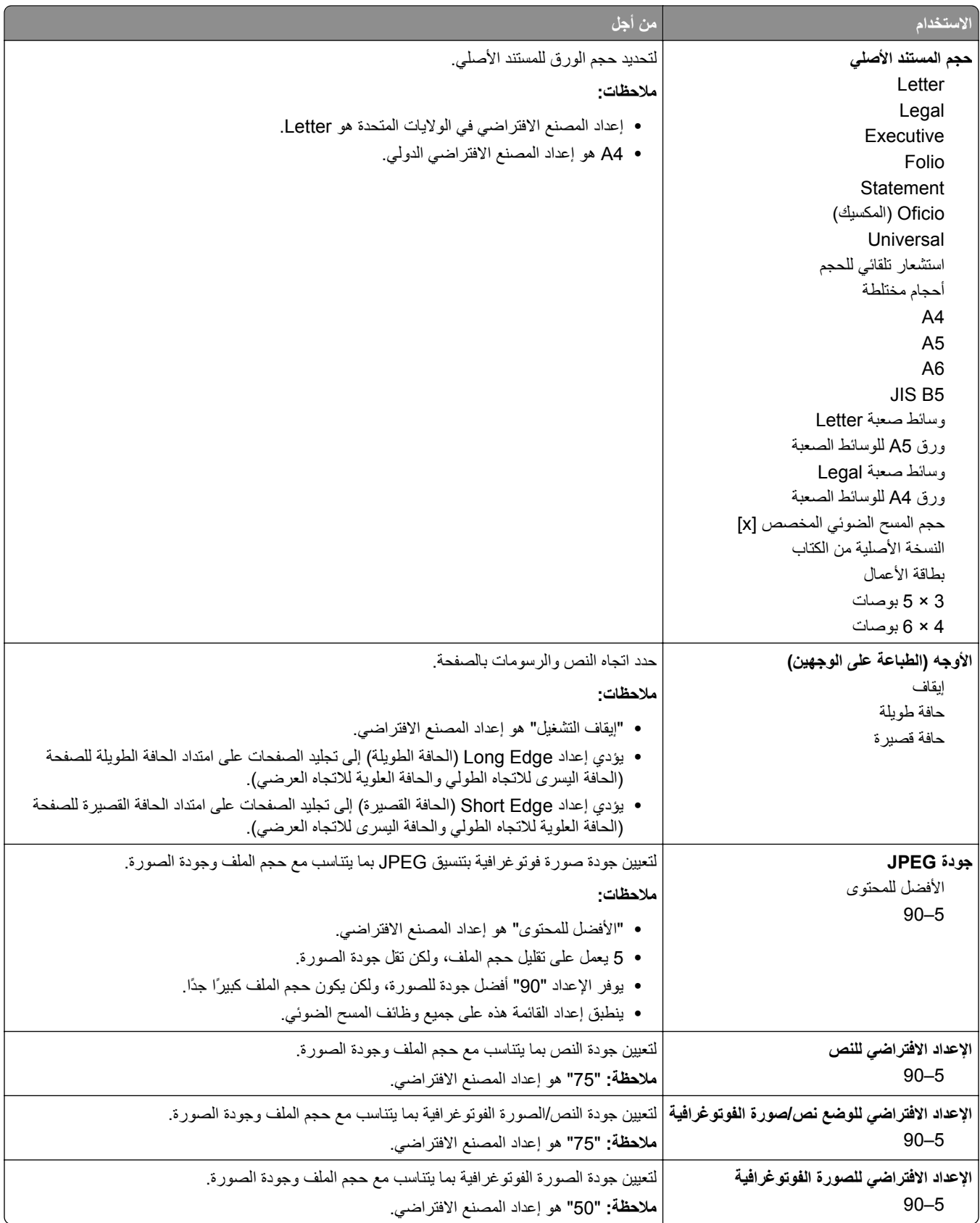

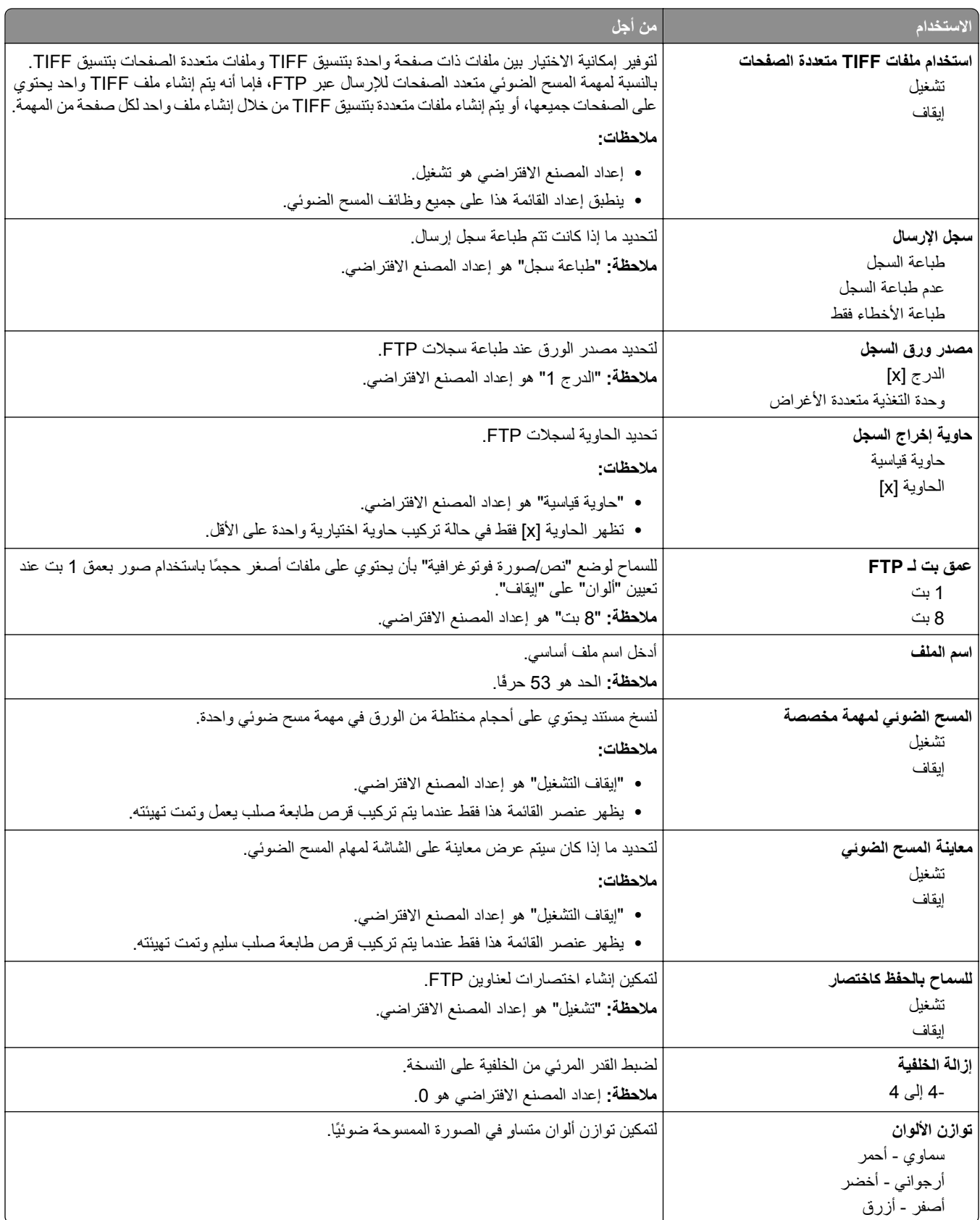

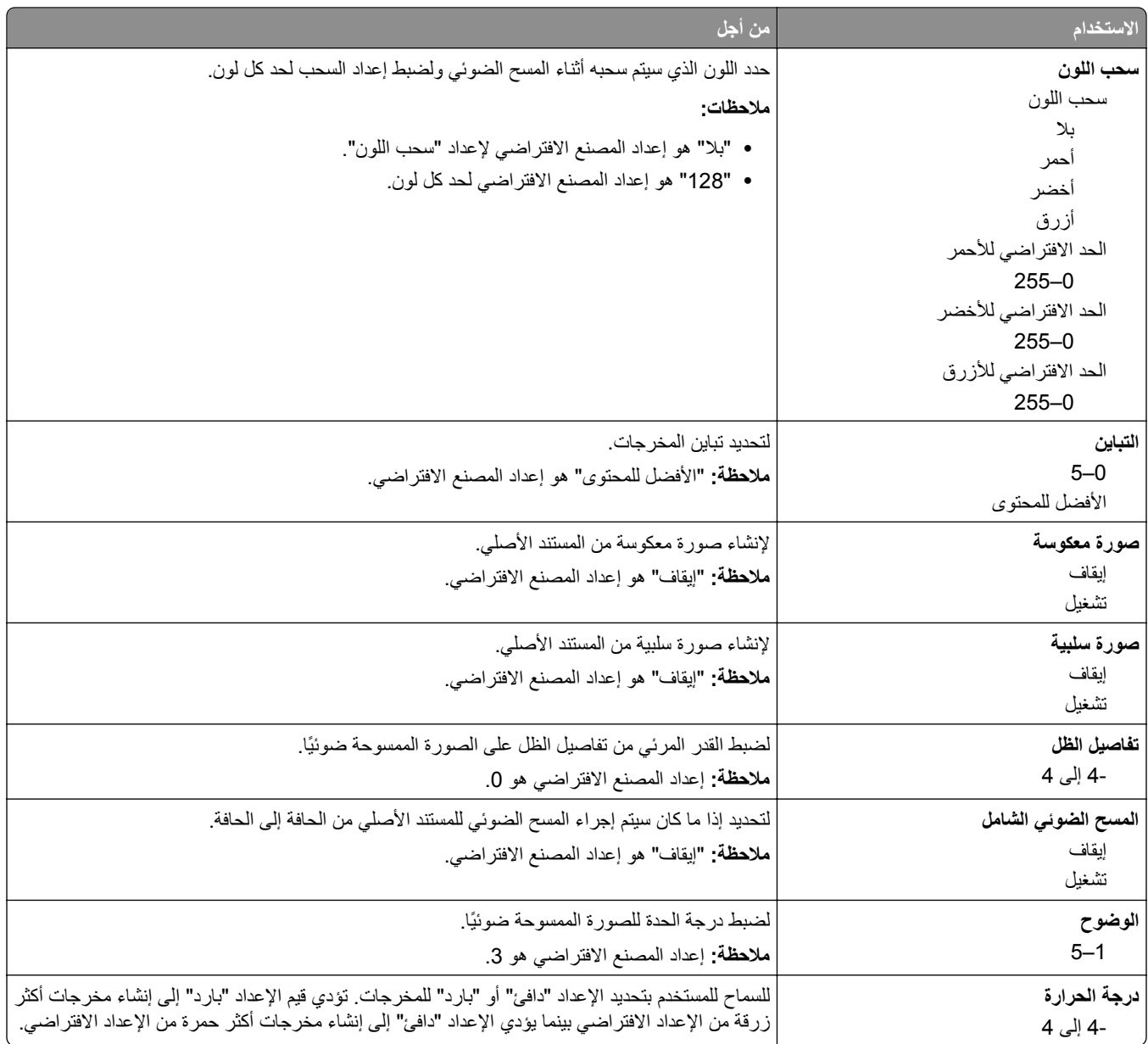

# **قائمة "محرك أقراص محمول"**

# **إعدادات المسح الضوئي**

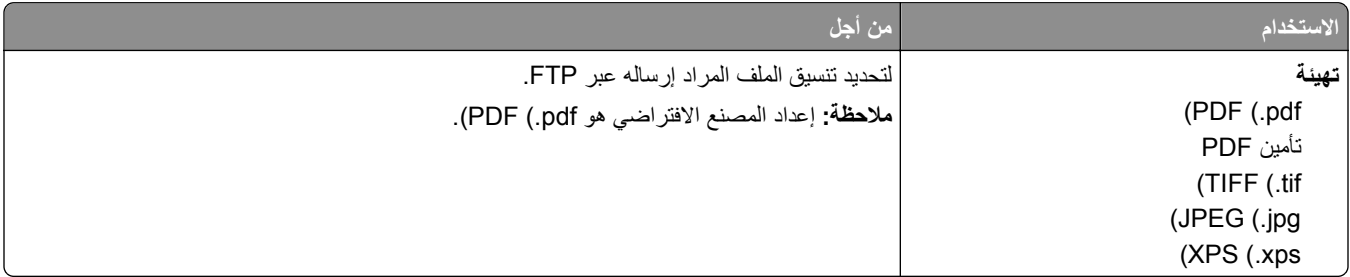

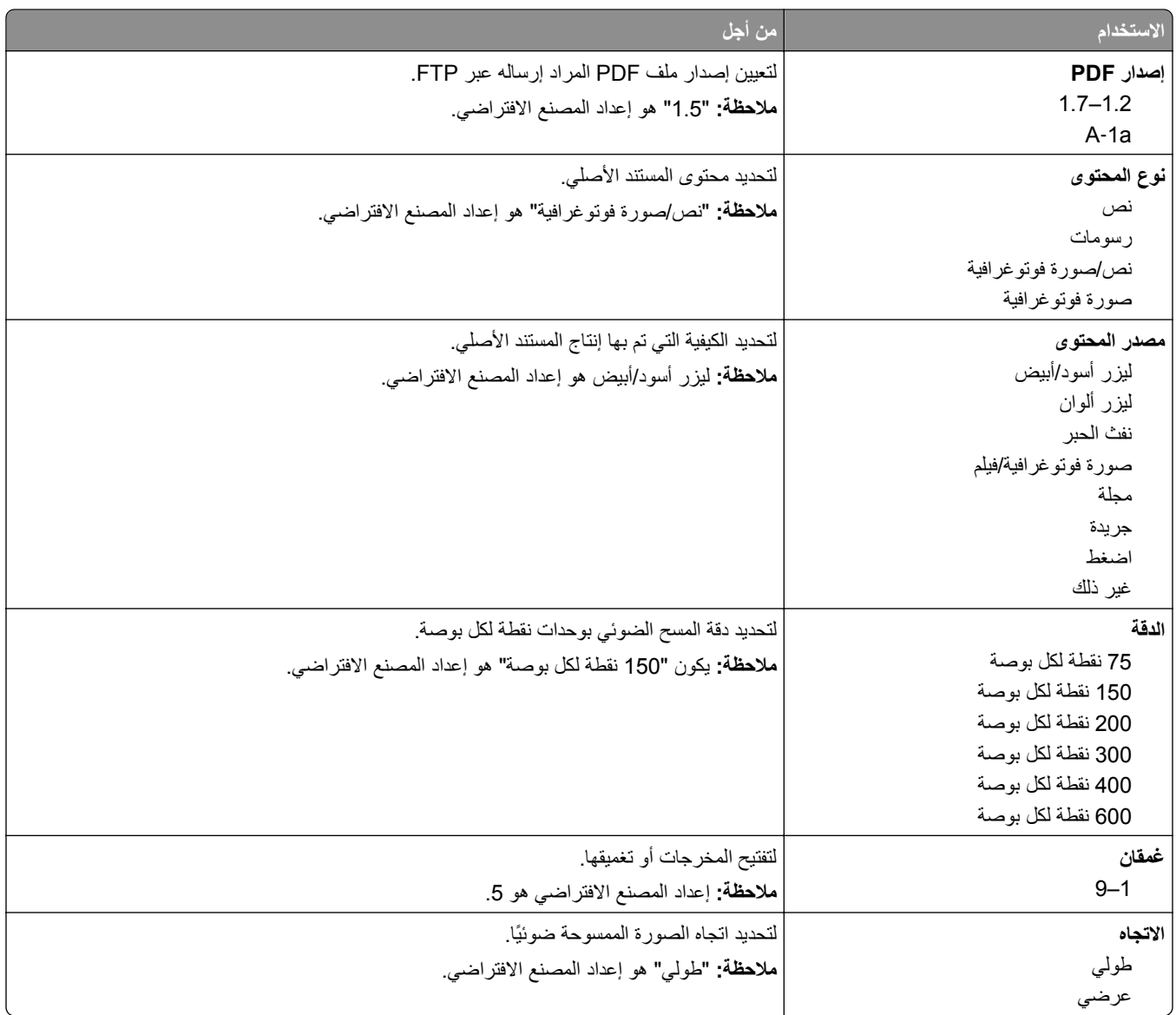

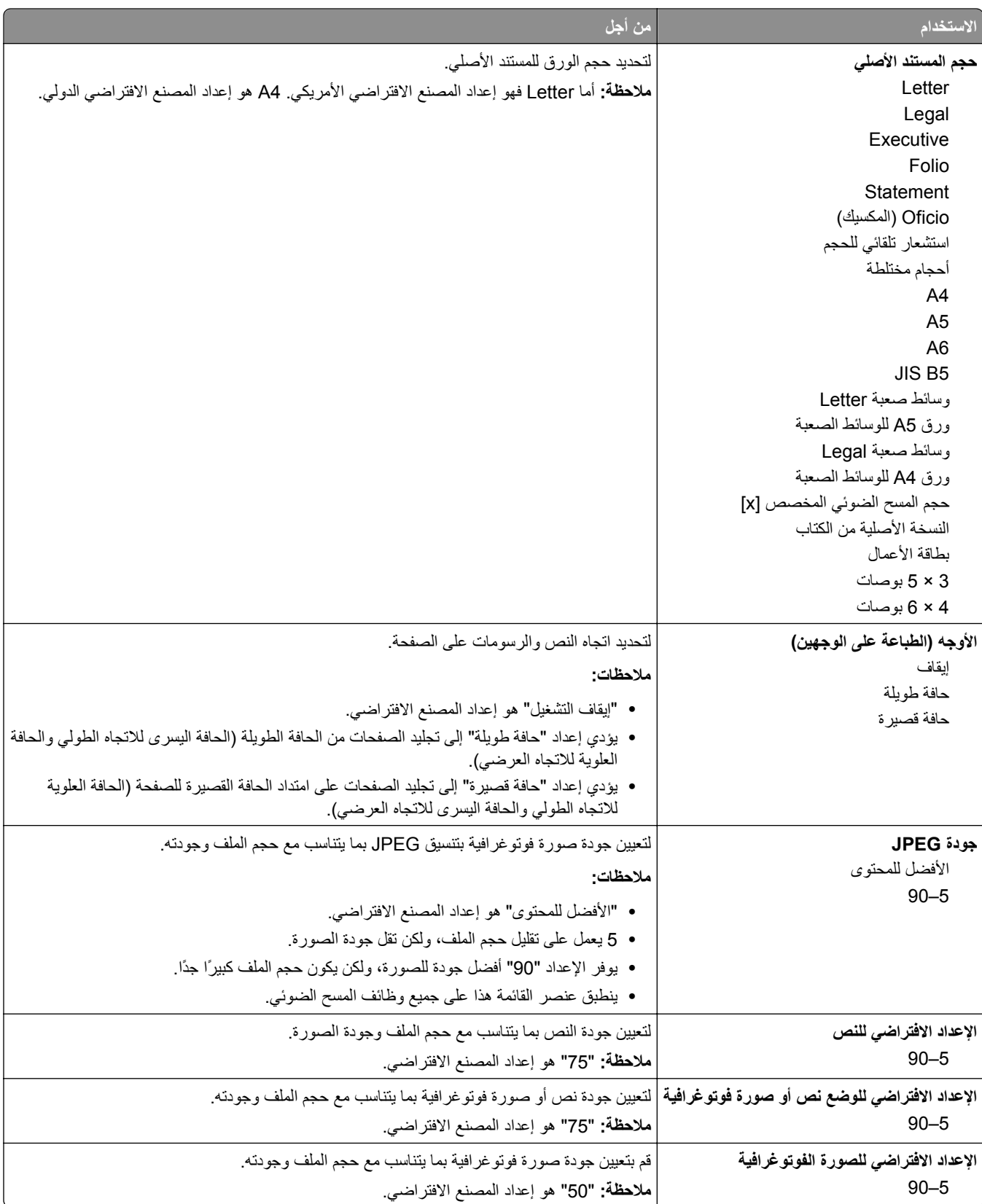

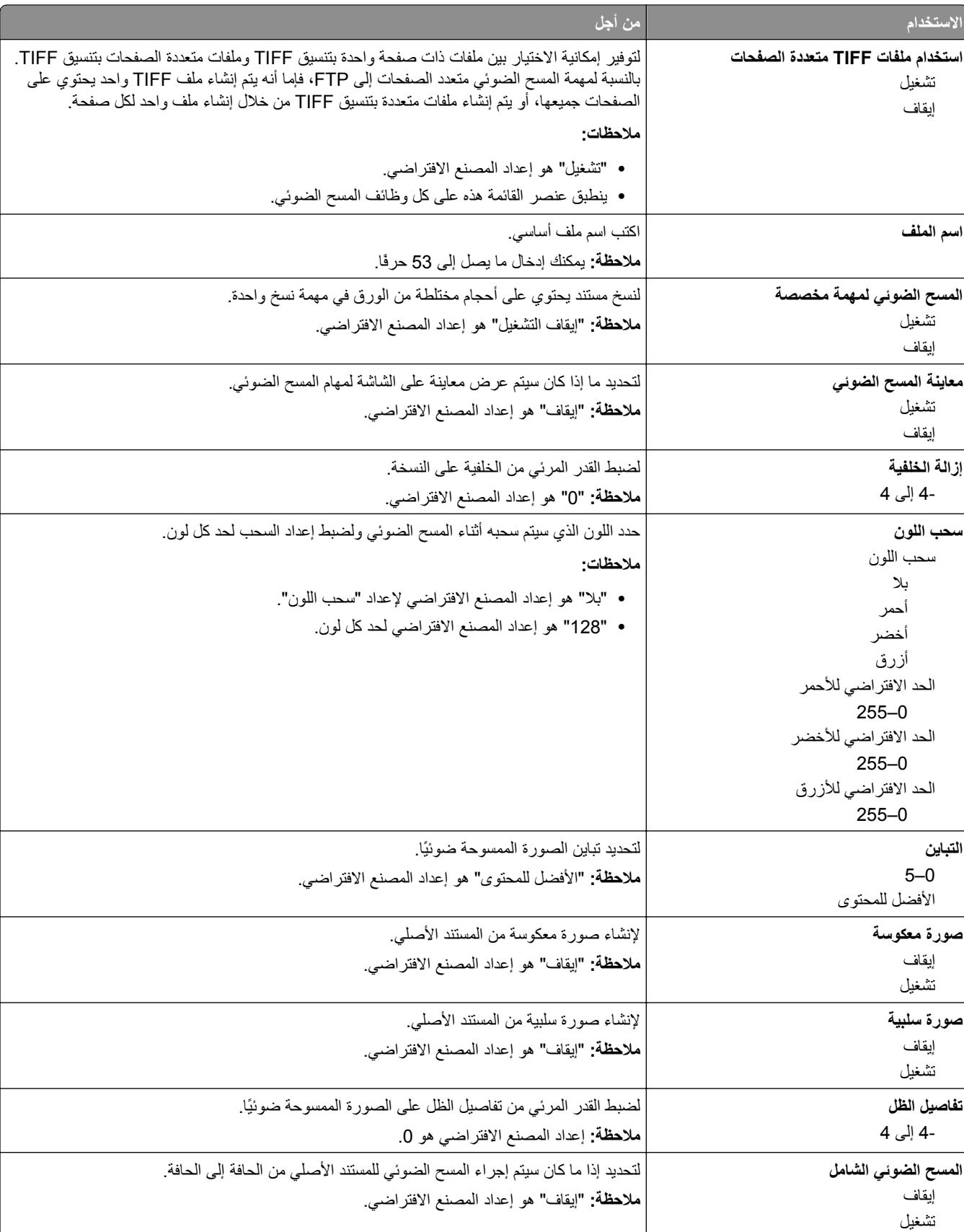

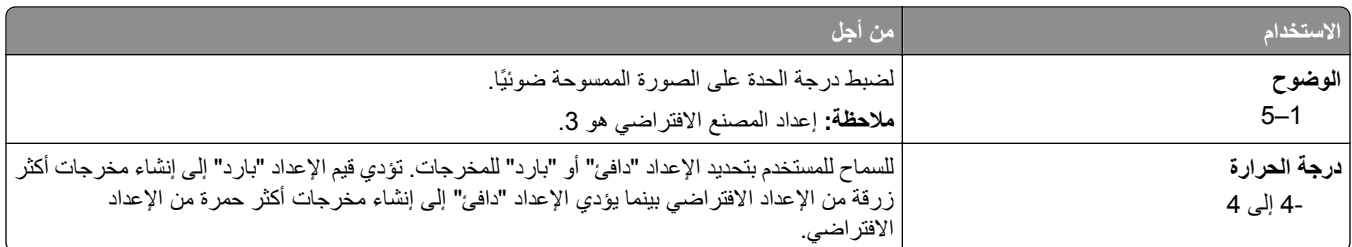

### **إعدادات الطباعة**

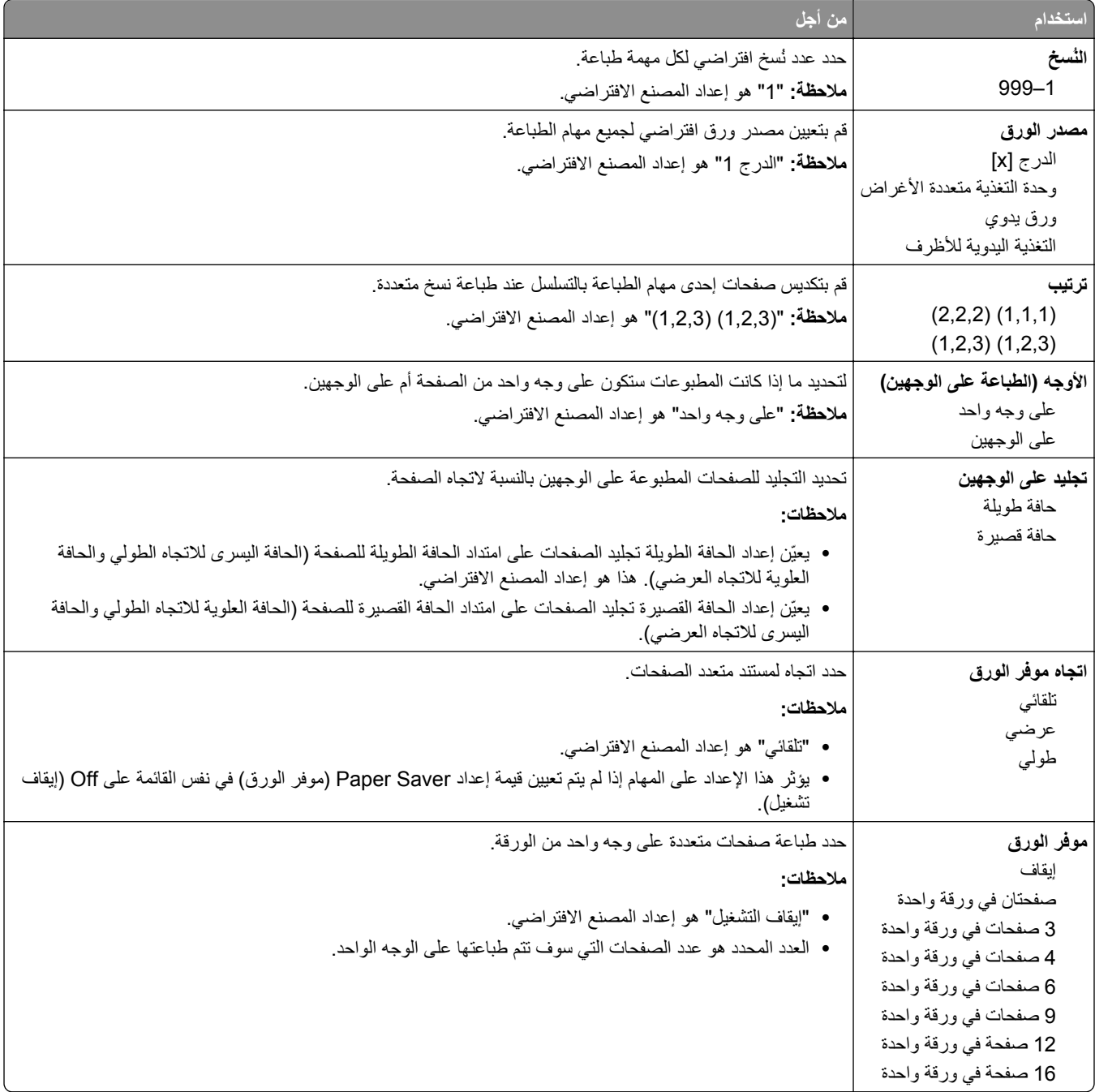

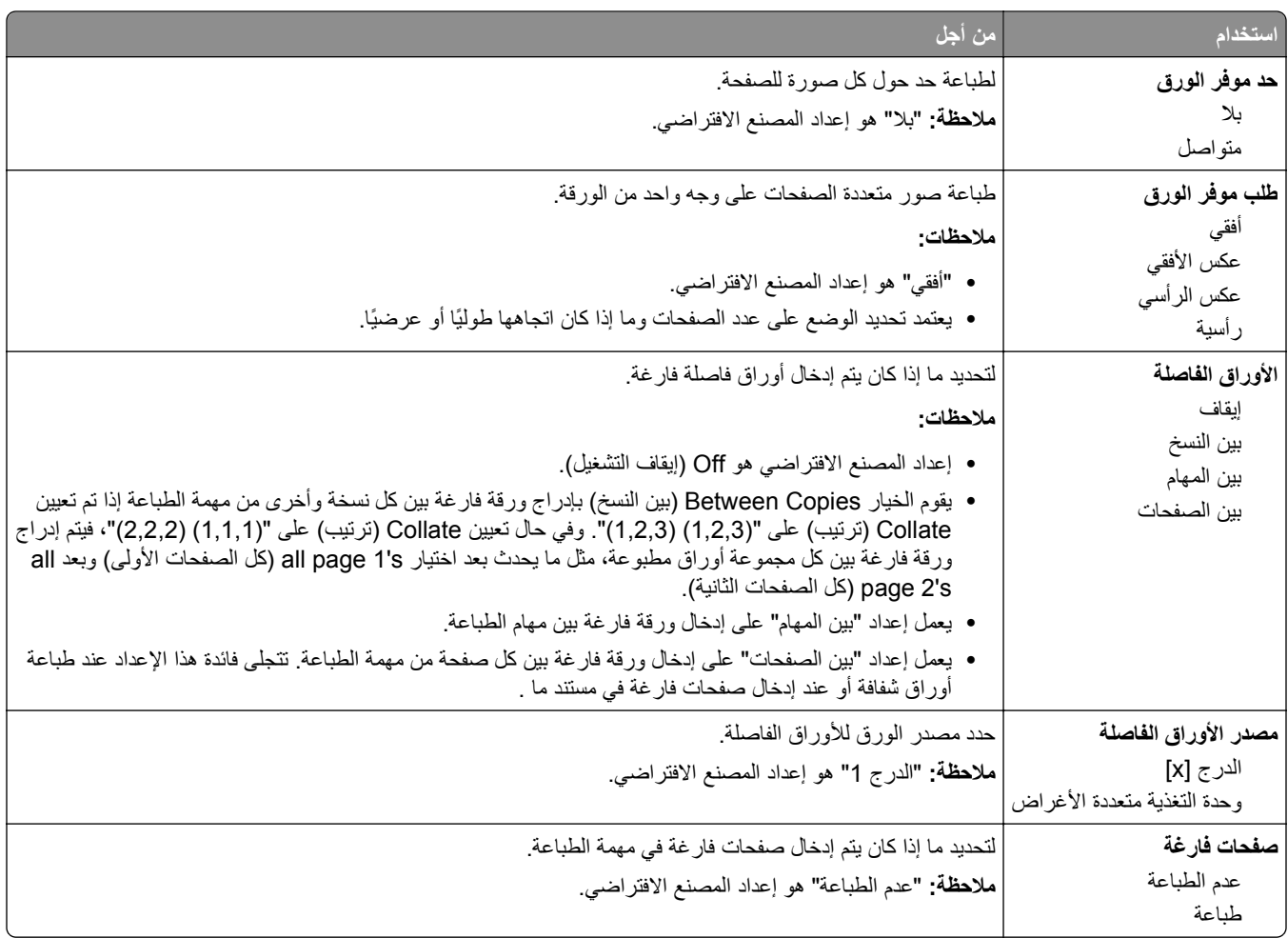

# **إعدادات الطباعة**

# **قائمة Setup) الإعداد)**

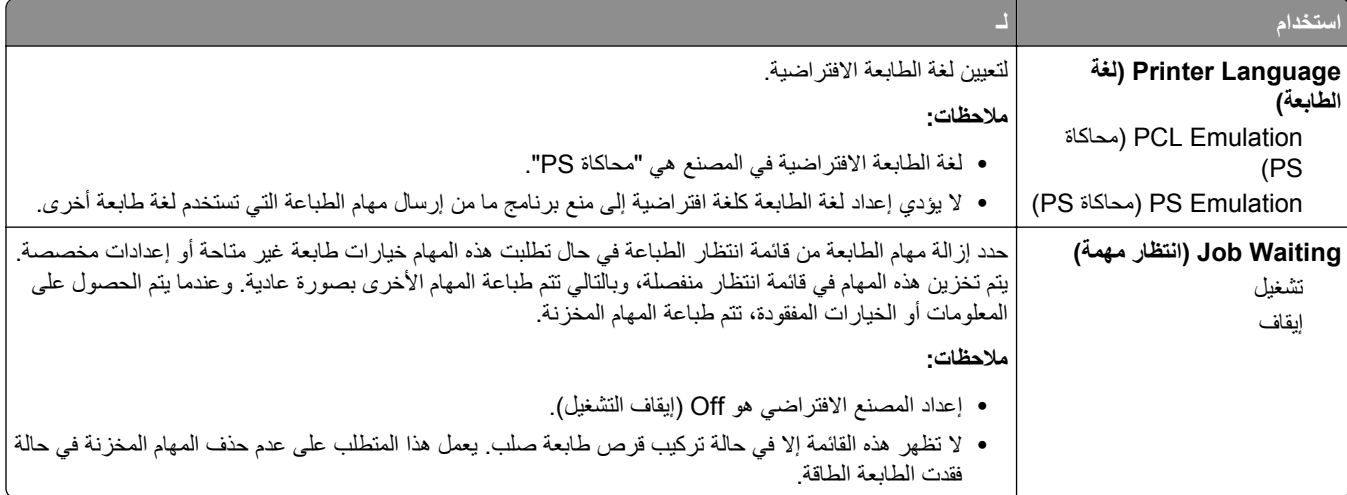

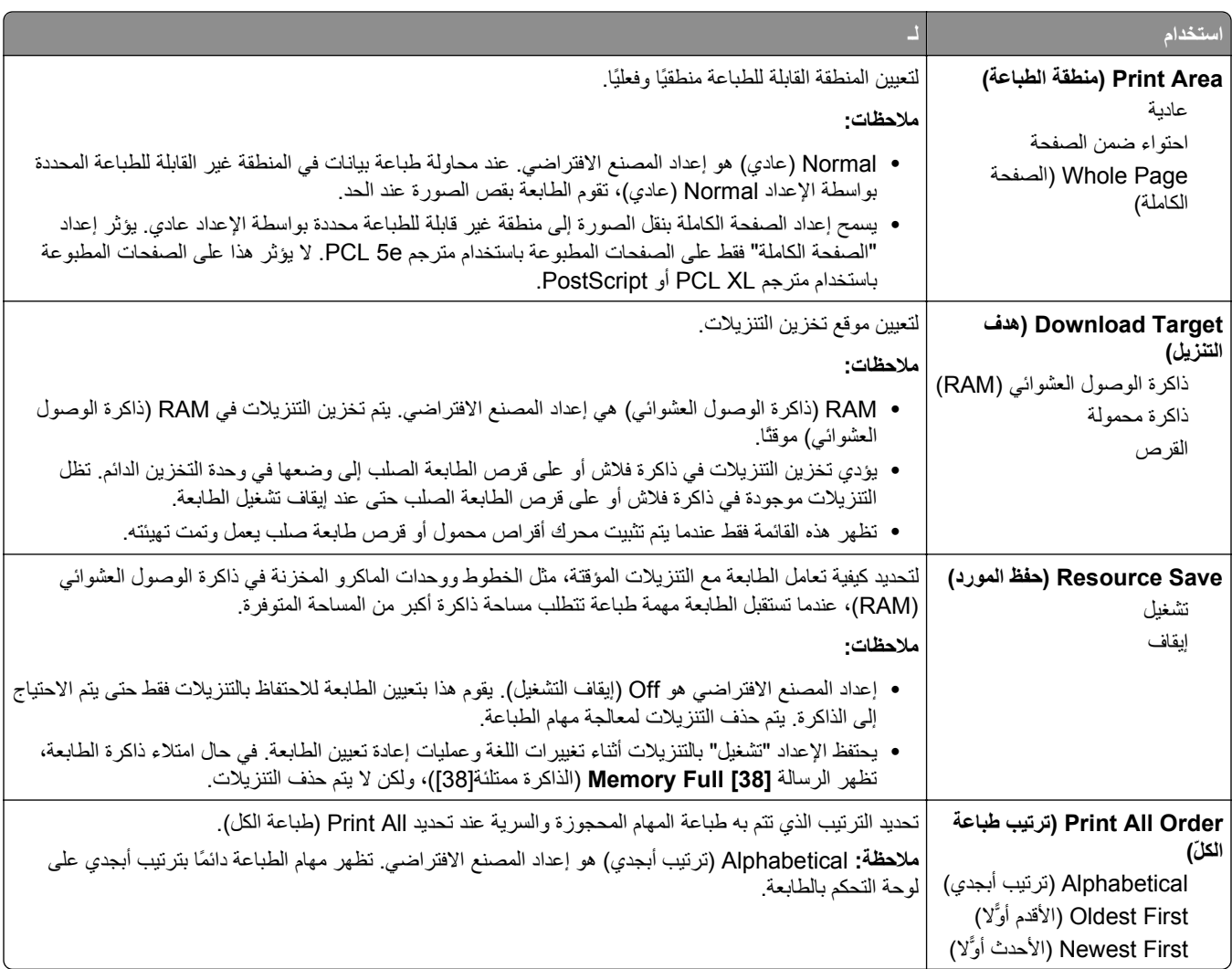

# **قائمة Finishing) الإنهاء)**

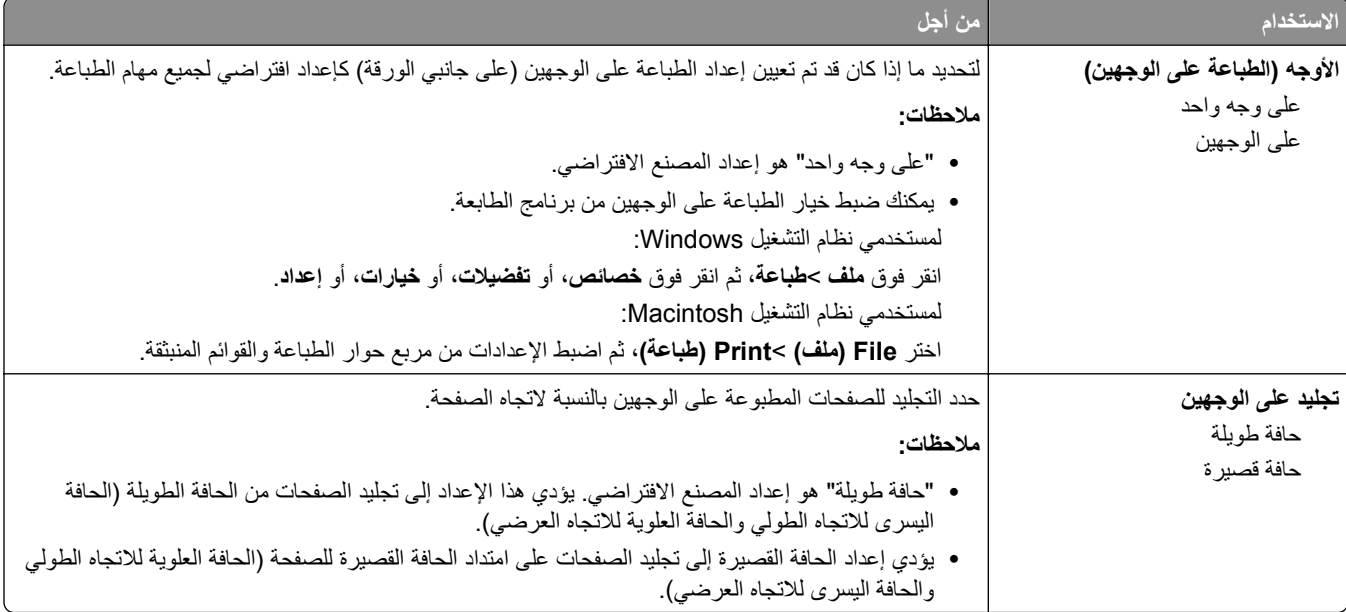

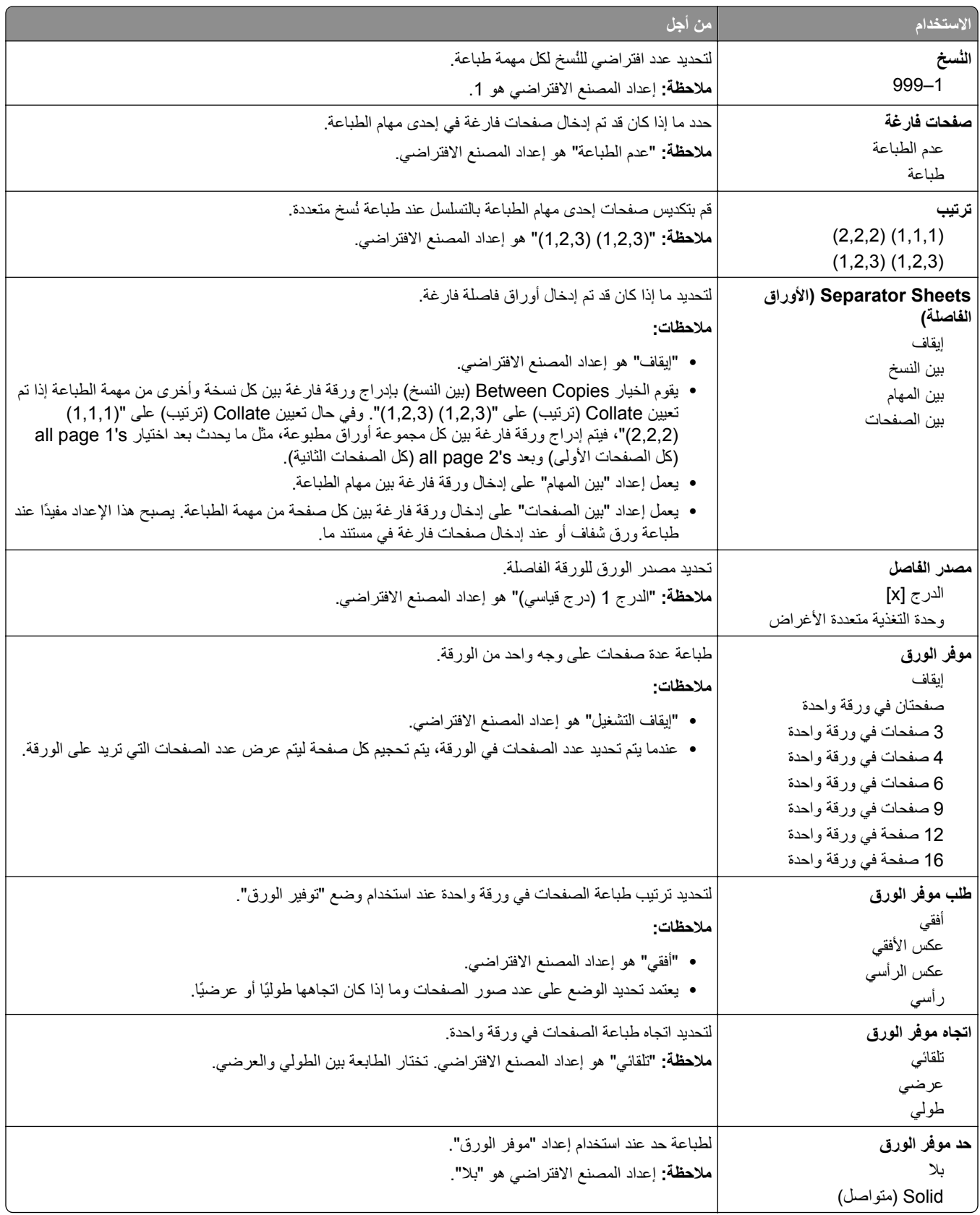

#### **قائمة "الجودة"**

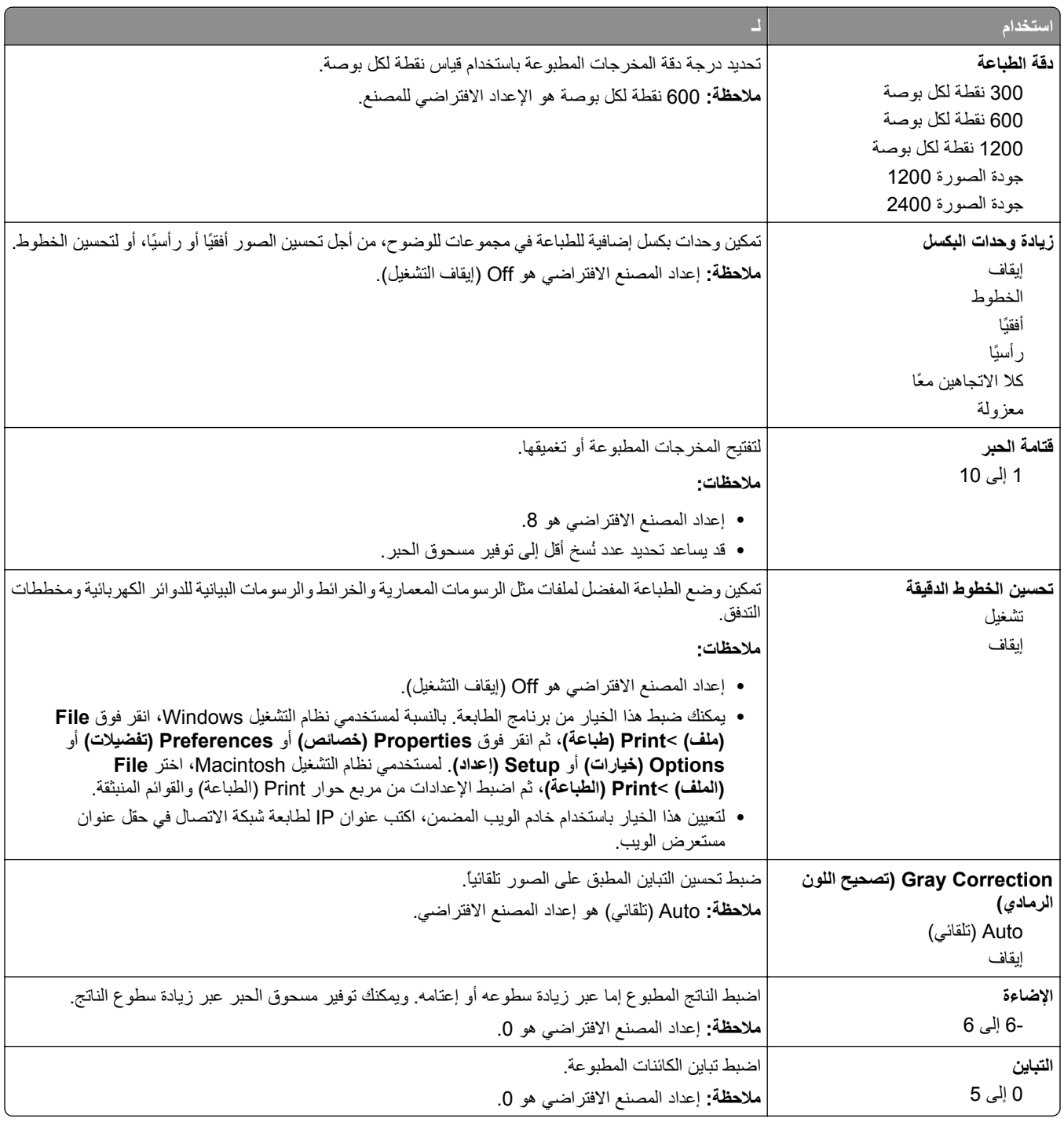

#### **قائمة حساب المهمة**

**ملاحظة:** يظهر عنصر القائمة هذا فقط عندما يتم ترآيب قرص طابعة صلب يعمل وتمت تهيئته. تأآد من أن قرص الطابعة الصلب غير محمي ضد القراءة/الكتابة أو ضد الكتابة.

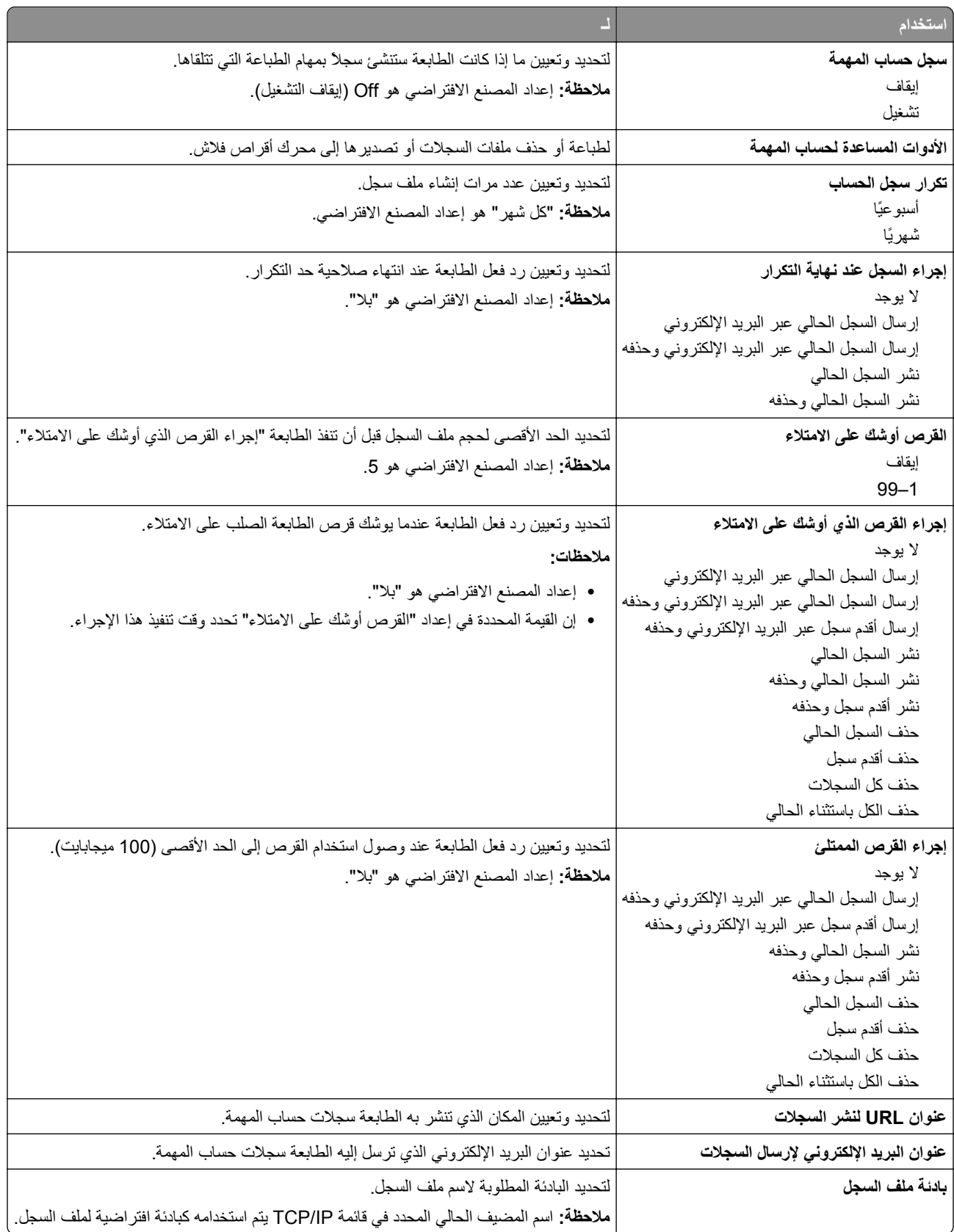

#### **قائمة "الأدوات المساعدة"**

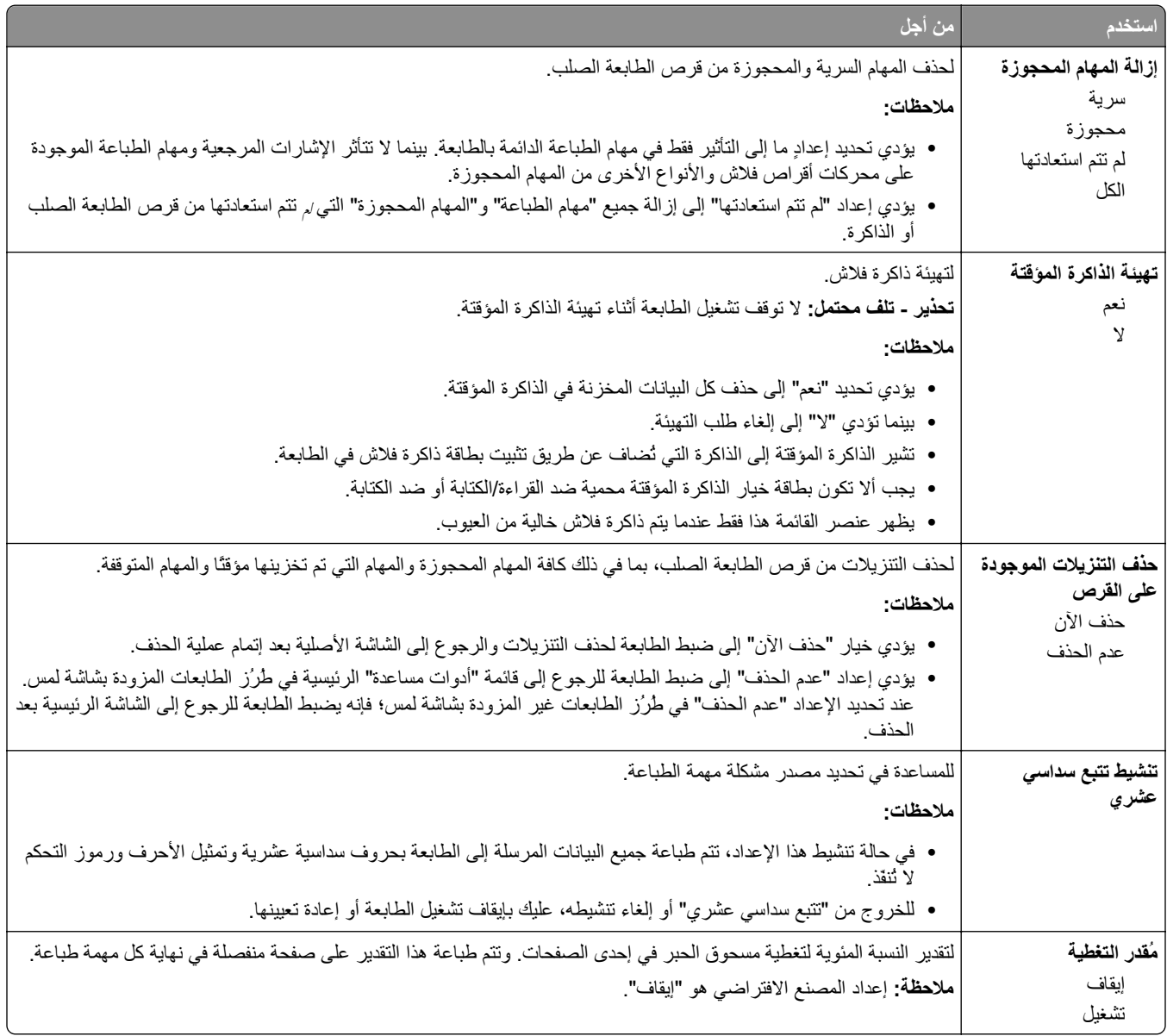

#### **قائمة XPS**

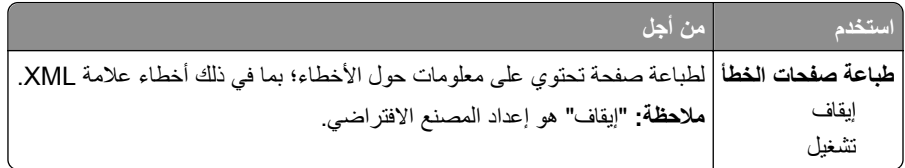

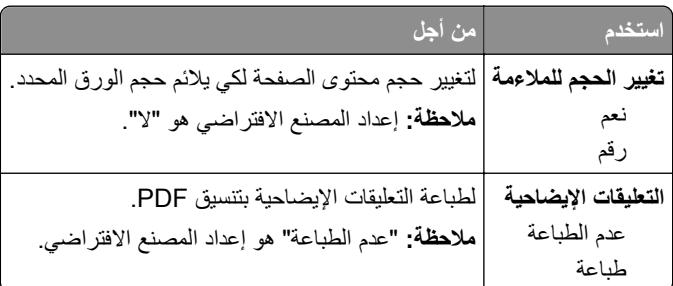

### **قائمة PostScript**

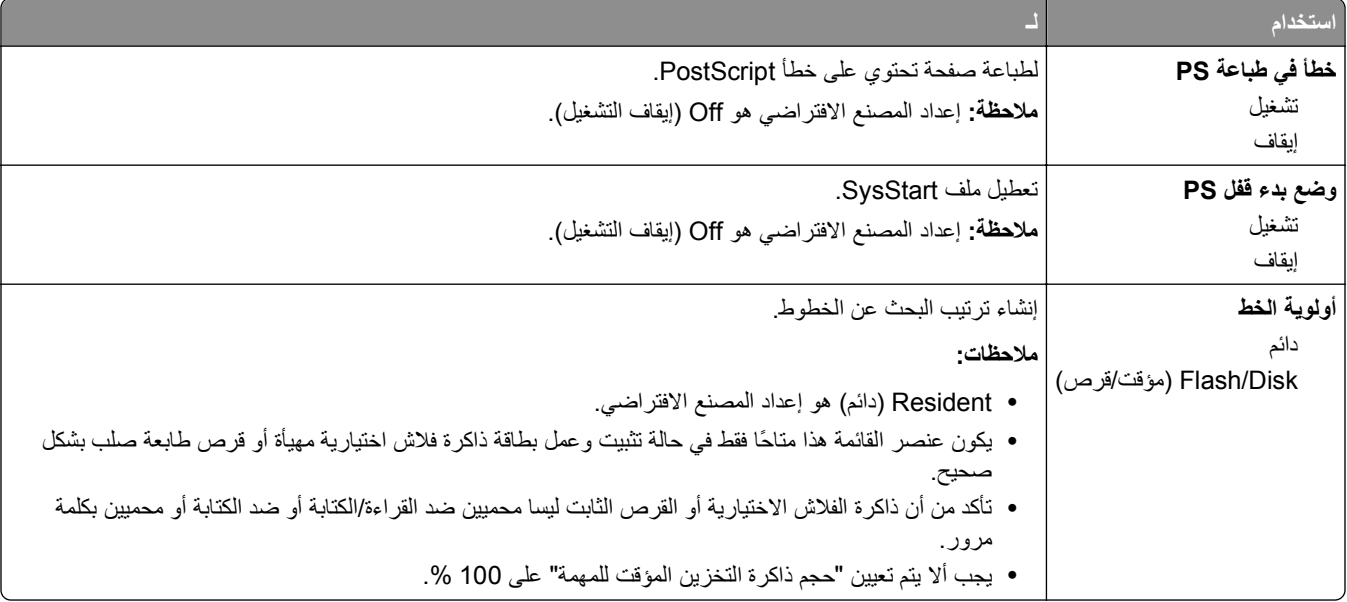

#### **PCL Emul قائمة**

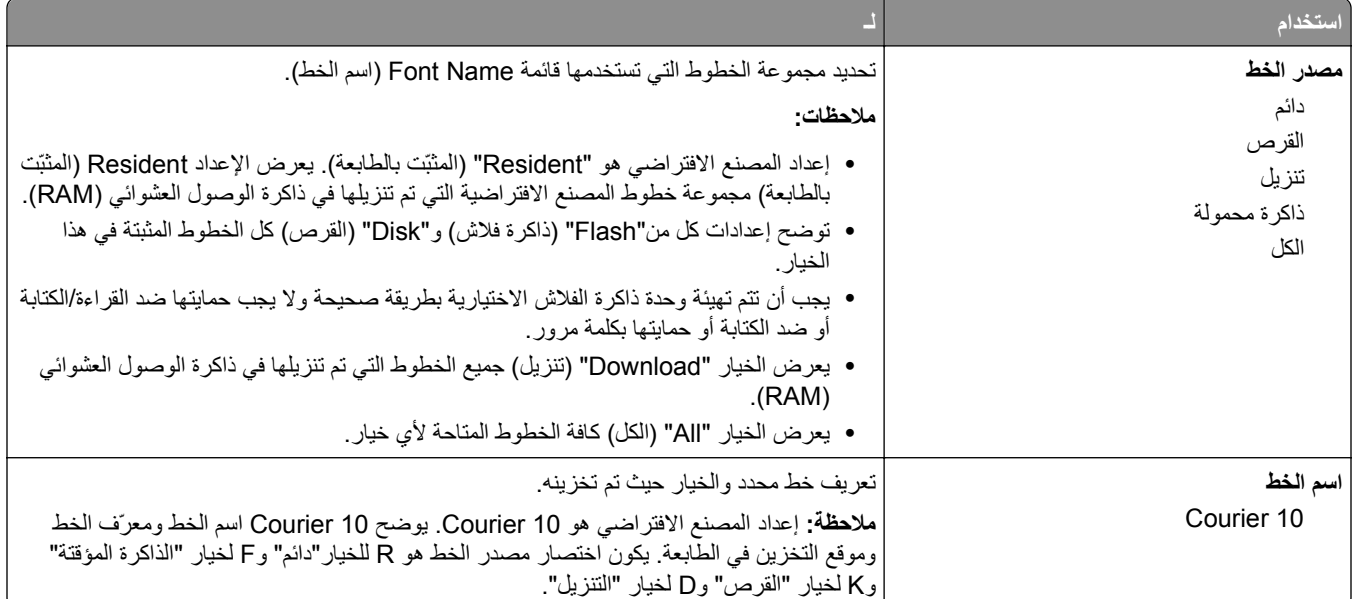

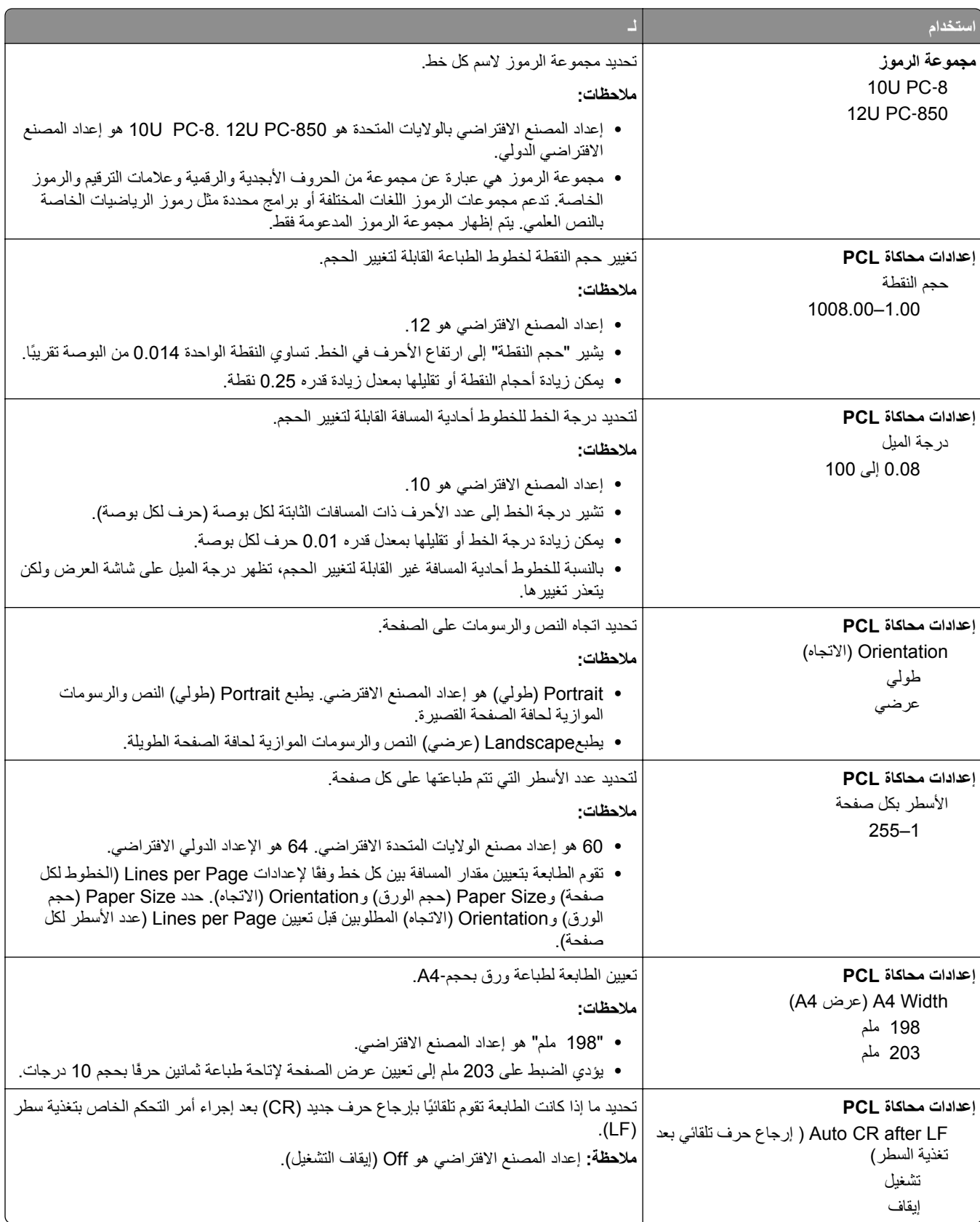

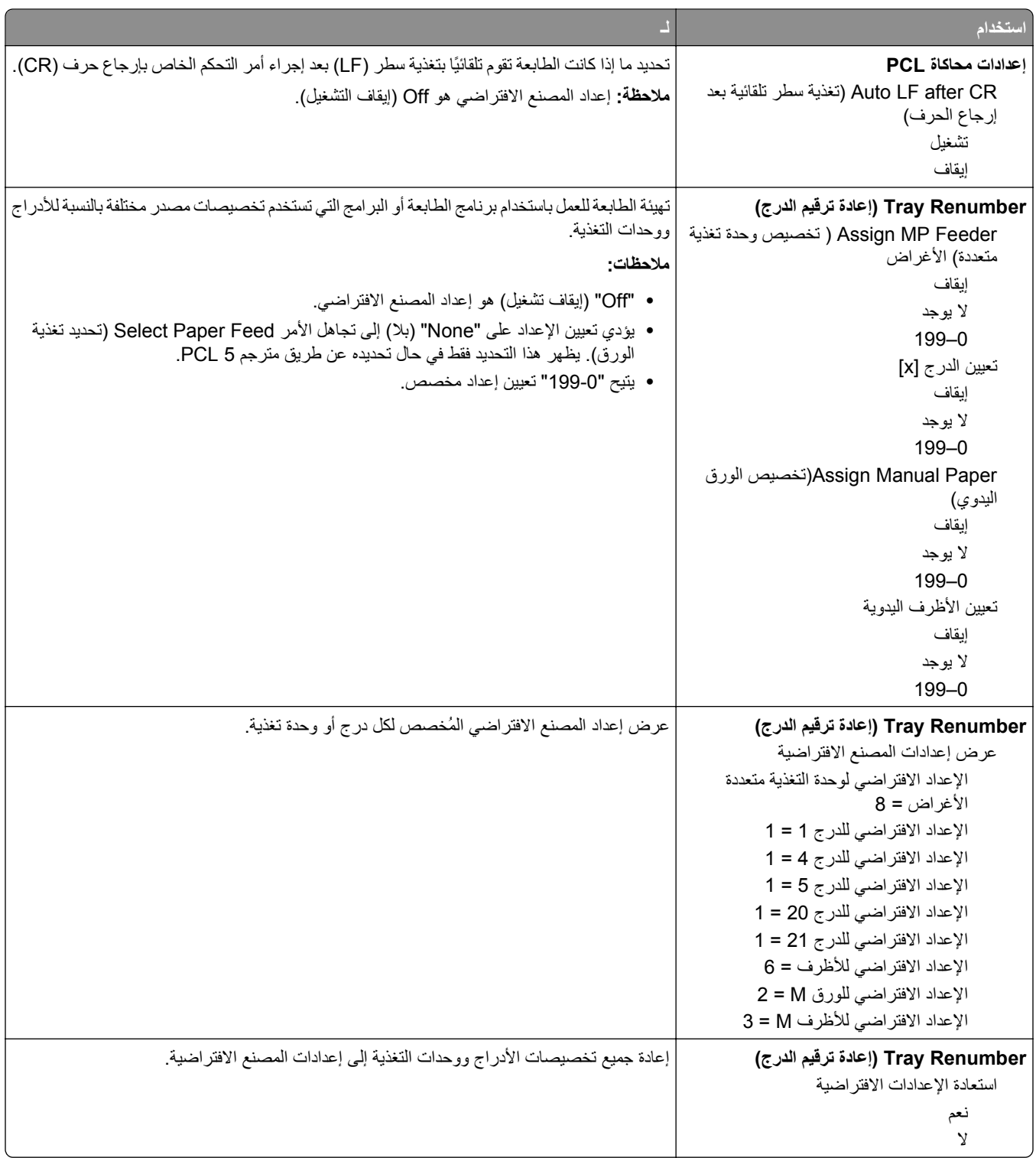

#### **قائمة HTML**

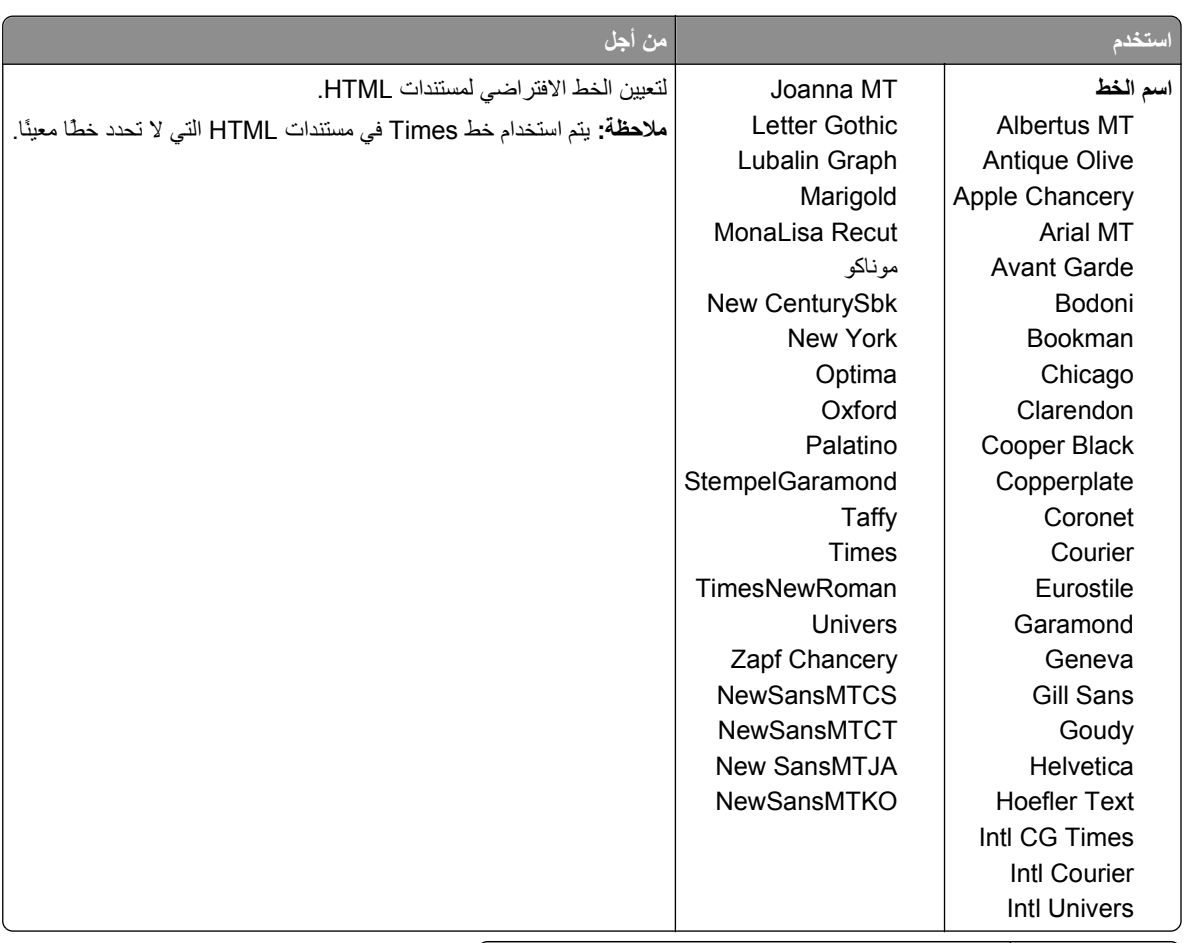

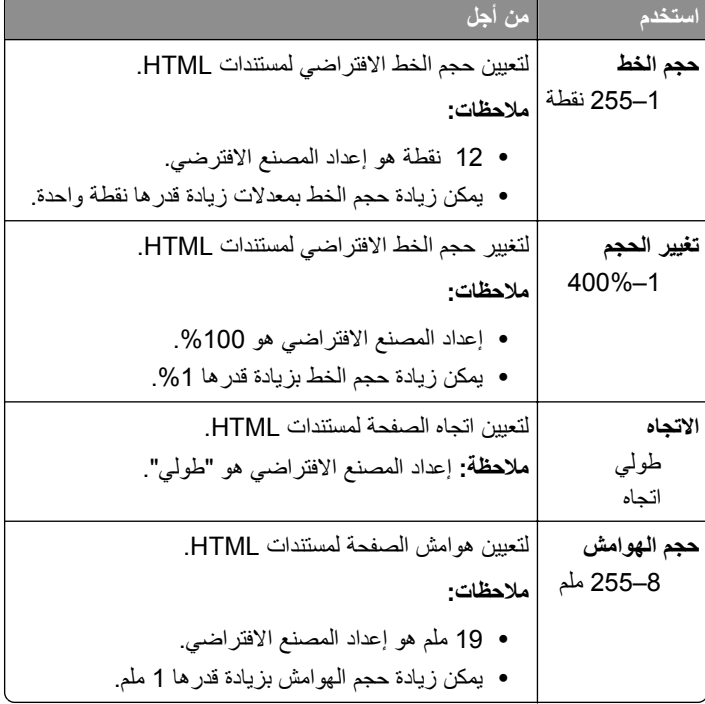

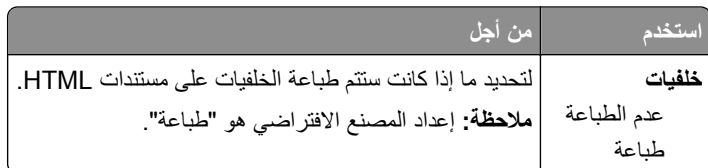

#### **قائمة الصور**

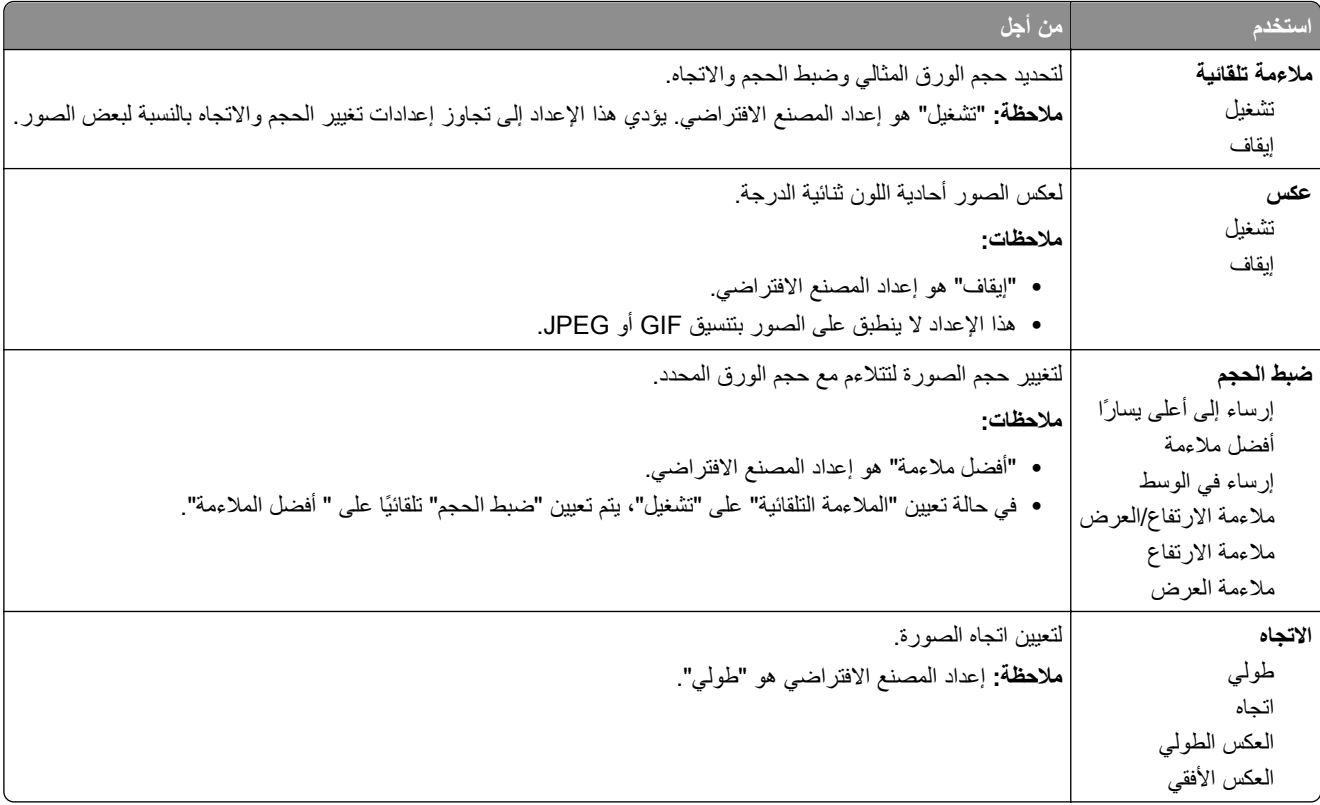

# **القائمة "تعليمات"**

تتكون القائمة "تعليمات" من سلسلة من صفحات "تعليمات" مخزنة في الطابعة متعددة الوظائف (MFP (آملفات PDF. تحتوي هذه الصفحات على معلومات حول استخدام الطابعة وإجراء مهام الطباعة المتنوعة؛ بما في ذلك النسخ والمسح الضوئي والإرسال عبر الفاآس.

| عنصر القائمة      | الوصف                                                                                                    |
|-------------------|----------------------------------------------------------------------------------------------------|
| طباعة جميع الأدلة | طباعة كل موجهات الورق                                                                                                    |
| طباعة الدليل      | يوفر معلومات حول إنشاء نسخ وتغيير الإعدادات                                                                                                    |
|                   | :ليل البريد الإلكتروني   يوفر معلومات حول إرسال رسائل البريد الإلكتروني باستخدام عناوين البريد الإلكتروني أو أرقام الاختصارات أو دفتر العناوين، وكذلك حول<br>  تغيير الإعدادات |
| نليل الفاكس       | يوفر معلومات حول إرسال الفاكسات باستخدام أرقام الفاكس أو أرقام الاختصارات أو دفتر العناوين، وكذلك حول تغيير الإعدادات                                                          |
| نلیل FTP          | يوفر معلومات حول المسح الضوئي للمستندات مباشرة إلى ملقم FTB باستخدام عنوان FTB أو أرقام الاختصارات أو دفتر العناوين، وكذلك<br>  حول تغيير الإعدادات <sub>.</sub>               |
| نليل عيوب الطباعة | يوفر تعليمات حول إصلاح العيوب المتكررة في النسخ أو المطبوعات                                                                                                    |

الترجمات الإنجليزية والفرنسية والألمانية والإسبانية مخزنة في الطابعة.

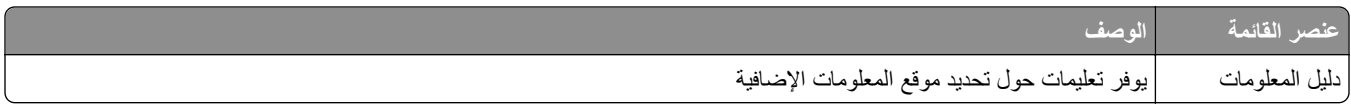

# **توفير الوقت والحفاظ على البيئة**

# **توفير الورق ومسحوق الحبر**

أظهرت الدراسات أن ما يُعادل 80 % من مجموع الغازات الكربونية المسببة للاحتباس الحراري الناجمة عن الطابعة تتعلق باستخدام الورق. ويمكنك تقليل الغازات الكربونية المسببة للاحتباس الحراري بدرجة كبيرة باستخدام ورق مُعاد تدويره والالتزام باقتراحات الطباعة التالية، مثل الطباعة على كلا وجهي الورقة وطباعة صفحات متعددة على وجه واحد لورقة واحدة.

للحصول على المزيد من المعلومات حول كيفية توفير الطاقة والورق بسرعة باستخدام إعداد طابعة واحد، انظر "استخدام 'وضع التوفير'" في [الصفحة](#page-212-0) [.213](#page-212-0)

#### **استخدام الورق المُعاد تدويره**

يتم دعم استخدام ورق المكتب المُعاد تدويره المنتج خصيصًا للاستخدام مع طابعات الليزر/طابعات LED. لمعرفة مزيد من المعلومات حول الورق المُعاد تدويره الذي يعمل جيدًا مع الطابعة، انظر "استخدام الورق المُعاد تدويره وأوراق المكتب الأخرى" في [الصفحة](#page-76-0) .[77](#page-76-0)

#### **توفير مستلزمات الطباعة**

#### **استخدام آلا وجهي الورقة**

إذا كان طراز الطابعة يعتمد الطباعة على وجهين، فيمكنك تحديد ما إذا كنت ترغب في أن تظهر الطباعة على وجه واحد أو وجهين.

#### **ملاحظات:**

- **•** إن printing sided-Two) الطباعة على وجهين) هو الإعداد الافتراضي في برنامح تشغيل الطباعة.
- **•** للحصول على قائمة آاملة بالبلدان والمنتجات المدعومة، انتقل إلى **[support/com.dell.www](http://www.dell.com/support)**.

#### **ضع صفحات متعددة على ورقة واحدة.**

يمكنك طباعة ما يصل لغاية 16 صفحة متتالية من مستند متعدد الصفحات على وجه واحد لورقة واحدة، وذلك من خلال تحديد الإعداد page multiple (Up‑N (printing) طباعة صفحات متعددة) لمهمة الطباعة.

#### **التحقق من المسودة الأولى للتأآد من صحتها**

قبل الطباعة أو قبل إنشاء نسخ متعددة لمستند:

- **•** استخدم ميزةالمعاينة للاطلاع على شكل المستند قبل طباعته.
- **•** اطبع نسخة واحدة من المستند للتحقق من المحتوى ومن التنسيق بهدف التأآد من صحتها.

#### **تجنب انحشار الورق**

عيّن نوع الورق وحجمه بشكل صحيح لتجنب حدوث انحشار الورق. للحصول على المزيد من المعلومات، انظر "تفادي انحشار الورق" في [الصفحة](#page-233-0) [.234](#page-233-0)

# **توفير الطاقة**

#### **استخدام "وضع التوفير"**

**1** افتح مستعرض ويب، ثم اآتب عنوان IP الخاص بالطابعة في حقل العنوان.

**ملاحظات:**

- <span id="page-212-0"></span>**•** اعرض عنوان IP للطابعة على الشاشة الرئيسية للطابعة. ويتم عرض عنوان IP في أربع مجموعات من الأرقام المفصولة بنقاط على النحو .123.123.123.123
	- **•** إذا آنت تستخدم خادمًا وآيلا،ً فعطِّله مؤقتًا لتحميل صفحة الويب بشكل صحيح.
		- **2** انقر فوق **إعدادات** >**إعدادات عامة** >**وضع التوفير** > حدِّد أحد الإعدادات

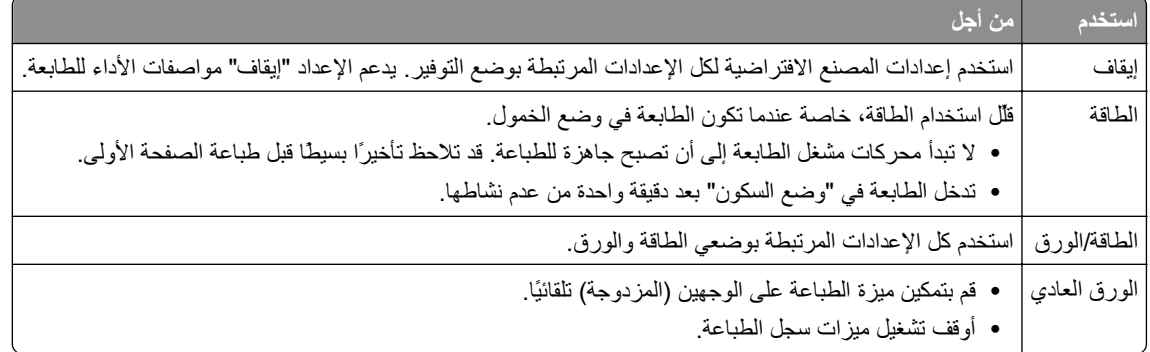

**3** انقر فوق **إرسال**.

#### **تخفيض ضجيج الطابعة**

قم بتمكين الوضع "الهادئ" للحد من ضجيج الطابعة.

**1** افتح مستعرض ويب، ثم اآتب عنوان IP الخاص بالطابعة في حقل العنوان.

**ملاحظات:**

- **•** اعرض عنوان IP للطابعة على الشاشة الرئيسية للطابعة. ويتم عرض عنوان IP في أربع مجموعات من الأرقام المفصولة بنقاط على النحو .123.123.123.123
	- **•** إذا آنت تستخدم خادم وآيل، فعطِّله مؤقتًا لتحميل صفحة الويب بشكل صحيح.
		- **2** انقر فوق **إعدادات** >**إعدادات عامة** >**الوضع الهادئ** > حدد أحد الإعدادات

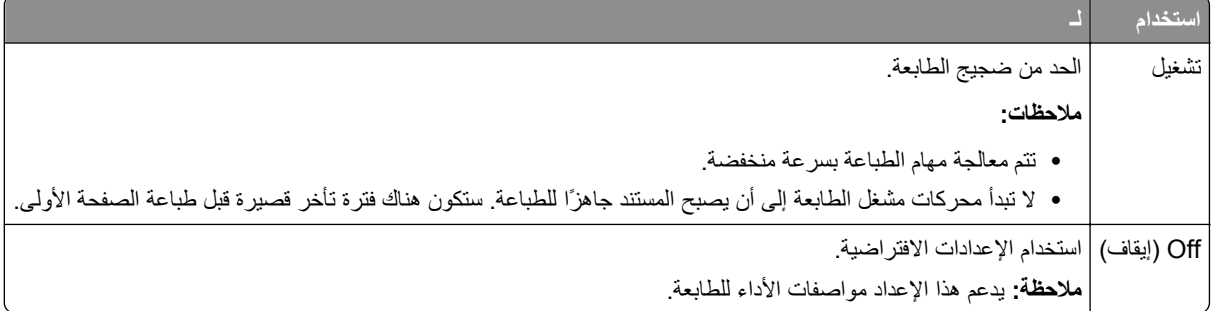

**3** انقر فوق **"إرسال"**.

#### **ضبط وضع "السكون"**

لتوفير الطاقة، قم بتقليل عدد الدقائق التي تمر قبل دخول الطابعة في mode Sleep) وضع السكون). حدد من دقيقة واحدة إلى 120 دقيقة. إعداد المصنع الافتراضي هو 30 دقيقة.

#### **استخدام "ملقم الويب المدمج"**

**1** افتح مستعرض ويب، ثم اآتب عنوان IP الخاص بالطابعة في حقل العنوان.

**ملاحظات:**

- **•** اعرض عنوان IP للطابعة على الشاشة الرئيسية للطابعة. ويتم عرض عنوان IP في أربع مجموعات من الأرقام المفصولة بنقاط على النحو .123.123.123.123
	- **•** إذا آنت تستخدم خادم وآيل، فقم بتعطيله تلقائيًا لتحميل صفحة الويب بشكل صحيح.
		- **2** انقر فوق **إعدادات** >**إعدادات عامة** >**زمن التوقف**.
	- **3** في حقل "وضع السكون"، أدخل عدد الدقائق الذي تريد أن تنتظره الطابعة قبل الدخول في وضع "السكون".

#### **4** انقر فوق **Submit) إرسال)**.

**استخدام لوحة تحكم الطابعة**

**1** من الشاشة الرئيسية، انتقل إلى:

 >**Settings) الإعدادات)** >**Settings General) الإعدادات العامة)** >**Timeouts) مهلات التوقف)** >**Mode Sleep) وضع السكون)**

**2** في الحقل Mode Sleep) وضع السكون)، حدد عدد الدقائق الذي تريد أن تنتظره الطابعة قبل الدخول في وضع Sleep) السكون)، ثم المس **Submit) إرسال)**.

#### **استخدام وضع Hibernate) الإسبات)**

وضع Hibernate) الإسبات) هو وضع تشغيل منخفض الطاقة بشكل فائق.

**ملاحظات:**

- **•** إن الفترة الزمنية الافتراضية التي تسبق دخول الطابعة في وضع Hibernate) الإسبات) هي ثلاثة أيام.
- **•** تأآد من تشغيل الطابعة من وضع الإسبات قبل إرسال أي مهمة طباعة. وما يعمل على تشغيل الطابعة من وضع الإسبات أن تقوم بإعادة تعيين آلي أو أن تضغط مطولاً على زر وضع السكون.
	- **•** وإذا آانت الطابعة في وضع الإسبات، فعندها يتم تعطيل ملقم الويب المضمّن.
		- **1** من الشاشة الرئيسية، انتقل إلى:

>**Settings) الإعدادات)** >**Settings General) الإعدادات العامة)**

**2** من القائمة "Button Sleep Press) "الضغط على زر السكون) أو "Button Sleep Hold and Press) "الضغط مع الاستمرار على زر السكون)، حدد **Hibernate) الإسبات)**، ثم المس **Submit) إرسال)**.

#### **ضبط سطوع شاشة الطابعة**

لتوفير الطاقة أو في حال مواجهة مشكلة في قراءة الشاشة، اضبط سطوع الشاشة. حدد رقمًا من 20 إلى 100. إعداد المصنع الافتراضي هو 100.

#### **استخدام "ملقم الويب المدمج"**

**1** افتح مستعرض ويب، ثم اآتب عنوان IP الخاص بالطابعة في حقل العنوان.

**ملاحظات:**

- **•** اعرض عنوان IP للطابعة على الشاشة الرئيسية للطابعة. ويتم عرض عنوان IP في أربع مجموعات من الأرقام المفصولة بنقاط على النحو .123.123.123.123
	- **•** إذا آنت تستخدم خادم وآيل، فقم بتعطيله تلقائيًا لتحميل صفحة الويب بشكل صحيح.
		- **2** انقر فوق **إعدادات** >**إعدادات عامة**.
		- **3** في حقل "سطوع الشاشة"، أدخل النسبة المئوية للسطوع المطلوب لشاشة العرض.

#### **4** انقر فوق **Submit) إرسال)**.

**استخدام لوحة تحكم الطابعة**

**1** من الشاشة الرئيسية، انتقل إلى:

>**Settings) الإعدادات)** >**Settings General) الإعدادات العامة)** >**Brightness Screen) سطوع الشاشة)**

**2** في الحقل Brightness Screen) سطوع الشاشة)، أدخل نسبة السطوع التي تريدها للشاشة، ثم المس **Submit) إرسال)**.

### **إعادة التدوير**

#### **إعادة تدوير منتجات Dell**

لإرجاع منتجات Dell بهدف إعادة تدويرها:

- **1** تفضل بزيارة موقعنا على شبكة الويب على العنوان **[recycle/com.dell.www](http://www.dell.com/recycling)**.
	- **2** حدد البلد أو المنطقة.
	- **3** اتبع الإرشادات الموجودة على شاشة الكمبيوتر.

# **تأمين الطابعة**

# **بيان الذاكرة**

تحتوي الطابعة على أنواع مختلفة من الذاكرة التي يمكنها تخزين إعدادات شبكة الاتصال والجهاز وبيانات المستخدم.

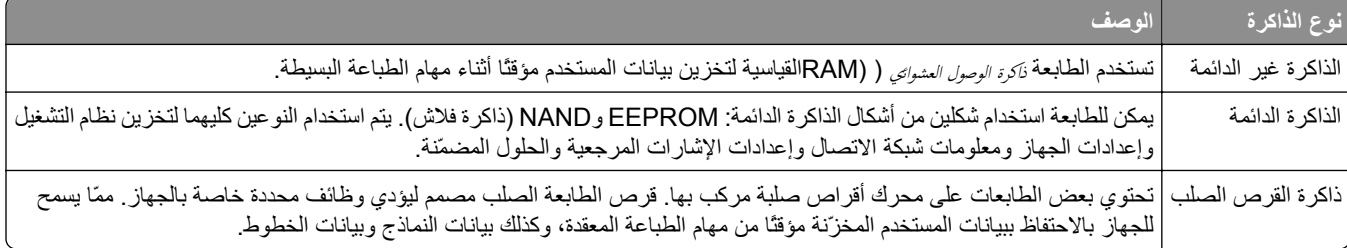

امسح محتوى أية ذاآرة مُرآَّبة بالطابعة في الحالات التالية:

- **•** التوقف عن استخدام الطابعة.
- **•** استبدال قرص الطابعة الصلب.
- **•** نقل الطابعة إلى قسم أو موقع مختلف.
- **•** صيانة الطابعة بواسطة شخص من خارج شرآتك.
	- **•** نقل الطابعة من موقعك بغرض الصيانة.
		- **•** تم بيع الطابعة لمؤسسة أخرى.

#### **التخلص من قرص الطابعة الصلب.**

**ملاحظة:** قد لا تشتمل بعض طرز الطابعات على قرص طابعة صلب مرآب بها.

في البيئات التي تتمتع بدرجات عالية من التأمين، قد يكون من الضروري اتخاذ خطوات إضافية للتأكد من عدم إمكانية الوصول إلى البيانات السرية المخزنة على قرص الطابعة الصلب عند نقل الطابعة - أو القرص الصلب - من موقعك.

- **• إلغاء المغناطيسية** تعريض القرص الصلب لمجال مغناطيسي مما يمسح البيانات المخزنة.
- **• التكسير** ضغط القرص الصلب ماديًا لتكسير الأجزاء المكونة له وجعلها غير قابلة للقراءة
	- **• تهشيم** تكسير القرص الصلب ماديًا إلى أجزاء معدنية صغيرة

**ملاحظة:** يمكن مسح جميع البيانات إلكترونيًا، إلا أن الطريقة الوحيدة لضمان مسح جميع البيانات تمامًا هي التدمير المادي لكل جهاز ذاآرة قد يكون تم عليه تخزين بيانات.

# **مسح الذاآرة غير الدائمة**

إن الذاكرة غير الدائمة (RAM) التي تم تركيبها في الطابعة تتطلب مصدرًا للطاقة لتحتفظ بالمعلومات. لمسح البيانات المخزنة مؤقتًا، ما عليك سوى إيقاف تشغيل الطابعة.
## **مسح الذاآرة الدائمة**

قم بمسح الإعدادات الفردية وإعدادات الجهاز وإعدادات شبكة الاتصال وإعدادات الأمان والحلول المضمنة عبر اتباع الخطوات التالية:

- **1** قم بإيقاف تشغيل الطابعة.
- <span id="page-216-0"></span>**2** اضغط مع الاستمرار على **2** و**6** أثناء تشغيل الطابعة. حرِّر الزرين فقط عند ظهور الشاشة التي تشتمل على شريط التقدم. ثجري الطابعة تسلسل التشغيل، ثم تظهر قائمة التهيئة. عند تشغيل الطابعة بشكل كامل، تظهر قائمة الوظائف على شاشة الطابعة بدلاً من رموز الشاشة الرئيسية القياسية.
	- **3** المس **مسح آل الإعدادات**.

ستقوم الطابعة بإعادة التشغيل عدة مرات خلال هذه العملية.

**ملاحظة:** يؤدي مسح آل الإعدادات بشكل آمن إلى إزالة إعدادات الجهاز والحلول والمهام وآلمات المرور من ذاآرة الطابعة.

**4** المس **رجوع** >**الخروج من قائمة التهيئة**.

ستجري الطابعة عملية إعادة تعيين، ثم تعود إلى وضع التشغيل العادي.

# **مسح ذاآرة قرص طابعة صلب**

#### **ملاحظات:**

- **•** قد لا تشتمل بعض طرز الطابعات على قرص طابعة صلب مرآب بها.
- **•** يتيح خيار "تهيئة مسح ملفات البيانات المؤقتة" في قوائم الطابعة لك إزالة المواد السرية المتبقية التي تتخلف من مهام الطباعة وذلك من خلال استبدال الملفات التي تم تحديدها للحذف بشكل آمن.

#### **استخدام لوحة تحكم الطابعة**

**1** قم بإيقاف تشغيل الطابعة.

- **2** اضغط مع الاستمرار على **2** و**6** أثناء تشغيل الطابعة. حرِّر الزرين فقط عند ظهور الشاشة التي تشتمل على شريط التقدم. تُجري الطابعة تسلسل التشغيل، ثم تظهر قائمة التهيئة. عند تشغيل الطابعة بالكامل، تعرض شاشة اللمس قائمة بالوظائف.
	- **3** المس **مسح القرص** ثم المس أحد الخيارات التالية:
	- **• مسح القرص (سريع)** يتيح لك هذا الخيار استبدال بيانات القرص الصلب للطابعة بأصفار بتمريرة أحادية.
- **• مسح القرص (آمن)** يتيح لك هذا الخيار استبدال بيانات القرص باستخدام أنماط بت عشوائية لمرات متعددة، يتبع ذلك تمريرة للتحقق. يتوافق المسح الآمن مع معيار M‑5220.22 DoD لمسح البيانات الآمن من القرص الصلب. يجب مسح المعلومات التي تتسم بقدر آبير من السرية باستخدام هذه الطريقة.

#### **4** المس **نعم** لمتابعة مسح القرص.

**ملاحظات:**

- **•** سيشير شريط الحالة إلى تقدم مهمة مسح القرص.
- **•** قد يستغرق مسح القرص عدة دقائق وقد يزيد عن الساعة، وأثناء هذه الفترة لن تكون الطابعة متاحة لمهام أخرى للمستخدم.
	- **5** المس **رجوع** >**الخروج من قائمة التهيئة**.

ستجري الطابعة عملية إعادة تعيين، ثم تعود إلى وضع التشغيل العادي.

## **تهيئة تشفير قرص الطابعة الصلب**

قم بتمكين تشفير القرص الصلب للحيلولة دون فقدان البيانات الحساسة في حال سرقة الطابعة أو القرص الصلب. **ملاحظة:** قد لا تشتمل بعض طرز الطابعات على قرص طابعة صلب مرآب بها.

#### **استخدام "ملقم الويب المدمج"**

**1** افتح مستعرض ويب، ثم اآتب عنوان IP الخاص بالطابعة في حقل العنوان.

#### **ملاحظات:**

- **•** اعرض عنوان IP للطابعة على الشاشة الرئيسية للطابعة. ويتم عرض عنوان IP في أربع مجموعات من الأرقام المفصولة بنقاط على النحو .123.123.123.123
	- **•** إذا آنت تستخدم خادم وآيل، فقم بتعطيله تلقائيًا لتحميل صفحة الويب بشكل صحيح.
		- **2** انقر فوق **الإعدادات** >**الأمان** >**تشفير القرص**.

**ملاحظة:** يظهر تشفير القرص في قائمة أمان فقط في حالة ترآيب قرص طابعة صلب مهيأ وخالٍ من العيوب.

#### **3** من قائمة تشفير القرص، حدد **تمكين**.

#### **ملاحظات:**

- **•** يؤدي تمكين تشفير القرص إلى مسح محتويات قرص الطابعة الصلب.
- **•** قد يستغرق تشفير القرص عدة دقائق وقد يزيد عن الساعة، وأثناء هذه الفترة لن تكون الطابعة متاحة لمهام أخرى للمستخدم.

#### **4** انقر فوق **Submit) إرسال)**.

#### **استخدام لوحة تحكم الطابعة**

- **1** قم بإيقاف تشغيل الطابعة.
- **2** اضغط مع الاستمرار على **2** و**6** أثناء تشغيل الطابعة. حرِّر الزرين فقط عند ظهور الشاشة التي تشتمل على شريط التقدم. تُجري الطابعة تسلسل التشغيل، ثم تظهر قائمة التهيئة. عند تشغيل الطابعة بشكل تام، تظهر قائمة بالوظائف على شاشة الطابعة.
	- **3** المس **تشفير القرص** >**تمكين**.

**ملاحظة:** يؤدي تمكين تشفير القرص إلى مسح محتويات قرص الطابعة الصلب.

**4** المس **نعم** لمتابعة مسح القرص.

#### **ملاحظات:**

- **•** لا توقف تشغيل الطابعة أثناء عملية التشفير. حيث قد يؤدي ذلك إلى فقد البيانات.
- **•** قد يستغرق تشفير القرص عدة دقائق وقد يزيد عن الساعة، وأثناء هذه الفترة لن تكون الطابعة متاحة لمهام أخرى للمستخدم.
	- **•** سيشير شريط الحالة إلى تقدم مهمة مسح القرص. بعد تشفير القرص، ستعود الطابعة إلى شاشة "تمكين/تعطيل".

#### **5** المس **رجوع** >**الخروج من قائمة التهيئة**.

ستجري الطابعة عملية إعادة تعيين، ثم تعود إلى وضع التشغيل العادي.

# **البحث عن معلومات أمان الطابعة**

في البيئات التي تتمتع بدرجات عالية من الأمان، قد يلزم اتخاذ خطوات إضافية للتأآد من عدم إمكانية وصول الأشخاص غير المصرح لهم إلى البيانات السرية المخزنة على الطابعة. لمزيد من المعلومات، راجع دليل مسؤول *"Server Web Embedded —* الأمان*"* من القرص المضغوط الخاص بالطابعة أو من موقع الويب، أو اتصل بالمكان الذي اشتريت منه الطابعة.

# **صيانة الطابعة**

**تحذير - تلف محتمل:** وقد يؤدي عدم الحفاظ على أداء الطابعة الأمثل أو استبدال الأجزاء والمستلزمات إلى إتلاف طابعتك.

# **تنظيف أجزاء الطابعة**

#### **تنظيف الطابعة**

**ملاحظة:** قد يلزم إجراء هذه المهمة مرة آل بضعة أشهر. **تحذير - تلف محتمل:** لا يشمل ضمان الطابعة تلف الطابعة الناجم عن التعامل معها بطريقة غير صحيحة. **1** تأآد من إيقاف تشغيل الطابعة وفصلها عن مأخذ التيار الكهربائي.

**تنبيه ــ خطر التعرض لصدمة آهربائية:** لتجنب خطر التعرض لصدمة آهربائية عند تنظيف الجزء الخارجي من الطابعة، افصل سلك التيار عن مأخذ الحائط وافصل كافة الكابلات عن الطابعة قبل المتابعة

- **2** أزل الورق من الحاوية القياسية ووحدة التغذية متعددة الأغراض.
- **3** أزِل أي أتربة ووبر وقطع ورق من حول الطابعة باستخدام فرشاة ناعمة أو مكنسة آهربائية.
- **4** بلِّل قطعة نظيفة من القماش الخالي من الوبر بالماء واستخدمها لمسح السطح الخارجي للطابعة. **تحذير - تلف محتمل:** لا تستخدم مواد التنظيف المنزلية أو المطهرات لمنع الضرر الذي قد تسببه مثل هذه المواد لسطح الطابعة الخارجي.
	- **5** تأآد من جفاف جميع أجزاء الطابعة قبل إرسال مهمة طباعة جديدة.

### **تنظيف زجاج الماسحة الضوئية**

نظِّف زجاج الماسحة الضوئية إذا واجهت مشكلات جودة الطباعة، مثل ظهور خطوط على الصور التي يتم نسخها أو مسحها ضوئيًا. **1** بلل قطعة نظيفة من القماش أو فوطة ورقية خالية من الوبر بماء قليل .

**2** افتح غطاء الماسحة الضوئية.

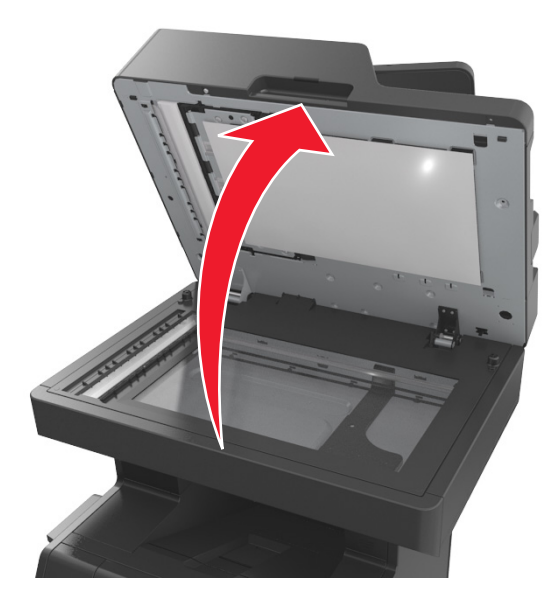

**3** أزل الجانب السفلي الأبيض الخاص بغطاء الماسحة الضوئية.

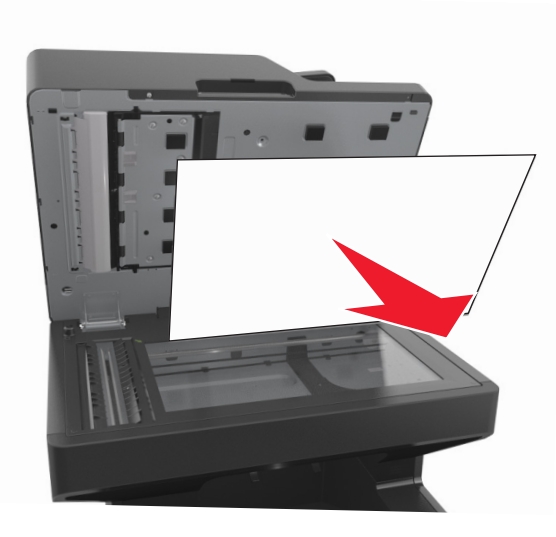

**4** افتح باب وحدة تغذية المستندات التلقائية (ADF (السفلي.

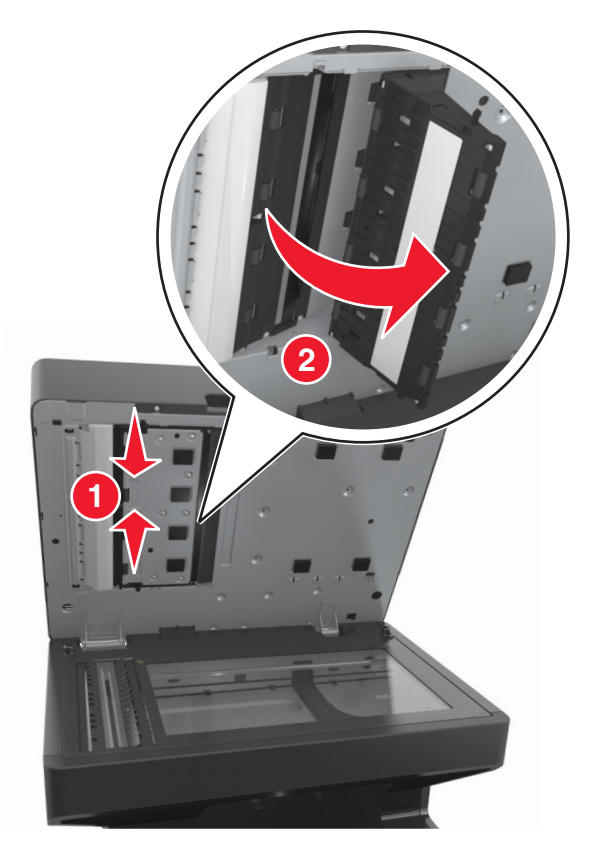

- **5** امسح زجاج الماسحة الضوئية لوحدة تغذية المستندات التلقائية (ADF (أسفل باب وحدة تغذية المستندات التلقائية (ADF (.
	- **6** أغلق الباب السفلي لوحدة تغذية المستندات التلقائية (ADF(.

**7** ضع الجانب السفلي الأبيض من غطاء الماسحة الضوئية على زجاج الماسحة الضوئية، ثم أغلق غطاء الماسحة الضوئية.

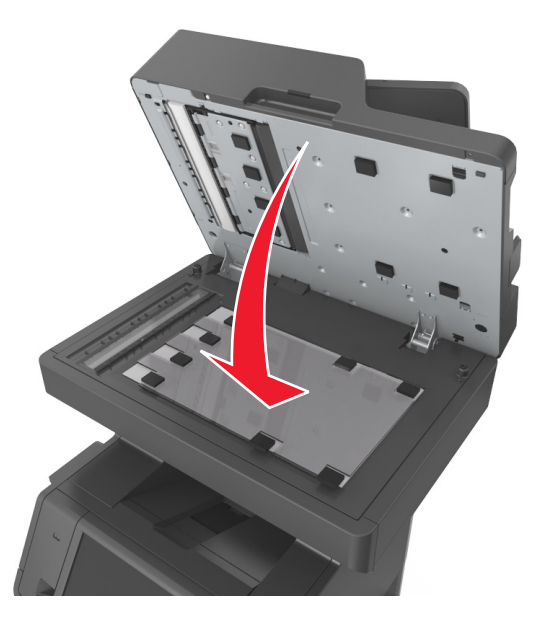

**8** امسح المناطق الظاهرة ثم اترآها لتجف.

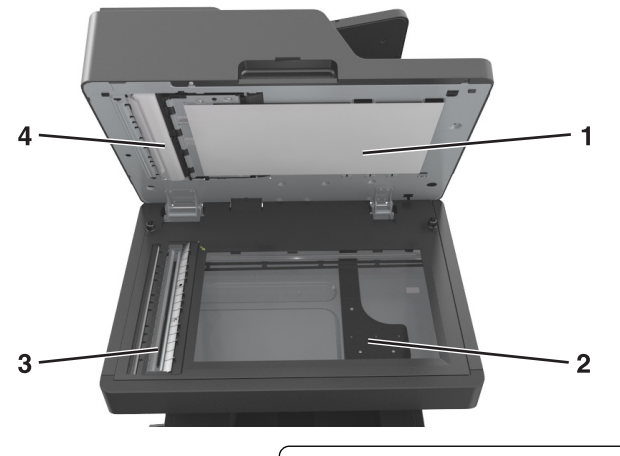

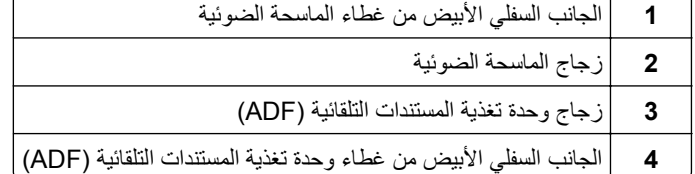

**9** أغلق غطاء الماسحة الضوئية.

# **فحص حالة أجزاء الطباعة ومستلزماتها**

تظهر رسالة على شاشة العرض عند الحاجة إلى استبدال أحد عناصر مستلزمات الطباعة أو في حالة طلب الصيانة.

**فحص حالة الأجزاء والمستلزمات من لوحة التحكم بالطابعة** من الشاشة الرئيسية، المس **الحالة / مستلزمات الطباعة** > **عرض المستلزمات**.

### **فحص حالة الأجزاء ومستلزمات الطباعة من Server Web Embedded) ملقم الويب المضمن)**

**ملاحظة:** تأآد من توصيل آل من الكمبيوتر والطابعة بنفس شبكة الاتصال.

**1** افتح مستعرض ويب، ثم اآتب عنوان IP الخاص بالطابعة في حقل العنوان.

**ملاحظات:**

- **•** اعرض عنوان IP للطابعة على الشاشة الرئيسية. ويتم عرض عنوان IP في أربع مجموعات من الأرقام المفصولة بنقاط على النحو .123.123.123.123
	- **•** إذا آنت تستخدم خادمًا وآيلا،ُ فعطِّله مؤقتًا لتحميل صفحة الويب بشكل صحيح.
		- **2** انقر فوق **"حالة الجهاز"** >**"مزيد من التفاصيل"**.

## **العدد التقديري للصفحات المتبقية**

يستند العدد التقديري للصفحات المتبقية إلى أحدث سجل طباعة للطابعة. يمكن لدقة هذا العدد أن تختلف بشكل ملحوظ إذ إنها تعتمد على العديد من العوامل مثل محتوى المستند الفعلي وإعدادات جودة الطباعة وإعدادات أخرى خاصة بالطابعة.

يمكن للعدد التقديري للصفحات المتبقية أن ينخفض عندما يكون استهلاك الطباعة الفعلي مختلفًا عن استهلاك الطباعة في السجل. خذ مستوى الدقة المتغيّر في الاعتبار قبل شراء مستلزمات تعتمد على التقدير أو استبدالها. يتم تحديد إنتاجية الخرطوشة المقدرة وفقًا لتغطية بنسبة %5 تقريبًا لكل صفحة حتى يتم الحصول على محفوظات طباعة كافية.

## **طلب الأجزاء والمستلزمات**

#### **طلب المستلزمات باستخدام الأداة المساعدة لطلب المستلزمات**

- **1** استخدم الأمر Search) بحث) الموجود في القائمة Start) ابدأ) لتحديد موقع مرآز مراقبة الحالة.
	- **2** افتح التطبيق ثم انقر فوق **Supplies Order**) طلب المستلزمات).

### **طلب المستلزمات باستخدام Home Printer) الصفحة الرئيسية للطابعة)**

- **1** استخدم الأمر Search) بحث) الموجود في القائمة Start) ابدأ) لتحديد موقع الصفحة الرئيسية لطابعة Dell.
	- **2** افتح التطبيق ثم انقر فوق **Maintenance) الصيانة)** >**supplies Order) طلب المستلزمات)**.

### **تخزين مستلزمات الطباعة**

اختر منطقة تخزين باردة ونظيفة لمستلزمات الطباعة الخاصة بالطابعة. قم بتخزين مستلزمات الطباعة في عبواتها الأصلية بحيث يكون جانبها الأيمن لأعلى، وذلك إلى أن تحتاج إلى استخدامها.

يجب عدم تعريض مستلزمات الطباعة لما يلي:

- **•** ضوء الشمس المباشر
- **•** درجة حرارة تزيد عن 35 درجة مئوية (95 فهرنهايت)
	- **•** الرطوبة العالية (أعلى من %80)
		- **•** الهواء المالح
		- **•** الغازات المسببة للتآآل
			- **•** الغبار الثقيل

# **استبدال مستلزمات الطباعة**

# **استبدال Cartridge Toner) خرطوشة الحبر)**

**1** ارفع الغطاء الأمامي، ثم اسحب باب وحدة التغذية المتعددة الأغراض للأسفل.

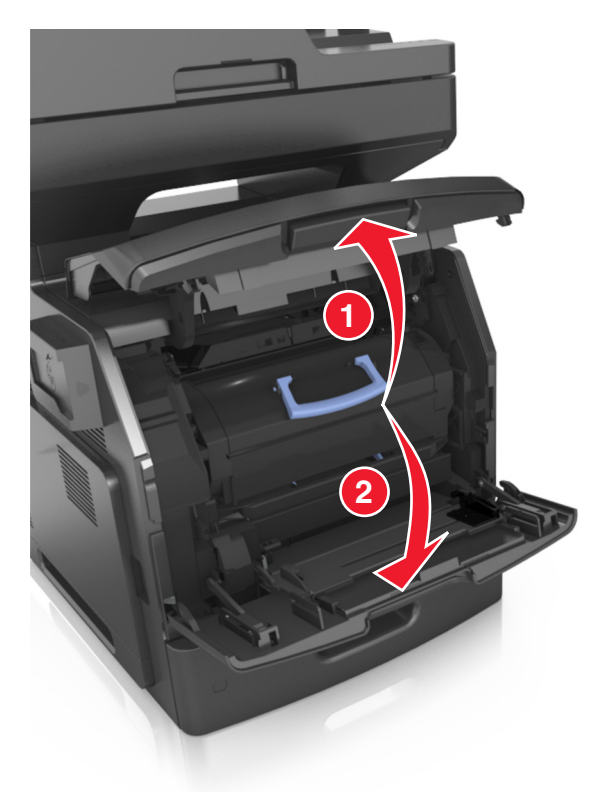

**2** اسحب الخرطوشة إلى خارج الطابعة باستخدام المقبض.

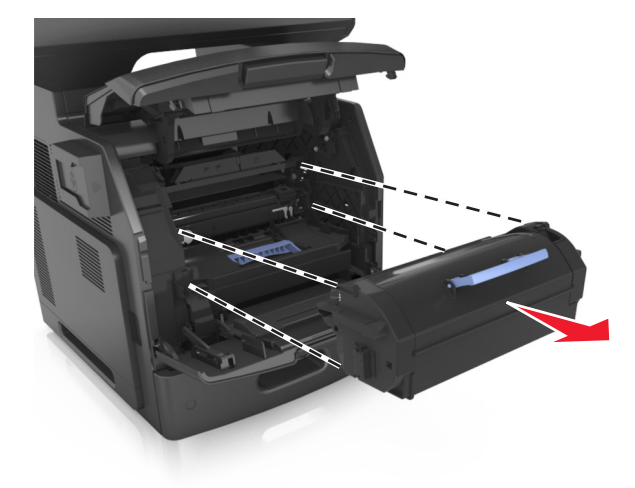

**3** فك تغليف خرطوشة مسحوق الحبر، ثم أزِل مواد التغليف وقم برجّ الخرطوشة لإعادة توزيع مسحوق الحبر.

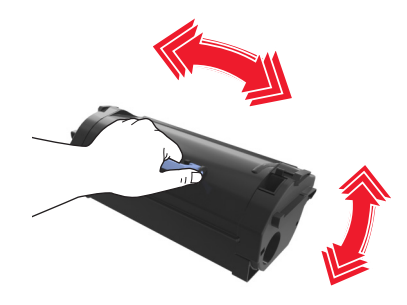

**4** أدخل خرطوشة مسحوق الحبر في الطابعة عبر محاذاة القضبان الجانبية للخرطوشة مع الأسهم الموجودة على القضبان الجانبية داخل الطابعة. **ملاحظة:** تأآد من دفع الخرطوشة بشكل تام في مكانها.

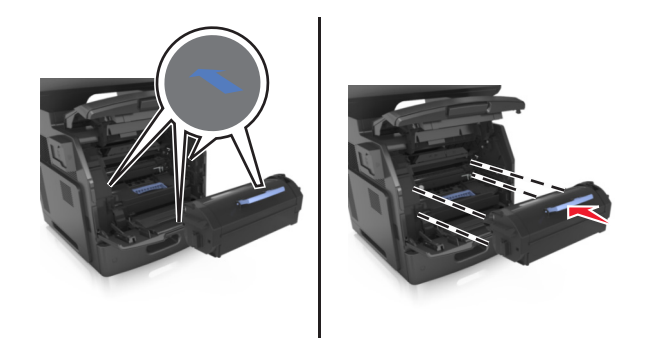

**تحذير - تلف محتمل:** عند استبدال خرطوشة مسحوق الحبر، لا تترك وحدة التصوير عرضة للضوء المباشر لفترة طويلة من الوقت. قد يتسبب التعرض للضوء لمدة طويلة في حدوث مشكلات في جودة الطباعة.

**5** أغلق باب وحدة التغذية متعددة الأغراض والغطاء الأمامي.

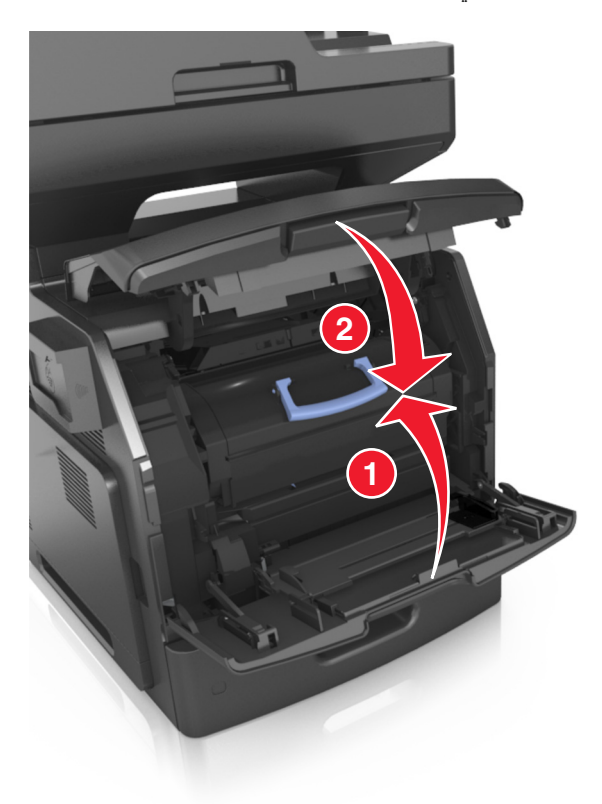

### **استبدال وحدة التصوير**

**1** ارفع الغطاء الأمامي، ثم اسحب باب وحدة التغذية المتعددة الأغراض للأسفل.

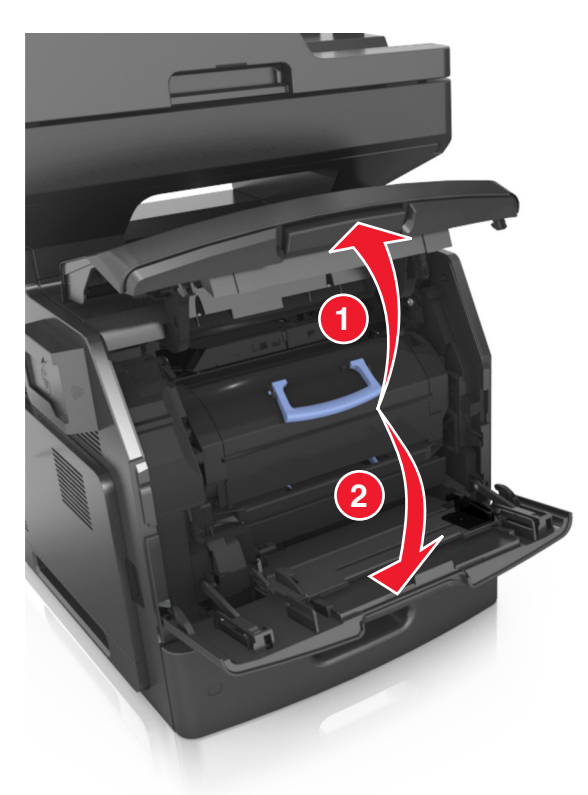

**2** اسحب خرطوشة الحبر إلى خارج الطابعة باستخدام المقبض.

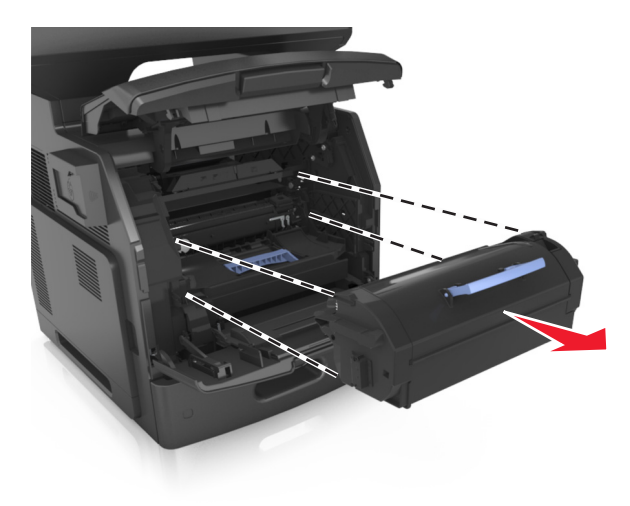

**3** ارفع المقبض الأزرق ثم اسحب وحدة التصوير خارج الطابعة.

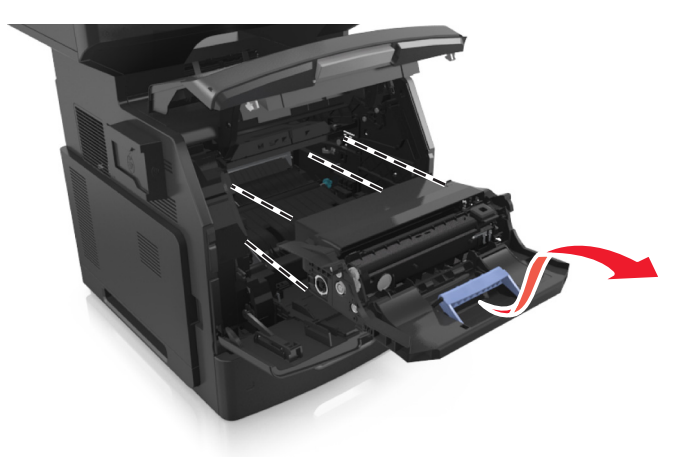

**4** أخرج وحدة التصوير الجديدة من عبوتها ثم رجها.

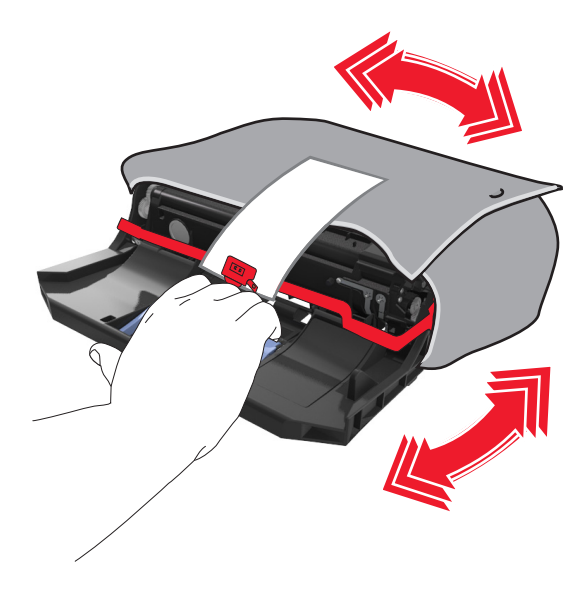

**5** أزل جميع مواد التغليف من وحدة التصوير.

**تحذير - تلف محتمل:** لا تعرّض وحدة التصوير للضوء المباشر لفترة تزيد عن 10 دقائق. قد يتسبب التعرض للضوء لمدة طويلة في حدوث مشكلات في جودة الطباعة.

**تحذير - تلف محتمل:** لا تلمس أسطوانة موصل الصور. فقد يؤثر فعل ذلك على جودة الطباعة في مهام الطباعة في المستقبل.

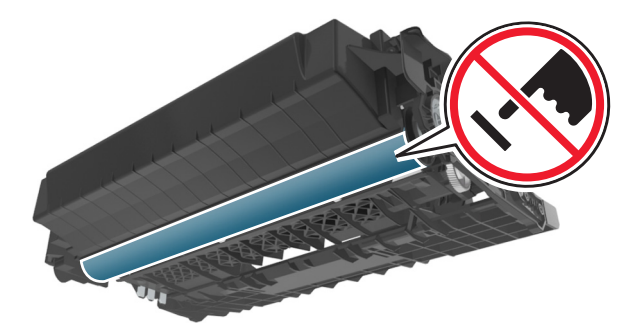

**6** أدخل وحدة التصوير في الطابعة عبر محاذاة الأسهم الموجودة على القضبان الجانبية لوحدة التصوير مع الأسهم الموجودة على القضبان الجانبية داخل الطابعة.

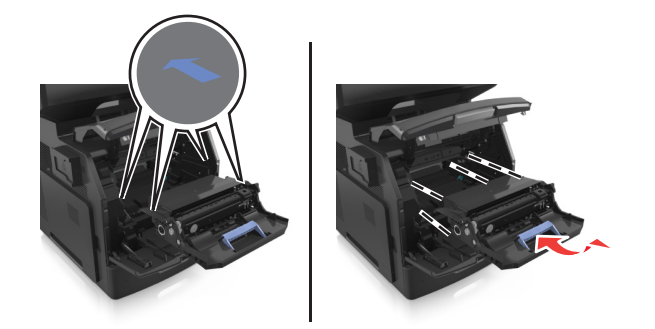

**7** أدخل خرطوشة مسحوق الحبر في الطابعة عبر محاذاة القضبان الجانبية للخرطوشة مع الأسهم الموجودة على القضبان الجانبية داخل الطابعة.

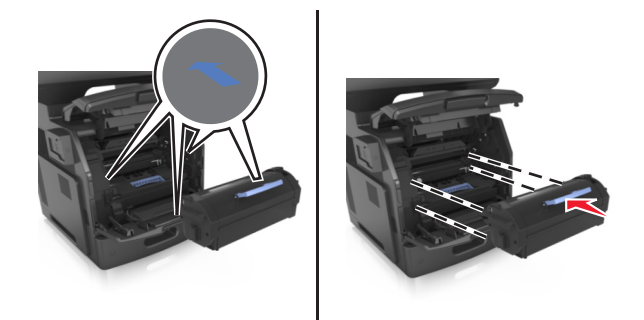

**8** أغلق باب وحدة التغذية متعددة الأغراض والغطاء الأمامي.

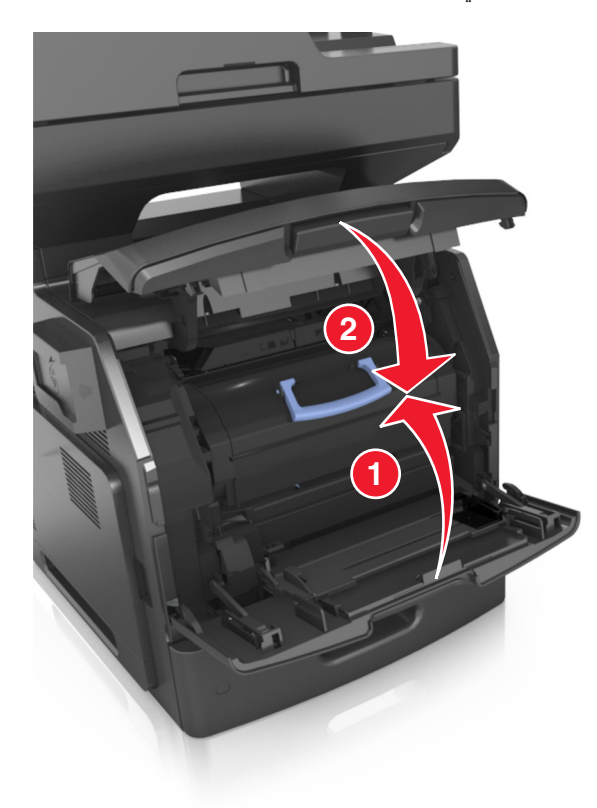

### **تحريك الطابعة**

**تنبيه ــ احتمال التعرض للإصابة:** يزيد وزن الطابعة عن 18 آجم (40 رطلاً) وتحتاج إلى شخصين مدربين أو أآثر لرفع الطابعة بأمان.

### **قبل نقل الطابعة**

**تنبيه ــ احتمال التعرض للإصابة:** قبل نقل الطابعة، اتبع الإرشادات التالية لتفادي التعرض لإصابة جسدية أو إتلاف الطابعة:

- **•** قم بإيقاف تشغيل الطابعة باستخدام مفتاح التشغيل، ثم افصل سلك الطاقة عن مأخذ التيار الكهربائي.
	- **•** افصل آل الأسلاك والكبلات من الطابعة قبل نقلها.
- **•** إذا آان الدرج الاختياري مرآبًا، فأخرجه من الطابعة. لإخراج الدرج الاختياري، حرِّك المزلاج بالجانب الأيمن للدرج جهة الجزء الأمامي من الدرج حتى يسـتقر في مكانه.

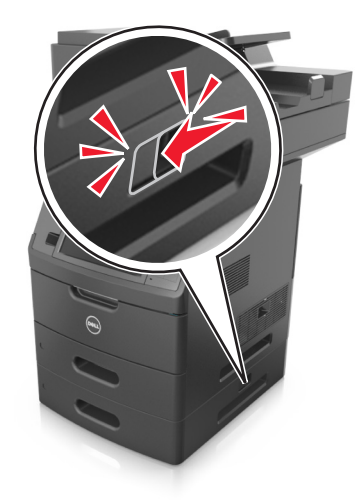

- **•** استخدم مقابض اليد الموجودة بكلا جانبي الطابعة لرفعها.
	- **•** تأآد من أن أصابعك ليست تحت الطابعة عند وضعها.
- **•** قبل وضع الطابعة، تحقق من وجود مساحة خلوص آافية حولها.

استخدم فقط كبل التيار المرفق مع هذا المنتج أو كبل التيار البديل المعتمد من قبل الشركة المصنعة. **تحذير - تلف محتمل:** لا يشمل ضمان الطابعة تلف الطابعة الناجم عن نقلها بطريقة غير صحيحة.

### **تحريك الطابعة إلى موقع آخر**

يمكن تحريك الطابعة والملحقات الاختيارية بأمان إلى موقع آخر من خلال اتباع هذه الاحتياطات:

- **•** يجب أن تكون أية عربة مستخدمة في تحريك الطابعة ذات سطح يدعم مساحة قاعدة الطابعة بالكامل.
- **•** يجب أن تكون أية عربة مستخدمة في تحريك الملحقات الاختيارية ذات سطح يدعم أبعاد الملحقات الاختيارية.
	- **•** احتفظ بالطابعة في وضع عمودي.
		- **•** تجنّب عمليات التحريك الشديدة.

## **شحن الطابعة**

عند شحن الطابعة، استخدم الغلاف الأصلي أو اتصل بموقع الشراء للحصول على عدة الإرسال إلى مكان جديد.

# **إدارة الطابعة**

## **إدارة رسائل الطابعة**

استخدم تطبيق مرسل الحالة لعرض رسائل الخطأ التي تتطلب تدخلك على الطابعة. عند حدوث خطأ، تظهر فقاعة تعلمك بشأن الخطأ، وتوجهك إلى معلومات الإصلاح الملائمة.

في حال قمت بتنزيل تطبيق مرسل الحالة مع برنامج الطابعة، يبدأ تشغيل التطبيق تلقائياً عند اكتمال تثبيت البرنامج. ويكون التثبيت ناجحاً إذا رأيت الرمز مرسل الحالة في علبة النظام.

**ملاحظات:**

- **•** تتوفر هذه الميزة فقط في XP Windows أو الإصدارات الأحدث.
- **•** تأآّد من وجود دعم اتصال ثنائي الاتجاه بحيث يمكن للطابعة أن تتواصل مع الكمبيوتر.

#### **تعطيل مرسل الحالة**

- **1** من علبة النظام، انقر بزر الماوس الأيمن فوق الرمز مرسل الحالة.
	- **2** حدد **Exit) خروج)**.

#### **تمكين مرسل الحالة**

- **1** استخدم الأمر Search) بحث) الموجود في القائمة Start) ابدأ) لتحديد موقع مرسل الحالة.
	- **2** افتح التطبيق.

## **الوصول إلى مرآز مراقبة الحالة**

استخدم هذا التطبيق لعرض حالة أي طابعة متصلة بواسطة USB أو بواسطة شبكة الاتصال ولطلب المستلزمات عبر الإنترنت. **ملاحظة:** تأآّد من وجود دعم اتصال ثنائي الاتجاه بحيث يمكن للطابعة أن تتواصل مع الكمبيوتر. **1** استخدم الأمر Search) بحث) الموجود في القائمة Start) ابدأ) لتحديد موقع مرآز مراقبة الحالة. **2** افتح التطبيق.

## **فحص شاشة العرض الافتراضية**

**1** افتح مستعرض ويب، ثم اآتب عنوان IP الخاص بالطابعة في حقل العنوان.

**ملاحظات:**

- **•** اعرض عنوان IP للطابعة على الشاشة الرئيسية للطابعة. ويتم عرض عنوان IP في أربع مجموعات من الأرقام المفصولة بنقاط على النحو .123.123.123.123
	- **•** إذا آنت تستخدم خادم وآيل، فقم بتعطيله تلقائيًا لتحميل صفحة الويب بشكل صحيح.
	- **2** افحص العرض الظاهري الذي يظهر في الرآن العلوي الأيسر من الشاشة. تعمل شاشة العرض الظاهرية تمامًا كما تعمل الشاشة الفعلية الموجودة بلوحة تحكم الطابعة.

## **إعداد تنبيهات البريد الإلكتروني**

يمكنك تهيئة الطابعة بحيث ترسل لك تنبيهات عبر البريد الإلكتروني عند انخفاض مستوى المستلزمات أو عند الحاجة إلى تغيير الورق أو إضافته أو عند حدوث انحشار للورق.

**1** افتح مستعرض ويب، ثم اآتب عنوان IP الخاص بالطابعة في حقل العنوان.

**ملاحظات:**

- **•** اعرض عنوان IP للطابعة على الشاشة الرئيسية للطابعة. ويتم عرض عنوان IP في أربع مجموعات من الأرقام المفصولة بنقاط على النحو .123.123.123.123
	- **•** إذا آنت تستخدم خادم وآيل، فقم بتعطيله تلقائيًا لتحميل صفحة الويب بشكل صحيح.
		- **2** انقر فوق **Settings**) إعدادات).
	- **3** من قائمة إعدادات أخرى، انقر فوق **Setup Alert mail**‑**E**) إعداد تنبيهات البريد الإلكتروني).
		- **4** حدّد العناصر التي تريد إخطارك بها، ثم اآتب عناوين البريد‐الإلكتروني.
			- **5** انقر فوق **Submit**) إرسال).

**ملاحظة:** لمعرفة مزيد من المعلومات حول إعداد ملقم البريد الإلكتروني، اتصل بالشخص المسئول عن دعم النظام.

# **عرض التقارير**

يمكنك عرض بعض التقارير من ملقم الويب المضمن. وتعد هذه التقارير مفيدة عند تقييم حالة الطابعة، وشبكة الاتصال ومستلزمات الطباعة.

**1** افتح مستعرض ويب، ثم اآتب عنوان IP الخاص بالطابعة في حقل العنوان.

**ملاحظات:**

- **•** اعرض عنوان IP للطابعة على الشاشة الرئيسية للطابعة. ويتم عرض عنوان IP في أربع مجموعات من الأرقام المفصولة بنقاط على النحو .123.123.123.123
	- **•** إذا آنت تستخدم خادم وآيل، فقم بتعطيله تلقائيًا لتحميل صفحة الويب بشكل صحيح.

**2** انقر فوق **Reports) تقارير)**, ثم انقر فوق نوع التقرير الذي ترغب في عرضه.

# **تهيئة إخطارات مستلزمات الطباعة من خلال ملقم الويب المضمّن**

يمكنك تحديد الطريقة التي يتم إخطارك بها عندما تكون مستلزمات الطباعة على وشك الانخفاض، أو منخفضة، أو منخفضة للغاية، أو عندما تصل إلى انتهاء عمرها الافتراضي بواسطة إعداد التنبيهات القابلة للتحديد.

#### **ملاحظات:**

- **•** يمكن تعيين التنبيهات القابلة للتحديد على خرطوشة مسحوق الحبر، ووحدة التصوير، ومجموعة الصيانة.
- **•** يمكن تعيين آل التنبيهات القابلة للتحديد للحالات التي تكون فيها مستلزمات الطباعة على وشك الانخفاض أو منخفضة أو منخفضة للغاية. لا يمكن تعيين كل التنبيهات القابلة للتحديد للحالة التي تصل فيها مستلزمات الطباعة إلى انتهاء عمرها الافتراضي. إن التنبيه القابل للتحديد من خلال البريد الإلكتروني متاح لكل حالات مستلزمات الطباعة.
	- **•** يمكن تعيين النسبة المئوية لمستلزمات الطباعة المتبقية المقدرة التي تستدعي التنبيه على بعض مستلزمات الطباعة لحالات معينة لمستلزمات الطباعة.
		- **1** افتح مستعرض ويب، ثم اآتب عنوان IP الخاص بالطابعة في حقل العنوان.

**ملاحظات:**

- **•** اعرض عنوان IP للطابعة على الشاشة الرئيسية للطابعة. ويتم عرض عنوان IP في أربع مجموعات من الأرقام المفصولة بنقاط على النحو .123.123.123.123
	- **•** إذا آنت تستخدم خادم وآيل، فقم بتعطيله تلقائيًا لتحميل صفحة الويب بشكل صحيح.

#### **2** انقر فوق **Settings) الإعدادات)** >**Settings Print) إعدادات الطباعة)** >**Notifications Supply) إخطارات مستلزمات الطباعة)**.

**3** من قائمة المربع المنسدل لكلّ من مستلزمات الطباعة، حدد واحدًا من خيارات الإخطار التالية:

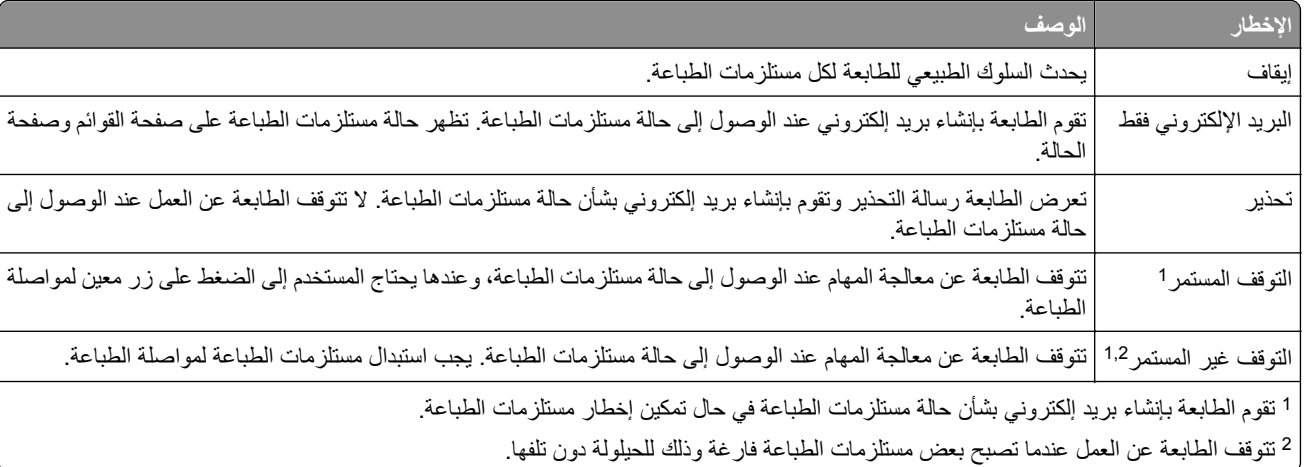

**4** انقر فوق **Submit) إرسال)**.

# **استعادة إعدادات المصنع الافتراضية**

إذا أردت الاحتفاظ بقائمة بإعدادات القائمة الحالية للرجوع إليها، فاطبع صفحة إعدادات القائمة قبل استعادة إعدادات المصنع الافتراضية. للحصول على المزيد من المعلومات، انظر "طباعة صفحة [إعدادات](#page-52-0) القائمة" في الصفحة [.53](#page-52-0)

إذا أردت التعرف على طريقة أكثر شمولاً لاستعادة إعدادات المصنع الافتراضية للطابعة، فقم بتنفيذ خيار إعدادات مسح الكل. للحصول على المزيد من المعلومات، انظر "مسح الذاكرة الدائمة" في [الصفحة](#page-216-0) 217.

**تحذير - تلف محتمل:** يؤدي خيار استعادة الإعدادات الافتراضية للمصنع إلى إعادة جميع إعدادات الطابعة إلى إعدادات المصنع الافتراضية الأصلية. تتضمن الاستثناءات إعدادات لغة العرض والرسائل والأحجام المخصصة وقائمة المنافذ/شبكات الاتصال. يتم حذف جميع التنزيلات المخزنة في RAM (ذاكرة الوصول العشوائي). لا تتأثر التنزيلات المخزنة في الذاكرة المحمولة أو في القرص الصلب للطابعة.

من الشاشة الرئيسية، انتقل إلى:

 >**Settings) الإعدادات)** >**Settings General) الإعدادات العامة)** >**Defaults Factory) إعدادات المصنع الافتراضية)** >**Restore Now) الاستعادة الآن)** >**Submit) إرسال)**

# **التخلص من انحشار الورق**

عليك تحديد الورق والوسائط الخاصة بعناية وتحميلها بشكل صحيح لتجنب معظم حالات انحشار الورق. في حالة حدوث انحشار، اتبع الخطوات الموضحة في هذا الفصل.

**تحذير - تلف محتمل:** لا تحاول على الإطلاق استخدام أي أداة لإزالة انحشار الورق. قد يؤدي فعل ذلك إلى إحداث تلف دائم في وحدة الصهر.

# **تفادي انحشار الورق**

### **حمِّل الورق تحميلاً صحيحًا**

**•** تأآد من وضع الورق بشكل أفقي في الدرج.

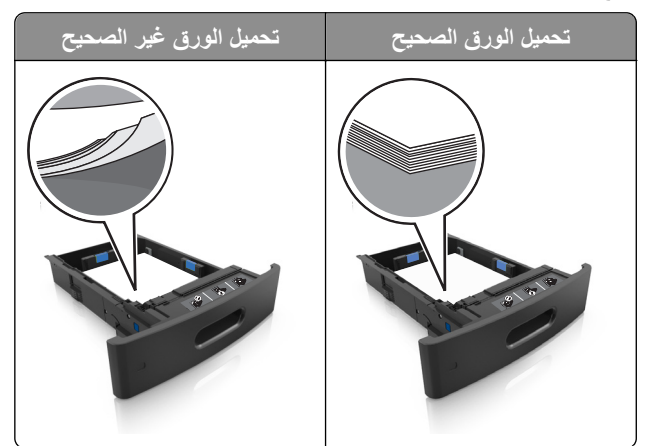

- **•** لا تخرج الدرج أثناء إجراء الطابعة للطباعة.
- **•** لا تُحمِّل الدرج أثناء إجراء الطابعة للطباعة. يجب عليك تحميل الورق إما قبل الطباعة أو الانتظار حتى تتم مطالبتك بتحميله.
	- **•** لا تُحمِّل ورقًا أآثر من اللازم. تأآد من أن ارتفاع رزمة الورق لم يتعدَ مؤشر الحد الأقصى لتعبئة الورق.

**•** لا تحرك الورق داخل الدرج. حمِّل الورق على النحو المبين في الرسم التوضيحي.

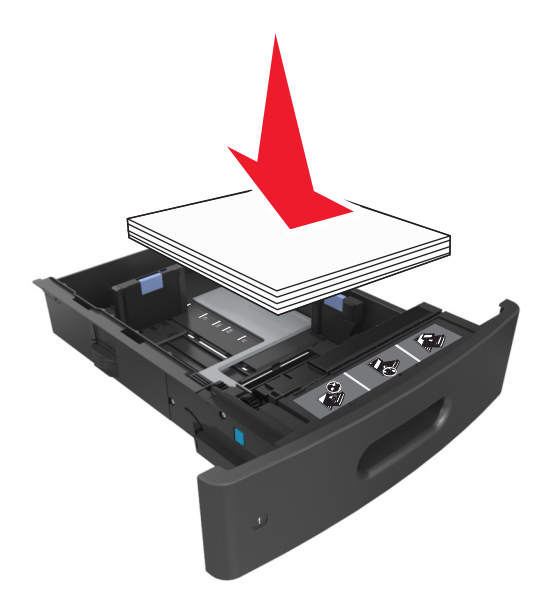

- **•** تأآد من أن موضع الموجهات الموجودة في الدرج أو وحدة التغذية متعددة الأغراض محدد بشكل صحيح وأنها لا تضغط بقوة على الورق أو الأظرف.
	- **•** ادفع الدرج بإحكام داخل الطابعة بعد تحميل الورق.

### **استخدم الورق المُوصى به**

- **•** استخدم الورق أو الوسائط الخاصة الموصى بها فقط.
- **•** لا تقم بتحميل ورق مجعد أو مثني أو رطب أو ملتوٍ أو مطوي.
	- **•** قم بثني الورق وتهويته وتسويته قبل تحميله.

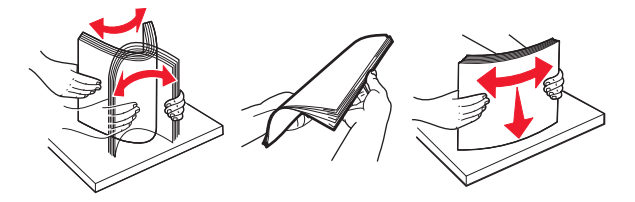

- **•** لا تستخدم ورقًا تم قصه أو شذبه باليد.
- **•** لا تخلط الورق ذا الأحجام أو الأوزان أو الأنواع المختلفة في نفس الدرج.
- **•** تأآد من تحديد حجم الورق ونوعه على نحو صحيح من الكمبيوتر أو لوحة تحكم الطابعة.
	- **•** خزِّن الورق وفقًا لتوصيات الجهة المُصنِّعة.

# **فهم رسائل الانحشار وأماآنه**

عند حدوث انحشار للورق، تظهر رسالة تشير إلى مكان انحشار الورق، والمعلومات الخاصة به لمسح خطأ الانحشار الذي يظهر على شاشة الطابعة. افتح الأبواب، والأغطية، والأدراج المشار إليها على الشاشة لإزالة الانحشار.

**ملاحظات:**

- **•** عند تعيين "أداة إصلاح الانحشار المساعدة" على "تشغيل"، تُخرج الطابعة تلقائيًا الصفحات الفارغة أو الصفحات المطبوعة جزئيًا إلى الحاوية القياسية بعد إزالة الصفحة المحشورة. تحقق من المخرجات المطبوعة الخاصة بالصفحات الفارغة.
- **•** عند تعيين Recovery Jam) إصلاح انحشار الورق) على On) تشغيل) أو Auto) تلقائي)، تقوم الطابعة بطباعة الصفحات المحشورة. ومع ذلك، يقوم الإعداد Auto (تلقائي) بإعادة طباعة الصفحات المحشورة إذا كانت هناك ذاكرة كافية بالطابعة.

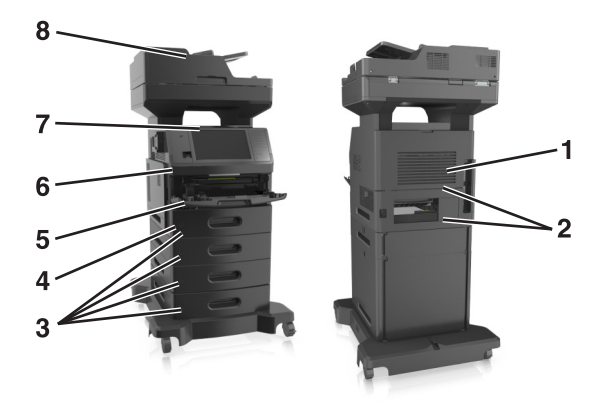

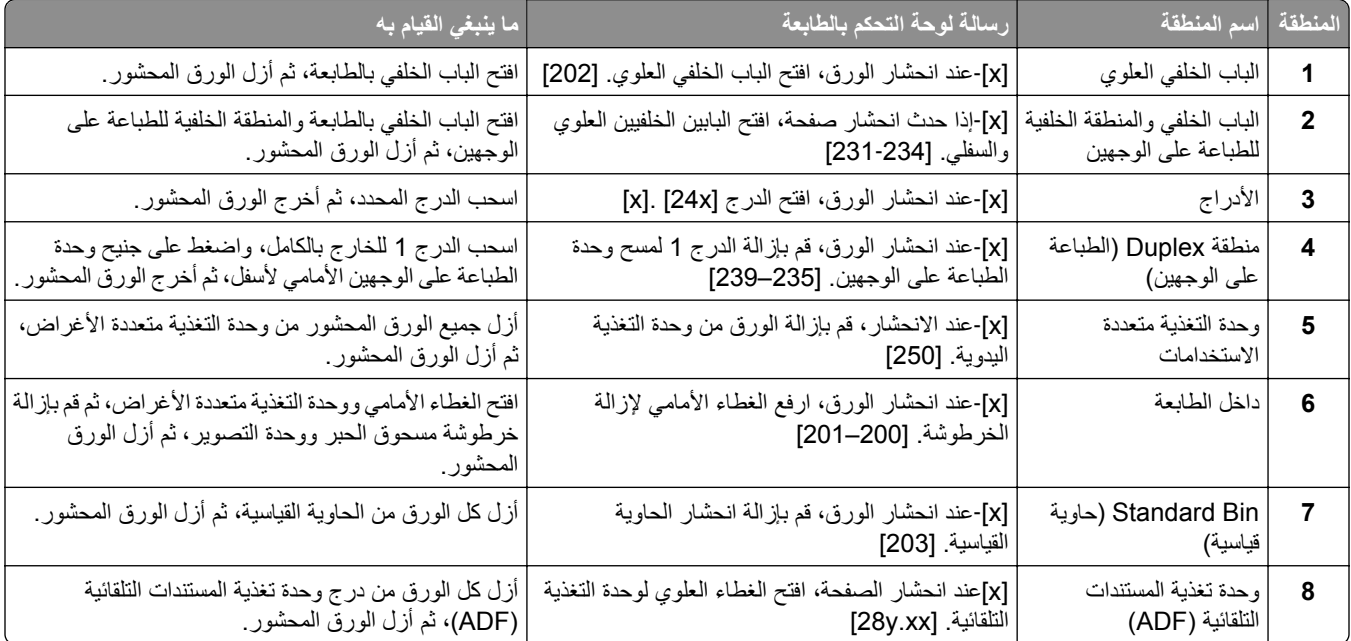

# **[x**‑**[عند انحشار الورق، ارفع الغطاء الأمامي لإزالة الخرطوشة. [200–201]**

**تنبيه سطح ساخن:** قد يكون الجزء الداخلي من الطابعة ساخنًا. لتقليل خطر الإصابة بسبب مكون ساخن، اترك السطح حتى يبرد قبل لمسه.

**1** ارفع الغطاء الأمامي، ثم اسحب باب وحدة التغذية المتعددة الأغراض للأسفل.

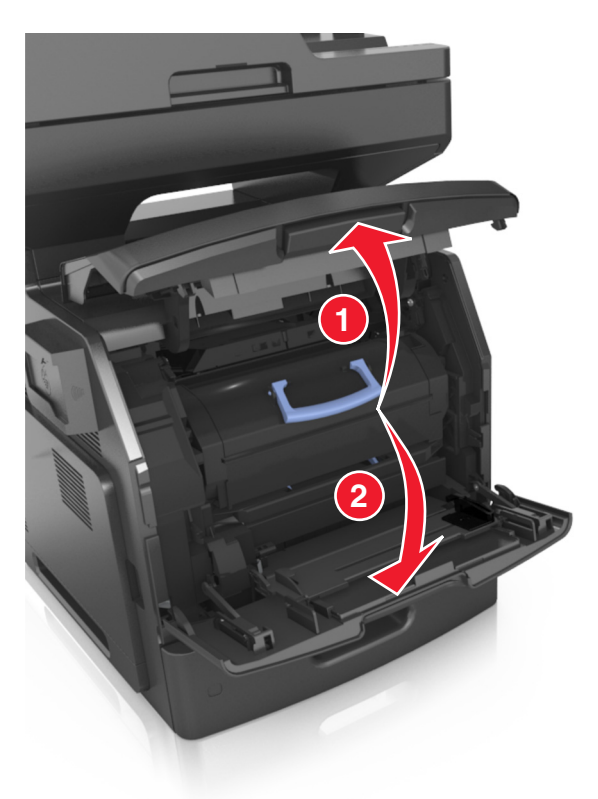

**2** ارفع المقبض الأزرق، ثم اسحب خرطوشة مسحوق الحبر من الطابعة.

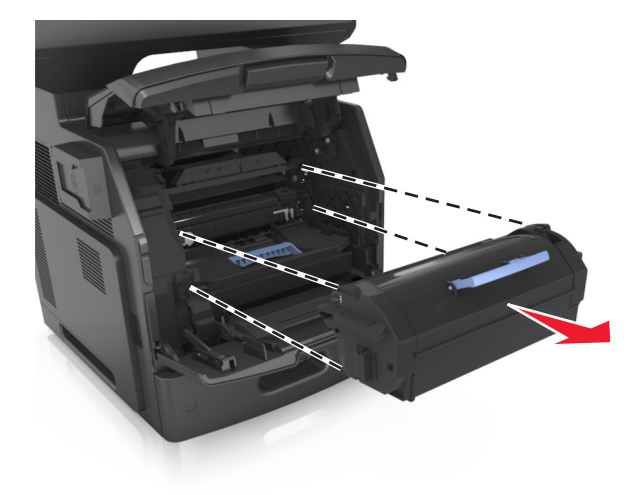

**3** ضع خرطوشة مسحوق الحبر جانبًا.

**4** ارفع المقبض الأزرق ثم اسحب وحدة التصوير خارج الطابعة.

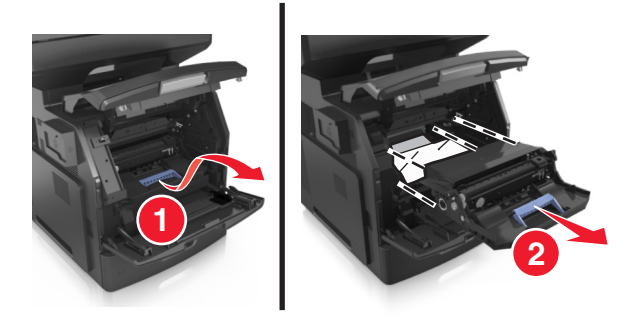

**5** ضع وحدة التصوير جانباً على سطح مستوٍ وأملس.

**تحذير - تلف محتمل:** لا تعرّض وحدة التصوير للضوء المباشر لفترة تزيد عن 10 دقائق. قد يتسبب التعرض للضوء لمدة طويلة في حدوث مشكلات في جودة الطباعة.

**تحذير - تلف محتمل:** لا تلمس أسطوانة موصل الصور. فقد يؤثر فعل ذلك على جودة الطباعة في مهام الطباعة في المستقبل.

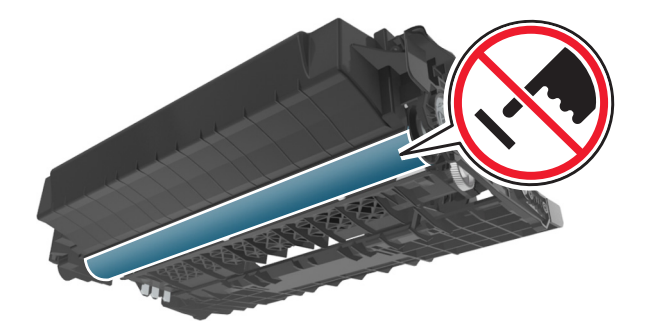

**6** اسحب الورق المحشور برفق إلى اليمين، ثم قم بإزالته من الطابعة. **ملاحظة:** تأآد من إزالة جميع أجزاء الورق المحشورة.

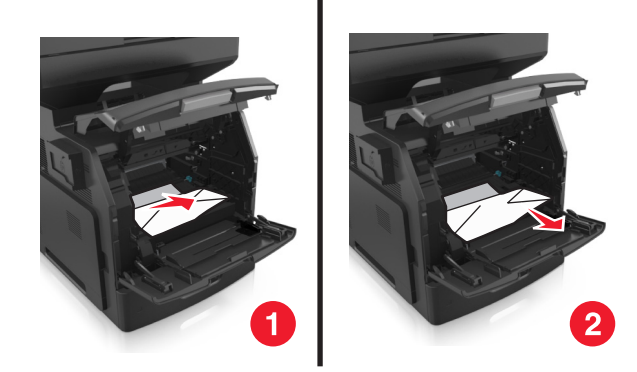

**تحذير - تلف محتمل:** قد تتم تغطية الورق المحشور بطبقة من مسحوق الحبر، مما قد يتسبب في تلطخ الثياب والبشرة.

**7** قم بتثبيت وحدة التصوير.

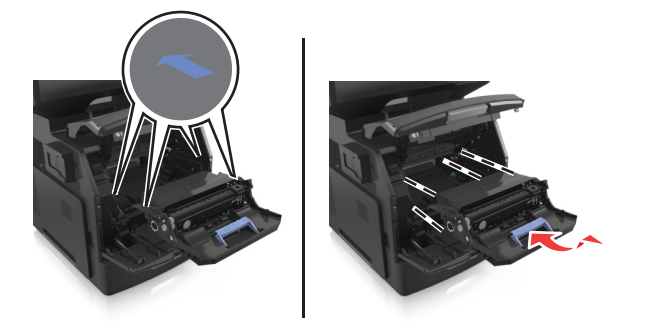

**ملاحظة:** استخدم الأسهم الموجودة على جانب الطابعة آموجه.

**8** أدخِل خرطوشة مسحوق الحبر في الطابعة، ثم ادفع المقبض الأزرق مرة أخرى إلى مكانه.

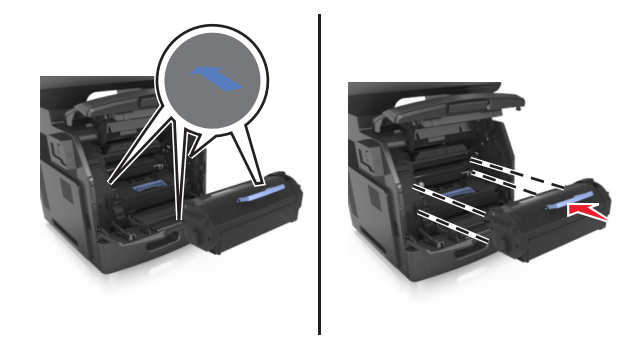

#### **ملاحظات:**

- **•** قم بمحاذاة الأسهم الموجودة على موجهات خرطوشة مسحوق الحبر مع الأسهم الموجودة في الطابعة.
	- **•** تأآد من دفع الخرطوشة بشكل تام في مكانها.

**9** أغلق باب وحدة التغذية متعددة الأغراض والغطاء الأمامي.

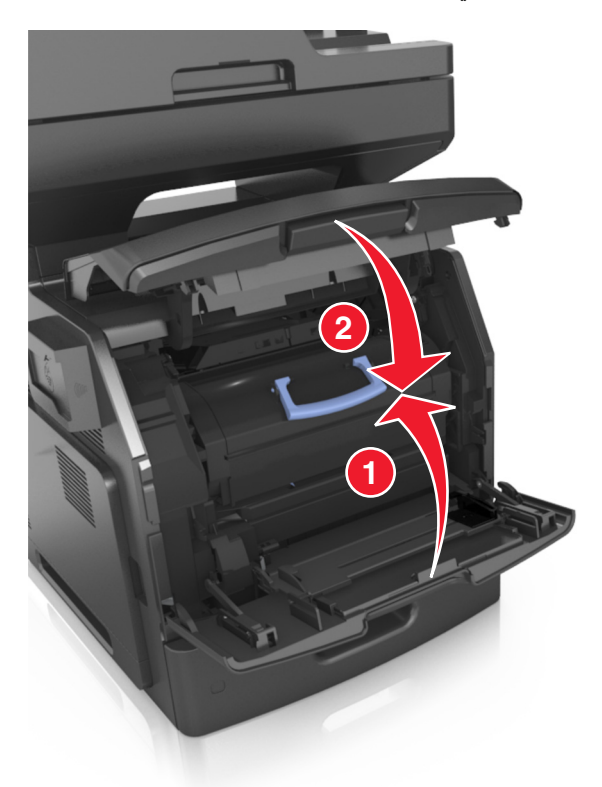

**10** من لوحة تحكم الطابعة، المس **Done**) تم) لمسح الرسالة ومتابعة الطباعة.

**[x**‑**[عند انحشار الورق، افتح الباب الخلفي العلوي. [202]**

**تنبيه سطح ساخن:** قد يكون الجزء الداخلي من الطابعة ساخنًا. لتقليل خطر الإصابة بسبب مكون ساخن، اترك السطح حتى يبرد قبل لمسه.

**1** اسحب الباب الخلفي لأسفل.

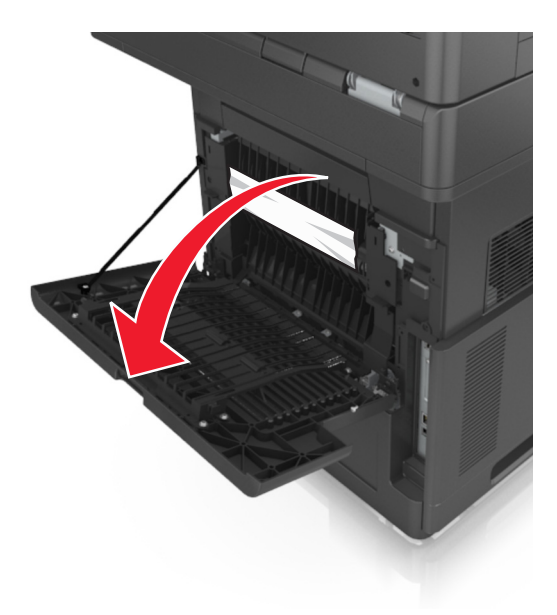

**2** أمسك الورق المحشور بإحكام من آلا الجانبين، ثم اسحبه للخارج برفق. **ملاحظة:** تأآد من إزالة جميع أجزاء الورق المحشورة.

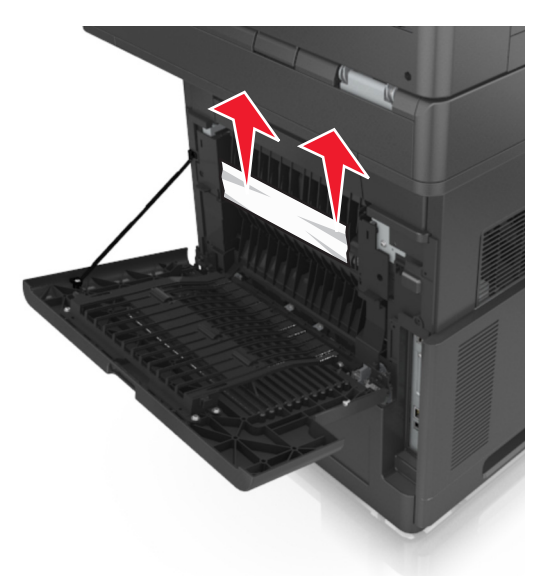

- **3** أغلق الباب الخلفي.
- **4** من لوحة تحكم الطابعة، المس **Done**) تم) لمسح الرسالة ومتابعة الطباعة.

# **[x**‑**[إذا حدث انحشار ورق، افتح البابين الخلفيين العلوي والسفلي. [231–234]**

**تنبيه سطح ساخن:** قد يكون الجزء الداخلي من الطابعة ساخنًا. لتقليل خطر الإصابة بسبب مكون ساخن، اترك السطح حتى يبرد قبل لمسه.

**1** اسحب الباب الخلفي لأسفل.

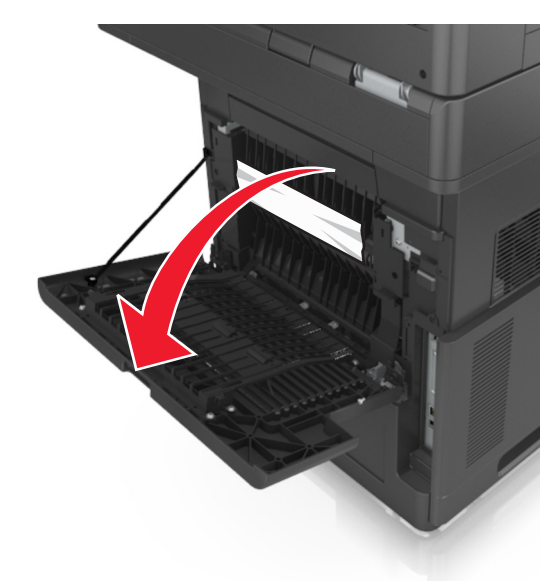

**2** أمسك الورق المحشور بإحكام من آلا الجانبين، ثم اسحبه للخارج برفق. **ملاحظة:** تأآد من إزالة جميع أجزاء الورق المحشورة.

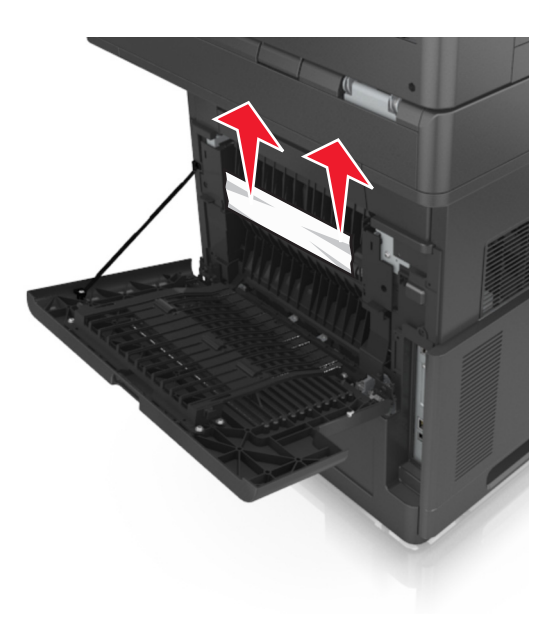

- **3** أغلق الباب الخلفي.
- **4** ادفع الجزء الخلفي من الدرج القياسي.

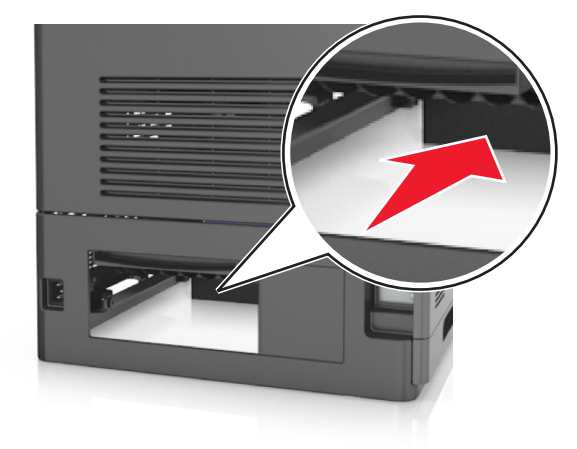

**5** اضغط على جنيح وحدة الطباعة على الوجهين الخلفي، ثم أمسِك الورق المحشور بإحكام واسحب الورق برفق إلى الخارج. **ملاحظة:** تأآد من إزالة جميع أجزاء الورق المحشورة.

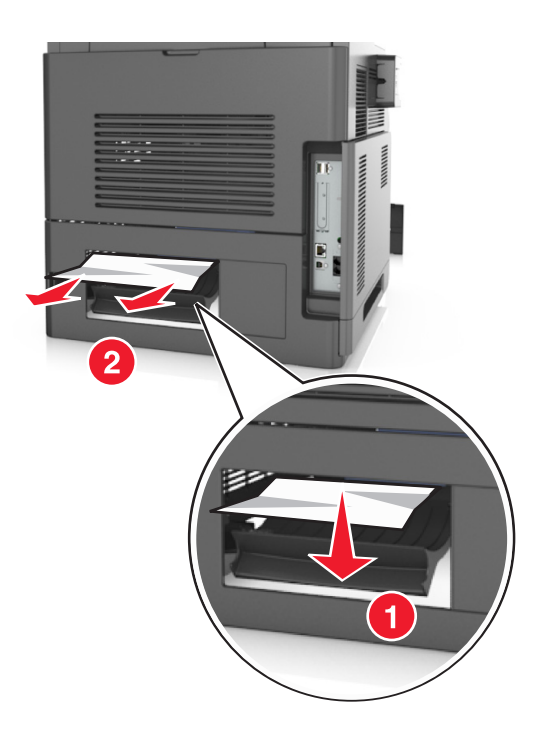

- **6** قم بإدخال الدرج القياسي.
- **7** من لوحة تحكم الطابعة، المس **Done**) تم) لمسح الرسالة ومتابعة الطباعة.

# **[x**‑**[عند انحشار الورق، قم بإزالة انحشار الحاوية القياسية. [203]**

**1** أمسك الورق المحشور بإحكام من آلا الجانبين، ثم اسحبه للخارج برفق. **ملاحظة:** تأآد من إزالة جميع أجزاء الورق المحشورة.

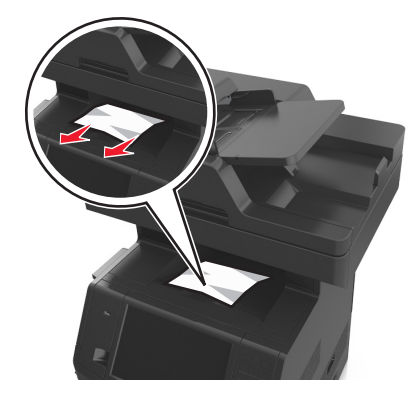

**2** من لوحة تحكم الطابعة، المس **Done**) تم) لمسح الرسالة ومتابعة الطباعة.

# **[x**‑**[عند انحشار الورق، قم بإزالة الدرج 1 لمسح وحدة الطباعة على الوجهين. [235–239]**

**1** اسحب الدرج للخارج بالكامل. **ملاحظة:** قم برفع الدرج قليلاً ثم اسحبه إلى الخارج.

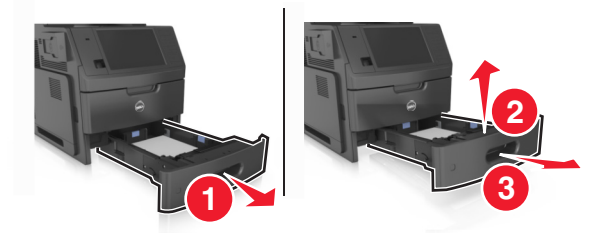

**2** قم بإزالة جنيح وحدة الطباعة على الوجهين الأمامي، ثم أمسك الورق المحشور بإحكام واسحبه برفق إلى اليمين وخارج الطابعة. **ملاحظة:** تأآد من إزالة جميع أجزاء الورق المحشورة.

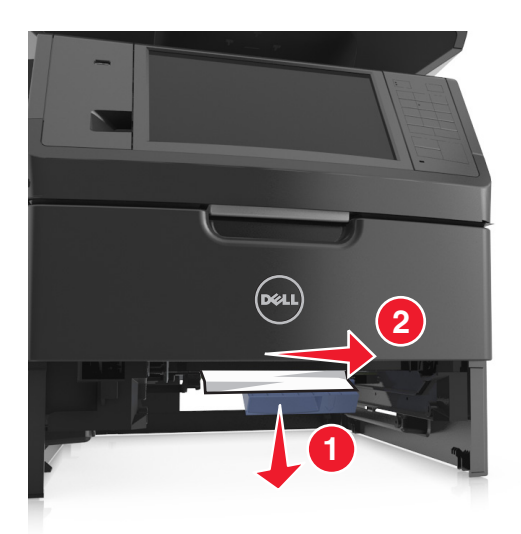

- **3** قم بإدخال الدرج.
- **4** من لوحة تحكم الطابعة، المس **Done**) تم) لمسح الرسالة ومتابعة الطباعة.

# **[x**‑**[عند انحشار الورق، افتح الدرج [x24 [.]x[**

**1** افحص أي درج مبين على شاشة الطابعة، ثم اسحب الدرج.

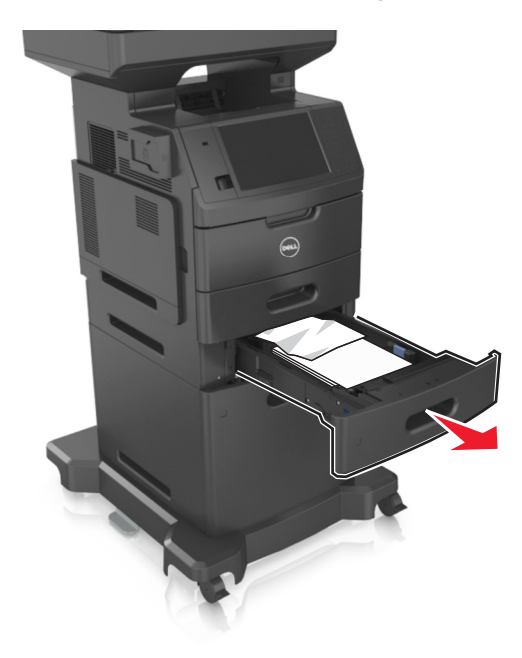

**2** أمسك الورق المحشور بإحكام من آلا الجانبين، ثم اسحبه للخارج برفق. **ملاحظة:** تأآد من إزالة جميع أجزاء الورق المحشورة.

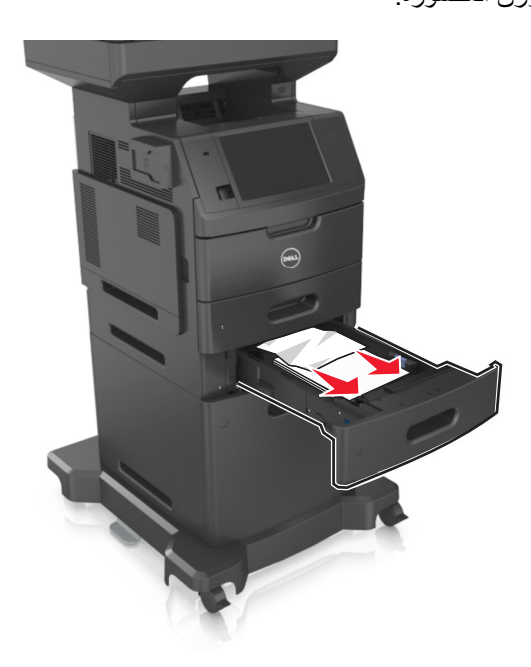

- **3** قم بإدخال الدرج.
- **4** من لوحة تحكم الطابعة، المس **Done**) تم) لمسح الرسالة ومتابعة الطباعة.

# **[x**‑**[عند الانحشار، قم بإزالة الورق من وحدة التغذية اليدوية. [250]**

**1** أمسك الورق المحشور بإحكام من آلا جانبي وحدة التغذية متعددة الأغراض، ثم اسحبه للخارج برفق. **ملاحظة:** تأآد من إزالة جميع أجزاء الورق المحشورة.

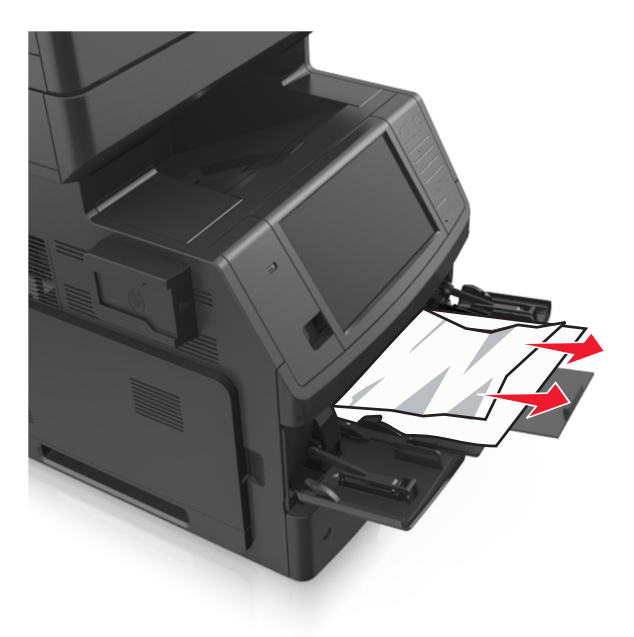

**2** قم بثني الأوراق للخلف وللأمام لفصلها عن بعضها، ثم قم بتهويتها. لا تقم بطي أو ثني الورق. قم بتسوية الحواف على سطح منبسط.

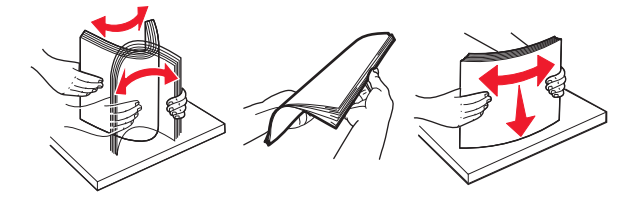

**3** أعد تحميل الورق في وحدة التغذية متعددة الأغراض.

**4** مرر موجه الورق حتى يستقر برفق عند حافة الورق.

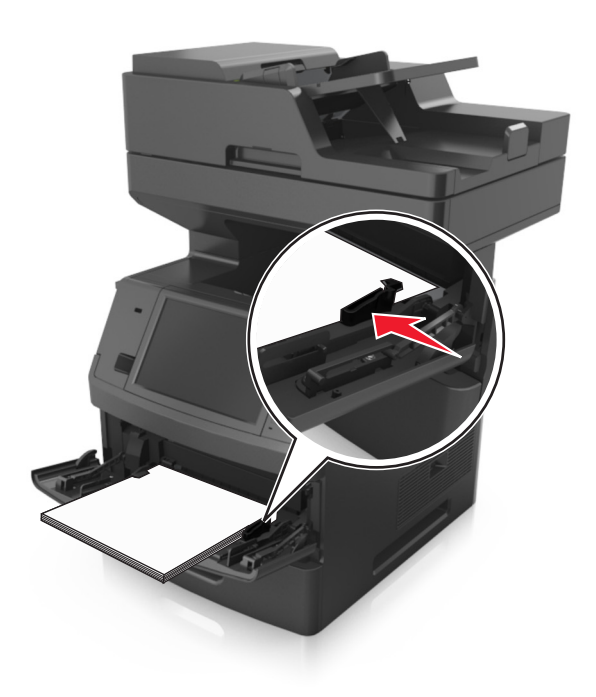

**5** من لوحة تحكم الطابعة، المس **Done**) تم) لمسح الرسالة ومتابعة الطباعة.

# **[x**‑**[عند انحشار الصفحة، افتح الغطاء العلوي لوحدة التغذية التلقائية. [xx.y28[**

- **1** أزل جميع المستندات الأصلية من درج وحدة تغذية المستندات التلقائية (ADF(. **ملاحظة:** تم مسح الرسالة عند إزالة الورق من درج وحدة تغذية المستندات التلقائية (ADF(.
	- **2** افتح غطاء وحدة تغذية المستندات التلقائية.

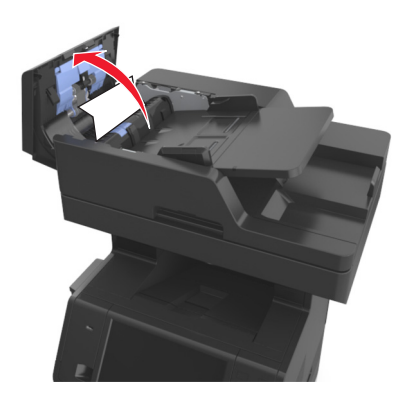

**3** أمسك الورق المحشور بإحكام من آلا الجانبين، ثم اسحبه للخارج برفق. **ملاحظة:** تأآد من إزالة جميع أجزاء الورق المحشورة.

- **4** أغلق غطاء وحدة تغذية المستندات التلقائية.
	- **5** افتح غطاء الماسحة الضوئية.

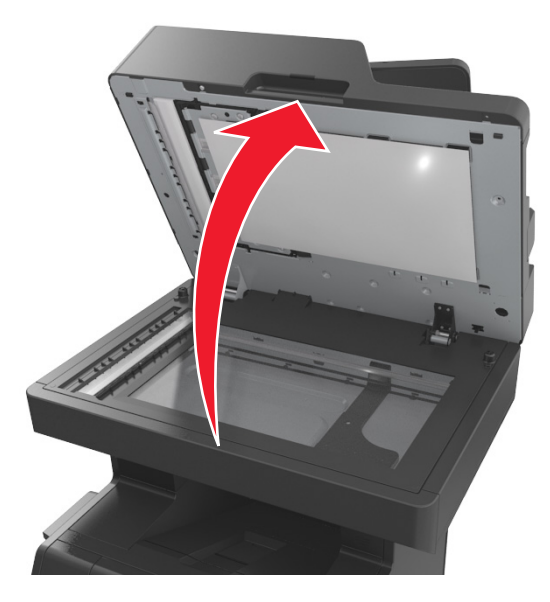

**6** في حال انحشار الورق في الباب السفلي لوحدة تغذية المستندات التلقائية (ADF (أو في حاوية إخراج وحدة تغذية المستندات التلقائية (ADF(، افتح الباب السفلي لـ ADF ثم أمسك الورق المحشور بإحكام من كلا الجانبين.

**ملاحظة:** تأآد من إزالة جميع أجزاء الورق المحشورة.

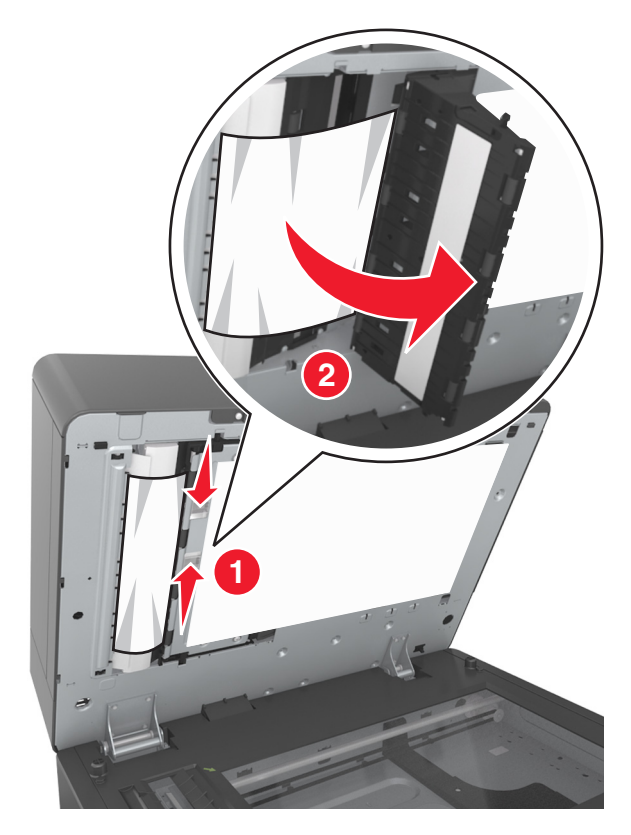

**7** أغلق الباب السفلي لوحدة تغذية المستندات التلقائية (ADF(.

- **8** قم بتسوية حواف المستندات الأصلية ثم قم بتحميل المستندات في وحدة تغذية المستندات التلقائية (ADF(، واضبط موجه الورق.
	- **9** من لوحة تحكم الطابعة، المس **Done**) تم) لمسح الرسالة ومتابعة الطباعة.

# **استكشاف الأخطاء وإصلاحها**

# **فهم رسائل الطابعة**

### **مستوى الحبر بالخرطوشة منخفض [.88xy[**

قد تحتاج إلى طلب خرطوشة مسحوق حبر بديلة. إذا لزم الأمر، المس **Continue) متابعة)** على لوحة تحكم الطابعة لمسح الرسالة ومتابعة الطباعة.

### **أوشك مستوى الحبر بالخرطوشة على الانخفاض [.88xy[**

إذا لزم الأمر، المس **Continue) متابعة)** على لوحة تحكم الطابعة لمسح الرسالة ومتابعة الطباعة.

### **مستوى الحبر بالخرطوشة منخفض جدًا، عدد الصفحات المتبقية المتوقّع هو [x] [.88xy[**

قد تحتاج إلى استبدال خرطوشة مسحوق الحبر في القريب العاجل. لمزيد من المعلومات، اطلع على قسم "استبدال مستلزمات الطباعة" في *دلي الس*تخدم. إذا لزم الأمر، المس **Continue) متابعة)** على لوحة تحكم الطابعة لمسح الرسالة ومتابعة الطباعة.

## **تغيير [مصدر الورق] إلى [اتجاه] تحميل [الإدخال المخصص]**

حاول القيام بواحد أو أكثر من الإجراءات التالية:

- **•** قم بتحميل ورق من الحجم والنوع الصحيحين في الدرج أو وحدة التغذية، ثم حدد حجم الورق ونوعه في "قائمة الورق" على لوحة تحكم الطابعة، ثم المس **انتهى تغيير الورق**.
	- **•** المس **إعادة تعيين الحاوية النشطة** لإعادة تعيين الحاوية النشطة لمجموعة من الحاويات المرتبطة.
		- **•** قم بإلغاء مهمة الطباعة.

### **تغيير [مصدر الورق] إلى [اسم النوع المخصص] تحميل [اتجاه]**

حاول القيام بواحد أو أكثر من الإجراءات التالية:

- **•** قم بتحميل ورق من الحجم والنوع الصحيحين في الدرج أو وحدة التغذية، ثم حدد حجم الورق ونوعه في "قائمة الورق" على لوحة تحكم الطابعة، ثم المس **انتهى تغيير الورق**.
	- **•** المس **إعادة تعيين الحاوية النشطة** لإعادة تعيين الحاوية النشطة لمجموعة من الحاويات المرتبطة.
		- **•** قم بإلغاء مهمة الطباعة.

### **تغيير [مصدر الورق] إلى [اتجاه] تحميل [حجم الورق]**

حاول القيام بواحد أو أكثر من الإجراءات التالية:

- **•** قم بتحميل ورق من الحجم والنوع الصحيحين في الدرج أو وحدة التغذية، ثم حدد حجم الورق ونوعه في "قائمة الورق" على لوحة تحكم الطابعة، ثم المس **انتهى تغيير الورق**.
	- **•** المس **إعادة تعيين الحاوية النشطة** لإعادة تعيين الحاوية النشطة لمجموعة من الحاويات المرتبطة.
		- **•** قم بإلغاء مهمة الطباعة.

### **تغيير [مصدر الورق] إلى [اتجاه] تحميل [حجم الورق] [نوع الورق]**

حاول القيام بواحد أو أكثر من الإجراءات التالية:

- **•** قم بتحميل ورق من الحجم والنوع الصحيحين في الدرج أو وحدة التغذية، ثم حدد حجم الورق ونوعه في "قائمة الورق" على لوحة تحكم الطابعة، ثم المس **انتهى تغيير الورق**.
	- **•** المس **إعادة تعيين الحاوية النشطة** لإعادة تعيين الحاوية النشطة لمجموعة من الحاويات المرتبطة.
		- **•** قم بإلغاء مهمة الطباعة.

### **فحص اتصال الدرج [x[**

حاول القيام بواحد أو أكثر من الإجراءات التالية:

- **•** قم بإيقاف تشغيل الطابعة، ثم قم بتشغيلها مرةً أخرى.
	- في حالة حدوث الخطأ مرة ثانية:
		- **1** قم بإيقاف تشغيل الطابعة.
- **2** افصل سلك التيار الكهربائي عن مأخذ التيار الكهربائي.
	- **3** أزل الدرج المشار إليه.
		- **4** أعد ترآيب الدرج.
- **5** قم بتوصيل سلك التيار بمأخذ للتيار الكهربائي موصل أرضيًا بطريقة صحيحة.
	- **6** أعد تشغيل الطابعة مرة أخرى.
		- في حالة حدوث الخطأ مرة ثانية:
			- **1** قم بإيقاف تشغيل الطابعة.
	- **2** افصل سلك التيار الكهربائي عن مأخذ التيار الكهربائي.
		- **3** قم بإزالة الدرج.
		- **4** الاتصال بالدعم الفني.
- **•** من لوحة تحكم الطابعة، المس **Continue) متابعة)** لمسح الرسالة ومتابعة المهمة.

### **أغلق الباب أو أدخل الخرطوشة**

خرطوشة مسحوق الحبر مفقودة أو لم يتم تثبيتها بالشكل الصحيح. أدخل الخرطوشة، ثم أغلق كل الأبواب والأغطية.

## **أغلق غطاء سطح زجاج الماسحة الضوئية وحمّل المستندات الأصلية إذا تمت إعادة تشغيل المهمة [2yy.xx]**

حاول القيام بواحد أو أكثر من الإجراءات التالية:

- **•** المس **Feeder Automatic from Scan) مسح ضوئي من وحدة التغذية التلقائية)** لمتابعة المسح الضوئي من وحدة تغذية المستندات التلقائية (ADF (مباشرة بعد آخر مهمة مسح ضوئي تمّت بنجاح.
- **•** المس **flatbed from Scan**) مسح ضوئي من سطح زجاج الماسحة الضوئية) لمتابعة المسح الضوئي من زجاج الماسحة الضوئية مباشرة بعد آخر مهمة مسح ضوئي تمّت بنجاح.
- **•** المس **scanning further without job Finish) إنهاء المهمة من دون إجراء مسح ضوئي آخر)** لإنهاء آخر مهمةمسح ضوئي تمّت بنجاح. ملا**حظة:** ولا يلغي هذا الأمر مهمة المسح الضوئي. ستتم معالجة كافة الصفحات الممسوحة ضوئياً بنجاح بشكل إضافي للنسخ أو الإرسال عبر الفاكس أو البريد الإلكتروني.
	- **•** المس **job Cancel) إلغاء المهمة)** لمسح الرسالة وإلغاء مهمة المسح الضوئي.

### **أغلق الباب الأمامي**

أغلق باب الطابعة الأمامي.

### **إغلاق غطاء الوصول العلوي**

أغلق غطاء الوصول العلوي للطابعة لمسح الرسالة.

### **صفحة معقدة، قد لا تتم طباعة بعض البيانات [39]**

حاول القيام بواحد أو أكثر من الإجراءات التالية:

- **•** من لوحة تحكم الطابعة، المس **Continue) متابعة)** لتجاهل الرسالة ومتابعة الطباعة.
	- **•** قم بإلغاء مهمة الطباعة الحالية.
	- **•** قم بترآيب ذاآرة طابعة إضافية.

## **يوجد تغيير في التهيئة، لم تتم استعادة بعض المهام المحجوزة [57]**

تم تعطيل المهام المحجوزة بسبب هذه التغييرات الممكنة التالية التي حدثت في الطابعة:

- **•** تم تحديث البرنامج الثابت للطابعة.
	- **•** تمت إزالة درج مهمة الطباعة.
- **•** تم إرسال مهمة الطباعة من وحدة التخزين المحمولة التي لم تعد متّصلة بمنفذ الـ USB.
- **•** يحتوي قرص الطابعة الصلب على مهام طباعة تم تخزينها عندما آان مثبتاً في طراز طابعة مختلف.

من لوحة تحكم الطابعة، المس **متابعة** لمسح الرسالة.

## **تم اآتشاف ذاآرة محمولة معيبة [51]**

حاول القيام بواحد أو أكثر من الإجراءات التالية:

- **•** استبدل بطاقة الذاآرة المحمولة المعيبة.
- **•** من لوحة تحكم الطابعة، المس **Continue) متابعة)** لتجاهل الرسالة ومتابعة الطباعة.
	- **•** إلغاء مهمة الطباعة الحالية.

### **القرص ممتلئ [62]**

حاول القيام بواحد أو أكثر من الإجراءات التالية:

- **•** من لوحة تحكم الطابعة، المس **Continue) متابعة)** لمسح الرسالة ومتابعة المعالجة.
- **•** احذف الخطوط ووحدات الماآرو والبيانات الأخرى التي تم تخزينها بقرص الطابعة الصلب.
	- **•** رآّب قرص طابعة صلبًا ذا سعة أآبر.

### **القرص ممتلئ، تم إلغاء مهمة المسح الضوئي**

عليك بتجربة حل أو أكثر مما يلي:

- **•** المس **متابعة** لمسح الرسالة ومتابعة المسح الضوئي.
- **•** احذف الخطوط ووحدات الماآرو والبيانات الأخرى التي تم تخزينها بقرص الطابعة الصلب.
	- **•** رآّب قرصًا صلبًا ذا سعة أعلى.
#### **يجب تهيئة القرص لاستخدامه على هذا الجهاز**

من لوحة تحكم الطابعة، المس **disk Format**) تهيئة القرص) لتهيئة القرص الصلب الخاص بالطابعة ومسح الرسالة. **ملاحظة:** تؤدي التهيئة إلى حذف آل الملفات المخزنة على قرص الطابعة الصلب.

#### **القرص أوشك على الامتلاء. مسح آمن للمساحة المتوفرة على القرص.**

عليك بتجر بة حل أو أكثر مما يلي:

- **•** المس **متابعة** لمسح الرسالة ومتابعة الطباعة.
- **•** احذف الخطوط ووحدات الماآرو والبيانات الأخرى التي تم تخزينها على قرص الطابعة الصلب.
	- **•** رآّب قرصًا صلبًا ذا سعة أعلى.

# **حدث خطأ في قراءة محرك USB. قم بإزالة USB.**

تم إدخال جهاز USB غير مدعوم. قم بإزالة جهاز USB، ثم أدخِل جهازاً آخر مدعوما.ً

#### **خطأ في قراءة محور USB. أزل المحور.**

تم إدخال محور USB غير مدعوم. أخرج محور USB، ثم رآِّب محوراً آخر مدعوما.ً

#### **ذاآرة الفاآس ممتلئة**

من لوحة تحكم الطابعة، المس **متابعة** لمسح الرسالة.

#### **قسم الفاآس لا يعمل. اتّصل بالمسؤول عن النظام.**

حاول القيام بواحد أو أكثر من الإجراءات التالية:

- **•** من لوحة تحكم الطابعة، المس **متابعة** لمسح الرسالة.
- **•** قم بإيقاف تشغيل الطابعة، ثم قم بتشغيلها مرةً أخرى. إذا عاودت الرسالة الظهور، فاتصل بالشخص المسئول عن دعم النظام.

# **لم يتم إعداد ملف الفاآس "Format To) للتنسيق)" اتّصل بالمسؤول عن النظام.**

حاول القيام بواحد أو أكثر من الإجراءات التالية:

- **•** من لوحة تحكم الطابعة، المس **متابعة** لمسح الرسالة.
- **•** أآمل إعداد Server Fax) خادم الفاآس). إذا عاودت الرسالة الظهور، فاتصل بالشخص المسئول عن دعم النظام.

### **"اسم محطة الفاآس" غير معد اتّصل بالمسؤول عن النظام.**

جرّب أي مما يلي:

- **•** من لوحة تحكم الطابعة، المس **متابعة** لمسح الرسالة.
- **•** أآمل إعداد الفاآس التناظري. إذا عاودت الرسالة الظهور بعد إآمال الإعداد، فاتصل بالشخص المسؤول عن دعم النظام.

### **"رقم محطة الفاآس" غير معد. اتّصل بالمسؤول عن النظام.**

حاول القيام بواحد أو أكثر من الإجراءات التالية:

- **•** من لوحة تحكم الطابعة، المس **متابعة** لمسح الرسالة.
- **•** أآمل إعداد الفاآس التناظري. إذا عاودت الرسالة الظهور بعد إآمال الإعداد، فاتصل بالشخص المسؤول عن دعم النظام.

## **وحدة التصوير منخفضة [.84xy[**

قد تحتاج إلى طلب وحدة تصوير بديلة. من لوحة تحكم الطابعة، حدد **Continue) متابعة)** لمسح الرسالة ومتابعة الطباعة إذا لزم الأمر.

# **وحدة التصوير أوشكت على الانخفاض [.84xy[**

إذا لزم الأمر، المس **Continue) متابعة)** على لوحة تحكم الطابعة لمسح الرسالة ومتابعة الطباعة.

# **مستوى الحبر في وحدة التصوير منخفض جدًا، عدد الصفحات المتبقّية المتوقَّع هو [x] [.84xy[**

قد تحتاج إلى استبدال وحدة التصوير في القريب العاجل. لمزيد من المعلومات، اطلع على قسم "استبدال مستلزمات الطباعة" في *دلي الس*تخدم. إذا لزم الأمر، المس **Continue) متابعة)** على لوحة تحكم الطابعة لمسح الرسالة ومتابعة الطباعة.

# **درج غير متوافق [x] [59[**

حاول القيام بواحد أو أكثر من الإجراءات التالية:

- **•** أزل الدرج المشار إليه.
- **•** من لوحة تحكم الطابعة، المس **Continue) متابعة)** لمسح الرسالة ومتابعة الطباعة من دون استخدام الدرج المحدد.

# **حجم ورق غير صحيح، افتح [مصدر الورق] [34]**

حاول القيام بواحد أو أكثر من الإجراءات التالية:

- **•** قم بتحميل ورق من الحجم والنوع الصحيحين في الدرج، ثم حدد حجم الورق ونوعه في menu Paper) قائمة الورق) على لوحة تحكم الطابعة.
	- **•** تأآد من تحديد حجم الورق ونوعه الصحيحين على إعدادات خصائص الطباعة أو إعدادات مربع الحوار طباعة.
- **•** تحقق من تعيين حجم الورق بشكل صحيح. على سبيل المثال، إذا تم تعيين النوع الخاص بوحدة التغذية متعددة الأغراض على Universal) عام)، فتأكد من أن الورق كبير بما يكفي لطباعة البيانات عليه.
	- **•** تحقق من موجهات الطول والعرض وتأآد من تحميل الورق بطريقة ملائمة في الدرج.
	- **•** من لوحة تحكم الطابعة، المس **Continue) متابعة)** لمسح الرسالة والطباعة باستخدام درج مختلف.
		- **•** قم بإلغاء مهمة الطباعة.

# **قم بإدخال الدرج [x[**

حاول القيام بواحد أو أكثر من الإجر اءات التالية:

- **•** قم بإدخال الدرج المحدد في الطابعة.
	- **•** قم بإلغاء مهمة الطباعة.
- **•** قم بإعادة تعيين الحاوية النشطة لمجموعة من الحاويات التي تم ربطها عبر تحديد **bin active Reset) إعادة تعيين الحاوية النشطة)** على لوحة تحكم الطابعة.

# **قم بترآيب وحدة الطباعة على الوجهين**

حاول القيام بواحد أو أكثر من الإجر اءات التالية:

- **•** ترآيب وحدة الطباعة على الوجهين:
	- **1** قم بإيقاف تشغيل الطابعة.
- **2** افصل سلك التيار الكهربائي عن مأخذ التيار الكهربائي.
	- **3** قم بترآيب وحدة الطباعة على الوجهين.
- **4** قم بتوصيل سلك التيار بمأخذ للتيار الكهربائي موصل أرضيًا بطريقة صحيحة.
	- **5** أعد تشغيل الطابعة.
	- **•** قم بإلغاء المهمة الحالية.
	- **•** قم بإعادة تعيين الحاوية النشطة.

# **قم بتثبيت الدرج [x[**

حاول القيام بواحد أو أكثر من الإجراءات التالية:

- **•** قم بتثبيت الدرج المحدد:
- **1** قم بإيقاف تشغيل الطابعة.
- **2** افصل سلك التيار الكهربائي عن مأخذ التيار الكهربائي.
	- **3** رآِّب الدرج المحدد.
- **4** قم بتوصيل سلك التيار بمأخذ للتيار الكهربائي موصل أرضيًا بطريقة صحيحة.
	- **5** أعد تشغيل الطابعة مرة أخرى.
		- **•** قم بإلغاء مهمة الطباعة.
		- **•** قم بإعادة تعيين الحاوية النشطة.

## **ذاآرة غير آافية لعملية إلغاء تجزئة بطاقة الذاآرة المحمولة [37]**

حاول القيام بواحد أو أكثر من الإجراءات التالية:

- **•** من لوحة تحكم الطابعة، المس **Continue) متابعة)** لإيقاف عملية إلغاء التجزئة ومتابعة الطباعة.
	- **•** قم بحذف الخطوط ووحدات الماآرو والبيانات الأخرى الموجودة في ذاآرة الطابعة.
		- **•** قم بترآيب ذاآرة طابعة إضافية.

# **الذاآرة غير آافية لترتيب المهمة [37]**

حاول القيام بواحد أو أكثر من الإجراءات التالية:

- **•** من لوحة تحكم الطابعة، المس **Continue) متابعة)** لطباعة جزء من المهمة المخزنة بالفعل وبدء ترتيب بقية مهمة الطباعة.
	- **•** إلغاء مهمة الطباعة الحالية.

## **الذاآرة غير آافية لدعم ميزة حفظ المورد [35]**

قم بترآيب ذاآرة طابعة إضافية أو المس **Continue) متابعة)** لتعطيل ميزة Save Resource) حفظ المورد)، وامسح الرسالة وتابع الطباعة.

# **الذاآرة غير آافية، تم حذف بعض المهام المحجوزة [37]**

من لوحة تحكم الطابعة، المس **متابعة** لمسح الرسالة.

# **ذاآرة غير آافية، لن تتم استعادة بعض المهام المحجوزة [37]**

حاول القيام بواحد أو أكثر من الإجراءات التالية:

- **•** من لوحة تحكم الطابعة، المس **Continue) متابعة)** لمسح الرسالة.
	- **•** احذف المهام المحجوزة الأخرى لتحرير ذاآرة إضافية للطابعة.

# **قم بتحميل [مصدر الورق] بـ [سلسلة مخصصة] [اتجاه الورق]**

حاول القيام بواحد أو أكثر من الإجراءات التالية:

- **•** قم بتحميل الدرج المحدد أو وحدة التغذية بورق من الحجم والنوع الصحيحين.
- **•** لاستخدام الدرج المحمل بورق من الحجم والنوع الصحيحين، المس **paper loading Finished) انتهاء تحميل الورق)** على لوحة تحكم الطابعة.

**ملاحظة:** إذا عثرت الطابعة على درج محمل بالنوع والحجم الصحيحين، فإنها تغذي الورق من هذا الدرج. إذا تعذر على الطابعة إيجاد درج محمل بالنوع والحجم الصحيحين للورق، فإنها تطبع على الورق الذي تم تحميله في مصدر الورق الافتراضي.

**•** قم بإلغاء المهمة الحالية.

# **قم بتحميل [مصدر الورق] بـ [اسم النوع المخصص] [اتجاه الورق]**

حاول القيام بواحد أو أكثر من الإجراءات التالية:

- **•** قم بتحميل الدرج أو وحدة التغذية بورق من الحجم والنوع الصحيحين.
- **•** لاستخدام الدرج المحمل بورق من الحجم والنوع الصحيحين، المس **paper loading Finished) انتهاء تحميل الورق)** على لوحة تحكم الطابعة.

**ملاحظة:** في حال آشفت الطابعة عن درج محمل بورق من النوع والحجم الصحيحين، فإنها تقوم بالتغذية من هذا الدرج. إذا تعذر على الطابعة الكشف عن درج محمل بورق من النوع والحجم الصحيحين، فإنها تطبع على الورق الذي تم تحميله في مصدر الورق الافتراضي.

**•** قم بإلغاء المهمة الحالية.

# **قم بتحميل [مصدر الورق] بـ [حجم الورق] [اتجاه الورق]**

حاول القيام بواحد أو أكثر من الإجر اءات التالية:

- **•** قم بتحميل الدرج أو وحدة التغذية المحددة بحجم الورق الصحيح.
- **•** لاستخدام وحدة التغذية أو الدرج المحملين بورق من الحجم الصحيح، المس **paper loading Finished) انتهاء تحميل الورق)** على لوحة تحكم الطابعة.

**ملاحظة:** إذا عثرت الطابعة على وحدة تغذية أو درج محملين بورق من الحجم الصحيح، فإنها تقوم بالتغذية من هذا الدرج أو من وحدة التغذية. إذا تعذر على الطابعة العثور على وحدة تغذية أو درج محملين بحجم الورق الصحيح، فإنها تطبع من مصدر الورق الافتراضي.

**•** قم بإلغاء المهمة الحالية.

# **قم بتحميل [مصدر الورق] بـ [نوع الورق] [حجم الورق] [اتجاه الورق]**

حاول القيام بواحد أو أكثر من الإجر اءات التالية:

- **•** قم بتحميل الدرج أو وحدة التغذية المحددة بورق من الحجم والنوع الصحيحين.
- **•** لاستخدام وحدة التغذية أو الدرج المحملين بورق من الحجم والنوع الصحيحين، المس**paper loading Finished) انتهاء تحميل الورق)** على لوحة تحكم الطابعة.

**ملاحظة:** إذا عثرت الطابعة على وحدة تغذية أو درج محملين بورق من الحجم والنوع الصحيحين، فإنها تقوم بالتغذية من هذا الدرج أو من وحدة التغذية. إذا تعذّر على الطابعة العثور على وحدة تغذية أو درج محملين بورق من الحجم والنوع الصحيحين ، فإنها تطبع من مصدر الورق الافتراضي.

**•** قم بإلغاء المهمة الحالية.

# **قم بتحميل وحدة التغذية اليدوية بـ [السلسلة المخصصة] [اتجاه الورق]**

حاول القيام بواحد أو أكثر من الإجراءات التالية:

- **•** حمّل وحدة التغذية بالحجم والنوع الصحيحين من الورق.
- **•** من لوحة تحكم الطابعة، المس **loaded paper ,page each Prompt) المطالبة لكل صفحة، تم تحميل الورق)** أو **,prompt not Do loaded paper) عدم المطالبة، تم تحميل الورق)** لمسح الرسالة ومتابعة الطباعة.
	- **•** من لوحة تحكم الطابعة، المس **paper select Automatically) تحديد الورق تلقائيًا)** لاستخدام الورق المحمّل في الدرج.
		- **•** قم بإلغاء مهمة الطباعة.

# **قم بتحميل وحدة التغذية اليدوية بـ [اسم النوع المخصص] [اتجاه الورق]**

حاول القيام بواحد أو أكثر ًمن الإجراءات التالية:

- **•** حمّل وحدة التغذية بالحجم والنوع الصحيحين من الورق.
- **•** من لوحة تحكم الطابعة، المس **loaded paper ,page each Prompt) المطالبة لكل صفحة، تم تحميل الورق)** أو **,prompt not Do loaded paper) عدم المطالبة، تم تحميل الورق)** لمسح الرسالة ومتابعة الطباعة.
	- **•** من لوحة تحكم الطابعة، المس **paper select Automatically) تحديد الورق تلقائيًا)** لاستخدام الورق المحمل في الدرج.
		- **•** قم بإلغاء مهمة الطباعة.

# **قم بتحميل وحدة التغذية اليدوية بـ [حجم الورق] [اتجاه الورق]**

حاول القيام بواحد أو أكثر من الإجراءات التالية:

- **•** حمّل وحدة التغذية بالحجم الصحيح للورق.
- **•** من لوحة تحكم الطابعة، المس **loaded paper ,page each Prompt) المطالبة لكل صفحة، تم تحميل الورق)** أو **,prompt not Do loaded paper) عدم المطالبة، تم تحميل الورق)** لمسح الرسالة ومتابعة الطباعة.
	- **•** من لوحة تحكم الطابعة، المس **paper select Automatically) تحديد الورق تلقائيًا)** لاستخدام الورق المحمل في الدرج.
		- **•** قم بإلغاء مهمة الطباعة.

# **قم بتحميل وحدة التغذية اليدوية بـ [نوع الورق] [حجم الورق] [اتجاه الورق]**

حاول القيام بواحد أو أكثر من الإجر اءات التالية:

- **•** حمّل وحدة التغذية بالحجم والنوع الصحيحين من الورق.
- **•** من لوحة تحكم الطابعة، المس **loaded paper ,page each Prompt) المطالبة لكل صفحة، تم تحميل الورق)** أو **,prompt not Do loaded paper) عدم المطالبة، تم تحميل الورق)** لمسح الرسالة ومتابعة الطباعة.
- **•** من لوحة تحكم الطابعة، المس **paper select Automatically) تحديد الورق تلقائيًا)** لاستخدام الورق المحمّل في الدرج.
	- **•** قم بإلغاء مهمة الطباعة.

### **مجموعة الصيانة منخفضة [.80xy[**

قد تحتاج إلى طلب مجموعة صيانة. للحصول على مزيد من المعلومات، اتصل بالدعم الفني أو موزّع طابعات Dell الخاص بك. إذا لزم الأمر، المس **Continue) متابعة)** لمسح الرسالة ومتابعة الطباعة.

### **أوشكت مجموعة الصيانة على الانخفاض [.80xy[**

للحصول على مزيد من المعلومات، اتصل بالدعم الفني أو موزّع طابعات Dell الخاص بك. إذا لزم الأمر، المس **Continue) متابعة)** لمسح الرسالة ومتابعة الطباعة.

# **مجموعة أدوات الصيانة منخفضة للغاية، [x [عدد الصفحات المتبقّية المُقدّر [.80xy[**

قد تحتاج إلى استبدال مجموعة الصيانة في القريب العاجل. للحصول على مزيد من المعلومات، اتصل بالدعم الفني أو موزّع طابعات Dell الخاص بك. إذا لزم الأمر، المس **Continue) متابعة)** لمسح الرسالة ومتابعة الطباعة.

### **الذاآرة ممتلئة [38]**

- حاول القيام بواحد أو أكثر من الإجراءات التالية:
- **•** من لوحة تحكم الطابعة، المس **job Cancel) إلغاء المهمة)** لمسح الرسالة.
	- **•** قم بترآيب ذاآرة طابعة إضافية.

#### **الذاآرة ممتلئة، لا يمكن طباعة الفاآسات**

من لوحة تحكم الطابعة، المس **Continue**) متابعة) لمسح الرسالة بدون الطباعة. ستتم محاولة طباعة الفاآسات المحجوزة بعد إعادة تشغيل الطابعة.

#### **الذاآرة ممتلئة، لا يمكن إرسال فاآسات**

- **1** من لوحة تحكم الطابعة، المس **Continue**) متابعة) لمسح الرسالة وإلغاء مهمة الفاآس.
	- **2** حاول القيام بواحد أو أآثر من الإجراءات التالية:
	- **•** قم بتقليل دقة الفاآس، ثم أعد إرسال مهمة الفاآس.
	- **•** قم بتقليل عدد الصفحات بالفاآس، ثم أعد إرسال مهمة الفاآس.

# **خطأ في برنامج [x [لشبكة الاتصال [54]**

حاول القيام بواحد أو أكثر من الإجراءات التالية:

- **•** من لوحة تحكم الطابعة، المس **Continue) متابعة)** لمتابعة الطباعة.
- **•** أوقف تشغيل الطابعة، وانتظر لمدة 10 ثوان،ٍ ثم شغِّل الطابعة مرة أخرى.
- **•** قم بتحديث برنامج شبكة الاتصال الثابت في الطابعة أو ملقم الطباعة. للحصول على مزيد من المعلومات، اتصل بالدعم الفني أو موزّع طابعات Dell الخاص بك.

#### **لم يتم توصيل خط هاتف تناظري، الفاآس معطّل.**

قم بتوصيل الطابعة بخط هاتف تناظري.

## **[نوع المستلزمات] التي ليست من إنتاج Dell، انظر دليل المستخدم [.33xy[**

**ملاحظة:** قد يشير نوع مستلزمات الطباعة إما إلى خرطوشة مسحوق الحبر أو وحدة التصوير.

اآتشفت الطابعة مستلزمات أو جزءًا مرآًّبا في الطابعة ليس من إنتاج Dell.

تم تصميم طابعة Dell لتعمل بشكلٍ أفضل مع الأجزاء ومستلزمات الطباعة الأصلية من Dell. قد يؤثر استخدام المستلزمات أو الأجزاء التي يوفرها طرف ثالث على أداء الطابعة ومكوناتها الخاصة بالتصوير أو موثوقيتها أو عمرها.

تم تصميم آافة مؤشرات العمر لتعمل مع الأجزاء ومستلزمات الطباعة الأصلية من Dell، وقد تعطي نتائج غير متوقَّعَة في حالة استخدام أجزاء ومستلزمات طباعة من إنتاج جهة أخرى. قد يتسبب استخدام عنصر التصوير بعد العمر الافتراضي المعد له في إتلاف طابعة Dell أو المكونات ذات الصلة.

**تحذير - تلف محتمل:** قد يؤثر استخدام المستلزمات أو الأجزاء التي يوفرها طرف ثالث على تغطية الضمان. لا يغطي الضمان التلف الناتج عن استخدام المستلزمات أو الأجزاء التي يوفرها طرف ثالث.

للقبول بأي من المخاطر هذه أو بها آلها وللمتابعة باستخدام مستلزمات الطباعة أو الأجزاء غير الأصلية في طابعتك، اضغط على و**#** بلوحة التحكم في الطابعة في آن واحد لمدة 15 ثانية لمسح الرسالة ومتابعة الطباعة.

إذا لم ترغب في قبول هذه المخاطر، يتعيّن عليك عندئذٍ إزالة المستلزمات أو الأجزاء التي يوفرها الطرف الثالث من طابعتك ثم تثبيت مستلزمات أو أجزاء أصلية من إنتاج Dell.

> **ملاحظة:** بالنسبة إلى قائمة مستلزمات الطباعة المدعومة، انظر قسم "طلب مستلزمات الطباعة" في دليل المسـتخدم أو تفضل بزيارة الموقع .**[www.dell.com/support/printers](http://www.dell.com/support/printers)**

### **مساحة فارغة غير آافية في بطاقة ذاآرة محمولة للموارد [52]**

حاول القيام بواحد أو أكثر من الإجراءات التالية:

- **•** من لوحة تحكم الطابعة، المس **Continue) متابعة)** لمسح الرسالة ومتابعة الطباعة.
- **•** احذف الخطوط ووحدات الماآرو والبيانات الأخرى التي تم تخزينها في بطاقة ذاآرة محمولة.
	- **•** قم بترآيب بطاقة ذاآرة محمولة تملك سعة أآبر.

**ملاحظة:** يتم حذف الخطوط ووحدات الماآرو التي تم تنزيلها ولم يتم تخزينها مسبقًا في بطاقة الذاآرة المحمولة.

#### **يلزم إجراء تغييرات للورق**

عليك بتجربة حل أو أكثر مما يلي:

- **•** المس **استخدام مستلزمات الطباعة الحالية** لمسح الرسالة ومتابعة الطباعة.
	- **•** ألغِ مهمة الطباعة الحالية.

### **المنفذ المتوازي [x [معطل [56]**

حاول القيام بواحد أو أكثر من الإجراءات التالية:

- **•** من لوحة تحكم الطابعة، المس **متابعة** لمسح الرسالة.
- **•** تمكين المنفذ المتوازي. من لوحة تحكم الطابعة، انتقل إلى: **الشبكات/المنافذ** >**متوازي [x**< **[ذاآرة التخزين المؤقت المتوازية** >**تلقائي**

**ملاحظة:** تتجاهل الطابعة أي بيانات يتم تلقيها عبر المنفذ المتوازي.

### **لزم للطابعة إعادة تشغيلها. قد تكون مهمة الطباعة الأخيرة غير مكتملة.**

من لوحة التحكم بالطابعة، المس **متابعة** لمسح الرسالة ومتابعة الطباعة. لمزيد من المعلومات، تفضل بزيارة **[printers/support/com.dell.www](http://www.dell.com/support/printers)** أو اتصل بالدعم الفني.

# **إعادة تثبيت الخرطوشة المفقودة أو غير المستجيبة [.31xy[**

حاول القيام بواحد أو أكثر من الإجراءات التالية:

- **•** تحقق ما إذا آانت خرطوشة مسحوق الحبر مفقودة. وفي حال فقدانها، قم بترآيب خرطوشة مسحوق الحبر. لمزيد من المعلومات حول تركيب الخرطوشة، اطلع على قسم "استبدال مستلزمات الطباعة" في *دليا المستخدم*.
- وفي حال تركيب خرطوشة مسحوق الحبر ، قم بإخراج خرطوشة مسحوق الحبر التي لا تستجيب، ثم أعد تركيبها. **ملاحظة:** إذا ظهرت الرسالة بعد إعادة تثبيت مستلزمات الطباعة، تكون الخرطوشة عندئذٍ معيبة. استبدل خرطوشة مسحوق الحبر.

## **أعد تثبيت وحدة التصوير المفقودة أو غير المستجيبة [.31xy[**

#### حاول القيام بواحد أو أكثر من الإجراءات التالية:

- **•** تحقق ما إذا آانت وحدة التصوير مفقودة. وفي حال فقدانها، قم بترآيب وحدة التصوير. لمزيد من المعلومات حول تركيب وحدة التصوير، اطلع على قسم "استبدال مستلزمات الطباعة" في *دلي المستخدم*. • وفي حال تركيب وحدة التصوير ، قم بإخراج وحدة التصوير التي لا تستجيب، ثم أعد تركيبها.
- **ملاحظة:** إذا ظهرت الرسالة بعد إعادة تثبيت مستلزمات الطباعة، تكون وحدة التصوير عندئذٍ معيبة. استبدل وحدة التصوير.

# **قم بإزالة القرص المعيب [61]**

قم بإزالة القرص الصلب المعيب الخاص بالطابعة واستبداله.

#### **إزالة مواد التغليف، [اسم المنطقة]**

أزل أية مواد تغليف متبقية من الموقع المحدد.

### **إزالة الورق من حاوية الإخراج القياسية**

قم بإزالة رزمة الورق من الحاوية القياسية.

#### **أعد وضع آافة المستندات الأصلية في حال استعادة مهمة.**

#### حاول القيام بواحد أو أكثر من الإجراءات التالية:

- **•** المس **job Cancel) إلغاء المهمة)** لمسح الرسالة وإلغاء مهمة المسح الضوئي.
- **•** المس **Feeder Automatic from Scan) مسح ضوئي من وحدة التغذية التلقائية)** لمتابعة المسح الضوئي من وحدة تغذية المستندات التلقائية (ADF (مباشرة بعد آخر مهمة مسح ضوئي تمّت بنجاح.
- **•** المس **flatbed from Scan) مسح ضوئي من سطح زجاج الماسحة الضوئية)** لمتابعة المسح الضوئي من الماسحة الضوئية مباشرة بعد آخر مهمة مسح ضوئي تمّت بنجاح.
- **•** المس **scanning further without job Finish) إنهاء المهمة من دون إجراء مسح ضوئي آخر)** لإنهاء آخر مهمةمسح ضوئي تمّت بنجاح.
	- **•** المس **Job Restart) إعادة تشغيل المهمة)** لإعادة تشغيل مهمة المسح الضوئي بنفس إعدادات مهمة المسح الضوئي السابقة.

### **استبدل الخرطوشة، عدد الصفحات المتبقّية المتوقَّع: صفر [.88xy[**

استبدل خرطوشة مسحوق الحبر لمسح الرسالة ومتابعة الطباعة. لمزيد من المعلومات، راجع ورقة الإرشادات المرفقة بمستلزمات الطباعة أو راجع قسم "استبدال مستلزمات الطباعة" الموجود في دليل المسـتخدم.

**ملاحظة:** في حالة عدم وجود خرطوشة بديلة، تفضل بزيارة موقعنا على الويب أو اتصل بالمكان الذي اشتريت منه الطابعة.

# **استبدل الخرطوشة، عدم تطابق منطقة الطابعة [.42xy[**

قم بتركيب خرطوشة مسحوق الحبر .

### **استبدل وحدة التصوير، عدد الصفحات المتبقّية المتوقَّع: صفر [.84xy[**

استبدل وحدة التصوير لمسح الرسالة ومتابعة الطباعة. لمزيد من المعلومات، راجع ورقة الإرشادات المرفقة بمستلزمات الطباعة أو راجع قسم "استبدال مستلزمات الطباعة" الموجود في دليل المسـتخدم.

**ملاحظة:** في حالة عدم وجود وحدة التصوير البديلة، تفضل بزيارة موقعنا على الويب أو اتصل بالمكان الذي اشتريت منه الطابعة.

#### **أعد وضع المستندات الأصلية المحشورة في حالة إعادة تشغيل المهمة.**

حاول القيام بواحد أو أكثر من الإجراءات التالية:

- **•** المس **job Cancel) إلغاء المهمة)** لمسح الرسالة وإلغاء مهمة المسح الضوئي.
- **•** المس **Feeder Automatic from Scan) مسح ضوئي من وحدة التغذية التلقائية)** لمتابعة المسح الضوئي من وحدة تغذية المستندات التلقائية (ADF) مباشرة بعد آخر مهمة مسح ضوئي تمّت بنجاح.
- **•** المس **flatbed from Scan) مسح ضوئي من سطح زجاج الماسحة الضوئية)** لمتابعة المسح الضوئي من الماسحة الضوئية مباشرة بعد آخر مهمة مسح ضوئي تمّت بنجاح.
- **•** المس **scanning further without job Finish) إنهاء المهمة من دون إجراء مسح ضوئي آخر)** لإنهاء آخر مهمةمسح ضوئي تمّت بنجاح.
	- **•** المس **Job Restart) إعادة تشغيل المهمة)** لإعادة تشغيل مهمة المسح الضوئي بنفس إعدادات مهمة المسح الضوئي السابقة.

# **أعد وضع آخر صفحة تم مسحها ضوئيًا والمستندات الأصلية المحشورة في حالة إعادة تشغيل المهمة.**

حاول القيام بواحد أو أكثر من الإجراءات التالية:

- **•** المس **job Cancel) إلغاء المهمة)** لمسح الرسالة وإلغاء مهمة المسح الضوئي.
- **•** المس **Feeder Automatic from Scan) مسح ضوئي من وحدة التغذية التلقائية)** لمتابعة المسح الضوئي من وحدة تغذية المستندات التلقائية (ADF (مباشرة بعد آخر مهمة مسح ضوئي تمّت بنجاح.
- **•** المس **flatbed from Scan) مسح ضوئي من سطح زجاج الماسحة الضوئية)** لمتابعة المسح الضوئي من الماسحة الضوئية مباشرة بعد آخر مهمة مسح ضوئي تمّت بنجاح.
- **•** المس **scanning further without job Finish) إنهاء المهمة من دون إجراء مسح ضوئي آخر)** لإنهاء آخر مهمةمسح ضوئي تمّت بنجاح.
	- **•** المس **Job Restart) إعادة تشغيل المهمة)** لإعادة تشغيل مهمة المسح الضوئي بنفس إعدادات مهمة المسح الضوئي السابقة.

**استبدل مجموعة أدوات الصيانة، عدد الصفحات المتبقية المتوقَّع هو صفر [.80xy[**

الطابعة مجدولة للصيانة. اتصل بالدعم الفني أو موزع طابعات Dell الخاص بك، ثم أبلغ عن الرسالة.

#### **استبدل وحدة الصهر المفقودة [xx80.[**

**1** قم بتثبيت وحدة الصهر المفقودة. لمزيد من المعلومات، انظر ورقة الإرشادات المرفقة بالجزء البديل.

**2** من لوحة تحكم الطابعة، المس **متابعة** لمسح الرسالة.

# **استبدل مجموعة الأسطوانات [.81xx[**

حاول القيام بواحد أو أكثر من الإجراءات التالية:

- **•** استبدل مجموعة الأسطوانات. للحصول على مزيد من المعلومات، انظر ورقة الإرشادات المرفقة بالجزء.
	- **•** من لوحة تحكم الطابعة، حدد **Continue) متابعة)** لمسح الرسالة ومتابعة الطباعة.

### **استبدال اللوح الفاصل**

حاول القيام بواحد أو أكثر من الإجراءات التالية:

- **•** استبدال لوحة الفاصل. لمزيد من المعلومات، انظر ورقة الإرشادات المرفقة بمستلزمات الطباعة.
	- **•** من لوحة تحكم الطابعة، المس **Ignore) تجاهل)** لمسح الرسالة.

# **استبدال الخرطوشة غير المدعومة [.32xy[**

أخرج خرطوشة مسحوق الحبر، ثم قم بتثبيت خرطوشة مدعومة لمسح الرسالة ومتابعة الطباعة. لمزيد من المعلومات، راجع ورقة الإرشادات المرفقة بمستلزمات الطباعة أو راجع قسم "استبدال مستلزمات الطباعة" الموجود في دليل المسـتخدم.

**ملاحظة:** في حالة عدم وجود خرطوشة بديلة، تفضل بزيارة موقعنا على الويب أو اتصل بالمكان الذي اشتريت منه الطابعة.

# **استبدل وحدة التصوير غير المدعومة [.32xy[**

أخرج وحدة التصوير ثم قم بتركيب وحدة مدعومة لمسح الرسالة ومتابعة الطباعة. لمزيد من المعلومات، راجع ورقة الإرشادات المرفقة بمستلزمات الطباعة أو راجع قسم "استبدال مستلزمات الطباعة" الموجود في دليل المسـتخدم.

**ملاحظة:** في حالة عدم وجود وحدة التصوير البديلة، تفضل بزيارة موقعنا على الويب أو اتصل بالمكان الذي اشتريت منه الطابعة.

#### **استبدل الماسحة**

حاول القيام بواحد أو أكثر من الإجراءات التالية:

- **•** ضَع ممسحة وحدة الصهر في الطابعة.
- **•** المس **Continue) متابعة)** لمسح الرسالة ومتابعة الطباعة.

#### **هل تريد استعادة المهام المحجوزة؟**

حاول القيام بواحد أو أآثر من الإجراءات التالية:

- **•** من لوحة تحكم الطابعة، المس **Restore) استعادة)** لاستعادة آافة المهام المحجوزة المخزنة على القرص الصلب الخاص بالطابعة.
	- **•** من لوحة تحكم الطابعة، المس **restore not Do) عدم الاستعادة)** في حال لم تكن تريد استعادة أي مهام الطباعة.

## **مسح ضوئي لمستند طويل جداً**

تجاوزت مهمة المسح الضوئي الحد الأقصى لعدد الصفحات. المس **job Cancel) إلغاء المهمة)** لمسح الرسالة وإلغاء مهمة المسح الضوئي.

### **غطاء وحدة التغذية التلقائية للماسحة الضوئية مفتوح**

أغلق غطاء وحدة تغذية المستندات التلقائية.

## **تم تعطيل الماسحة الضوئية من قِبل المسؤول [840.01]**

اطبع بدون الماسحة الضوئية، أو اتصل بالشخص المسؤول عن دعم النظام.

#### **الماسحة الضوئية معطلة. اتصل بمسؤول النظام إذا استمرت المشكلة. [840.02]**

حاول القيام بواحد أو أكثر من الإجراءات التالية:

- **•** المس **disabled scanner with Continue**) تعطيل المتابعة مع الماسح الضوئي) للعودة إلى الشاشة الرئيسية ثم اتصل بمسؤول دعم النظام.
	- **•** المس **scanner enable automatically and Reboot**) إعادة تشغيل وتمكين الماسحة الضوئية تلقائياً) لإلغاء المهمة. **ملاحظة:** يحاول هذا تمكين الماسحة الضوئية.

**انحشار الورق في الماسحة الضوئية، قم بإزالة آافة المستندات الأصلية من الماسحة الضوئية [xx.yy2[** قم بإزالة الورق المحشور من الماسحة الضوئية.

# **انحشار الورق في الماسحة الضوئية، قم بإزالة المستندات الأصلية المحشورة من الماسحة الضوئية [2yy.xx]**

قم بإزالة الورق المحشور من الماسحة الضوئية.

**مطلوب صيانة الماسحة الضوئية قريبًا، استخدم مجموعة وحدة تغذية المستندات التلقائية (ADF] (80[**

اتصل بالدعم الفني أو موزع طابعات Dell الخاص بك، ثم أبلغ عن الرسالة. الطابعة مجدولة للصيانة.

# **خطأ في [x [الخيار التسلسلي [54]**

حاول القيام بواحد أو أكثر من الإجراءات التالية:

- **•** من لوحة تحكم الطابعة، المس **Continue) متابعة)** لمتابعة الطباعة.
- **•** تأآد من اتصال الكابل التسلسلي بصورة صحيحة وأنه الكابل المناسب للمنفذ التسلسلي.
- **•** تأآد من ضبط مُعلمات الواجهة التسلسلية (البروتوآول والباود والتماثل ووحدات البت الخاصة بالبيانات) بشكل صحيح على الطابعة والكمبيوتر.
	- **•** قم بإيقاف تشغيل الطابعة، ثم قم بتشغيلها مرةً أخرى.

## **المنفذ التسلسلي [x [معطل [56]**

حاول القيام بواحد أو أكثر من الإجراءات التالية:

- **•** من لوحة تحكم الطابعة، المس **متابعة** لمسح الرسالة. تتجاهل الطابعة أية بيانات يتم تلقيها عبر المنفذ التسلسلي المحدد.
- **•** تأآد من عدم تعيين ذاآرة التخزين المؤقت التسلسلية على Disabled) تعطيل).
- **•** من لوحة تحكم الطابعة، قم بتعيين ذاآرة التخزين المؤقت التسلسلية على تلقائي في قائمة [x [التسلسلي.

### **لم تتم استعادة بعض المهام المحجوزة**

من لوحة تحكم الطابعة، المس **Continue) متابعة)** لحذف المهمة المشار إليها. **ملاحظة:** تبقى المهام المحجوزة التي لم تتم استعادتها على قرص الطابعة الصلب ولا يمكن الوصول إليها.

# **خطأ في برنامج الشبكة القياسية [54]**

حاول القيام بواحد أو أكثر من الإجراءات التالية:

- **•** من لوحة تحكم الطابعة، المس **Continue) متابعة)** لمتابعة الطباعة.
	- **•** قم بإيقاف تشغيل الطابعة، ثم قم بتشغيلها مرةً أخرى.
- **•** قم بتحديث برنامج شبكة الاتصال الثابت في الطابعة أو ملقم الطباعة. للحصول على مزيد من المعلومات، اتصل بالدعم الفني أو موزّع طابعات Dell الخاص بك.

### **منفذ USB القياسي معطل [56]**

حاول القيام بواحد أو أكثر من الإجراءات التالية:

- **•** من لوحة تحكم الطابعة، المس **متابعة** لمسح الرسالة.
- **•** تمكين منفذ USB. من لوحة تحكم الطابعة، انتقل إلى: **الشبكة/المنافذ** >**ذاآرة التخزين المؤقت لـ USB**< **تلقائي**

**ملاحظة:** تتجاهل الطابعة أية بيانات يتم تلقيها عبر منفذ USB.

#### **مستلزمات طباعة لازمة لاستكمال المهمة**

نفذ أي مما يلي:

- **•** قم بتثبيت المستلزمات المفقودة لاستكمال المهمة.
	- **•** قم بإلغاء المهمة الحالية.

### **تم تثبيت عدد آبير للغاية من الأقراص [58]**

- **1** قم بإيقاف تشغيل الطابعة.
- **2** افصل سلك التيار الكهربائي عن مأخذ التيار الكهربائي.
	- **3** قم بإزالة الأقراص الصلبة الزائدة الخاصة بالطابعة.
- **4** قم بتوصيل سلك التيار بمأخذ للتيار الكهربائي موصل أرضيًا بطريقة صحيحة.
	- **5** أعد تشغيل الطابعة مرة أخرى.

### **تم تثبيت وحدات ذاآرة محمولة آثيرة للغاية [58]**

- **1** قم بإيقاف تشغيل الطابعة.
- **2** افصل سلك التيار الكهربائي عن مأخذ التيار الكهربائي.
	- **3** قم بإزالة بطاقة الذاآرة المحمولة الزائدة.
- **4** قم بتوصيل سلك التيار بمأخذ للتيار الكهربائي موصل أرضيًا بطريقة صحيحة.
	- **5** أعد تشغيل الطابعة مرة أخرى.

## **تم ترآيب عدد آبير جداً من الأدراج [58]**

- **1** قم بإيقاف تشغيل الطابعة.
- **2** افصل سلك التيار الكهربائي عن مأخذ التيار الكهربائي.
	- **3** قم بإزالة الأدراج الإضافية.
- **4** قم بتوصيل سلك التيار بمأخذ للتيار الكهربائي موصل أرضيًا بطريقة صحيحة.
	- **5** أعد تشغيل الطابعة مرة أخرى.

# **حجم ورق غير مدعوم في الدرج [x[**

استبدل بحجم ورق مدعوم.

#### **تم اآتشاف وحدة تخزين غير مهيأة [53]**

حاول القيام بواحد أو أكثر من الإجراءات التالية:

- **•** من لوحة تحكم الطابعة، المس **Continue) متابعة)** لإيقاف عملية إلغاء التجزئة ومتابعة الطباعة.
	- **•** تهيئة بطاقة الذاآرة المحمولة.

**ملاحظة:** إذا استمرت رسالة الخطأ بالظهور، فقد تكون بطاقة الذاآرة المحمولة معيبة ويلزم استبدالها.

# **وضع آاميرا غير مدعوم، افصل الكاميرا وغيِّر الوضع**

لا يدعم وضع الكاميرا المعيار PictBridge. افصل الكاميرا وغيِّر الوضع ثم أعد توصيل الكاميرا بالطابعة.

**قرص غير مدعوم**

أخرج قرص الطابعة الصلب غير المدعوم، ثم أدخل قرصًا آخر مدعومًا.

# **خيار غير مدعوم في الفتحة [x] [55[**

- **1** قم بإيقاف تشغيل الطابعة.
- **2** افصل سلك التيار الكهربائي عن مأخذ التيار الكهربائي.
- **3** أخرج البطاقة الاختيارية غير المدعومة من لوحة تحكم الطابعة، ثم استبدلها ببطاقة مدعومة.
	- **4** قم بتوصيل سلك التيار بمأخذ للتيار الكهربائي موصل أرضيًا بطريقة صحيحة.
		- **5** أعد تشغيل الطابعة مرة أخرى.

# **منفذ USB] x [معطل [56]**

من لوحة تحكم الطابعة، المس **متابعة** لمسح الرسالة.

#### **ملاحظات:**

- **•** تتجاهل الطابعة أية بيانات يتم تلقيها عبر منفذ USB.
- **•** تأآد من عدم تعيين عنصر قائمة "ذاآرة التخزين المؤقت USB "على "تعطيل".

# **لم يتم إعداد خادم ارتباط الويب. اتّصل بالمسؤول عن النظام.**

من لوحة تحكم الطابعة، المس **متابعة** لمسح الرسالة.

**ملاحظة:** إذا عاودت الرسالة الظهور، فاتصل بالشخص المسئول عن دعم النظام.

# **حل مشاآل الطابعة**

- **•** "مشكلات الطابعة الأساسـية" في الصفحة 266
- **•** "مشاكل الأهجزة [والوحدات](#page-267-0) الاختيارية الداخلية" في الصفحة [268](#page-267-0)
	- **•** "مشاكل تغذية الورق" في [الصفحة](#page-270-0) [271](#page-270-0)

#### **مشكلات الطابعة الأساسية**

#### **الطابعة لا تستجيب**

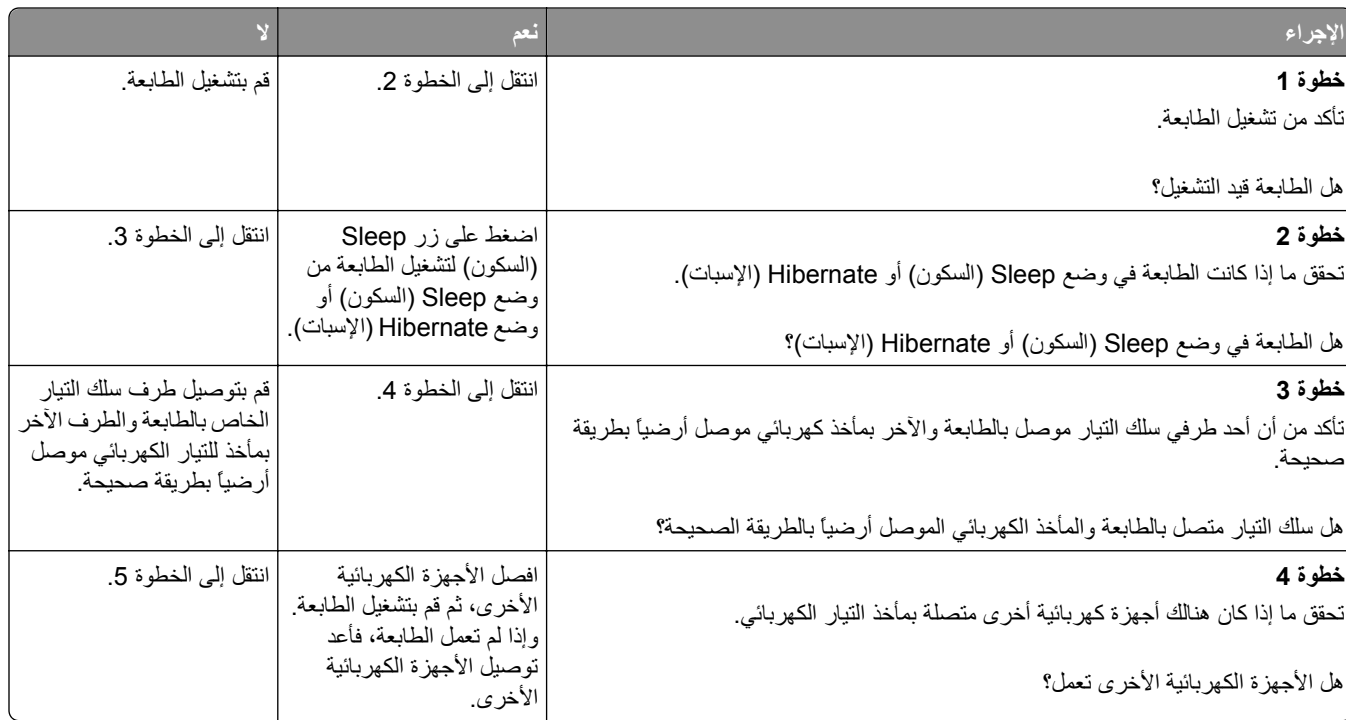

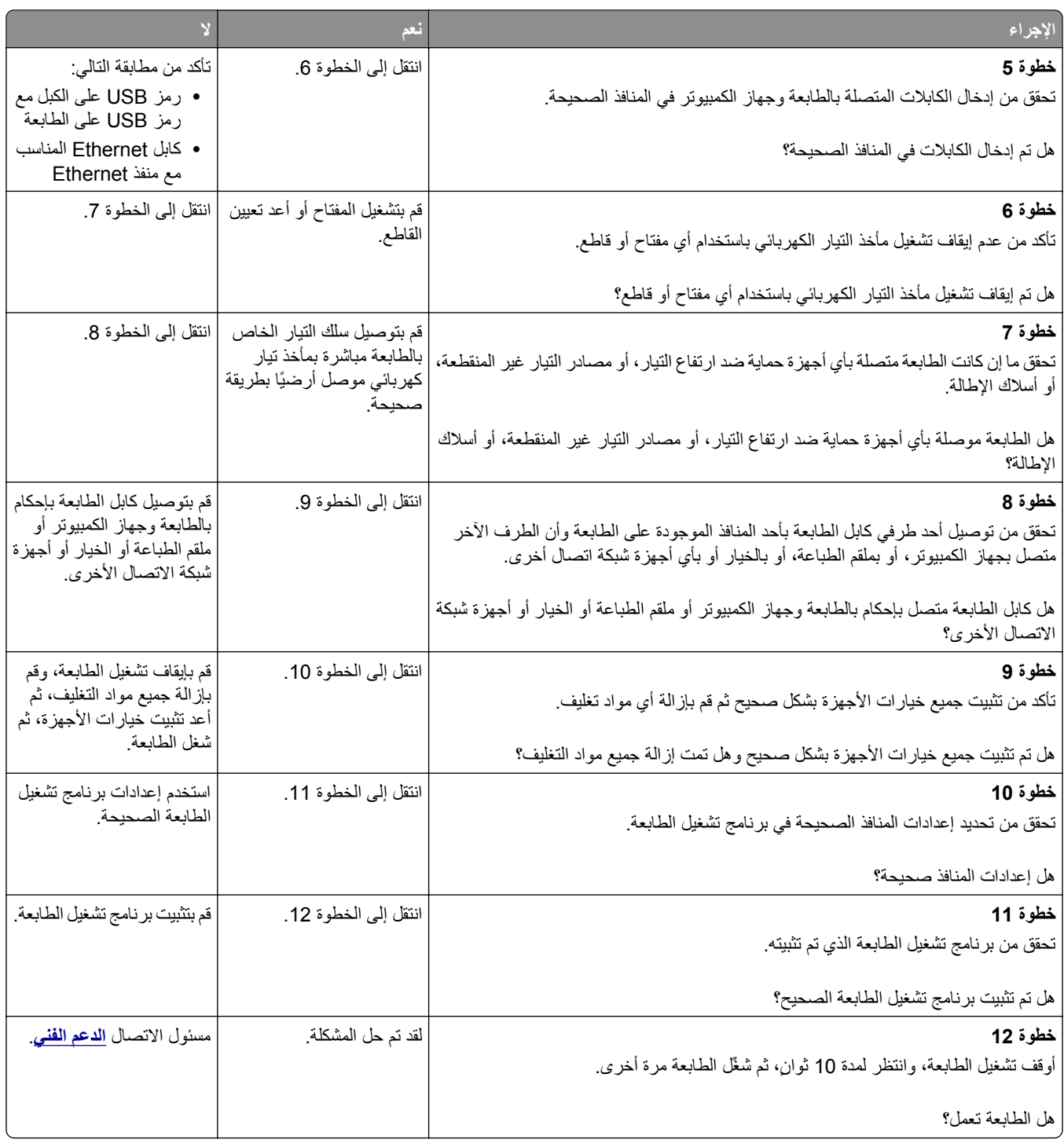

#### **شاشة الطابعة فارغة**

<span id="page-267-0"></span>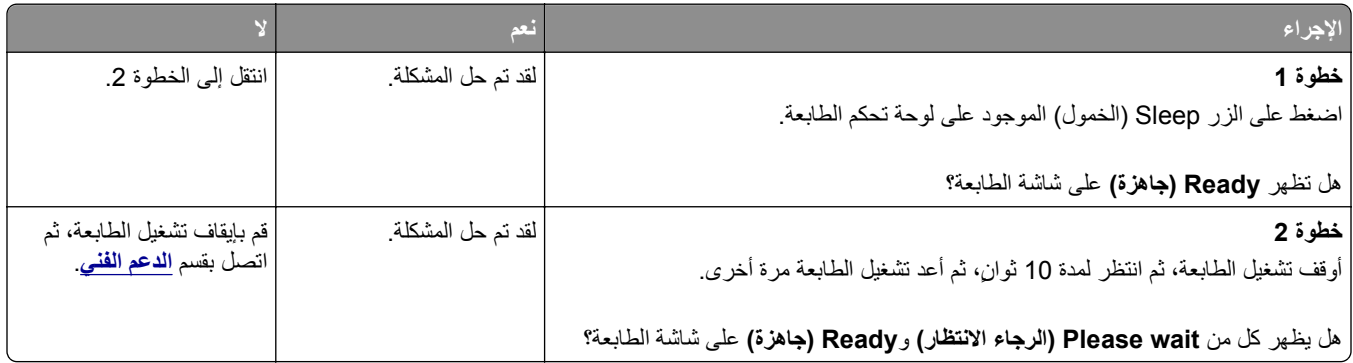

# **مشاآل الأجهزة والوحدات الاختيارية الداخلية**

# **تعذر التعرف على الخيار الداخلي**

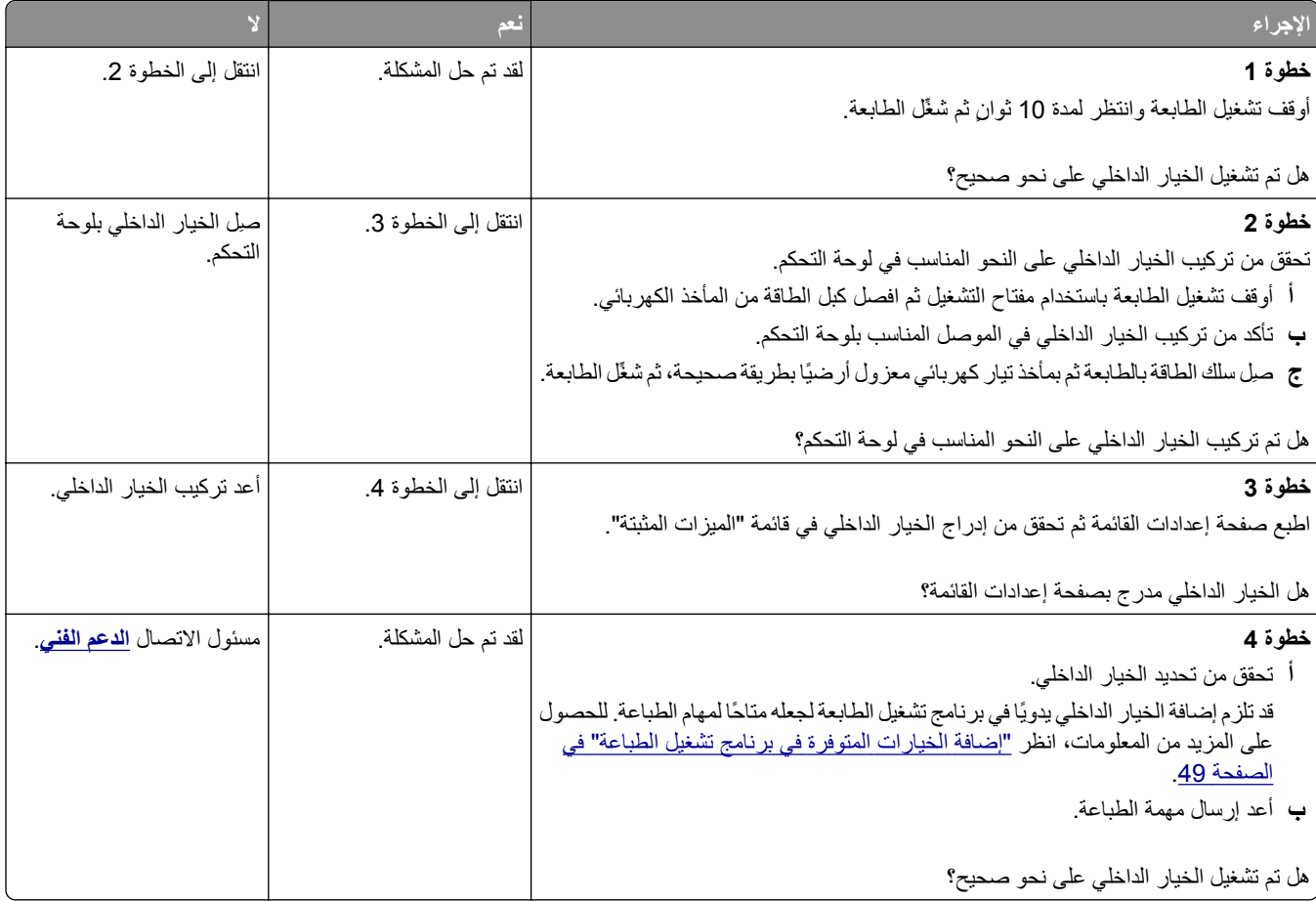

### **ملقم الطباعة الداخلي لا يعمل بشكل صحيح**

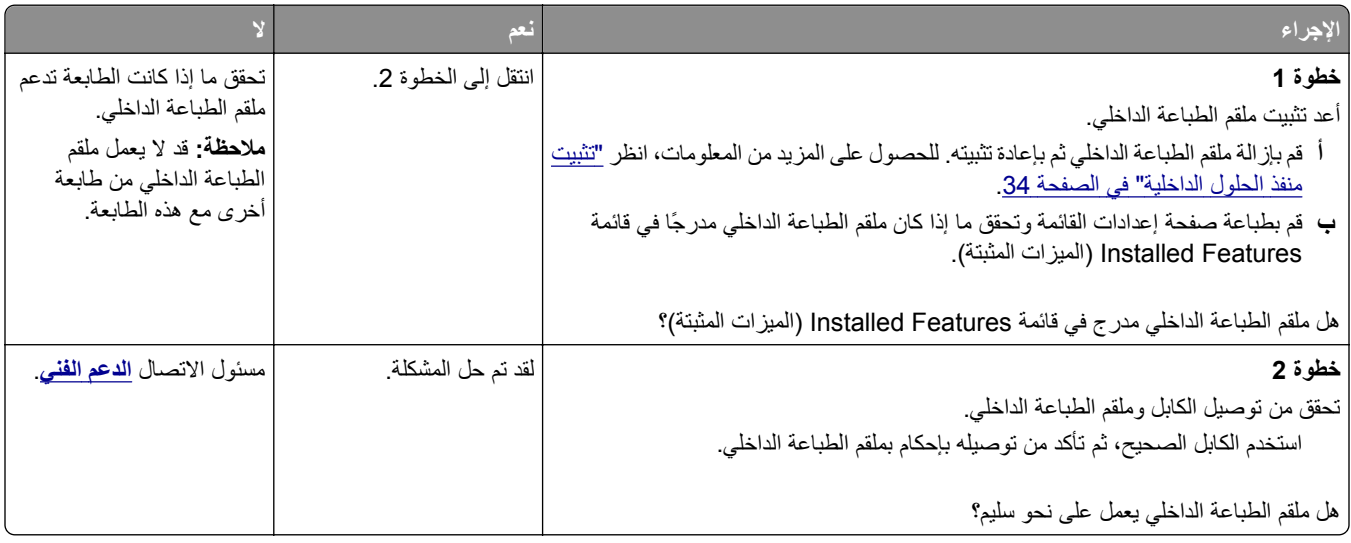

# **منفذ الحلول الداخلية لا يعمل بشكل صحيح**

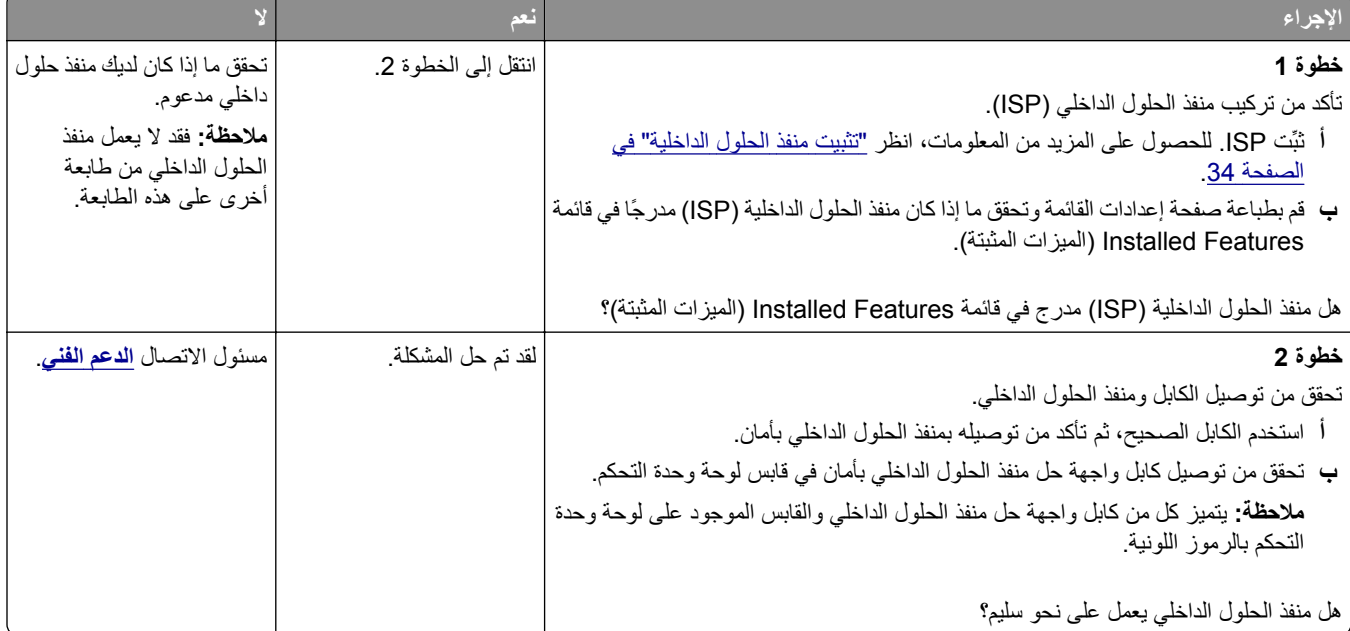

# **مشاآل الدرج**

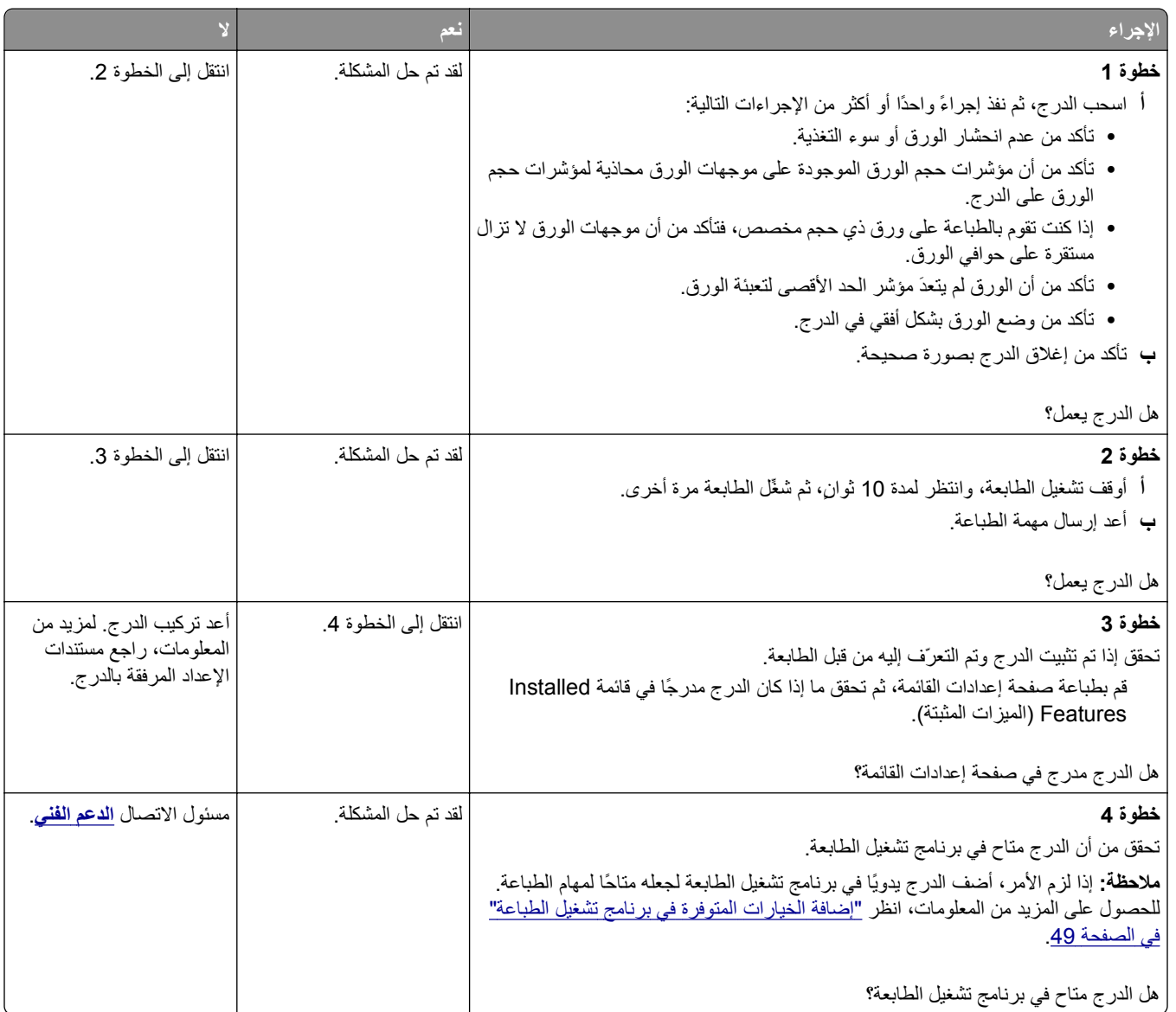

# **بطاقة الواجهة المتوازية/واجهة USB لا تعمل بشكل صحيح**

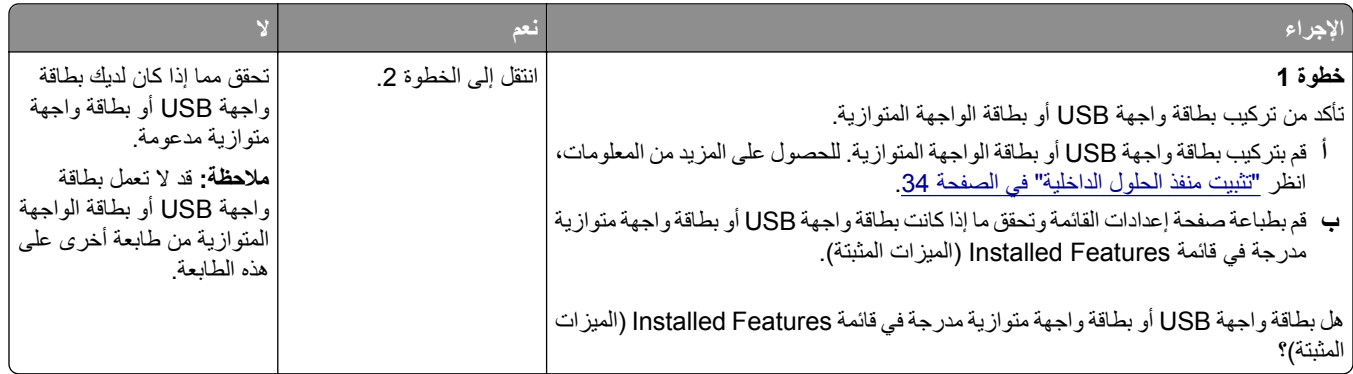

<span id="page-270-0"></span>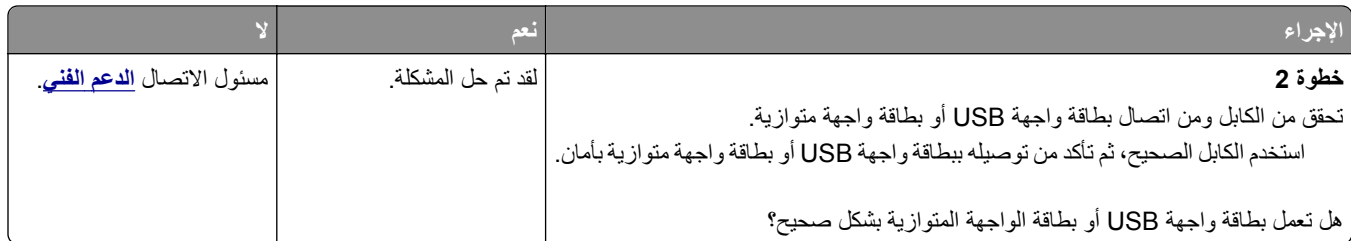

# **مشاآل تغذية الورق**

### **تعذر إعادة طباعة الصفحات المحشورة**

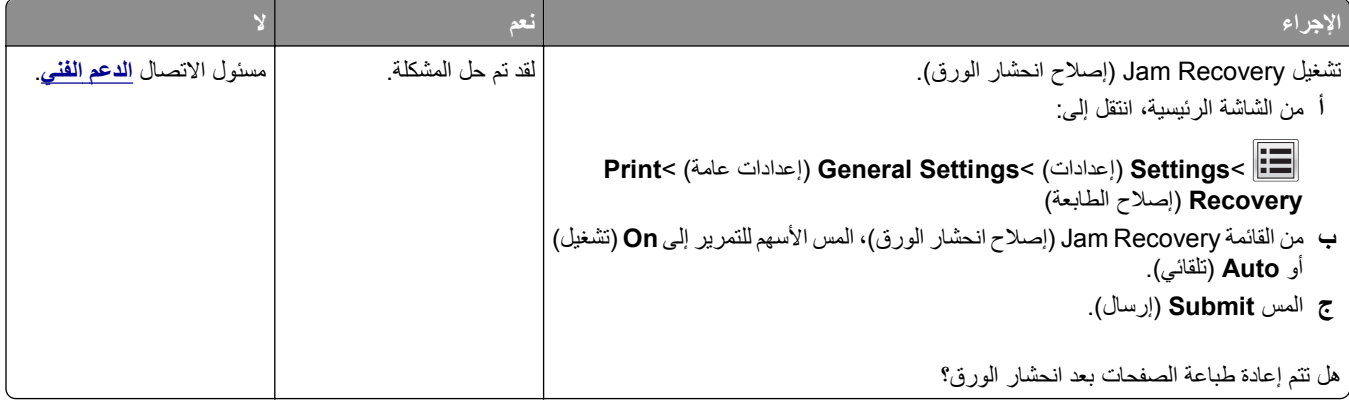

### **انحشار الورق بشكل متكرر**

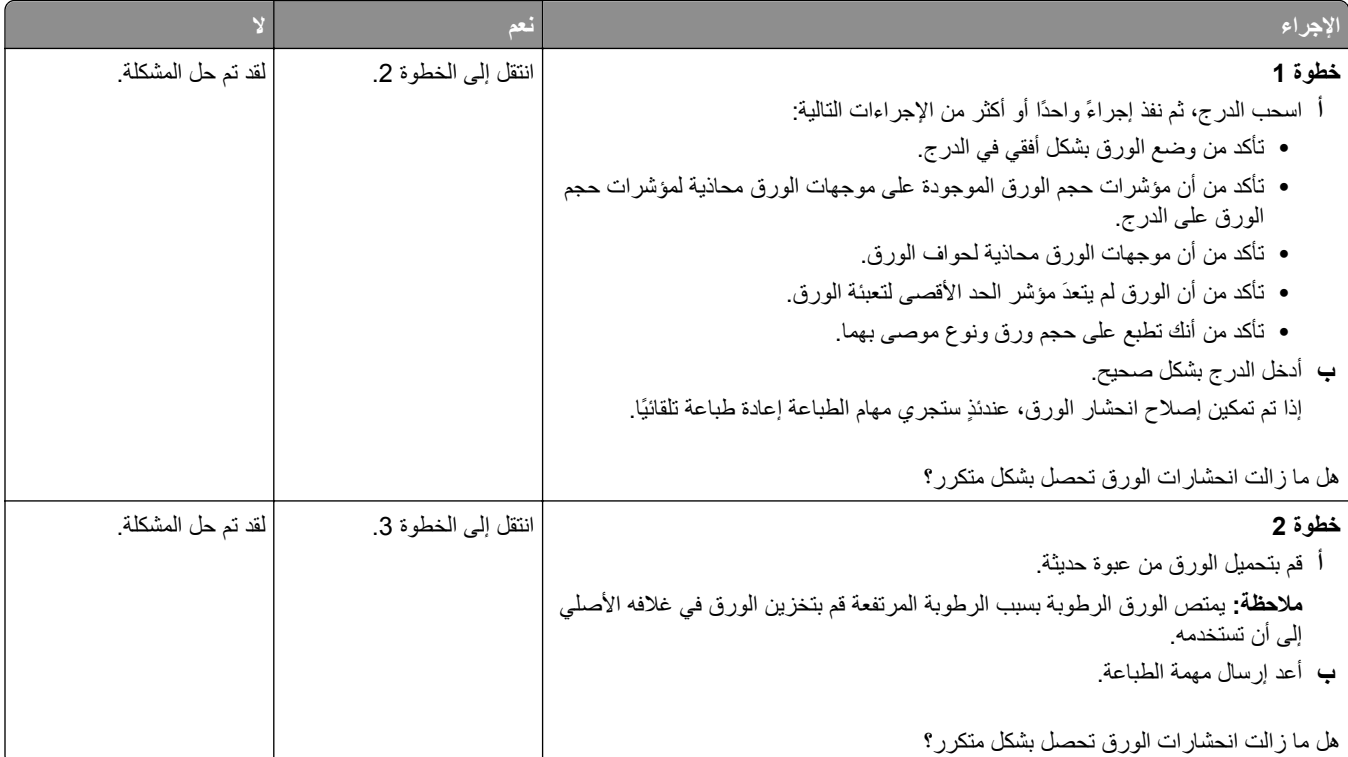

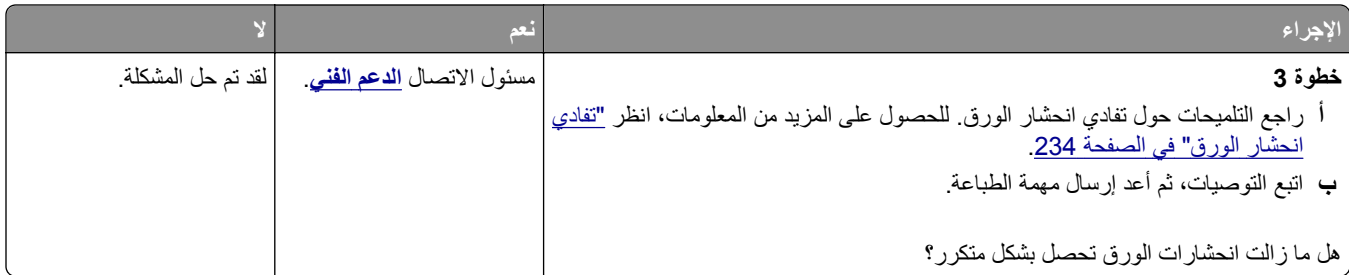

### **استمرار ظهور رسالة انحشار الورق بعد التخلص من الانحشار**

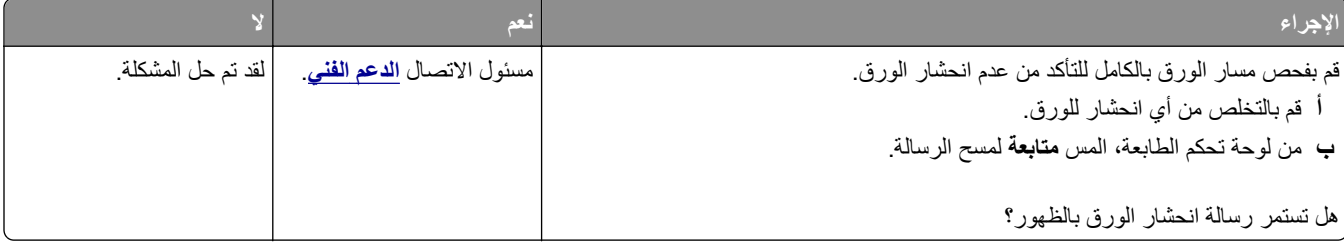

# **حل مشكلات الطباعة**

# **مشاآل الطباعة**

### **تعذر طباعة المهام السرية والمتوقفة**

**ملاحظة:** قد يتم حذف مهام Print Reserve) حفظ الطباعة) عند حاجة الطابعة إلى مساحة ذاآرة إضافية لمعالجة مهام متوقفة إضافية.

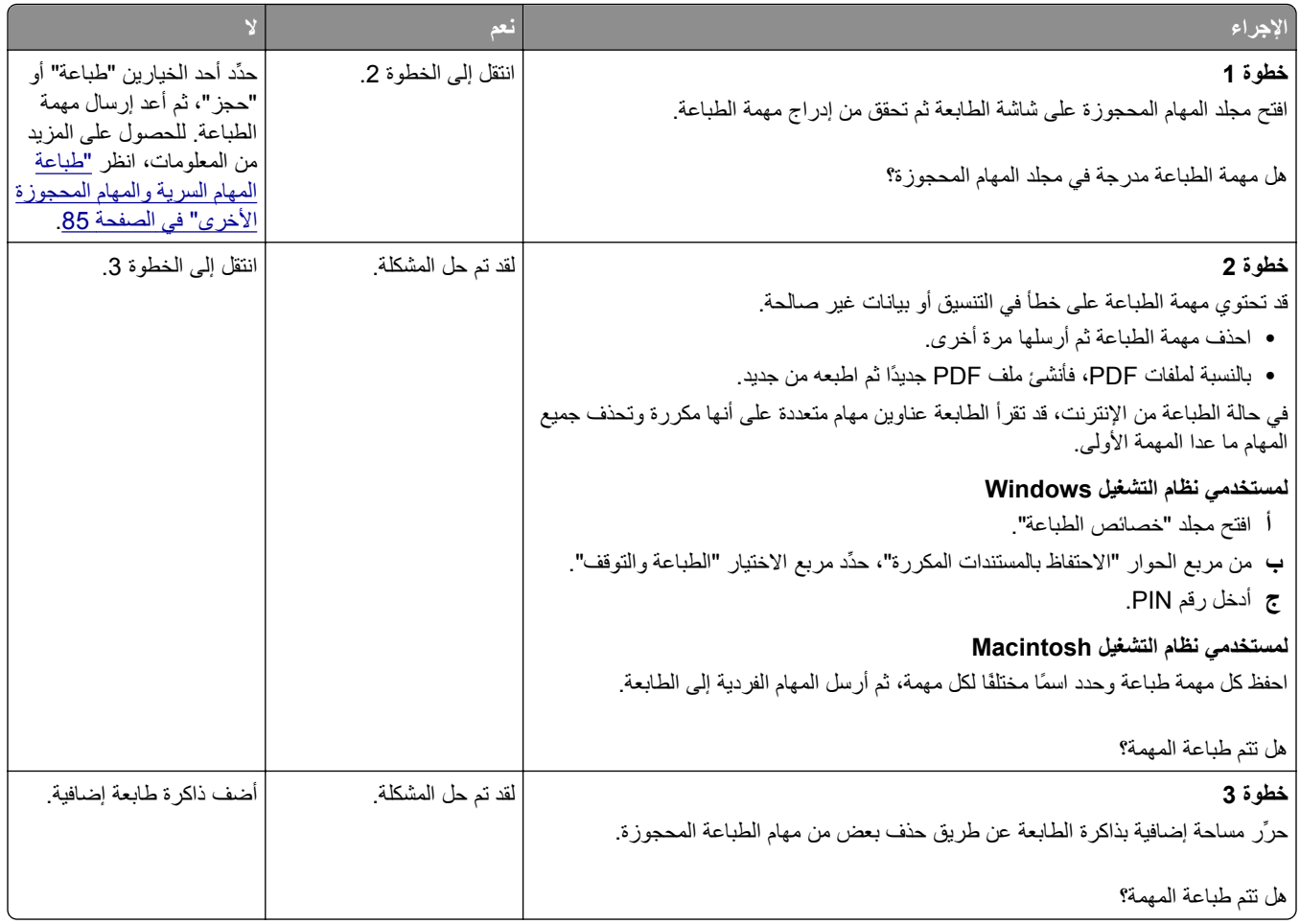

#### **لصق الأظرف أثناء الطباعة**

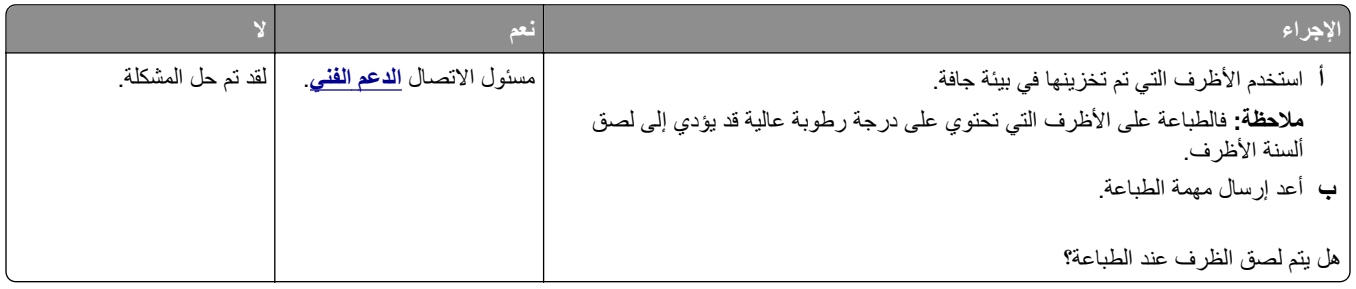

### **ظهور رسالة خطأ بشأن قراءة وحدة التخزين المحمولة**

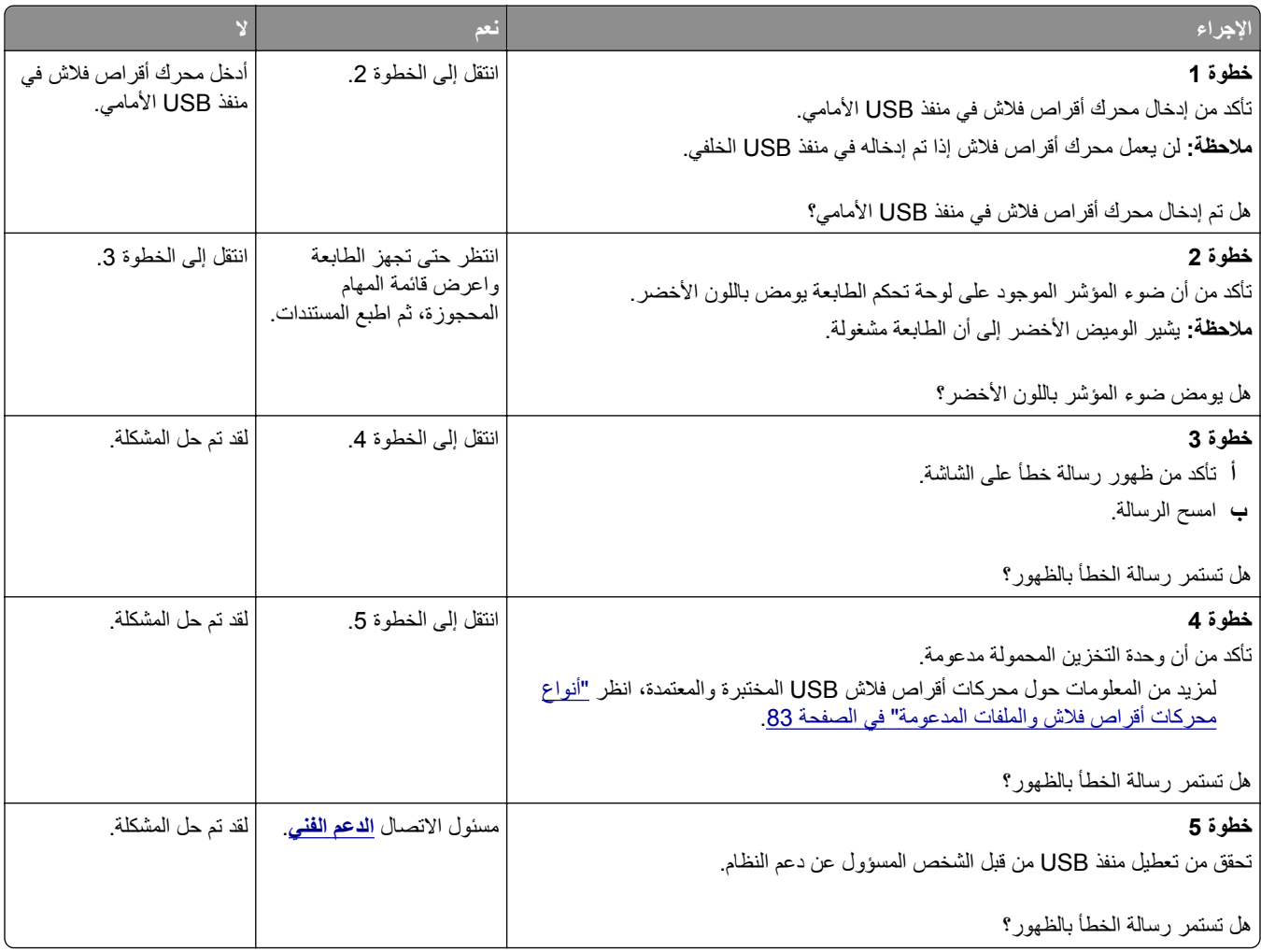

# **طباعة أحرف غير صحيحة**

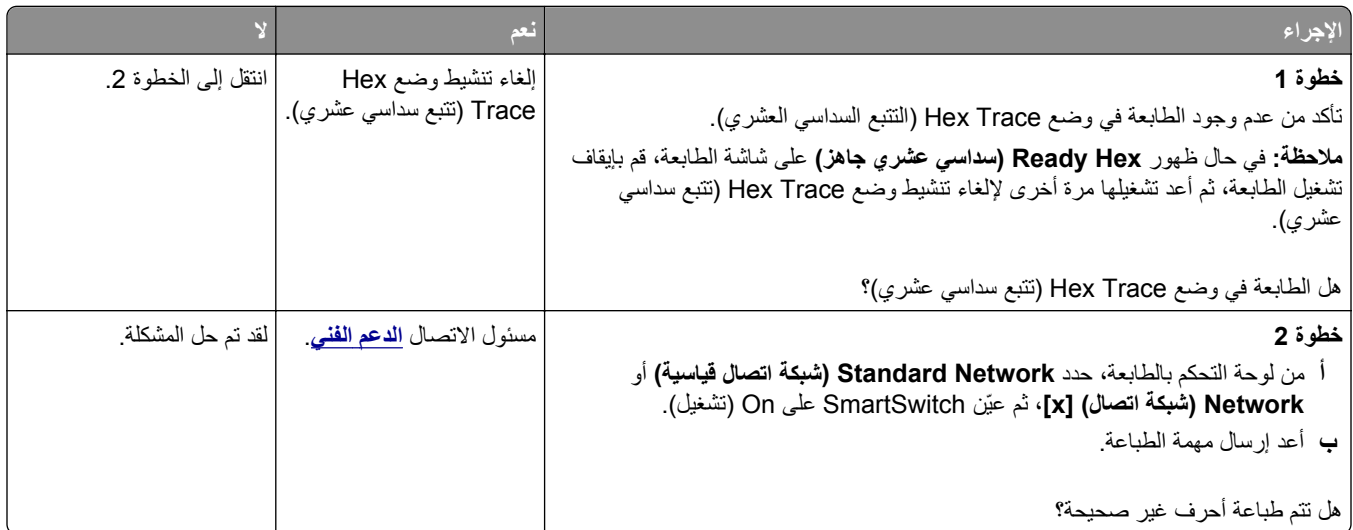

# **تتم طباعة المهمة من درج خاطئ أو على ورق غير صحيح**

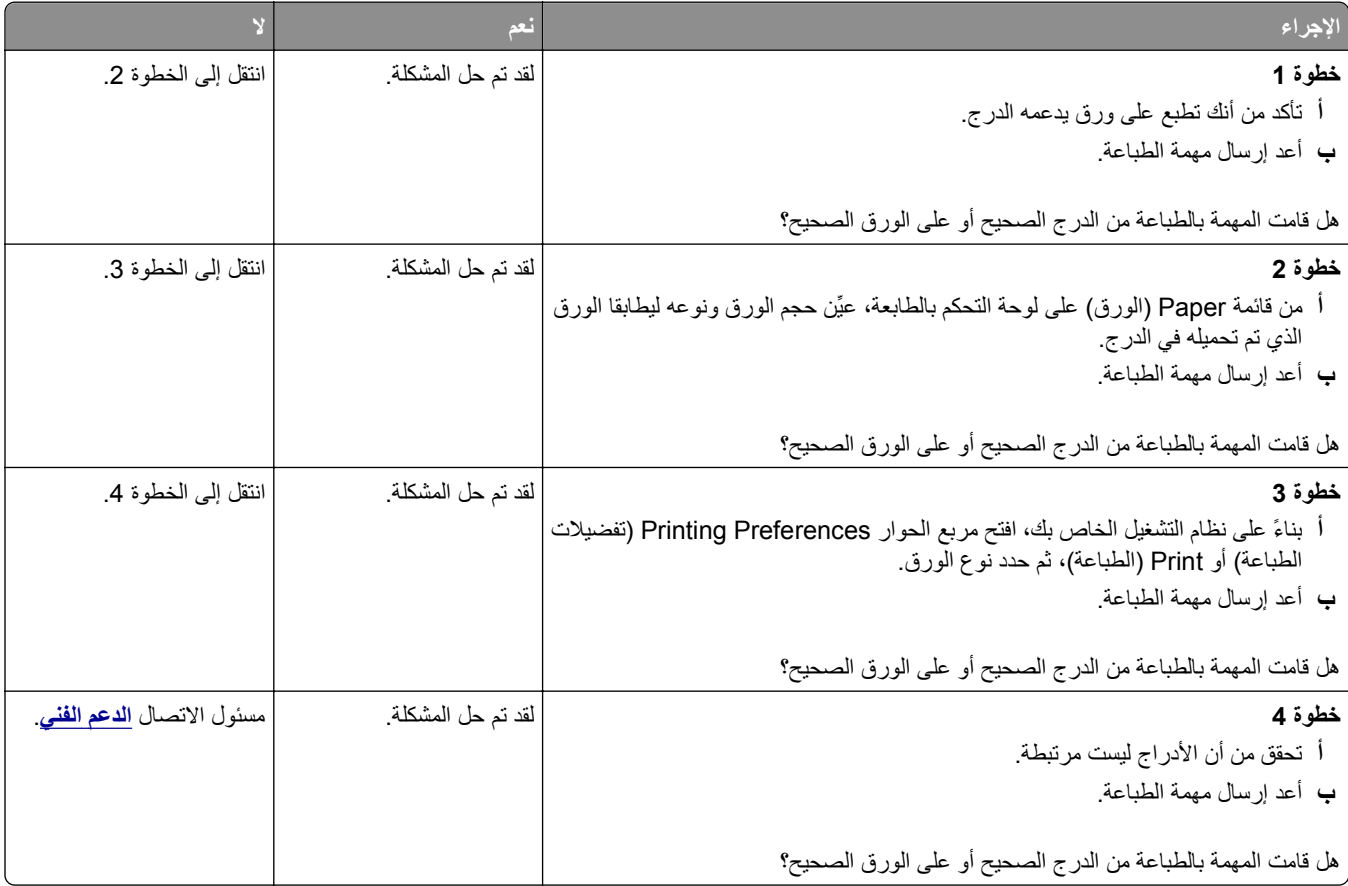

### **لا يتم ترتيب المهام الكبيرة**

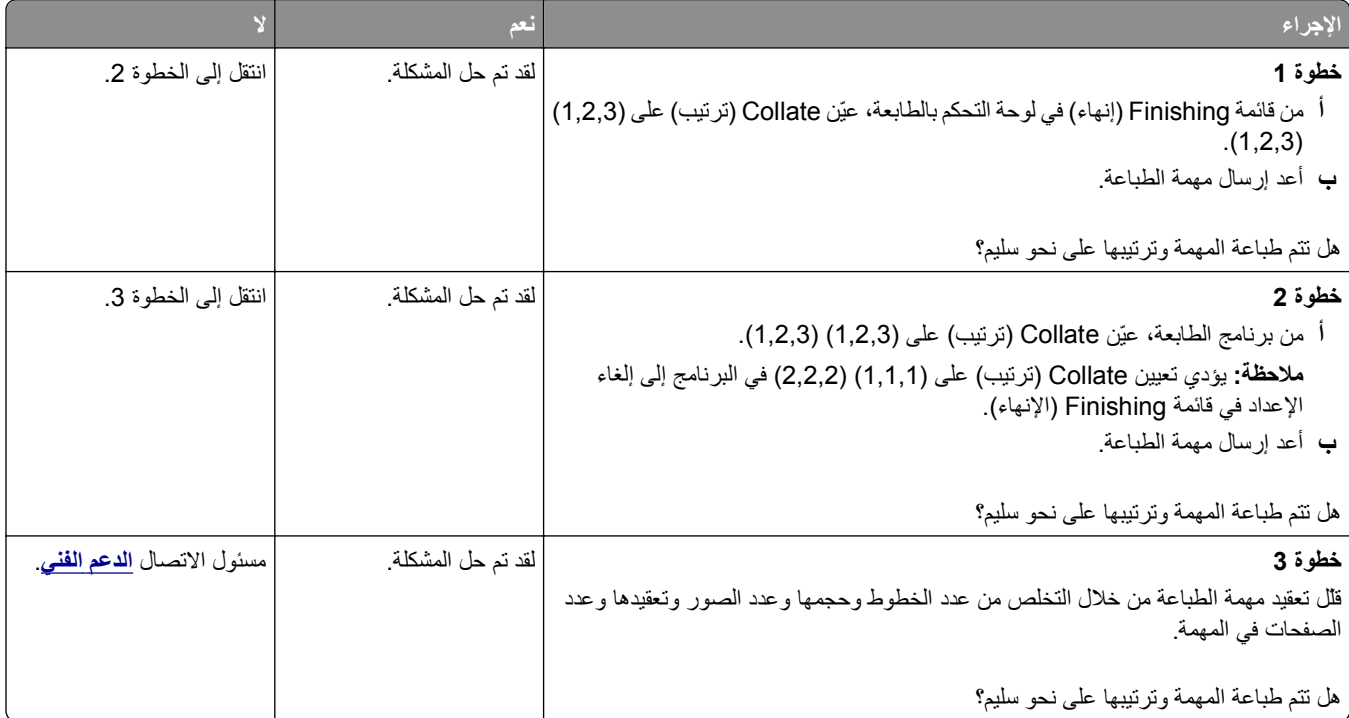

### **لا تتم طباعة ملفات PDF متعددة اللغات**

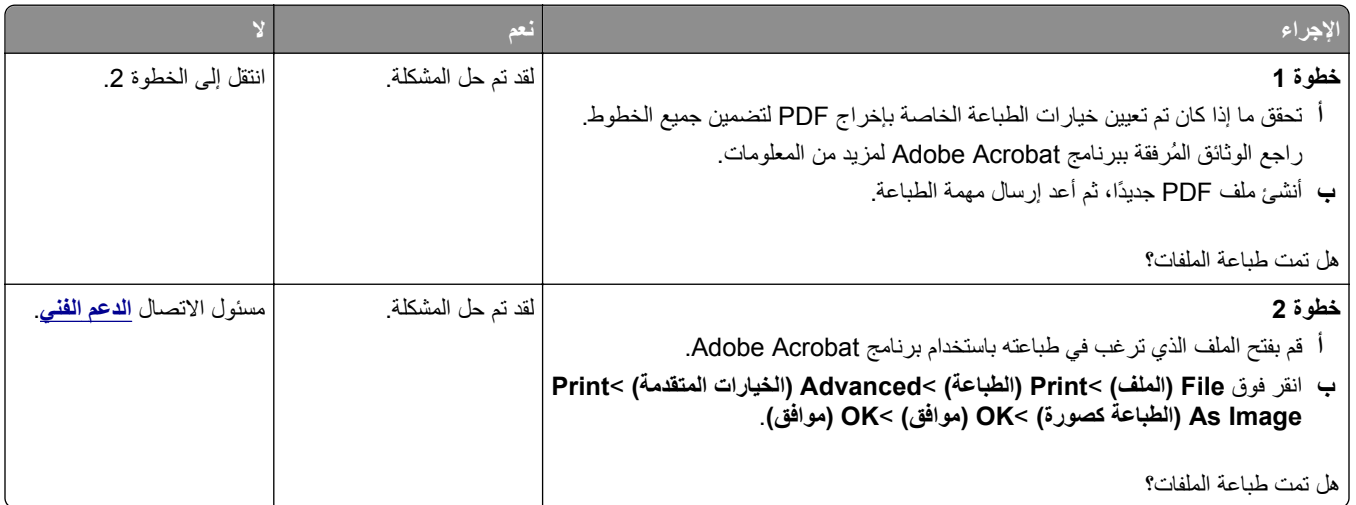

# **لا تتم طباعة مهام الطباعة**

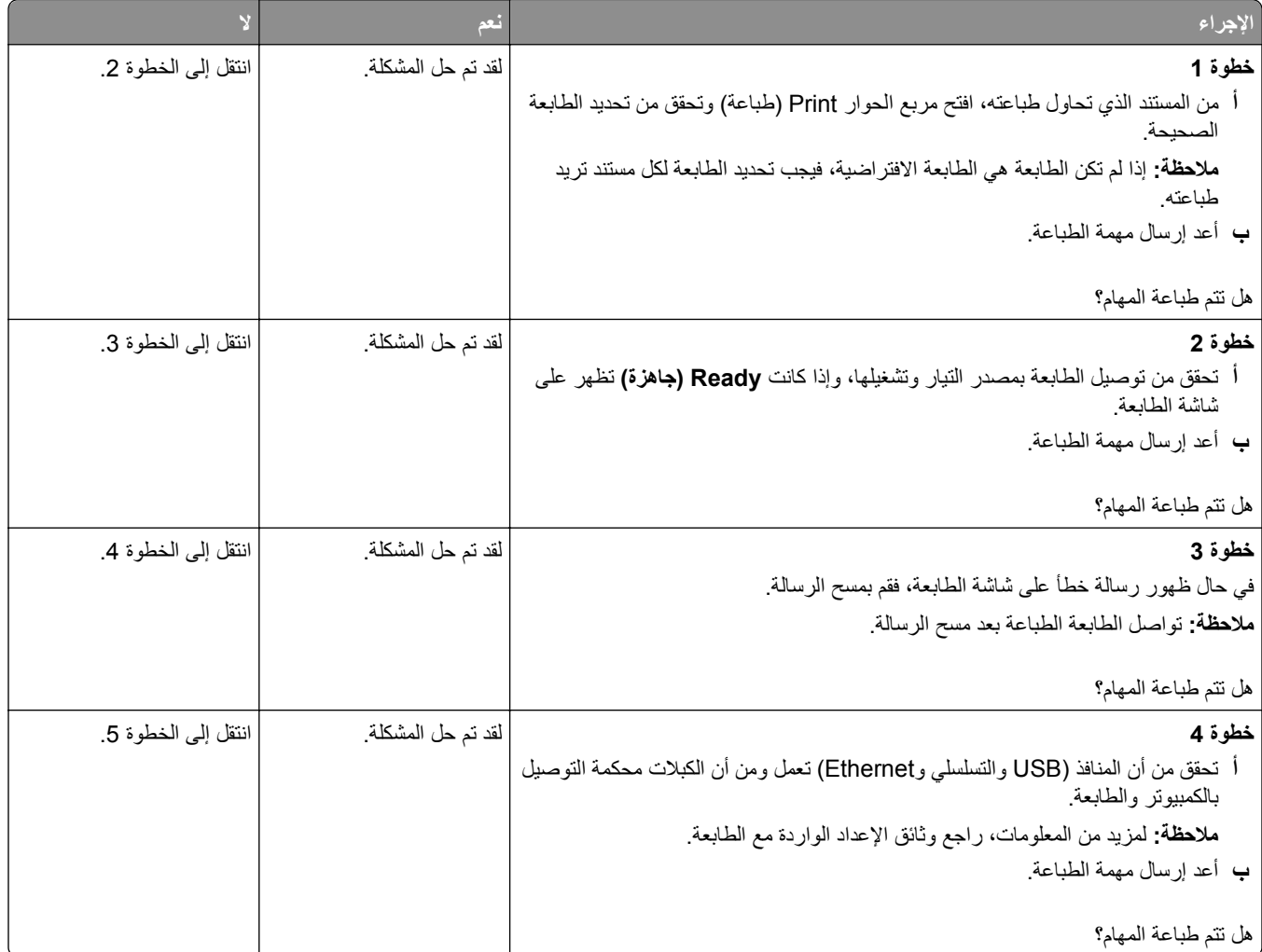

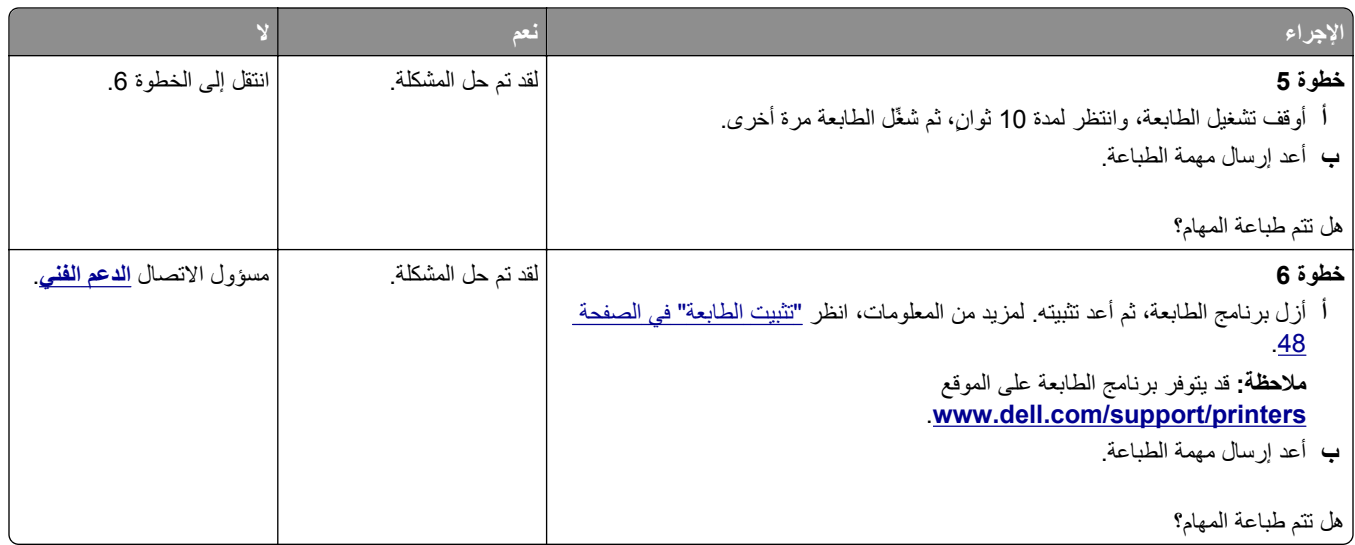

# **تستغرق المهمة وقتًا أطول من المتوقع**

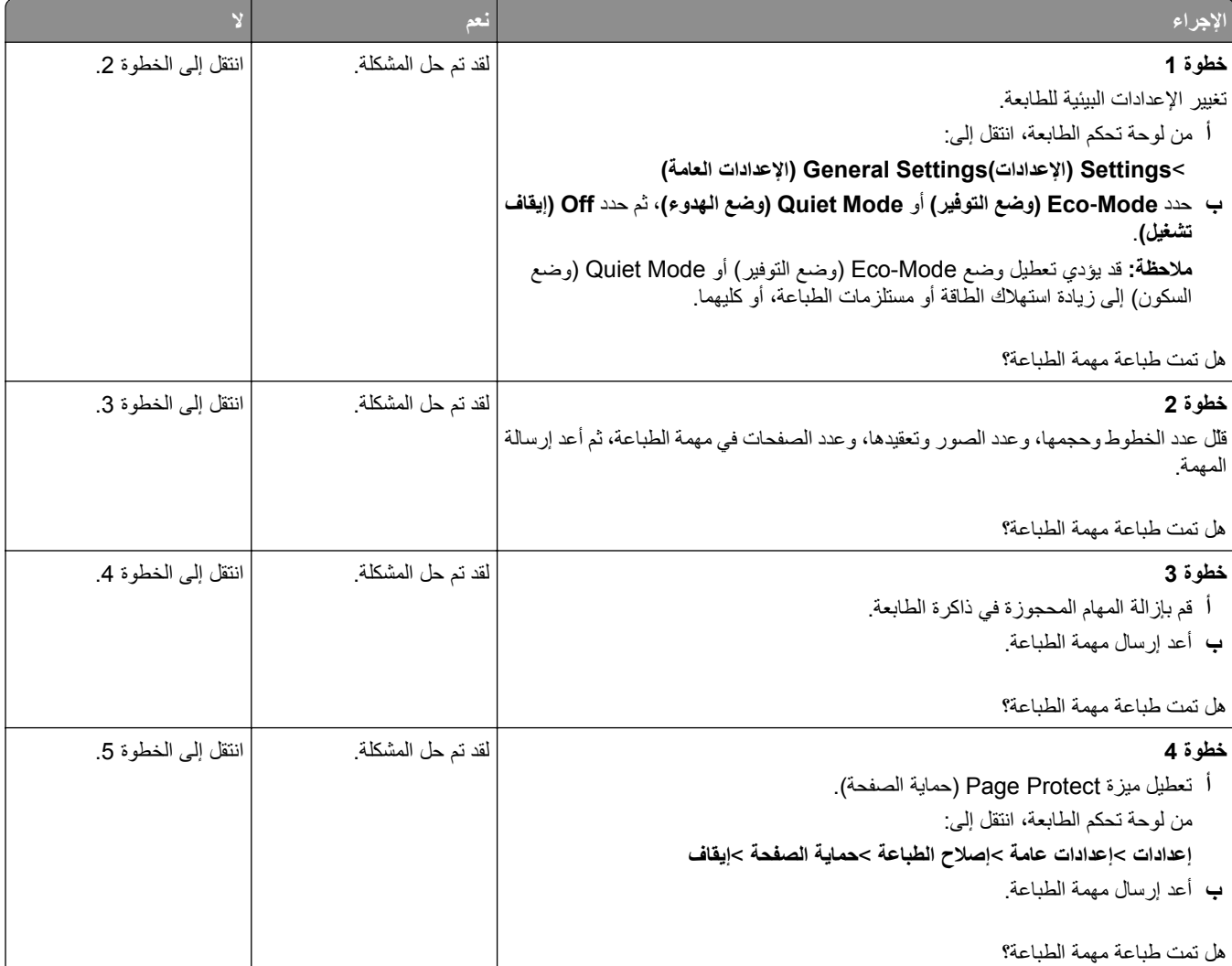

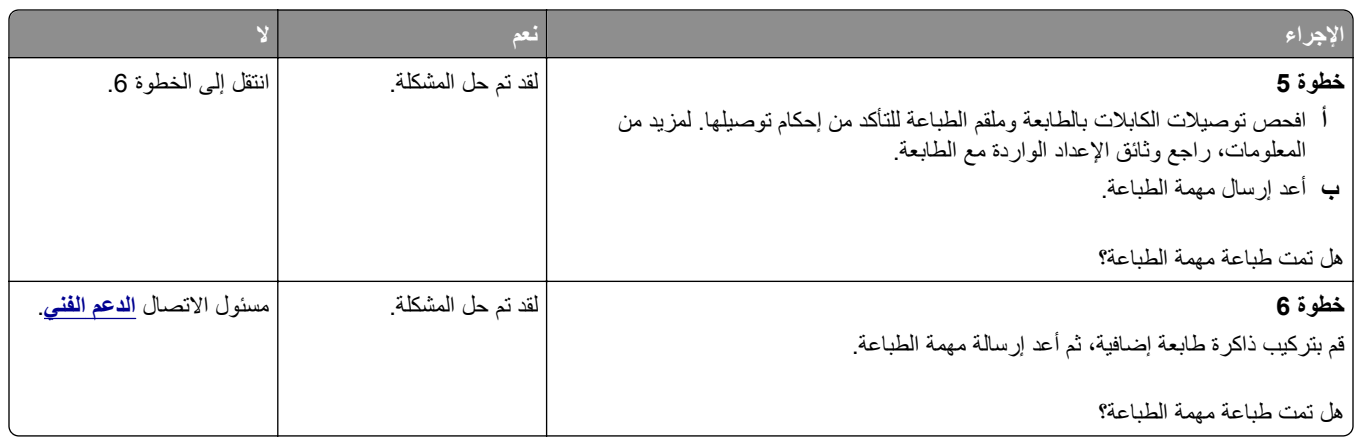

#### **الطباعة تتباطأ**

#### **ملاحظات:**

- **•** عند الطباعة باستخدام ورق ضيق، تقوم الطابعة بالطباعة بسرعة مخفضة للحيلولة دون تلف وحدة الصهر.
	- **•** قد تقل سرعة الطابعة عند الطباعة لفترات زمنية طويلة، أو الطباعة في درجات حرارة مرتفعة.

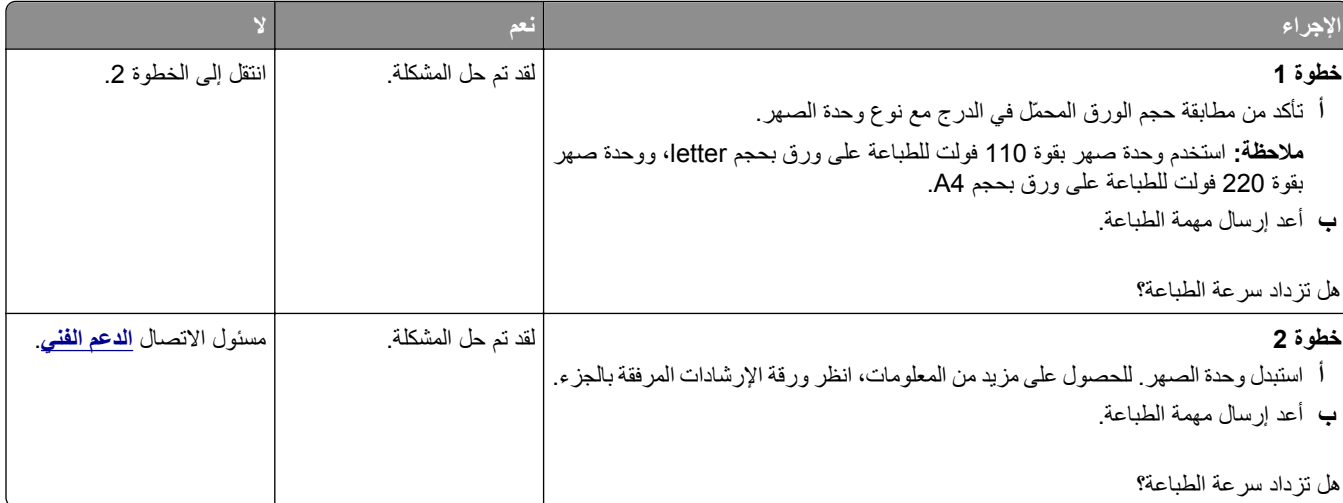

#### **تعذر عمل ارتباط درج الورق**

#### **ملاحظات:**

- **•** يمكن للأدراج اآتشاف طول الورق.
- **•** لا تقم وحدة التغذية متعددة الأغراض باآتشاف حجم الورق تلقائيًا. يجب أن تقوم بتعيين الحجم من قائمة "حجم/نوع الورق".

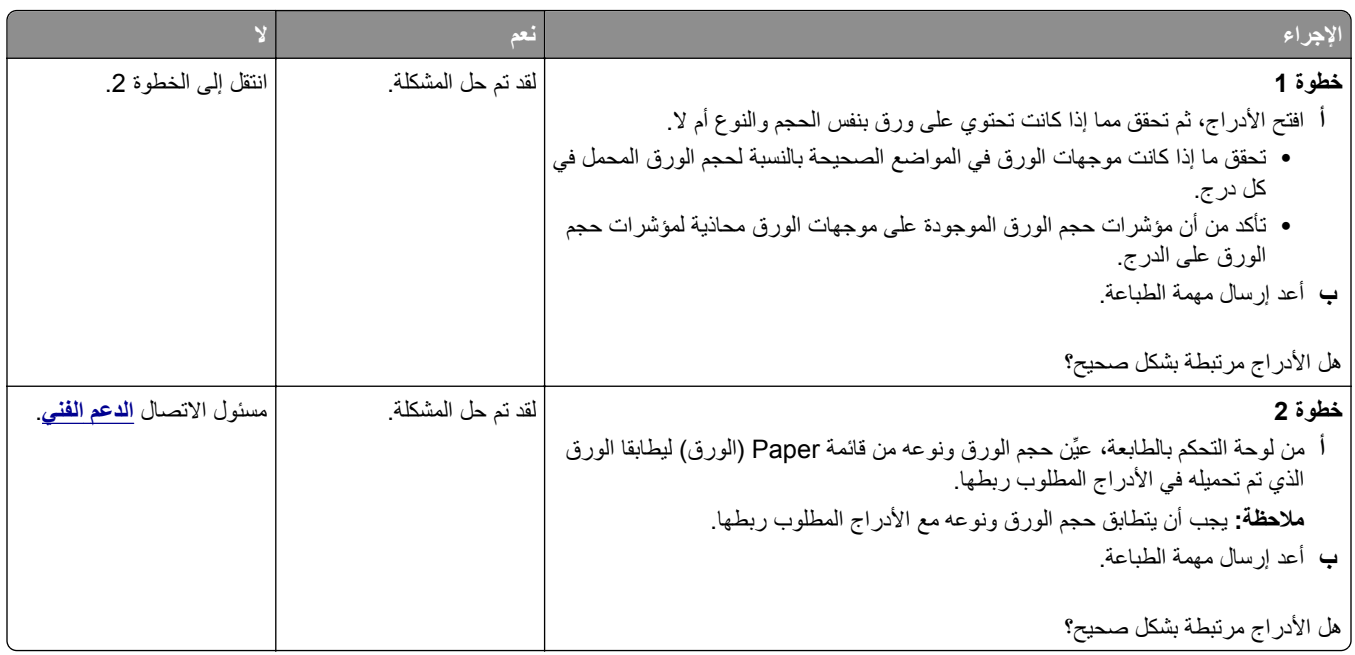

### **ظهور فواصل غير متوقعة بالصفحات**

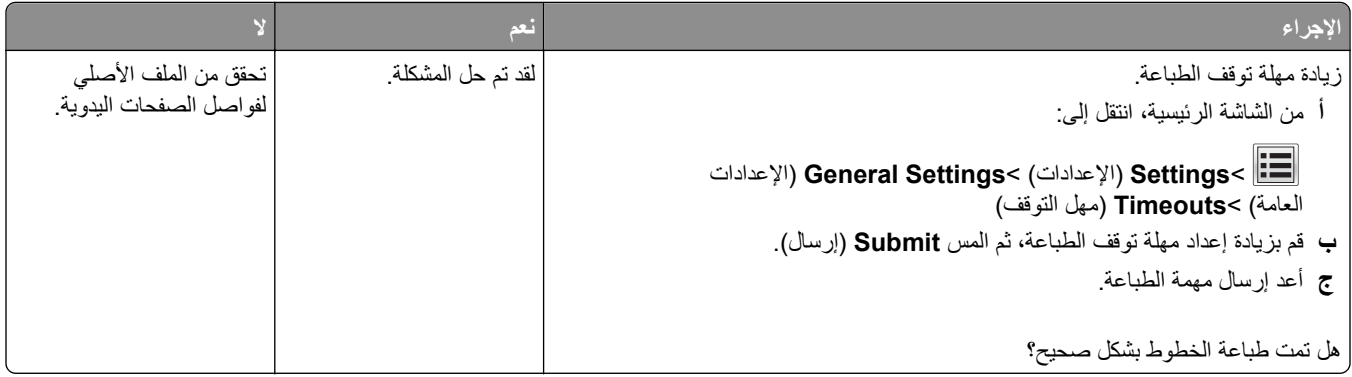

# **مشكلات جودة الطباعة**

# **الحروف غير مستقيمة أو غير مستوية الحواف**

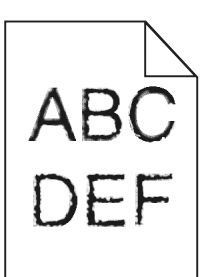

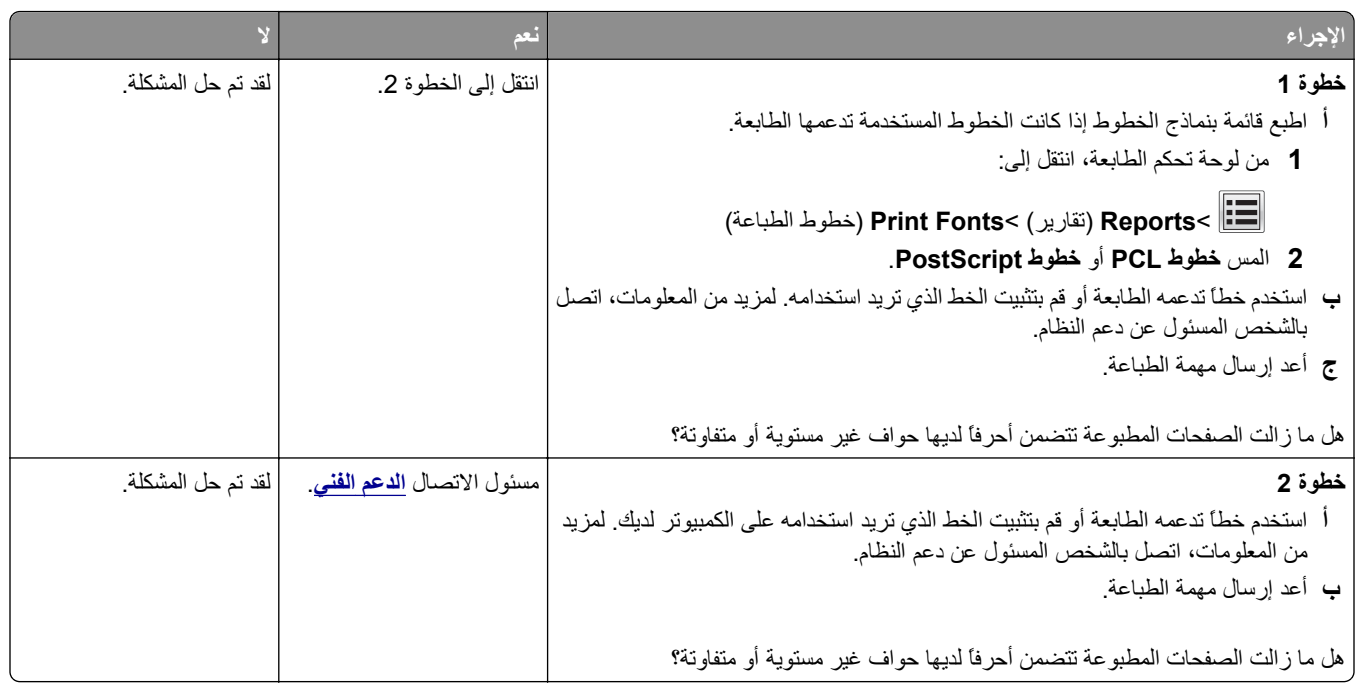

### **الصفحات أو الصور المقصوصة**

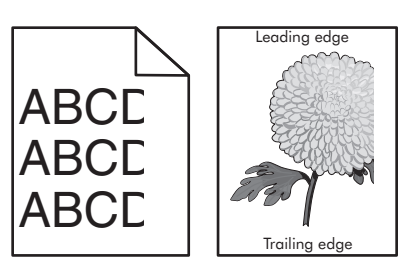

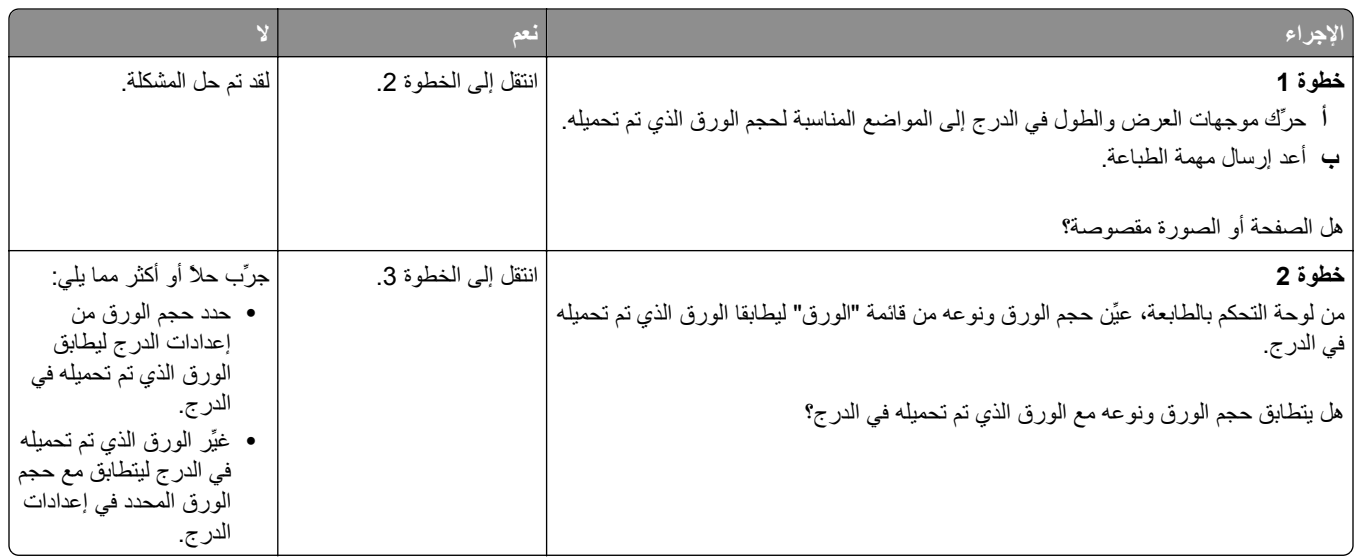

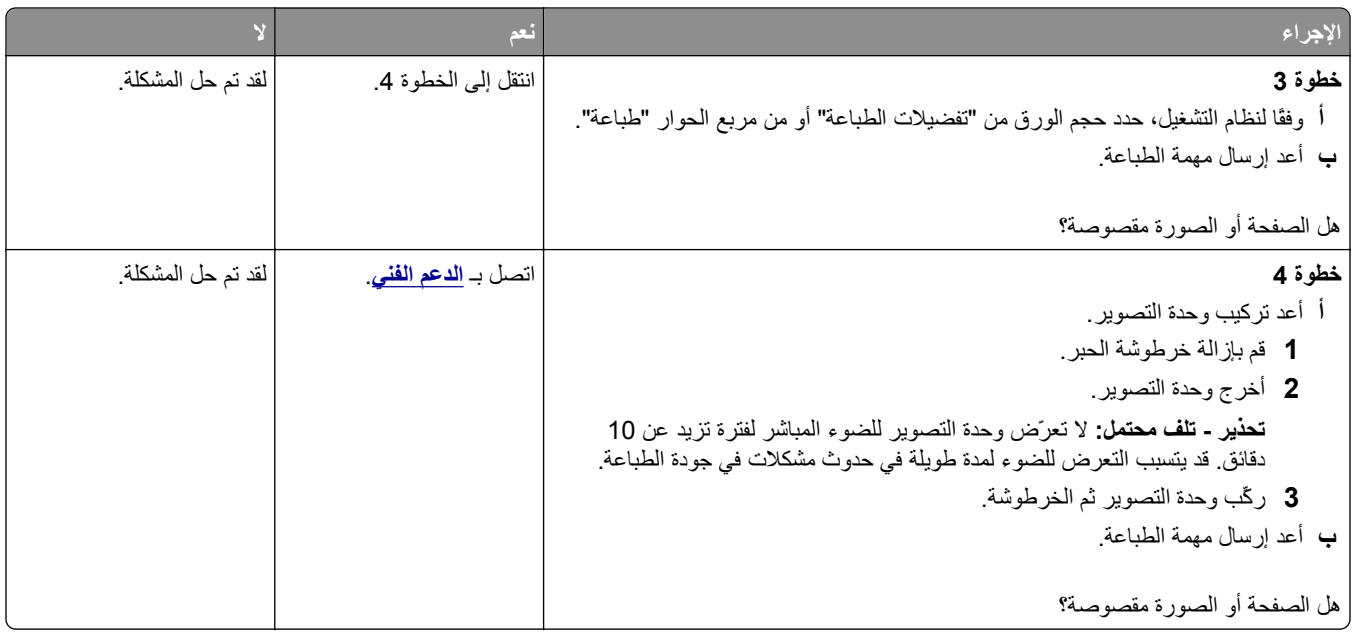

#### **ظهور الصور المضغوطة على المطبوعات**

**ملاحظة:** إنّ الطباعة على ورق بحجم letter باستخدام وحدة صهر بقوة 220 فولت تضغط الصور.

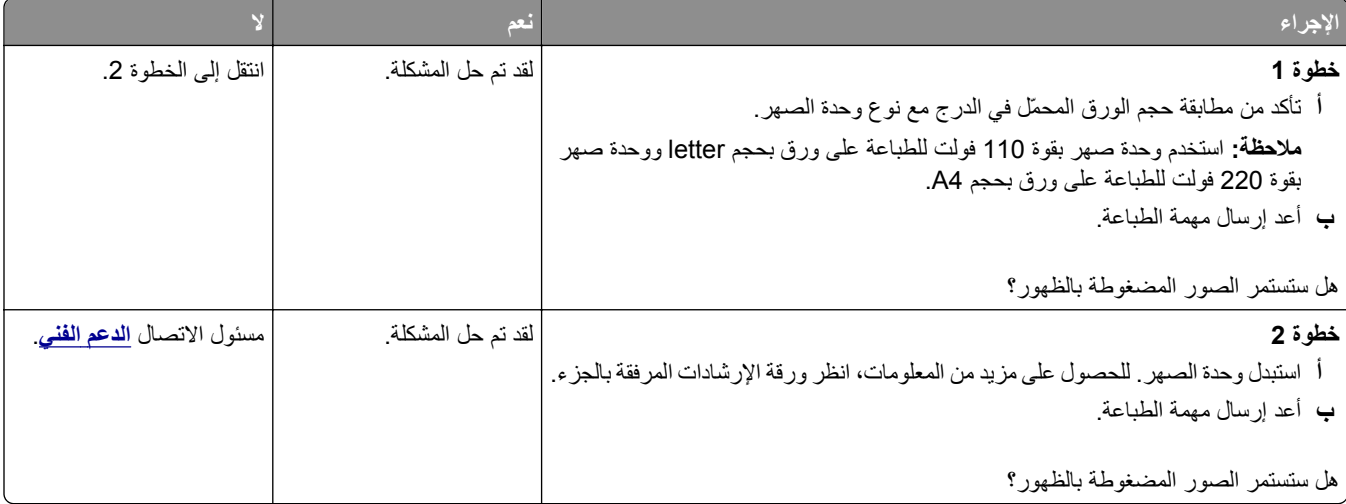

### **الخلفية رمادية اللون على المطبوعات**

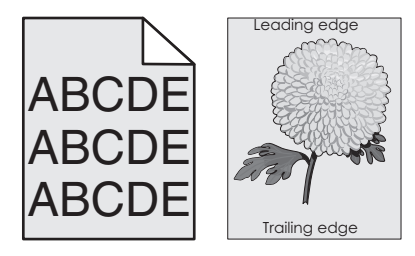

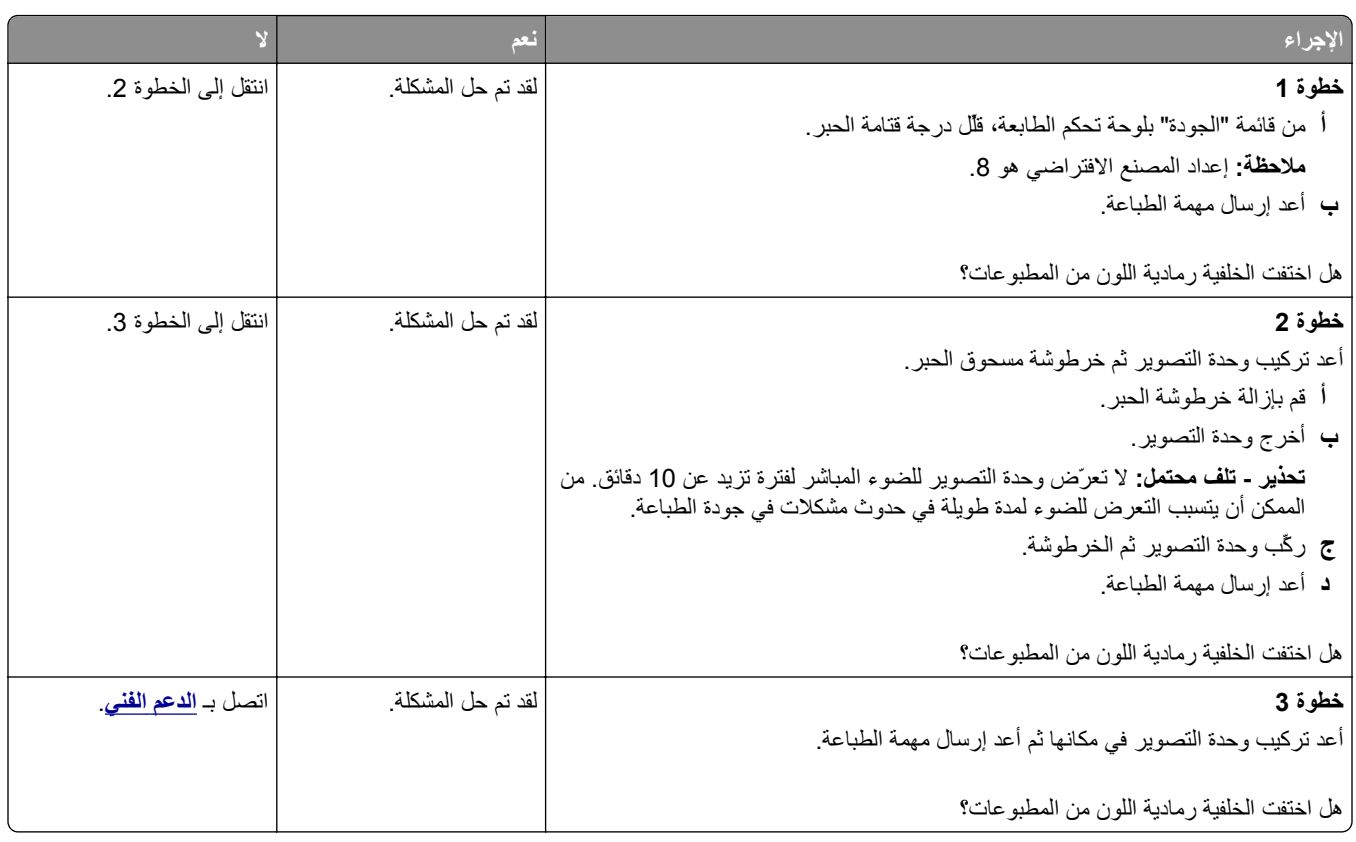

# **ظهور فراغات أفقية على المطبوعات**

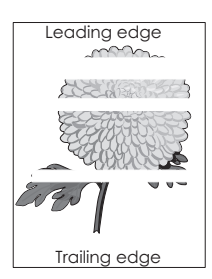

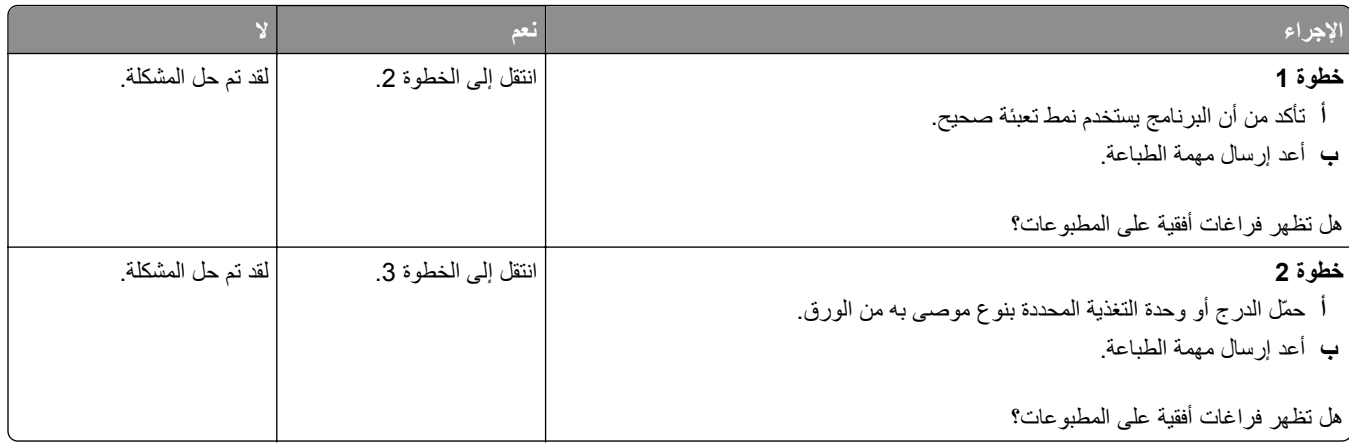

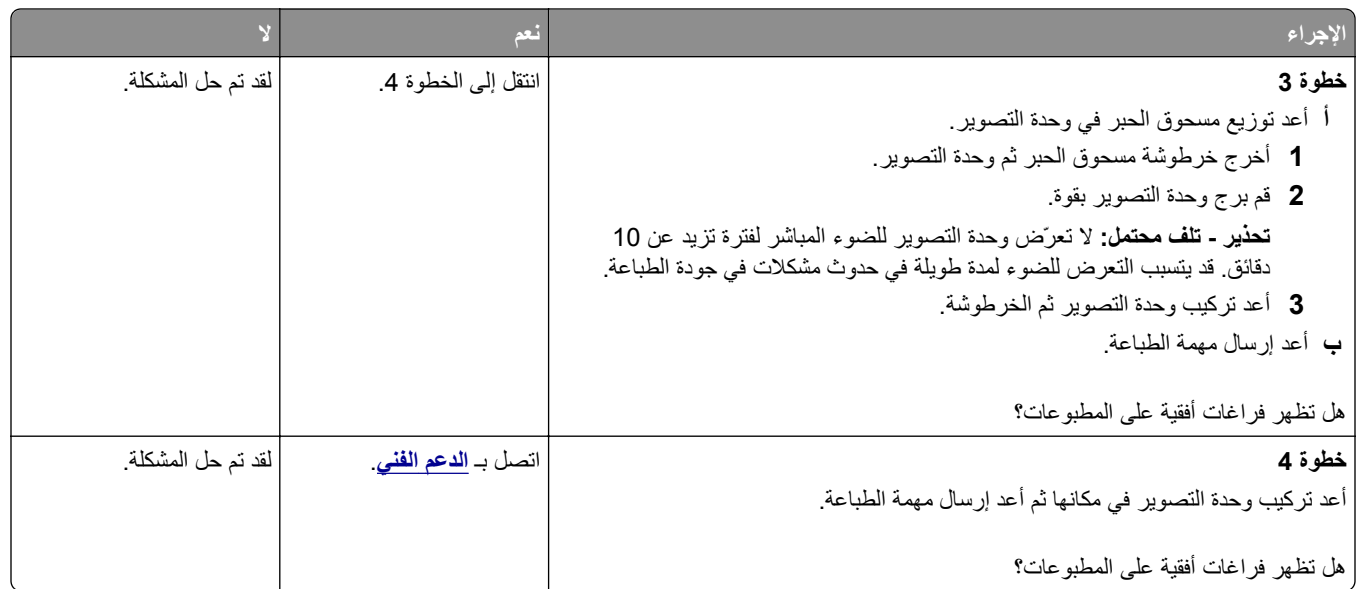

# **هوامش غير صحيحة على المطبوعات**

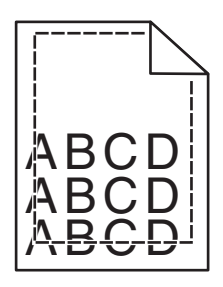

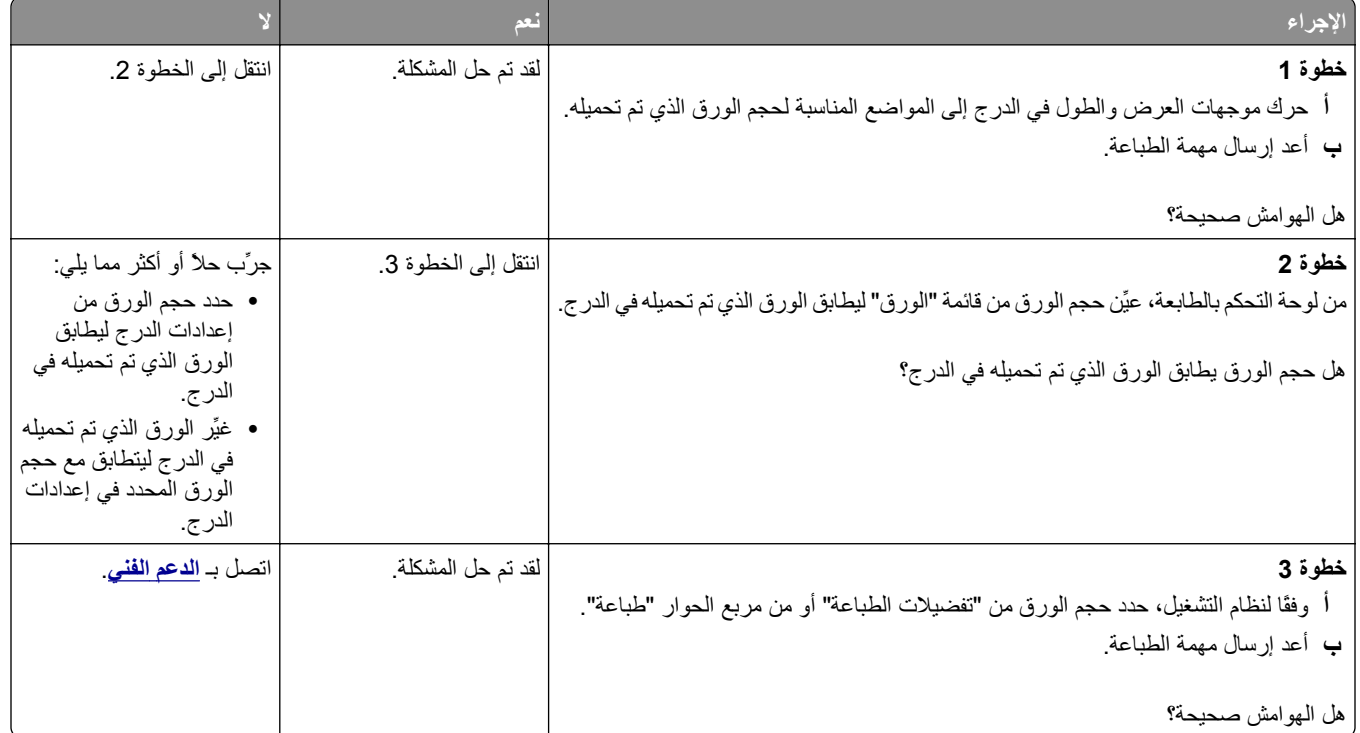

#### **تجعد الورق**

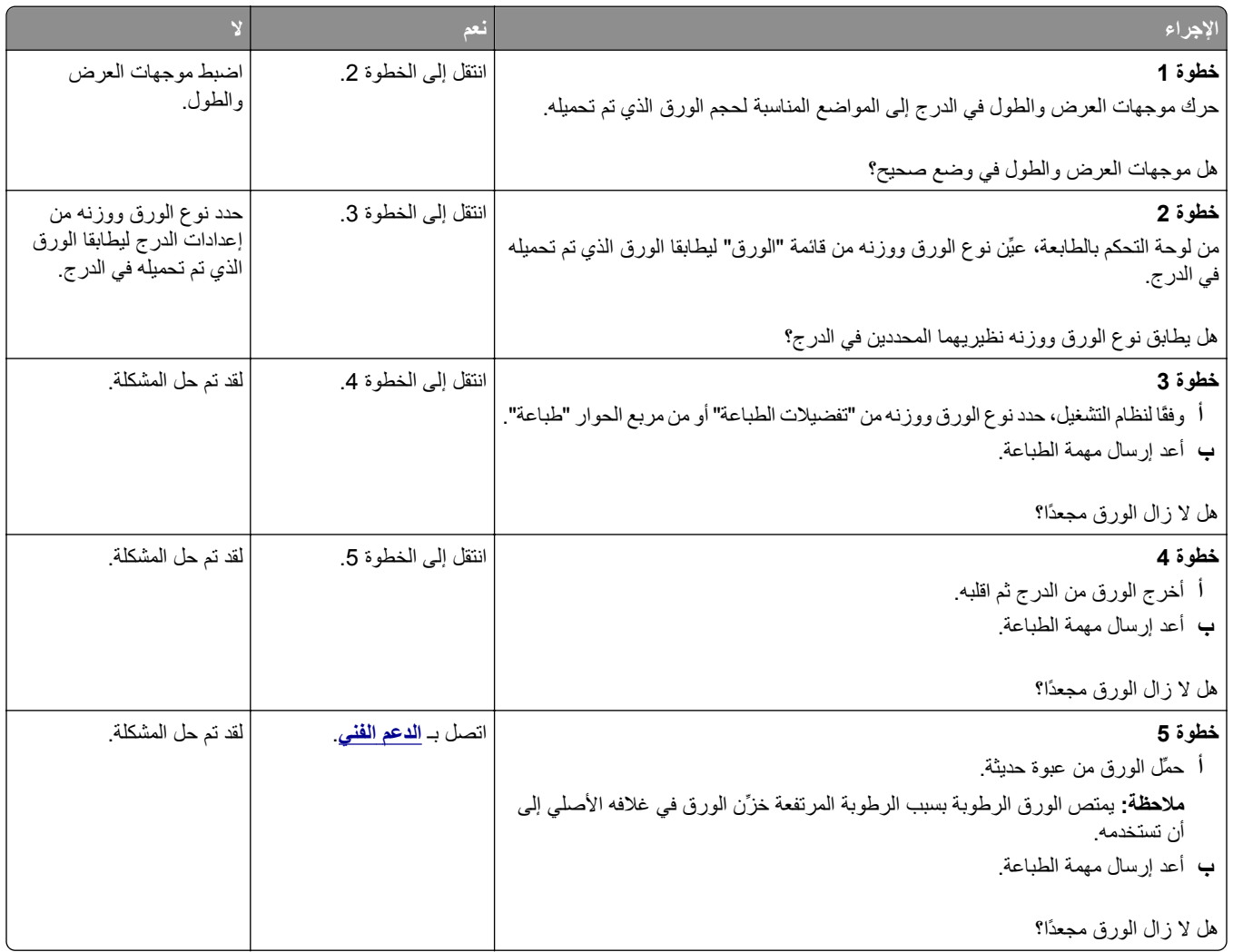

### **الطابعة تقوم بطباعة صفحات فارغة**

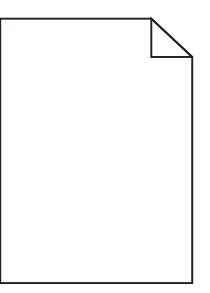

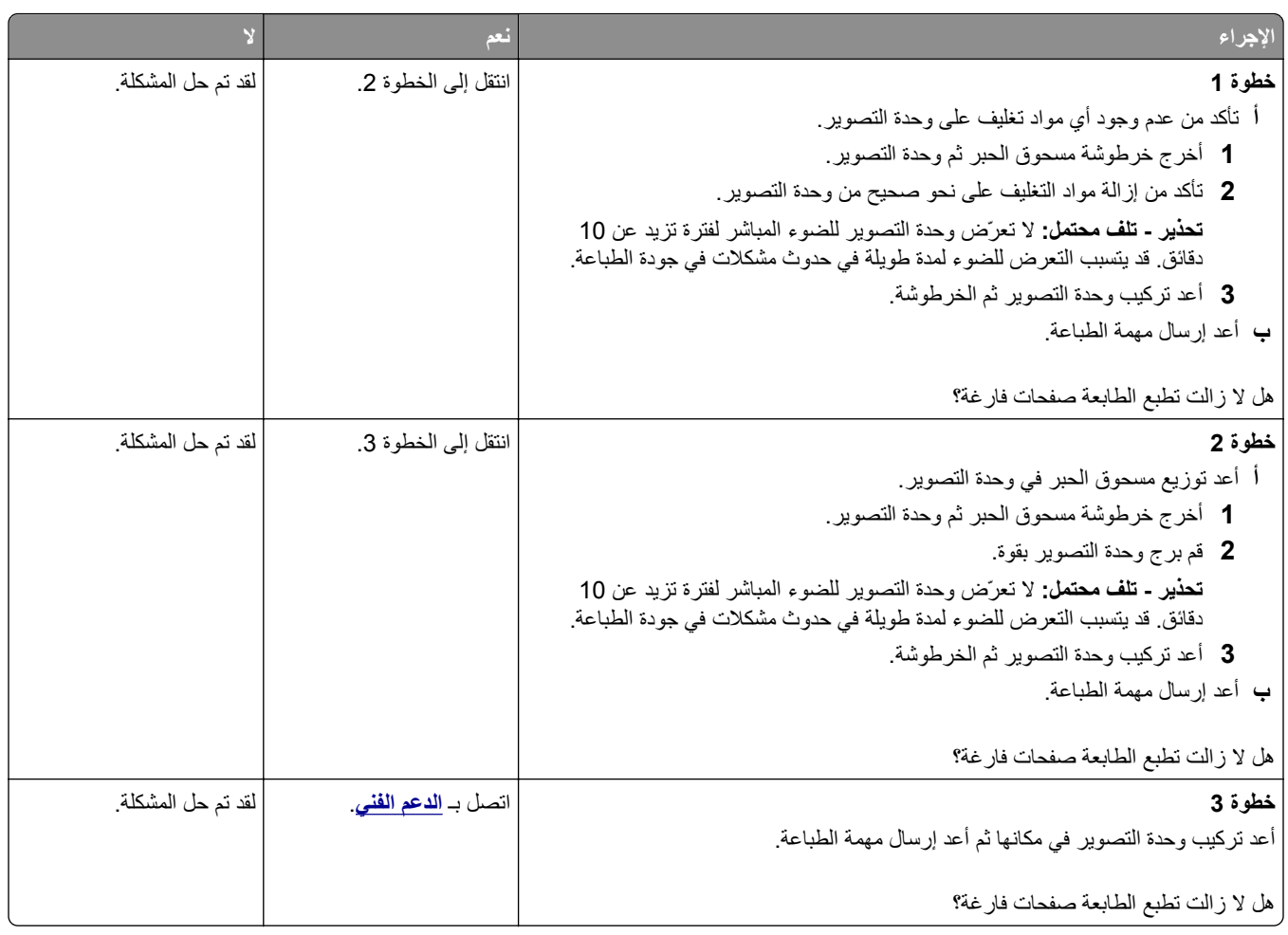

# **الطابعة تطبع صفحات خالصة السواد**

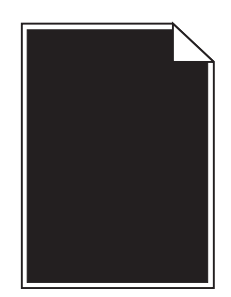

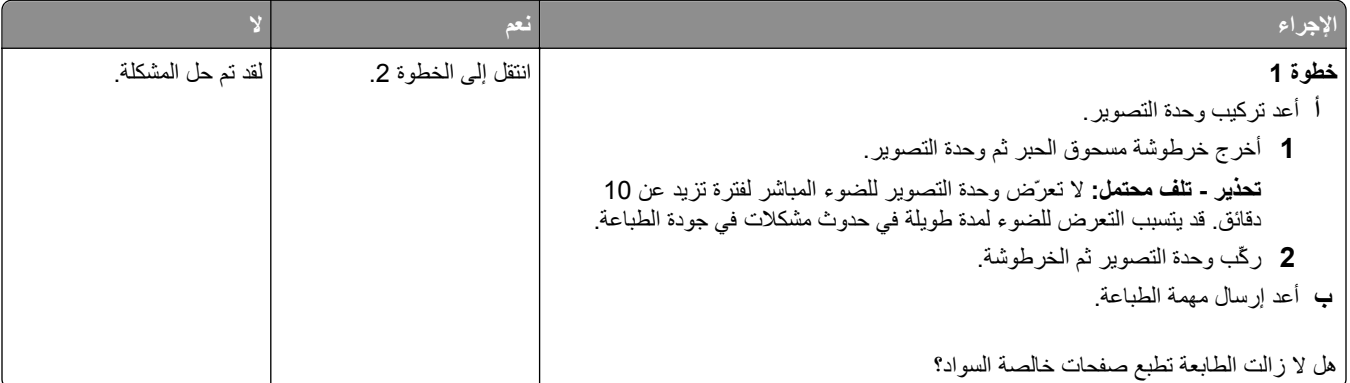

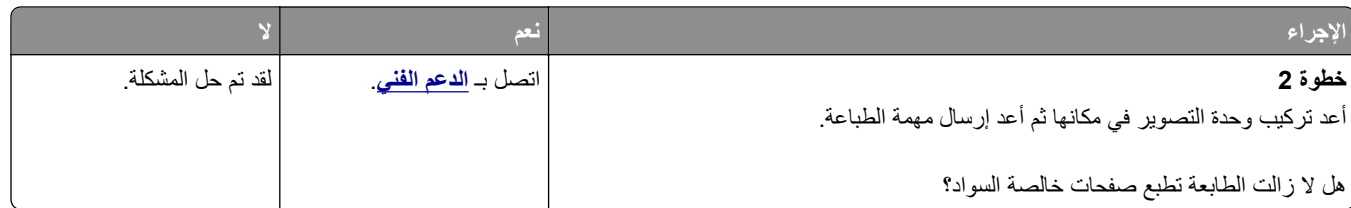

# **طباعة حروف متقطعة**

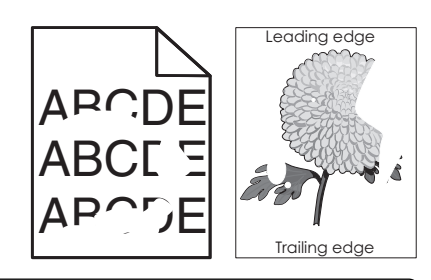

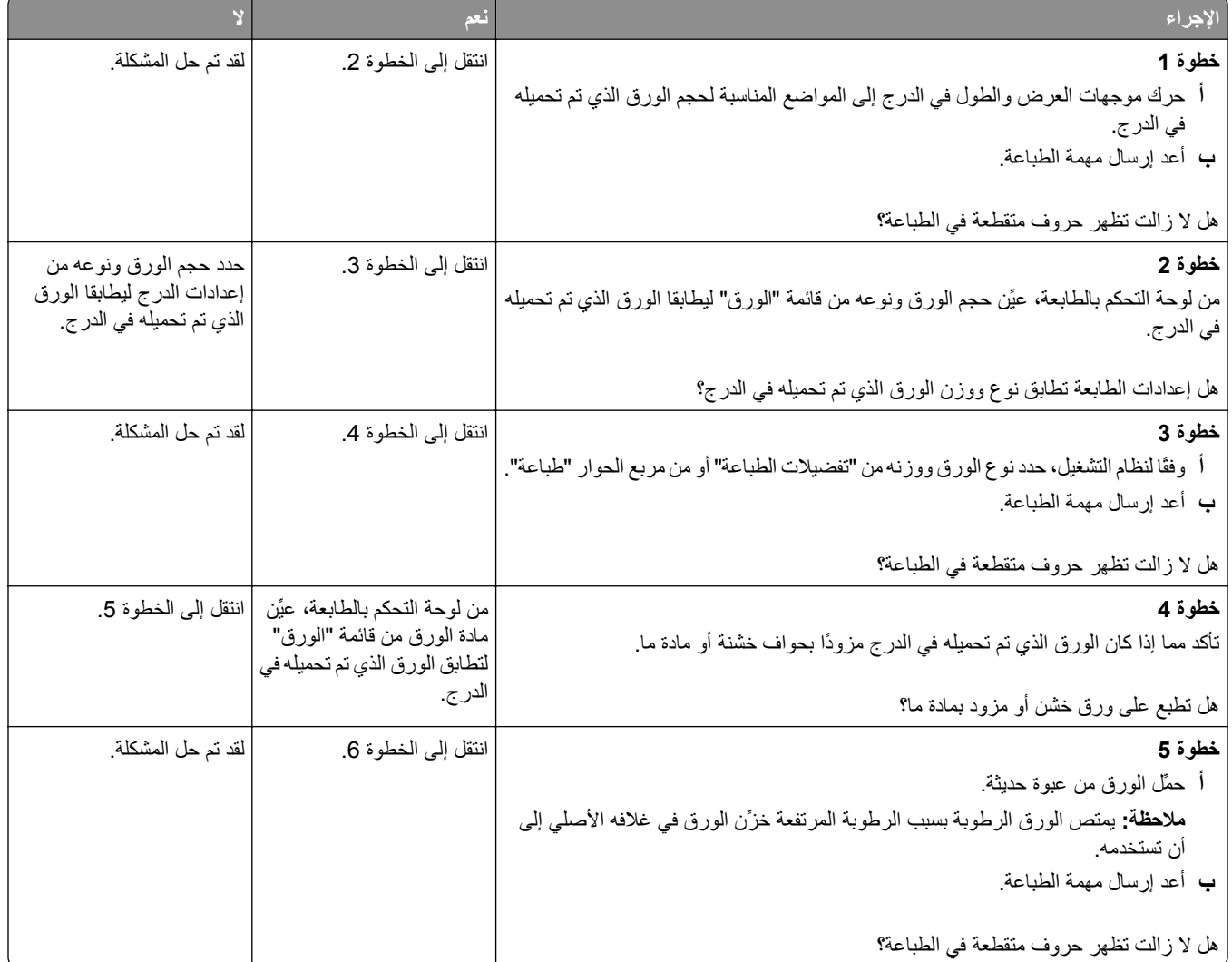

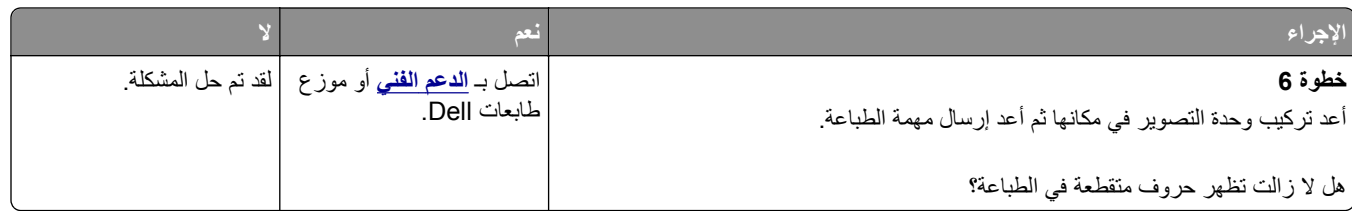

# **الطباعة قاتمة للغاية**

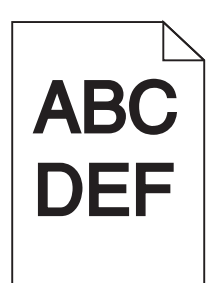

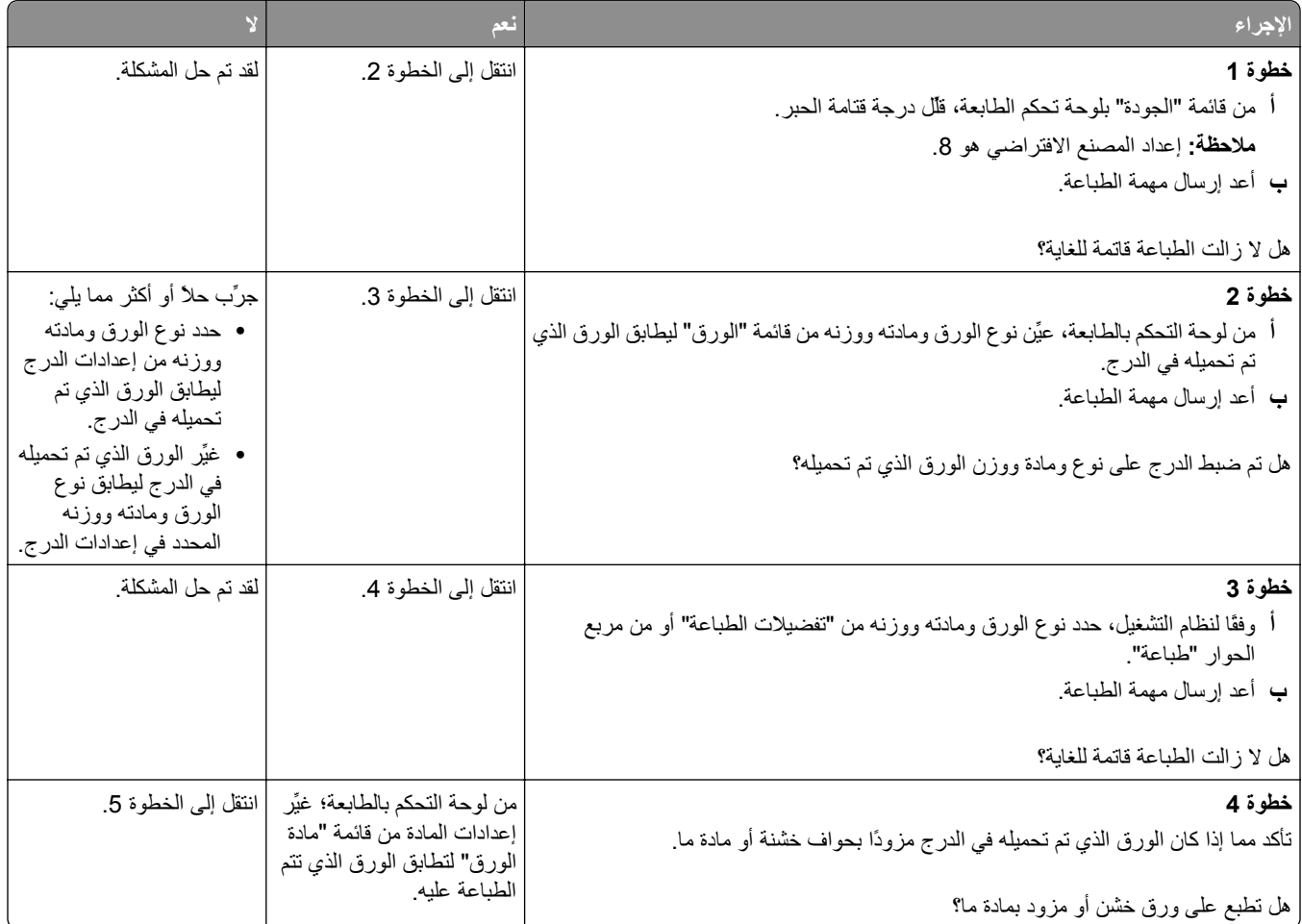

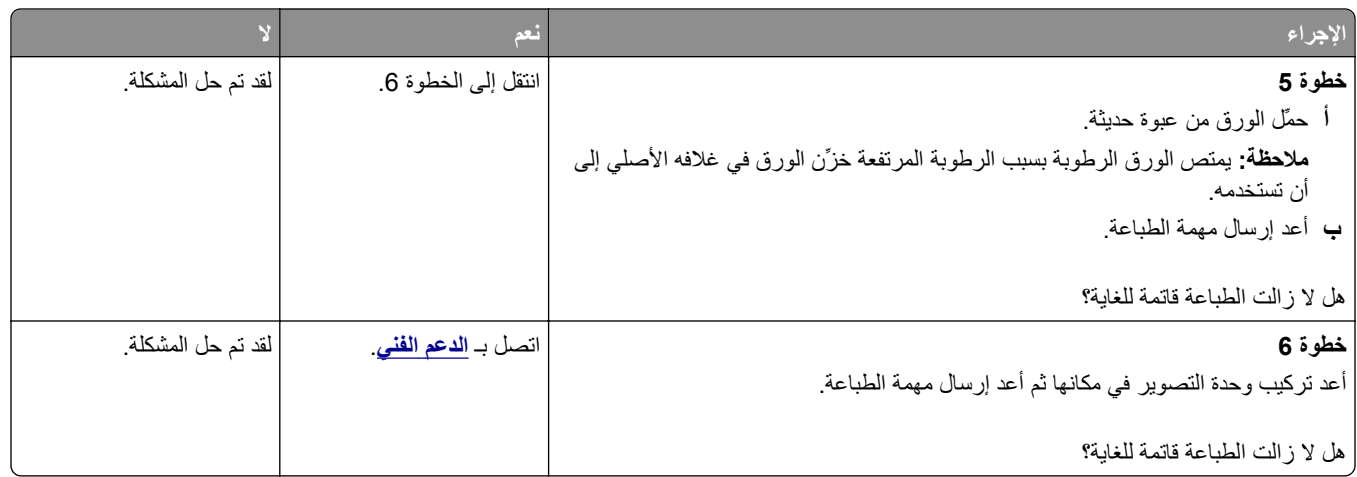

### **الطباعة فاتحة للغاية**

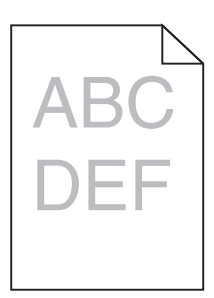

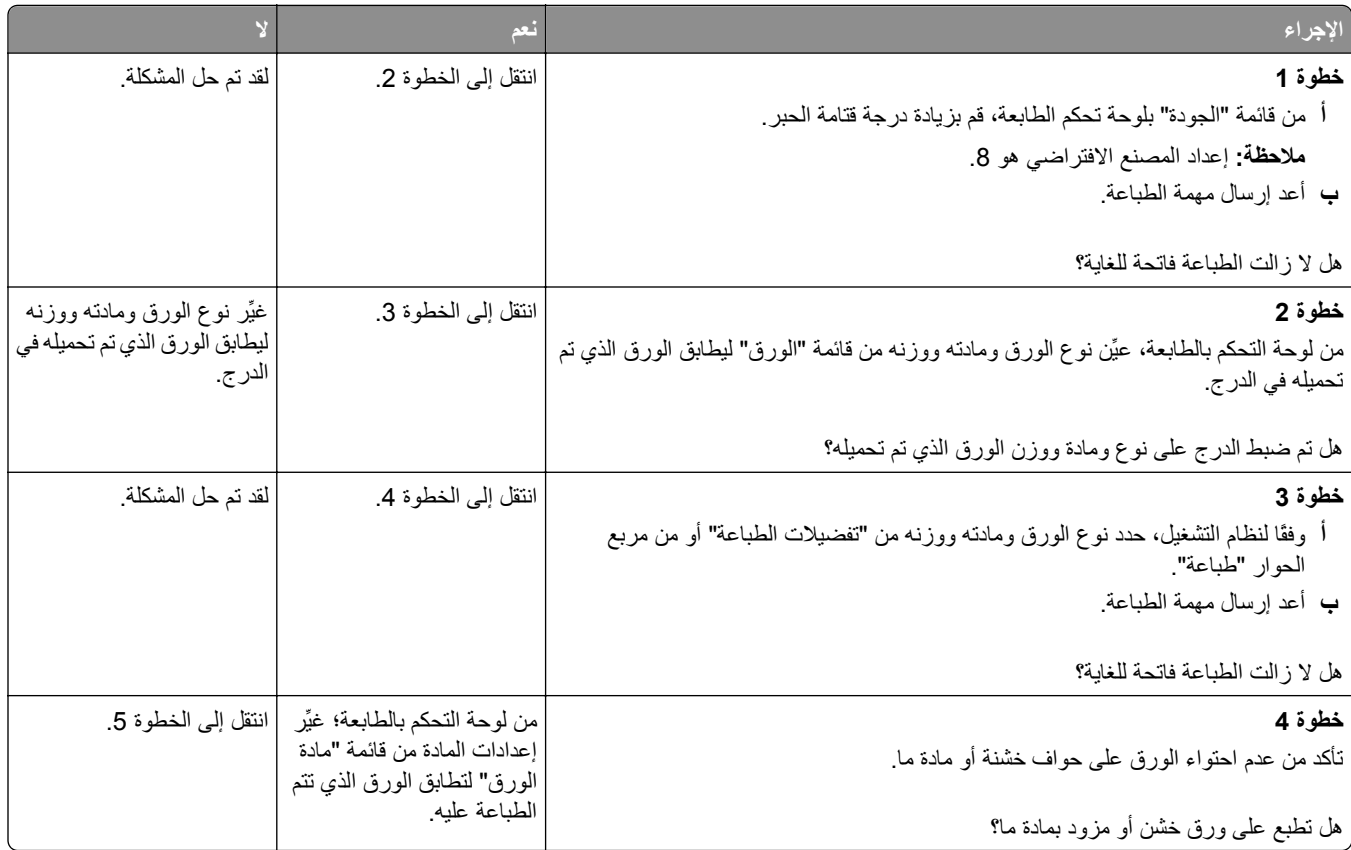
<span id="page-288-0"></span>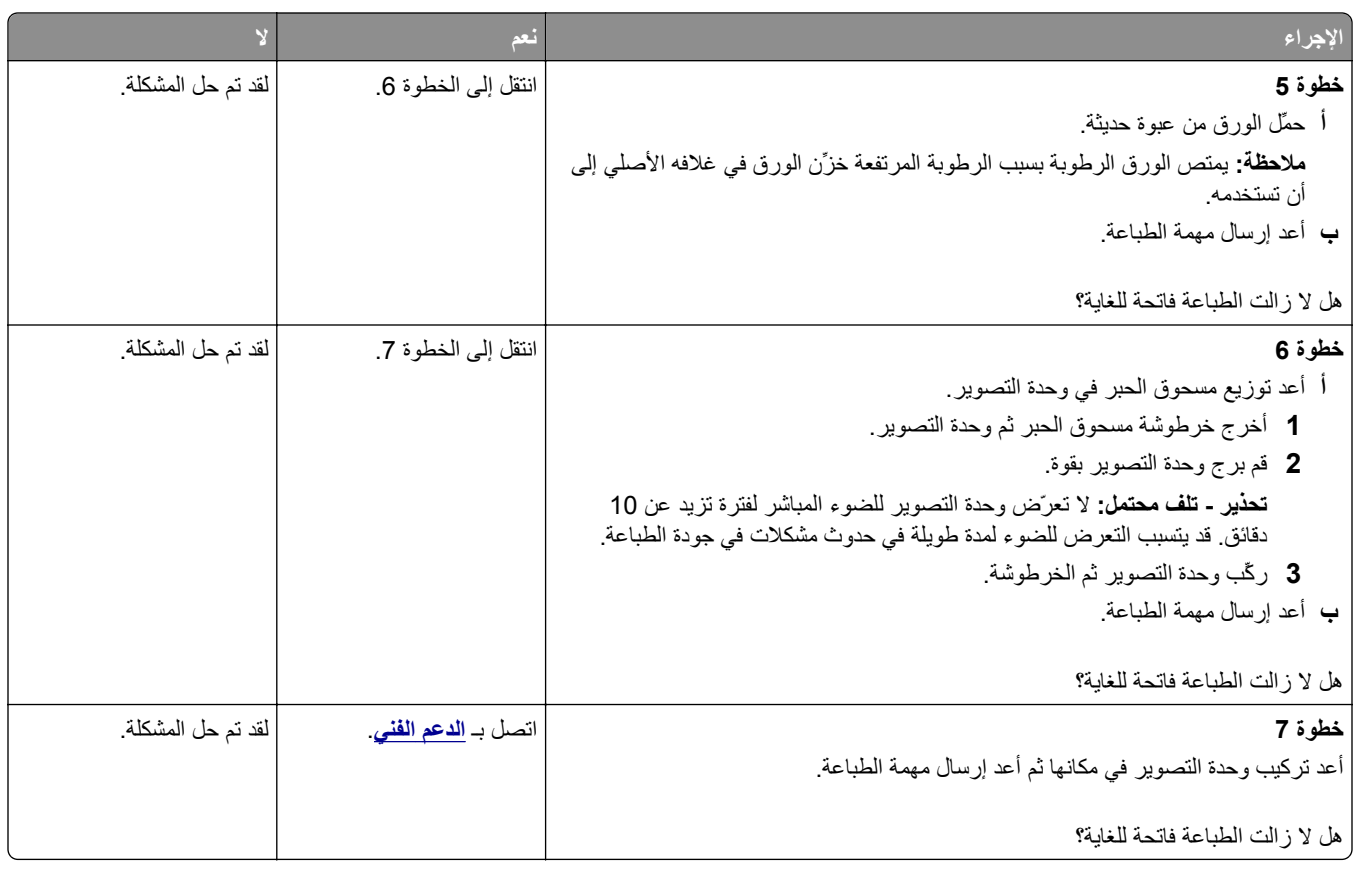

# **ظهور عيوب متكررة على المطبوعات**

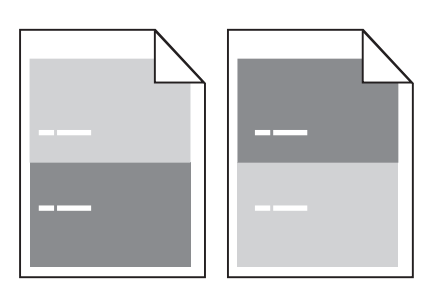

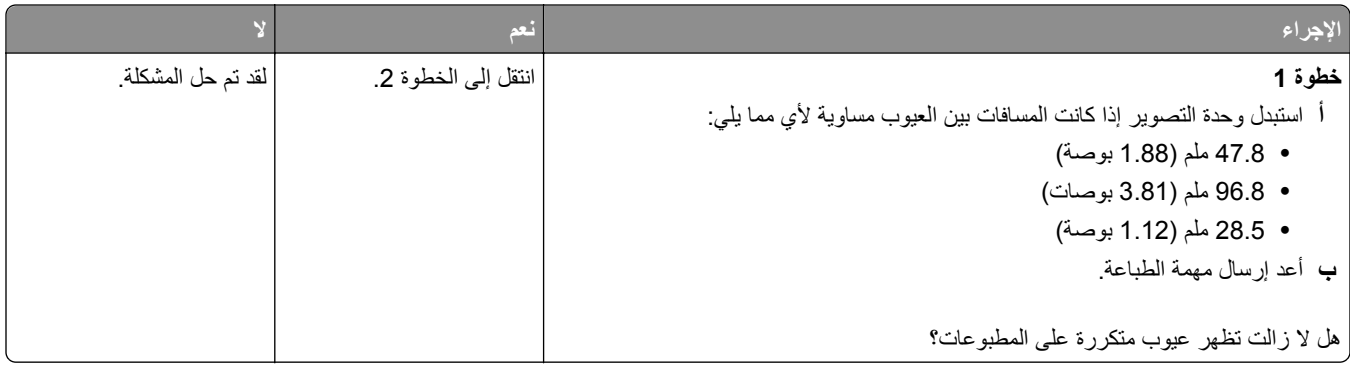

<span id="page-289-0"></span>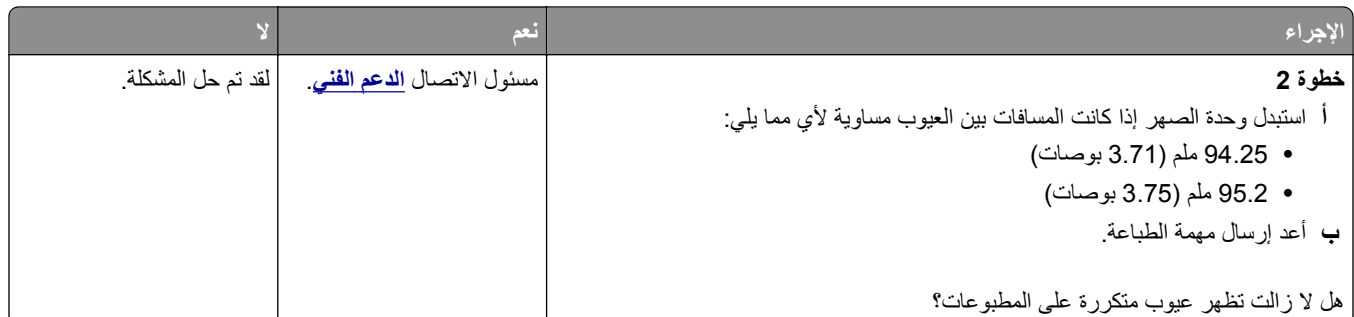

# **ظهور صور ذات ظلال على المطبوعات**

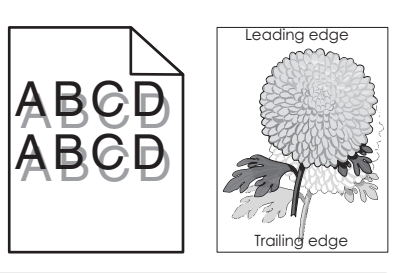

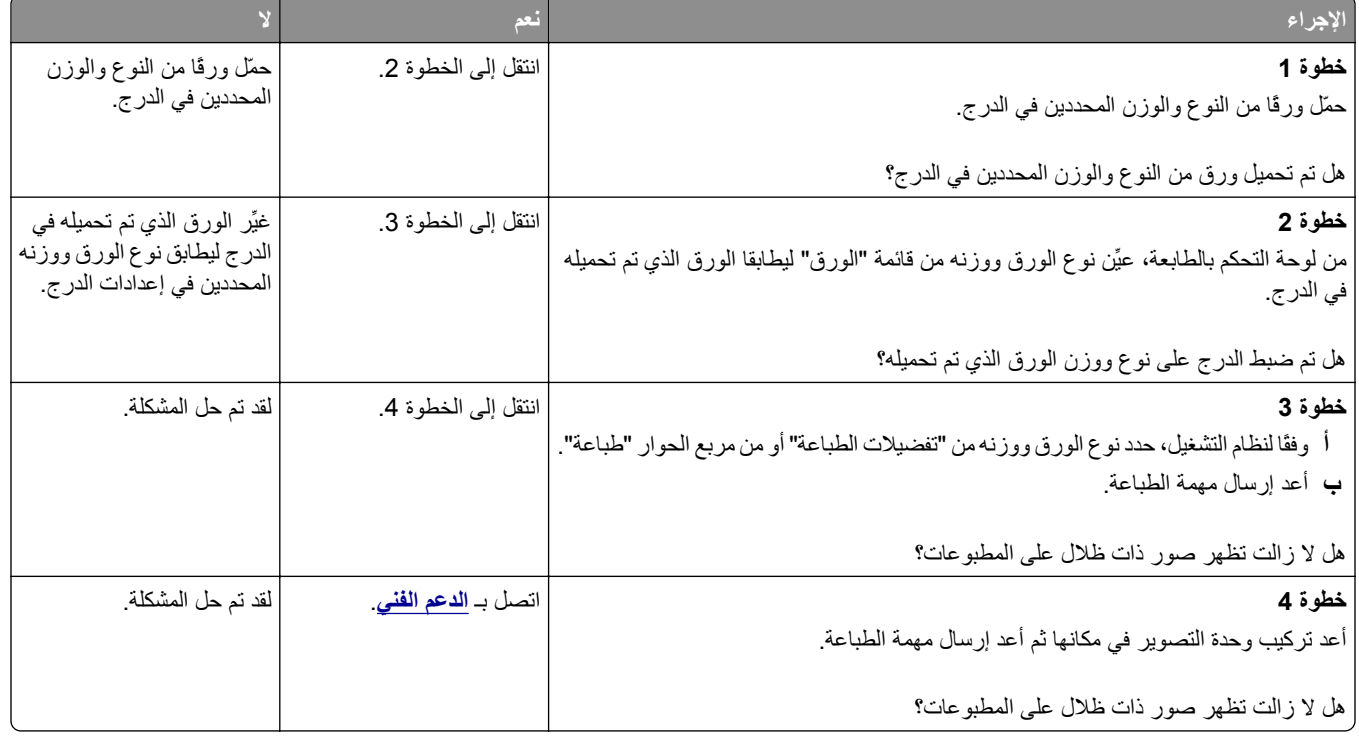

#### **الطباعة منحرفة**

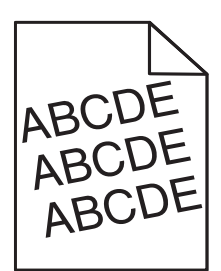

<span id="page-290-0"></span>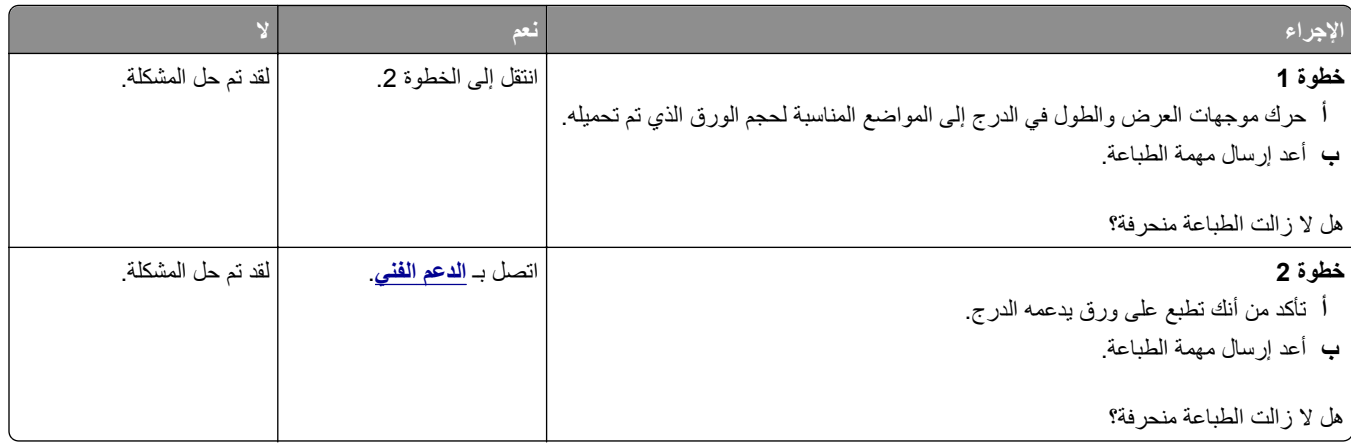

#### **ظهور خطوط أفقية على المطبوعات**

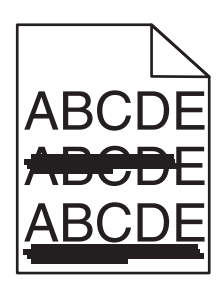

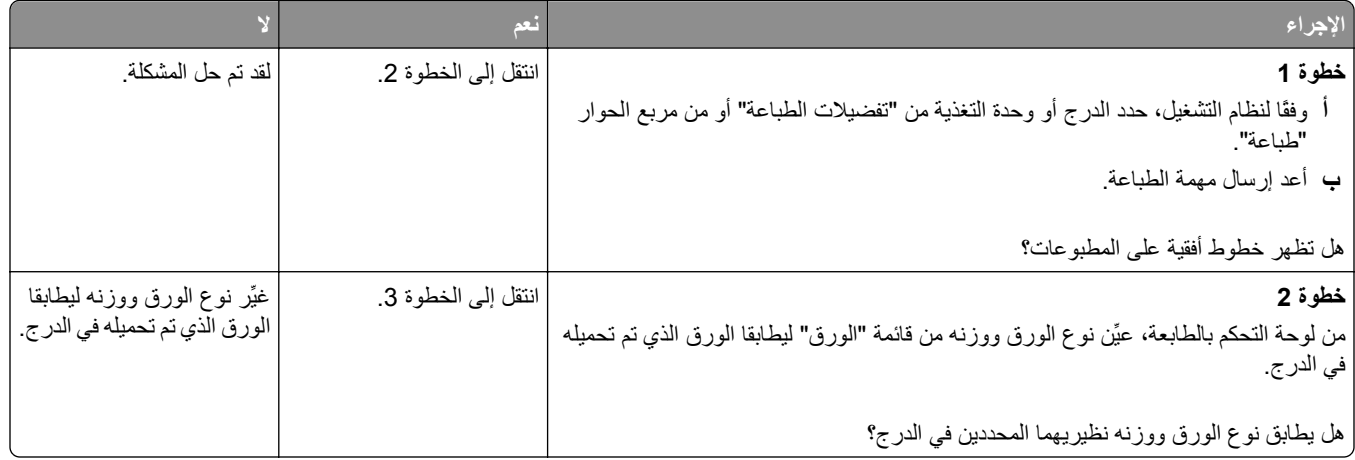

<span id="page-291-0"></span>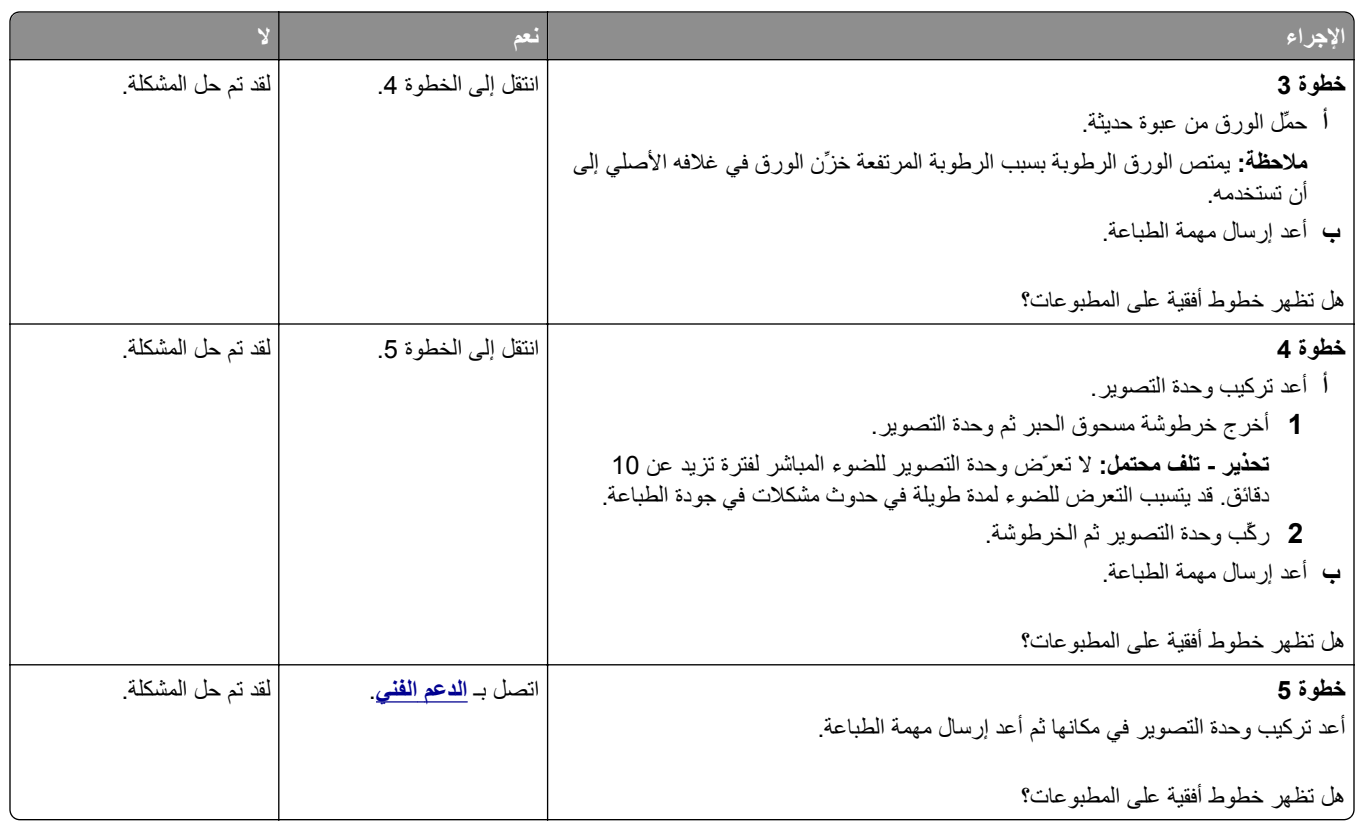

# **ظهور خطوط رأسية على المطبوعات**

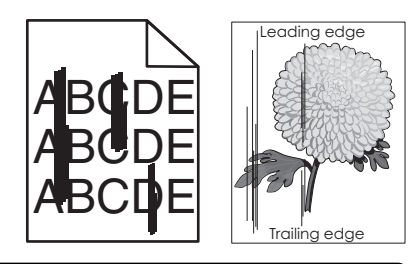

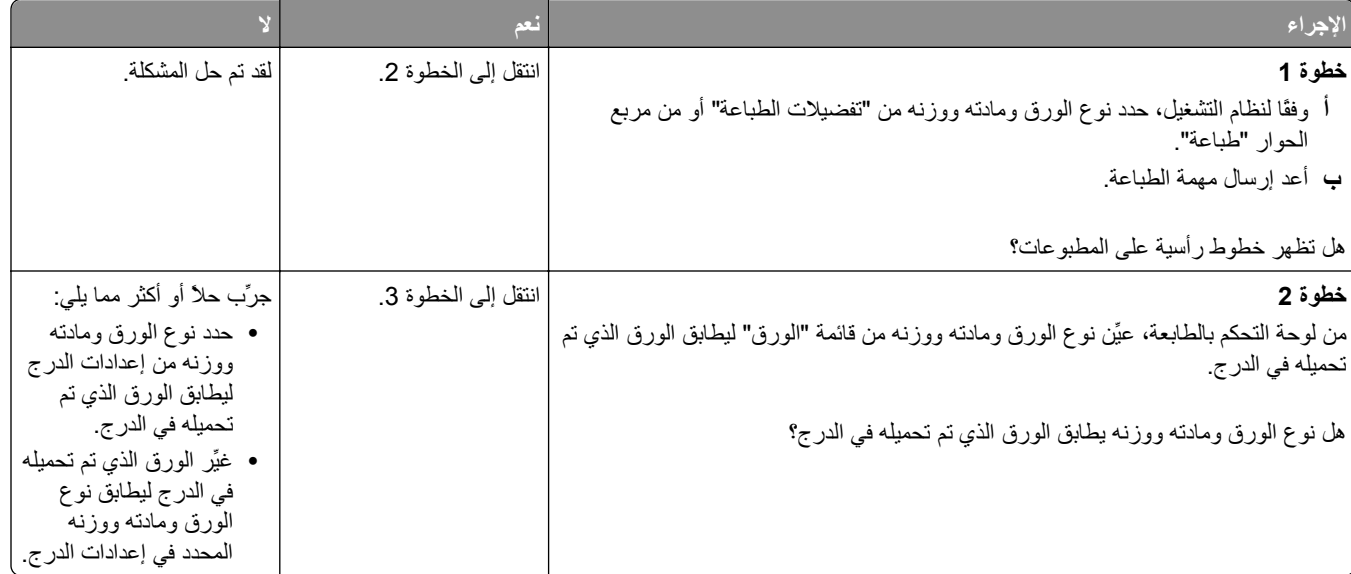

<span id="page-292-0"></span>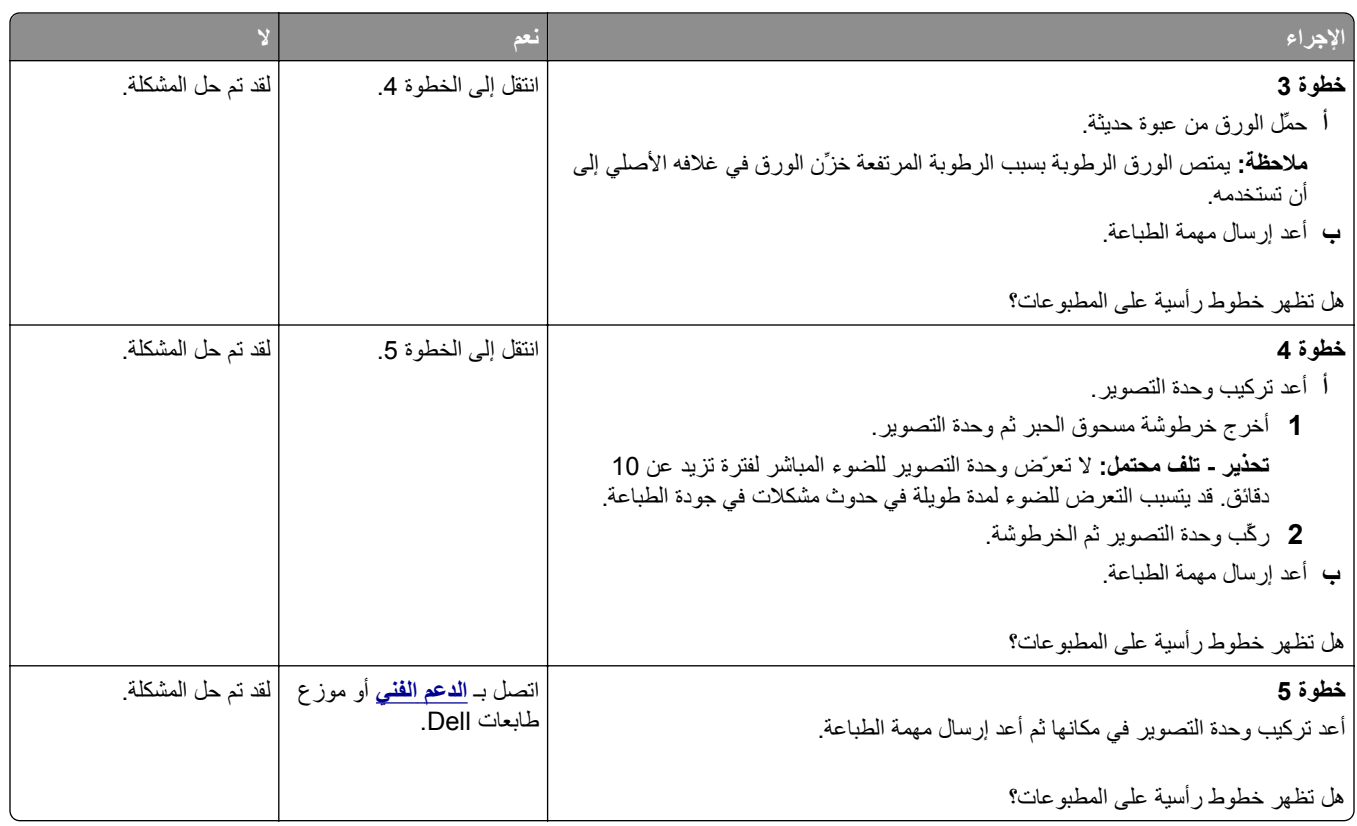

#### **ظهور ضباب مسحوق الحبر أو ظلال خلفية على المطبوعات**

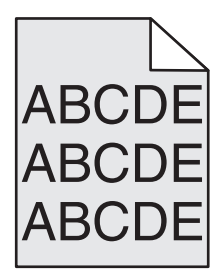

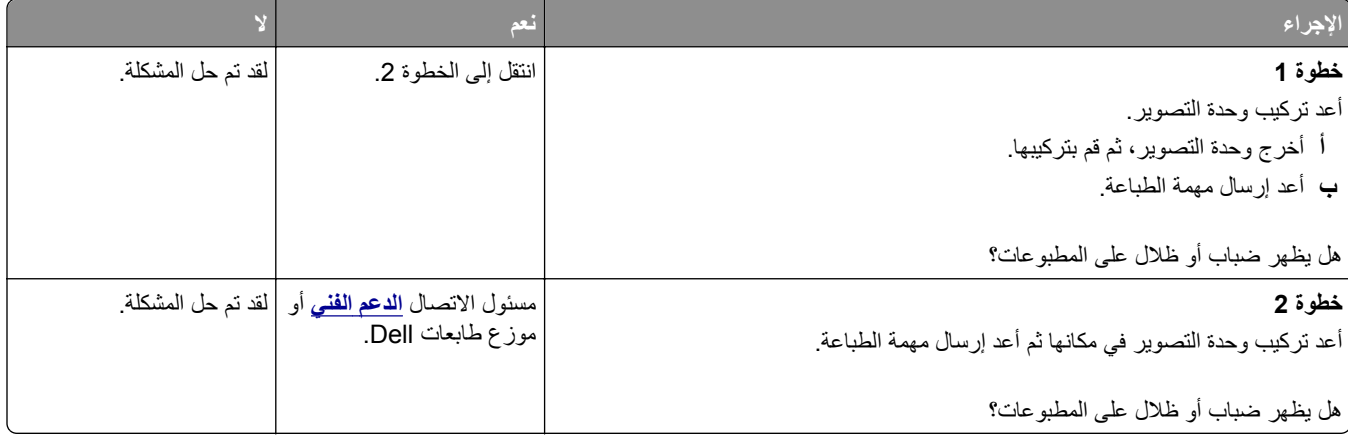

#### **زوال الحبر**

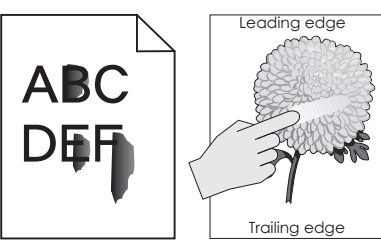

<span id="page-293-0"></span>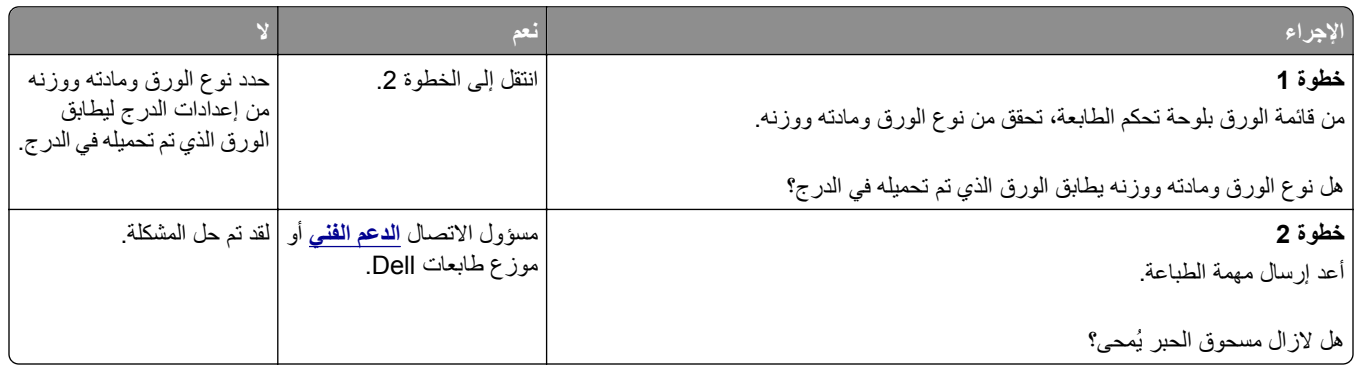

### **ظهور بقع حبر على المطبوعات**

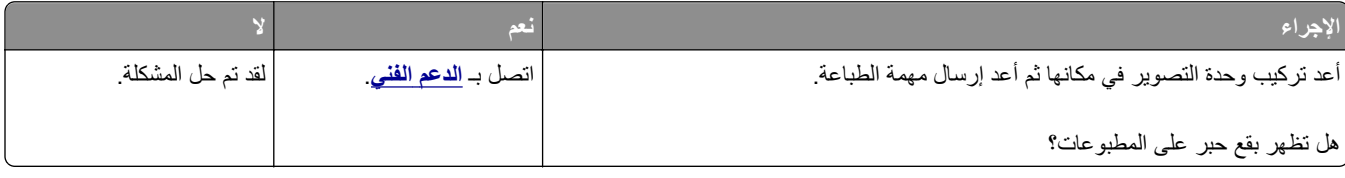

### **جودة طباعة الورق الشفاف رديئة**

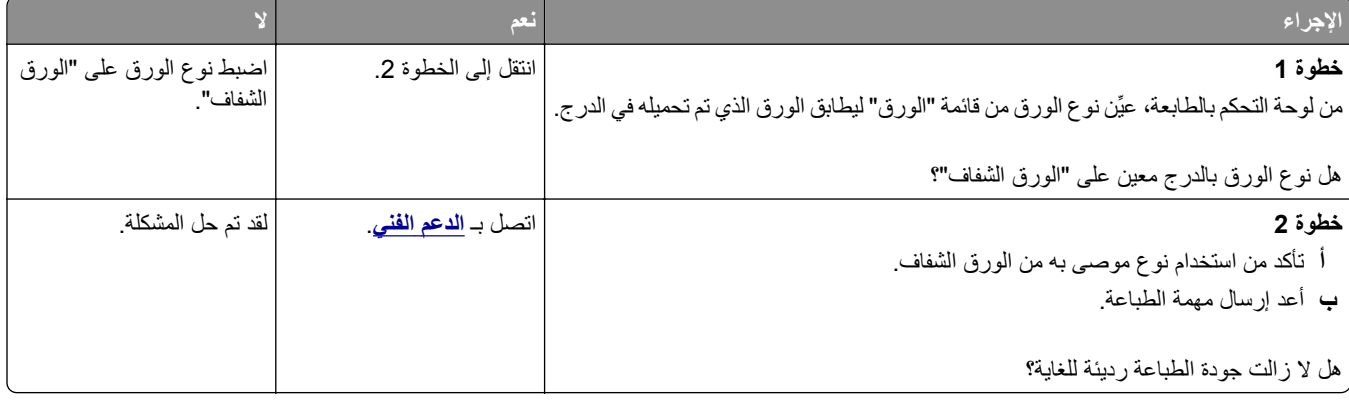

#### **آثافة الطباعة متفاوتة**

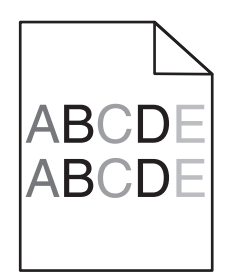

<span id="page-294-0"></span>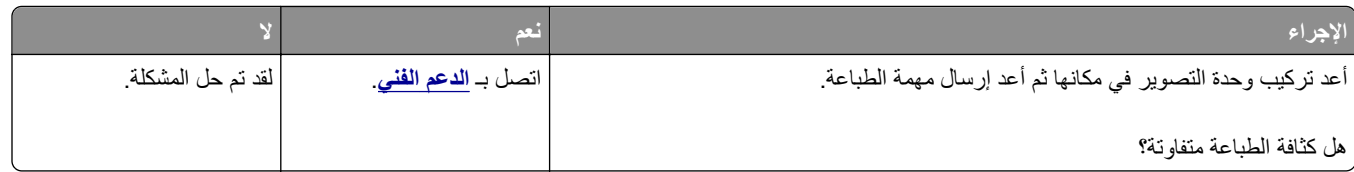

### **ظهور فراغات رأسية على المطبوعات**

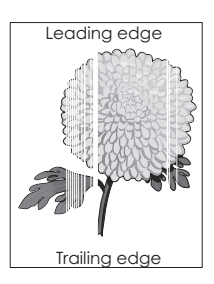

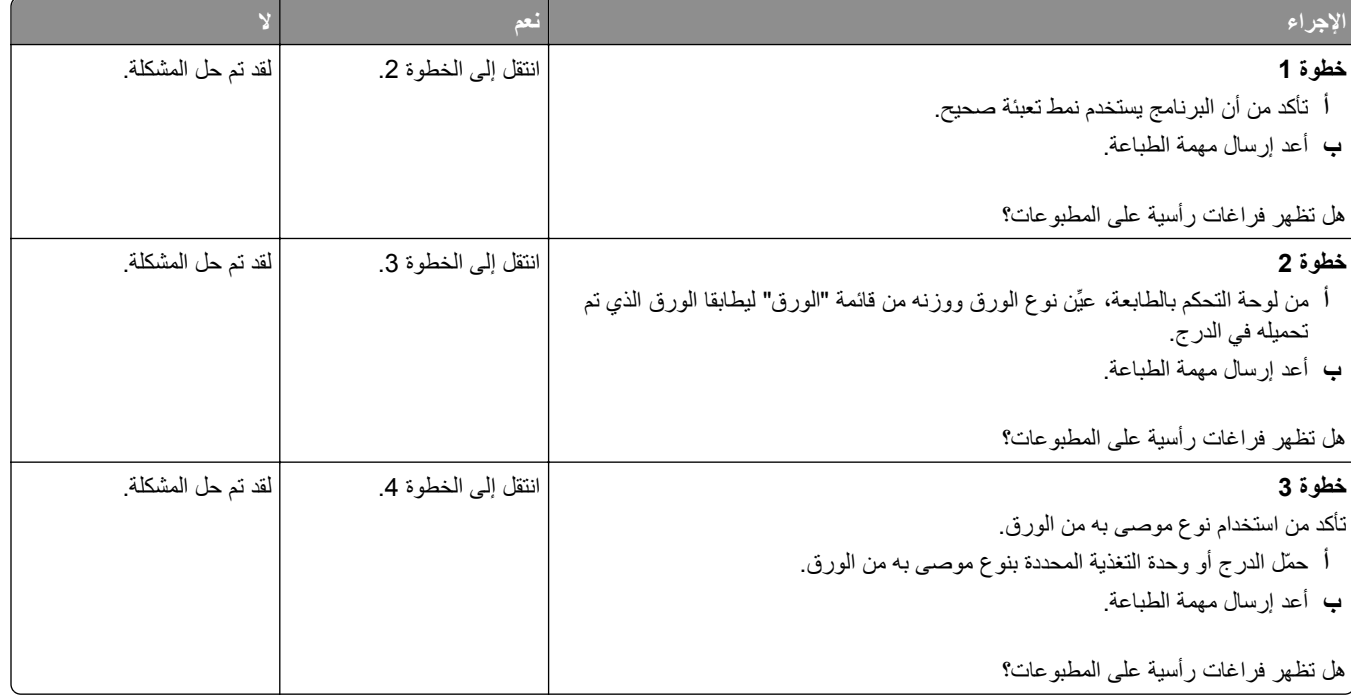

<span id="page-295-0"></span>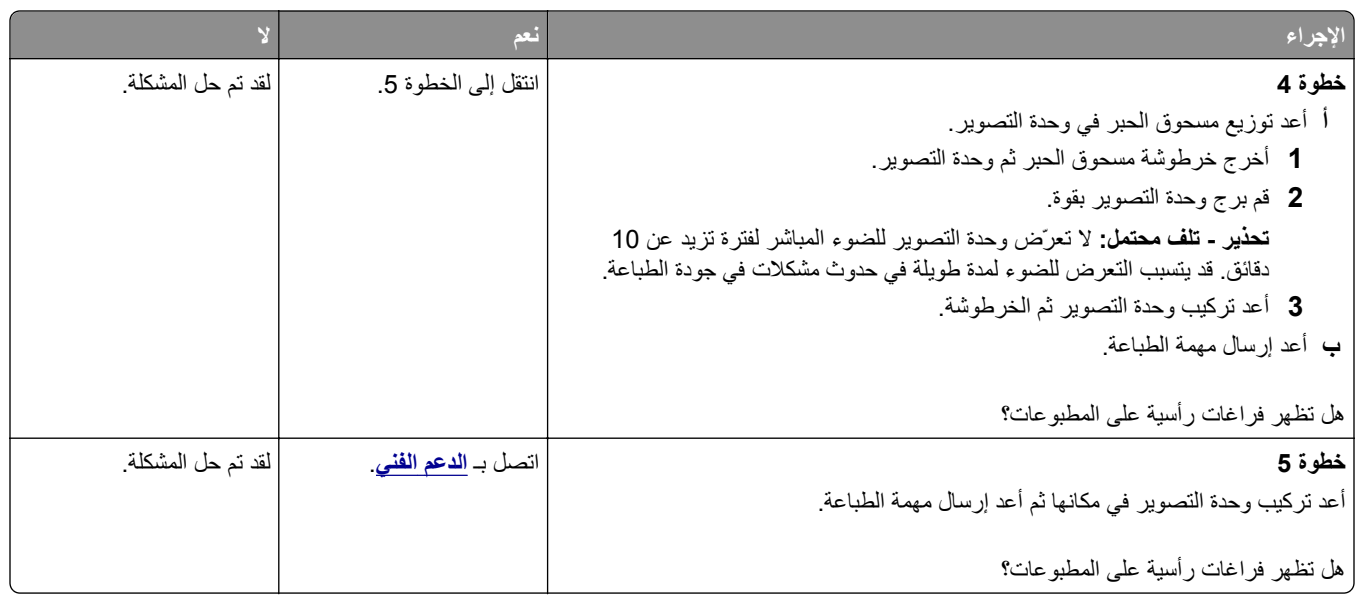

# **حل مشاآل النسخ**

- **•** "الناسخة لا تسـتجيب" في الصفحة 296
- **•** "نسخ الصور أو [المسـتندات](#page-296-0) الجزئية" في الصفحة [297](#page-296-0)
	- **•** "جودة النسخ رديئة" في [الصفحة](#page-296-0) [297](#page-296-0)
- **•** "عدم القدرة على إغلاق وحدة الماسحة [الضوئية](#page-298-0)" في الصفحة [299](#page-298-0)

### **الناسخة لا تستجيب**

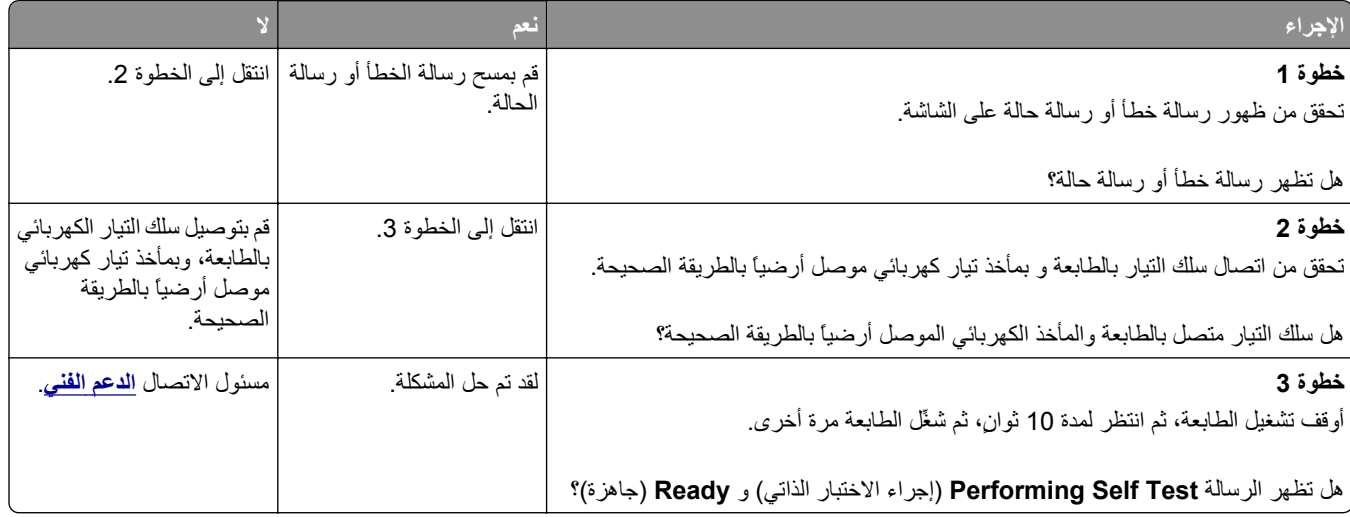

# **نسخ الصور أو المستندات الجزئية**

<span id="page-296-0"></span>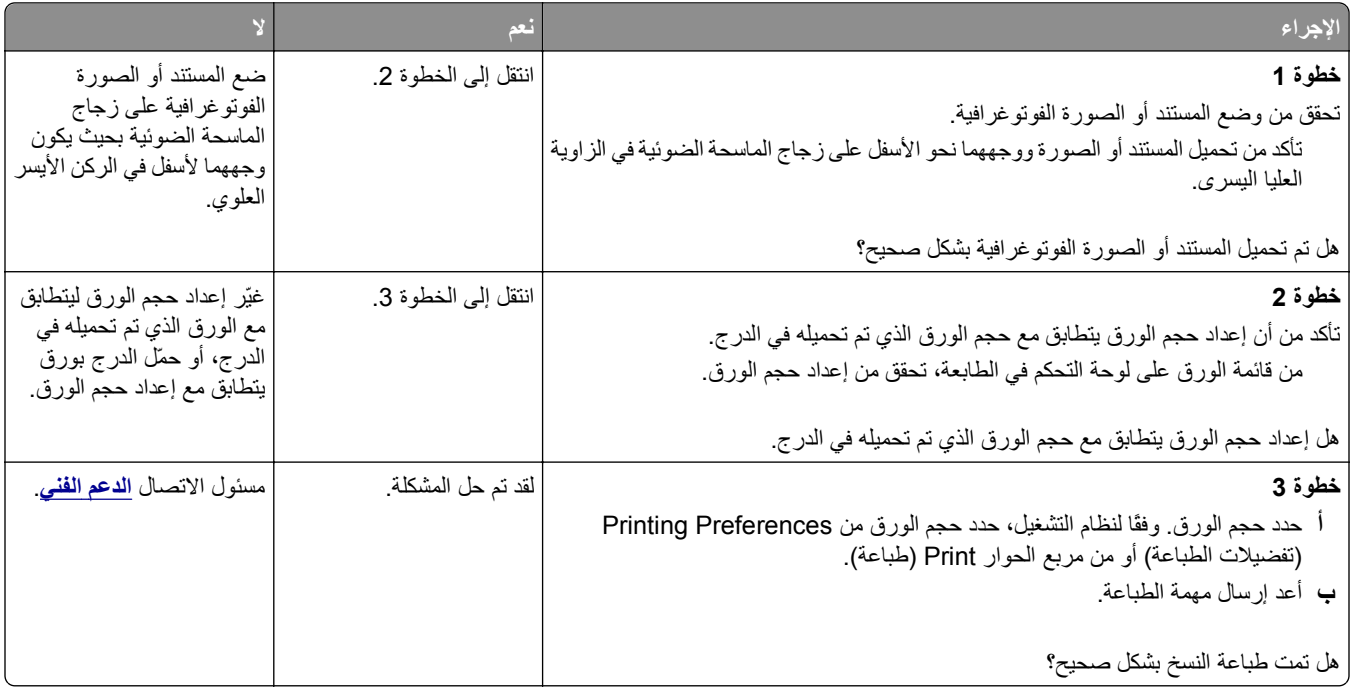

# **جودة النسخ رديئة**

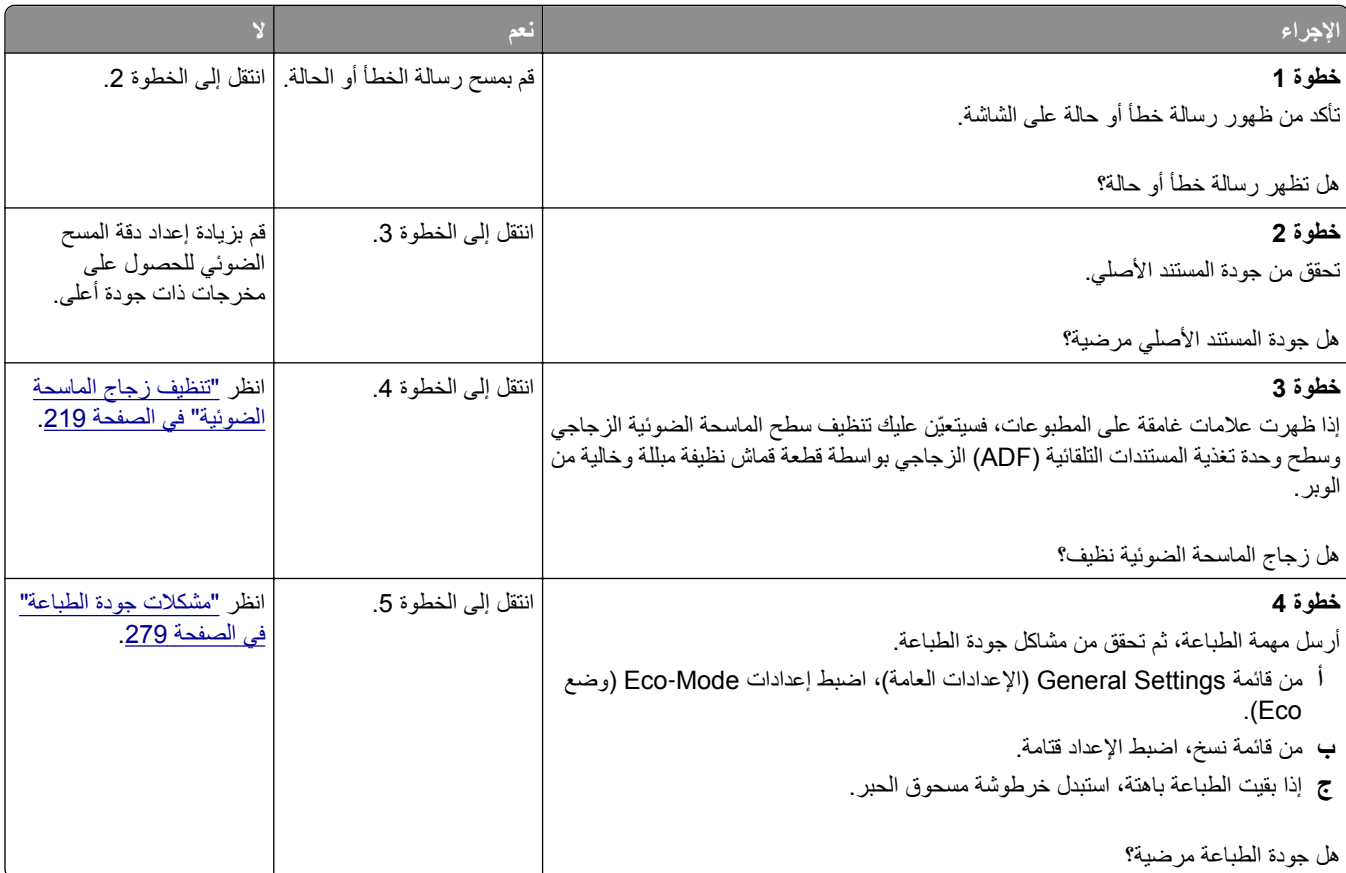

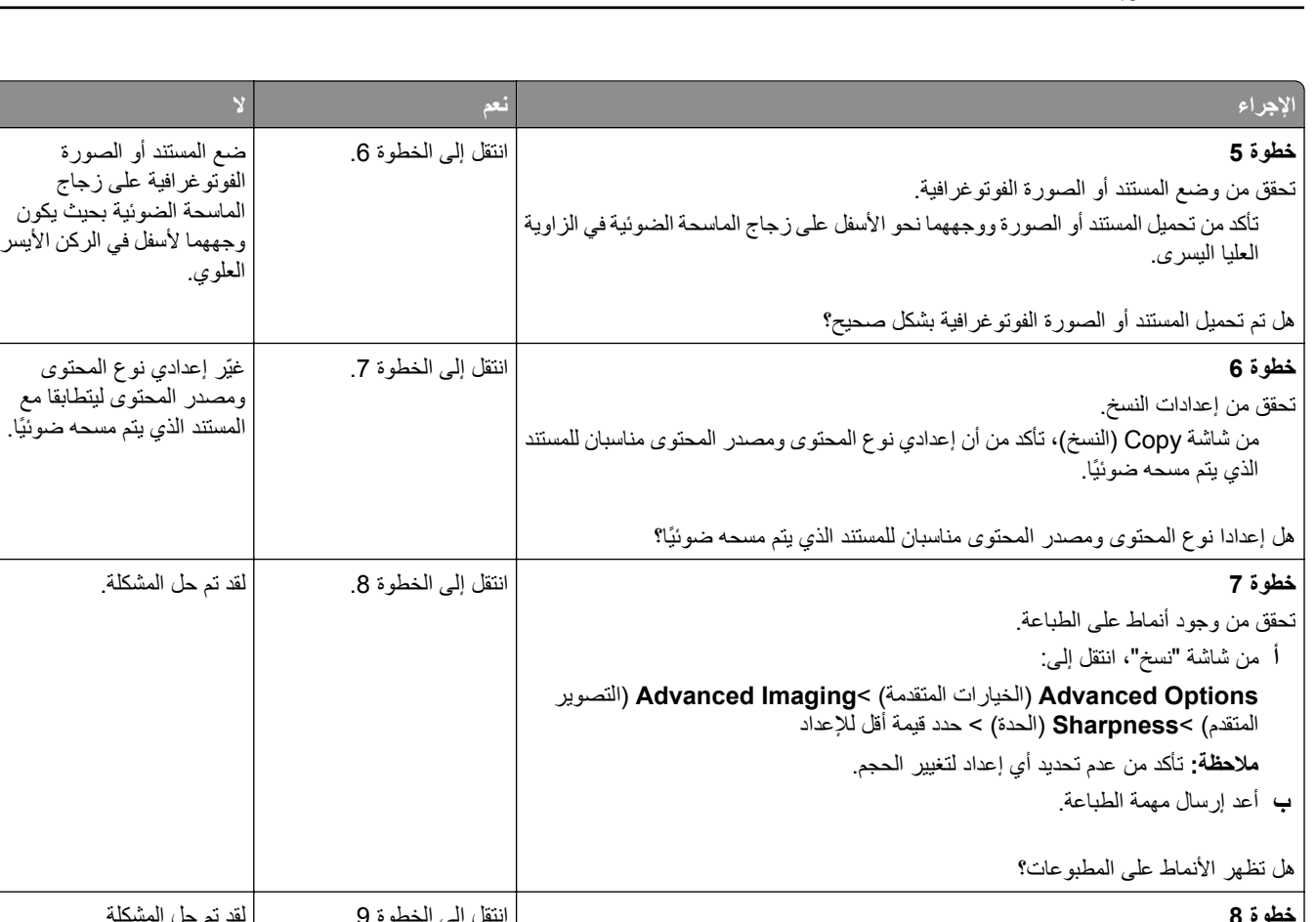

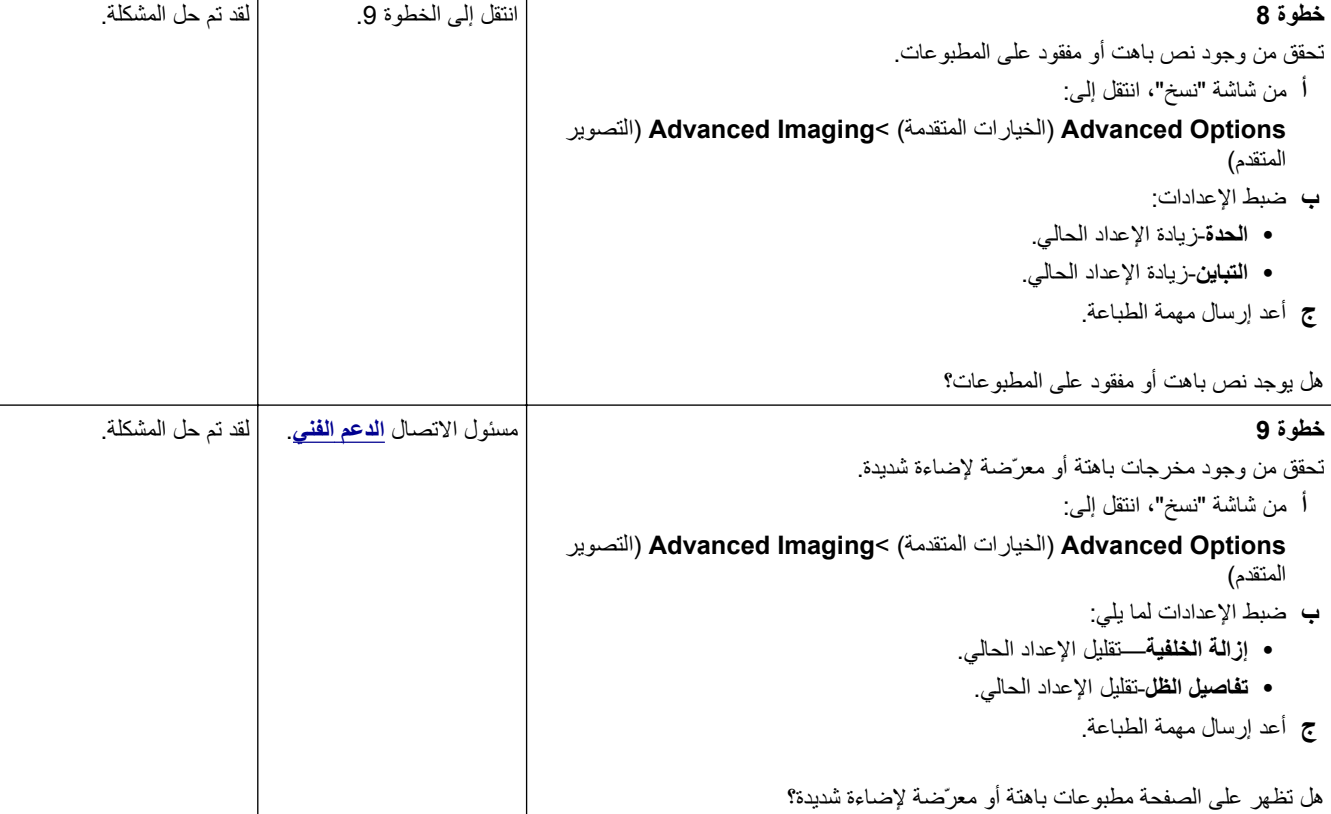

### **عدم القدرة على إغلاق وحدة الماسحة الضوئية**

<span id="page-298-0"></span>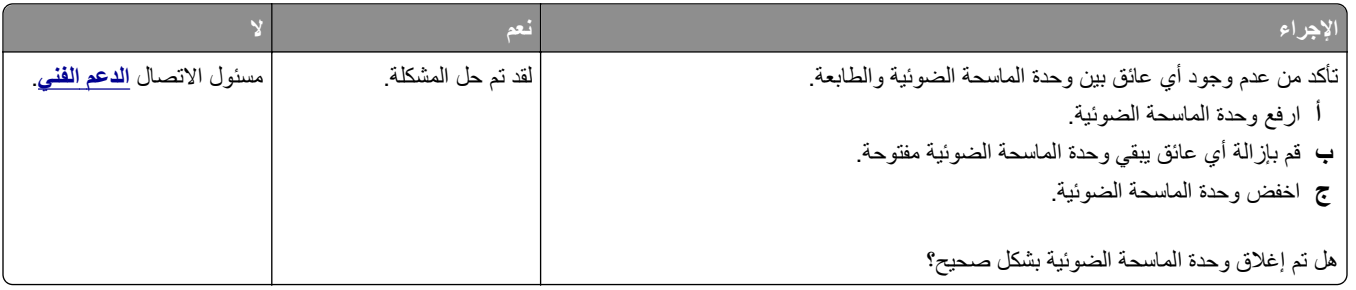

# **حل مشاآل الفاآس**

- **•** "لم يظهر ّ معرف المتصل" في الصفحة 299
- **•** "تعذر إرسال أو اسـتقبال فاكس" في الصفحة 299
- **•** "يمكن اسـتلام [الفاكسات](#page-301-0) ولكن يتعذر إرسالها" في الصفحة [302](#page-301-0)
- **•** "يمكن إرسال [الفاكسات](#page-301-0) ولكن يتعذر اسـتلاهما" في الصفحة [302](#page-301-0)
- **•** "لم يتم إعداد وظيفتي الفاكس والبريد [الإلكتروني](#page-302-0)" في الصفحة [303](#page-302-0)
- **•** "الفاكس الذي تم [اسـتلامه](#page-303-0) ذو جودة طباعة منخفضة" في الصفحة [304](#page-303-0)

# **لم يظهر معرّف المتصل**

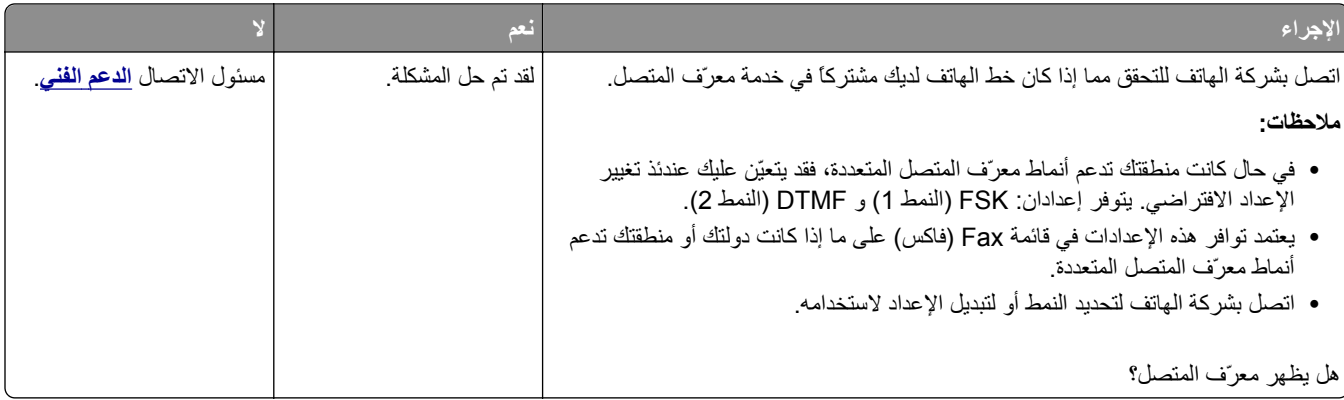

# **تعذر إرسال أو استقبال فاآس**

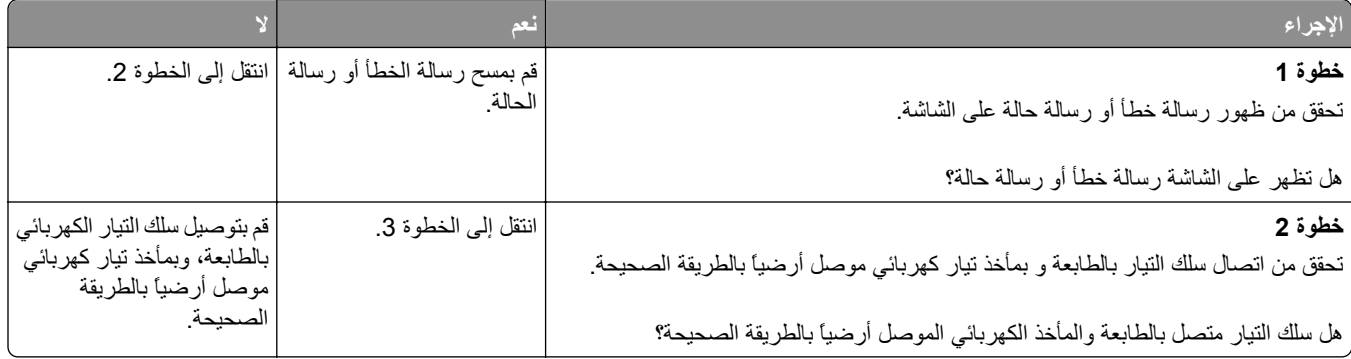

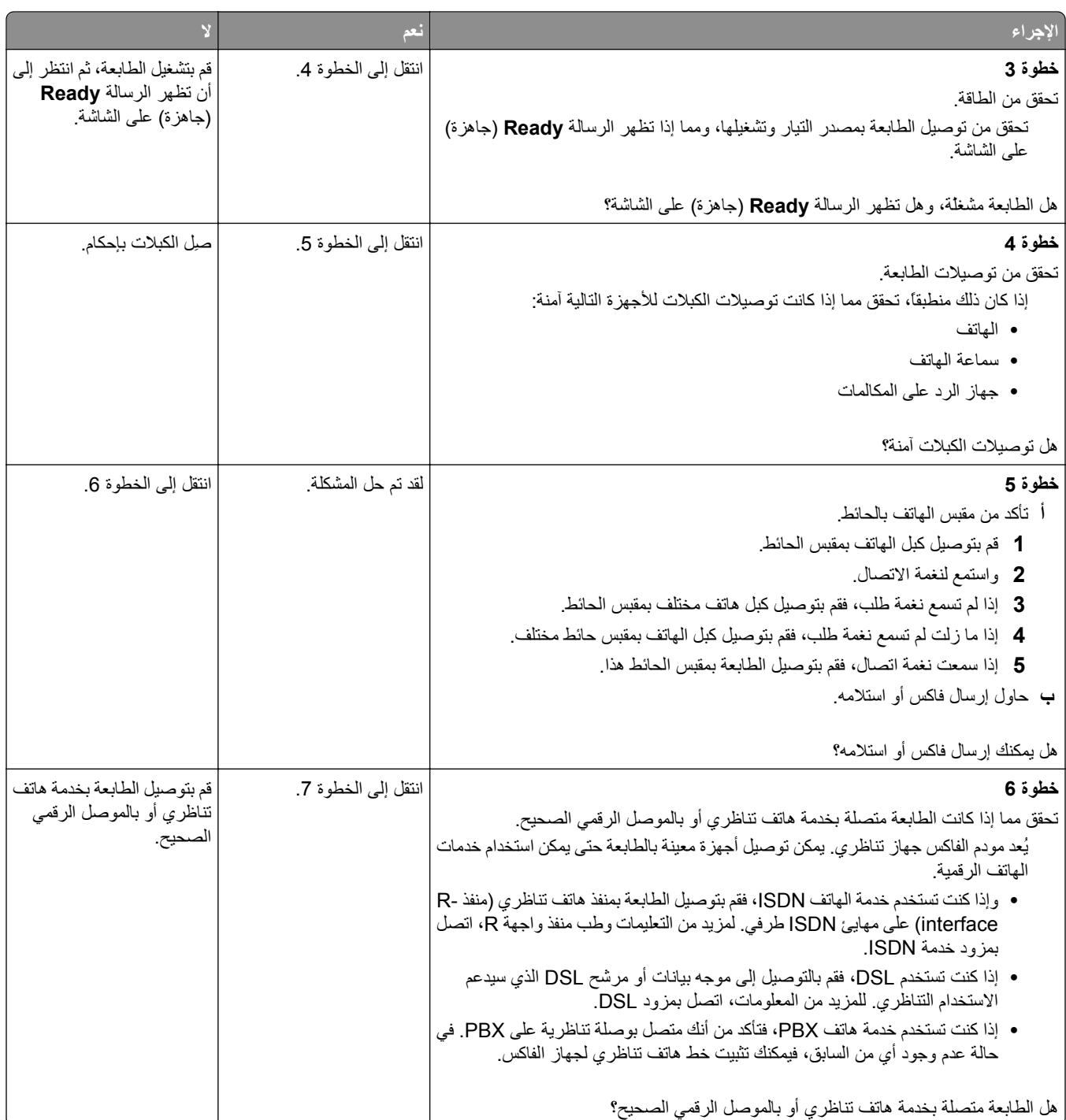

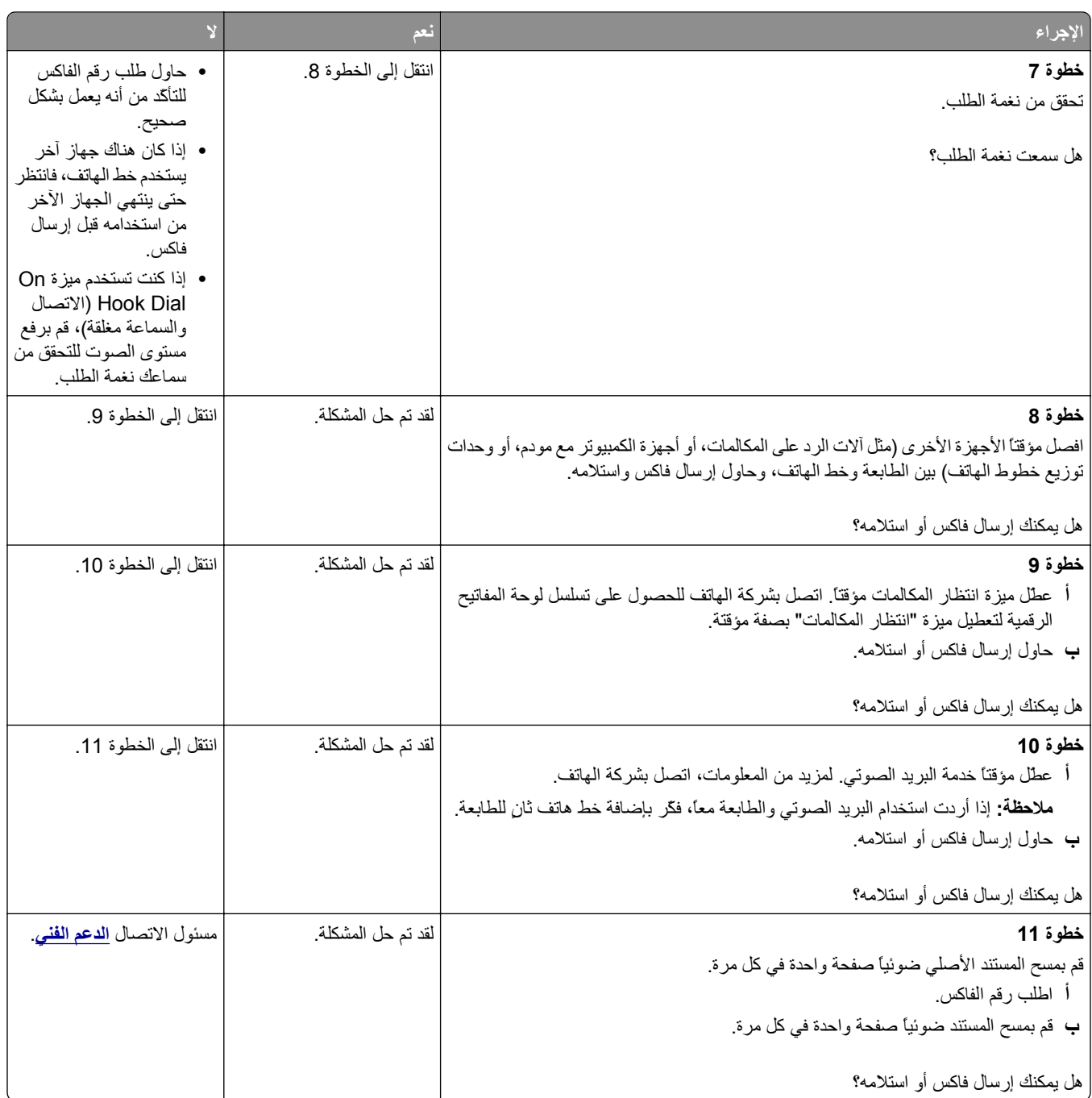

# **يمكن استلام الفاآسات ولكن يتعذر إرسالها**

<span id="page-301-0"></span>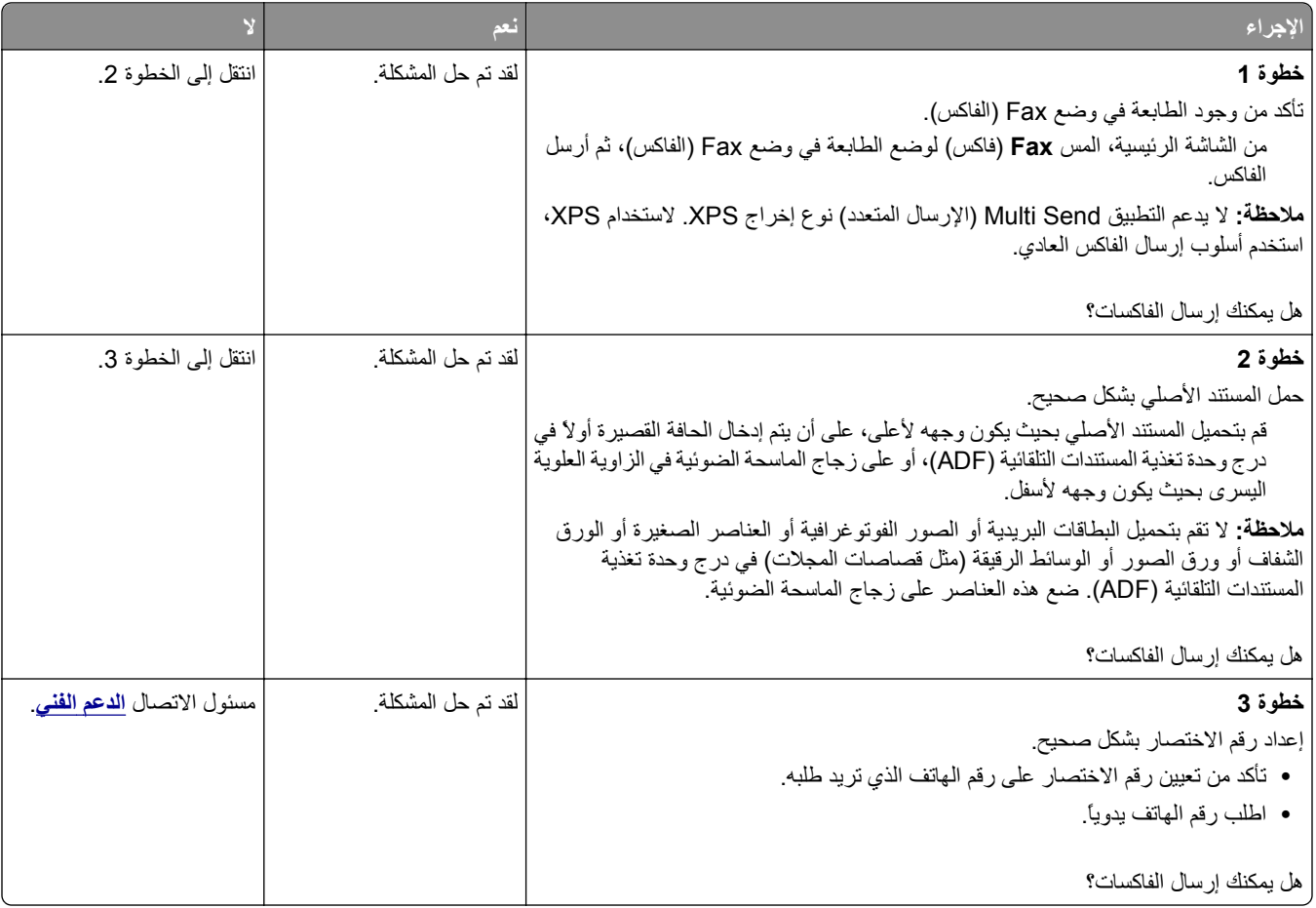

### **يمكن إرسال الفاآسات ولكن يتعذر استلامها**

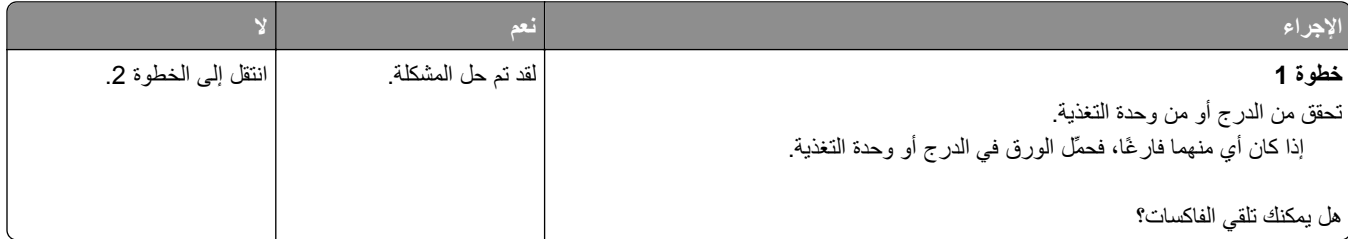

<span id="page-302-0"></span>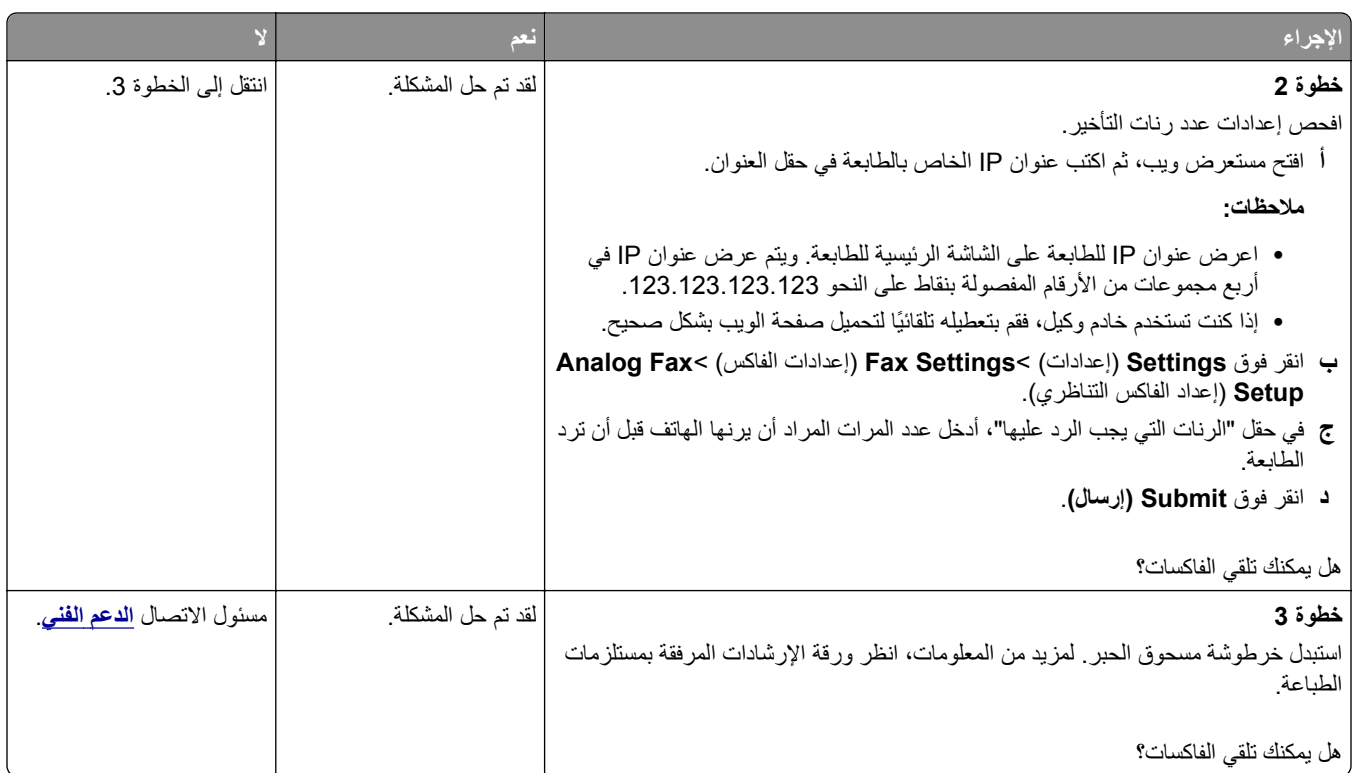

# **لم يتم إعداد وظيفتي الفاآس والبريد الإلكتروني**

**ملاحظات:**

- **•** قبل أن تقوم باستكشاف الأخطاء وإصلاحها، تحقق إذا آانت آبلات الفاآس متصلة.
- **•** يومض مصباح المؤشر باللون الأحمر حتى تقوم بإعداد الفاآس والبريد الإلكتروني.

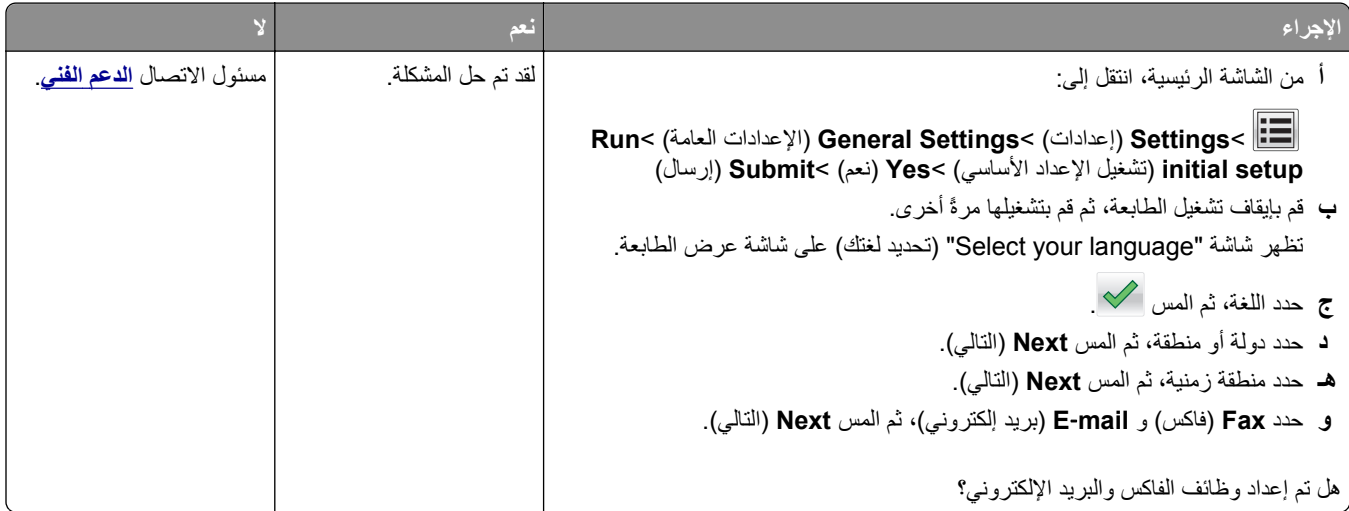

### **الفاآس الذي تم استلامه ذو جودة طباعة منخفضة**

<span id="page-303-0"></span>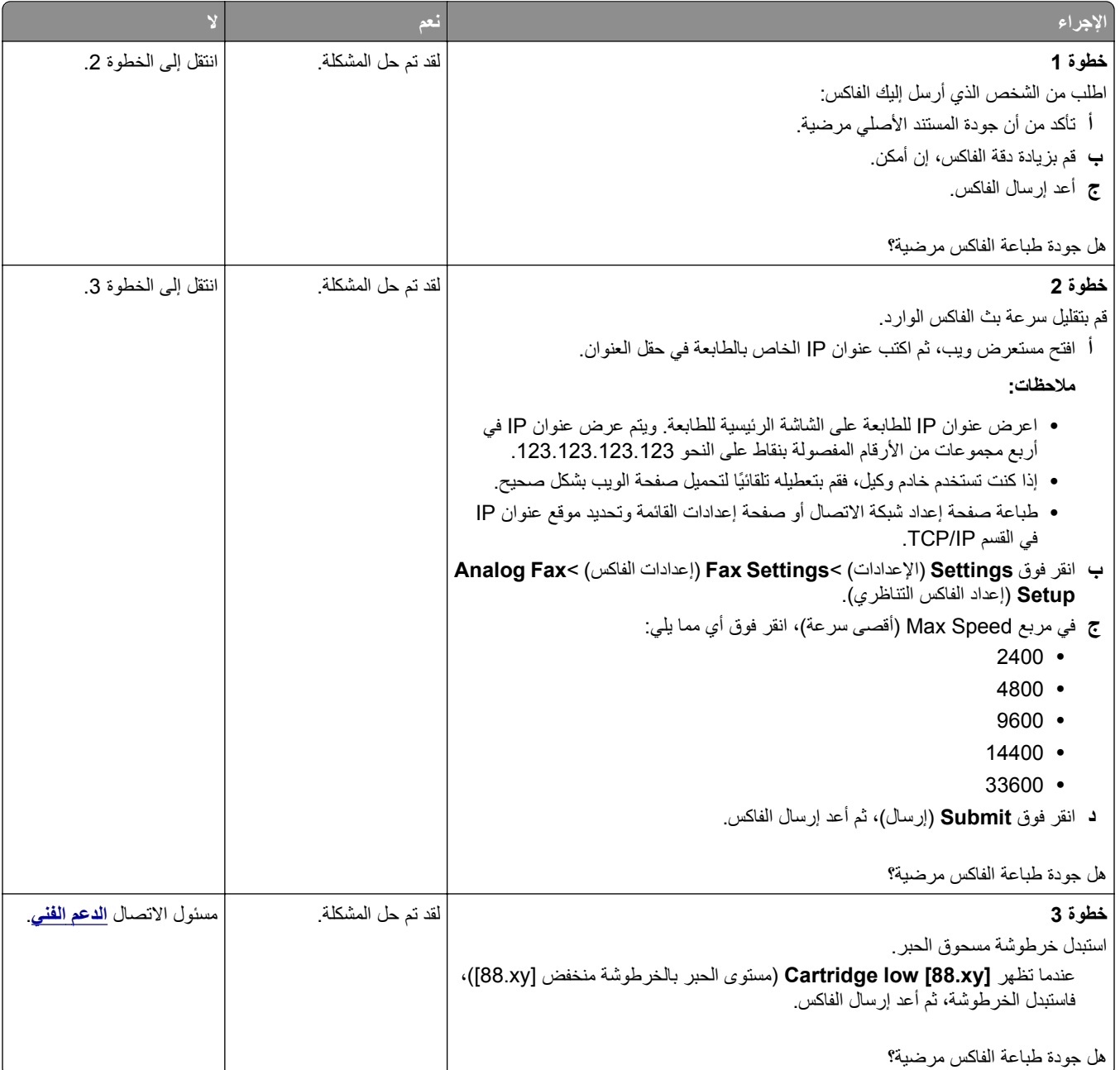

# **حل مشاآل الماسحة الضوئية**

- **•** "لا يمكن إجراء المسح [الضوئي](#page-304-0) من كمبيوتر" في الصفحة [305](#page-304-0)
- **•** "مسح الصور أو [المسـتندات](#page-304-0) الجزئية ً ضوئيا" في الصفحة [305](#page-304-0)
	- **•** "جودة الصورة [الممسوحة](#page-304-0) ً ضوئيا رديئة" في الصفحة [305](#page-304-0)
		- **•** "لم تتم هممة المسح [الضوئي](#page-305-0) بنجاح" في الصفحة [306](#page-305-0)
- **•** "عدم القدرة على إغلاق وحدة الماسحة [الضوئية](#page-306-0)" في الصفحة [307](#page-306-0)
- **•** "[يسـتغرق](#page-306-0) المسح الضوئي ًوقتا ً طويلا أو يقوم بتعطيل الكمبيوتر" في الصفحة [307](#page-306-0)

**•** "الماسحة الضوئية لا [تسـتجيب](#page-306-0)" في الصفحة [307](#page-306-0)

# **لا يمكن إجراء المسح الضوئي من آمبيوتر**

<span id="page-304-0"></span>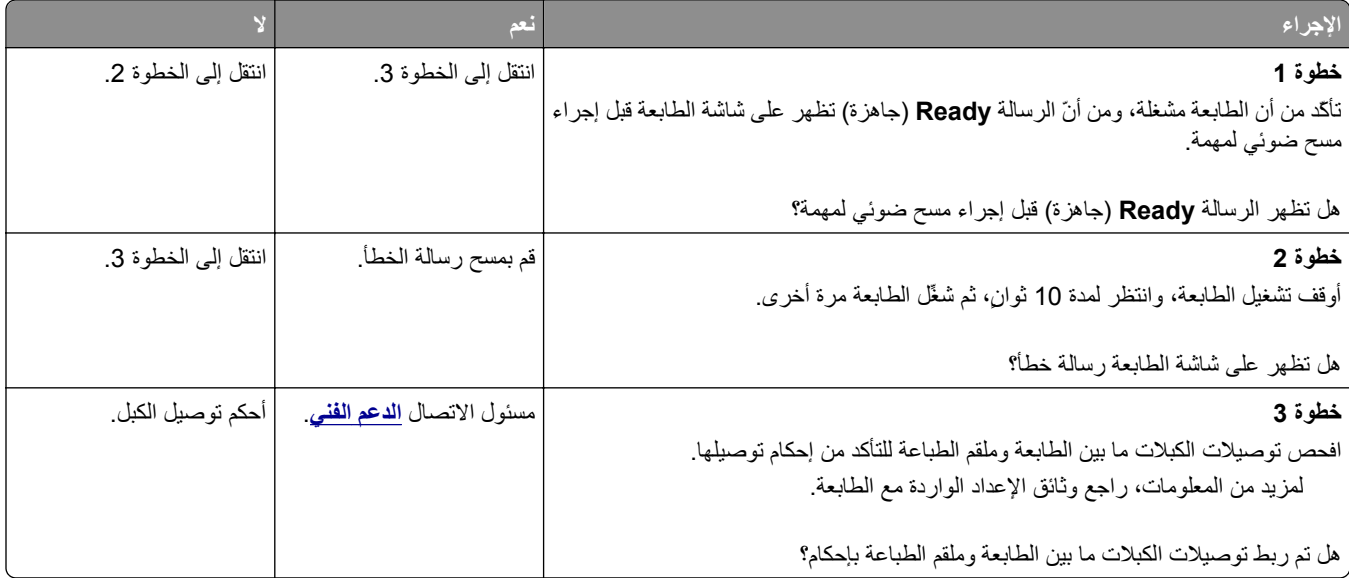

# **مسح الصور أو المستندات الجزئية ضوئياً**

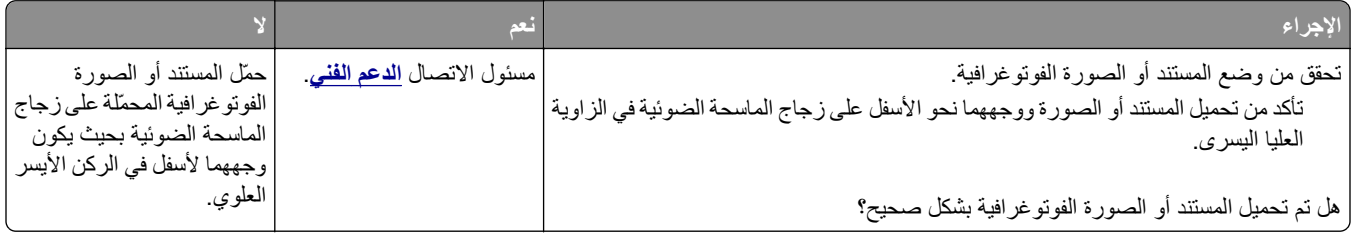

### **جودة الصورة الممسوحة ضوئياً رديئة**

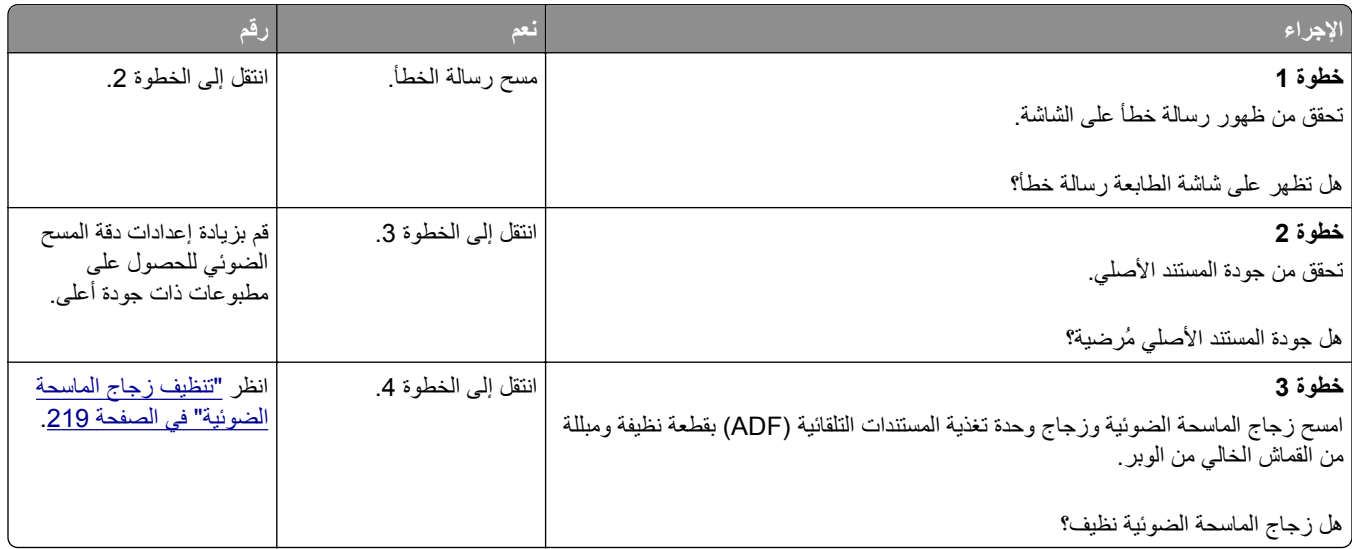

**خطوة 4**

**خطوة 5**

<span id="page-305-0"></span>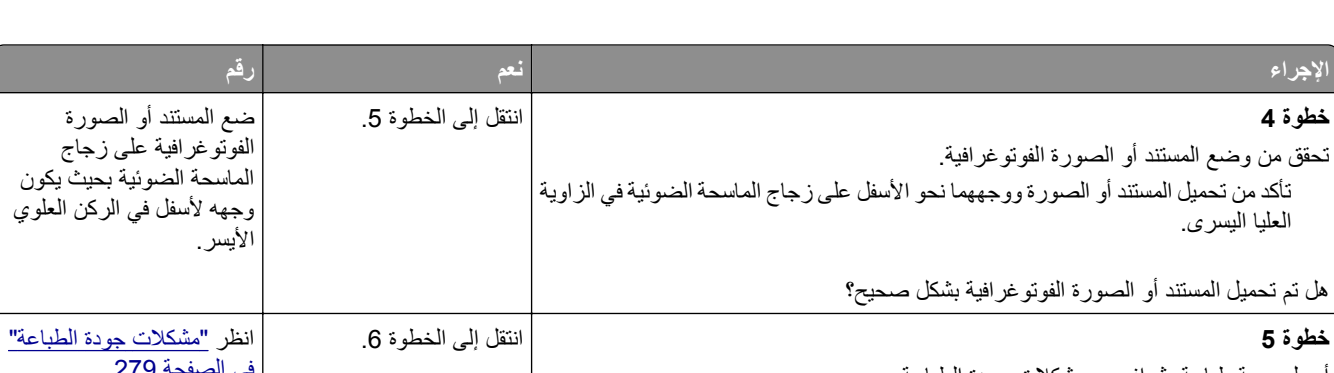

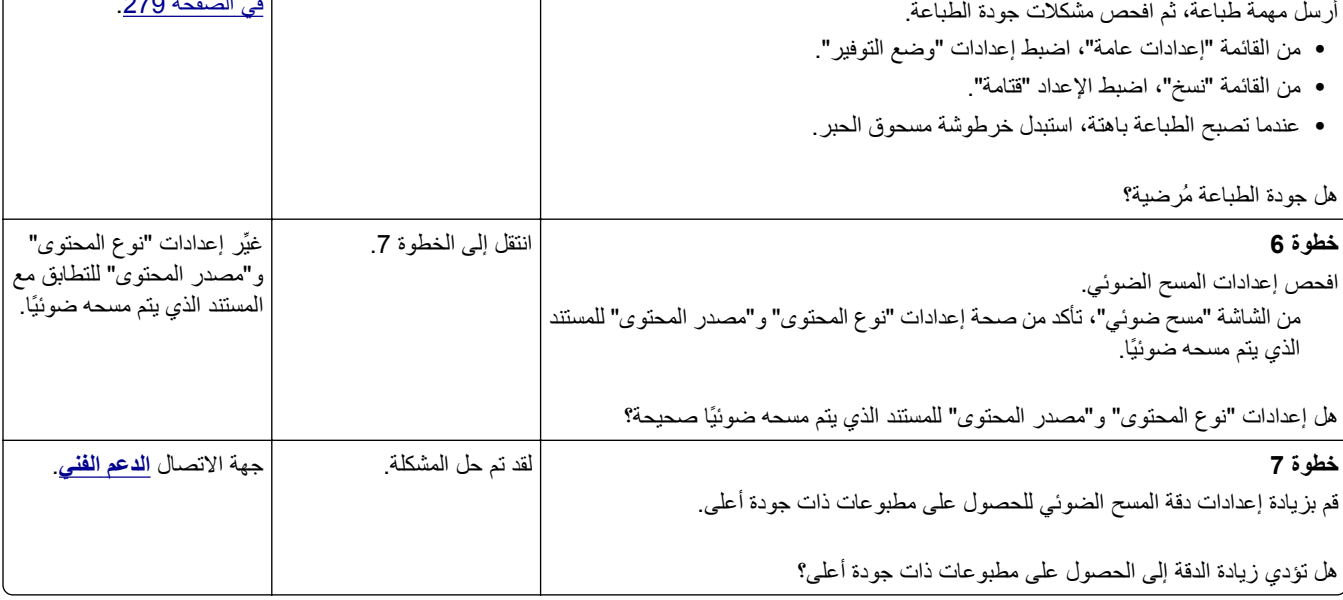

# **لم تتم مهمة المسح الضوئي بنجاح**

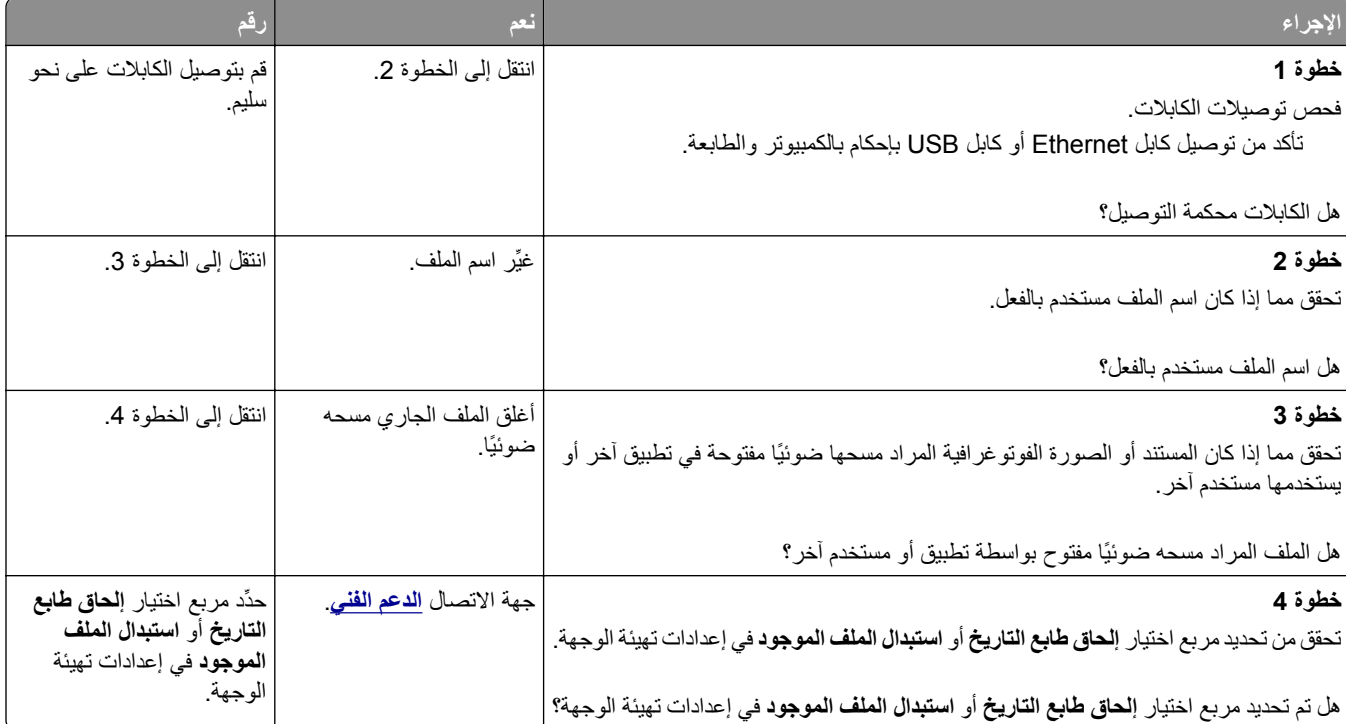

# **عدم القدرة على إغلاق وحدة الماسحة الضوئية**

<span id="page-306-0"></span>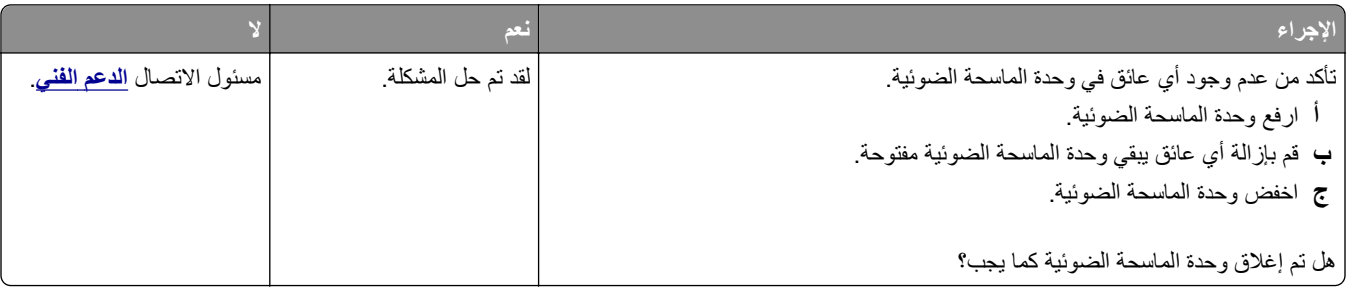

# **يستغرق المسح الضوئي وقتًا طويلاً أو يقوم بتعطيل الكمبيوتر**

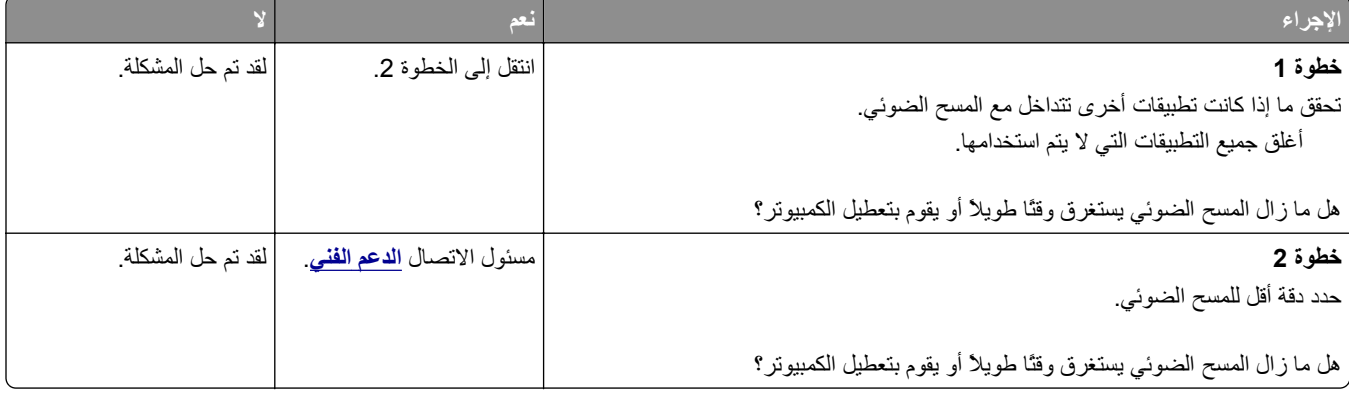

# **الماسحة الضوئية لا تستجيب**

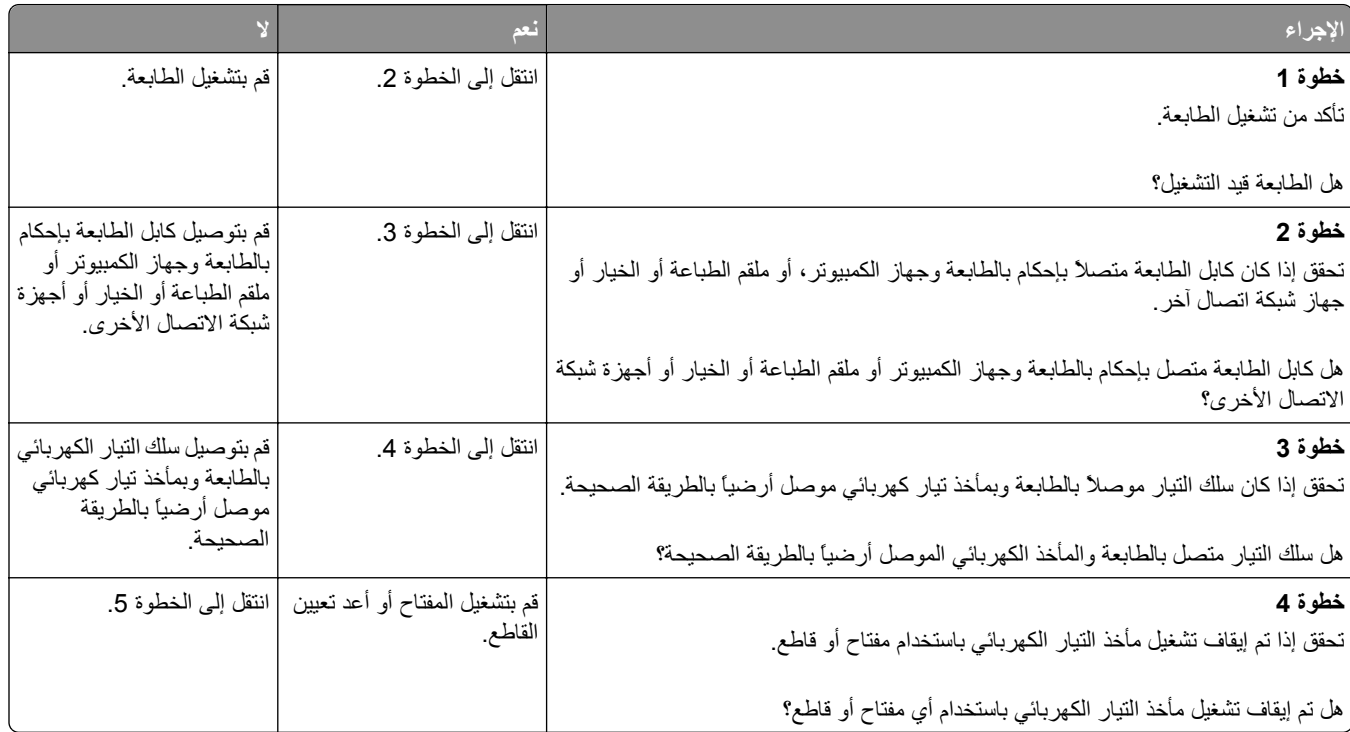

<span id="page-307-0"></span>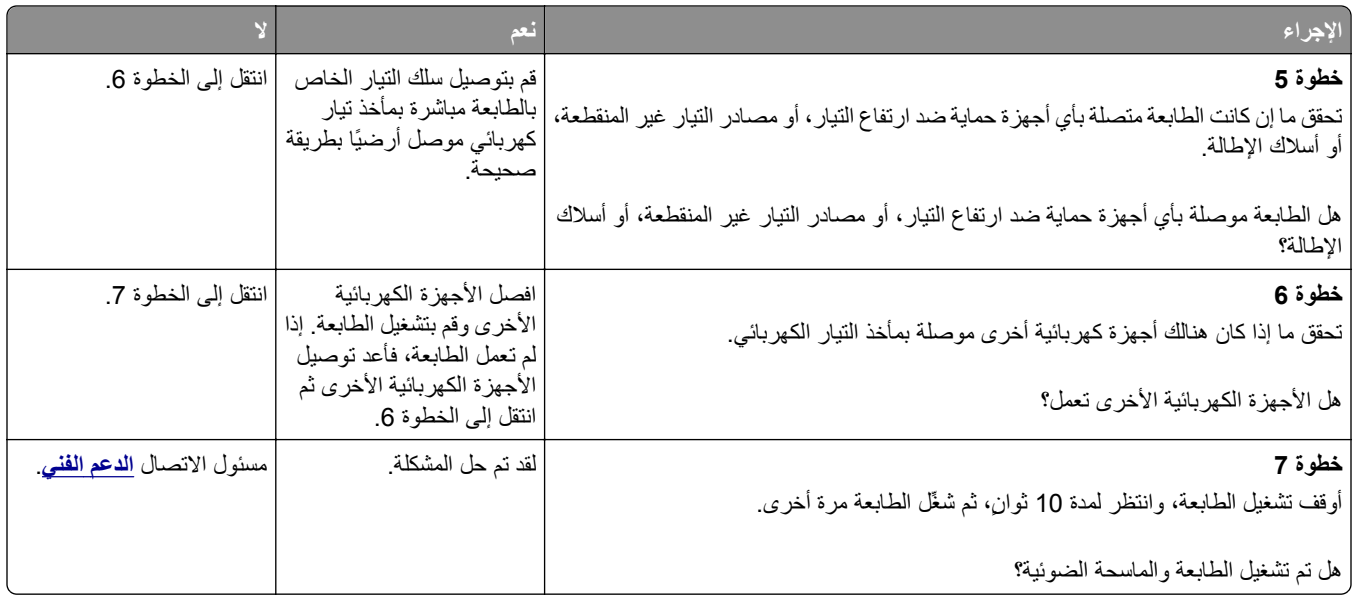

# **حل مشاآل تطبيقات الشاشة الرئيسية**

# **حدث خطأ في تطبيق**

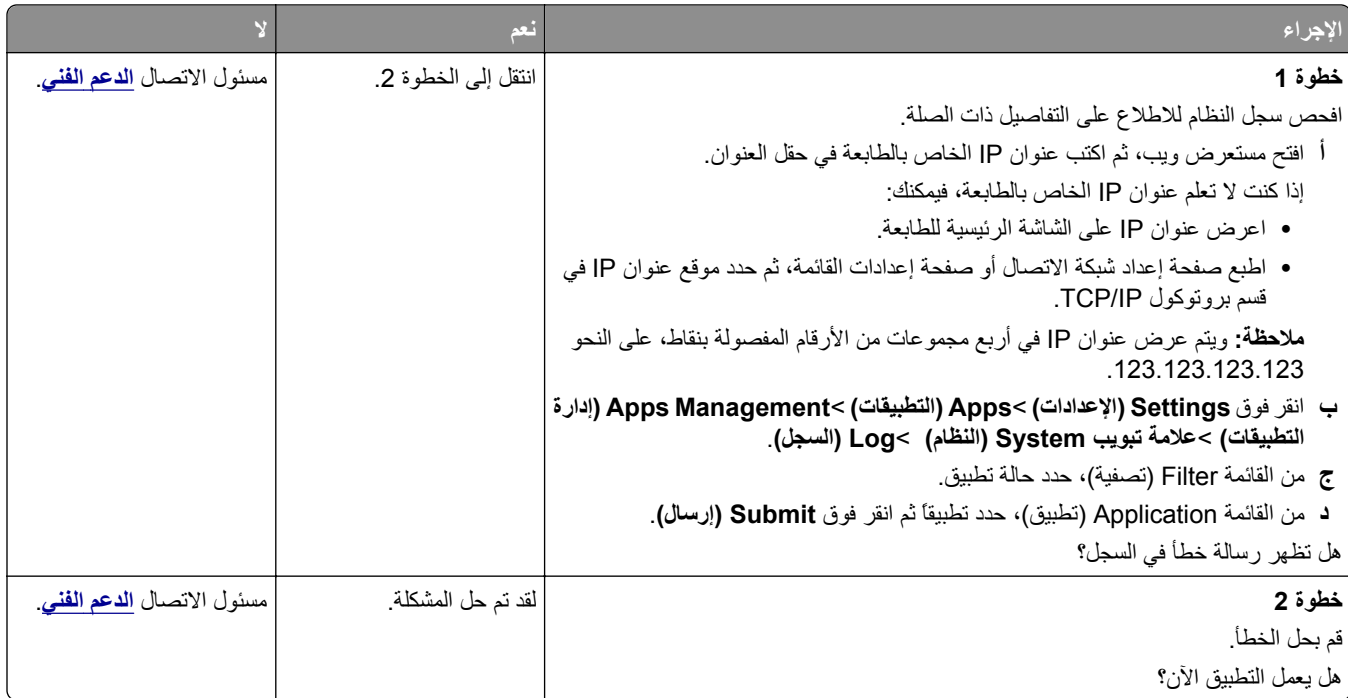

# **تعذر فتح Server Web Embedded) ملقم الويب المضمن)**

<span id="page-308-0"></span>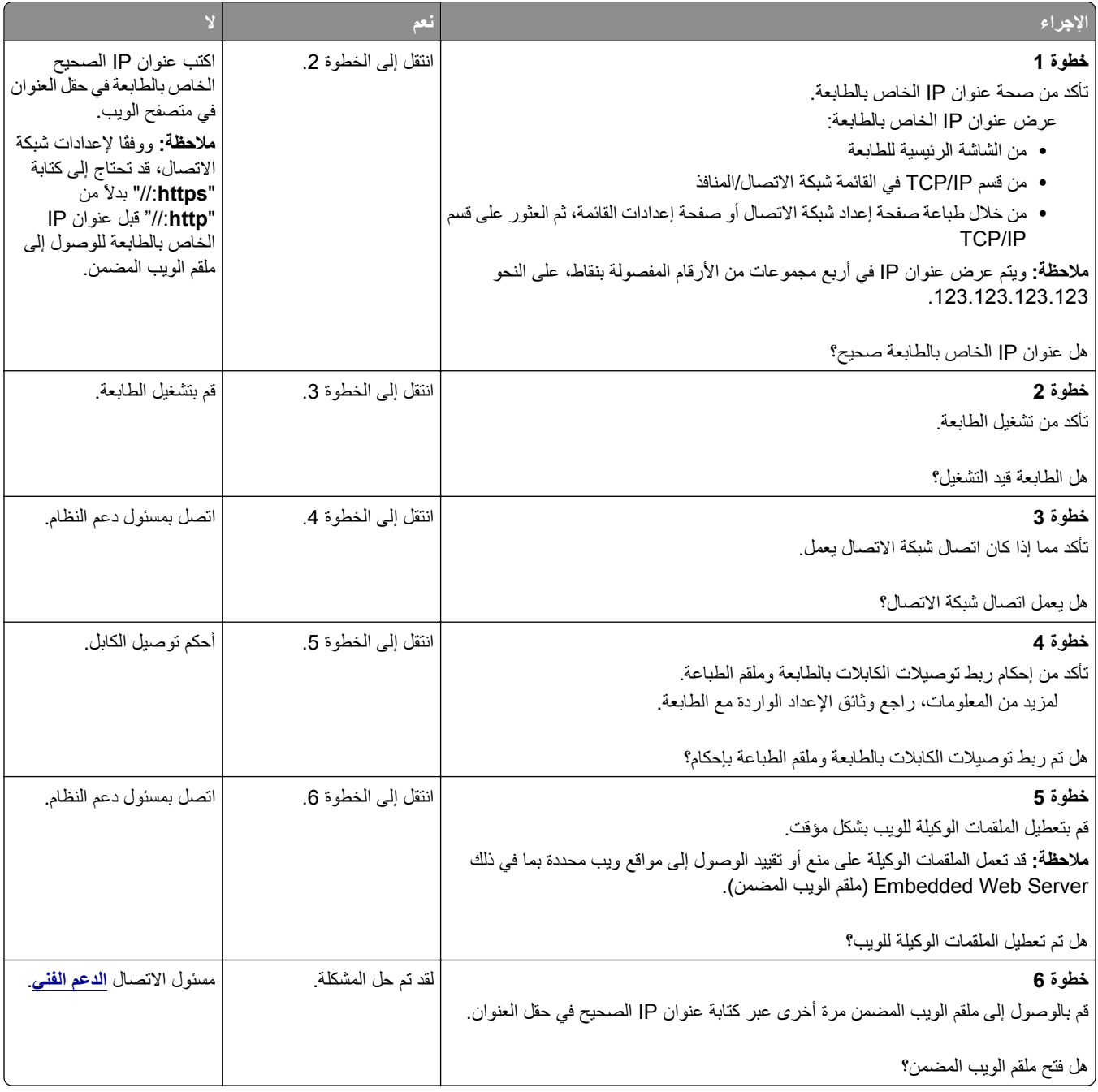

# **الاتصال بالدعم الفني**

عند الاتصال بدعم العملاء، اشرح المشكلة التي تواجهك والرسالة المعروضة على شاشة الطابعة وخطوات استكشاف الأخطاء وإصلاحها التي اتخذتها بالفعل للعثور على حل.

يتعين عليك معرفة نوع طراز الطابعة التي بحوزتك ورقم الصيانة أو رمز الخدمة السريعة. تحقق من هذه المعلومات داخل الغطاء الأمامي العلوي أو الجانب الخلفي للطابعة. يتم إدراج رقم الصيانة أيضًا في صفحة إعدادات القائمة.

لمزيد من المعلومات، يُرجى زيارة موقع مركز الدعم لشركة Dell على الويب على العنوان www.dell.com/support/printers.

# **الملحق**

### **سياسة الدعم الفني بشرآة Dell**

يتطلب الدعم الفني بمساعدة الفنيين تعاون العميل ومشاركته في عملية استكشاف الأخطاء وإصلاحها وأن يقوم بعملية استعادة للتهيئة الأصلية الافتراضية لنظام التشغيل والبرامج التطبيقية وبرامج تشغيل الأجهزة كما كانت عندما تم شحنها من شركة Dell، وكذلك التحقق من عمل الطابعة وجميع الأجهزة المركبة من Dell على نحو صحيح. فضلاً عن هذا الدعم بمساعدة الفنيين، يتوفر كذلك الدعم الفني عبر الإنترنت من خلال Dell Support. قد تكون هناك خيارات دعم فنية أخرى متاحة للشراء.

توفر شركة Dell دعمًا فنيًا محدودًا للطابعة وأي برنامج مثبت أو أجهزة طرفية مركبة من Dell. تقوم الشركة المصنعة الأصلية بتوفير الدعم للأجهزة الطرفية والبرامج التي توفرها جهات أخرى، بما في ذلك تلك البرامج أو الأجهزة الطرفية المشتراة و/أو المثبتة عبر(Peripherals & Software DellWare) و ReadyWare و Custom Factory Integration )CFI/DellPlus

### **الاتصال بشرآة Dell**

يمكن الوصول إلى دعم شركة Dell على الموقع www.dell.com/support/printers.

يمكن الاتصال بشرآة Dell إلكترونياً بزيارة المواقع التالية:

**•** الموقع على شبكة الويب العالمية

**[www.dell.com](http://www.dell.com/) [ap/com.dell.www/](http://www.dell.com/ap/)**) لدول آسيا/الدول المطلة على المحيط الهادي فقط) (فقط اليابان (**[/www.dell.com/jp](http://www.dell.com/jp/)** (فقط أوروبا (**[www.euro.dell.com](http://www.euro.dell.com)** (والكاريبي الأمريكتين لدول (**[/www.dell.com/la](http://www.dell.com/la/)** (فقط آندا (**[www.dell.ca](http://www.dell.ca)**

**•** بروتوآول نقل الملفات العام (FTP(

**[ftp.dell.com](ftp://ftp.dell.com/)**

قم بتسجيل الدخول باسم: اسم عام واستخدم عنوان بريدك الإلكتروني ككلمة مرور.

**•** خدمة الدعم الإلكترونية **[mobile\\_support@us.dell.com](mailto:mobile_support@us.dell.com) [support@us.dell.com](mailto:support@us.dell.com) [com.dell@techsupport-la](mailto:la-techsupport@dell.com)**) لدول الأمريكتين والكاريبي فقط) **[com.dell@apsupport](mailto:apsupport@dell.com)**) لدول آسيا/الدول المطلة على المحيط الهادي فقط) (فقط اليابان (**[support.jp.dell.com](http://support.jp.dell.com)** (فقط أوروبا لدول (**[support.euro.dell.com](http://support.euro.dell.com) •** خدمة عروض الأسعار الإلكترونية **[com.dell@apmarketing](mailto:apmarketing@dell.com)**) لدول آسيا/الدول المطلة على المحيط الهادي فقط) (فقط آندا (**[sales\\_canada@dell.com](mailto:sales_canada@dell.com)**

# **الضمان وسياسة الإرجاع**

تقوم شركة Dell Inc. (والمشار إليها فيما بعد بـ "شركة Dell") بتصنيع منتجاتها من الأجهزة والتي تشمل أجزاءً ومكونات جديدة أو مكافئة للجديدة وفقاً للأعراف الصناعية القياسية. للحصول على معلومات حول ضمان شركة Dell الخاص بالطابعة، ارجع إلى *دليل معلومات المنتج*.

# **فهرس**

طريقة "تهيئة النسخ بضغطة زر" استخدام [51](#page-50-0)

### **]**

[x ‑[عند انحشار الورق، افتح الباب الخلفي العلوي. [202] [240](#page-239-0) [x‑[عند الانحشار، قم بإزالة الورق من وحدة التغذية اليدوية. [250] [246](#page-245-0) [x‑[عند انحشار الأوراق، افتح الدرج [.[x [245](#page-244-0) [x[24 [x‑[عند انحشار الورق، ارفع الغطاء الأمامي لإزالة الخرطوشة. [200–201] [237](#page-236-0) [x‑[عند انحشار الورق، افتح الباب العلوي والباب الخلفي السفلي. [231–234] [241](#page-240-0) [x‑[عند انحشار الورق، افتح الغطاء العلوي لوحدة التغذية التلقائية. [xx.y28[[247](#page-246-0) [x‑[عند انحشار الورق، قم بإزالة الدرج 1 لمسح وحدة الطباعة على وجهين. [235– [243](#page-242-0) [239 [x‑[عند انحشار الورق، قم بإزالة انحشار الحاوية القياسية. [203] [243](#page-242-0) [نوع المستلزمات] ليس من إنتاج Dell، انظر دليلالمستخدم [33.xy] [259](#page-258-0)

#### **رموز**

"اسم محطة الفاآس" غير معد اتّصل بالمسؤول عن النظام. [253](#page-252-0) "النسخ" أحجام مختلفة من الورق [91](#page-90-0) إدخال رأس أو تذييل [96](#page-95-0) إضافة رسالة أمامية [97](#page-96-0) إلغاء مهمة نسخ [97](#page-96-0) إلى حجم مختلف [91](#page-90-0) إنشاء اختصارات باستخدام لوحة تحكم الطابعة [90](#page-89-0) استخدام زجاج الماسحة الضوئية [89](#page-88-0) استخدام وحدة تغذية المستندات التلقائية [88](#page-87-0) التصغير [93](#page-92-0) التكبير [93](#page-92-0) الطباعة على كلا وجهي الورقة [92](#page-91-0) تحديد درج [91](#page-90-0) ترتيب النُسخ [94](#page-93-0) صور فوتوغرافية [89](#page-88-0) ضبط الجودة [93](#page-92-0) عدة صفحات على ورقة واحدة [95](#page-94-0) على ورق ذي رأسية [90](#page-89-0)

على ورق شفاف [89](#page-88-0) مهمة مخصصة [95](#page-94-0) نسخ سريع [88](#page-87-0) وضع أوراق فصل ما بين النسخ [94](#page-93-0) "رقم محطة الفاكس" غير معد. اتّصل بالمسؤول عن النظام. [254](#page-253-0)

# **A**

**AirPrint** استخدام [84](#page-83-0)

# **C**

Type Custom) نوع الورق المخصص) [x] تغيير الاسم [72](#page-71-0)

# **D**

Dell Mobile Print استخدام [84](#page-83-0)

# **F**

Defaults Factory) إعدادات المصنع الافتراضية) استعادة [233](#page-232-0) Setup Fax) إعداد الفاآس) اتصال DSL [114](#page-113-0) اتصال خط الهاتف القياسي [110](#page-109-0) الصوت عبر بروتوكول الإنترنت [115](#page-114-0) (VoIP) حسب البلد أو المنطقة [118](#page-117-0) خدمة الهاتف الرقمية [116](#page-115-0) FTP خيارات FTP [135](#page-134-0)

#### **M**

Multi Send إضافة وضع [23](#page-22-0) إعداد [23](#page-22-0) **MyShortcut** حول [23](#page-22-0)

### **P**

printer parts لوحة وحدة التحكم [27](#page-26-0)

# **T**

استكشاف (troubleshooting, fax الأخطاء وإصلاحها، فاكس) الفاكس الذي تم استلامه ذو جودة طباعة منخفضة [304](#page-303-0) تعذر إرسال أو استقبال فاكس [299](#page-298-0) لم يظهر معرف المتصل [299](#page-298-0) يمكن إرسال الفاآسات لكن يتعذر استقبالها [302](#page-301-0) يمكن استقبال الفاكسات لكن يتعذر إرسالها [302](#page-301-0)

# **أ**

أجزاء إلغاء، من لوحة تحكم الطابعة [221](#page-220-0) فحص حالة [222](#page-221-0) فحص، باستخدام Web Embedded Server) ملقم الويب المضمن) [222](#page-221-0) أحجام الورق التي تدعمها الطابعة [78](#page-77-0) أحجام الورق المدعومة [78](#page-77-0) أحجام مختلفة من الورق، نسخ [91](#page-90-0) أزرار الشاشة الرئيسية ورموزها الوصف [17](#page-16-0) أشياء غير معتادة في الطباعة [286](#page-285-0) أعد تثبيت الخرطوشة المفقودة أو غير المستجيبة [xy.31] [260](#page-259-0) أعد تثبيت وحدة التصوير المفقودة أو غير المستجيبة [xy.31] [260](#page-259-0) أعد وضع آخر صفحة تم مسحها ضوئيًا والمستندات الأصلية المحشورة في حالة إعادة تشغيل المهمة. [261](#page-260-0) أعد وضع المستندات الأصلية المحشورة في حالة إعادة تشغيل المهمة. [261](#page-260-0) أعد وضع كافة المستندات الأصلية في حال استعادة مهمة. [260](#page-259-0) أغلق الباب أو أدخل الخرطوشة [251](#page-250-0) أغلق الباب الأمامي [252](#page-251-0) أغلق الغطاء المسطّح وحمّل المستندات الأصلية إذا تم إعادة تشغيل المهمة [251](#page-250-0) [2yy.xx] أمان الطابعة معلومات حول [218](#page-217-0) أنواع الورق مدعومة من قبل الطابعة [80](#page-79-0) أنواع الورق المدعومة [80](#page-79-0) أوزان الورق مدعومة من قبل الطابعة [80](#page-79-0)

أوزان الورق المدعومة أوشك مستوى الحبر بالخرطوشة على الانخفاض[xy.88] [250](#page-249-0) أوشكت مجموعة الصيانة على الانخفاض [xy.80]

#### **إ**

إخراج قرص الطابعة الصلب إخطارات تهيئة مستلزمات الطباعة إخطارات مستلزمات الطباعة تهيئة إخفاء الرموز على الشاشة الرئيسية إدارة رسائل الطابعة إدخال رأس أو تذييل إرسال بالبريد الإلكتروني إضافة سطر الموضوع إضافة سطر رسالة إعداد وظيفة البريد الإلكتروني إنشاء اختصارات باستخدام Embedded Server Web) ملقم ويب المضمّن) إنشاء اختصارات باستخدام لوحة تحكم الطابعة باستخدام دفتر العناوين باستخدام رقم اختصار باستخدام لوحة تحكم الطابعة تهيئة إعدادات البريد الإلكتروني إرسال بريد إلكتروني باستخدام لوحة التحكم في الطابعة إرسال فاكس [123](#page-122-0) Setup Fax) إعداد الفاآس) إرسال فاآس في وقت مجدول إعداد اسم الفاكس الصادر [121](#page-120-0) إعداد رقم الفاكس [121](#page-120-0) إلغاء مهمة فاكس [127](#page-126-0) إنشاء اختصارات باستخدام Embedded Server Web) ملقم ويب المضمّن) إنشاء اختصارات باستخدام لوحة تحكم الطابعة إيقاف الفاكسات [127](#page-126-0) استخدام لوحة التحكم باستخدام الاختصارات باستخدام دفتر العناوين تحرير التاريخ والوقت. تغيير الدقة تهيئة الطابعة لمراعاة التوقيت الصيفي توجيه الفاكسات [128](#page-127-0) جعل رسالة الفاآس أفتح أو أغمق خدمة الرنة المميزة عرض سجل فاكس [126](#page-125-0)

منع استلام الفاكسات غير المرغوب فيها إرسال فاكس باستخدام دفتر العناوين [124](#page-123-0) إرسال فاكس باستخدام لوحة التحكم في الطابعة إرسال فاآس في وقت محدد إر سال ک خيارات البريد الإلكتروني خيارات المسح الضوئي إرسال مؤجل خيار ات الفاكس [130](#page-129-0) إزالة مواد التغليف، [اسم المنطقة] إضافة خيارات الأجهزة برنامج تشغيل الطباعة إعادة التصنيع منتجات Dell إعداد حجم الورق TCP/IP عنوان نوع الورق إعداد "وضع التوفير" إعداد Ethernet التجهيز لإعداد إعداد اسم الفاكس الصـادر [121](#page-120-0) إعداد الصفحة خيارات البريد الإلكتروني خيارات الفاكس [129](#page-128-0) خيارات المسح الضوئي إعداد الطباعة التسلسلية إعداد الفاكس الأوّلي [109](#page-108-0) استخدام ملقم ويب المضمن الآمن إعداد تنبيهات البريد الالكتروني إعداد رقم الفاكس [121](#page-120-0) إعداد شبكة الاتصال اللاسلكية استخدام ملقم ويب المضمن الآمن إعداد فاكس اتصال DSL اتصال VoIP اتصال خط الهاتف القياسي حسب البلد أو المنطقة خدمة الهاتف الرقمية إعداد وظائف الفاكس والبريد الإلكتروني إعدادات الحفظ إضاءة، ضبط وضع "السكون" وضع Eco وضع السكون إعدادات المنافذ تهيئة إعدادات بيئيّة سطوع الشاشة، ضبط

وضع "السكون" وضع Eco وضع السكون إعدادات صديقة للبيئة وضع Eco وضع السكون إغلاق غطاء الوصول العلوي إلغاء بريد إلكتروني إلغاء ربط الأدراج [72](#page-71-0) [,](#page-71-0) إلغاء مهمة الطباعة من جهاز كمبيوتر [87](#page-86-0) من لوحة تحكم الطابعة إنشاء اختصار عنوان FTP استخدام ملقم ويب المضمن الآمن إنشاء اختصار وجهة الفاكس استخدام ملقم ويب المضمن الآمن إنشاء نُسخ باستخدام ورق من درج محدد إيقاف الفاكسات [127](#page-126-0)

#### **ا**

اختصارات البريد الإلكتروني، إنشاء استخدام ملقم ويب المضمن الآمن اختصارات، إنشاءها البريد الإلكتروني شاشة النسخ عناوين FTP وجهة FTP وجهة الفاكس [125](#page-124-0) استبدال اللوح الفاصل استبدال خرطوشة مسحوق الحبر [226](#page-225-0) [,](#page-225-0) استبدل الخرطوشة غير المدعومة [xy.32] استبدل الخرطوشة، عدم تطابق منطقة الطابعة [xy.42] استبدل الخرطوشة، يقدّر عدد الأوراق المتبقية بـ 0 [xy.88] [261](#page-260-0) استبدل الماسحة استبدل مجموعة أسطوانات [.81xx[ استبدل مجموعة الصيانة، عدد الصفحات المتبقّية المتوقَّع: صفر [.80xy[ استبدل وحدة التصوير غير المدعومة [xy.32] استبدل وحدة التصوير، عدد الصفحات المتبقّية المتوقَّع:صفر [xy.84] [261](#page-260-0) استبدل وحدة الصهر المفقودة [xx80. [ استخدام "النماذج والمفضلة" استخدام أزرار شاشة اللمس استخدام الورق المُعاد تدويره استعادة إعدادات المصنع الافتراضية استكشاف أخطاء الطباعة وإصلاحها انحشار الورق بشكل متكرر تتم طباعة أحرف غير صحيحة

تجعد الورق تستغرق المهمة وقتًا أطول من المتوقع تعذر إعادة طباعة الصفحات المحشورة تعذر طباعة المهام المحجوزة. تعذر عمل ارتباط درج الورق خطأ في قراءة محرك أقراص فلاش طباعة المهمة على ورقة غير صحيحة طباعة المهمة من درج غير صحيح ظهور فواصل غير متوقعة بالصفحات قفل الأظرف أثناء الطباعة لا تتم طباعة المهام لا تتم طباعة ملفات PDF متعددة اللغات لا يتم ترتيب المهام الكبيرة هوامش غير صحيحة على المطبوعات استكشاف أخطاء العرض وإصلاحها شاشة الطابعة فارغة استكشاف أخطاء الفاكس وإصلاحها الفاكس الذي تم استلامه ذو جودة طباعة منخفضة تعذر إرسال أو استقبال فاكس [299](#page-298-0) لم يظهر معرف المتصل يمكن إرسال الفاآسات لكن يتعذر استقبالها يمكن استقبال الفاكسات لكن يتعذر إرسالها استكشاف أخطاء المسح الضوئي وإصلاحها لا يمكن إجراء مسح ضوئي من الكمبيوتر لم تتم عملية المسح الضوئي بنجاح مسح الصور أو المستندات الجزئية ضوئياً وحدة الماسحة الضوئية لا تغلق [307](#page-306-0) [299,](#page-298-0) يستغرق المسح الضوئي وقتًا طويلاً أو يقوم بتعطيل الكمبيوتر استكشاف أخطاء النسخ وإصلاحها المستندات الجزئية أو نُسخ الصور الناسخ لا يستجيب جودة الصورة الممسوحة ضوئياً رديئة جودة نسخ رديئة وحدة الماسحة الضوئية لا تغلق [307](#page-306-0) [299,](#page-298-0) استكشاف أخطاء الوحدات الاختيارية للطابعة وإصلاحها الملحق الاختياري الداخلي لم يتم اكتشافه [268](#page-267-0) بطاقة الواجهة المتوازية/واجهة USB مشاكل الدرج [270](#page-269-0) ملقم الطباعة الداخلي

منفذ الحلول الداخلية استكشاف أخطاء تغذية الورق وإصلاحها استمرار ظهور رسالة انحشار الورق بعد التخلص من الانحشار استكشاف أخطاء جودة الطباعة وإصلاحها أشياء غير معتادة في الطباعة الحروف غير مستقيمة الحواف الخلفية رمادية اللون على المطبوعات الصفحات أو الصور المقصوصة الطابعة تطبع صفحات خالصة السواد الطباعة غامقة جدًا الطباعة فاتحة جدًا الطباعة منحرفة جودة طباعة الورق الشفاف رديئة خطوط بيضاء خطوط عمودية من لون مختلف زوال الحبر صفحات فارغة ظهور الصور المضغوطة على المطبوعات ظهور بقع حبر على المطبوعات ظهور خطوط أفقية على المطبوعات ظهور صور ذات ظلال على المطبوعات ظهور ضباب مسحوق الحبر أو ظلال خلفية ظهور عيوب متكررة على المطبوعات ظهور فراغات أفقية على المطبوعات آثافة طباعة متفاوتة استكشاف الأخطاء وإصلاحها الاتصال بالدعم الفني الماسحة الضوئية لا تستجيب Embedded Web Server فتح تعذر (ملقم الويب المضمن) حدث خطأ في تطبيق حل المشكلات الأساسية للطابعة فحص طابعة لا تستجيب لم يتم إعداد وظائف الفاكس والبريد الإلكتروني استكشاف الأخطاء وإصلاحها، الشاشة شاشة الطابعة فارغة استكشاف الأخطاء وإصلاحها، الطباعة الطباعة تتباطأ انحشار الورق بشكل متكرر تتم طباعة أحرف غير صحيحة تجعد الورق تستغرق المهمة وقتًا أطول من المتوقع تعذر إعادة طباعة الصفحات المحشورة تعذر طباعة المهام المحجوزة. تعذر عمل ارتباط درج الورق

خطأ في قراءة محرك أقراص فلاش طباعة المهمة على ورقة غير صحيحة طباعة المهمة من درج غير صحيح ظهور فواصل غير متوقعة بالصفحات قفل الأظرف أثناء الطباعة لا تتم طباعة المهام لا تتم طباعة ملفات PDF متعددة اللغات لا يتم ترتيب المهام الكبيرة هوامش غير صحيحة على المطبوعات استكشاف الأخطاء وإصلاحها، المسح الضوئي لا يمكن إجراء مسح ضوئي من الكمبيوتر لم تتم عملية المسح الضوئي بنجاح مسح الصور أو المستندات الجزئية ضوئياً وحدة الماسحة الضوئية لا تغلق [307](#page-306-0) [299,](#page-298-0) يستغرق المسح الضوئي وقتًا طويلاً أو يقوم بتعطيل الكمبيوتر استكشاف الأخطاء وإصلاحها، تغذية الورق استمرار ظهور رسالة انحشار الورق بعد التخلص من الانحشار استكشاف الأخطاء وإصلاحها، جودة الطباعة أشياء غير معتادة في الطباعة الحروف غير مستقيمة الحواف الخلفية رمادية اللون على المطبوعات الصفحات أو الصور المقصوصة الطابعة تطبع صفحات خالصة السواد الطباعة غامقة جدًا الطباعة فاتحة جدًا الطباعة منحرفة جودة طباعة الورق الشفاف رديئة خطوط بيضاء على الصفحة خطوط عمودية من لون مختلف زوال الحبر صفحات فارغة ظهور الصور المضغوطة على المطبوعات ظهور بقع حبر على المطبوعات ظهور خطوط أفقية على المطبوعات ظهور صور ذات ظلال على المطبوعات ظهور ضباب مسحوق الحبر أو ظلال خلفية ظهور عيوب متكررة على المطبوعات ظهور فراغات أفقية على المطبوعات آثافة طباعة متفاوتة

استكشاف الأخطاء وإصلاحها، خيارات الطابعة الملحق الاختياري الداخلي لم يتم اآتشافه بطاقة الواجهة المتوازية/واجهة USB مشاكل الدرج [270](#page-269-0) ملقم الطباعة الداخلي منفذ الحلول الداخلية استكشاف الأخطاء وإصلاحها، نسخ المستندات الجزئية أو نُسخ الصور الناسخ لا يستجيب جودة الصورة الممسوحة ضوئياً رديئة جودة نسخ رديئة وحدة الماسحة الضوئية لا تغلق [307](#page-306-0) [299,](#page-298-0) استيراد التهيئة استخدام ملقم ويب المضمن الآمن اسم الفاكس، إعداد [121](#page-120-0) اسم الملف خيارات المسح الضوئي اسم نوع الورق المخصص إنشاء الأداة المساعدة لطلب المستلزمات طلب مستلزمات الطباعة الأدراج ربط [72](#page-71-0) [71,](#page-70-0) فصل [72](#page-71-0) [,](#page-71-0) الأزرار، شاشة اللمس استخدام الأزرار، لوحة تحكم الطابعة الأظرف تحميل نصائح حول الاستخدام الأمان تعديل إعدادات الطباعة السرية الاتصال بالدعم الفني الاتصال بشبكة اتصال لاسلكية استخدام معالج الإعداد اللاسلكي استخدام ملقم ويب المضمن الآمن باستخدام طريقة PIN) رقم التعريف الشخصي) باستخدام طريقة تهيئة النسخ بضغطة زر الانحشار، إزالة الباب الخلفي الطباعة على الوجهين انحشار الحاوية القياسية بالدرج [x] [245](#page-244-0) بوحدة التغذية اليدوية خلف الباب الخلفي داخل الطابعة

في الغطاء العلوي لوحدة تغذية المستندات التلقائية البريد الإلكتروني إلغاء البريد الصوتي إعداد التاريخ والوقت، الفاكس إعداد التجهيز لإعداد الطابعة على شبكة اتصال Ethernet التحقق من مهام الطباعة طباعة من كمبيوتر يعمل بنظام Macintosh طباعة من نظام Windows التخلص من قرص الطابعة الصلب التقارير عرض التوقيت الصيفي، إعداد الجزء الخارجي للطابعة تنظيف الخيارات الداخلية المتوفرة الدرج سعة 2100‐ورقة تثبيت تحميل الورق الدرج سعة 550‐ورقة تثبيت تحميل الذاكر ة الأنواع المثبتة بالطابعة بيان الذاكرة الدائمة [216](#page-215-0) مسح الذاكرة غير الدائمة [216](#page-215-0) مسح الذاكرة غير كافية لترتيب مهمة [37]  [255](#page-254-0) الذاكر ة غير كافية، تم حذف بعض المهام المحجوزة [37] الذاكرة ممتلئة [38] [258](#page-257-0) الذاكرة ممتلئة، لا يمكن إرسال فاكسات [258](#page-257-0) الذاكر ة ممتلئة، لا يمكن طباعة الفاكسات [258](#page-257-0) الرسالة خيارات البريد الإلكتروني الرموز على الشاشة الرئيسية إخفاء عرض الشاشة الرئيسية إخفاء الرموز تخصيص عرض الرموز الضوء، المؤشر

الطابعة الحد الأدنى للمسافات البينية الطراز الأساسي تحديد موقع تحريك [229](#page-228-0) [,](#page-228-0) شحن مهيأة بالكامل الطابعة تطبع صفحات فارغة الطباعة التسلسلية إعداد الطباعة تتباطأ الطباعة على الوجهين الطباعة من محرك أقراص محمول العثور على عنوان IP الخاص بالطابعة العثور على مزيد من المعلومات حول الطابعة القرص ممتلئ 62 القرص ممتلئ، تم إلغاء مهمة المسح الضوئي القوائم [x] متواز*ي* [157](#page-156-0) NIC Active) بطاقة واجهة شبكة الاتصال النشطة) AppleTalk طباعة (Confidential Print سرية) MP Configure) تهيئة وحدة التغذية متعددة الأغراض) Settings Copy) إعدادات النسخ) المسح Custom Scan Sizes (أحجام المسح الضوئي المخصصة) أنواع (Custom Types مخصصة) البريد (إعدادات البريد ) E-mail Settings الإلكتروني) (Fax Mode (Analog Fax Setup (وضع الفاكس (إعداد الفاكس التناظري)) Finishing) الإنهاء) HTML IPv6 Card Network) بطاقة شبكة الاتصال) Loading Paper) تحميل الورق) حجم (Paper Size/Type الورق/نوعه) Texture Paper) مادة الورق) PCL Emul PDF PostScript Reports) التقارير)

مراقبة (Security Audit Log) سجل مراقبة الأمان) تعيين (Set Date/Time التاريخ/الوقت) (SMTP إعداد (SMTP Setup شبكة (Standard Network قياسية) (قياسي Standard USB (USB استبدال (Substitute Size الحجم) TCP/IP الإعداد (Universal Setup العالمي) Utilities) الأدوات المساعدة) Wireless) لاسلكي) XPS أسماء مخصصة إعدادات إعدادات FTP إعدادات الأمان المتنوعة الجودة الرسم التوضيحي الخاص بـ المصدر الافتراضي تحرير عمليات إعداد الأمان تسلسل*ی* [x] [159](#page-158-0) تعليمات تقارير شبكة الاتصال حساب المهام شبكة[x ] [151](#page-150-0) صورة محرك أقراص فلاش مسح ملفات البيانات الموقتة وزن الورق الماسحة الضوئية لا تستجيب الماسحة الضوئية معطلة. اتصل بمسئول النظام إذا استمرت المشكلة. [840.02] الماسحة الضوئية: الوظائف زجاج الماسحة الضوئية وحدة تغذية المستندات التلقائية (ADF ( المحتوى إعدادات البريد الإلكتروني المستلزمات إلغاء، من لوحة تحكم الطابعة استخدام الورق المُعاد تدويره تخزين طلب شراء فحص حالة فحص، باستخدام Web Embedded Server) ملقم الويب المضمن) المستلم (المستلمون) خيارات البريد الإلكتروني

المسح الضوئي إلى عنوان FTP [133](#page-132-0) [,](#page-132-0) إلى كمبيوتر باستخدام Embedded Web Server) ملقم الويب المضمن) من محرك أقراص فلاش نسخ سريع المسح الضوئي إلى الكمبيوتر استخدام ملقم ويب المضمن الآمن المسح الضوئي إلى عنوان FTP إنشاء اختصارات باستخدام الكمبيوتر باستخدام دفتر العناوين باستخدام رقم اختصار باستخدام لوحة تحكم الطابعة المسح الضوئي إلى وجهات على شبكة الاتصال الملحقات الاختيارية الداخلية المنفذ التسلسلي [x [معطل [56] المنفذ المتوازي [x] معطل [56] [259](#page-258-0) المهام السرية إعدادات الطباعة السرية النُسخ خيارات النسخ النسخ الضوئي إلى محرك القرص المحمول النسخ على الورق الشفاف النسخ على كلا وجهي الورقة (النسخ على الوجهين) النماذج والمفضلة إعداد الوجهين (طباعة مزدوجة) خيارات النسخ الورق الشفاف النسخ على تحميل تلميحات الوصول إلى مرآز مراقبة الحالة الوصول إلى ملقم ويب المضمن انحشار الورق الوصول إلى تجنب رسائل انحشار الورق في الماسحة الضوئية، قم بإزالة المستندات الأصلية المحشورة من الماسحة [2yy.xx] الضوئية انحشار الورق في الماسحة الضوئية، قم بإزالة آافة المستندات الأصلية من الماسحة الضوئية [2yy.xx] انحشار الورق، إزالة الباب الخلفي العلوي الطباعة على الوجهين

انحشار الحاوية القياسية

بالد*رج* [x] [245](#page-244-0)

بوحدة التغذية اليدوية خلف الباب الخلفي داخل الطابعة في الغطاء العلوي لوحدة تغذية المستندات التلقائية انخفاض مستوى الحبر بالخرطوشة [xy.88]

### **ب**

باستخدام الاختصارات إرسال فاكس [123](#page-122-0) باستخدام دفتر العناوين إرسال فاكس [124](#page-123-0) باستخدام رقم اختصار المسح الضوئي إلى عنوان FTP برنامج الأداة المساعدة لطلب المستلزمات مرسل الحالة مركز مراقبة الحالة [231](#page-230-0) برنامج تشغيل الطباعة خيارات الأجهزة، إضافة بريد إلكتروني، إرسال باستخدام دفتر العناوين باستخدام رقم اختصار بطاقات تحميل تلميحات بطاقة اختيارية تثبيت بطاقة البرامج الثابتة بطاقة الذاكر ة [27](#page-26-0) تثبيت بطاقة الواجهة المتوازية/واجهة USB استكشاف الأخطاء وإصلاحها بيان الذاكرة [216](#page-215-0) بيانات سرية معلومات حول تأمين

#### **ت**

تثبيت الطابعة تجنب حالات الانحشار تحديد موقع الطابعة تحديد نوع الورق تحريك الطابعة [229](#page-228-0) [11,](#page-10-0) تحميل الأظرف الورق الشفاف الورق ذو الرأسية في الأدراج بطاقات وحدة التغذية متعددة الأغراض

ورق ذو رأسية في درج سعة 2100 ورقة [61](#page-60-0) ورق ذو رأسية في وحدة تغذية متعددة الأغراض [67](#page-66-0) تحميل [مصدر الورق] بـ [اسم النوع المخصص] [اتجاه الورق] [256](#page-255-0) تحميل [مصدر الورق] بـ [حجم الورق][اتجاه الورق] [256](#page-255-0) تحميل [مصدر الورق] بـ [سلسلة النوع المخصص] [اتجاه الورق] [256](#page-255-0) تحميل [مصدر الورق] بـ [نوع الورق] [حجم الورق] [اتجاه الورق] [257](#page-256-0) تحميل الورق الدرج سعة 2100‐ورقة [61](#page-60-0) الدرج سعة 550‐ورقة [54](#page-53-0) تحميل الورق ذي الرأسية اتجاه الورق [75](#page-74-0) تحميل وحدة التغذية اليدوية بـ [نوع الورق] [حجم الورق] [اتجاه الورق] [257](#page-256-0) تخزين المستلزمات [222](#page-221-0) ورق [78](#page-77-0) تخزين مهام الطباعة [85](#page-84-0) ترتيب خيارات النسخ [98](#page-97-0) ترتيب النُسخ [94](#page-93-0) تركيب بطاقة اختيارية [32](#page-31-0) تركيب درج سعة 2100 ورقة [44](#page-43-0) تركيب درج سعة 550 ورقة [44](#page-43-0) تركيب قرص الطابعة الصلب [38](#page-37-0) ترآيب منفذ الحلول الداخلية [34](#page-33-0) تشفير قرص الطابعة الصلب [218](#page-217-0) تصدير التهيئة استخدام ملقم ويب المضمن الآمن [25](#page-24-0) تصغير نسخة [93](#page-92-0) تطبيقات التعرف على [21](#page-20-0) الشاشة الرئيسية [21](#page-20-0) تطبيقات الشاشة الرئيسية الحصول على معلومات [21](#page-20-0) تهيئة [21](#page-20-0) Embedded Web Server فتح تعذر (ملقم الويب المضمن) [309](#page-308-0) تعيين حجم الورق Universal [54](#page-53-0) تغيير [مصدر الورق] إلى [اتجاه] تحميل [اسم نوع مخصص] [250](#page-249-0) تغيير [مصدر الورق] إلى [اتجاه] تحميل [حجم الورق] [250](#page-249-0) تغيير [مصدر الورق] إلى [اتجاه] تحميل [حجم الورق] [نوع الورق] [251](#page-250-0) تغيير [مصدر الورق] إلى [اتجاه] تحميل [سلسلة مخصصة] [250](#page-249-0)

تفادي انحشار الورق [234](#page-233-0) تقليل التشويش [213](#page-212-0) تكرار مهام الطباعة [85](#page-84-0) طباعة من كمبيوتر يعمل بنظام [85](#page-84-0) Macintosh طباعة من نظام Windows [85](#page-84-0) تلميحات الورق الشفاف [75](#page-74-0) بطاقات [74](#page-73-0) حول استخدام الأظرف [74](#page-73-0) حول استخدام الورق ذي الرأسية [75](#page-74-0) ملصقات، ورق [75](#page-74-0) تلميحات حول استخدام الأظرف [74](#page-73-0) تلميحات حول استخدام الورق ذي الرأسية [75](#page-74-0) تم اكتشاف ذاكرة محمولة معيبة [51] [252](#page-251-0) تم اآتشاف وحدة تخزين غير مهيأة [265](#page-264-0) [53] تم تثبيت عدد كبير للغاية من الأقراص [264](#page-263-0) [58] تم تثبيت وحدات ذاكرة محمولة كثيرة للغاية [264](#page-263-0) [58] تم تركيب عدد كبير جداً من الأدراج [265](#page-264-0) [58] تم تعطيل الماسحة الضوئية من قِبل المسؤول [263](#page-262-0) [840.01] تنبيهات البريد الإلكتروني إعداد [232](#page-231-0) انحشار الورق [232](#page-231-0) انخفاض مستويات مستلزمات الطباعة [232](#page-231-0) تنظيف الجزء الخارجي للطابعة [219](#page-218-0) زجاج الماسحة الضوئية [219](#page-218-0) تنظيف الطابعة [219](#page-218-0) تنظيم الكابلات [47](#page-46-0) تهيئة إخطارات مستلزمات الطباعة، خرطوشة مسحوق الحبر [232](#page-231-0) إخطار ات مستلز مات الطباعة، مجمو عة الصيانة [232](#page-231-0) إخطارات مستلزمات الطباعة، وحدة التصوير [232](#page-231-0) تهيئة إعدادات البريد الإلكتروني [101](#page-100-0) تهيئة إعدادات المنافذ [52](#page-51-0) توجيه الفاكسات [128](#page-127-0) توصيل الطابعة بخدمة الرنة المميزة [121](#page-120-0) توصيل الكبلات [47](#page-46-0) توفير الورق [95](#page-94-0)

#### **ج**

جاري تثبيت الخيار ات ترتيب التركيب [44](#page-43-0)

جهاز الرد على المكالمات إعداد [110](#page-109-0) جهاز محمول الطباعة من [84](#page-83-0) جودة الطباعة تنظيف زجاج الماسحة الضوئية [219](#page-218-0) جودة النسخ ضبط [93](#page-92-0)

#### **ح**

حالة الأجزاء فحص [221](#page-220-0) حالة مستلزمات الطباعة فحص [221](#page-220-0) حجم المستند الأصلي خيارات البريد الإلكتروني [106](#page-105-0) خيارات المسح الضوئي [136](#page-135-0) حجم الورق إعداد [54](#page-53-0) حجم الورق Universal إعداد [54](#page-53-0) حجم ورق غير صحيح، افتح [مصدر الورق] [254](#page-253-0) [34] حجم ورق غير مدعوم في الدرج [x [[265](#page-264-0) حدث خطأ في قراءة محرك USB. قم بإزالة [253](#page-252-0) .USB حفظ كاختصار خيارات البريد الإلكتروني [106](#page-105-0) خيارات المسح الضوئي [135](#page-134-0) خيارات النسخ [99](#page-98-0) حفظ مهام الطباعة [85](#page-84-0) طباعة من كمبيوتر يعمل بنظام [85](#page-84-0) Macintosh طباعة من نظام Windows [85](#page-84-0)

### **خ**

خدمة الر نة الممبز ة، الفاكس الاتصال بـ [121](#page-120-0) خدمة الهاتف الرقمية Setup Fax) إعداد الفاآس) [116](#page-115-0) خرطوشة مسحوق الحبر استبدال [226](#page-225-0) [223](#page-222-0)[,](#page-225-0) خصائص الورق [75](#page-74-0) خط المشترك الرقمي (DSL ( Setup Fax) إعداد الفاآس) [114](#page-113-0) خطأ في [x [الخيار التسلسلي [54] [263](#page-262-0) خطأ في برنامج [54] لشبكة الاتصال [258](#page-257-0) [x] خطأ في برنامج الشبكة القياسية 54] [264](#page-263-0) خطأ في قراءة محور USB. أزل المحور. [253](#page-252-0)

خيار غير مدعوم في الفتحة [x] [55 [[265](#page-264-0) خيارات بطاقات البرامج الثابتة [27](#page-26-0) بطاقة الذاكرة [31](#page-30-0) ,27 درج سعة 2100 ورقة، تركيب [44](#page-43-0) درج سعة 550 ورقة، تركيب [44](#page-43-0) قرص الطابعة الصلب، إخراج [42](#page-41-0) قرص الطابعة الصلب، تركيب [38](#page-37-0) منفذ الحلول الداخلية، تركيب [34](#page-33-0) خيارات FTP [135](#page-134-0) FTP خيارات متقدمة [137](#page-136-0) خيارات الأجهزة، إضافة برنامج تشغيل الطباعة [49](#page-48-0) خيارات البريد الإلكتروني إرسال كـــ [106](#page-105-0) إعداد الصفحة [107](#page-106-0) الرسالة [105](#page-104-0) المستلم (المستلمون) [105](#page-104-0) الموضوع [105](#page-104-0) حجم المستند الأصلي [106](#page-105-0) حفظ كاختصار [106](#page-105-0) خيارات متقدمة [107](#page-106-0) درجة الوضوح [106](#page-105-0) غمقان [106](#page-105-0) خيار ات الفاكس إرسال مؤجل [130](#page-129-0) إعداد الصفحة [129](#page-128-0) خيارات متقدمة [130](#page-129-0) درجة الوضوح [129](#page-128-0) غمقان [129](#page-128-0) مصدر المحتوى [128](#page-127-0) معاينة المسح الضوئي [129](#page-128-0) نوع المحتوى [128](#page-127-0) خيارات المسح الضوئي إرسال كـــ [136](#page-135-0) إعداد الصفحة [136](#page-135-0) اسم الملف [135](#page-134-0) حجم المستند الأصلي [136](#page-135-0) حفظ كاختصار [135](#page-134-0) درجة الوضوح [136](#page-135-0) غمقان [136](#page-135-0) معاينة المسح الضوئي [137](#page-136-0) خيارات النسخ النُسخ [98](#page-97-0) الوجهين (طباعة مزدوجة) [98](#page-97-0) ترتيب [98](#page-97-0) حفظ كاختصار [99](#page-98-0) خيارات متقدمة [99](#page-98-0) غمقان [98](#page-97-0) خيارات متقدمة خيارات FTP [137](#page-136-0)

خيارات البريد الإلكتروني [107](#page-106-0) خيارات الفاكس [130](#page-129-0) خيارات النسخ [99](#page-98-0) خيارات، شاشة اللمس البريد الإلكتروني [107](#page-106-0) [105,](#page-104-0) نسخة [98](#page-97-0) خيارات، شاشة النسخ تغيير الحجم [98](#page-97-0) نسخ من [97](#page-96-0)

### **د**

درج تحميل [54](#page-53-0) درج غير متوافق [x] [59[[254](#page-253-0) درجة الوضوح خيارات البريد الإلكتروني [106](#page-105-0) خيارات الفاكس [129](#page-128-0) خيارات المسح الضوئي [136](#page-135-0) دقة، فاكس تغيير [126](#page-125-0)

#### **ذ**

ذاكرة الفاكس ممتلئة [253](#page-252-0) ذاآرة غير آافية لدعم ميزة Resource Save) حفظ المورد) [35] [255](#page-254-0) ذاكرة غير كافية لعملية إلغاء تجزئة بطاقة الذاكرة المحمولة [37] [255](#page-254-0) ذاكرة غير كافية، لن تتم استعادة بعض المهام المحجوزة [37] [256](#page-255-0) ذاكرة قرص طابعة صلب مسح [217](#page-216-0)

# **ر**

ربط الأدراج [72](#page-71-0) [71,](#page-70-0) رسائل الطابعة "اسم محطة الفاآس" غير معد اتّصل بالمسؤول عن النظام. [253](#page-252-0) "رقم محطة الفاكس" غير معد. اتّصل بالمسؤول عن النظام. [254](#page-253-0) [x ‑[عند انحشار الورق، افتح الباب الخلفي العلوي. [202] [240](#page-239-0) [x‑[عند الانحشار، قم بإزالة الورق من وحدة التغذية اليدوية. [250] [246](#page-245-0) [x‑[عند انحشار الأوراق، افتح الدرج [.[x [245](#page-244-0) [x[24 [x‑[عند انحشار الورق، ارفع الغطاء الأمامي لإزالة الخرطوشة. [200–201] [237](#page-236-0) [x‑[عند انحشار الورق، افتح الباب العلوي والباب الخلفي السفلي. [231– [241](#page-240-0) [234

[x‑[عند انحشار الورق، افتح الغطاء العلوي لوحدةالتغذية التلقائية. [28y.xx] [247](#page-246-0) [x‑[عند انحشار الورق، قم بإزالة الدرج 1 لمسح وحدة الطباعة على وجهين. [235– [243](#page-242-0) [239 [x‑[عند انحشار الورق، قم بإزالة انحشار الحاوية القياسية. [203] [243](#page-242-0) [نوع المستلزمات] ليس من إنتاج Dell، انظردليل المستخدم [33.xy] [259](#page-258-0) أعد تثبيت الخرطوشة المفقودة أو غير المستجيبة [xy.31] [260](#page-259-0) أعد تثبيت وحدة التصوير المفقودة أو غير المستجيبة [xy.31] [260](#page-259-0) أعد وضع آخر صفحة تم مسحها ضوئيًا والمستندات الأصلية المحشورة في حالة إعادة تشغيل المهمة. [261](#page-260-0) أعد وضع المستندات الأصلية المحشورة في حالة إعادة تشغيل المهمة. [261](#page-260-0) أعد وضع كافة المستندات الأصلية في حال استعادة مهمة. [260](#page-259-0) أغلق الباب أو أدخل الخرطوشة [251](#page-250-0) أغلق الباب الأمامي [252](#page-251-0) أغلق الغطاء المسطّح وحمّل المستندات الأصلية إذا تم إعادة تشغيل المهمة [251](#page-250-0) [2yy.xx] أوشك مستوى الحبر بالخرطوشة على الانخفاض[xy.88] [250](#page-249-0) أوشكت مجموعة الصيانة على الانخفاض [258](#page-257-0) [xy.80] إدارة [231](#page-230-0) إزالة مواد التغليف، [اسم المنطقة] [260](#page-259-0) إغلاق غطاء الوصول العلوي [252](#page-251-0) استبدال اللوح الفاصل [262](#page-261-0) استبدل الخرطوشة غير المدعومة [262](#page-261-0) [xy.32] استبدل الخرطوشة، عدم تطابق منطقة الطابعة [xy.42] [261](#page-260-0) استبدل الخرطوشة، يقدّر عدد الأوراق المتبقية بـ 0 [xy.88] [261](#page-260-0) استبدل الماسحة [262](#page-261-0) استبدلمجموعة أسطوانات [xx.81] [262](#page-261-0) استبدل مجموعة الصيانة، عدد الصفحات المتبقّية المتوقَّع: صفر [.80xy[[261](#page-260-0) استبدل وحدة التصوير غير المدعومة [262](#page-261-0) [xy.32] استبدل وحدة التصوير، عدد الصفحات المتبقّيةالمتوقّع: صفر [xy.84 ] [261](#page-260-0) استبدل وحدة الصهر المفقودة [262](#page-261-0) [80.xx] الذاكرة غير كافية لترتيب مهمة [37]  [255](#page-254-0) الذاكرة غير كافية، تم حذف بعض المهام المحجوزة [37] [256](#page-255-0)

الذاكر ة ممتلئة [38] [258](#page-257-0) الذاكرة ممتلئة، لا يمكن إرسال فاآسات [258](#page-257-0) الذاكر ة ممتلئة، لا يمكن طباعة الفاكسات [258](#page-257-0) القرص أوشك على الامتلاء. مسح آمن للمساحة المتوفرة على القرص. [253](#page-252-0) القرص ممتلئ 62 [252](#page-251-0) القرص ممتلئ، تم إلغاء مهمة المسح الضوئي [252](#page-251-0) الماسحة الضوئية معطلة. اتصل بمسئول النظام إذا استمرت المشكلة. [263](#page-262-0) [840.02] المنفذ التسلسلي [x [معطل [56] [263](#page-262-0) المنفذ المتوازي [x [معطل [56] [259](#page-258-0) انحشار الورق في الماسحة الضوئية، قم بإزالة المستندات الأصلية المحشورة من الماسحة الضوئية [xx.yy2[[263](#page-262-0) انحشار الورق في الماسحة الضوئية، قم بإز الة كافة المستندات الأصلية من الماسحة [263](#page-262-0) [2yy.xx] الضوئية انخفاض مستوى الحبر بالخرطوشة [250](#page-249-0) [xy.88] تحميل [مصدر الورق] بـ [اسم النوع المخصص] [اتجاه الورق] [256](#page-255-0) تحميل [مصدر الورق] بـ [حجم الورق][اتجاه الورق] [256](#page-255-0) تحميل [مصدر الورق] بـ [سلسلة النوع المخصص] [اتجاه الورق] [256](#page-255-0) تحميل [مصدر الورق] بـ [نوع الورق] [حجم الورق] [اتجاه الورق] [257](#page-256-0) تحميل وحدة التغذية اليدوية بـ [نوع الورق] [حجم الورق] [اتجاه الورق] [257](#page-256-0) تغيير [مصدر الورق] إلى [اتجاه] تحميل [اسم نوع مخصص] [250](#page-249-0) تغيير [مصدر الورق] إلى [اتجاه] تحميل [حجم الورق] [250](#page-249-0) تغيير [مصدر الورق] إلى [اتجاه] تحميل [حجم الورق] [نوع الورق] [251](#page-250-0) تغيير [مصدر الورق] إلى [اتجاه] تحميل [سلسلة مخصصة] [250](#page-249-0) تم اكتشاف ذاكرة محمولة معيبة [51] [252](#page-251-0) تم اآتشاف وحدة تخزين غير مهيأة [265](#page-264-0) [53] تم تثبيت عدد كبير للغاية من الأقراص [264](#page-263-0) [58] تم تثبيت وحدات ذاآرة محمولة آثيرة للغاية [264](#page-263-0) [58] تم تركيب عدد كبير جداً من الأدراج [265](#page-264-0) [58] تم تعطيل الماسحة الضوئية من قِبل المسؤول [263](#page-262-0) [840.01]

حجم ورق غير صحيح، افتح [مصدر الورق] [254](#page-253-0) [34] حجم ورق غير مدعوم في الدرج [x [[265](#page-264-0) حدث خطأ في قراءة محرك USB. قم بإزالة [253](#page-252-0) .USB خطأ في [x [الخيار التسلسلي [54] [263](#page-262-0) خطأ في برنامج [54] لشبكة الاتصال [258](#page-257-0) [x] خطأ في برنامج شبكة الاتصال القياسية [264](#page-263-0) [54] خطأ في قراءة محور USB. أزل المحور. [253](#page-252-0) خيار غير مدعوم في الفتحة [x] [55 [[265](#page-264-0) درج غير متوافق [x] [59[[254](#page-253-0) ذاكرة الفاكس ممتلئة [253](#page-252-0) ذاآرة غير آافية لدعم ميزة Resource Save) حفظ المورد) [35] [255](#page-254-0) ذاكرة غير كافية لعملية إلغاء تجزئة بطاقة الذاكرة المحمولة [37] [255](#page-254-0) ذاكرة غير كافية، لن تتم استعادة بعض المهام المحجوزة [37] [256](#page-255-0) صفحة معقدة، قد لا تتم طباعة بعض البيانات [252](#page-251-0) [39] غطاء وحدة التغذية التلقائية للماسحة الضوئية مفتوح [263](#page-262-0) فحص اتصال الدرج <x<[251](#page-250-0) قرص غير مدعوم [265](#page-264-0) قسم الفاآس لا يعمل. اتّصل بالمسؤول عن النظام. [253](#page-252-0) قم بإدخال الدرج [x] [254](#page-253-0) قم بإزالة القرص المعيب [61] [260](#page-259-0) قم بإزالة الورق من حاوية الإخراج القياسية [260](#page-259-0) قمبتثبيت الدر ج [x] [255](#page-254-0) قم بتحميل وحدة التغذية اليدوية بـ [السلسلة المخصصة] [اتجاه الورق] [257](#page-256-0) قم بتحميل وحدة التغذية اليدوية بـ[اسم النوع المخصص][اتجاه الورق] [257](#page-256-0) قم بتحميل وحدة التغذية اليدوية بـ[حجم الورق][اتجاه الورق] [257](#page-256-0) قم بتركيب وحدة الطباعة على الوجهين [255](#page-254-0) لزم للطابعة إعادة تشغيلها. قد تكون مهمة الطباعة الأخيرة غير مكتملة. [260](#page-259-0) لم تتم استعادة بعض المهام المحجوزة [264](#page-263-0) لم يتم إعداد خادم ارتباط الويب. اتّصل بالمسؤول عن النظام. [266](#page-265-0) لم يتم إعداد ملف الفاكس "To Format (للتنسيق)" اتّصل بالمسؤول عن النظام. [253](#page-252-0) لم يتم توصيل خط هاتف تناظري، الفاآس معطّل. [259](#page-258-0)

مجموعةالصيانة منخفضة [xy.80 ] [258](#page-257-0) مجموعة الصيانة منخفضة جدًا، [x [عدد الصفحات المتبقّية المتوقَّع [xy80.[[258](#page-257-0) مساحة فارغة غير كافية في بطاقة ذاكرة محمولة للموارد [52] [259](#page-258-0) مستلزمات طباعة لازمة لاستكمال المهمة [264](#page-263-0) مستوى الحبر بالخرطوشة منخفض جدًا، [x[ عدد الصفحات المتبقّية المتوقَّع [250](#page-249-0) [88.xy] مسح ضوئي لمستند طويل جداً [262](#page-261-0) مطلوب صيانة الماسحة الضوئية قريبًا، استخدم مجموعة وحدة تغذية المستندات التلقائية (ADF] (80[[263](#page-262-0) منفذ USB] x [معطل [56] [266](#page-265-0) منفذ USB القياسي معطل [56] [264](#page-263-0) موزع USB غير مدعوم، يُرجى إزالته [253](#page-252-0) هل تريد استعادة المهام المحجوزة؟ [262](#page-261-0) وحدة التصوير أوشكت على الانخفاض [254](#page-253-0) [xy.84] وحدةالتصوير منخفضة [xy.84] [254](#page-253-0) وحدة الصور منخفضة جدًا، [x [عدد الصفحات المتبقّية المتوقَّع [xy84.[[254](#page-253-0) وضع آاميرا غير مدعوم، افصل الكاميرا وغيِّر الوضع [265](#page-264-0) يجب تهيئة القرص لاستخدامه على هذا الجهاز [253](#page-252-0) يلزم إجراء تغييرات للورق [259](#page-258-0) يوجد تغيير في التهيئة، لم تتم استعادة بعض المهام المحجوزة [57] [252](#page-251-0) رسم توضيحي للقوائم [138](#page-137-0) رقم الفاكس، إعداد [121](#page-120-0)

> **ز** زجاج الماسحة الضوئية تنظيف [219](#page-218-0) نسخ باستخدامها [89](#page-88-0)

#### **س**

سجل الفاكس عرض [126](#page-125-0)

#### **ش**

شاشة البريد الإلكتروني خيارات [107](#page-106-0) [105,](#page-104-0) شاشة العرض الافتراضية فحص، باستخدام Web Embedded Server) ملقم الويب المضمن) [231](#page-230-0) شاشة العرض، لوحة التحكم بالطابعة [16](#page-15-0) ضبط الإضاءة [215](#page-214-0)

شاشة اللمس الأزرار شاشة المسح الضوئي مصدر المحتوى نوع المحتوى شاشة النسخ خيارات [98](#page-97-0) [97,](#page-96-0) مصدر المحتوى نوع المحتوى شبكة Ethernet التجهيز للإعداد لطباعة Ethernet شبكة لاسلكية معلومات التهيئة شحن الطابعة

#### **ص**

صفحة إعداد الشبكة طباعة صفحة إعدادات القائمة طباعة صفحة معقدة، قد لا تتم طباعة بعض البيانات [39] صفحة ويب الأمان مكان التواجد صور فوتوغرافية "النسخ"

#### **ض**

ضبط الإضاءة شاشة الطابعة ملقم الويب المضمن ضبط جودة النسخ ضبط سطوع الشاشة ضبط قتامة مسحوق الحبر ضبط وضع "السكون"

#### **ط**

طباعة إلغاء، من لوحة تحكم الطابعة صفحة إعداد الشبكة صفحة إعدادات القائمة قائمة الدليل قائمة نماذج الخطوط من Macintosh من Windows من جهاز محمول باستخدام AirPrint من جهاز محمول باستخدام Mobile Dell Print من محرك أقراص فلاش نماذج

طباعة المهام السرية والمحجوزة من Windows من آمبيوتر يعمل بنظام Macintosh طباعة صفحة إعداد شبكة الاتصال طباعة صفحة إعدادات القائمة طباعة قائمة الدليل طباعة قائمة نماذج الخطوط طباعة مستند طريقة رقم التعريف الشخصي استخدام طلب مستلزمات الطباعة استخدام الصفحة الرئيسية للطابعة

#### **ظ**

ظهور الصور المضغوطة على المطبوعات ظهور خطوط ظهور خطوط أفقية على المطبوعات ظهور خطوط رأسية على المطبوعات ظهور عيوب متكررة على المطبوعات ظهور فراغات ظهور فراغات رأسية

### **ع**

عدد الصفحات المتبقية التقدير عرض التقارير عرض الرموز على الشاشة الرئيسية عرض سجل فاكس [126](#page-125-0) عناوين FTP إنشاء اختصارات باستخدام لوحة تحكم الطابعة عنوان FTP، المسح الضوئي إلى باستخدام رقم اختصار باستخدام لوحة تحكم الطابعة عنوان IP الخاص بالطابعة العثور على عنوان IP الخاص بالكمبيوتر العثور على عنوان IP، الطابعة العثور على

# **غ**

غطاء وحدة التغذية التلقائية للماسحة الضوئية مفتوح غمقان خيارات البريد الإلكتروني خيار ات الفاكس [129](#page-128-0) خيارات المسح الضوئي خيارات النسخ

#### **ف**

فاكس إرسال [124](#page-123-0) [123,](#page-122-0) الإرسال في وقت مجدول فحص أجزاء الطابعة ومستلزماتها [222](#page-221-0) [,](#page-221-0) فحص اتصال الدرج <x< فحص العرض الظاهري استخدام ملقم ويب المضمن الآمن فحص شاشة العرض الافتراضية استخدام ملقم ويب المضمن الآمن فحص طابعة لا تستجيب فهم أزرار الشاشة الرئيسية ورموزها

**ق**

قائمة "إعداد SMTP " قائمة "إعدادات الأمان المتنوعة" قائمة "الإعدادات" قائمة "الجودة" قائمة "الصور" قائمة "المصدر الافتراضي" قائمة "الورق" قائمة "تحرير عمليات إعداد الأمان" قائمة "تعليمات" قائمة "تعيين التاريخ/الوقت" قائمة "تقارير شبكة الاتصال" قائمة "تهيئة وحدة التغذية متعددة الأغراض" قائمة "محرك أقراص فلاش" قائمة [x] التسلسلي [159](#page-158-0) قائمة [x] المتوازية [157](#page-156-0) قائمة NIC Active) بطاقة واجهة شبكة الاتصال النشطة) قائمة AppleTalk قائمة Print Confidential) الطباعة السرية) قائمة Settings Copy) إعدادات النسخ) قائمة Names Custom) الأسماء المخصصة) أحجام (Custom Scan Sizes قائمة المسح الضوئي المخصصة) قائمة Types Custom) أنواع مخصصة) قائمة Settings mail‑E) إعدادات البريد الإلكتروني) Fax Mode (Analog Fax قائمة Setup) (وضع الفاآس (إعداد الفاآس التناظري)) قائمة Finishing) الإنهاء)

قائمة Settings FTP ) إعدادات [192](#page-191-0) (FTP قائمة HTML [209](#page-208-0) قائمة [154](#page-153-0) IPv6 قائمة Card Network) بطاقة الشبكة) [152](#page-151-0) قائمة Type/Size Paper) حجم/نوع الورق) [140](#page-139-0) قائمة Texture Paper) مادة الورق) [143](#page-142-0) [206](#page-205-0) PCL Emul قائمة قائمة PDF [206](#page-205-0) قائمة PostScript [206](#page-205-0) قائمة Reports) التقارير) [149](#page-148-0) قائمة Network Standard) شبكة قياسية) [151](#page-150-0) [153](#page-152-0) TCP/IP قائمة قائمة Setup Universal) الإعداد العالمي) [149](#page-148-0) قائمة USB القياسي [156](#page-155-0) قائمة Utilities) الأدوات المساعدة) [205](#page-204-0) قائمة Wireless) لاسلكي) [154](#page-153-0) قائمة XPS [205](#page-204-0) قائمة أوزان الورق [145](#page-144-0) قائمة استبدال الحجم [143](#page-142-0) قائمة الدليل طباعة [87](#page-86-0) قائمة حساب المهمة [203](#page-202-0) قائمة سجل مراقبة الأمان [165](#page-164-0) قائمة شبكة الاتصال [x] [151](#page-150-0) قائمة نماذج الخطوط طباعة [87](#page-86-0) قابس المهايئ [118](#page-117-0) قابس سلك التيار [47](#page-46-0) قتامة مسحوق الحبر ضبط [81](#page-80-0) قرص الطابعة الصلب إزالة [42](#page-41-0) التخلص من [216](#page-215-0) تثبيت [38](#page-37-0) تشفير [218](#page-217-0) مسح [217](#page-216-0) قسم الفاكس لا يعمل. اتّصل بالمسؤول عن النظام. [253](#page-252-0) قم بإدخال الدر ج [x] [254](#page-253-0) قم بإزالة القرص المعيب [61] [260](#page-259-0) قم بإزالة الورق من حاوية الإخراج القياسية [260](#page-259-0) قمبتثبيت الدرج [x] [255](#page-254-0) قم بتحميل وحدة التغذية اليدوية بـ [السلسلة المخصصة] [اتجاه الورق] [257](#page-256-0)

قم بتحميل وحدة التغذية اليدوية بـ[اسم النوع المخصص][اتجاه الورق] [257](#page-256-0) قم بتحميل وحدة التغذية اليدوية بـ[حجم الورق] [اتجاه الورق] [257](#page-256-0) قم بتركيب وحدة الطباعة على الوجهين [255](#page-254-0)

#### **ك**

آبلات [47](#page-46-0) USB إيثرنت [47](#page-46-0) آثافة طباعة متفاوتة [295](#page-294-0)

#### **ل**

لزم للطابعة إعادة تشغيلها. قد تكون مهمة الطباعة الأخيرة غير مكتملة. [260](#page-259-0) لم تتم استعادة بعض المهام المحجوزة [264](#page-263-0) لم يتم إعداد خادم ارتباط الويب. اتّصل بالمسؤول عن النظام. [266](#page-265-0) لم يتم إعداد ملف الفاكس "To Format (للتنسيق)" اتّصل بالمسؤول عن النظام. [253](#page-252-0) لم يتم إعداد وظائف الفاكس والبريد الإلكتروني [303](#page-302-0) لم يتم توصيل خط هاتف تناظري، الفاآس معطّل. [259](#page-258-0) لوحة التحكم، الطابعة [16](#page-15-0) ضوء المؤشر [16](#page-15-0) ضوء زر "السكون" [16](#page-15-0) لوحة المشغل البعيد إعداد [25](#page-24-0) لوحة تحكم الطابعة [16](#page-15-0) إعدادات المصنع الافتراضية، استعادة [233](#page-232-0) ضوء المؤشر [16](#page-15-0) ضوء زر "السكون" [16](#page-15-0) لوحة وحدة التحكم الوصول إلى [27](#page-26-0)

### **م**

مجموعةالصيانة منخفضة [xy.80] [258](#page-257-0) مجموعة الصيانة منخفضة جدًا، [x [عدد الصفحات المتبقّية المتوقَّع [xy80.[[258](#page-257-0) محرك أقراص فلاش الطباعة من [82](#page-81-0) محر كات أقراص فلاش أنواع الملفات المدعومة [83](#page-82-0) محركات أقراص فلاش المدعومة [83](#page-82-0) مرشح الخط [114](#page-113-0) مرشح خط المشترك الرقمي (DSL ([114](#page-113-0) مركز مراقبة الحالة الوصول إلى [231](#page-230-0) مساحة فار غة غير كافية في بطاقة ذاكرة محمولة للموارد [52] [259](#page-258-0)

مستلزمات طباعة لازمة لاستكمال المهمة [264](#page-263-0) مستندات، طباعة من Macintosh [81](#page-80-0) من Windows [81](#page-80-0) مستوى الحبر بالخرطوشة منخفض جدًا، [x[ عدد الصفحات المتبقّية المتوقَّع [250](#page-249-0) [88.xy] مسح الذاكرة الدائمة [217](#page-216-0) مسح الذاكرة غير الدائمة [216](#page-215-0) مسح القرص [217](#page-216-0) مسح القرص الصلب للطابعة [217](#page-216-0) مسح ذاكرة قرص صلب [217](#page-216-0) مسح ضوئي إلى الكمبيوتر إعداد [134](#page-133-0) مسح ضوئي إلى شبكة الاتصال إعداد [24](#page-23-0) استخدام [131](#page-130-0) مسح ضوئي لمستند طويل جداً [262](#page-261-0) مسح قائمة ملفات البيانات الموقتة [164](#page-163-0) مشترك الهاتف [115](#page-114-0) مشكلات الطابعة، حل المشكلات الرئيسية [266](#page-265-0) مصدر المحتوى إعدادات البريد الإلكتروني [106](#page-105-0) خيارات الفاكس [128](#page-127-0) مطبوعات مكان التواجد [10](#page-9-0) مطلوب صيانة الماسحة الضوئية قريبًا، استخدم مجموعة وحدة تغذية المستندات التلقائية [263](#page-262-0) [80] (ADF) معالج الإعداد اللاسلكي استخدام [50](#page-49-0) معاينة المسح الضوئي خيار ات الفاكس [129](#page-128-0) خيارات المسح الضوئي [137](#page-136-0) معلومات إعدادات الأمان مسح [217](#page-216-0) معلومات إعدادات شبكة الاتصال والجهاز مسح [217](#page-216-0) معلومات الإعدادات الفردية مسح [217](#page-216-0) معلومات التهيئة شبكة لاسلكية [49](#page-48-0) معلومات الحلول المضمّنة مسح [217](#page-216-0) معلومات السلامة [,8](#page-7-0) [9](#page-8-0) معلومات عن الطابعة مكان التواجد [10](#page-9-0) معلومات عن الموضوع والرسالة

إضافة إلى البريد الإلكتروني [104](#page-103-0)

ملصقات، ورق تلميحات ملقم الطباعة الداخلي استكشاف الأخطاء وإصلاحها ملقم الويب المضمن إعداد الفاكس الأوّلي [109](#page-108-0) إعداد تنبيهات البريد الالكتروني إنشاء اختصار عنوان FTP إنشاء اختصار وجهة الفاكس [125](#page-124-0) إنشاء اختصارات البريد الإلكتروني المسح الضوئي إلى كمبيوتر باستخدام [134](#page-133-0) الوصول إلى تعديل إعدادات الطباعة السرية فحص حالة أجزاء الطابعة فحص حالة مستلزمات الطباعة مشكلة في الوصول منع استلام الفاكسات غير المرغوب فيها منفذ Ethernet منفذ EXT منفذ LINE منفذ USB منفذ USB] x [معطل [56] منفذ USB القياسي معطل [56] منفذ الحلول الداخلية استكشاف الأخطاء وإصلاحها تثبيت تغيير إعدادات المنافذ منفذ الفاكس [47](#page-46-0) مهام الطباعة المحجوزة طباعة من كمبيوتر يعمل بنظام Macintosh طباعة من نظام Windows مهام طباعة سرية طباعة من كمبيوتر يعمل بنظام Macintosh طباعة من نظام Windows مهايئ 11-RJ [118](#page-117-0) مهايئ نقل الصوت عبر بروتوكول الإنترنت (VoIP) مهمة طباعة إلغاء، من الكمبيوتر مهمة نسخ، إلغاء استخدام زجاج الماسحة الضوئية استخدام وحدة تغذية المستندات التلقائية مواصفات الطابعة موزع USB غير مدعوم، يُرجى إزالته

#### **ن**

نسخ أحجام مختلفة من الورق نسخ بطاقة الهوية إعداد

نسخ عدة صفحات في ورقة واحدة نقل الصوت عبر بروتوكول الإنترنت (VoIP) Setup Fax) إعداد الفاآس) نكبير نسخة نماذج الطباعة نوع المحتوى إعدادات البريد الإلكتروني خيارات الفاكس [128](#page-127-0) نوع الورق إعداد نوع الورق المخصص تعيين نوع ملف الإخراج تغيير

**ه**

هل تريد استعادة المهام المحجوزة؟

#### **و**

وحدة التصوير أوشكت على الانخفاض [xy.84] وحدةالتصوير منخفضة [xy.84 ] [254](#page-253-0) وحدة التغذية متعددة الأغراض تحميل وحدة الصور منخفضة جدًا، [x [عدد الصفحات المتبقّية المتوقَّع [xy84.[ وحدة تغذية المستندات التلقائية نسخ باستخدامها ورق أحجام مختلفة، نسخ إعداد الحجم العام استخدام الورق المُعاد تدويره السمات النماذج المطبوعة مسبقًا تحديد تخزين [78](#page-77-0) [75,](#page-74-0) حفظ غير المقبول معاد تدويره ورق ذو رأسية ورق ذو رأسية النسخ على تحميل وحدة التغذية متعددة الأغراض [75](#page-74-0) [67,](#page-66-0) تحميل، أدراج الورق [75](#page-74-0) [,](#page-74-0) تحميل، درج سعة 2100 ورقة ورق معاد تدويره استخدام [212](#page-211-0) [,](#page-211-0) وضع "السكون" ضبط

وضع أوراق فصل ما بين النسخ وضع السكون وضع آاميرا غير مدعوم، افصل الكاميرا وغيِّر الوضع وظائف الفاكس والبريد الإلكتروني إعداد وظيفة البريد الإلكتروني إعداد

#### **ي**

يجب تهيئة القرص لاستخدامه على هذا الجهاز يلزم إجراء تغييرات للورق يوجد تغيير في التهيئة، لم تتم استعادة بعض المهام المحجوزة [57]